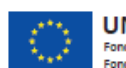

**UNIONE EUROPEA** Fondo Sociale Europeo<br>Fondo Europeo di Sviluppo Regionale

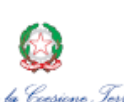

*Minvistero della "Giustinia"*<br>Direzione Generate per il Coordinamento<br>delle Politiche di Coesione

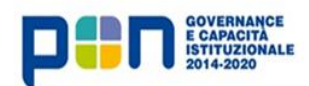

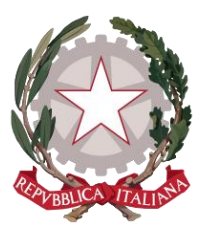

*Ministero della Giustizia* 

*Dipartimento dell'organizzazione giudiziaria, del personale e dei servizi* 

*Direzione generale per i sistemi informativi automatizzati* 

FORNITURA DI SVILUPPI SOFTWARE DEL MINISTERO DELLA GIUSTIZIA NELL'AMBITO DELL'AREA CIVILE RELATIVI ANCHE AL PROGRAMMA "PON GOVERNANCE 2014- 2020", NONCHÉ DELLA MANUTENZIONE DEI RELATIVI SISTEMI SOFTWARE E SERVIZI CORRELATI

**Manuale Utente**

### **GSU WEB**

**Data: 06/08/2021**

**Versione: 03.04.00**

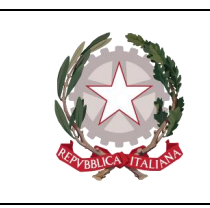

Ministero della Giustizia

Dipartimento dell'Organizzazione Giudiziaria, del Personale e dei Servizi Direxione Generale per i Sistemi Informativi Automatixxati

### **Sommario**

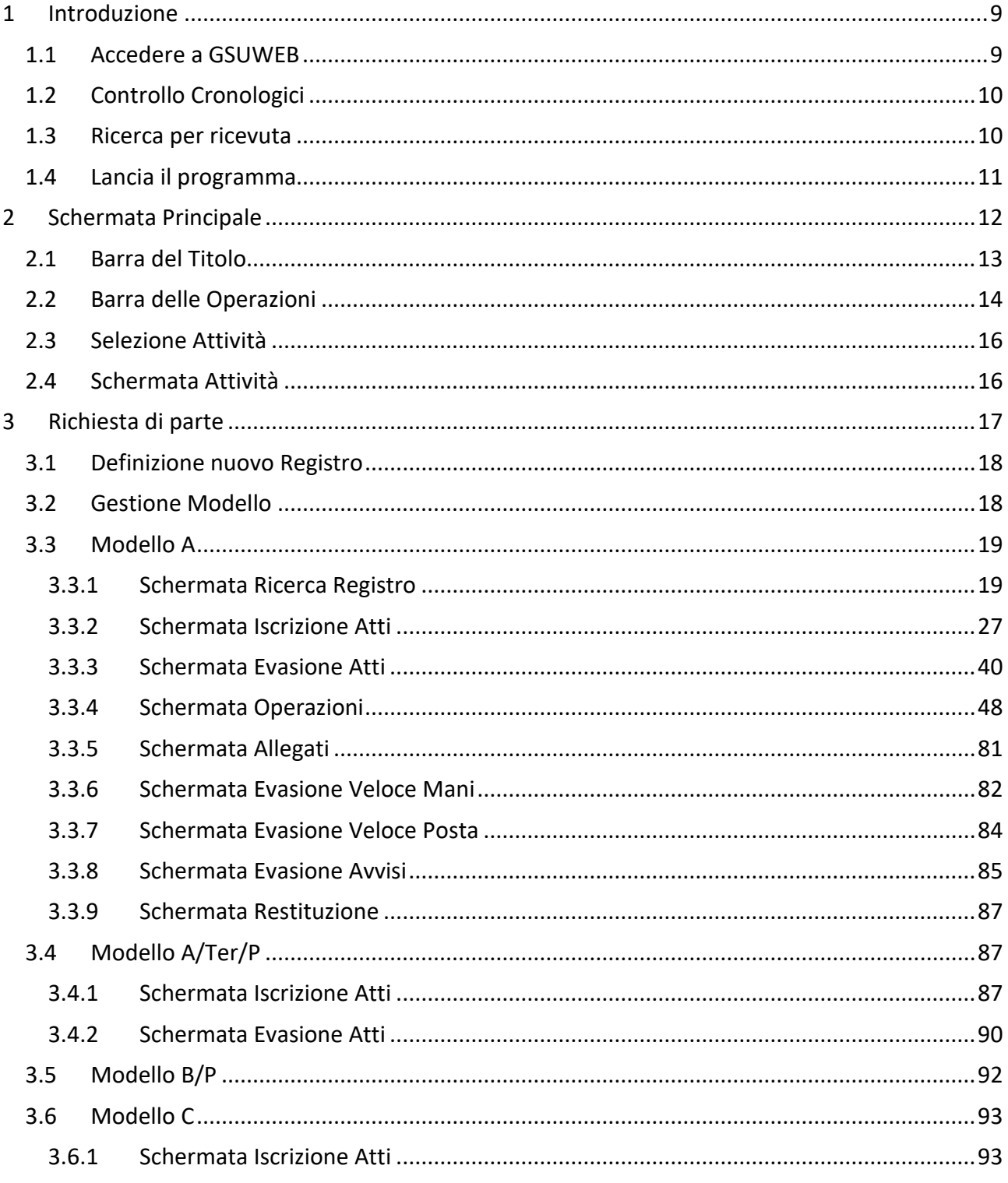

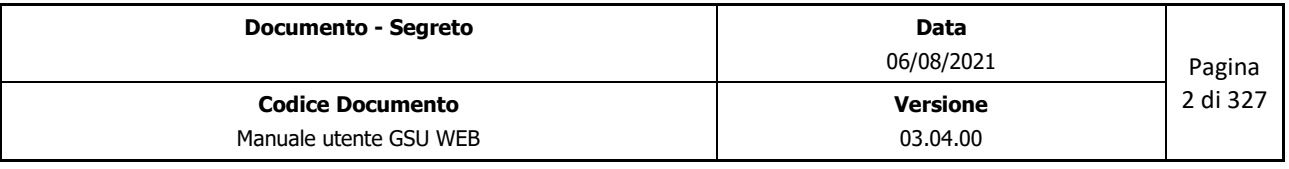

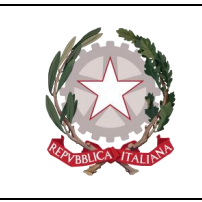

Dipartimento dell'Organizzazione Giudiziaria, del Personale e dei Servizi

Ministero della Giustizia

Direxione Generale per i Sistemi Informativi Automatixxati

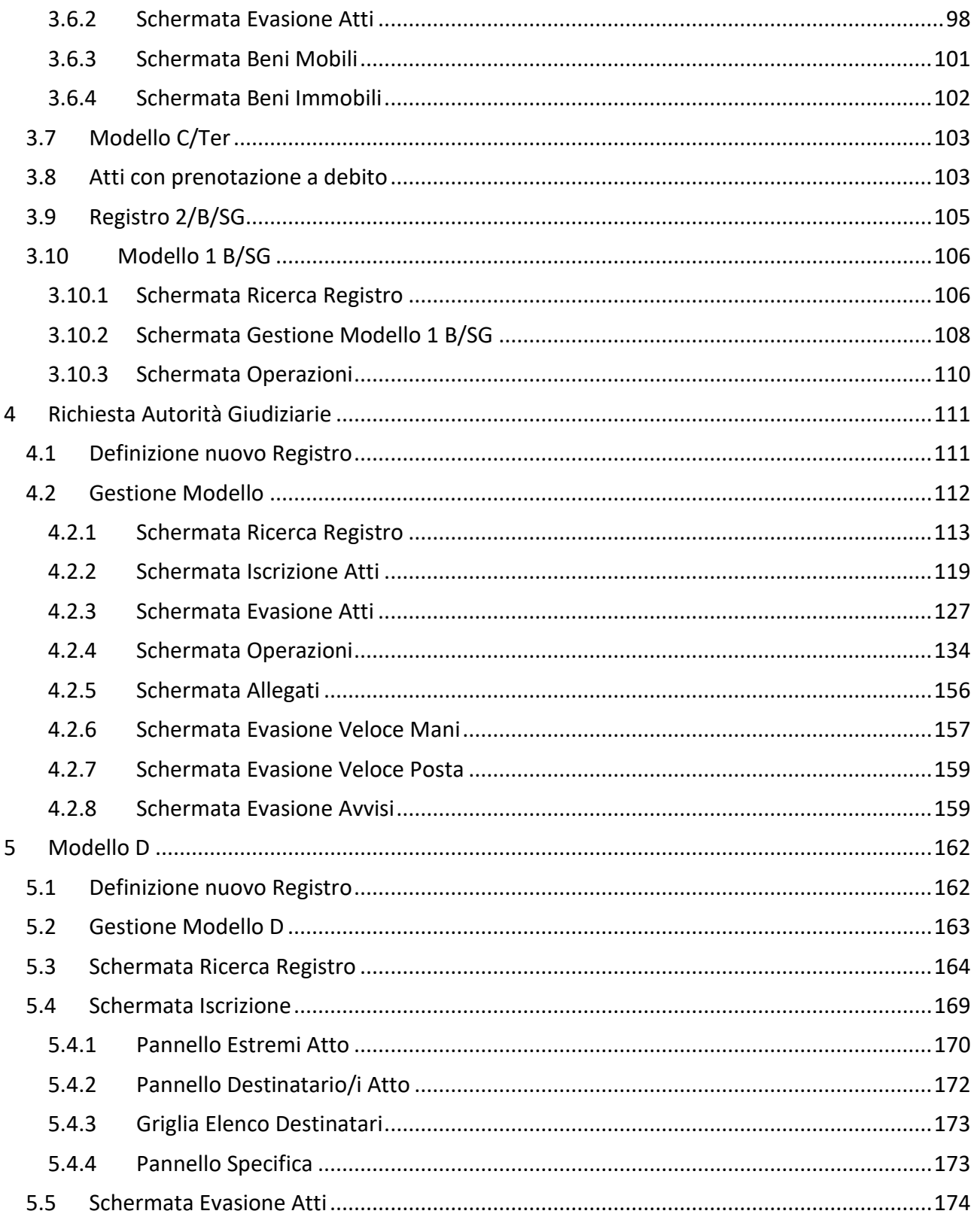

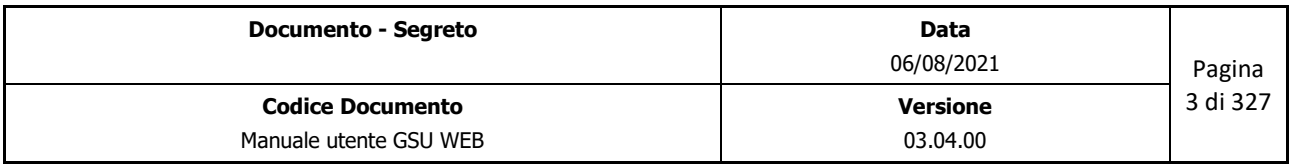

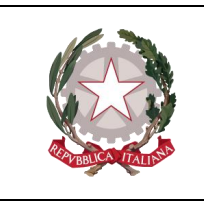

Dipartimento dell'Organizzazione Giudiziaria, del Personale e dei Servizi Direxione Generale per i Sistemi Informativi Automatixxati

Ministero della Giustizia

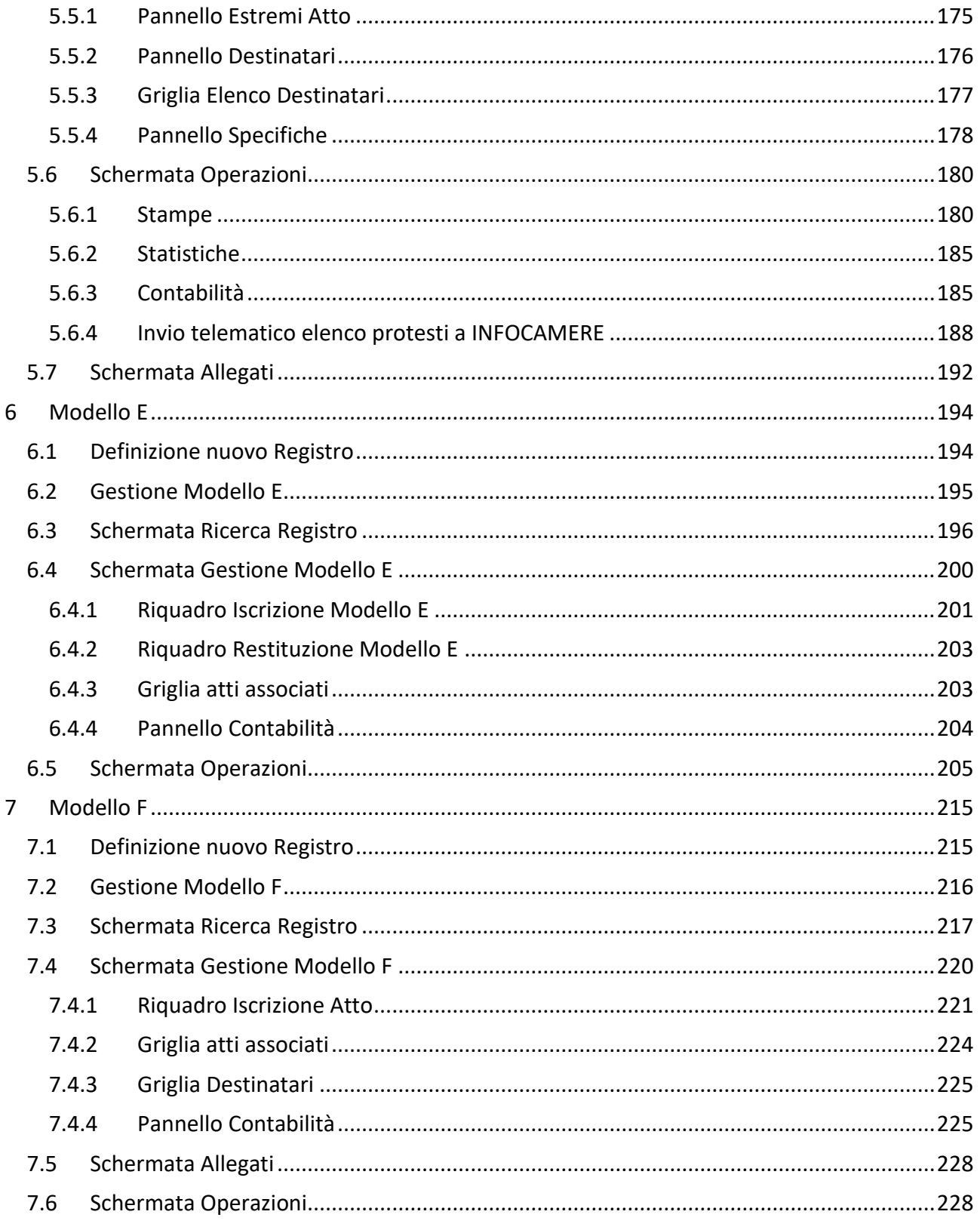

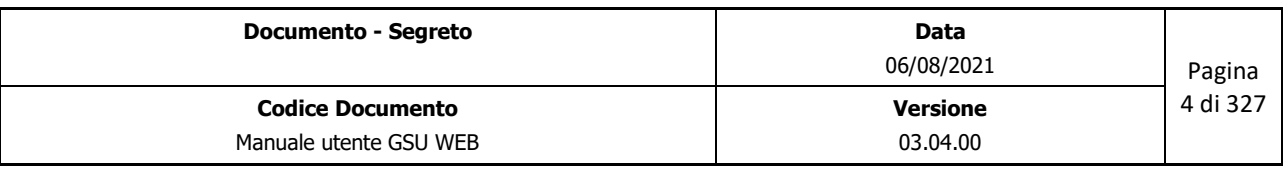

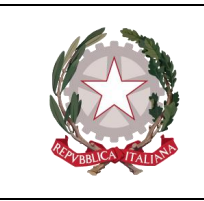

Dipartimento dell'Organizzazione Giudiziaria, del Personale e dei Servizi Direxione Generale per i Sistemi Informativi Automatizzati

Ministero della Giustizia

 $7.6.1$  $\mathsf{R}$ 8.1  $8.1.1$ 8.1.2  $8.2$  $8.2.1$  $8.2.2$  $8.2.3$ 8.2.4 8.2.5 8.2.6 8.2.7 8.2.8 8.2.9 8.2.10 8.2.11 8.2.12 8.2.13 8.2.14 8.2.15 8.2.16 8.2.17 8.2.18 8.2.19 8.2.20 8.2.21 8.2.22 8.2.23 8.2.24 8.2.25

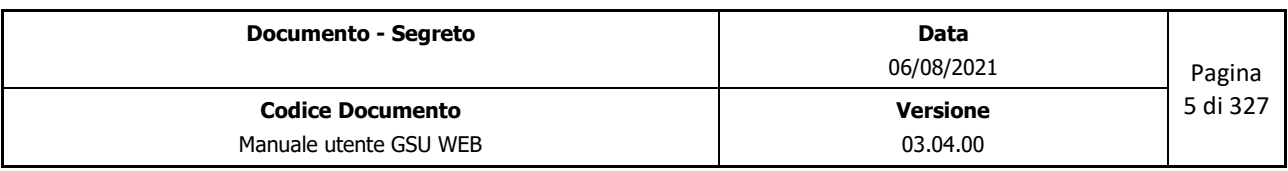

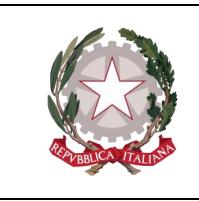

Dipartimento dell'Organizzazione Giudiziaria, del Personale e dei Servizi

Ministero della Giustizia

Direxione Generale per i Sistemi Informativi Automatixxati

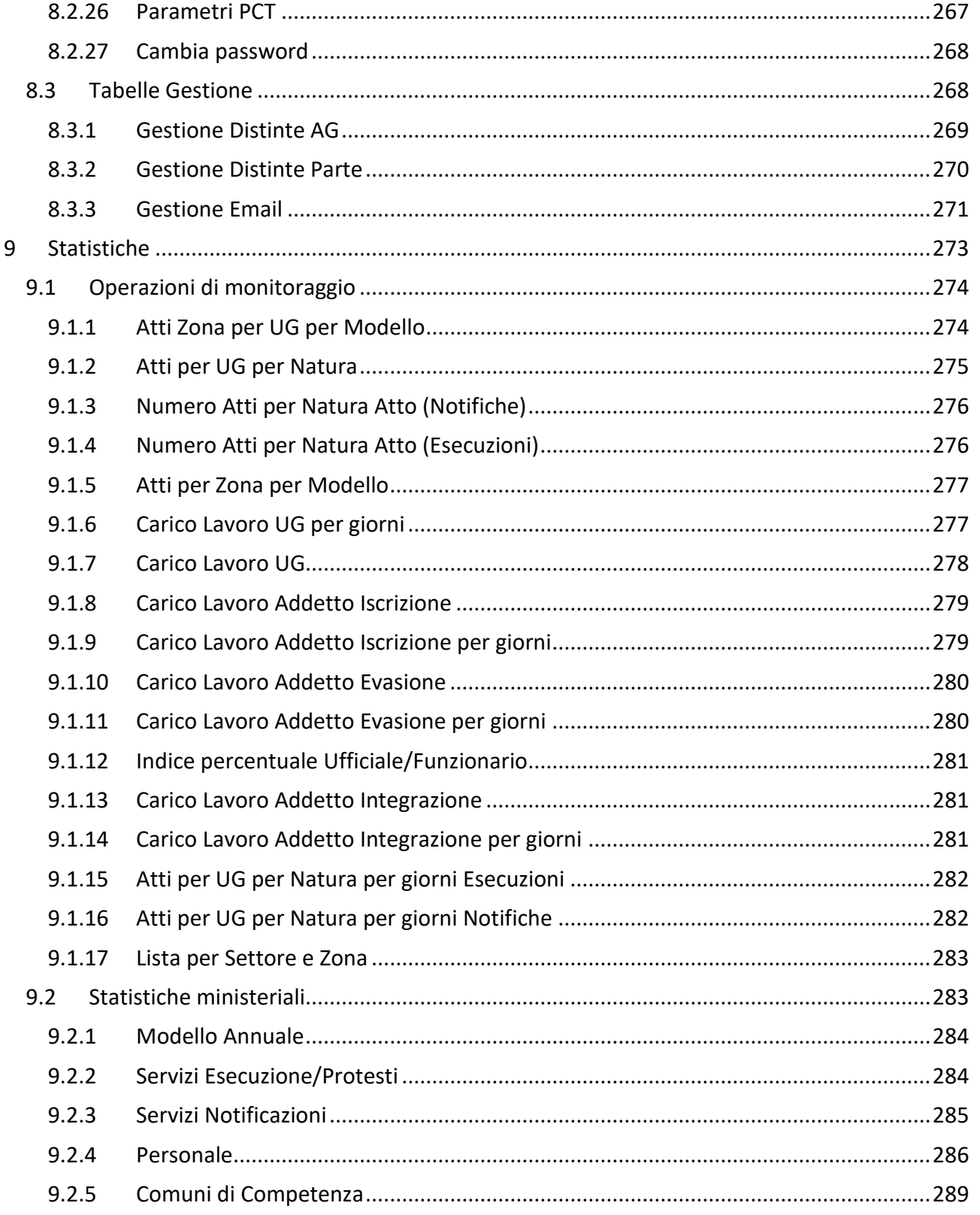

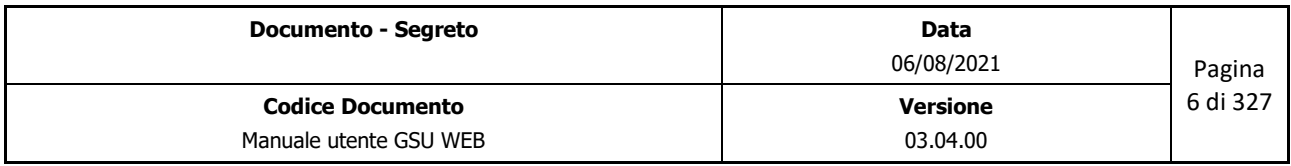

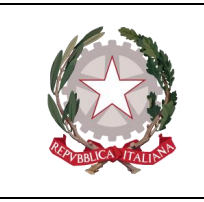

 *Dipartimento dell'Organizzazione Giudiziaria, del Personale e dei Servizi Direzione Generale per i Sistemi Informativi Automatizzati*

 *Ministero della Giustizia* 

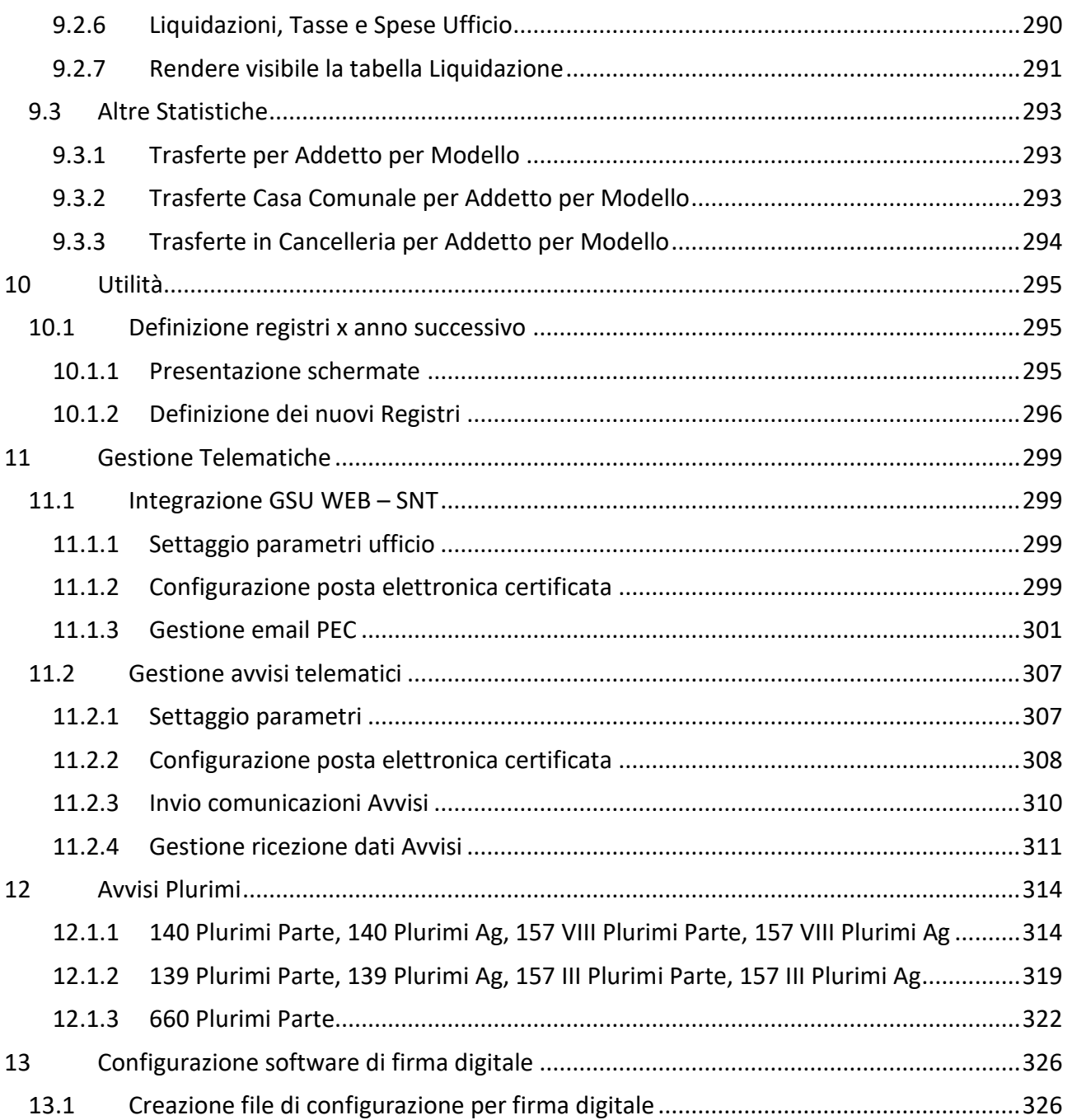

#### **STORIA DELLE MODIFICHE APPORTATE**

Г

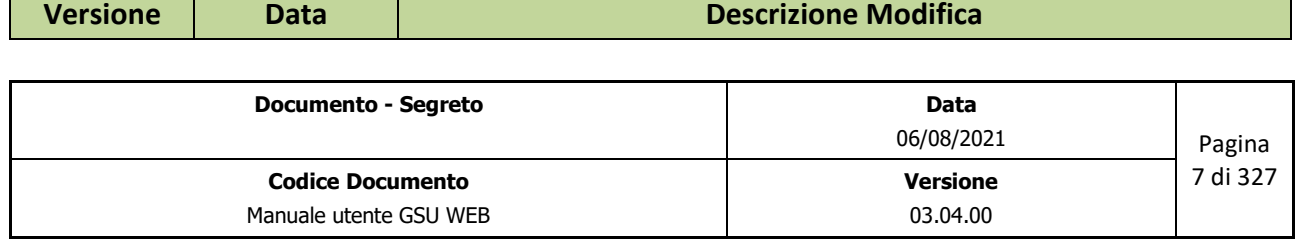

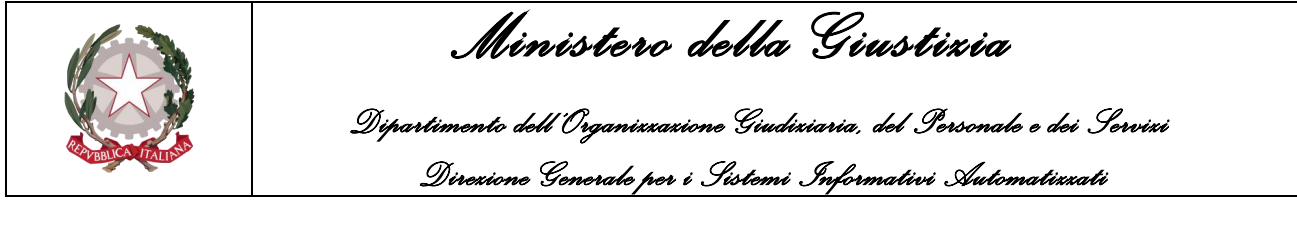

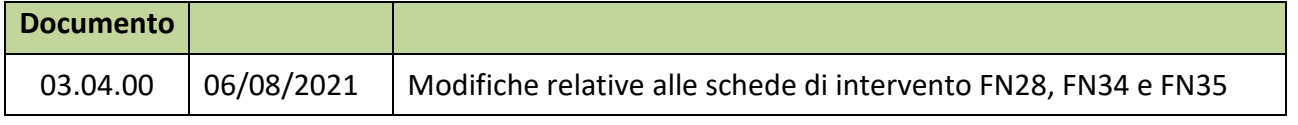

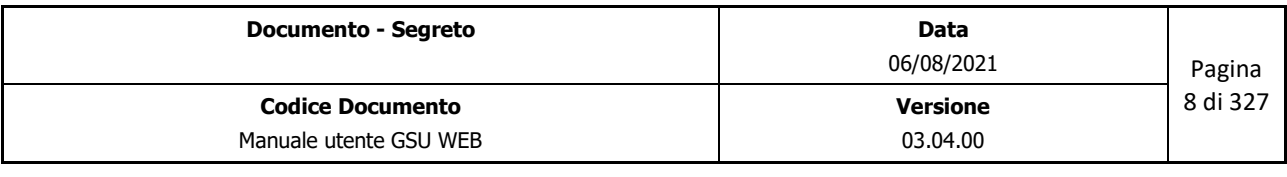

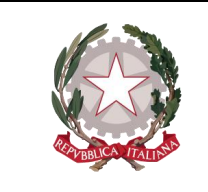

 *Ministero della Giustizia Dipartimento dell'Organizzazione Giudiziaria, del Personale e dei Servizi Direzione Generale per i Sistemi Informativi Automatizzati*

### <span id="page-8-0"></span>**1 INTRODUZIONE**

Il programma GSUWEB (Gestione Servizi UNEP) è un software gestionale dei servizi d'Ufficio Notificazioni, Esecuzioni e Protesti, tramite il quale è possibile gestire le specifiche funzionalità nel rispetto del codice civile e penale.

Questa guida condurrà il lettore passo-passo dall'installazione del software gestionale fino alla definizione di tutte le operazioni eseguibili, tramite il programma stesso, presso un ufficio UNEP.

# <span id="page-8-1"></span>**1.1 Accedere a GSUWEB**

Per accedere a GSU sarà necessario utilizzare un browser, come Internet Explorer, e collegarsi al server tramite l'indirizzo IP che sarà fornito in fase di installazione.

La pagina web che l'operatore visualizzerà sarà la seguente:

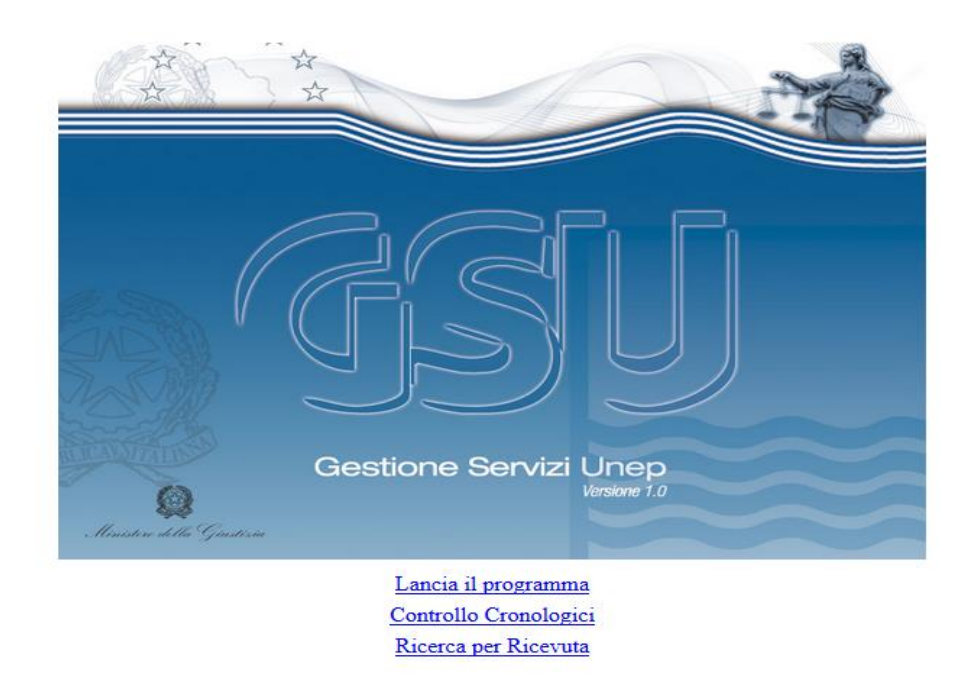

*Figura 1.1*

Come è possibile vedere dalla figura 1.1, la schermata iniziale riporta l'elenco delle tre operazioni eseguibili:

• Lancia il programma (operazione possibile anche cliccando sull'immagine GSU)

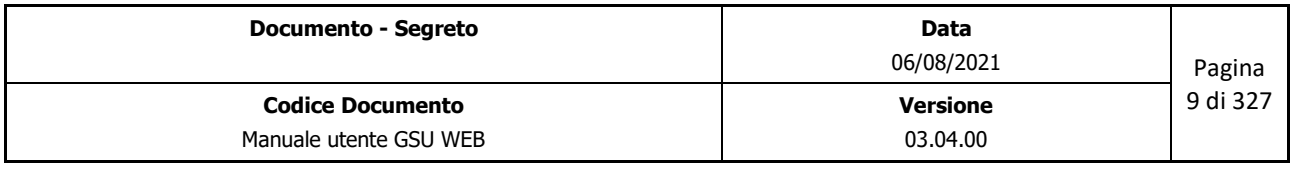

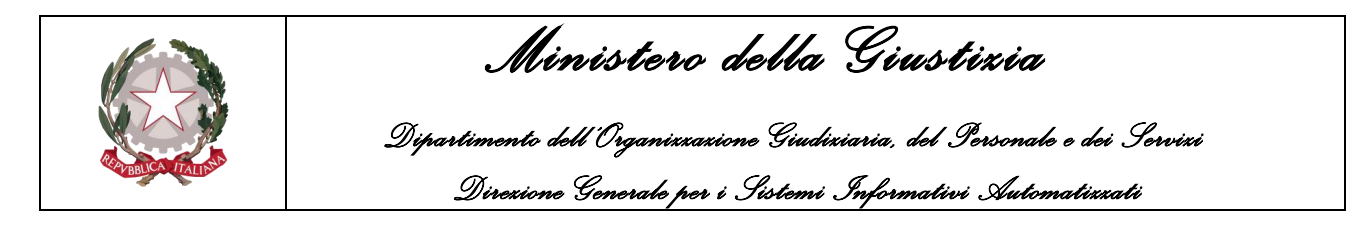

- Controllo Cronologici
- Ricerca per Ricevuta

Prima di analizzare la prima opzione, tramite la quale sarà possibile avviare il sistema gestionale, verifichiamo cosa è possibile fare accedendo alla altre due funzionalità.

# <span id="page-9-0"></span>**1.2 Controllo Cronologici**

La funzione consente l'accesso ad una nuova pagina web, come mostrato in figura:

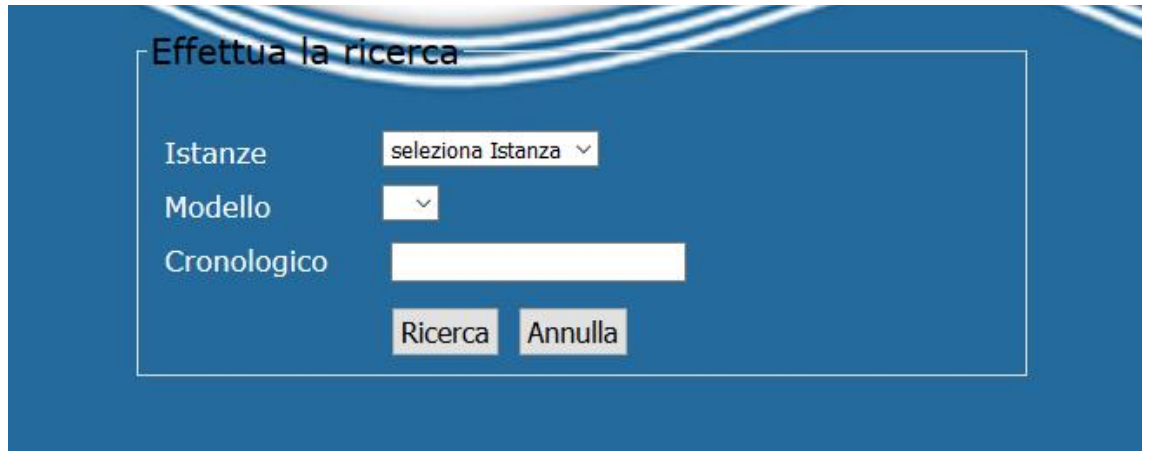

*Figura 1.2*

Da qui, premendo sull'apposito tasto, è possibile effettuare una ricerca riguardante lo stato di un Cronologico selezionando:

- Un'istanza (Ufficio NEP) tra quelle presenti nel menu a tendina;
- Il modello di riferimento;
- Il numero di Cronologico da controllare.

## <span id="page-9-1"></span>**1.3 Ricerca per ricevuta**

Come nel caso precedente, la funzione garantisce l'accesso ad una nuova pagina Web all'interno della quale, selezionando un'istanza (Ufficio NEP) e il numero di ricevuta, sarà possibile conoscere lo stato di quest'ultima.

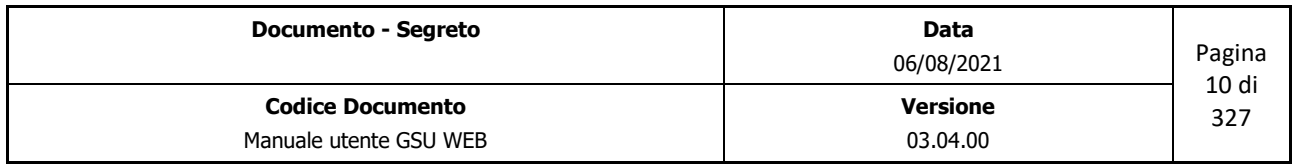

 *Ministero della Giustizia* 

 *Dipartimento dell'Organizzazione Giudiziaria, del Personale e dei Servizi Direzione Generale per i Sistemi Informativi Automatizzati*

# <span id="page-10-0"></span>**1.4 Lancia il programma**

L'opzione permette di eseguire il programma gestionale. Durante il primo accesso al programma GSU potrebbe essere richiesto il salvataggio di un file che, nel caso, si consiglia di memorizzare sul Desktop.

Successivamente, sarà sufficiente fare doppio click sul file scaricato, ovvero utilizzare il link presente nella pagina Web, per avviare il programma.

Prima di poter accedere al sistema gestionale, sarà necessario effettuare l'accesso, inserendo la login e la password fornite e indicando l'Ufficio NEP sul quale si sta operando (in questo tutorial Campobasso).

Dopodiché, premendo sul pulsante OK, il sistema provvederà ad effettuare una verifica delle credenziali e, nel caso queste siano valide, sarà consentito l'accesso al gestionale, di conseguenza, verrà visualizzata la schermata principale, analizzata nel prossimo capitolo. Diversamente verrà restituito uno specifico messaggio di errore.

In virtù di quanto appena detto, è deducibile che ad ogni **operatore** dovrà essere assegnata una login e una password, e ad ogni login saranno attribuite le credenziali dell'operatore stesso e le relative autorizzazioni. Queste ultime, di conseguenza, influiranno su quali funzionalità, analizzate nel proseguo della guida, saranno visibili.

**Importante**: è bene specificare che in questo manuale d'uso saranno analizzate tutte le funzionalità eseguibili su GSUWEB, sebbene alcuni Utenti, in relazione alle autorizzazioni fornitegli, potrebbero non visualizzarle o comunque non averne accesso.

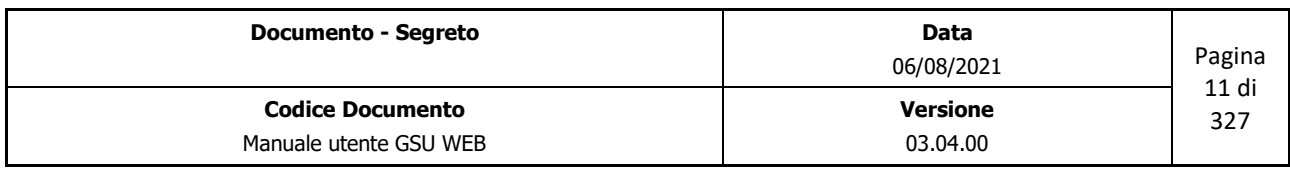

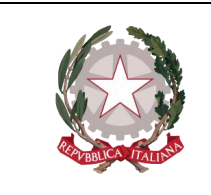

**Gestione Servizi Une** 

 *Ministero della Giustizia* 

 *Dipartimento dell'Organizzazione Giudiziaria, del Personale e dei Servizi Direzione Generale per i Sistemi Informativi Automatizzati*

### <span id="page-11-0"></span>**2 SCHERMATA PRINCIPALE**

Analizzando la schermata principale, mostrata nella figura 2.1, è possibile innanzitutto visualizzare i seguenti elementi:

- In alto a sinistra e sulla barra verticale il nome del programma e l'ufficio sul quale si sta operando.
- La Barra dei menu, sulla quale saranno presenti:
	- Il comando Esci, che consente appunto di uscire dal programma
	- Le funzionalità eseguibili dall'operatore, variabili in base alle credenziali e quindi ai relativi permessi in suo possesso
- La Barra delle credenziali che visualizzerà il nome e il cognome dell'operatore e la login utilizzata dal medesimo per effettuare l'accesso al programma.

iesta di Parte Richiesta Autorià Giudiziaria Modello D. Modello E. Modello F. Tabelle Aiuto. Distinte Telematiche Statistiche Awisi Multipli 3 Escl<br>|sa ||<br>|Vescine ADMEN ADMEN

*Figura 2.1*

Questi elementi saranno sempre visibili, qualunque sia l'attività svolta dall'operatore, mentre la finestra centrale, al momento vuota, si popolerà in relazione alle possibili attività eseguibili, descritte approfonditamente nel capitolo [Gestione Attività,](#page-15-0) e presenta anch'essa alcuni componenti comuni a qualunque attività.

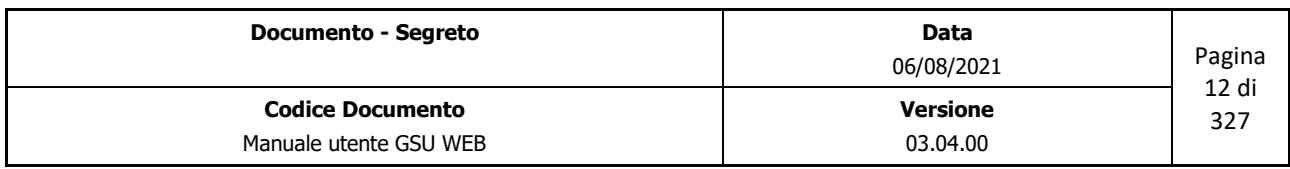

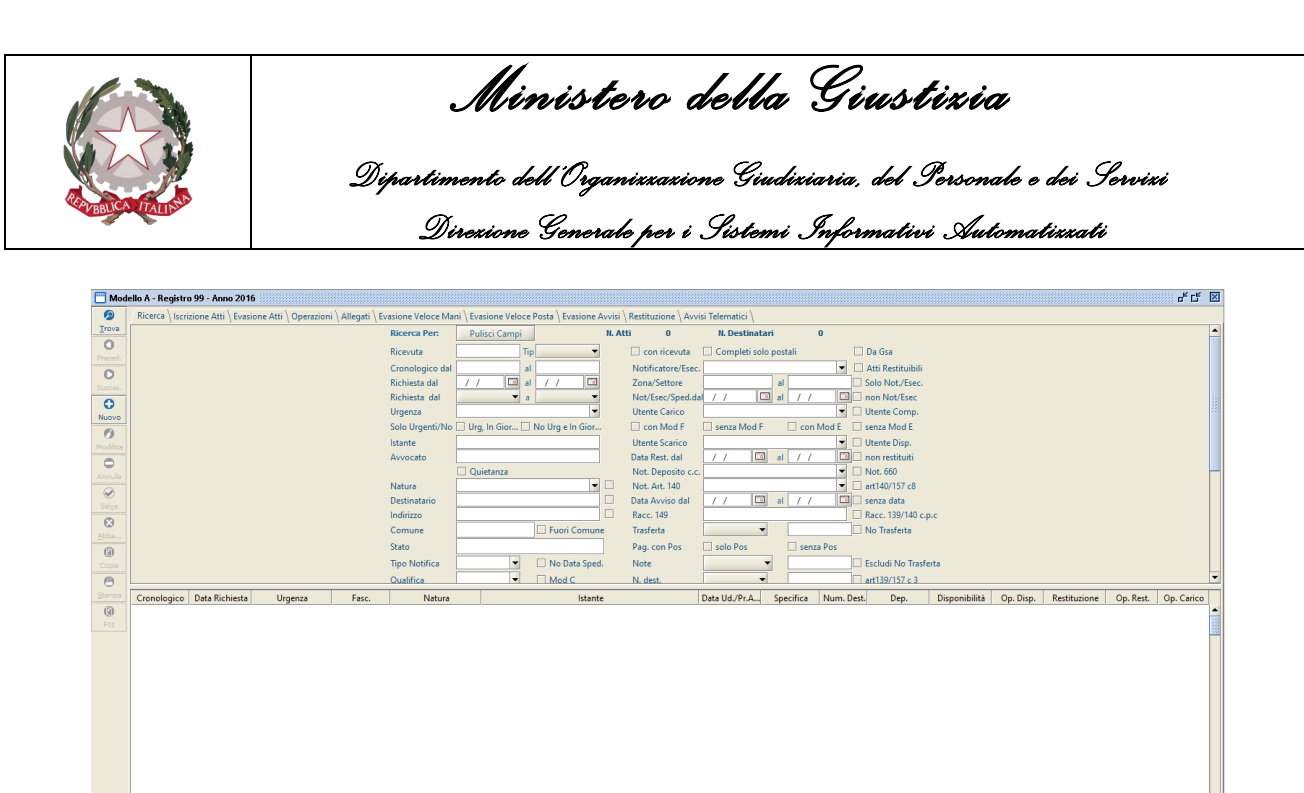

*Figura 2.2*

Nella fattispecie, tenendo a riferimento la figura 2.2, in cui è mostrata la *schermata Ricerca Registro* del Modello A, che rappresenta la videata principale di accesso ad un Modello, è possibile evidenziare le seguenti sottosezioni:

- La barra del titolo
- La barra delle Operazioni
- La barra Selezione Attività
- La Schermata Attività

## <span id="page-12-0"></span>**2.1 Barra del Titolo**

La barra del titolo contiene:

- 1. Informazioni sul Registro selezionato (nel caso mostrato nella figura 2.2 "Modello A Registro 99 – Anno 2016")
- 2. Riduci a icona: se si desidera non visualizzare temporaneamente una finestra senza chiuderla, utilizzare il pulsante riduci a icona.
- 3. Ripristina: riduce la dimensione della finestra. A questo punto sarà possibile spostarla posizionando il puntatore del mouse sulla barra del titolo e, tenendo premuto il pulsante sinistro del cursore, posizionarla in base alle proprie esigenze, oppure ripristinarne le dimensioni iniziali cliccando sul pulsante Ingrandisci (allocato nella stessa posizione in cui prima era presente *Ripristina*)

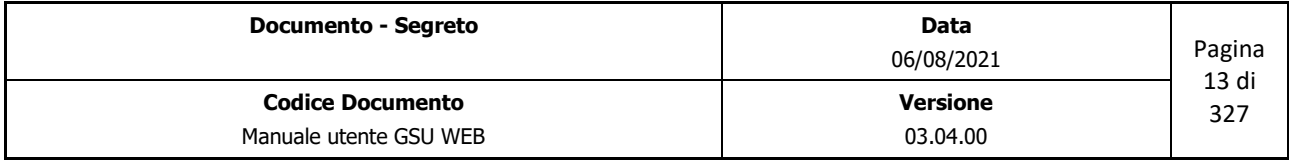

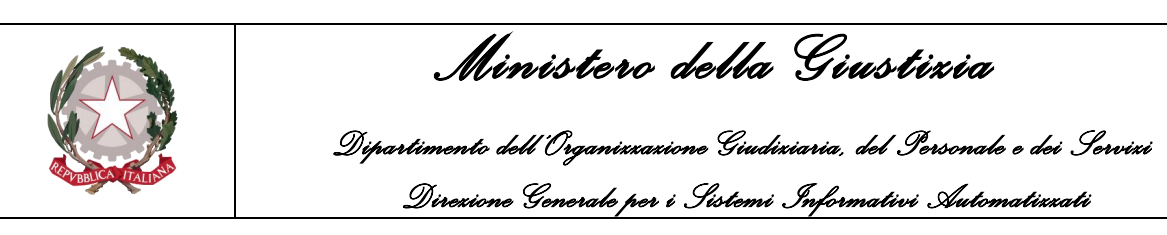

4. Chiudi: consente di chiudere la finestra.

# <span id="page-13-0"></span>**2.2 Barra delle Operazioni**

Contiene le possibili operazioni effettuabili su di un Registro o su di un Atto, accessibili in base all'azione in esecuzione (qualora non fossero accessibili, ne sarebbe inibito l'utilizzo).

È bene tenere in considerazione che ad ogni pulsante presente su questa barra è stata associata una combinazione di tasti (da questo momento in poi indicata come **scorciatoia**) che sostituisce il click del mouse. Conseguentemente, per ogni funzione sarà indicato di seguito il tasto o la combinazione di tasti da premere per attivarla (con il simbolo + è indicata la pressione contemporanea di più tasti):

- **Trova (Alt + t)**: è possibile cercare velocemente qualsiasi Atto associato ad un Registro, nella schermata Ricerca (Ricerca Registro*),* utilizzando almeno uno dei campi previsti, oppure nella schermata Iscrizione Atti (*Schermata Iscrizione Atti*) o ancora in Evasione Atti (*Schermata Evasione Atti*) indicando il cronologico nel campo **Vai al Cr.**.
- **Preced. (Alt + Freccia sinistra)**: la funzione consente di scorrere a ritroso l'elenco dei dati estratti, sia nella *Schermata Ricerca Registro,* sia nelle schermate *Iscrizione Atti* e *Evasione Atti*, nel caso in cui l'indagine svolta dall'operatore abbia restituito più risultati.
- **Succes. (Alt + Freccia destra)**: la funzione consente di scorrere progressivamente l'elenco dei dati estratti, sia nella *Schermata Ricerca Registro,* sia nelle schermate *Iscrizione Atti* e *Evasione Atti,* nel caso in cui l'indagine svolta dall'operatore abbia restituito più risultati.
- **Nuovo (Alt + F2)**: la funzione consente di caricare un nuovo Atto nel Registro aprendo contestualmente la *Schermata Iscrizione Atti*.
- **Modifica (Alt + F3)**: la funzione imposta l'Atto selezionato come modificabile. Nel caso in cui non fosse possibile eseguire questa operazione, apparirà a video una finestra di dialogo contenente la ragione del diniego, come nell'esempio sotto riportato.

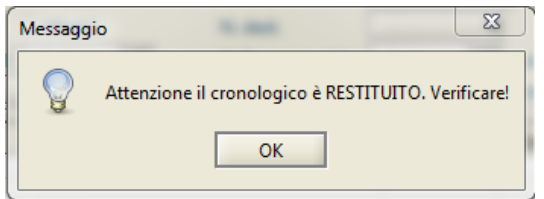

• **Annulla (Alt + -)**: la funzione consente di annullare un Atto presente nel Registro. Apparirà a video una finestra di dialogo a conferma dell'operazione, come mostrato in figura.

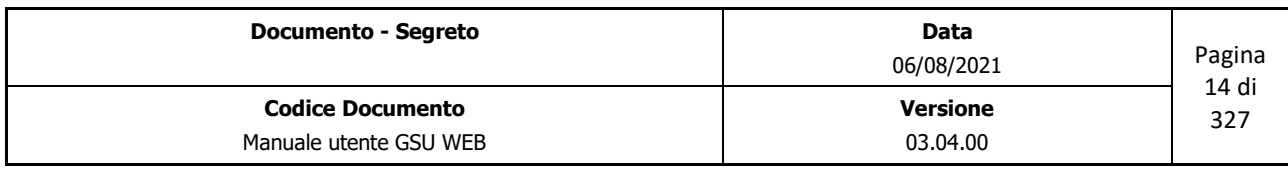

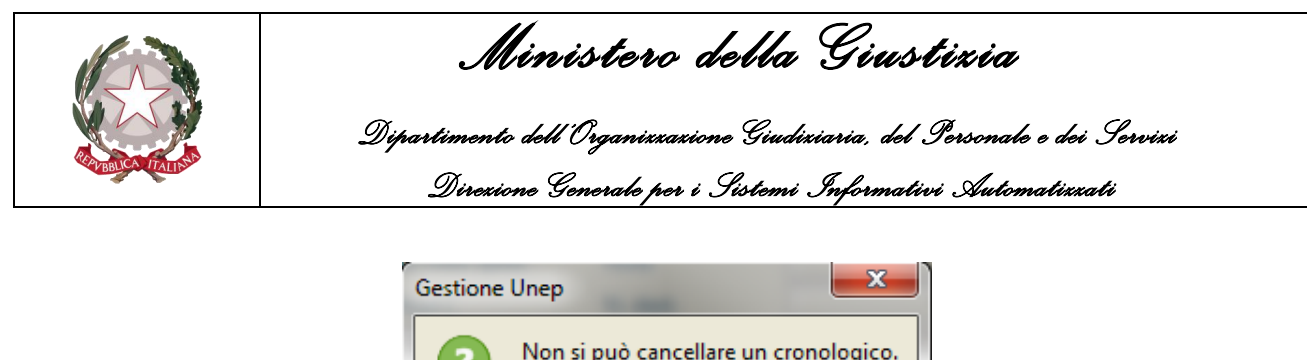

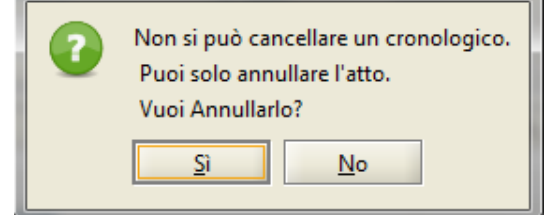

Tenendo in considerazione che questa funzionalità sarà visibile solo per alcuni Utenti, nel caso in cui questa operazione non sia visibile ma si ha la necessità di annullare un Atto, sarà tuttavia possibile selezionare la voce **Caricato per errore** dal menu a tendina del campo **Urgenza** presente nel **pannello Estremi Atto**.

**Importante:** Una volta annullato un Atto utilizzando la funzionalità **Annulla**, questo resterà comunque nello storico degli atti, ma non sarà più valido e non potrà essere modificato.

- **Salva (Alt + v)**: la funzione consente il salvataggio degli Atti inseriti, modificati o copiati.
- **Abbandona (Alt + a)**: la funzione consente di abbandonare l'operazione in corso non predisponendo, quindi, il salvataggio degli Atti caricati, modificati o copiati.
- **Copia (Alt + F9)**: la funzione consente di copiare gli estremi dell'Atto selezionato, relativamente alla sezione **Richiedente**, e visualizzerà automaticamente la *Schermata Iscrizione Atti* dove sarà possibile applicare eventuali modifiche e caricare i **Destinatari**.
- **Stampa (Alt + a)**: la funzione consente di stampare i dati relativi al gruppo di Atti ottenuti a seguito di una ricerca.
- **F11(Alt + F11)**: la funzione consente di effettuare il quantitativo di copie, indicato dall'operatore utilizzando la relativa finestra di dialogo sotto riportata, dell'intero Atto selezionato:

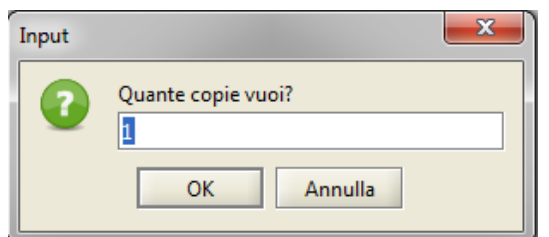

**Importante:** è bene tenere in considerazione che l'esecuzione di questa operazione implica la copia anche delle eventuali associazioni con i Modelli E e F dell'atto precedente.

• **Selez. (Alt + z)**: la funzione, anche denominata "Seleziona da tabella di lookup", non è

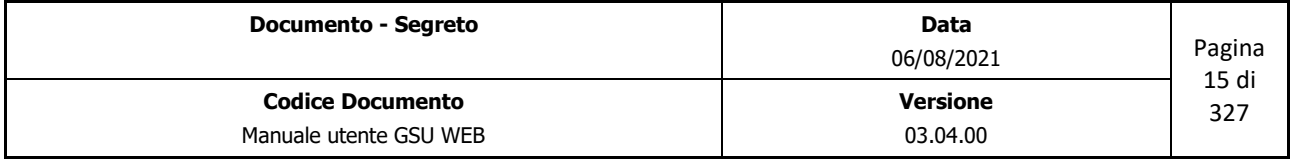

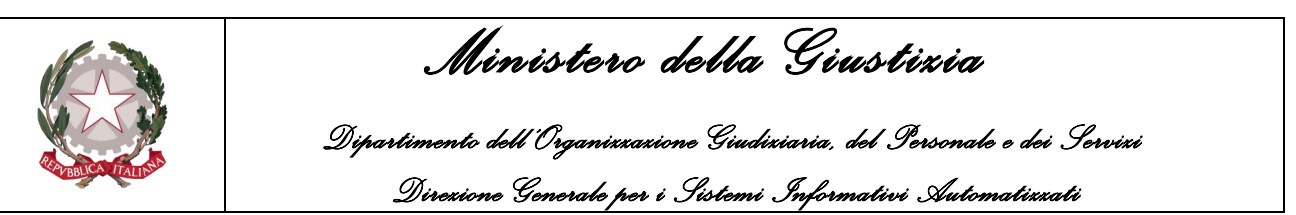

presente di default nella barra delle operazioni ma sarà visualizzata in sostituzione del pulsante F11 nel caso si accederà a delle **Tabelle** da cui selezionare un determinato dato.

# <span id="page-15-0"></span>**2.3 Selezione Attività**

La sottosezione denominata *Selezione Attività*, evidenziata di seguito, identifica le attività possibili su di un Registro, a ciascuna delle quali sarà associata, come si vedrà di seguito, una specifica schermata.

```
Ricerca > Iscrizione Atti \ Evasione Atti \ Operazioni \ Allegati \ Evasione Veloce Mani \ Evasione Veloce Posta \ Evasione Avvisi \ Restituzione \ Avvisi Telematici \
```
In merito, è importante tenere in considerazione che:

- A titolo di esempio è stata riportata la sottosezione *Selezione Attività* relativa ai Modelli facenti parte della categoria **Richiesta di Parte**, mentre per gli altri Modelli potrebbero essere presenti o meno alcune Attività.
- L'indice identificante l'Attività che si sta eseguendo apparirà sovrapposto rispetto agli altri;
- Accedere ad una nuova schermata non causerà la perdita dei dati memorizzati nella precedente, tranne nel caso in cui non venga eseguita una nuova operazione.

## <span id="page-15-1"></span>**2.4 Schermata Attività**

Nella figura 2.2, come detto in precedenza, è stato riportato a titolo di esempio il contenuto della *Schermata Ricerca Registro*, ma questo cambierà in relazione a quale attività si è scelto di eseguire cliccando sul pulsante **Selezione Attività**. Tutte le schermate accessibili dall'operatore saranno descritte dettagliatamente, sia per quel che riguarda l'interfaccia grafica che le funzionalità, nei successivi capitoli, quando saranno definite le varie voci di menu presenti nella Barra dei menu.

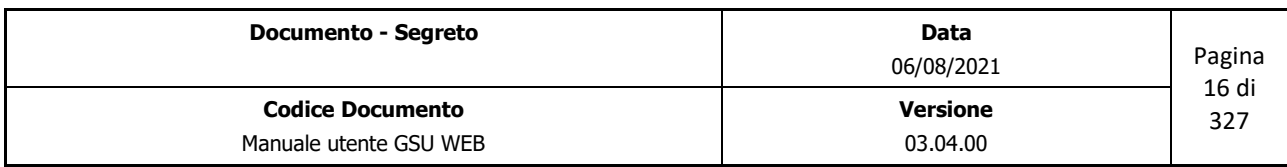

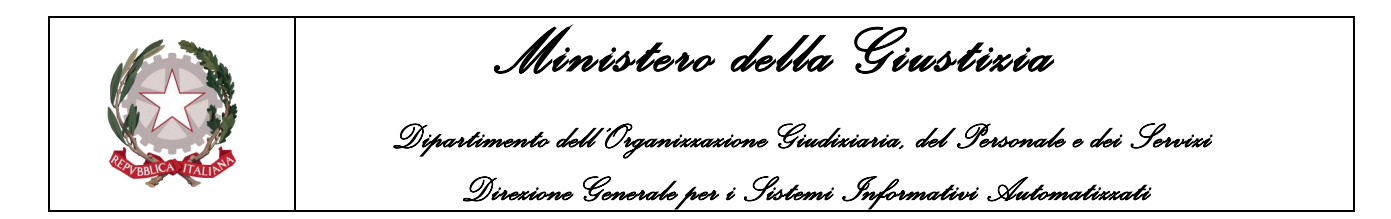

### <span id="page-16-0"></span>**3 RICHIESTA DI PARTE**

Nell'analizzare i registri relativi alla categoria *Richiesta di parte*, verranno descritte di seguito le modalità per consultare, caricare, modificare o evadere uno specifico Atto.

A tal fine sarà preso a riferimento il Modello A, mentre per gli altri Modelli esistenti saranno evidenziati gli elementi che differiscono dallo stesso.

L'accesso ad uno specifico modello appartenente a questa categoria sarà possibile premendo sulla voce *Richiesta di parte* dalla barra dei menu e successivamente selezionando il tipo di modello desiderato dall'elenco che apparirà a video.

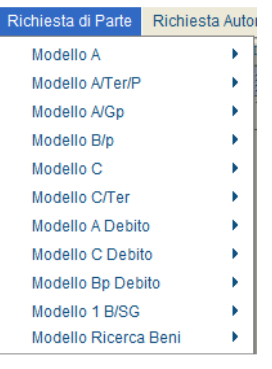

*Figura 3.1*

Per ciascun Modello presente nell'elenco l'operatore avrà la possibilità di scegliere tra una delle due funzionalità visualizzate nel relativo sotto-menu, come evidenziato nella figura di seguito:

| Richiesta di Parte       | Richiesta Autorità Giudiziaria Modello D |                    |                            | Modello |
|--------------------------|------------------------------------------|--------------------|----------------------------|---------|
| <b>Modello A</b>         | ь                                        | Gestione Modello A |                            |         |
| Modello A/Ter/P          | Þ                                        |                    | Definizione Nuovo Registro |         |
| Modello A/Gp             | Þ                                        |                    |                            |         |
| Modello B/p              | Þ                                        |                    |                            |         |
| Modello C                | Þ                                        |                    |                            |         |
| Modello C/Ter            | ь                                        |                    |                            |         |
| Modello A Debito         | Þ                                        |                    |                            |         |
| Modello C Debito         | ь                                        |                    |                            |         |
| <b>Modello Bp Debito</b> | Þ                                        |                    |                            |         |
| Modello 1 B/SG           | ь                                        |                    |                            |         |
| Modello Ricerca Beni old | ь                                        |                    |                            |         |
| Modello Ricerca Beni     | Þ                                        |                    |                            |         |

*Figura 3.2*

Le funzionalità visualizzate nella figura precedente saranno analizzate nei prossimi paragrafi. A tal fine pare opportuno evidenziare che le voci dei sotto-menu, identiche per ciascuno dei modelli presenti in elenco, differiranno dal Modello A, qui preso a riferimento, solo in relazione alla lettera legata al Modello selezionato.

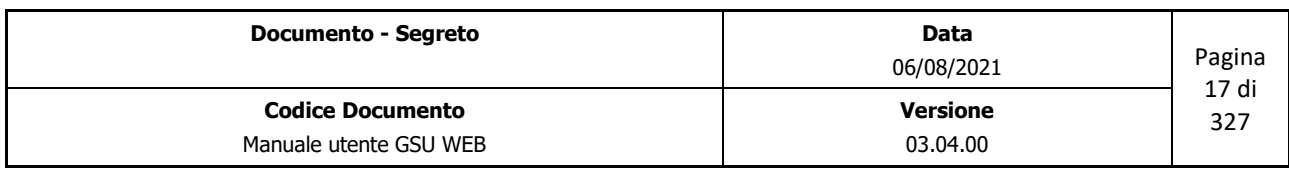

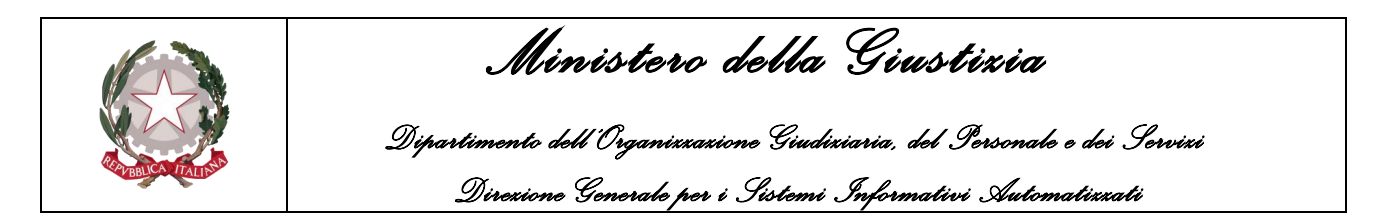

## <span id="page-17-0"></span>**3.1 Definizione nuovo Registro**

Selezionando la funzionalità *Definizione nuovo Registro* l'operatore avrà la possibilità di creare un nuovo registro associato al Modello selezionato, in questo caso Modello A, utilizzando la finestra di dialogo di seguito riportata:

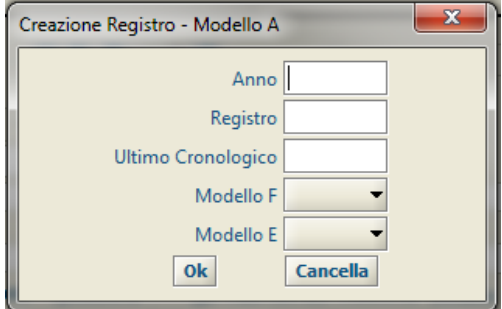

*Figura 3.3*

Le informazioni da fornire ai fini della creazione di un nuovo Registro, che successivamente sarà sempre visualizzato nel programma con la sintassi "*n° registro / anno\_riferimento*", sono:

- **Anno**: l'anno a cui sarà associato il registro.
- **Registro**: il numero del Registro
- **Ultimo Cronologico**: un valore numerico inferiore di una unità rispetto a quello che rappresenterà il primo cronologico del registro creato (es. se si desidera che il primo cronologico assuma come valore numerico 1 sarà necessario popolare il campo *Ultimo Cronologico* inserendo il valore numerico 0).
- **Modello F**: è necessario selezionare il Registro del Modello F, tra quelli presenti nel menu a tendina e quindi precedentemente definiti, a cui faranno riferimento gli atti presenti nel Registro in fase di creazione.
- **Modello E**: è necessario selezionare il Registro del Modello E, tra quelli presenti nel menu a tendina e quindi precedentemente definiti, a cui faranno riferimento gli atti presenti nel Registro in fase di creazione.

Al termine delle operazioni di inserimento dei dati, il nuovo Registro sarà generato premendo il pulsante OK. Diversamente il pulsante Cancella consentirà l'annullamento dell'operazione in corso.

# <span id="page-17-1"></span>**3.2 Gestione Modello**

Nel caso in cui l'operatore abbia necessità di gestire un Registro del Modello dovrà selezionare la

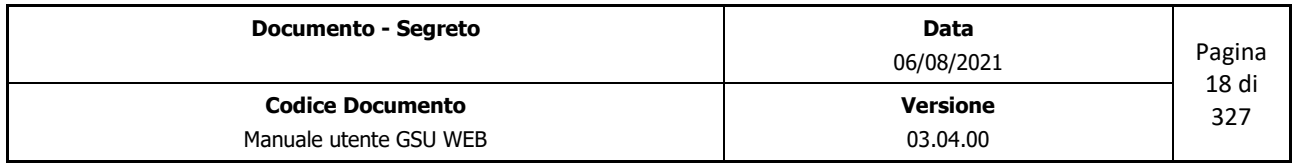

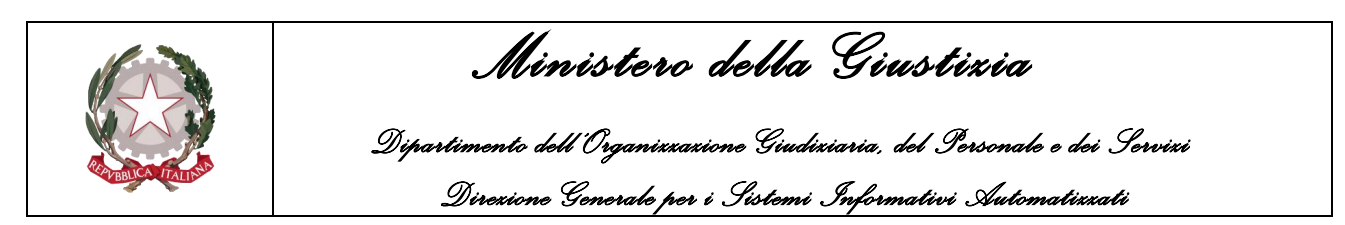

funzionalità *Gestione Modello* … (dove al posto dei puntini sarà indicato il nome del Modello). Alla pressione di questa voce sarà mostrata a video la finestra di dialogo sotto riportata (Figura 3.4), che consentirà all'operatore medesimo di selezionare o popolare i seguenti campi:

- **Registro/Anno** *(campo obbligatorio):* il numero di Registro (visualizzato nella forma *n° registro/anno\_riferimento*) da gestire.
- **Data Spedizione** *(campo opzionale)*: permette di indicare la data di spedizione di un Atto, rispettando la sintassi *dd/MM/aaaa* oppure premendo sul pulsante alla destra del campo editabile che mostrerà un calendario da utilizzare per la selezione. A seguito dell'impostazione della data di spedizione in questa fase, la stessa sarà visualizzata automaticamente dal sistema in fase di carico di un Atto notificato a mezzo posta.
- **Notificatore x Posta** *(campo opzionale):* permette di impostare uno specifico Notificatore, selezionato tra quello presenti nel menu a tendina. A seguito dell'impostazione del notificatore in questa fase, lo stesso sarà visualizzato automaticamente dal sistema in fase di carico di un Atto notificato a mezzo posta.

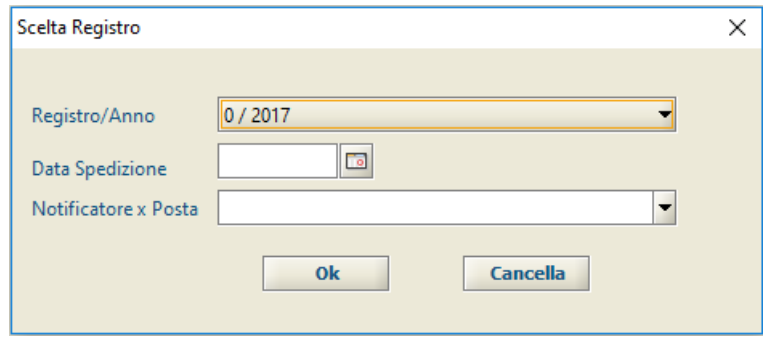

*Figura 3.4*

Premendo il pulsante Cancella verrà annullata l'operazione in corso, mentre cliccando sul pulsante Ok verrà confermata la selezione del Registro e sarà visualizzata la videata principale di accesso ad un Modello.

## <span id="page-18-0"></span>**3.3 Modello A**

### <span id="page-18-1"></span>**3.3.1 Schermata Ricerca Registro**

La schermata Ricerca Registro è la finestra che si apre sia contestualmente all'accesso ad un Registro sia mediante la pressione del pulsante **Ricerche** in alto a sinistra e l'interfaccia grafica, simile a quella mostrata in figura 3.5, si suddividerà in due unità: una superiore, tramite la quale sarà possibile inserire i filtri da utilizzare ai fini della ricerca, ed una inferiore, in cui saranno visualizzati gli eventuali risultati ottenuti.

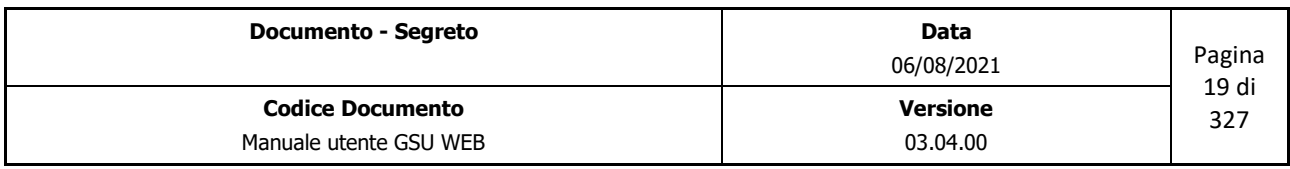

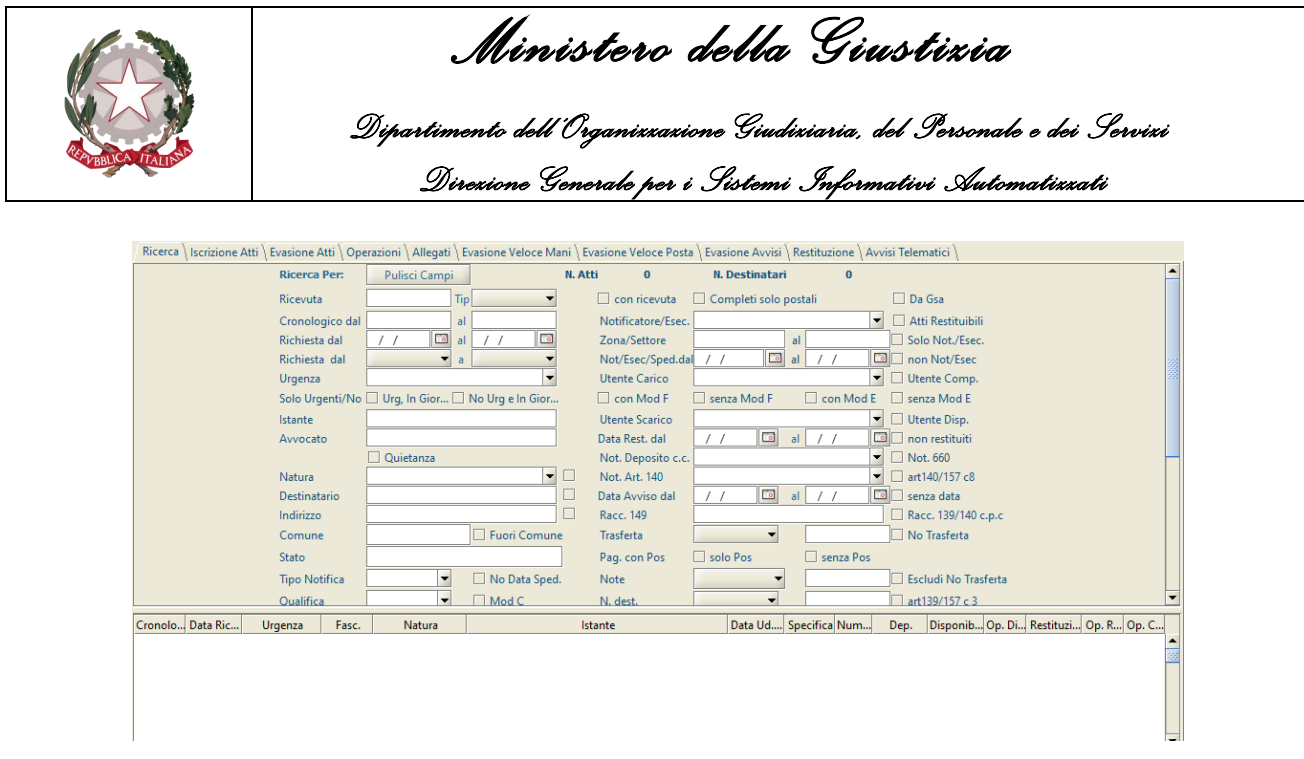

*Figura 3.5*

Nella parte superiore della schermata, oltre ai campi utilizzabili per la ricerca, successivamente analizzati, sono presenti, altresì:

- Il pulsante **Pulisci Campi**, che permette di ripulire tutti i campi editati ed annullare una ricerca precedentemente effettuata;
- Un'etichetta **N. Atti** in cui saranno visualizzati il numero di Atti trovati conseguentemente ad una ricerca (il valore numerico sarà pari a 0 se l'indagine non avrà restituito alcun risultato);
- Un'etichetta **N. Destinatari** in cui saranno visualizzati il numero di Destinatari trovati conseguentemente ad una ricerca (il valore numerico sarà pari a 0 se l'indagine non avrà restituito alcun risultato)

**IMPORTANTE:** nell'effettuare una ricerca è bene considerare che:

- Il sistema non è case-sensitive, quindi non sensibile alle maiuscole e alle minuscole. Di conseguenza, ad esempio, la ricerca "ROSSI", "rossi" o "RoSsI" fornirà gli stessi risultati.
- Nel caso in cui ai fini della ricerca si utilizzi un campo in formato data, questa potrà essere inserita o manualmente rispettando la sintassi *dd/MM/aaaa*, o utilizzando il calendario, da cui selezionare la data, visualizzabile premendo sul pulsante alla destra del campo editabile, ovvero utilizzando i tasti **+** e – per, rispettivamente, passare ad una data successiva o precedente.
- Nel caso in cui l'operatore effettui una ricerca utilizzando più campi di ricerca, gli Atti restituiti saranno quelli che soddisfano tutti i criteri utilizzati.

Fatte queste premesse, di seguito saranno analizzati i campi utilizzabili per effettuare una ricerca:

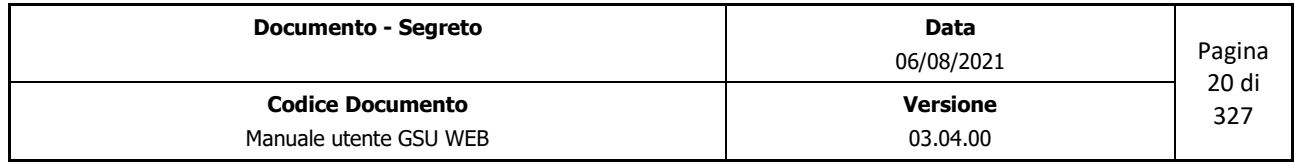

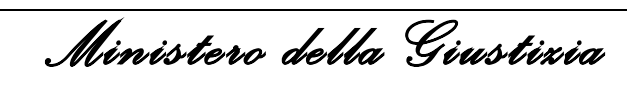

 *Dipartimento dell'Organizzazione Giudiziaria, del Personale e dei Servizi Direzione Generale per i Sistemi Informativi Automatizzati*

- **Ricevuta**: permette di effettuare una ricerca indicando il numero di ricevuta indicato in fase di iscrizione di un atto.
- **Tip**: permette di effettuare una ricerca, nel caso in cui si stia operando sui *Modelli C*, *C/Ter* o *C Debito,* indicando il tipo di destinatario dell'atto, tra quelli selezionabili dal menu a tendina associato *(Debitore - Terzo)*
- **Cronologico dal, al**: partendo dal presupposto che con il termine cronologico si intende il numero identificativo e univoco di un Atto, utilizzando questi due campi è possibile indicare un intervallo di cronologici entro cui effettuare una ricerca. Diversamente, la ricerca restituirà un risultato specifico qualora si provveda a valorizzare solo uno dei due campi di ricerca.
- **Richiesta dal, al**: permette di effettuare la ricerca selezionando uno specifico intervallo temporale che abbia a riferimento la data di richiesta dell'Atto. Per effettuare questo tipo di ricerca sono state predisposte due possibilità:
	- o Indicare una data specifica come inizio e come fine intervallo,
	- $\circ$  Indicare soltanto il mese di inizio e di fine ricerca, selezionabile dal menu a tendina associato.
- **Urgenza**: permette di effettuare la ricerca selezionando il tipo di "urgenza" dal menu a tendina associato.
- **Solo Urgenti/No**: oltre alla possibilità, sopra menzionata, di indicare un particolare attributo **Urgenza**, il sistema permette, utilizzando una delle caselle di spunta presenti, di effettuare una ricerca veloce con le seguenti modalità:
	- o **Urg, In Giorn.**: restituisce un elenco dei soli atti caricati in giornata il cui attributo Urgenza è **Urgente**.
	- o **No Urg e in Giorn.**: restituisce un elenco degli atti caricati in giornata il cui attributo Urgenza è **Non Urgente**.
- **Istante**: permette di effettuare la ricerca sulla base del nominativo identificante il richiedente l'Atto.
- **Avvocato**: permette di effettuare la ricerca sulla base del nominativo identificante l'avvocato competente dell'Atto.
- **Quietanza**: spuntando questa casella sarà effettuata la ricerca sugli Atti in cui è stata applicata la quietanza.
- **Natura**: permette di effettuare la ricerca selezionando la Natura dell'Atto dal menu a tendina associato.
- **Destinatario**: permette di effettuare la ricerca in base al nominativo di almeno uno dei Destinatari dell'Atto.

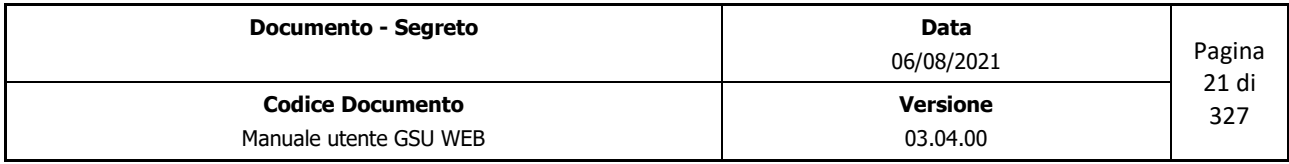

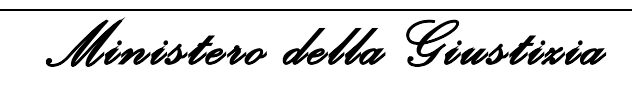

 *Dipartimento dell'Organizzazione Giudiziaria, del Personale e dei Servizi Direzione Generale per i Sistemi Informativi Automatizzati*

- **Indirizzo**: permette di effettuare la ricerca in base all'indirizzo di domiciliazione di almeno uno dei Destinatari dell'Atto.
- **Comune**: permette di effettuare la ricerca in base al comune di domiciliazione di almeno uno dei Destinatari dell'Atto.
	- o Spuntando la casella **Fuori Comune** saranno ricercati tutti gli Atti in cui almeno uno dei Destinatari non sia domiciliato nello stesso comune in cui ha sede l'ufficio NEP sul quale si sta operando.
- **Tipo Notifica**: permette di effettuare la ricerca selezionando il tipo di Notifica dell'Atto dal menu a tendina associato.
- **Qualifica**: permette di effettuare la ricerca selezionando la qualifica dell'Ufficiale Giudiziario dal menu a tendina associato.
- **Deposito dal, al**: permette di effettuare la ricerca selezionando uno specifico intervallo temporale che abbia a riferimento la data di deposito presso la casa comunale dell'Atto.
	- o **Mod C**: spuntando questa casella la data indicata nel punto precedente farà riferimento al deposito presso la cancelleria
- **Spese Giustizia**: permette di effettuare la ricerca selezionando la tipologia di spesa di giustizia portata a debito della parte soccombente dal menu a tendina associato.
- **Giorni da notifica**: permette di effettuare la ricerca selezionando un operatore di confronto, tra quelli presenti nel menu a tendina associato, e indicando il numero di giorni trascorsi dalla notifica dell'Atto.
- **N. Distinta**: permette di effettuare la ricerca indicando il numero di distinta identificativo di uno o più atti.
	- o Spuntando la casella **Senza Distinta** sarà effettuata la ricerca sugli Atti non associati ad alcuna distinta.
- **Aut. Giudiziari**: permette di effettuare la ricerca selezionando il nominativo dell'Autorità Giudiziaria dal menu a tendina associato.
- **N. Mod F dal, al**: permette di effettuare una ricerca restituendo tutti gli Atti a cui sia stato associato un Atto del modello F tra quelli indicati nell'intervallo dal/al.
- **Varie**: permette di effettuare la ricerca selezionando un operatore di confronto, tra quelli presenti nel menu a tendina associato, e indicando l'importo della Specifica Varie espresso in euro.
- **Annullati, Non Annullati**: utilizzando una di queste due caselle di spunta sarà possibile effettuare una ricerca tra gli Atti annullati o quelli non annullati.
- **Fascia Peso**: permette di effettuare la ricerca in base alla fascia di peso.
	- o Nel caso non sia presente una fascia peso spuntare la casella **No F. Peso**.

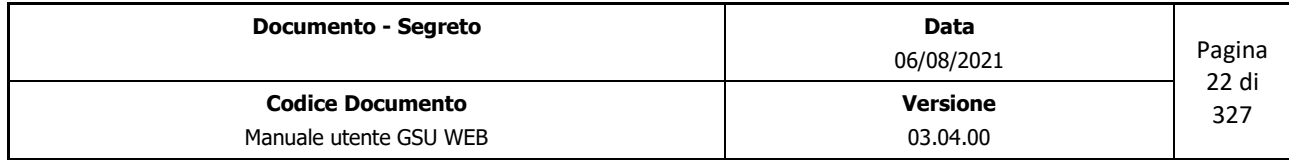

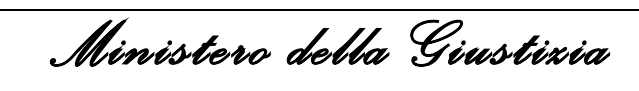

 *Dipartimento dell'Organizzazione Giudiziaria, del Personale e dei Servizi Direzione Generale per i Sistemi Informativi Automatizzati*

- **Fascicolo**: permette di effettuare la ricerca selezionando un operatore di confronto, tra quelli presenti nel menu a tendina associato, e indicando il numero di Fascicolo da confrontare.
- **Bolli**: permette di effettuare la ricerca selezionando un operatore di confronto, tra quelli presenti nel menu a tendina associato, e indicando l'importo, espresso in euro, del bollo.
- **Utente Rest.**: permette di effettuare la ricerca selezionando il nominativo dell'operatore che ha effettuato la restituzione dell'Atto dal menu a tendina associato.
- **Con PCT – Non PCT**: selezionando una di queste caselle permette di effettuare la ricerca, rispettivamente, degli atti ottenuti tramite Processo Civile Telematico o senza Processo Civile Telematico
- **Tipo Ufficio**: permette di effettuare la ricerca specificando il tipo di Autorità *(Tribunale – Giudice di Pace – etc) indicata* nel pannello degli estremi di un atto della schermata Iscrizione Atti.
	- o Spuntando la casella **No Tipo Ufficio** sarà effettuata la ricerca tra tutti quegli atti in cui non è stata indicata l'Autorità specificata nel campo **Tipo Ufficio**.
- **Con ricevuta**: spuntando questa casella l'operatore potrà effettuare la ricerca tra gli Atti in cui è presente un numero di ricevuta.
- **Completi solo postali**: spuntando questa casella sarà possibile ricercare tutti quegli Atti in cui il tipo di notifica di tutti i destinatari è **Posta** o **Estero**.
- **Da Gsa**: spuntando questa casella sarà possibile ricercare tutti quegli Atti il cui caricamento sia avvenuto tramite la lettura del codice a barre ottenuto dal sistema [GSA.](http://www.iresud.basilicata.it/)
- **Atti Restituibili**: spuntando questa casella sarà possibile ricercare tutti gli Atti Completi non ancora restituiti.
- **Notificatore/Esec.**: permette di effettuare la ricerca selezionando il nominativo dell'Ufficiale Giudiziario preposto alla notifica e all'esecuzione di un Atto dal menu a tendina associato.
- **Zona/Settore**: permette di effettuare la ricerca sulla base di una Zona (primo campo), identificata da un numero, o di un Settore (Secondo campo), identificata da una lettera. Sarà possibile inoltre raffinare la ricerca utilizzando le seguenti caselle di spunta:
- **Solo Not./Esec**: restituisce un elenco dei soli Atti notificati.
- **Non Not/Esec:** restituisce un elenco dei soli Atti non notificati. Qualora sia stata spuntata questa casella, il campo di ricerca **Giorni da notifica** sarà modificato in **Giorni da richiesta** e la ricerca sarà effettuata sul numero di giorni trascorsi dalla richiesta medesima.
- **Not/Esec/Sped. dal, al**: permette di effettuare la ricerca selezionando uno specifico intervallo temporale che abbia a riferimento la data di Notifica, Esecuzione o spedizione dell'Atto.

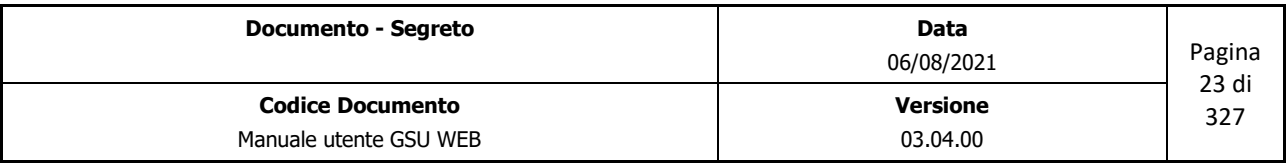

 *Ministero della Giustizia* 

 *Dipartimento dell'Organizzazione Giudiziaria, del Personale e dei Servizi Direzione Generale per i Sistemi Informativi Automatizzati*

- **Utente Carico**: permette di effettuare la ricerca selezionando il nominativo dell'operatore che ha caricato l'Atto dal menu a tendina associato.
	- o **Utente Comp.**: spuntando questa casella la ricerca sarà effettuata tra gli Utenti che hanno eseguito il completamento dell'Atto, nei casi di iscrizione veloce degli Atti.
- **Con Mod F, senza Mod F**: spuntando una di questa due caselle sarà possibile ricercare tutti gli Atti rispettivamente con o senza Modello F associato.
- **Con Mod E senza Mod E**: spuntando una di questa due caselle sarà possibile ricercare tutti gli Atti rispettivamente con o senza Modello E associato.
- **Utente Scarico**: permette di effettuare la ricerca selezionando il nominativo dell'operatore che ha effettuato lo scarico dell'Atto dal menu a tendina associato.
	- o Spuntando la casella **Utente Disp**. sarà inoltre possibile raffinare la ricerca tra tutti gli Atti resi disponibili da uno specifico operatore.
- **Data Rest. dal, al**: permette di effettuare la ricerca selezionando uno specifico intervallo temporale che abbia a riferimento la data di restituzione dell'Atto.
	- o **Non restituiti**: spuntando questa casella sarà possibile ricercare tutti gli Atti non ancora restituiti.
- **Not. Deposito c.c.**: permette di effettuare la ricerca selezionando l'Ufficiale Giudiziario che ha effettuato la notifica presso la casa comunale, nei casi di irreperibilità del destinatario.
	- o **Not. 660**: spuntando questa casella il nominativo dell'Ufficiale Giudiziario indicato nel campo precedente farà riferimento a colui che ha effettuato l'esecuzione dell'articolo 660 c.p.c.
- **Not. Art 140**: permette di effettuare la ricerca selezionando l'Ufficiale Giudiziario che ha spedito l'avviso nei casi di esecuzione degli articoli 140 – 139 c.p.c., ovvero 157 c.p.p.
- **Art 140/157 c8**: spuntando questa casella sarà possibile ricercare tutti gli Atti depositati presso la Casa Comunale.
- **Data Avviso dal, al**: permette di effettuare la ricerca selezionando uno specifico intervallo temporale che abbia a riferimento la data di Avviso dell'Atto nei casi di esecuzione degli art. 139-140.
- **Racc. 149**: permette di effettuare la ricerca indicando il numero di raccomandata assegnato all'atto, nel caso di Notifica tramite Posta.
	- o Spuntando la casella **Racc. 139/140 c.p.c.**, il numero di raccomandata indicato al punto precedente sarà relativo all'Atto notificato ai sensi dell'art. 140, nei casi di irreperibilità del destinatario, ovvero ai sensi dell'art. 139, nei casi di consegna ad una persona di famiglia o addetta alla casa, all'ufficio o all'azienda.

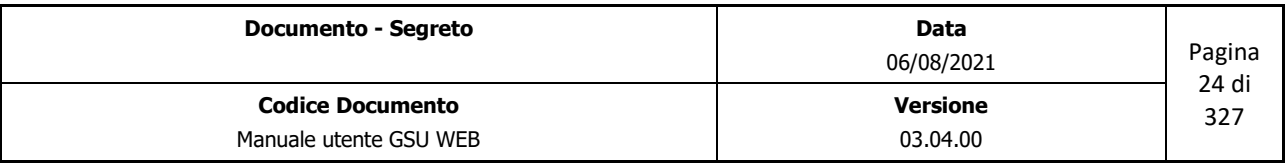

 *Ministero della Giustizia* 

 *Dipartimento dell'Organizzazione Giudiziaria, del Personale e dei Servizi Direzione Generale per i Sistemi Informativi Automatizzati*

- **Trasferta**: permette di effettuare la ricerca selezionando un operatore di confronto, tra quelli presenti nel menu a tendina associato, e indicando l'importo, espresso in euro, delle spese di Trasferta.
	- o **No Trasferta**: spuntando questa casella sarà possibile ricercare tutti gli Atti in cui sia stata spuntata la casella *No Trasf.* nel pannello Destinatari Atti.
	- o **Escludi no Trasferta**: spuntando questa casella sarà possibile ricercare tutti gli Atti in cui **non** sia stata spuntata la casella *No Trasf.* nel pannello Destinatari Atti.
- **Pag. con Pos**: utilizzando una di queste due caselle di spunta sarà possibile effettuare una ricerca tra gli pagati o non tramite il Pos.
- **Note**: permette di effettuare la ricerca selezionando un operatore di confronto, tra quelli presenti nel menu a tendina associato, e indicando il contenuto del campo Note.
- **N. dest**: permette di effettuare la ricerca selezionando un operatore di confronto, tra quelli presenti nel menu a tendina associato, e indicando il numero di Destinatari di un Atto.
- **Art 139/158 c3**: spuntando questa casella sarà possibile ricercare tutti gli Atti consegnati, ai sensi dell'art 139/158 c3, ad una persona di famiglia o addetta alla casa, all'ufficio o all'azienda.
- **D. Recupero dal, al**: permette di effettuare la ricerca selezionando uno specifico intervallo temporale che abbia a riferimento la data di recupero dell'Atto, nei casi di irreperibilità del destinatario (art 140) oppure di consegna dell'atto ad una persona di famiglia o addetta alla casa, all'ufficio o all'azienda (art 139).
	- o Spuntando la casella **Senza Data** associata a questo campo, la ricerca sarà effettuata fra tutti gli Atti a cui non sia stata indicata una data di recupero.
- **D.Sped 660 dal, al**: permette di effettuare la ricerca selezionando uno specifico intervallo temporale che abbia a riferimento la data di spedizione dell'Atto nel caso di intimidazione di sfratto (o di licenza).
	- o Spuntando la casella **Senza Data** associata a questo campo, la ricerca sarà effettuata fra tutti gli Atti a cui non sia stata indicata una data di spedizione dell'Atto nel caso di intimidazione di sfratto (o di licenza).
- **Disponibilità dal, al**: permette di effettuare la ricerca selezionando uno specifico intervallo temporale che abbia a riferimento la data di disponibilità dell'Atto.
	- o Spuntando la casella **Senza Data** associata a questo campo, la ricerca sarà effettuata fra tutti gli Atti a cui non sia stata indicata una data di disponibilità dell'Atto.

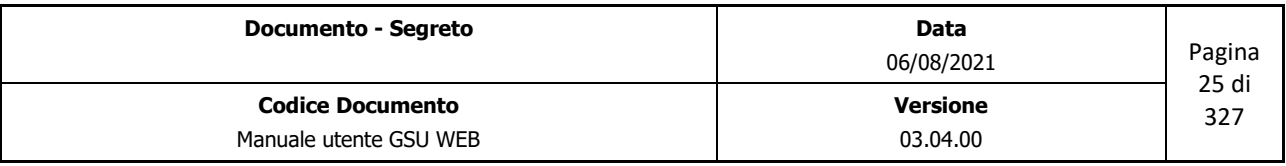

 *Ministero della Giustizia* 

 *Dipartimento dell'Organizzazione Giudiziaria, del Personale e dei Servizi Direzione Generale per i Sistemi Informativi Automatizzati*

- **Data Rinvio dal, al**: permette di effettuare la ricerca selezionando uno specifico intervallo temporale che abbia a riferimento la data di Rinvio dell'Atto, eventualmente presente nei Registri del Modello C.
- **Art 660 cpc**: spuntando questa casella la ricerca sarà effettuata fra tutti gli Atti relativi ai casi di intimidazione di licenza o di sfratto.
- **Data Avviso Canc. dal, al:** permette di effettuare la ricerca selezionando uno specifico intervallo temporale che abbia a riferimento la data di avviso dell'Ufficiale Giudiziario al cancelliere, ai sensi dell'art. 112 D.P.R. 1229/59 c.1.
	- o Spuntando la casella **Senza Data** associata a questo campo, la ricerca sarà effettuata fra tutti gli Atti a cui non sia stata indicata una data di avviso dell'Ufficiale Giudiziario al cancelliere, ai sensi dell'art. 112 D.P.R. 1229/59 c.1.
- **Modalità/Esito**: permette di effettuare la ricerca selezionando la modalità o l'esito dell'Atto dal menu a tendina associato.
- **Data Carico**: permette di effettuare la ricerca selezionando uno specifico intervallo temporale che abbia a riferimento la data in cui è stato caricato l'Atto.
	- o Diversamente, spuntando la casella **Data Carico/Scarico** la ricerca prenderà a riferimento la data in cui è stato evaso l'Atto.
- **Divisore Deposito**: permette di effettuare la ricerca selezionando un operatore di confronto, tra quelli presenti nel menu a tendina associato, e indicando il numero del Divisore relativo ai Depositi presso la Casa Comunale.
	- o **Escludi atti giustificati**: spuntando questa casella la ricerca esclude gli Atti sprovvisti di data di notifica, restituendo soltanto gli Atti che presentano un Esito giustificativo.
- **Divisore**: permette di effettuare la ricerca selezionando un operatore di confronto, tra quelli presenti nel menu a tendina associato, e indicando il numero del Divisore.
- **Avvisi Telematici**: spuntando questa casella sarà possibile ricercare tutti gli Atti in cui è presente un avviso telematico.
- **Mod F dep dal, al**: permette di effettuare la ricerca selezionando uno specifico intervallo temporale che abbia a riferimento la data di deposito del modello F eventualmente associato ad un Atto.
- **Mod F chiuso dal, al**: permette di effettuare la ricerca selezionando uno specifico intervallo temporale che abbia a riferimento la data di chiusura del modello F eventualmente associato ad un Atto.
	- o **Mod F non chiusi**: spuntando questa casella la ricerca sarà effettuata fra tutti gli Atti il cui modello F eventualmente associato non sia stato chiuso.

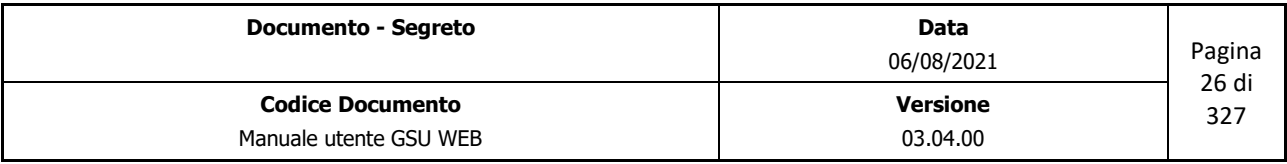

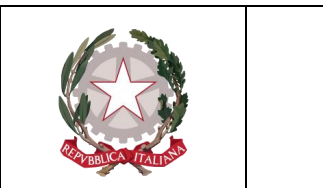

 *Ministero della Giustizia Dipartimento dell'Organizzazione Giudiziaria, del Personale e dei Servizi Direzione Generale per i Sistemi Informativi Automatizzati*

- **Data Udienza**: permette di effettuare la ricerca selezionando uno specifico intervallo temporale che abbia a riferimento la data di Udienza di un Atto.
	- o Spuntando la casella **Senza Data** associata a questo campo, la ricerca sarà effettuata fra tutti gli Atti a cui non sia stata indicata una data di udienza.

Una volta impostato almeno uno dei campi di ricerca, tra quelli sopra menzionati, utilizzando la funzione **Trova** (o la scorciatoia da tastiera **Alt + t**) presente sulla barra verticale delle operazioni sarà visualizzato l'elenco degli eventuali risultati ottenuti nella parte inferiore della schermata in ordine crescente in base al numero di cronologico. Nei casi in cui il numero dei risultati sia maggiore di uno, la consultazione degli stessi sarà quindi possibile utilizzando le funzionalità **Preced.** e **Succes.** sia nella Schermata **Ricerca Registro** che nelle schermate **Iscrizione Atti** e **Evasione Atti.**

### <span id="page-26-0"></span>**3.3.2 Schermata Iscrizione Atti**

La schermata Iscrizione Atti ha lo scopo principale di consentire all'operatore di caricare un nuovo Atto nel Registro sul quale si sta operando, a seguito della pressione del pulsante **Nuovo** sulla barra delle operazioni.

Oltre all'Attività di caricamento, sarà possibile utilizzare questa schermata nei casi di visualizzazione dei dati, **Modifica** di un Atto, **Copia** estremi di un Atto e copia dell'Atto corrente alla pressione del tasto **F11**.

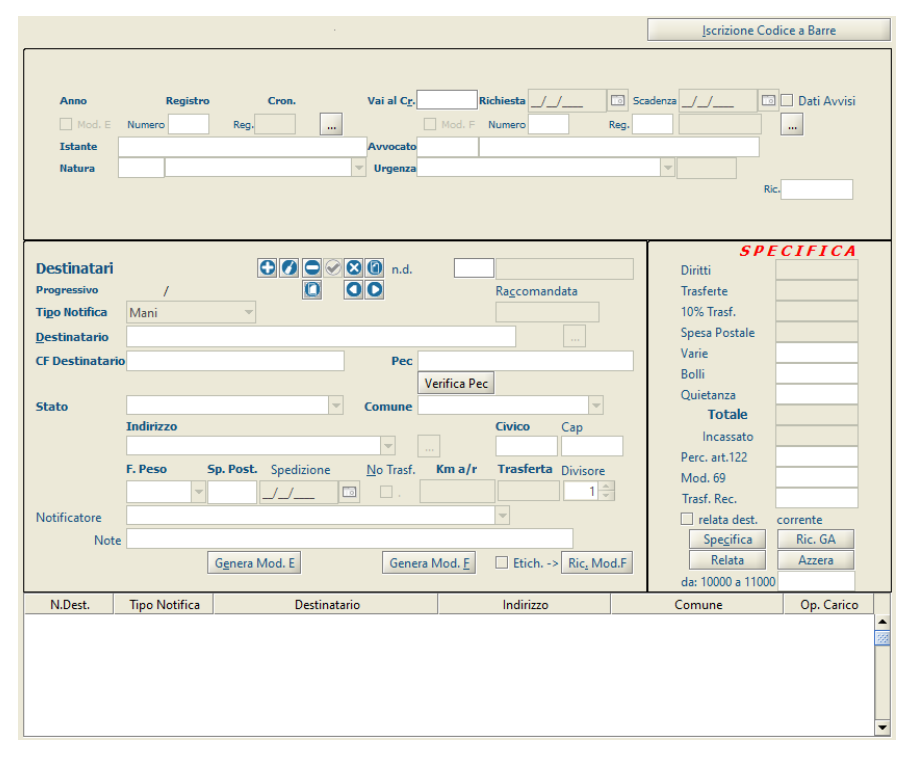

*Figura 3.6*

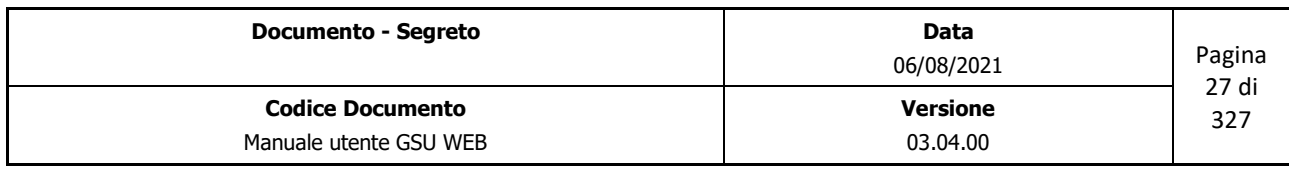

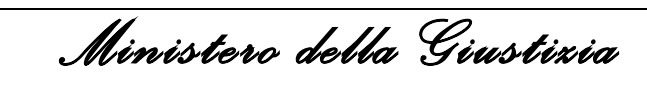

 *Dipartimento dell'Organizzazione Giudiziaria, del Personale e dei Servizi Direzione Generale per i Sistemi Informativi Automatizzati*

Nella figura è mostrata la schermata Iscrizione Atti che appare nel caso di caricamento di un nuovo Atto nel Registro. È possibile suddividere la stessa in sottosezioni o pannelli, identificanti un diverso aspetto di un Atto. Nella fattispecie:

- Pannello **Estremi Atto**: consente di inserire o modificare i dati relativi al richiedente;
- Pannello **Destinatario/i Atto**: consente di inserire o modificare i dati relativi al destinatario o ai destinatari.
- Griglia **Elenco Destinatari**: saranno elencati tutti i destinatari dell'Atto
- Pannello **Specifica**: consente di visualizzare la contabilità dell'Atto che si sta caricando.
- **Iscrizione Codice a Barre**: consente di accedere ad una nuova schermata da cui sarà possibile leggere i dati pre-caricati dall'Avvocato richiedente.

#### **Pannello Estremi Atto**

 $\mathbf{r}$ 

Questo pannello, mostrato nella seguente figura, permette di inserire o visualizzare informazioni relative agli estremi di un Atto.

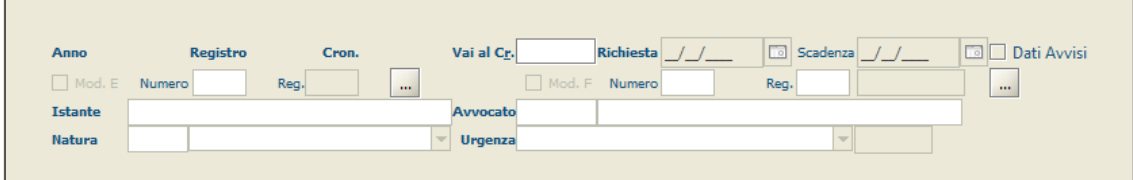

*Figura 3.7*

Queste informazioni sono suddivise in due categorie:

- **Dati identificativi dell'Atto**: generati automaticamente dal sistema, in base alla tipologia di Registro su cui si sta caricando l'Atto, non possono essere inseriti o modificati in alcun modo dall'operatore. Essi sono:
	- **Anno**: indica l'anno a cui è associato il Registro su cui si sta operando.
	- **Registro**: numero identificativo del Registro.
	- **Cron**: rappresenta il numero di cronologico dell'Atto. In fase di caricamento di un nuovo Atto questo campo assumerà un valore temporaneo pari a **"0**" (come in figura), per poi essere generato in automatico nel momento in cui l'Atto sarà salvato (in fase di modifica sarà visualizzato quest'ultimo valore).
	- **Richiesta**: data in cui è stato caricato l'Atto.
- **Informazioni relative al richiedente**: queste devono essere editate dall'operatore sia in fase

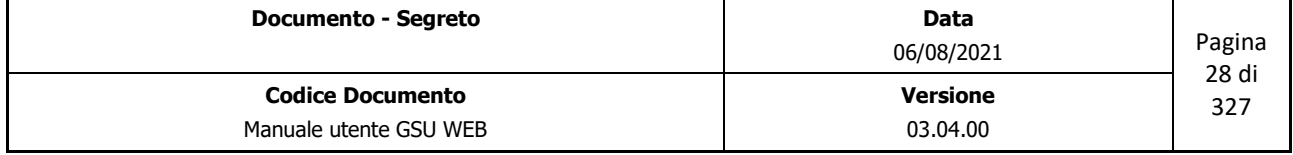

 *Ministero della Giustizia* 

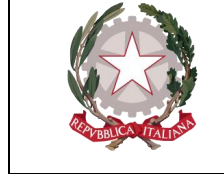

 *Dipartimento dell'Organizzazione Giudiziaria, del Personale e dei Servizi Direzione Generale per i Sistemi Informativi Automatizzati*

di caricamento che in fase di modifica di un Atto e sono distinte in obbligatorie e facoltative. Durante una di queste due fasi è sempre consigliabile passare da un campo editabile ad un altro utilizzando il tasto tabulatore della tastiera, in quanto il programma traccia una sorta di linea guida per l'inserimento dei dati. Utilizzare questo tasto è, inoltre, raccomandabile nell'inserimento di alcune informazioni, come nel caso del campo Avvocato.

- **Istante** (*Obbligatorio*): nominativo o denominazione identificante il richiedente.
- **Avvocato** (*Obbligatorio*): nominativo o denominazione dell'avvocato che rappresenta il richiedente inserito nel campo Istante, visualizzato nel pannello mediante due informazioni ottenibili dalla tabella **Destinatari Atti**. Pertanto è deducibile che il nominativo di un Avvocato per essere inserito in un Atto debba essere stato preventivamente registrato nel sistema, e, in particolare, caricato nella suddetta tabella. Tenendo in considerazione che le informazioni visualizzate nel pannello saranno i campi *id* e *Denom./Nominativo* della tabella, l'inserimento del nominativo identificante l'Avvocato potrà essere effettuato dall'operatore nei seguenti modi:
	- Inserendo il numero identificativo nel primo campo editabile. Premendo poi il pulsante di tabulazione sulla tastiera, sarà visualizzato in automatico il nominativo dell'Avvocato associato a quell'id;
	- Inserendo il nominativo nel secondo campo e, successivamente, utilizzando il tasto tabulazione, sarà effettuata una ricerca nella tabella **Destinatari Atti** in base al campo *Denom./Nominativo*. Nel caso in cui sia trovata una sola corrispondenza questa sarà visualizzata dal sistema automaticamente. Diversamente, l'operatore accederà automaticamente alla tabella sopra citata, all'interno della quale potrà ricercare ed eventualmente selezionare con un doppio click o utilizzando il pulsante **Selez.** (o scorciatoia associata), l'avvocato desiderato. A seguito della selezione sia l'*id* che il *nominativo* saranno visualizzati tra gli estremi dell'Atto.
- **Natura** (*Obbligatorio*): identifica la natura di un Atto. Come nel caso del nominativo dell'Avvocato, questo dato è definito da due campi, *id* e *descrizione* (visualizzabili nella tabella **Natura Atti**), utilizzabili entrambi per identificare questo attributo. Per quel che riguarda il primo campo, sarà sufficiente inserire il numero associato ad una tipologia di *Natura* dell'atto, mentre con riferimento al secondo campo sarà possibile utilizzare il menu a tendina e selezionare l'attributo desiderato con l'aiuto del mouse, ovvero (scelta consigliata) iniziare a digitare la natura dell'atto, così che il sistema suggerisca in automatico dei risultati fino a visualizzare quello desiderato. Premendo il tasto tabulazione sarà automaticamente selezionato quest'ultimo e si accederà al prossimo campo editabile.
- **Urgenza** (*Obbligatorio*): identifica l'attributo Urgenza dell'Atto. Per quel che riguarda questo campo, sarà possibile indicare un valore visualizzabile di default alla pressione del pulsante **Nuovo** sulla barra delle operazioni, tramite il campo **Urgenza** della tabella

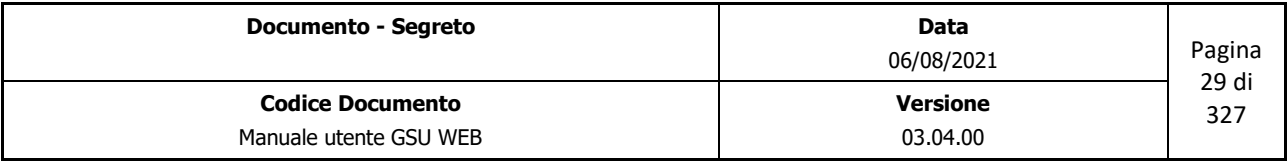

 *Ministero della Giustizia* 

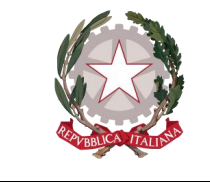

 *Dipartimento dell'Organizzazione Giudiziaria, del Personale e dei Servizi Direzione Generale per i Sistemi Informativi Automatizzati*

**Ufficio**, successivamente modificabile in fase di caricamento o di modifica di un Atto o selezionando il menu a tendina e scegliendo l'attributo desiderato con l'aiuto del mouse, oppure digitando il nome dell'attributo e, come nel caso precedente, il sistema suggerirà in automatico dei risultati fino a visualizzare quello desiderato. **Importante:** Anche in questo caso sarà possibile utilizzare il tasto tabulazione della tastiera per confermare la selezione, ma essendo questo l'ultimo campo editabile del pannello **Estremi Atto** (a meno che se non sia stata spuntata la casella *"Dati Avvisi")* il sistema accederà automaticamente al pannello **Destinatario/i Atto** salvando i dati fino a quel momento inseriti e generando il cronologico definitivo associato all'Atto (visualizzato in **Cron.**), che, da quel momento in poi, non sarà più possibile cancellare.

- **Mod. E** (*facoltativo*): nel caso in cui sia necessario associare un Atto del modello E al cronologico che si sta caricando, il sistema fornisce due metodologie. La prima è rappresentata nel pannello in argomento da una casella di spunta denominata *Mod. E*, un campo *Numero,* un campo *Reg.* (questi primi tre non editabili) ed un pulsante ad esso associati, che consentirà l'accesso alla **Schermata Ricerca Registro** del Modello E. L'utilizzo di quest'ultima è identico a quello definito per il Modello A, tranne ovviamente per quel che riguarda i campi di ricerca, e la selezione di un determinato Atto del Modello E sarà effettuabile tramite il doppio click del mouse o il pulsante **Selez.** (o scorciatoia associata) presente nella barra verticale delle operazioni. La seconda metodologia per associare un Atto del modello E al cronologico che si sta caricando sarà discusso successivamente, quando verrà definito il **pannello Destinatario/i**. A seguito del caricamento di un Atto del Modello E, in ambo i casi, sarà visualizzata una spunta sulla casella *Mod. E* e il numero dell'Atto e del Registro saranno visualizzati rispettivamente nei campi *Numero* e *Reg.*
- **Mod. F** (*facoltativo*): come per il caso del Modello E precedente analizzato, con la presenza aggiuntiva di un campo, senza nome, in cui sarà visualizzato l'importo del deposito.

Oltre ai campi sopra citati, sono presenti in questo pannello il campo **Vai al Cr.**, che consente di accedere ad uno specifico Atto indicando un numero di cronologico, e la casella di spunta **Dati Avvisi**, da utilizzare se è necessario gestire l'esecuzione dell'art. 112 del D.P.R. 1229/59. Nei casi in cui sia stata spuntata questa casella, il sistema provvederà a visualizzare all'interno del pannello Estremi Atti ulteriori campi (Figura 3.8) da editare durante la modifica o il caricamento di un Atto, nella fattispecie:

- **Data e N. di Provv**.: data di notifica e numero del provvedimento.
- **Fascicolo**: numero di fascicolo.
- **Udienza**: data dell'Udienza.
- **Autorità**: nominativo o denominazione dell'Autorità preposta, che sarà selezionabile dal

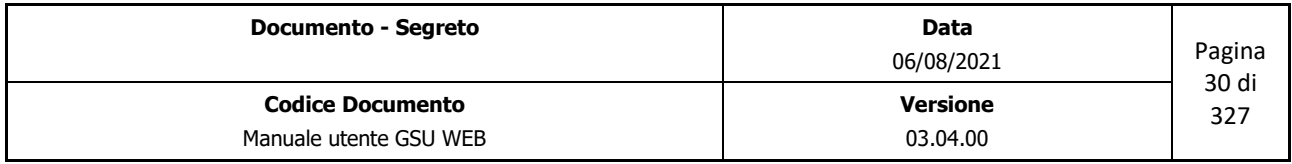

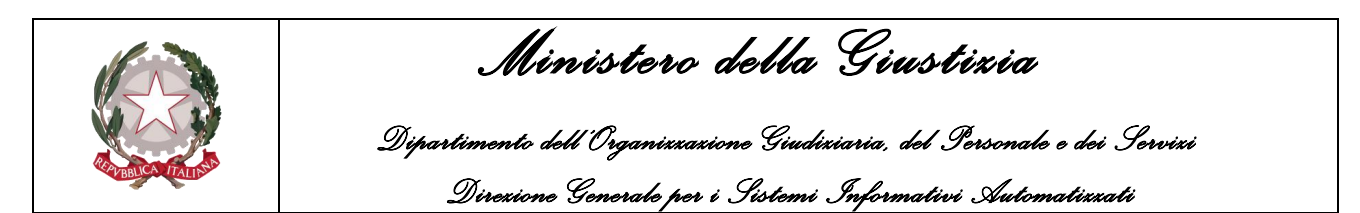

menu a tendina o (scelta consigliata) iniziando a digitare la denominazione dell'Autorità, così che il sistema suggerisca in automatico dei risultati fino a visualizzare quello desiderato. **Importante:** Anche in questo caso sarà possibile utilizzare il tasto tabulazione della tastiera per confermare la selezione, ma essendo questo l'ultimo campo editabile del pannello **Estremi Atto,** il sistema accederà automaticamente al pannello **Destinatario/i Atto**,salvando i dati fino a quel momento inseriti e generando il cronologico definitivo associato all'Atto (visualizzato in **Cron.**) che, da quel momento in poi, non sarà più possibile cancellare.

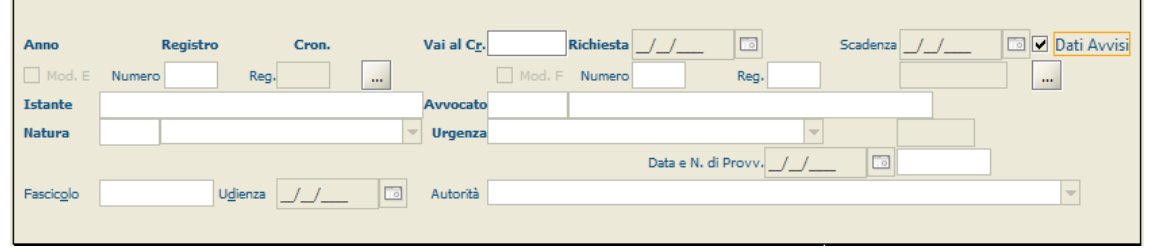

*Figura 3.8*

#### **Pannello Destinatario/i Atto**

L'accesso a questo pannello, mostrato nella seguente figura, necessario per inserire le informazioni relative al o ai destinatari dell'Atto, è strettamente legato a quello precedentemente analizzato, tant'è che se l'operatore non avrà prima definito gli Estremi di un Atto, il sistema visualizzerà un messaggio di errore.

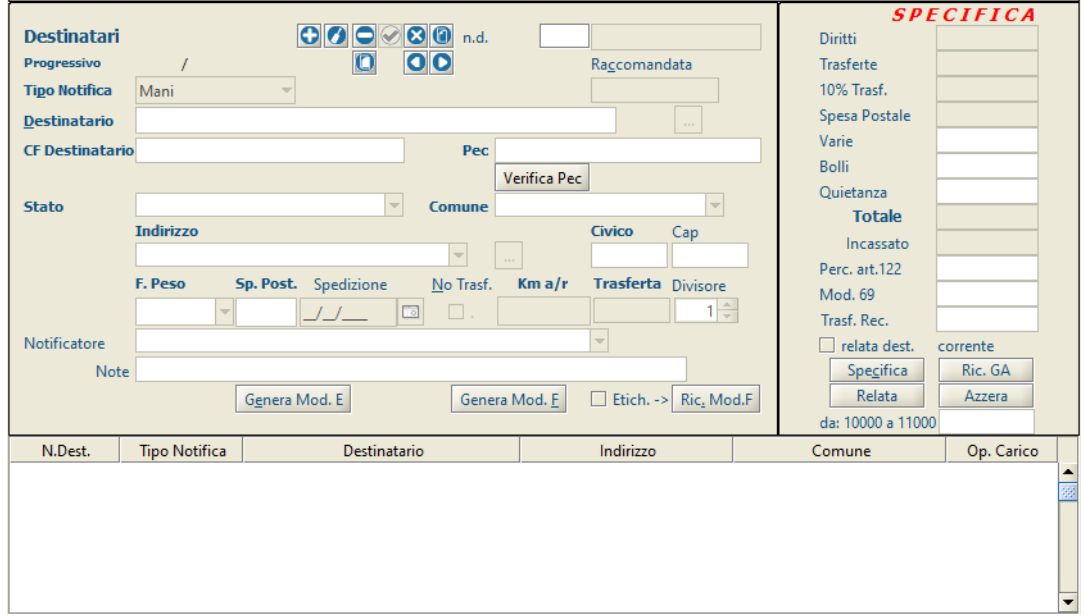

*Figura 3.9*

Questo pannello presenta una serie di pulsanti tramite i quali sarà possibile:

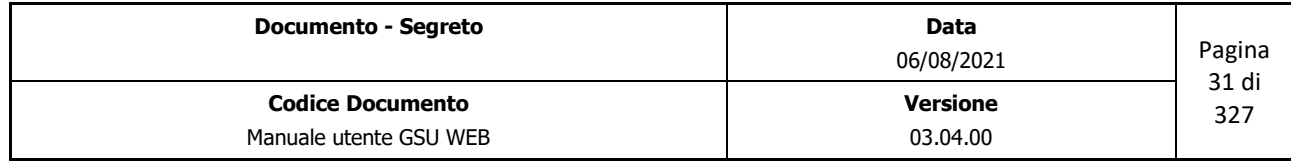

 *Ministero della Giustizia* 

 *Dipartimento dell'Organizzazione Giudiziaria, del Personale e dei Servizi Direzione Generale per i Sistemi Informativi Automatizzati*

- **Inserire un nuovo destinatario (Alt + F5)**: permette di inserire un nuovo destinatario.
- **Modificare Destinatario corrente (Alt + F6)**: una volta selezionato un destinatario, tra quelli presenti nella griglia **Elenco Destinatari**, sarà possibile modificare le informazioni memorizzare precedentemente.
- **Annullare Destinatario corrente (Alt + -)**: partendo dal presupposto che la funzione in argomento non è visibile a tutte le tipologie di Utenti, questa, una volta selezionato un destinatario tra quelli presenti nella griglia **Elenco Destinatari**, fornisce la possibilità di annullarlo. Un destinatario annullato sarà comunque presente nell'elenco (anche se ne sarà evidenziato lo stato di annullato) ma non sarà più modificabile.
- **Salvare Destinatario corrente (Alt + F7)**: sia in caso di inserimento di un nuovo destinatario che in caso di modifica, la funzione consente di salvare le informazioni editate. La stessa funzionalità sarà possibile utilizzando il tasto di tabulazione a partire dal campo Note.
- **Abbandonare Operazione Corrente (Alt + F8)**: la funzione consente di abbandonare l'operazione in corso non predisponendo, quindi, il salvataggio dei destinatari caricati, modificati o copiati.
- **Copiare Destinatario Atto Precedente (Alt + o)**: aggiunge un nuovo destinatario all'elenco dei Destinatari copiandolo dall'Atto precedente (nel caso in cui in quest'ultimo sia presente un solo destinatario) mostrando tutti i campi in modalità editabile per consentire all'operatore di modificare eventualmente una o più informazioni.
- **Copiare Destinatario Corrente**: una volta selezionato un destinatario, tra quelli presenti nella griglia **Elenco Destinatari**, ne aggiunge uno nuovo all'elenco mostrando tutti i campi in modalità editabile per consentire all'operatore di modificare eventualmente una o più informazioni.
- **Destinatario precedente (Alt + y)**: la funzione consente di scorrere a ritroso l'elenco dei destinatari inseriti, nel caso in cui questi siano più di uno.
- **Destinatario successivo (Alt + h)**: la funzione consente di scorrere progressivamente l'elenco dei destinatari inseriti, nel caso in cui questi siano più di uno.

Una volta avvenuto il salvataggio di un destinatario, il sistema evidenzierà automaticamente il pulsante *Inserire Nuovo destinatario* indicando all'operatore la possibilità di utilizzare la *Barra spaziatrice* per selezionare il pulsante medesimo.

Inoltre, è sempre consigliabile passare da un campo editabile ad un altro utilizzando il tasto tabulatore della tastiera (posizionato alla sinistra della lettera Q), in considerazione del fatto che il programma traccia una sorta di linea guida per l'inserimento dei dati.

Definite queste linee guida sul giusto utilizzo del software, di seguito analizziamo i campi che

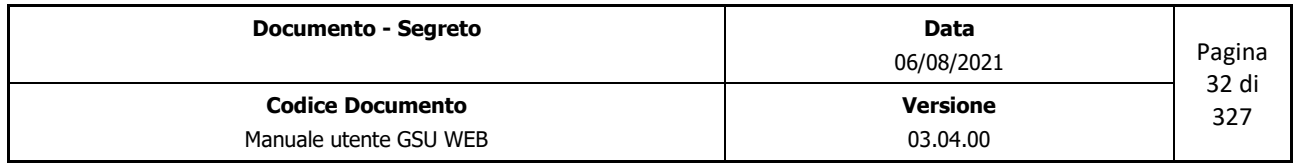

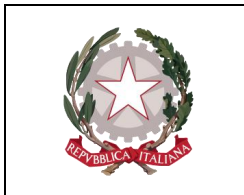

 *Ministero della Giustizia Dipartimento dell'Organizzazione Giudiziaria, del Personale e dei Servizi Direzione Generale per i Sistemi Informativi Automatizzati*

compongono il pannello Destinatari:

- **Progressivo**: identifica il numero di destinatario corrente in relazione al numero di destinatari presenti in elenco.
- **Tipo Notifica**: utilizzato per selezionare come notificare l'Atto al destinatario. Dal menu a tendina sarà possibile selezionare:
	- Mani
	- Posta
	- Estero
	- Telematica
	- Varie
- **Raccomandata**: Campo tramite il quale è possibile indicare il numero di raccomandata assegnato all'Atto. In virtù di ciò questo campo sarà editabile solo nei casi in cui il **tipo di notifica** indicata non sia *Mani.*
- **Destinatario**: nominativo del destinatario. Nel caso in cui il destinatario sia presente nella tabella **Destinatari Atti** è possibile premere sul pulsante alla destra del campo per accedere alla suddetta tabella ed effettuare la ricerca, oppure inserire una parte del testo nel campo editabile e premere il tasto INVIO sulla tastiera per avviare automaticamente la ricerca. In quest'ultimo caso, se nella tabella è stata trovata una sola corrispondenza, questa viene automaticamente visualizzata sul campo Destinatario, diversamente sarà visualizzata la tabella **Destinatari Atti** entro cui effettuare la ricerca.
- **CF Destinatario**: codice fiscale del destinatario
- **Pec**: indirizzo di posta certificata del destinatario.
- **Verifica Pec**: la pressione di questo pulsante fa sì che GSUWEB verifichi se al codice fiscale del destinatario sia associato un indirizzo di posta certificata. Nel caso in cui la ricerca dia esito positivo, il sistema inserirà l'indirizzo pec nel campo precedente, il tipo di notifica sarà modificato in **Telematica** e nel campo note sarà indicato l'archivio nel quale è stata trovato l'indirizzo pec.
- **Stato**: permette di selezionare lo Stato di domiciliazione del destinatario.
- **Comune**: permette di selezionare il comune in cui è domiciliato il destinatario dal menu a tendina, o (scelta consigliata) iniziando a digitare il nome del comune. In questo secondo caso il sistema suggerirà in automatico dei risultati finché non sarà visualizzato quello desiderato, se presente. Nel caso di Stato Estero dovrà essere inserito come Comune **EE.**

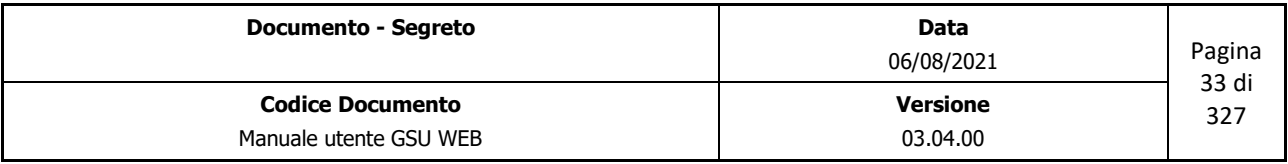

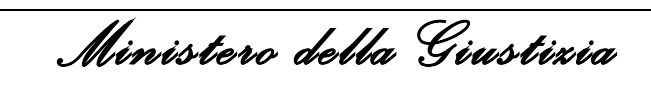

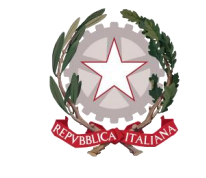

 *Dipartimento dell'Organizzazione Giudiziaria, del Personale e dei Servizi Direzione Generale per i Sistemi Informativi Automatizzati*

- **Indirizzo**: permette di indicare l'indirizzo di domiciliazione del destinatario dell'Atto. A tal fine è bene precisare che nel caso in cui il comune di domiciliazione sia lo stesso in cui ha sede anche l'ufficio NEP, sarà possibile selezionare la via nelle stesse modalità in cui è stato selezionato il comune, secondo lo standard *nome\_indirizzo (toponimo\_indirizzo)* (Es. Roma (Via)). Nel caso in cui, invece, il comune sia diverso da quello in cui ha sede l'ufficio NEP, sarà necessario utilizzare la sintassi *toponimo\_indirizzo nome\_indirizzo*.
- **Civico**: numero civico dell'indirizzo.
- **Cap**: codice di avviamento postale del comune di domiciliazione del destinatario.
- **F. Peso**: La corretta fascia peso potrà essere inserita manualmente o selezionata utilizzando il menu a tendina associato al campo in questione, salvo nei casi in cui il **tipo di notifica** indicata sia *Mani* (Nel menu a tendina possono essere presenti più fasce peso identiche, in base a quante ne sono state inserite nella tabella **Tariffe Spese Postali**, e saranno elencate in base alla data di creazione). Nella selezione della fascia peso sarà importante tenere in considerazione che il software proporrà prima le ultime inserite, ne consegue che se è necessario utilizzare una fascia peso diversa dall'ultima archiviata sarà doveroso scorrere il menu verso il basso. Nel caso in cui non si inserisca nessun valore, il software proporrà come l'ultima fascia peso 2 inserita nell'archivio.
- **Sp. Post**: campo non editabile il cui valore, espresso in euro, varia in base alla fascia peso sopra indicata.
- **Spedizione**: data in cui è prevista la spedizione dell'Atto al destinatario, salvo nei casi in cui il **tipo di notifica** indicata sia *Mani*.
- **No Trasf.**: casella di spunta utilizzata per indicare al sistema di non calcolare i costi della trasferta.
- **Km a/r**: campo in cui saranno visualizzati i km, tenendo in considerazione il percorso dall'ufficio NEP al domicilio del destinatario e viceversa. Questo dato sarà necessario per determinare le spese di trasferta indicate nel campo seguente e nella **Specifica**.
- **Trasferta**: campo non editabile indicante le spese sostenute per notificare l'Atto al destinatario.
- **Divisore**: questo campo, di default pari a 1, è utilizzato per dividere l'importo della trasferta nei casi in cui uno o più Atti siano stati notificati nella stessa data e allo stesso indirizzo. Questo dato può essere modificato manualmente dall'operatore in fase di caricamento, di modifica, o automaticamente dal sistema tramite l'operazione **Esenzione Trasferte** presente nella **Schermata operazioni.**
- **Notificatore**: Nominativo del Ufficiale Giudiziario definito per notificare l'Atto. Questo sarà

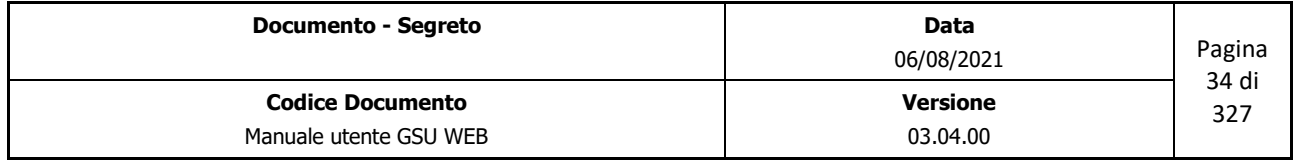

 *Ministero della Giustizia Dipartimento dell'Organizzazione Giudiziaria, del Personale e dei Servizi Direzione Generale per i Sistemi Informativi Automatizzati*

selezionabile tramite il menu a tendina, oppure (scelta consigliata) iniziando a digitare il nome dell'Ufficiale. In questo secondo caso il sistema suggerirà in automatico dei risultati finché non sarà visualizzato quello desiderato.

• **Note**: eventuali note da aggiungere all'Atto.

Oltre ai campi sopra citati, il pannello Destinatari presenta altresì i pulsanti **Genera Mod E** e **Genera Mod F**, da utilizzare nel caso in cui debba essere associato al cronologico un Atto del Modello E o del Modello F. Questi rappresentano la seconda metodologia utilizzata per collegare questi due Modelli all'Atto corrente, mentre la prima era stata discussa nella parte relativa al **pannello Estremi Atto**. Premendo su uno di questi pulsanti il sistema visualizzerà una finestra di dialogo indicante il numero dell'Atto che si sta generando, come mostrato nella figura seguente:

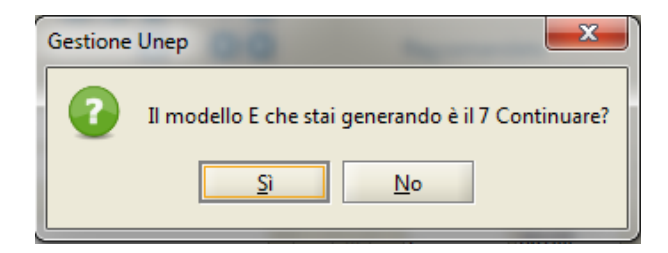

Dando conferma dell'operazione, nel caso del Modello E sarà visualizzata una nuova finestra di dialogo tramite la quale sarà possibile indicare la data di spedizione e il numero della raccomandata, mentre nel caso del Modello F sarà prima mostrata una nuova finestra di dialogo tramite la quale sarà possibile digitare l'importo del deposito effettuato. A seguito dell'avvenuta generazione del Modello, automaticamente i dati relativi allo stesso saranno visualizzati nel **pannello Estremi Atto**.

Oltre a questi due pulsanti, sono altresì presenti il pulsante **Ric.Mod.F** e la casella di spunta **Etich.** Il primo, una volta selezionato, permette di stampare la ricevuta del Modello F (mostrata nella figura seguente), mentre la casella permette di indicare se la ricevuta debba essere stampata come un'etichetta o come un foglio A4.

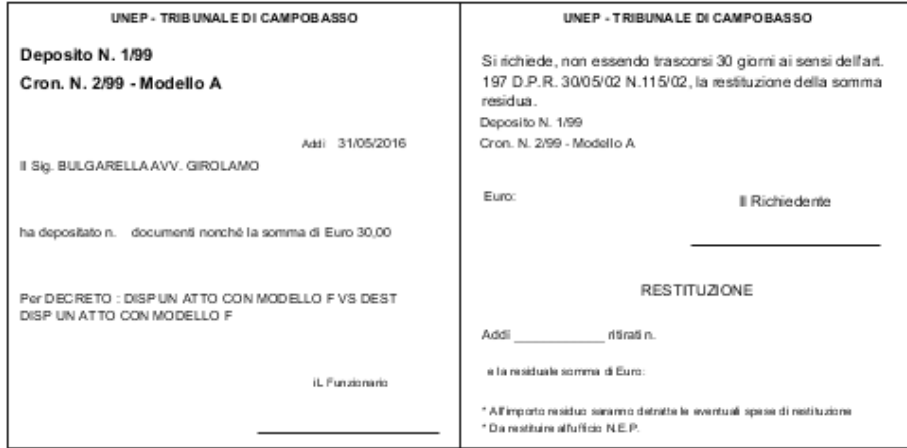

*Figura 3.10*

| <b>Documento - Segreto</b> | Data<br>06/08/2021 | Pagina |
|----------------------------|--------------------|--------|
| <b>Codice Documento</b>    | <b>Versione</b>    | 35 di  |
| Manuale utente GSU WEB     | 03.04.00           | 327    |

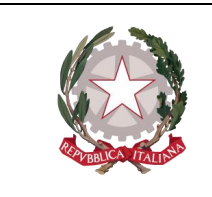

 *Ministero della Giustizia Dipartimento dell'Organizzazione Giudiziaria, del Personale e dei Servizi Direzione Generale per i Sistemi Informativi Automatizzati*

#### **Griglia Elenco Destinatari**

In questa parte della schermata, mostrata nella figura 3.11, è possibile visualizzare l'elenco dei destinatari dell'Atto, secondo lo schema di seguito:

- **N. Destinatario**: numero associato al destinatario in ordine a quando è stato creato.
- **Tipo Notifica**: modalità di notifica dell'Atto al destinatario.
- **Destinatario**: nominativo del destinatario.
- **Indirizzo**: indirizzo di domiciliazione del destinatario.
- **Comune**: comune di domiciliazione del destinatario.
- **Op. Carico**: numero identificativo dell'Ufficiale Giudiziario che ha caricato il destinatario.

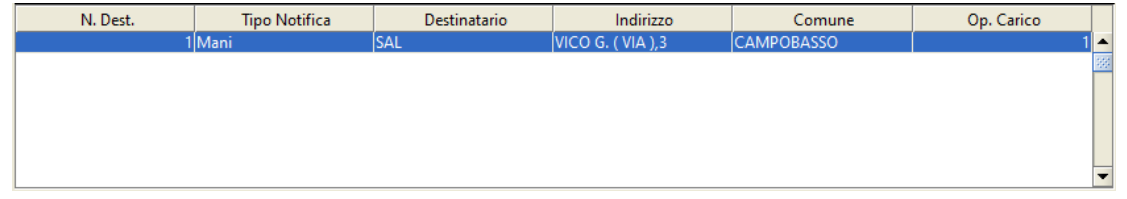

*Figura 3.11*

#### **Pannello Specifica**

Durante il caricamento di un Atto sarà possibile visualizzare ogni singola tipologia di spesa e il relativo importo nel pannello Specifica, aggiornato automaticamente dal sistema successivamente al salvataggio dei dati.

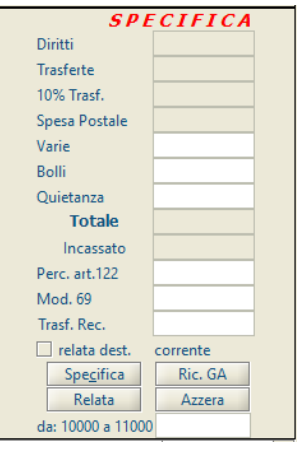

*Figura 3.12*

Le specifiche visualizzate sono:

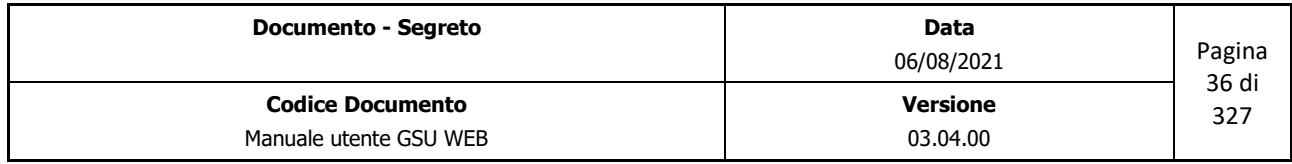
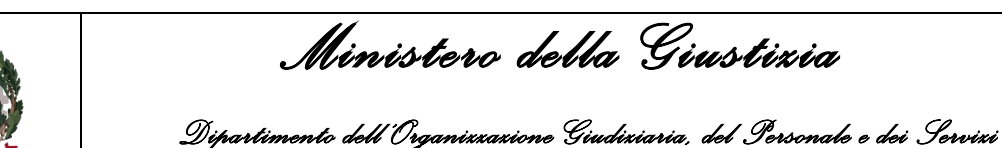

 *Direzione Generale per i Sistemi Informativi Automatizzati*

- **Diritti**: calcolate automaticamente dal sistema.
- **Trasferte**: se previste, calcolate automaticamente dal sistema in base ai chilometri indicati nel campo **Km a/r** del pannello **Destinatari**.
- **10% Trasferte**: se previste, calcolate automaticamente dal sistema in base all'importo indicato nella specifica **trasferte** innanzi citata.
- **Spesa Postale**: se previste, calcolate automaticamente dal sistema se indicate nel campo **Sp. Post** del pannello **Destinatari**.
- **Varie**: eventuali altre spese indicate dall'operatore in fase di iscrizione o di evasione di un atto. Il campo, inizialmente inibito, potrà essere popolato dall'operatore accedendo all'Atto in modalità modifica ed effettuando un doppio click con il mouse sul campo relativo all'importo. L'aggiornamento delle spese totali avrà luogo contestualmente al salvataggio delle modifiche apportate.
- **Bolli**: se previsti, calcolati automaticamente dal sistema.
- **Quietanza**: se prevista, calcolata automaticamente dal sistema.
- **Totale**: la somma delle spese totali.
- **Perc. Art. 122**: il campo, inibito all'operatore nel pannello in argomento, potrà essere popolato dal medesimo accedendo all'Atto in modalità modifica ed effettuando un doppio click del mouse sul campo relativo all'importo.
- **Mod. 69**: il campo, inibito all'operatore nel pannello in argomento, potrà essere popolato dal medesimo accedendo all'Atto in modalità modifica ed effettuando un doppio click del mouse sul campo relativo all'importo.

Oltre a queste specifiche, sono presenti quattro pulsanti:

• **Specifica (Alt + c):** permette di stampare il resoconto delle specifiche in formato *Etichetta.*

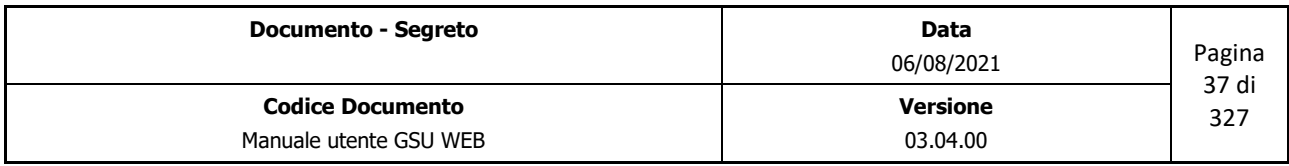

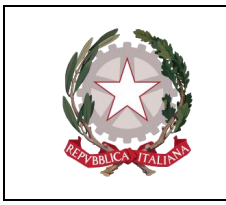

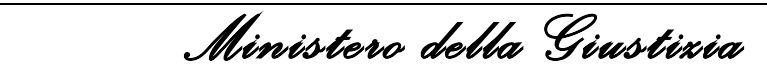

 *Dipartimento dell'Organizzazione Giudiziaria, del Personale e dei Servizi* 

 *Direzione Generale per i Sistemi Informativi Automatizzati*

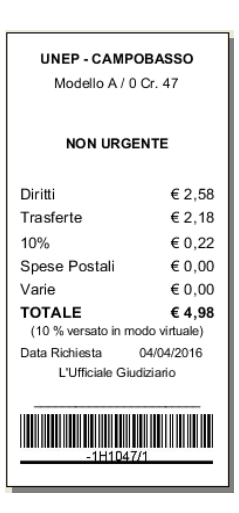

*Figura 3.13*

• **Ric. GA**: permette di generare un ricevuta GA. Una volta premuto il pulsante sarà visualizzata una finestra di dialogo, come mostrato nella figura seguente, che consentirà di confermare o meno l'operazione.

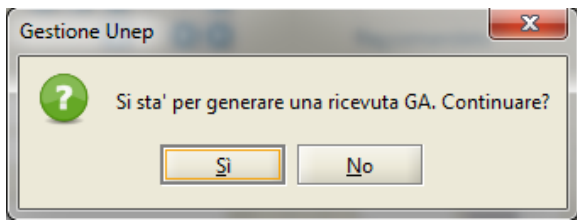

• **Relata (Alt + F12):** permette di stampare la relata dell'Atto. Se è spuntata la casella **relata dest. Corrente** il sistema dispone la stampa della relata del solo destinatario selezionato nella **griglia dei Destinatari**, diversamente, quella relativa a tutti i Destinatari.

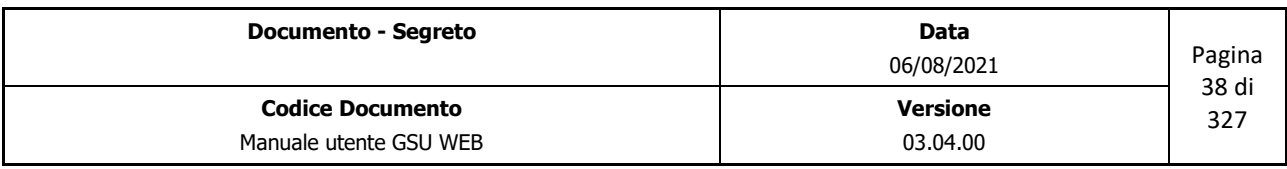

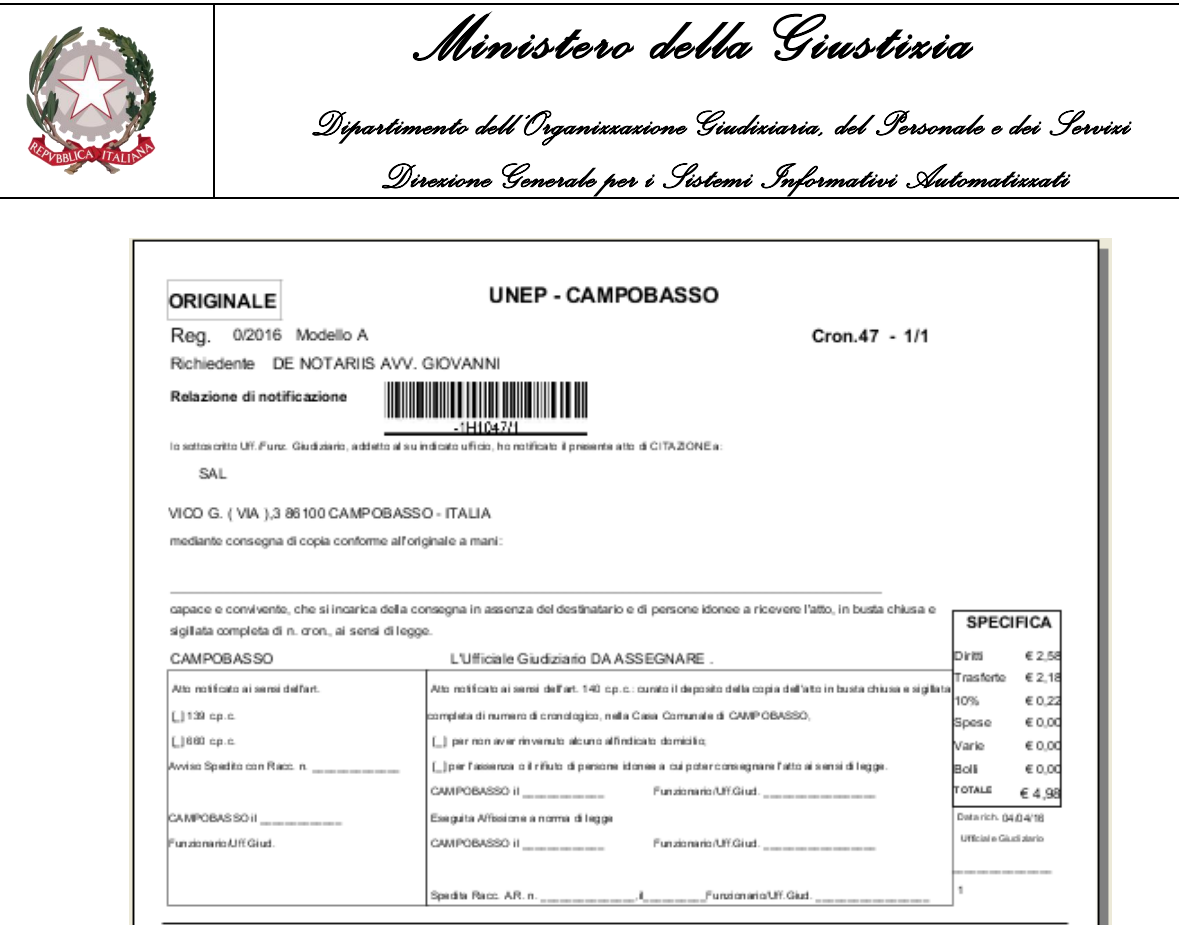

*Figura 3.14*

- **Azzera**: permette di sommare gli importi delle specifiche di un gruppo di cronologici ottenuti a seguito di una ricerca, secondo i passaggi di seguito indicati:
	- Indicare il cronologico di partenza selezionandolo dalla schermata Ricerche e premendo, successivamente, sul pulsante *Azzera* presente nella schermata Iscrizione Atti (a seguito di questa operazione il pulsante cambierà nome in *Calcola*)
	- Indicare il cronologico finale selezionandolo dalla schermata ricerche e premendo, successivamente, sul pulsante *Calcola* presente nella schermata Iscrizione Atti.
	- Automaticamente il sistema mostrerà sulla riga sottostante il numero di cronologico di partenza e quello finale e la somma delle specifiche, cambiando nuovamente il nome del pulsante in *Azzera* per permettere un nuovo calcolo.

### **Iscrizione Codice a Barre**

Con la pressione di questo pulsante (o utilizzando la scorciatoia da tastiera **Alt + i**), nel caso in cui l'Avvocato richiedente abbia usufruito del sistema GSA [\(http://www.iresud.basilicata.it/\)](http://www.iresud.basilicata.it/) per caricare un Atto, si accederà ad una nuova schermata di GSU, **Lettura codice a Barre**, che consentirà all'operatore di visualizzare, tramite il codice a barre riepilogativo generato da GSA, tutti i dati precaricati dall'Avvocato.

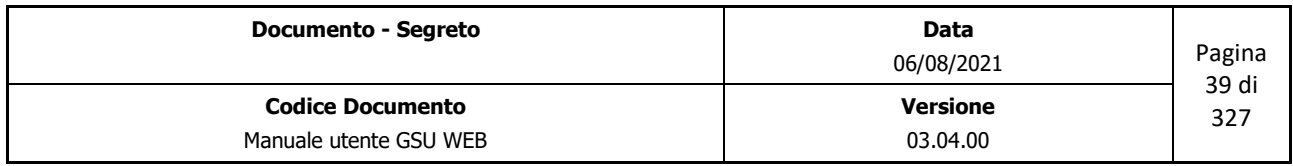

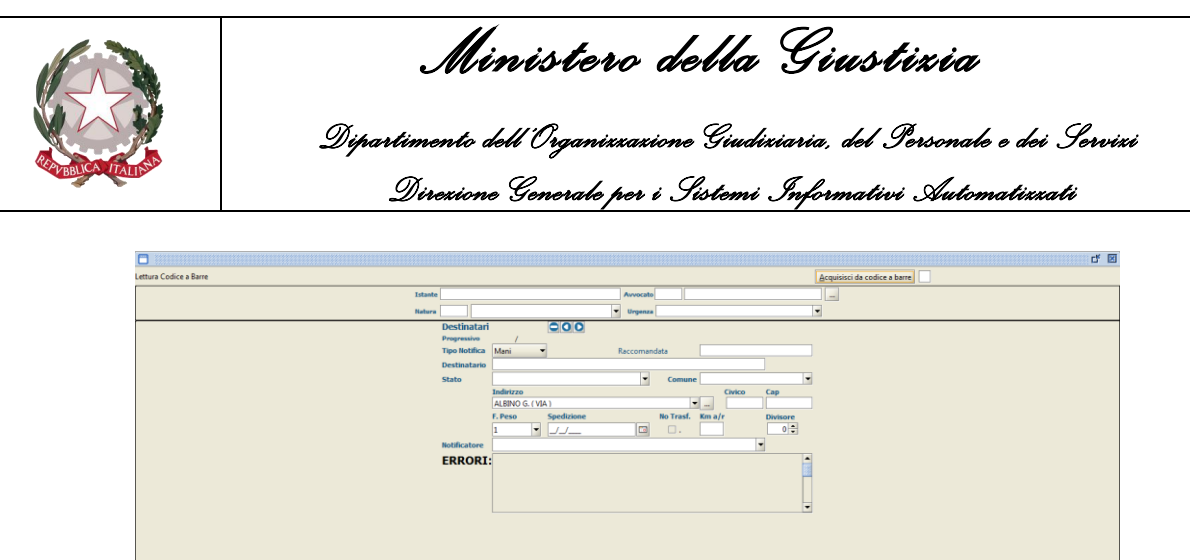

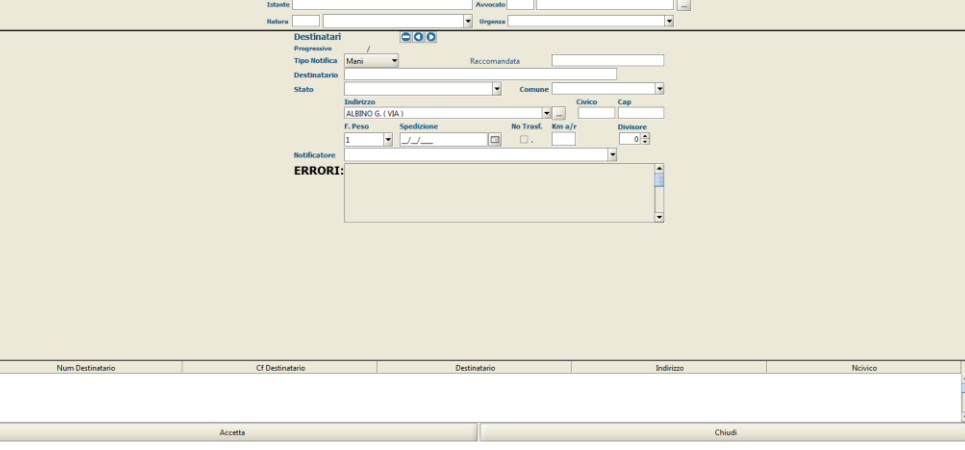

*Figura 3.15*

La schermata visualizzata deve essere vista come una sintesi della **schermata Iscrizione Atti**, presentando alcuni campi comuni, precedentemente analizzati:

- **Acquisisci da codice a Barre (Alt + a)**: alla pressioni di questo pulsante il sistema acquisirà i dati precedentemente caricati tramite il lettore di codice a barre e se l'operazione andrà a buon fine gli stessi saranno visualizzati nei campi elencati di seguito:
	- Campi relativi al richiedente dell'Atto (**Istante, Avvocato, Natura** e **Urgenza**), accessibili per apportare eventuali modifiche;
	- Campi relativi al destinatario dell'Atto **(Pulsanti scorrimento destinatari, Tipo notifica, Raccomandata, Destinatario, Stato, Comune, Indirizzo, Civico, Cap, F.Peso, Spedizione, No Trasf., Km a/r, Divisore, Notificatore)**, accessibili per apportare eventuali modifiche;
- **ERRORI**: saranno indicati il campo e la natura di eventuali errori dovuti ad un inserimento dei dati da parte dell'Avvocato nel sistema GSA non conformi allo standard di GSU, di modo da consentire all'operatore di modificarli al fine di rendere l'Atto fedele allo standard GSU;
- L'elenco dei destinatari con relative informazioni personali.

Nel caso non siano presenti errori, o comunque siano stati eventualmente corretti, utilizzando il pulsante **Accetta** sarà confermato l'inserimento dei dati e il sistema mostrerà automaticamente la schermata **Iscrizione Atti** (e conseguente assegnamento del numero di cronologico), mentre con **Chiudi** sarà annullata l'operazione in corso.

# **3.3.3 Schermata Evasione Atti**

La schermata Evasione Atti consente all'operatore preposto di effettuare lo scarico degli Atti (operazione denominata Evasione) a seguito della Notifica, completando le informazioni relative al

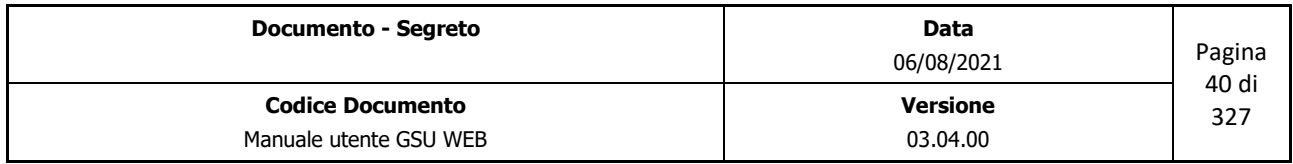

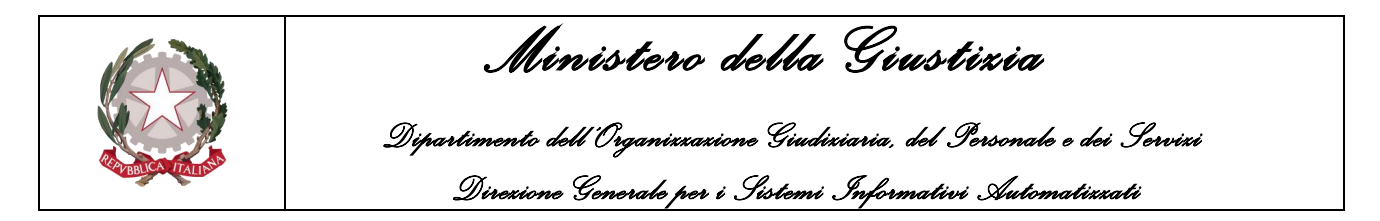

cronologico e gestendo ulteriori adempimenti.

Nella figura seguente è mostrato come si presenta la schermata in oggetto, che sarà utilizzata di seguito per definire tutte le informazioni incluse.

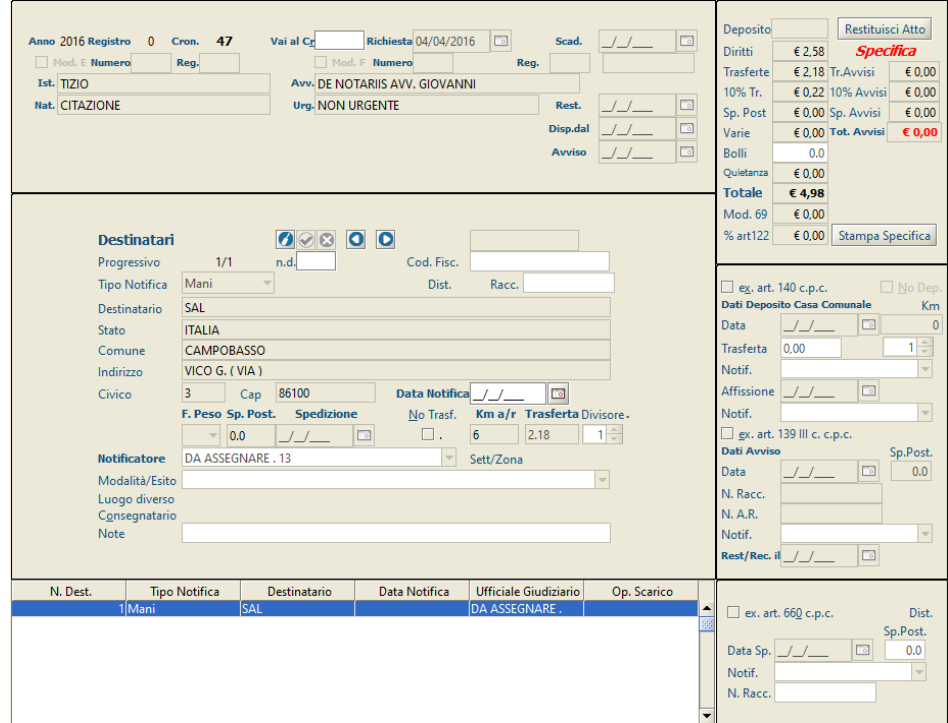

*Figura 3.16*

A tal fine è possibile suddividere la stessa in sottosezioni o pannelli, identificanti un diverso aspetto di un Atto. Nella fattispecie:

- Pannello Estremi Atto
- Pannello Destinatari
- Griglia Destinatari
- Pannello Specifiche
- Pannello adempimenti

### **Pannello Estremi Atto**

Il pannello in oggetto presenta le informazioni relative agli estremi dell'Atto (precedentemente inserite tramite la schermata Iscrizioni Atti e, di conseguenza, non modificabili a questo stadio) unitamente ai tre campi di seguito analizzati, che sarà possibile qualificare in fase di scarico a seguito

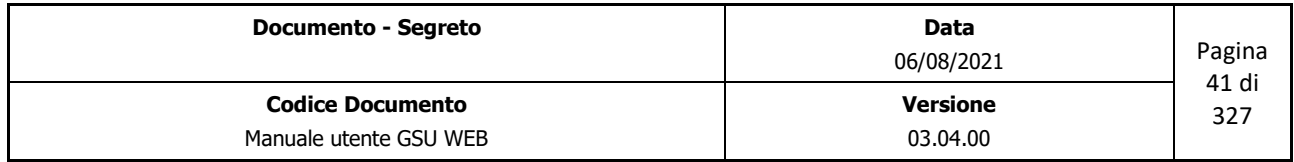

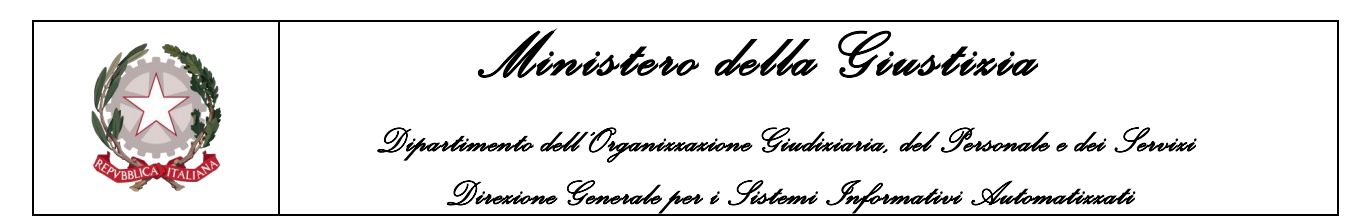

della pressione del pulsante **Modifica** presente nella barra verticale delle Operazioni:

- **Rest.**: identifica la data di restituzione dell'Atto. Qualora non sia stata operata una modifica secondo la modalità sopra descritta, alla pressione del pulsante **restituisci Atto**, presente nel **pannello Specifiche**, il sistema popolerà automaticamente questo campo inserendo la data in cui si sta operando.
- **Disp. dal:** identifica la data a partire dalla quale sarà disponibile l'Atto.
- **Avviso**: identifica la data di Avviso dell'Atto.

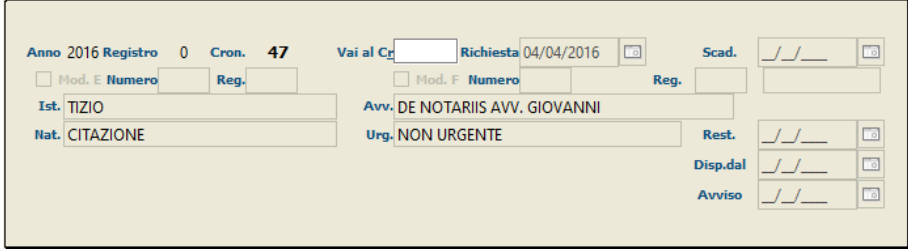

*Figura 3.17*

È presente, altresì, il campo **Vai al Cr.**, sempre accessibile e utilizzabile dall'operatore per accedere ad uno specifico cronologico.

#### **Pannello Destinatari**

Come per il pannello sopra definito, tranne per quel che riguarda il campo codice fiscale, le informazioni relative ai destinatari presenti nel pannello in esame, precedentemente caricate tramite la schermata Iscrizione Atti, non saranno modificabili dall'operatore (per l'analisi delle stesse il lettore potrà consultare il paragrafo precedente).

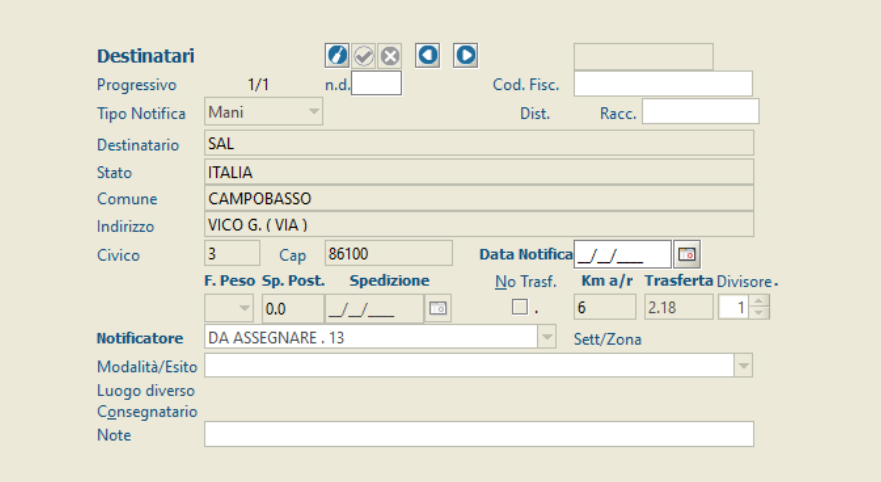

*Figura 3.18*

| <b>Documento - Segreto</b> | Data<br>06/08/2021 | Pagina<br>42 di |
|----------------------------|--------------------|-----------------|
| <b>Codice Documento</b>    | <b>Versione</b>    | 327             |
| Manuale utente GSU WEB     | 03.04.00           |                 |

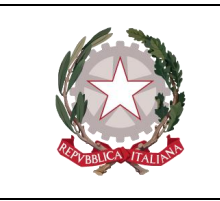

 *Ministero della Giustizia* 

 *Dipartimento dell'Organizzazione Giudiziaria, del Personale e dei Servizi Direzione Generale per i Sistemi Informativi Automatizzati*

Sarà invece possibile inserire o modificare le sole informazioni relative alla notifica dell'Atto, utilizzando il pulsante **Modifica Destinatario Corrente**, o mediante la scorciatoia da tastiera **Alt + F6**, tra quelli mostrati nella figura di seguito

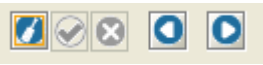

Gli altri pulsanti presenti permettono di:

- **Salvare Destinatario Corrente (Alt + F7)**: permette di salvare le modifiche effettuate.
- **Abbandonare Operazione corrente (Alt + F8)**: permette di annullare le modifiche effettuate
- **Destinatario precedente (Alt + y)**: permette di accedere al destinatario successivo, tra quello elencati nella griglia dei destinatari.
- **Destinatario successivo (Alt + h)**: permette di accedere al destinatario precedente, tra quello elencati nella griglia dei destinatari.

Ciò detto, le informazioni inseribili a sistema o modificabili saranno:

- **Data Notifica**: identifica la data in cui è stato notificato l'Atto.
- **No Trasf.**: casella di spunta utilizzata per indicare al sistema di non calcolare i costi della trasferta, modificabile nel caso in cui **Tipo di Notifica** sia *Mani*.
- **Km a/r**: saranno visualizzati i km, tenendo in considerazione il percorso compiuto dall'Ufficiale Giudiziario dall'ufficio UNEP al domicilio del destinatario e viceversa, modificabile nel caso in cui **Tipo di Notifica** sia *Mani*.
- **Divisore**: questo campo, di default pari a 1, è utilizzato per dividere l'importo della trasferta nei casi in cui uno o più Atti siano notificati nella stessa data e allo stesso indirizzo. Questo dato può essere modificato manualmente dall'operatore o automaticamente dal sistema tramite l'operazione **Esenzione Trasferte** presente nella **Schermata operazioni.**
- **Notificatore**: Nominativo del Ufficiale Giudiziario designato alla notifica dell'Atto. Questo sarà selezionabile tramite il menu a tendina o (scelta consigliata) iniziando a digitare il nome dell'Ufficiale. In questo secondo caso il sistema suggerirà in automatico dei risultati finché non sarà visualizzato quello desiderato, se presente.
- **Modalità/Esito**: permette di inserire l'esito della Notifica o la modalità in cui è avvenuta. Questo sarà selezionabile tramite il menu a tendina o (scelta consigliata) iniziando a digitare la modalità o l'esito. In questo secondo caso il sistema suggerirà in automatico dei risultati finché non sarà visualizzato quello desiderato, se presente. Nei casi di Deposito Casa Comunale (**ex. art. 140 c.p.c.**) o Avviso (**ex. Art. 139 III c.p.c.**) il campo in questione sarà definito automaticamente dal sistema.

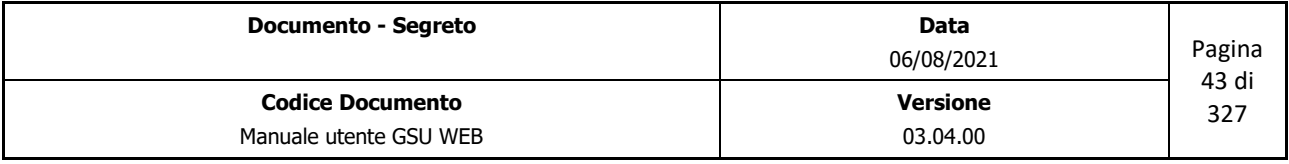

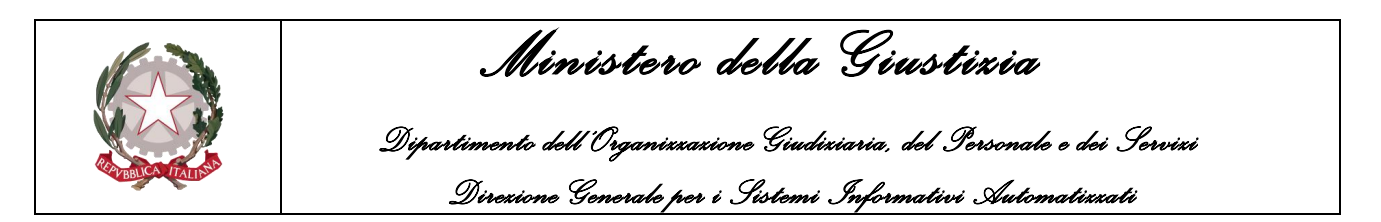

• **Note**: eventuali annotazioni.

Nei casi in cui la notifica sia stata consegnata ad una persona di famiglia o addetta alla casa, all'ufficio o all'azienda, ai sensi dell'**art. 139 III c.p.c.**, saranno resi visibili i seguenti campi:

- **Consegnatario**: nominativo della persona fisica a cui è stato consegnato l'Atto
- **In qualità di**: qualifica della persona fisica sopra indicata. Questa sarà selezionabile tramite il menu a tendina o (scelta consigliata) iniziando a digitare il tipo di qualifica. In questo secondo caso il sistema suggerirà in automatico dei risultati finché non sarà visualizzato quello desiderato, se presente.

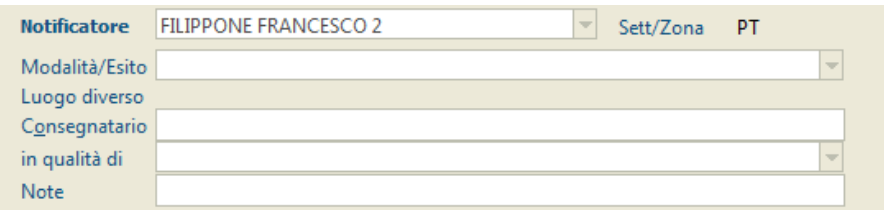

*Figura 3.19*

### **Griglia Elenco Destinatari**

In questa parte della schermata è possibile visualizzare un elenco dei destinatari dell'Atto, secondo lo schema di seguito:

- **N. Destinatario**: numero associato al destinatario in ordine a quando è stato creato.
- **Tipo Notifica**: modalità di notifica dell'Atto al destinatario.
- **Destinatario**: nominativo del destinatario.
- **Data Notifica**: data di avvenuta Notifica
- **Ufficiale Giudiziario**: nominativo dell'Ufficiale Giudiziario che ha effettuato la Notifica
- **Op. Scarico**: numero identificativo dell'Ufficiale Giudiziario che ha effettuato l'evasione del destinatario.

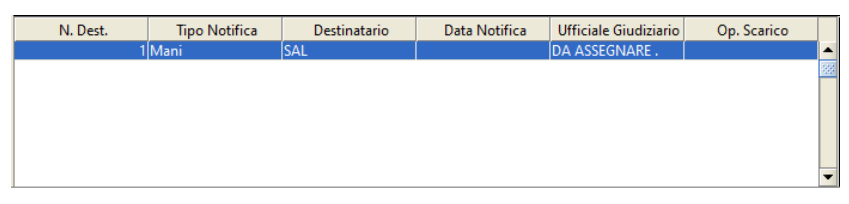

*Figura 3.20*

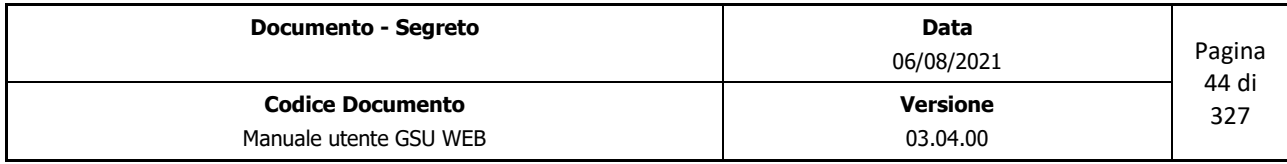

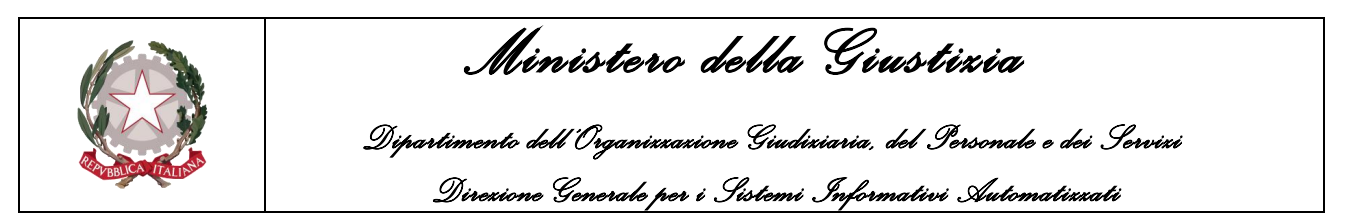

## **Pannello Specifica**

Durante la fase di scarico di un Atto sarà possibile visualizzare ogni singola tipologia di spesa e il relativo importo nel pannello Specifica, aggiornato automaticamente dal sistema successivamente al salvataggio dei dati.

| Deposito      |        | Restituisci Atto    |        |
|---------------|--------|---------------------|--------|
| Diritti       | € 2.58 | Specifica           |        |
| Trasferte     |        | $£$ 2.18 Tr. Avvisi | € 0.00 |
| 10% Tr.       |        | € 0.22 10% Avvisi   | € 0.00 |
| Sp. Post      |        | € 0,00 Sp. Avvisi   | € 0.00 |
| Varie         |        | € 0.00 Tot. Avvisi  | € 0.00 |
| <b>Bolli</b>  | 0.0    |                     |        |
| Quietanza     | € 0.00 |                     |        |
| <b>Totale</b> | €4.98  |                     |        |
| Mod. 69       | € 0.00 |                     |        |
| % art122      | € 0.00 | Stampa Specifica    |        |
|               |        |                     |        |

*Figura 3.21*

Le specifiche visualizzate sono:

- **Deposito**: per i casi in cui è stato generato un Modello F, sarà indicato l'importo del deposito effettuato.
- **Diritti**: calcolate automaticamente dal sistema in base alla tipologia di Atto.
- **Trasferte**: se previste, calcolate automaticamente dal sistema in base ai chilometri indicati nel campo **Km a/r** del pannello **Destinatari**.
- **10% Trasferte**: se previste, calcolate automaticamente dal sistema in base all'importo indicato nella specifica **trasferte** innanzi citata.
- **Sp. Postale**: se previste, calcolate automaticamente dal sistema se indicate nel campo **Sp. Post** del pannello **Destinatari**.
- **Varie**: eventuali altre spese indicate dall'operatore in fase di caricamento dell'Atto.
- **Bolli**: se previste, calcolati automaticamente dal sistema.
- **Quietanza**: se prevista, calcolata automaticamente dal sistema.
- **Totale**: la somma delle spese totali.
- **%. Art. 122**: eventuali percentuale delle spese relative all'art. 122 indicate dall'operatore in fase di caricamento dell'Atto.
- **Mod. 69**: eventuali spese relative al Modello 69 indicate dall'operatore in fase di caricamento

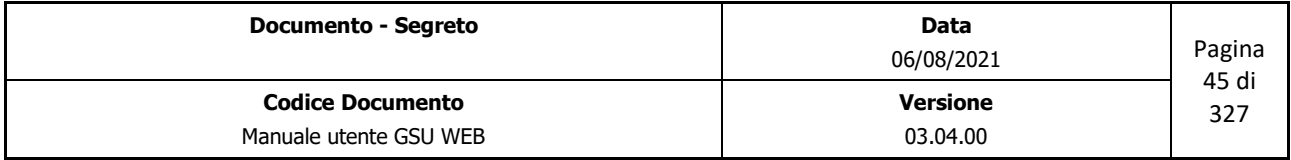

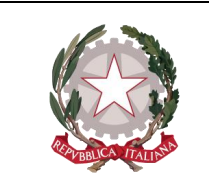

 *Ministero della Giustizia Dipartimento dell'Organizzazione Giudiziaria, del Personale e dei Servizi Direzione Generale per i Sistemi Informativi Automatizzati*

dell'Atto.

- **Trasf. Avvisi**: se previste, calcolate automaticamente dal sistema in base ai chilometri indicati nel campo **Km** del pannello **Adempimenti** nei casi di esecuzione dell'Art 140 c.p.c.
- **10% Avvisi**: se previste, calcolate automaticamente dal sistema in base all'importo indicato nella specifica **Trasf. Avvisi** innanzi citata.
- **Sp. Avvisi**: se previste, calcolate automaticamente dal sistema nei casi di esecuzione dell'articolo 660 c.p.c, dell'articolo 139 c. III c.p.c. o dell'articolo 140 c.p.c.

Oltre a queste informazioni, sono presenti due pulsanti:

- **Restituisci Atto:** utilizzando questo pulsante sarà possibile rendere l'Atto restituibile e automaticamente sarà impostata la data di restituzione nel **pannello Estremi Atto.** Nel caso in cui ci siano delle spese da recuperare sarà mostrata una finestra di dialogo con il relativo l'importo e successivamente una finestra di dialogo di conferma dell'avvenuto recupero delle spese. È bene precisare che, sebbene sia sempre accessibile, il pulsante eseguirà l'operazione di restituzione solo se siano stati caricati tutti i campi necessari alla restituzione, nel caso contrario sarà visualizzata un messaggio con l'errore riscontrato.
- **Stampa Specifica**: permette di stampare il resoconto delle specifiche in formato *Etichetta.*

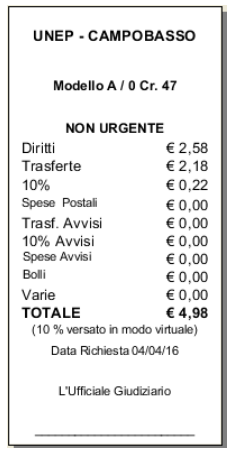

*Figura 3.22*

### **Pannello adempimenti**

Questo pannello, mostrato nella figura di seguito, consente di completare l'Atto nei casi di eventuali adempimenti osservati dal notificatore a conclusione dell'iter di notifica.

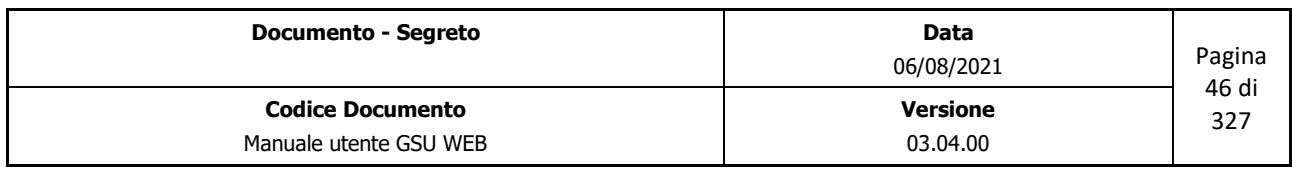

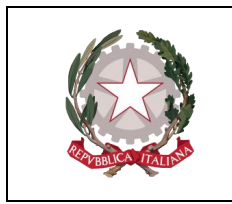

 *Ministero della Giustizia* 

 *Dipartimento dell'Organizzazione Giudiziaria, del Personale e dei Servizi* 

 *Direzione Generale per i Sistemi Informativi Automatizzati*

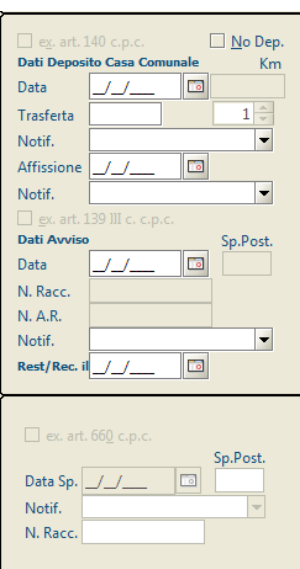

*Figura 3.23*

Questi possono essere:

- **art. 140 del c.p.c.**: deposito della comunicazione presso la Casa Comunale.
- **art. 139 III c. c.p.c.**: consegna copia dell'Atto a una persona di famiglia o addetta alla casa, all'ufficio o all'azienda.
- **art. 660 c.p.c**: intimidazione di licenza o di sfratto.

L'inserimento di ciascuno di questi adempimenti è possibile selezionando il destinatario sul quale operare nella griglia dei destinatari, premendo il pulsante **Modifica Destinatario Corrente** e, successivamente, spuntando la casella relativa all'adempimento da aggiungere, tenendo in considerazione che sarà necessario prima indicare la **Data Notifica** nel pannello Destinatari.

Fatta questa premessa, di seguito saranno definiti, per ciascuno degli articoli, i campi da indicare.

- **No Dep.**: casella di spunta utilizzata per indicare al sistema di non calcolare i costi della trasferta per il deposito presso la casa comunale.
- **Data** (Obbligatorio **per ex. Art 140**): data di deposito dell'Atto presso la Casa comunale.
- **Km**: campo in cui saranno indicati i km tenendo in considerazione il percorso compiuto dall'Ufficiale Giudiziario dal domicilio del destinatario alla sede della Casa Comunale.
- **Trasferta**: campo indicante le spese sostenute per depositare l'Atto alla casa comunale.
- **Notif**. (Obbligatorio **per ex. Art 140**): Nominativo del Ufficiale Giudiziario definito per depositare l'Atto alla casa comunale. Questo sarà selezionabile tramite il menu a tendina, oppure (scelta consigliata) iniziando a digitare il nome dell'Ufficiale. In questo secondo

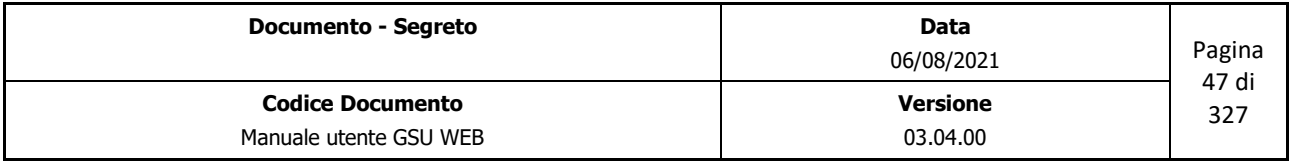

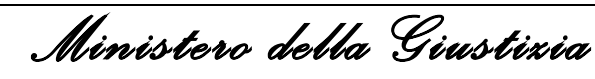

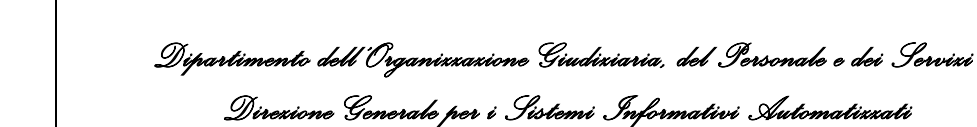

caso il sistema suggerirà in automatico dei risultati finché non sarà visualizzato quello desiderato, se presente.

- **Affissione** (Obbligatorio **per ex. Art 140**): data di affissione dell'Atto.
- **Notif**. (Obbligatorio **per ex. Art 140**): nominativo dell'Ufficiale Giudiziario definito per effettuare l'affissione dell'Atto.
- **Data** (Obbligatorio **per ex. Art 140 e art 139 III**): data di spedizione dell'avviso.
- **Sp. Post**: importo, espresso in euro, delle spese di spedizione dell'avviso, visualizzate automaticamente dal sistema in relazione all'articolo selezionato.
- **N.Racc.**: numero di raccomandata dell'Avviso.
- **Notif**. (Obbligatorio **per ex. Art 140 e art 139 III**): Nominativo dell'Ufficiale Giudiziario definito per spedire l'avviso.
- **Rest/Rec**. **il**: data di restituzione o recapito dell'avviso.

Per quel che riguarda invece l'ex. art. 660 c.p.c i campi da definire sono:

- **Data Sp.** (Obbligatorio): data di spedizione dell'Atto.
- **Sp. Post.**: importo, espresso in euro, delle spese di spedizione, visualizzate automaticamente dal sistema.
- **Notif**. (Obbligatorio): nominativo dell'Ufficiale Giudiziario definito per spedire l'Atto.
- **N.Racc.**: numero di raccomandata dell'avviso.

# **3.3.4 Schermata Operazioni**

La schermata in oggetto, mostrata nella figura seguente, presenta un elenco di operazioni, suddivise per categorie, eseguibili, all'interno del Registro su cui si sta operando, su un determinato gruppo di Atti, ottenuto a seguito di una precedente ricerca.

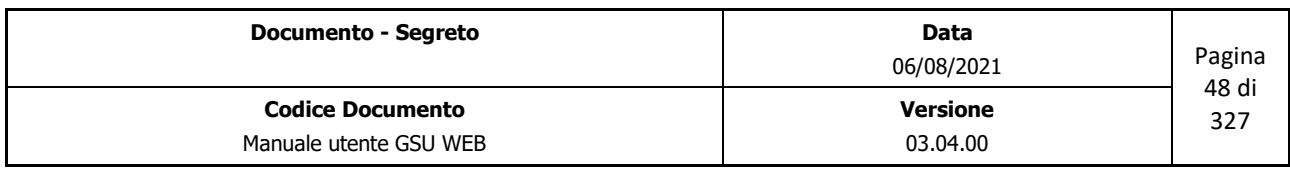

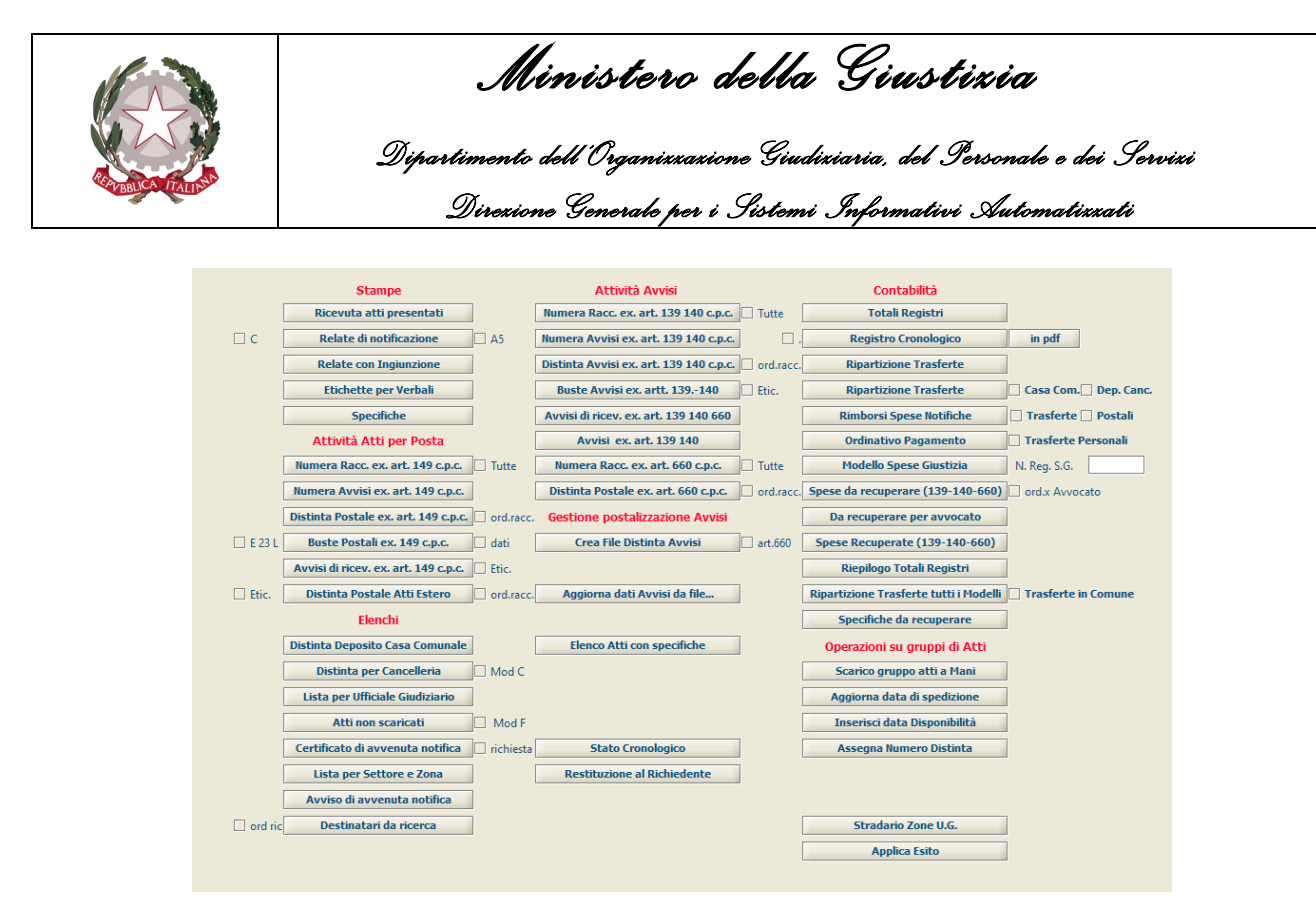

*Figura 3.24*

#### **Stampe**

Le operazioni appartenenti a questa categoria permettono di effettuare le stampe di ricevute o specifiche, come mostrato di seguito.

#### **Ricevuta atti presentati**

In relazione ai criteri di ricerca impostati nella schermata Ricerche permette di stampare l'elenco degli atti ricevuti, suddividendoli per avvocato richiedente.

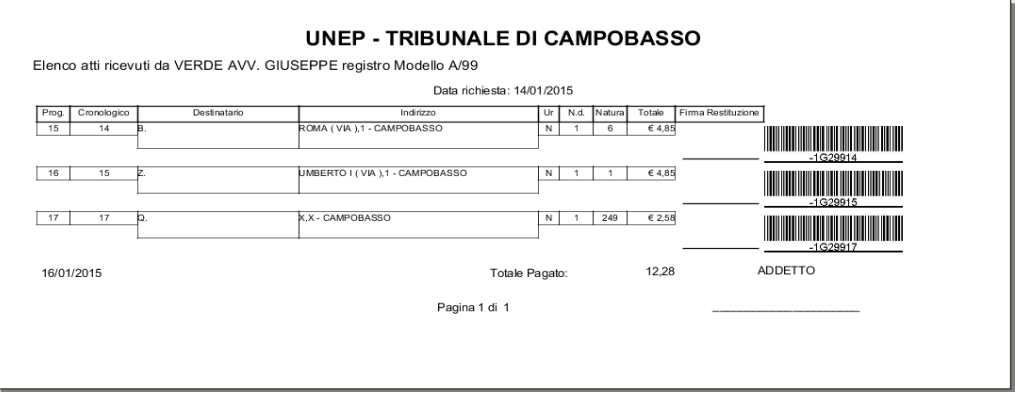

*Figura 3.25*

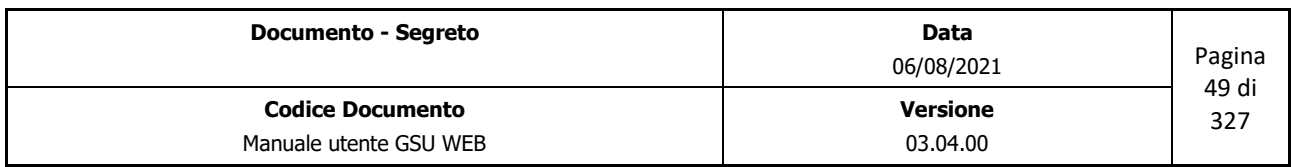

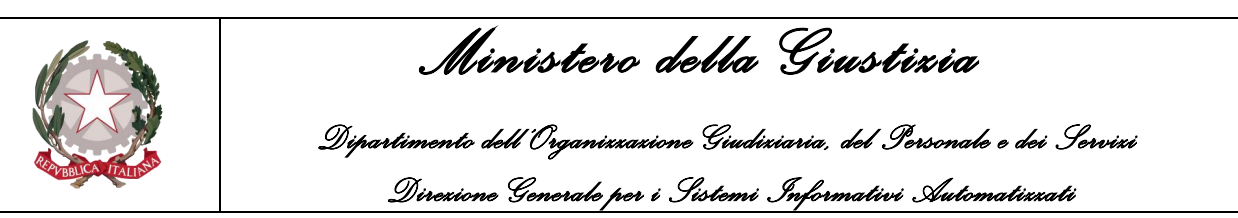

## **Relate di notificazione**

In relazione ai criteri di ricerca impostati nella schermata Ricerche permette di stampare, per ciascun Atto ottenuto, l'originale e la copia della relazione di notifica dell'Atto, come mostrato nella figura 3.14.

Spuntando la casella **A5** sarà possibile stampare la relazione di notificazione nel formato A5, altresì spuntando la casella **C** sarà visualizzata una finestra di dialogo tramite la quale inserire i dati del Consegnatario a cui l'Ufficiale Giudiziario ha consegnato a mani la copia conforme all'originale.

#### **Relate con Ingiunzione**

In relazione ai criteri di ricerca impostati nella schermata Ricerche del Modello C permette di stampare, per ciascun Atto ottenuto, l'originale e la copia della relazione di ingiunzione, come mostrato in figura.

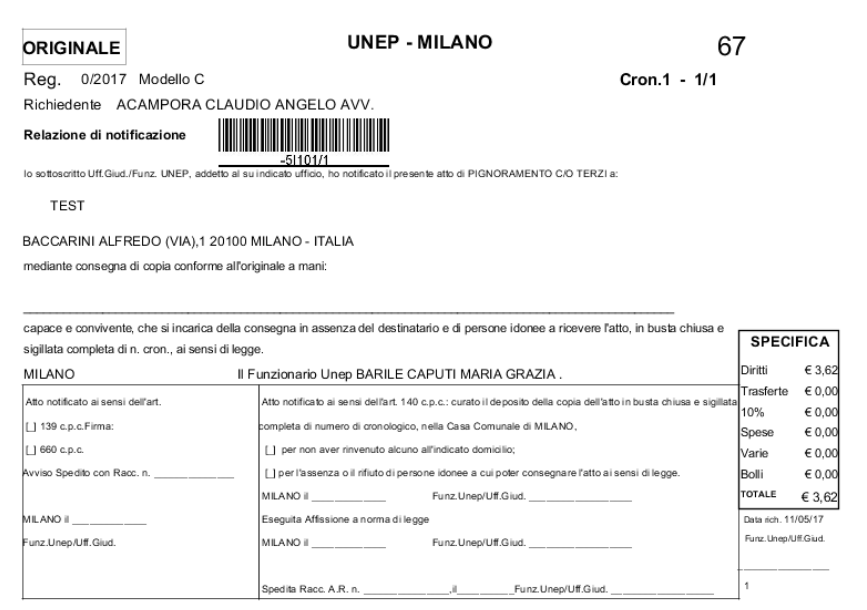

*Figura 3.26*

### **Etichette per Verbali**

In relazione ai criteri di ricerca impostati nella schermata Ricerche del Modello C permette di stampare, per ciascun Atto ottenuto, l'etichetta indicante la data in cui sarà effettuata l'esecuzione, come mostrato in figura.

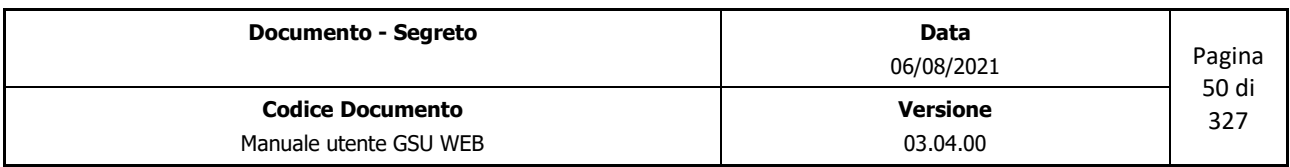

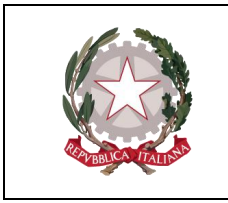

 *Ministero della Giustizia* 

 *Dipartimento dell'Organizzazione Giudiziaria, del Personale e dei Servizi* 

 *Direzione Generale per i Sistemi Informativi Automatizzati*

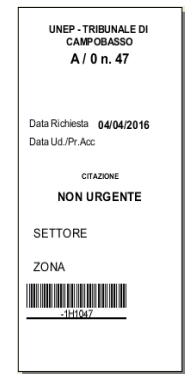

*Figura 3.27*

## **Specifiche**

In relazione ai criteri di ricerca impostati nella schermata Ricerche permette di stampare, per ciascun Atto ottenuto, il resoconto delle specifiche in formato *Etichetta*, come mostrato nella figura 3.22.

## **Attività Atti per Posta**

Le operazioni appartenenti a questa categoria permettono di svolgere funzionalità sugli atti notificati a mezzo posta.

## **Numera Racc. ex. Art. 149 c.p.c.**

A seguito di una ricerca, effettuata selezionando uno specifico intervallo temporale che abbia a riferimento la data di spedizione dell'Atto (o spuntando la casella No Data Sped.) e notificati a mezzo Posta, permette di associare al gruppo di Atti ottenuti un numero di raccomandata. Questa operazione sarà possibile inserendo il primo numero di Raccomandata e l'ultimo numero di raccomandata, tramite le due finestre di dialogo sotto riportate.

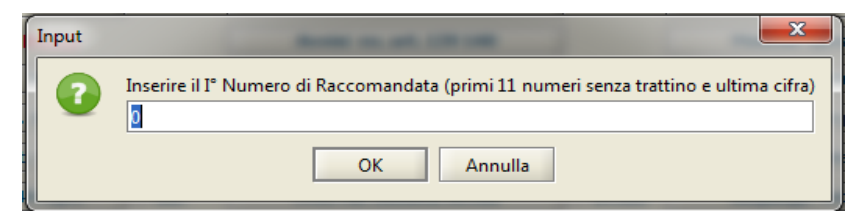

*Inserimento primo numero di Raccomandata*

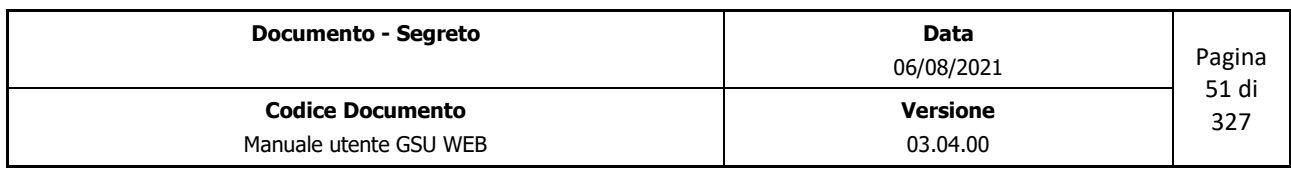

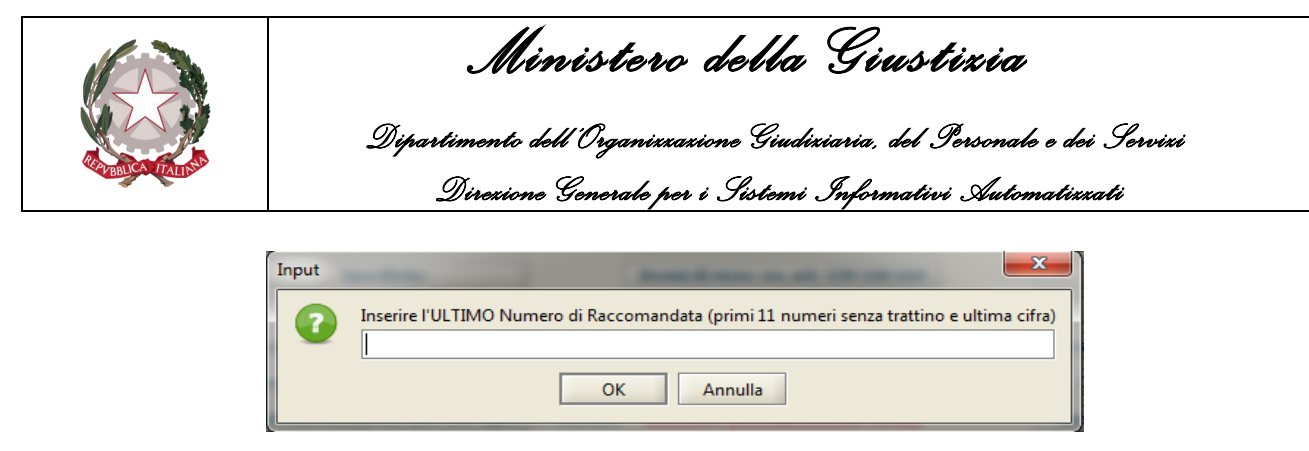

*Inserimento ultimo numero di Raccomandata*

Spuntando la casella **Tutte** sarà, invece, possibile sovrascrivere il numero di raccomandata.

### **Numera Avvisi ex. Art. 149 c.p.c.**

Come nel caso precedente, ma relativamente al numero di raccomandata degli Avvisi.

## **Distinta Postale ex. Art. 149 c.p.c.**

A seguito di una ricerca, effettuata selezionando uno specifico intervallo temporale che abbia a riferimento la data di spedizione dell'Atto (o spuntando la casella No Data Sped.) e notificati a mezzo Posta, permette di suddividere automaticamente il gruppo di Atti in distinte, visualizzandone il numero tramite una finestra di dialogo, e successivamente sarà data la possibilità di stampare le distinte postali generate, come mostrato in figura.

|      |                  |                             | Distinta delle raccomandate atti giudiziari<br>Data Spedizione: 31/03/2016 |                                   |               |
|------|------------------|-----------------------------|----------------------------------------------------------------------------|-----------------------------------|---------------|
| Num. | Modello A/0/2016 |                             |                                                                            |                                   | 25/07/2016    |
| Num. |                  | Cron. N. dest. Destinatario | Destinazione                                                               | N. Raccomandata<br>N. Avviso Ric. | Spesa Postale |
|      | 42/1             | FHFH                        | <b>CAMPOBASSO</b>                                                          | 767076128710                      | €7.70         |
| 2    | 43/1             | FHFH                        | <b>CAMPOBASSO</b>                                                          | 767076128721                      | €7.70         |
| â    | 44/1             | FHFH                        | <b>CAMPOBASSO</b>                                                          | 767076128732                      | € 7.70        |
|      |                  |                             |                                                                            |                                   | € 23,10       |

*Figura 3.28*

### **Buste postali ex. Art. 149 c.p.c.**

A seguito di una ricerca, effettuata selezionando uno specifico intervallo temporale che abbia a riferimento la data di spedizione dell'Atto (o spuntando la casella No Data Sped.) e notificati a mezzo Posta, permette di stampare la busta da utilizzare per inviare la raccomandata.

Altresì,

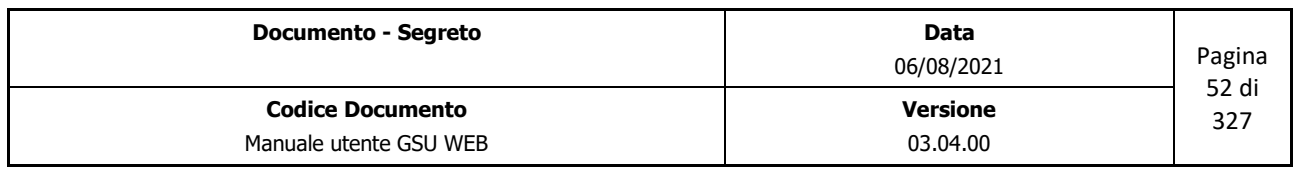

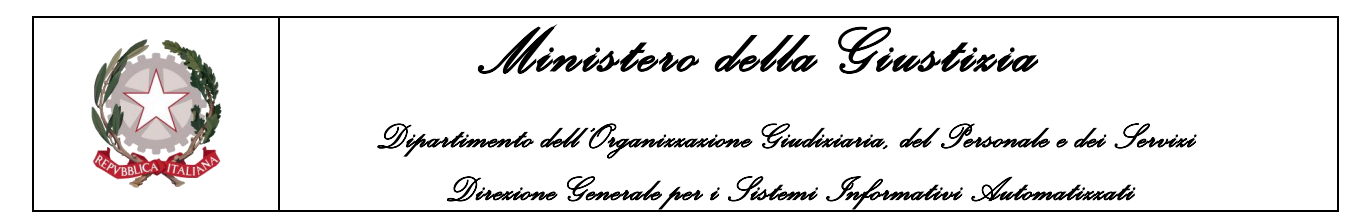

- Spuntando la casella **Etic.** stampa le buste nel formato etichetta (dim 10 x 5),
- Spuntando la caselle E 23 L stampa le buste nel formato etichetta (dim 5 x 2,5)
- Spuntando la casella **Dati** saranno visualizzati sulla busta anche le informazioni relative all'UNEP, al numero di raccomandata e all'Ufficiale Giudiziario.
- Infine, spuntando la casella **ord. Racc.**, saranno stampate le buste ordinandole per numero di raccomandata.

#### **Avvisi di ricev. ex. Art. 149 c.p.c.**

A seguito di una ricerca, effettuata selezionando uno specifico intervallo temporale che abbia a riferimento la data di spedizione dell'Atto (o spuntando la casella No Data Sped.) e notificati a mezzo Posta, permette di stampare gli avvisi di ricevimento, come mostrato in figura.

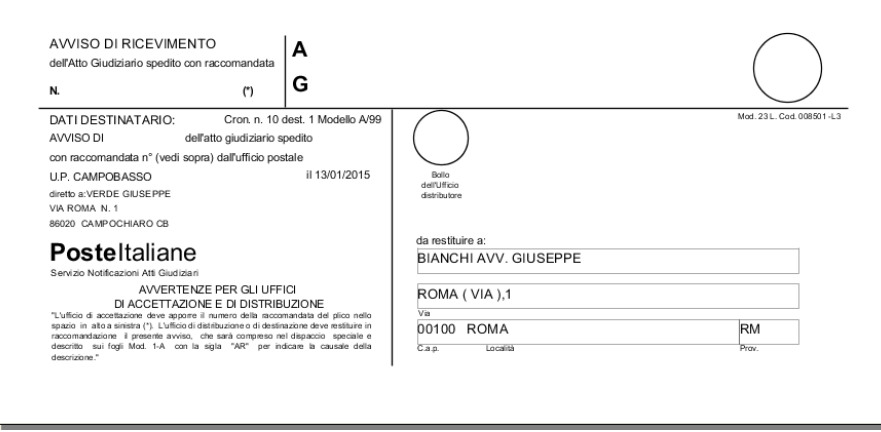

*Figura 3.29*

Inoltre, spuntando la casella **Etic.**stampa gli avvisi nel formato etichetta, mentre spuntando la casella **ord. Racc.** stampa gli avvisi ordinandoli per numero di raccomandata.

### **Distinta Postale Atti Esteri**

A seguito di una ricerca, effettuata selezionando uno specifico intervallo temporale che abbia a riferimento la data di spedizione dell'Atto (o spuntando la casella No Data Sped.) e notificati all'Estero, permette di suddividere automaticamente il gruppo di Atti in distinte, visualizzandone il numero tramite una finestra di dialogo, e successivamente sarà data la possibilità di stampare le distinte postali generate

### **Elenchi**

Le operazioni appartenenti a questa categoria permettono di visualizzare ed eventualmente

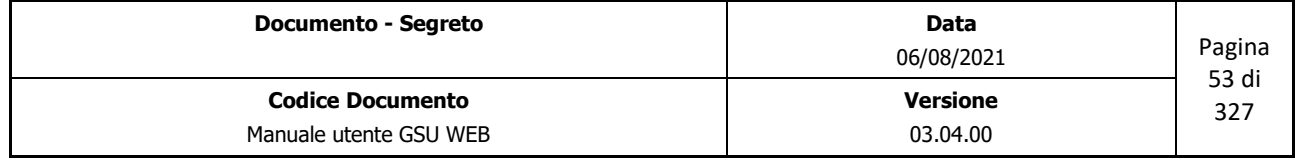

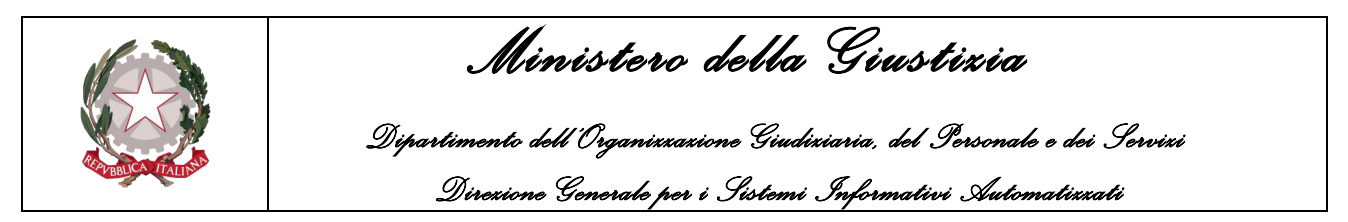

stampare gruppi di Atti che rispecchiano determinate caratteristiche.

## **Distinta Deposito Casa Comunale**

A seguito di una ricerca, effettuata selezionando uno specifico intervallo temporale che abbia a riferimento la data di deposito dell'Atto, sarà possibile visualizzare un elenco degli atti depositati alla casa comunale nel periodo indicato.

## **Distinta per Cancelleria**

In relazione ai criteri di ricerca impostati nella schermata Ricerche permette si stampare la distinta di restituzione Atti alla Cancelleria. Spuntando la casella **Mod C** saranno visualizzati gli Atti appartenenti al Modello C con esito Positivo.

## **Lista per Ufficiale Giudiziario**

A seguito di una ricerca, effettuata selezionando uno specifico intervallo temporale che abbia a riferimento la data di richiesta dell'Atto o un intervallo di cronologici, permette di stampare, per ciascun Ufficiale Giudiziario, l'elenco degli Atti consegnati, come mostrato in figura.

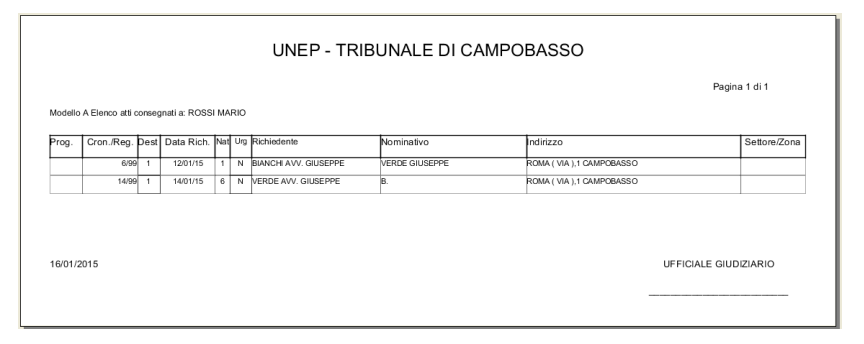

*Figura 3.30*

### **Atti non scaricati**

A seguito di una ricerca, effettuata selezionando uno specifico intervallo temporale che abbia a riferimento la data di richiesta dell'Atto o un intervallo di cronologici, permette di stampare, per ciascun Ufficiale Giudiziario, l'elenco degli Atti non scaricati, come mostrato in figura.

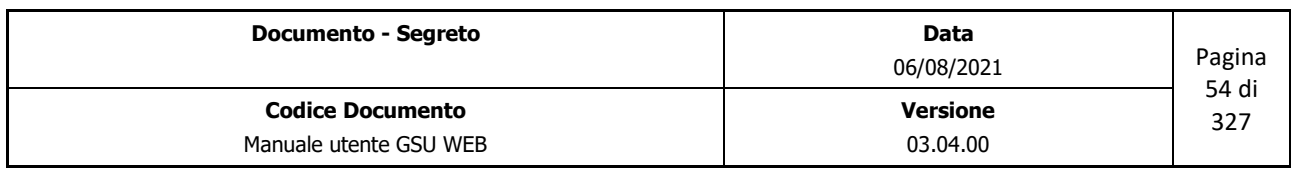

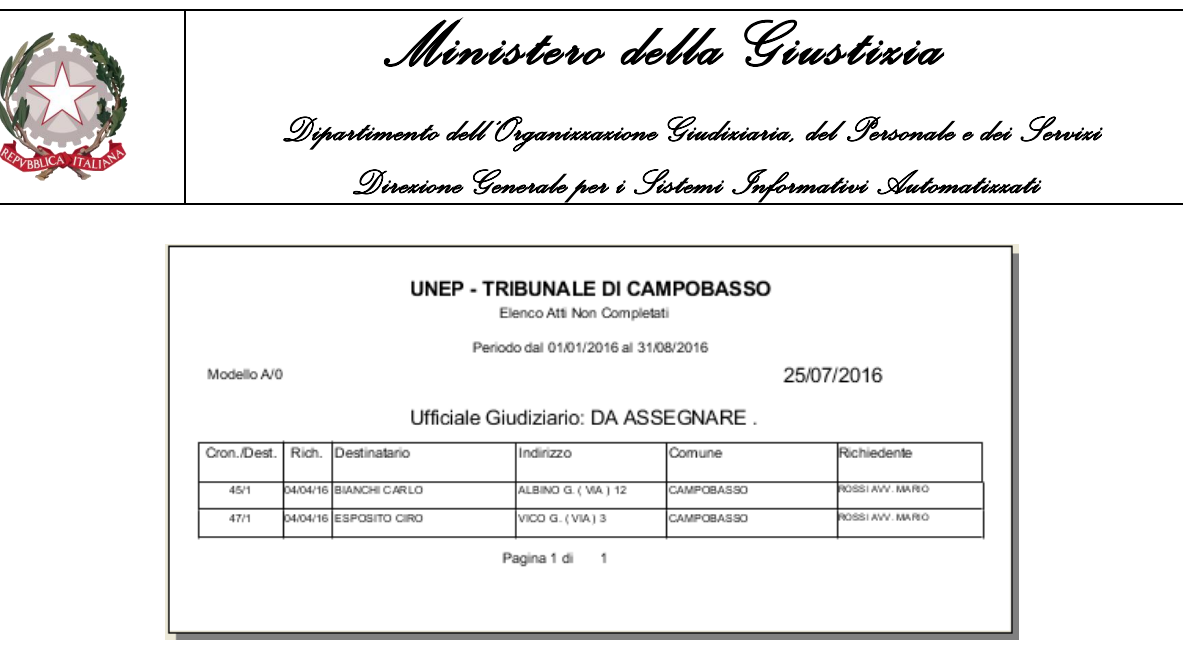

*Figura 3.31*

#### **Lista per settore e zona**

A seguito di una ricerca, effettuata selezionando uno specifico intervallo temporale che abbia a riferimento la data di richiesta dell'Atto o un intervallo di cronologici, permette di stampare l'elenco degli Atti ottenuti suddivisi per Zona o Settore, come mostrato in figura.

|       |                                                |                |                                                |         |                |                              |                |                        | Pagina 2 di 2             |
|-------|------------------------------------------------|----------------|------------------------------------------------|---------|----------------|------------------------------|----------------|------------------------|---------------------------|
|       | Modello A Elenco atti per Zona : Zona Vuota PT |                |                                                |         |                |                              |                |                        |                           |
| Prog. |                                                |                | Cron./Reg. Dest Data Rich. Nat Urg Richiedente |         |                |                              | Nominativo     | Indirizzo              | U.G.                      |
| 17    | 1/99                                           | $\overline{1}$ | 09/01/15                                       | 6       | N              | BIANCHINI AVV. MARIA         |                | CAMPOBASSO             | VINCIGUERRA MARIO<br>LUCA |
| 18    | 10/99                                          | $\overline{1}$ | 12/01/15                                       | - 4     | $\overline{U}$ | <b>BIANCHI AVV. GIUSEPPE</b> | VERDE GIUSEPPE | VIA ROMA,1 CAMPOCHIARO | DA ASSEGNARE.             |
| 19    | 16/99                                          |                | 14/01/15                                       | 22<br>6 | $\overline{N}$ | BULGARELLA AVV. GIROLAMO     |                | . CAMPOCHIARO          | DA ASSEGNARE.             |
|       |                                                |                |                                                |         |                |                              |                |                        |                           |
|       | 16/01/2015                                     |                |                                                |         |                |                              |                |                        | UFFICIALE GIUDIZIARIO     |

*Figura 3.32*

#### **Certificato di avvenuta notifica**

In relazione ai criteri di ricerca impostati nella schermata Ricerche permette di stampare, per ciascun Atto presente nell'elenco dei risultati, il certificato di avvenuta notifica, come mostrato in figura.

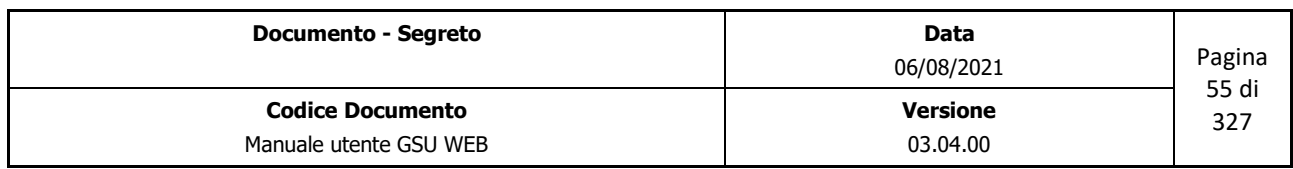

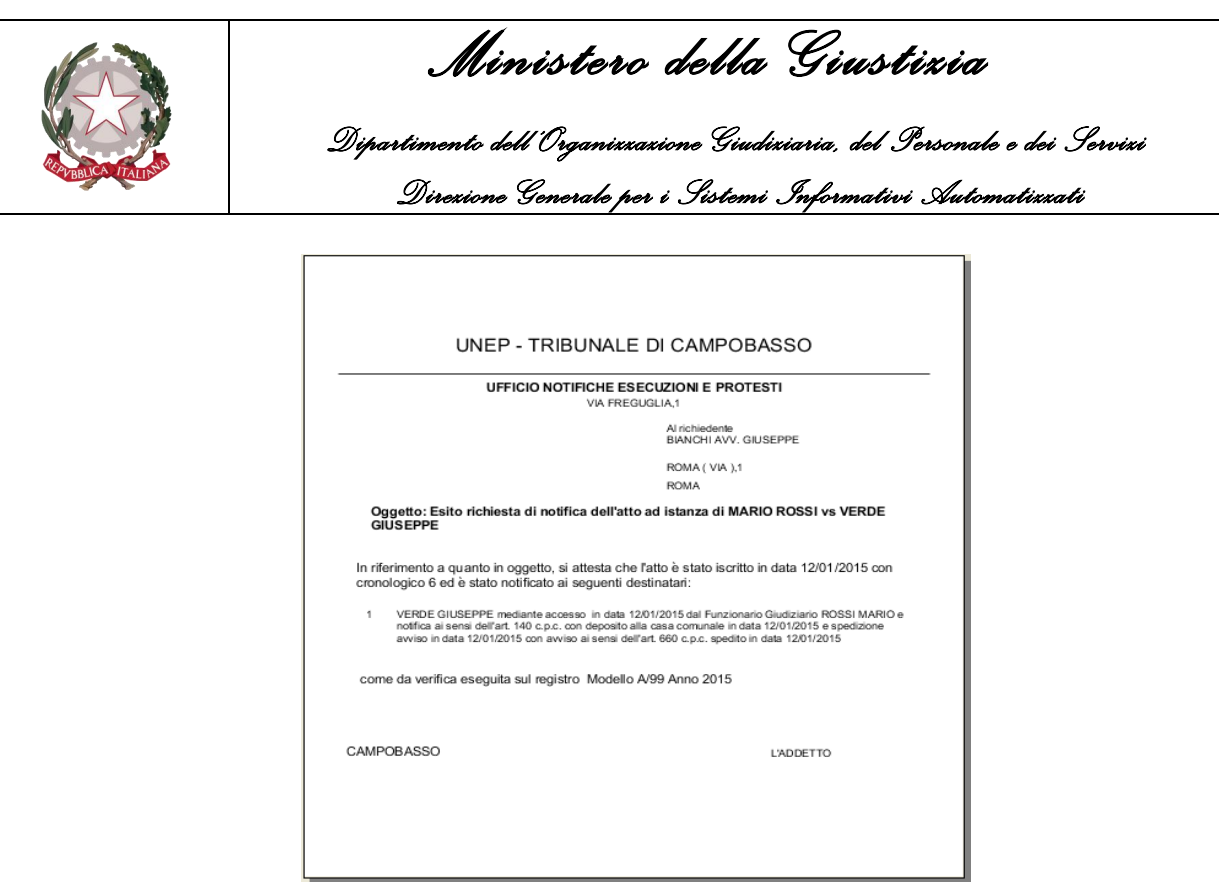

*Figura 3.33*

Spuntando la casella **Richiesta** l'operazione assumerà il nome di **Certificato di avvenuta richiesta** permettendo di stampare il relativo certificato di avvenuta richiesta.

### **Avviso di avvenuta notifica**

In relazione ai criteri di ricerca impostati nella schermata Ricerche permette di stampare l'avviso di avvenuta notifica per ciascun Atto presente nell'elenco dei risultati, come mostrato in figura.

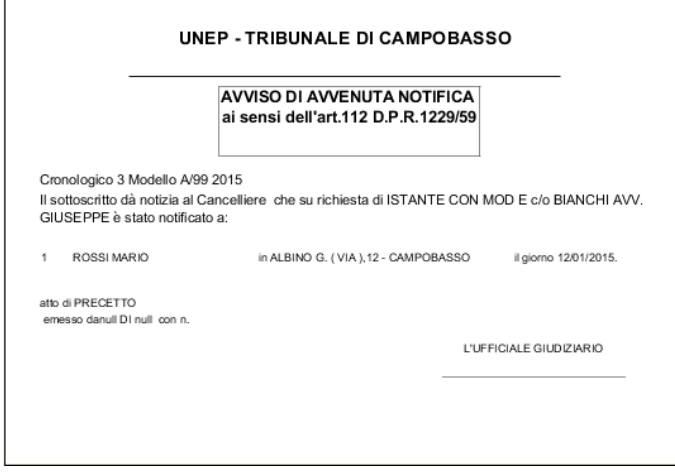

*Figura 3.34*

| <b>Documento - Segreto</b>                        | Data<br>06/08/2021          | Pagina<br>56 di |
|---------------------------------------------------|-----------------------------|-----------------|
| <b>Codice Documento</b><br>Manuale utente GSU WEB | <b>Versione</b><br>03.04.00 | 327             |
|                                                   |                             |                 |

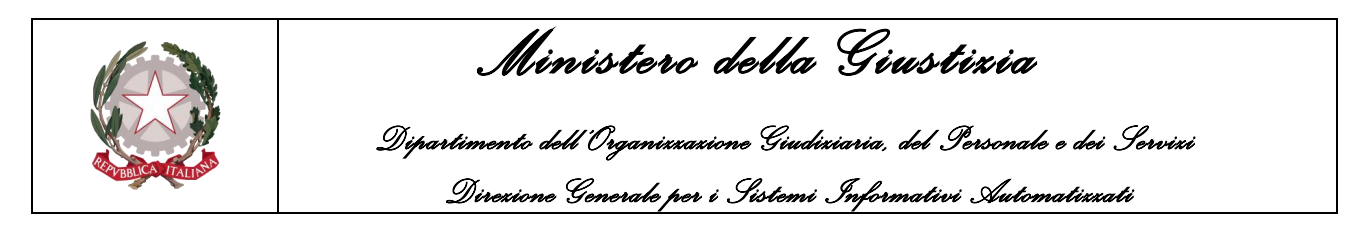

## **Destinatari da ricerca**

A seguito di una ricerca, effettuata selezionando uno specifico intervallo temporale che abbia a riferimento la data di richiesta dell'Atto o un intervallo di cronologici, permette di stampare l'elenco degli Atti ottenuti, come mostrato in figura.

| Prog.                   | Cron./Reg. Richiesta |          | Nat.           | Mod F | Ric. | Dispon. Deposito Restituit Istante |       | Nominativo              | Indirizzo                              | Settore Zona        |  |
|-------------------------|----------------------|----------|----------------|-------|------|------------------------------------|-------|-------------------------|----------------------------------------|---------------------|--|
| $\overline{1}$          | Modello A            | 04/04/16 | 20             |       |      |                                    | TEST  | <b>BIANCHI CARLO</b>    | ALBINO G. (VIA), 12                    |                     |  |
|                         | 45/1/0               |          |                |       |      |                                    |       |                         | CAMPOBASSO                             | DA ASSEGNARE.       |  |
| $\overline{2}$          | Modello A<br>47/1/0  | 04/04/16 | $\overline{a}$ |       |      |                                    | TZIO  | <b>ESPOSITO CIRO</b>    | VICO G. (VIA ).3 CAMPOBASSO            | DA ASSE GNARE       |  |
| $\overline{\mathbf{3}}$ | Modello A<br>78/1/0  | 25/07/16 | $\overline{4}$ |       |      |                                    | TIZIO | <b>VERDI GIUSEPPE</b>   | FACCHINETTI C. ( VIA ).3<br>CAMPOBASSO | DA ASSEGNARE        |  |
| $\Delta$                | Modello A<br>79/1/0  | 25/07/16 | 4              |       |      |                                    | TIZIO | <b>ROSSIMARIO</b>       | GALANTI G.M. (VIA) 3<br>CAMPOBASSO     | DA ASSEGNARE.       |  |
| 5                       | Modello A<br>ROH/O   | 25/07/16 | $\overline{a}$ |       |      |                                    | TIZIO | <b>ESPOSITO CIRO</b>    | VICO G. (VIA ),3 CAMPOBASSO            | <b>DA ASSEGNARE</b> |  |
| 6                       | Modello A<br>81/1/0  | 25/07/16 | $\overline{a}$ |       |      |                                    | TIZIO | <b>ESPOSITO CIRO</b>    | VICO G. (VIA ).3 CAMPOBASSO            | DA ASSEGNARE        |  |
| $\overline{7}$          | Modello A<br>82/1/0  | 25/07/16 | $\overline{4}$ |       |      |                                    | TIZIO | NOMINATIVO DESTINATARIO | VIA ROMA.3 MONTEFALCONE NEL<br>SANNIO  | PT<br>DA ASSEGNARE. |  |
|                         | Data 26/07/2016      |          |                |       |      |                                    |       |                         | Addetto Ufficio                        |                     |  |

*Figura 3.35*

## **Attività Avvisi**

Le operazioni appartenenti a questa categoria permettono di gestire le ulteriori attività legate agli atti notificati a mezzo **Mani**.

### **Numera racc. ex. Art. 139 140 c.p.c**

A seguito di una ricerca, effettuata selezionando uno specifico intervallo temporale che abbia a riferimento la data di spedizione degli avvisi dell'Atto e notificati a mezzo Mani, permette di associare al gruppo di Atti ottenuti un numero di raccomandata. Questa operazione sarà possibile inserendo il primo numero di Raccomandata e l'ultimo numero di raccomandata, tramite le due finestre di dialogo sotto riportate.

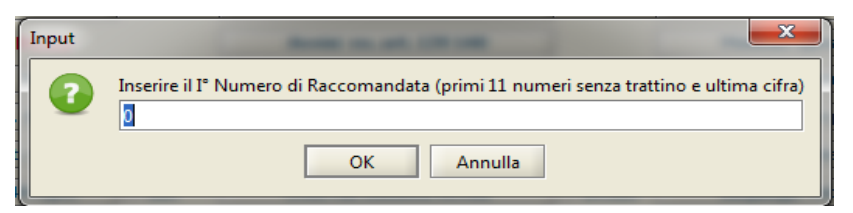

*Inserimento primo numero di Raccomandata*

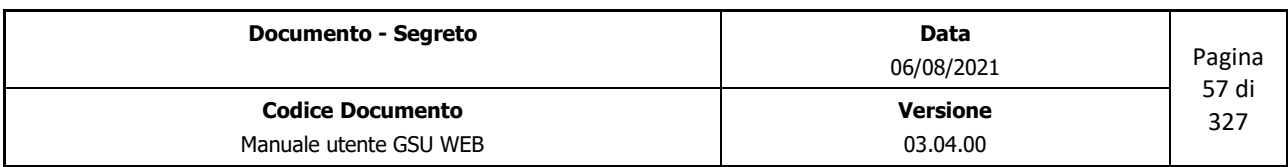

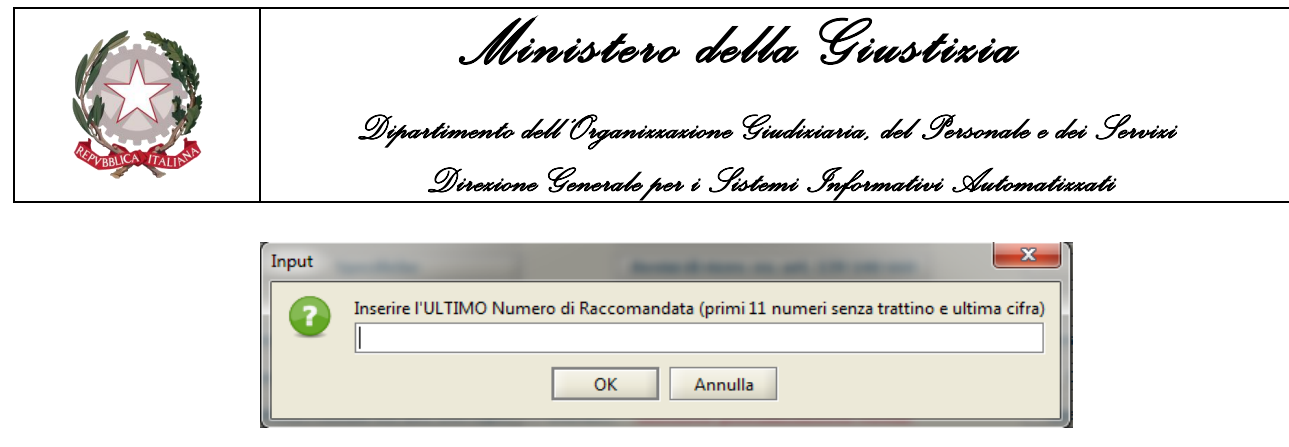

*Inserimento ultimo numero di Raccomandata*

Spuntando la casella **Tutte** sarà, invece, possibile sovrascrivere il numero di raccomandata.

# **Numera Avvisi ex. Art. 139 140 c.p.c.**

Come nel caso precedente, ma relativamente al numero di raccomandata degli Avvisi.

# **Distinta Avvisi ex. Art. 139 140 c.p.c.**

A seguito di una ricerca, effettuata selezionando uno specifico intervallo temporale che abbia a riferimento la data di spedizione degli avvisi dell'Atto (o spuntando la casella No Data Sped) e notificati a mezzo Mani, permette di suddividere automaticamente il gruppo di Atti in distinte, visualizzandone il numero tramite una finestra di dialogo e successivamente sarà data la possibilità di stampare le distinte postali generate, come mostrato in figura.

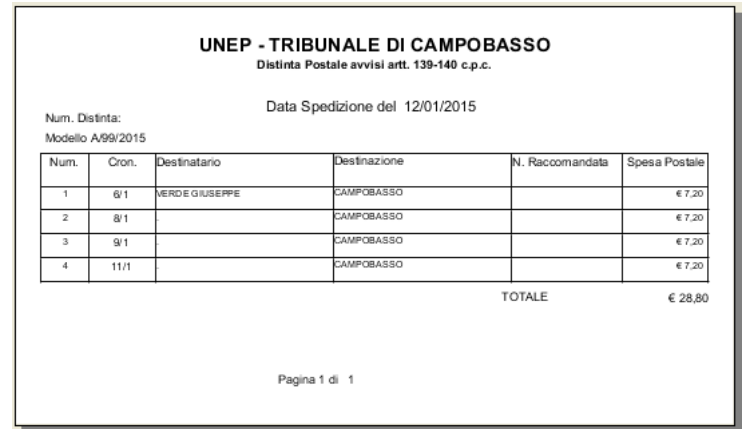

*Figura 3.36*

Spuntando la casella **ord. Racc.** stampa le distinte ordinandole per numero di raccomandata.

## **Buste Avvisi ex. Art. 139 140 c.p.c.**

A seguito di una ricerca, effettuata selezionando uno specifico intervallo temporale che abbia a riferimento la data di spedizione degli avvisi (o spuntando la casella No Data Sped) e notificati a mezzo Mani, permette di stampare la busta da utilizzare per inviare la raccomandata.

Altresì, spuntando la casella **Etic**. stampa le buste nel formato etichetta, mentre spuntando la casella

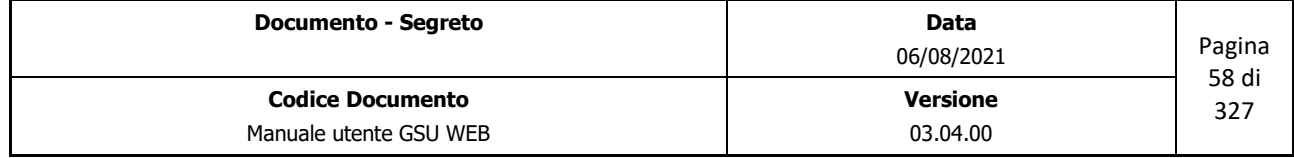

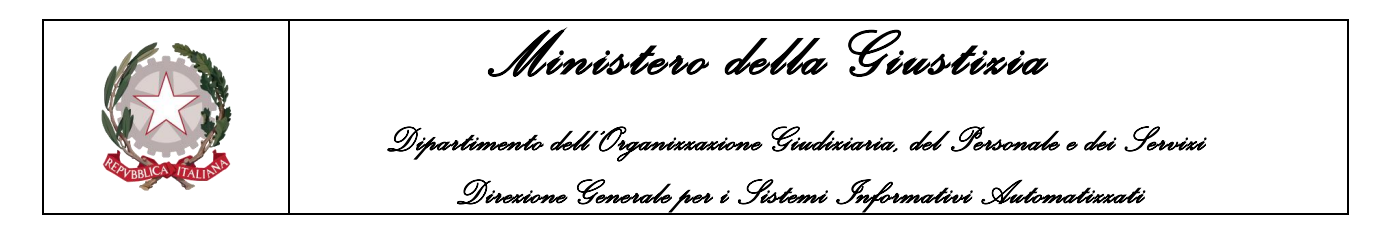

**ord. Racc.** stampa le buste ordinandole per numero di raccomandata.

### **Avvisi di ricev. ex. art 139 140 660**

A seguito di una ricerca, effettuata selezionando uno specifico intervallo temporale che abbia a riferimento la dta di spedizione degli avvisi (o spuntando la casella No Data Sped) e notificati a mezzo Mani, permette di stampare gli avvisi di ricevimento, come mostrato in figura.

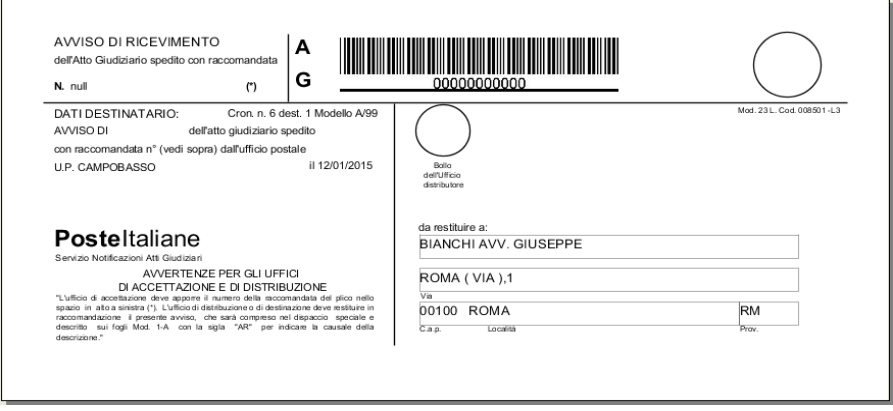

*Figura 3.37*

### **Numera racc. ex. Art. 660 c.p.c.**

A seguito di una ricerca, effettuata selezionando uno specifico intervallo temporale che abbia a riferimento la data di spedizione degli avvisi degli art. 660 dell'Atto e notificati a mezzo Mani, permette di associare al gruppo di Atti ottenuti un numero di raccomandata, nelle stesse modalità indicate per gli art 139 e 140.

Spuntando la casella **Tutte** sarà, invece, possibile sovrascrivere il numero di raccomandata.

## **Avvisi ex. Art. 139 140 c.p.c.**

A seguito di una ricerca, effettuata selezionando uno specifico intervallo temporale che abbia a riferimento la data di spedizione degli avvisi (o spuntando la casella No Data Sped) e notificati a mezzo Mani, permette di stampare l'avviso di avvenuta notifica.

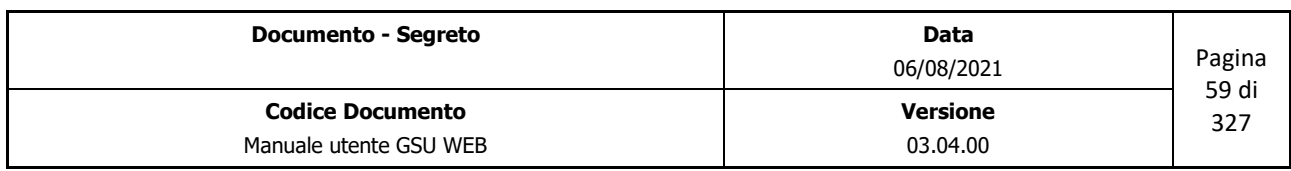

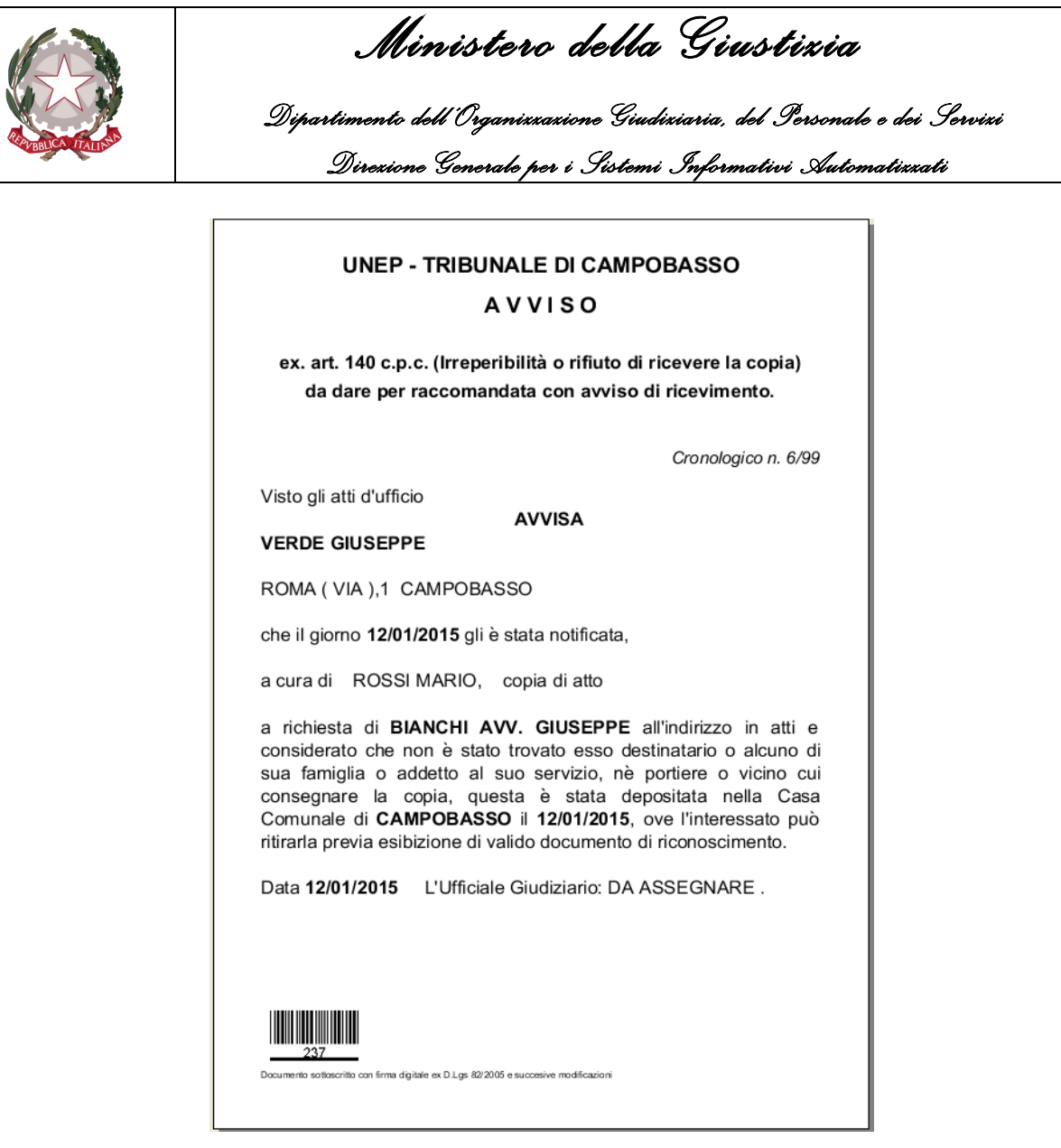

*Figura 3.38*

### **Distinta Postale ex. Art. 660 c.p.c.**

A seguito di una ricerca, effettuata selezionando uno specifico intervallo temporale che abbia a riferimento la data di spedizione degli avvisi degli art. 660 dell'Atto e notificati a mezzo Mani, permette di suddividere automaticamente il gruppo di Atti in distinte, visualizzandone il numero tramite una finestra di dialogo e successivamente sarà data la possibilità di stampare le distinte postali generate.

### **Gestione Postalizzazione Avvisi**

### **Elenco Atti con specifiche**

A seguito di una ricerca, effettuata selezionando uno specifico intervallo temporale che abbia a

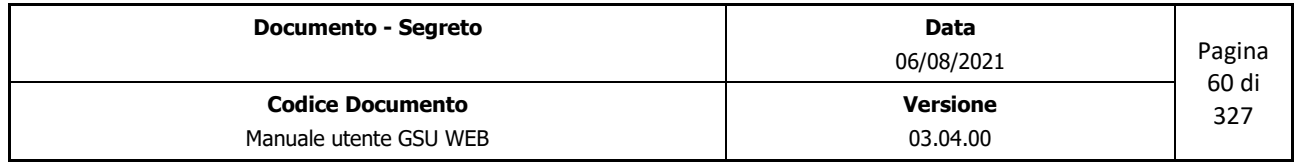

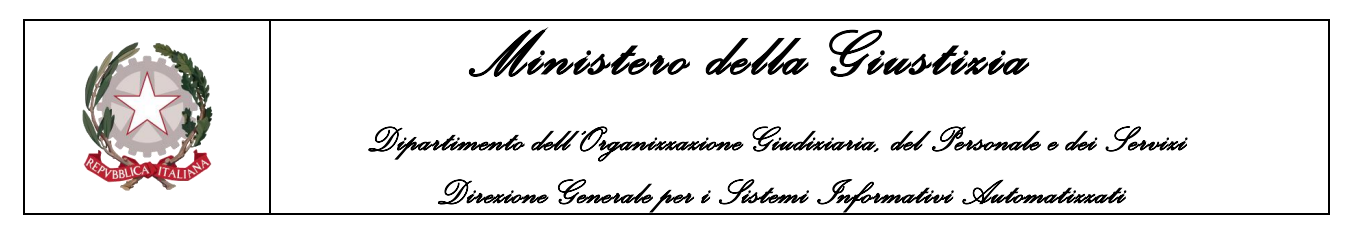

riferimento la data di richiesta dell'Atto, permette di stampare l'elenco degli atti ottenuti dalla ricerca e l'importo della specifica, come mostrato nella figura seguente.

| Modello A      |                        |                |       |                  | Pagina 1 di 1           |                                   |               |
|----------------|------------------------|----------------|-------|------------------|-------------------------|-----------------------------------|---------------|
| Prog.          | Anno                   | Reg.           | Cron. | Avvocato         | Destinatario            | Indirizzo                         | <b>Totale</b> |
| $\overline{1}$ | 2016                   | $\Omega$       | 45    | ROSSI AVV. MARIO | <b>BIANCHI CARLO</b>    | ALBINO G. (VIA), 12 CAMPOBASSO    | €4.98         |
| 2              | 2016                   | $\mathbf 0$    | 47    | ROSSI AVV. MARIO | ESPOSITO CIRO           | VICO G. (VIA), 3 CAMPOBASSO       | €4,98         |
| 3              | 2016                   | $\Omega$       | 78    | ROSSI AVV. MARIO | <b>VERDI GIUSEPPE</b>   | FACCHINETTI C. (VIA),3            | €4.98         |
| 4              | 2016                   | $\overline{0}$ | 79    | ROSSI AVV. MARIO | ROSSI MARIO             | GALANTI G.M. (VIA ), 3 CAMPOBASSO | €4,98         |
| 5              | 2016                   | $\Omega$       | 80    | ROSSI AVV. MARIO | <b>ESPOSITO CIRO</b>    | VICO G. (VIA), 3 CAMPOBASSO       | €4,98         |
| 6              | 2016                   | $\mathbf 0$    | 81    | ROSSI AVV. MARIO | ESPOSITO CIRO           | VICO G. (VIA), 3 CAMPOBASSO       | €4,98         |
| $\overline{7}$ | 2016                   | $\Omega$       | 82    | ROSSI AVV. MARIO | NOMINATIVO DESTINATARIO | VIA ROMA 3 MONTEFALCONE NEL       | € 27,76       |
|                | martedì 26 Iuglio 2016 |                |       |                  |                         | <b>TOTALE:</b>                    | € 57,64       |
|                |                        |                |       |                  |                         |                                   |               |
|                |                        |                |       |                  |                         |                                   |               |

*Figura 3.39*

### **Stato Cronologico**

A seguito di una ricerca, effettuata selezionando uno specifico intervallo temporale che abbia a riferimento la data di richiesta dell'Atto o un intervallo di cronologici, permette di stampare un resoconto dello stato del cronologico, come mostrato nella figura di seguito.

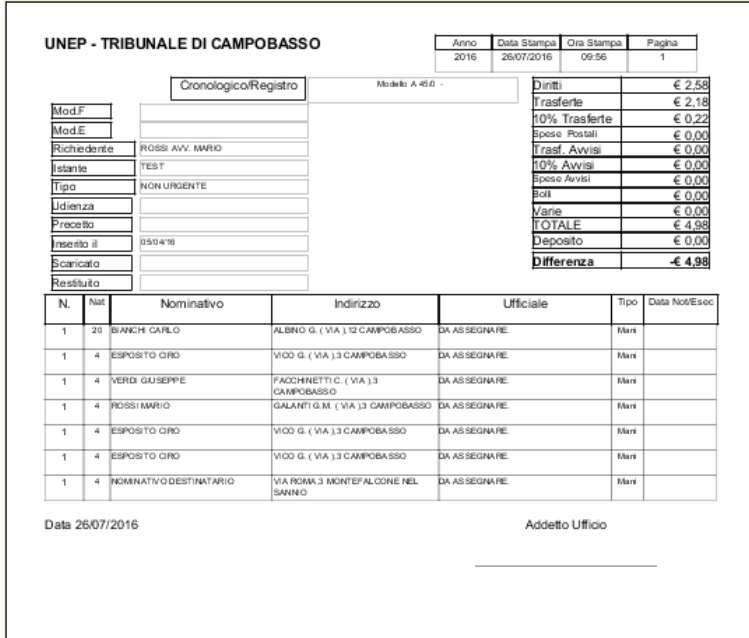

*Figura 3.40*

| <b>Documento - Segreto</b>                        | Data<br>06/08/2021          | Pagina<br>61 di |
|---------------------------------------------------|-----------------------------|-----------------|
| <b>Codice Documento</b><br>Manuale utente GSU WEB | <b>Versione</b><br>03.04.00 | 327             |

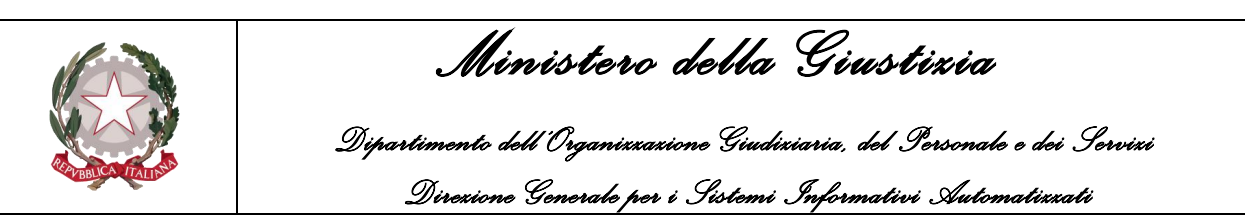

## **Validazione Richieste Agenzie**

Nel caso in cui l'operatore riceva uno o più atti da una delle agenzie convenzionate, sarà necessario eseguire l'importazione di questi atti su GSU.

**Importante**: gli atti dovranno avere la seguente denominazione *RichiestaParte-1.xml*, dove **.xml**, oltre a rappresentare l'estensione del file, è utilizzato da GSU per identificare se il file potrà essere importato.

Prima però di effettuare l'operazione di importazione, analizzata nel dettaglio nel prossimo paragrafo, sarà necessario effettuare l'operazione di validazione dei file, al fine di verificare che gli stessi siano conformi con le informazioni necessarie a GSU per iscrivere l'atto.

Fatta questa precisazione, utile anche nel proseguo della guida, di seguito saranno analizzati i passi da eseguire per la validazione dei file da parte dell'operatore:

- Premere sul pulsante **Validazione Richieste Agenzie**
- Tramite la finestra visualizzata (figura 3.41) selezionare la cartella in cui sono memorizzati i file
- In seguito alla selezione della cartella, sarà visualizzato un file testuale in cui saranno indicati i risultati della verifica (figura 3.42). I casi possibili sono:
	- Caso **RichiestaParte-1**: la verifica ha dato esito positivo, quindi il file è conforme a GSU;
	- Caso **RichiestaParte-2.xml**: la verifica ha riscontrato due errori gravi (*\_E*), per cui il file non è conforme a GSU e non potrà essere importato. Di conseguenza, il sistema provvederà a modificare l'estensione del file in *RichiestaParte-2.ver*, ovvero da verificare;
	- Caso **RichiestaParte-3.xml**: la verifica ha riscontrato un errore non grave (**Non Bloccante**), perciò l'atto potrà essere caricato su GSUWEB ma dovrà essere soggetto a modifica da parte dell'operatore.

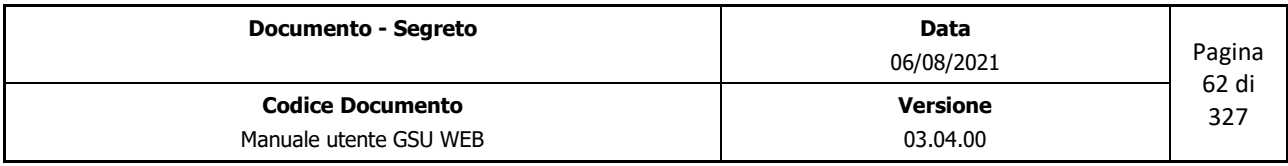

pnfig.Msi

mailViewer

Tipo di file:

 $\vert_{\mathsf{ma}}$  $\overline{\mathbf{1}}$ 

p-derby-10.10.2.0-bin

**pcuments and Settings** 

Nome cartella:  $C:\setminus$ 

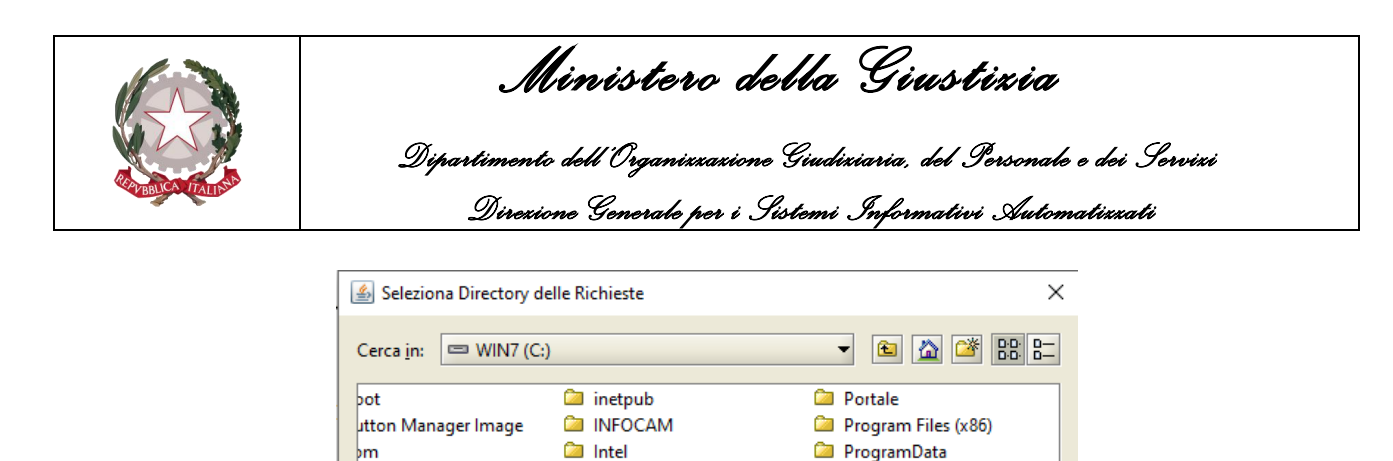

**Ca** Program Files

**Da** Programmi

Ca SignPro\_lib

Apri

T.

 $\overline{\phantom{0}}$ 

Annulla

**Com** Recovery

**Call** Server

**Ca** META-INF

**MSOCache** 

**Com** MyBootCD

**Ca** PerfLogs

Muova cartella

*Figura 3.41*

```
Inizio Validazione Richieste
RichiestaParte-1.xml
RichiestaParte-2.xml
Impossibile notificare a Mani nel comune POTENZA indicato sul destinatario 1. E
Civice non presente sul destinatarie 1. \_ERichiestaParte-2.xml-->RichiestaParte-2.xex
RichiestaParte-3. XML
Indixizza non xicanasciuta VIA FREGUGLIA, 10 sul destinataxia 2. (Non Blaccante)
Fine Validazione Richieste
```
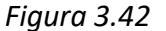

#### **Importa Richieste Agenzie**

A seguito dell'operazione di **Validazione** delle richieste ricevute da un'agenzia, analizzata nel paragrafo precedente, sarà possibile procedere con l'effettiva importazione delle richieste.

Questa procedura sarà eseguibile utilizzando la funzionalità **Importa Richieste Agenzia** e selezionando la cartella in cui sono memorizzati i file.

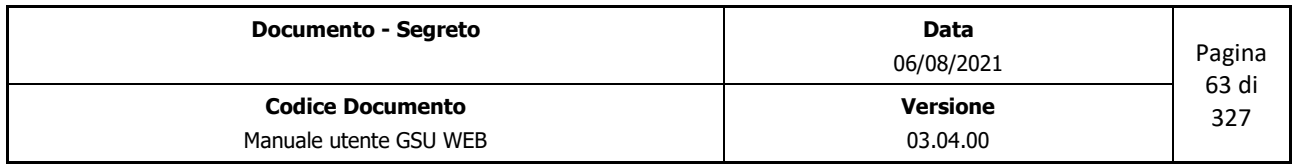

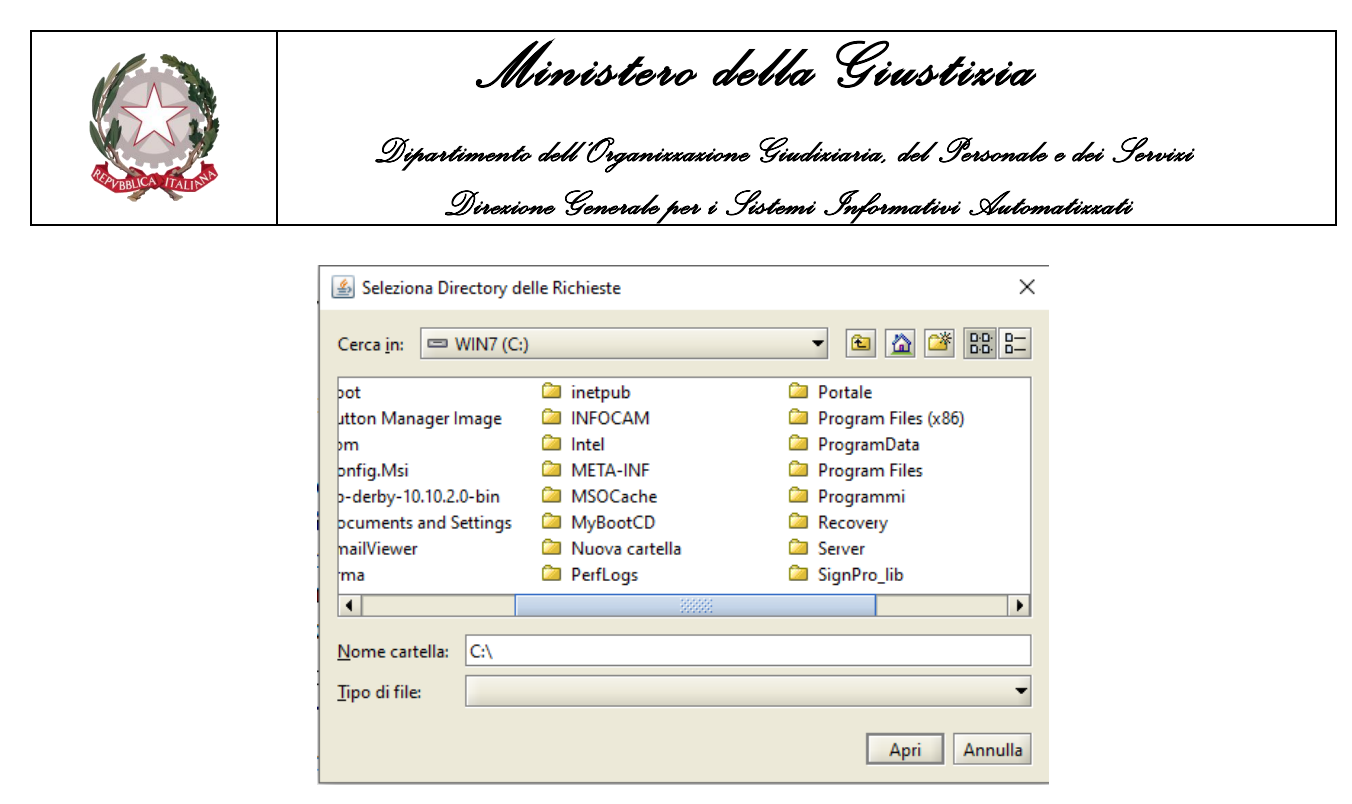

*Figura 3.43*

In seguito alla selezione della cartella, il sistema GSU effettuerà l'importazione delle richieste ritenute valide (identificate dal sistema dall'estensione del file .xml), successivamente mostrerà un file testuale in cui saranno fornite le informazioni relative all'importazione e infine cambierà l'estensione del file da **.xml** a **.imp**, identificandolo quindi come *Importato*.

```
Inizio Importazione Richieste
Importazione file RichiestaParte-1.xml eseguita con successo Cronologico n. Modello A/111/42 - N.Dest.2
Importazione file RichiestaParte-3.xml eseguita con successo Cronologico n. Modello A/111/43 - N.Dest.2
Fine Importazione Richieste
```
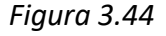

**Importante**: In considerazione del fatto che l'operazione di importazione è eseguita solo sui file con estensione **.xml**, e che l'operazione di validazione modifica l'estensione dei file ritenuti non corretti da **.xml** a **.ver**, sarà necessario, come descritto già in precedenza, eseguire prima la validazione e successivamente l'importazione, così da evitare eventuali errori durante l'iscrizione degli atti.

### **Restituzione al Richiedente**

A seguito di una ricerca permette di stampare un resoconto degli atti restituiti per un determinato richiedente, come mostrato nella figura di seguito.

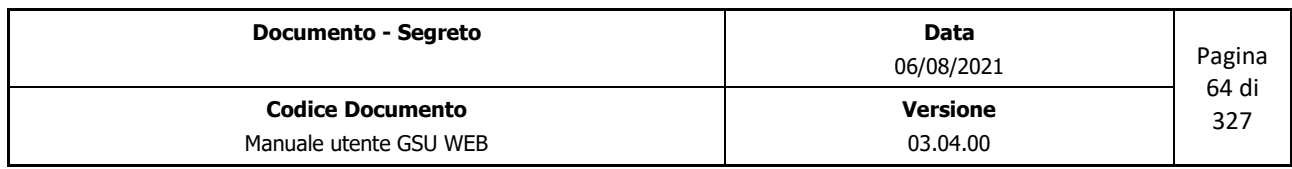

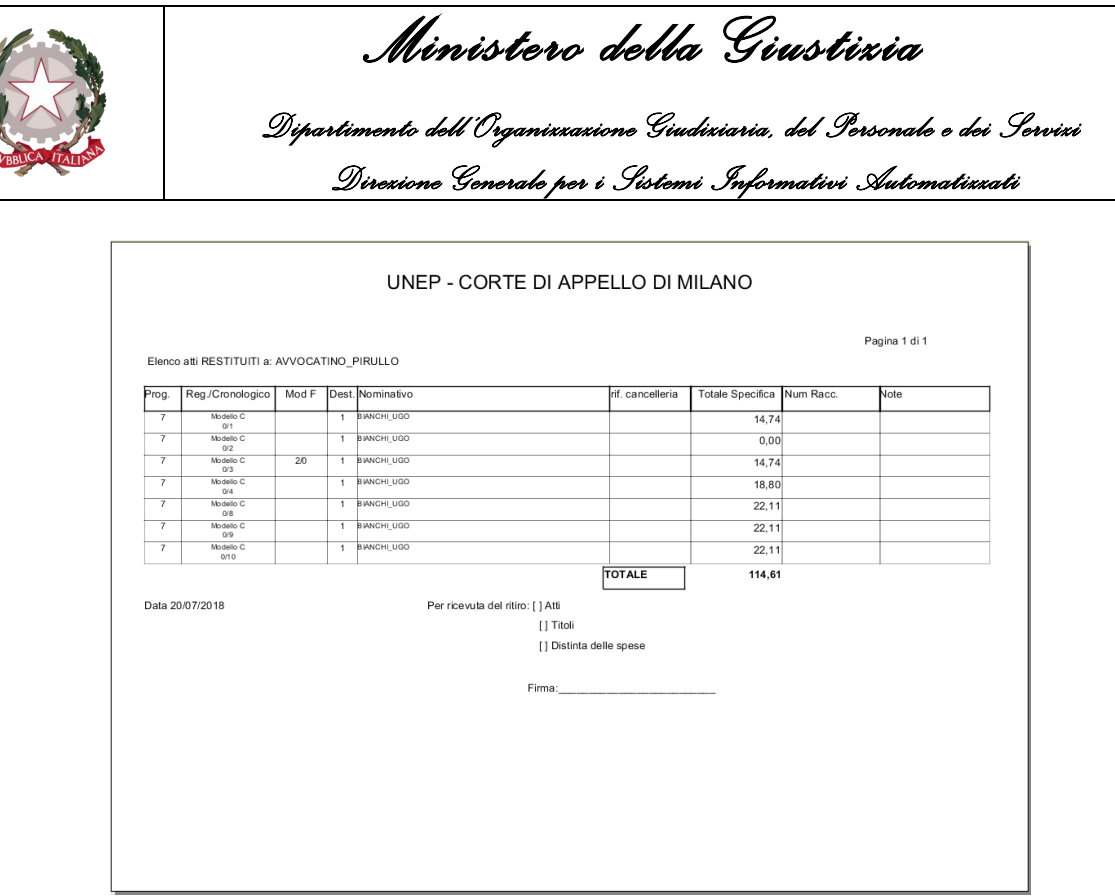

*Figura 3.45*

## **Stampa Plico PCT**

A seguito di una ricerca permette di stampare un resoconto degli atti restituiti per un determinato richiedente, permette di stampare l'atto ricevuto tramite posta certificata e la/le relata/e.

## **Contabilità**

Le operazioni appartenenti a questa categoria consentono di svolgere una serie di funzionalità atte a gestire la contabilità di un Ufficio NEP ed è consigliabile effettuarle alla fine di ogni mensilità o comunque all'inizio di quella successiva.

È altresì consigliabile, prima di procedere con l'utilizzo di queste operazioni, effettuare delle ricerche con il fine di verificare che la contabilizzazione sia possibile, nella fattispecie:

- **Verificare che tutti gli atti siano stati notificati**: a seguito di una ricerca, effettuata selezionando uno specifico intervallo temporale che abbia a riferimento la data di richiesta e spuntando la casella **non Not/Esec**, verificare che l'elenco dei risultati sia nullo. In caso contrario utilizzare la funzionalità **Atti non scaricati**, analizzata in precedenza, per stampare, per ciascun Ufficiale Giudiziario, l'elenco degli Atti non ancora completati.
- **Verificare il corretto assegnamento dell'Atto**: a seguito di una ricerca effettuata selezionando uno specifico intervallo temporale che abbia a riferimento la data di richiesta e selezionando come **Notificatore/Esec.** la voce "DA ASSEGNARE", verificare che l'elenco dei

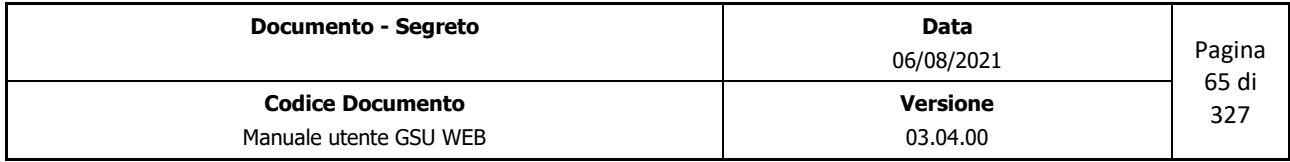

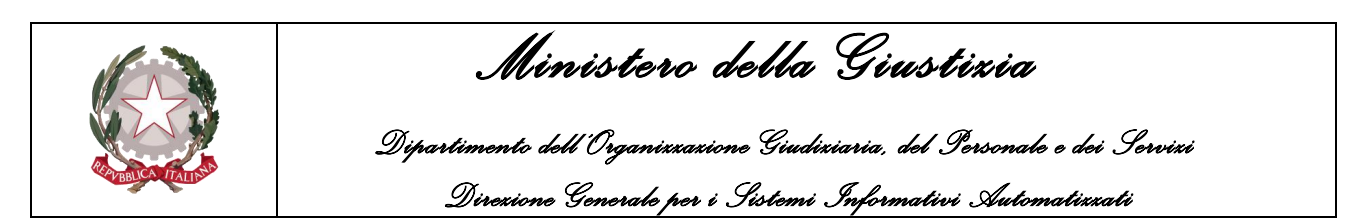

risultati sia nullo.

- **Verificare il corretto importo delle trasferte a 0**: a seguito di una ricerca effettuata selezionando uno specifico intervallo temporale che abbia a riferimento la data di richiesta, il tipo di Notifica Mani, il valore del campo **Trasferta** pari a 0 e spuntando la casella **Escludi No Trasferta**, cosicché da escludere dalla ricerca i casi in cui è stata spuntata questa casella in fase di caricamento, verificare che l'elenco dei risultati sia nullo.
- **Verificare l'importo delle trasferte elevato**: la stessa ricerca effettuata al punto precedente può essere effettuata indicando come valore del campo **Trasferta** pari a 100, cosicché da verificare eventuali errori nella digitalizzazione dei Km relativi alla trasferta in fase di iscrizione di un destinatario.

Nel caso in cui le verifiche sopra riportate abbiamo avuto esito positivo, quindi non siano stati riscontrati errori in fase di caricamento o di evasione, è possibile procedere prima di tutto con il blocco dei cronologici e con le operazioni di contabilizzazione.

Per quel che riguarda le operazioni di contabilizzazione, queste saranno analizzate a partire dal prossimo paragrafo, mentre per effettuare la prima operazione sarà necessario prendere in considerazione l'ultimo cronologico caricato nella mensilità da contabilizzare, accedere alla **Tabella Blocca Cronologici** e, a seguito di una ricerca effettuata selezionando il Modello sul quale si sta operando, modificare uno dei seguenti campi:

- **Blocca cron. fino al n.**: tutti i cronologici con identificativo minore o uguale a quello indicato non potranno più essere modificati.
- **Consenti solo scarico fino al cron.**: a tutti i cronologici con identificativo minore o uguale a quello indicato sarà possibile modificare solamente la data di notifica e il nominativo dell'Ufficiale Giudiziario preposto alla notifica dell'Atto.

## **Totali Registri**

A seguito di una ricerca, effettuata selezionando uno specifico intervallo temporale che abbia a riferimento la data di richiesta di un Atto, permette di stampare un resoconto economico generale delle entrate e delle uscite, come mostrato in figura.

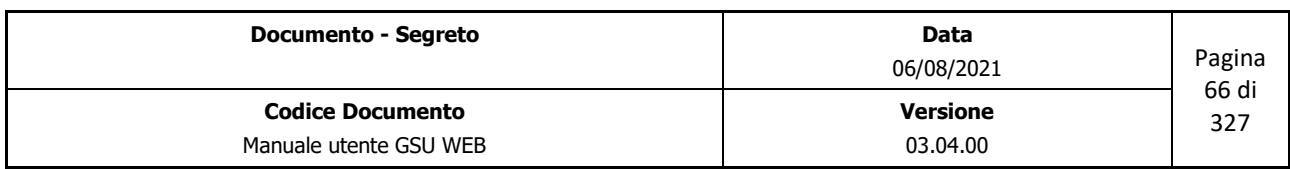

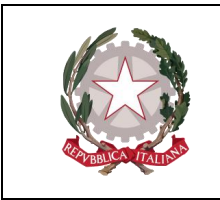

 *Ministero della Giustizia* 

 *Dipartimento dell'Organizzazione Giudiziaria, del Personale e dei Servizi Direzione Generale per i Sistemi Informativi Automatizzati*

| martedì 28 aprile 2015 |                                                                      |                |                                      |                   | Pagina 1 di 1          |
|------------------------|----------------------------------------------------------------------|----------------|--------------------------------------|-------------------|------------------------|
|                        |                                                                      | <b>ENTRATE</b> |                                      |                   |                        |
|                        |                                                                      | DIRITTI        | TRASFERTE                            |                   | <b>TOTALI</b>          |
| FUNZIONARIO UNEP       |                                                                      | 643.88         | €0.00                                |                   | €43.88                 |
| UFFICIALE GIUDIZIARIO  |                                                                      | € 0.00         | €41.20                               |                   | €41.20                 |
|                        | <b>TOTALI</b>                                                        | €43.88         | €41.20                               |                   | €85.08                 |
|                        |                                                                      | 10% TRASF.     |                                      | SPESA POSTALE     | <b>TOTALE GENERALE</b> |
| Postali 7              |                                                                      | € 4.10         |                                      | € 89.60           | € 178,78               |
| Esteri 2               |                                                                      | Affrancatura   |                                      | € 0.00            | € 178.78               |
|                        |                                                                      |                |                                      |                   |                        |
|                        |                                                                      |                |                                      |                   |                        |
| Onorario               |                                                                      |                | Trasf. Dep.-<br>€ 12.00 Ind. Accesso | € 0.00<br>€ 12.00 | 60.00                  |
| Spese Avvisi           | Spese Recuperate per ulteriori adempimenti nel periodo (riportate in |                |                                      |                   |                        |
| Varie                  | € 21.60 Trasf. Casa<br>€ 0.00 Bolli                                  | € 0.00         | € 25.38                              | 10 %              | €2.55                  |
|                        |                                                                      | <b>USCITE</b>  |                                      |                   |                        |
|                        | Spese Postali ex art. 149 c.p.c. occorse:                            |                | €89.60 N.                            | $\overline{7}$    | N. Esteri 2            |

*Figura 3.46*

La figura mostra un esempio di stampa dei Totali Registri.

Per quel che riguarda le informazioni visualizzate nelle prime righe, queste rappresentano:

- L'ufficio NEP sul quale si sta operando
- Il modello sul quale si sta effettuando l'operazione
- L'intervallo di cronologici ottenuti in base alla ricerca effettuata
- L'intervallo temporale che abbia a riferimento la data di richiesta
- La data in cui è stata effettuata l'operazione.

Per quel che riguarda la restante schermata, questa è al tempo stesso suddivisa in due sezioni:

- **ENTRATE**
- **USCITE**

In riferimento al primo riquadro, saranno visualizzate la somma delle specifiche degli atti la cui data

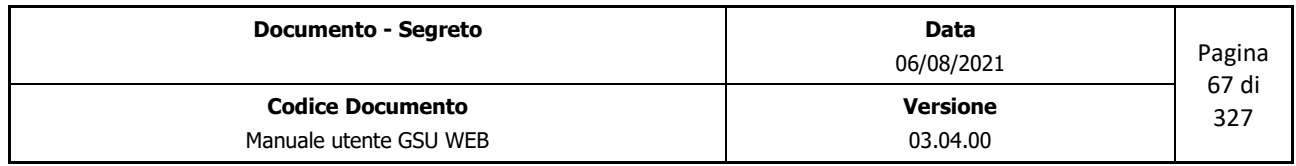

 *Ministero della Giustizia Dipartimento dell'Organizzazione Giudiziaria, del Personale e dei Servizi Direzione Generale per i Sistemi Informativi Automatizzati*

di richiesta è compresa nell'intervallo sopra specificato, e nella fattispecie:

- Totale diritti
- Totale trasferte
- 10 % del totale delle trasferte
- Totale delle spese postali
- Totale generale (somma di tutte le specifiche sopra definite)

Inoltre, saranno visualizzati anche il numero di destinatari la cui notifica è avvenuta a mezzo posta o estero.

Il riquadro successivo, facente parte sempre della sezione ENTRATE, mostra gli importi delle specifiche nei casi di esecuzione degli art 139-140-660 c.p.c e il numero di destinatari a cui è stato recapitato un avviso.

Infine, l'ultimo riquadro della sezione ENTRATE mostra:

- La somma totale degli importi delle trasferte e il 10% dell'importo nei casi di deposito presso la cancelleria
- La somma totale degli Onorari
- La somma totale delle indennità di accesso
- La somma totale degli importi Varie
- La somma totale degli importi di Bollo
- Spese Recuperate per ulteriori adempimenti nel periodo: indica la somma totale delle spese per gli avvisi e degli importi delle trasferte (e relativo calcolo del 10%), nei casi di esecuzione degli art 139-140-660 c.p.c, recuperate nel periodo di riferimento (**Nota** questi importi faranno quindi riferimento a quei destinatari in cui sarà stata indicata, nel relativo pannello adempimenti, la data **Rest/Rec. il**, e la stessa ricade nell'intervallo temporale che abbia a riferimento la data di richiesta indicata durante la fase di ricerca).

Infine, in riferimento all'ultimo riquadro, quello rappresentante la categoria delle USCITE, saranno visualizzate la somma delle spese postali degli atti, la cui data di spedizione è compresa nell'intervallo temporale che abbia a riferimento la data di richiesta dell'atto indicato in fase di ricerca. Nella fattispecie, le spese postali visualizzate sono:

- Spese postali esecuzione art 149 c.p.c occorse
- Spese postali esecuzione art 139-140-660 c.p.c

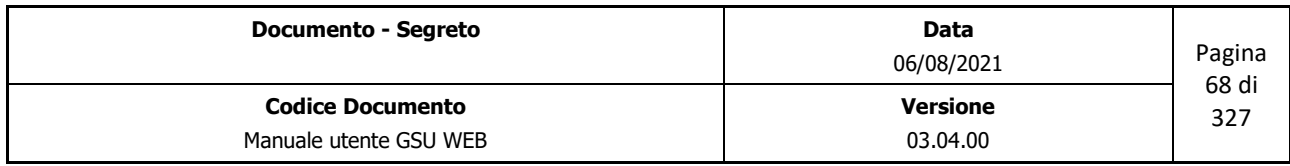

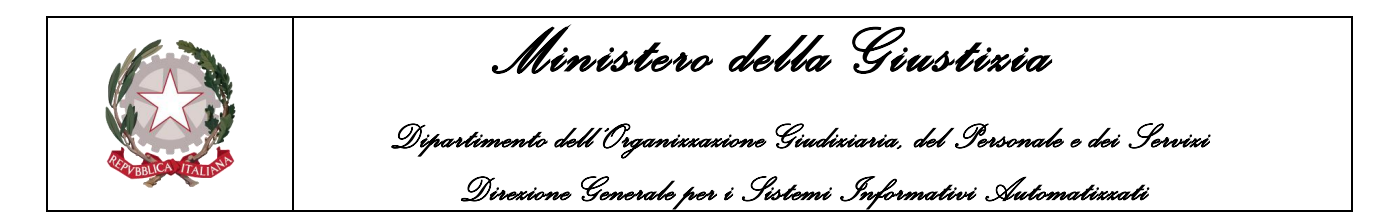

• Totale delle spese postali.

Inoltre, saranno visualizzati anche il numero di destinatari la cui notifica è avvenuta a mezzo posta, estero e il numero di destinatari a cui è stato recapitato un avviso.

## **Registro Cronologico**

A seguito di una ricerca, effettuata selezionando uno specifico intervallo temporale che abbia a riferimento la data di richiesta di un Atto, permette di stampare l'elenco di tutti i cronologici caricati e gli importi delle entrate e delle uscite, come mostrato in figura.

| Sold Mod.          | <b>DATA</b> |                   |               | <b>RICHIEDENTE</b>                                                                                 |                                               | <b>DESTINATARIO</b>       |                      |                        |                 | Notif, a mezzo posta |        | Km              | Deposit   Uff. Glud. C1 |      |                         | <b>U.F. Glud, B.S.</b> |                      |                                                                                                    |              |                      |              |
|--------------------|-------------|-------------------|---------------|----------------------------------------------------------------------------------------------------|-----------------------------------------------|---------------------------|----------------------|------------------------|-----------------|----------------------|--------|-----------------|-------------------------|------|-------------------------|------------------------|----------------------|----------------------------------------------------------------------------------------------------|--------------|----------------------|--------------|
| Cronologic<br>к.   | विधिमा      |                   |               | Ur Cognome e Nome                                                                                  | Rosidonza                                     | Cognome Nome              | Indirizzo            | Localtà                |                 | Num.                 | Date   |                 | Nu limo Dritti          |      | Trasfert Exits Trasfert |                        |                      | TOTALE                                                                                                    | 10%          | Posta                | Varia        |
|                    | $\lambda$   | -4                | $\mathcal{L}$ | $\sim$                                                                                             |                                               |                           | $\sim$               | $10-$                  | l u             | $+2$                 | $42 -$ | $\overline{14}$ | 15 15                   | $+7$ | $+6$                    | $+5$                   | $20 -$               | 24                                                                                                    | $22 -$       | 23                   | 24.          |
| 45/1               | 04/04/18    |                   |               | N FEST                                                                                             | ROSSI AVV. MARIO                              | <b>BIANCH CARLO</b>       | ALBINO G. (VIA 112)  | CAMPOBAS SO            | 14              |                      |        | - 61            |                         |      | 0.00                    | 2.98                   | 2.18                 | 4,76<br>0.00                                                                                              | 0.22<br>0.00 | 0.00<br>0.00         | $0.001$ 13   |
| 47/1               | 04/04/18    |                   |               | N TIZO                                                                                             | ROSSI AVV. MARIO                              | ESPOSITO CIRO             | VICO G. (VA13        | CAMPOBAS SO            | $\overline{11}$ |                      |        | -8              |                         |      | 0.00                    | 2.98                   | 2.18                 | 4.76<br>0.00                                                                                              | 0.22<br>0.00 | 0.00<br>0.00         | 0.00113      |
| 781                | 25/07/18    |                   |               | N 120                                                                                              | ROSSI AVV: MARIO                              | <b>VERDI GIUSEPPE</b>     | FACCHINETTIC: (MA13) | CAMPOBAS SO            | $\overline{a}$  |                      |        | -6              |                         |      | 0.001                   | 2.98                   | 2.18                 | 4.76<br>0.00                                                                                              | 0.22<br>0.00 | 0.00<br>0.00         | 0.00113      |
| 791                | 25/07/18    |                   |               | » mzo                                                                                              | ROSSI AVV. MARIO                              | <b>NOSSI MARIO</b>        | GALANTI GM (MA13)    | CAMPOBAS SO            | 33              |                      |        | <b>R</b>        |                         |      | acal                    | 2.98                   | 2.18                 | $-4.76$<br>0.00                                                                                           | 0.22<br>0.00 | 0.00<br>0.00         | 0.001113     |
| 891                | 25/07/18    |                   |               | mzo                                                                                                | ROSSI AVV. MARIO                              | ESPOSITO CIRO             | VICO G. (VA 13       | CAMPOBAS SO            | 22              |                      |        | R               |                         |      | 0.00                    | 2.98                   | 2.18                 | 4,76<br>0.00                                                                                              | 0.22<br>0.00 | 0.00<br>0.00         | $0.001 - 13$ |
| 81/1               | 25/07/18    |                   |               | N mao                                                                                              | ROSSI AVV. MARIO                              | ESPOSITO CIRO             | VICO G. (VA13        | CAMPOBAS SO            |                 |                      |        | $\overline{R}$  |                         |      | 0.00                    | 2.98                   | 2.18                 | 4.76<br>0.00                                                                                              | 0.22<br>0.00 | 0.00<br>0.00         | $0.001 - 13$ |
| 821                | 25/07/18    |                   |               | N TIZO                                                                                             | ROSSI AVV. MARIO                              | <b>OIRATARTEDOVITARIO</b> | <b>VAROBAS</b>       | MONTEFALCONE NEL SANNO |                 |                      |        | 110             |                         |      | 0.00                    | 2.98                   | 22.89                | 21.47<br>0.00                                                                                             | 2.29<br>0.00 | 0,00<br>0.00         | $0.001$ 13   |
| In totale diconsi: |             |                   |               | EURO ZERO/ZERO IN COLONNA 17<br>EURO ZERO/ZERO IN COLONNA 18<br>EURO DICIOTTO/ZEROSELIN COLONNA 19 | FURO TRENTACINOUE/NOVANTASETTE IN COLONNA 20. |                           |                      |                        |                 |                      |        |                 | <b>TOTALI</b>           |      | 0.001                   | 19,06<br>ouietanza     | 16.97                | 54.00<br>0.00                                                                                             | 3.64<br>0.00 | 0.00<br>0.00<br>0.00 | 0.00         |
|                    |             |                   |               | EURO TRE/SESSANTUNO IN COLONNA 22                                                                  | FURO CINOLIANTAQUATTRO/ZEROTRE IN COLONNA 21  |                           |                      |                        |                 |                      |        |                 |                         |      |                         |                        | Percentuale art. 122 |                                                                                                    |              |                      | 0.00         |
|                    |             |                   |               | EURO ZERO/ZERO IN COLONNA 23                                                                       |                                               |                           |                      |                        |                 |                      |        |                 |                         |      |                         | Modello 69             | Trasferte Recuperate |                                                                                                    |              |                      | 0.00<br>0.00 |
| Chiuso I:          |             | IL DIRIGENTE UNEP |               |                                                                                                    |                                               |                           |                      |                        |                 |                      |        |                 |                         |      |                         |                        |                      | Visto ai sensi dell'art. 120 D.P.R. 15/12/59 N.1229<br>e successive modificazioni<br>IL CAPO DELL'UFFICIO |              |                      |              |

*Figura 3.47*

Spuntando la casella **in pdf** permette di visualizzare l'elenco sopra definito nel formato .pdf.

## **Ripartizione Trasferte**

Ancor prima di analizzare questa funzionalità è bene precisare, come mostrato nella figura 3.24, che sono presenti due diverse operazioni che presentano questo stesso nome. Entrambe sono attuabili a seguito di una ricerca effettuata selezionando uno specifico intervallo temporale che abbia a riferimento la data di richiesta di un Atto, e permettono di stampare:

• La prima un elenco del numero di atti e la somma degli importi relativi alle trasferte per il primo accesso e agli importi relativi alle trasferte per il deposito presso la casa comunale, suddivise per ciascun Ufficiale Giudiziario, come mostrato di seguito:

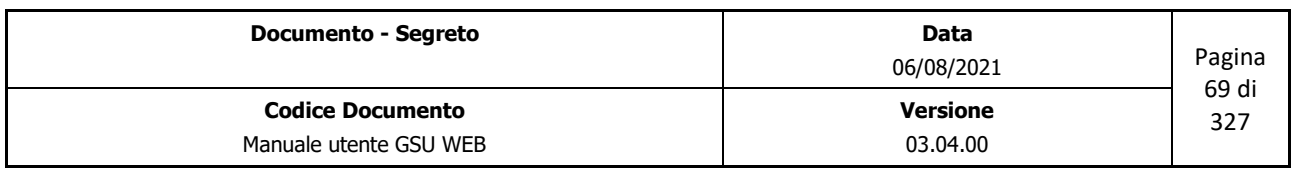

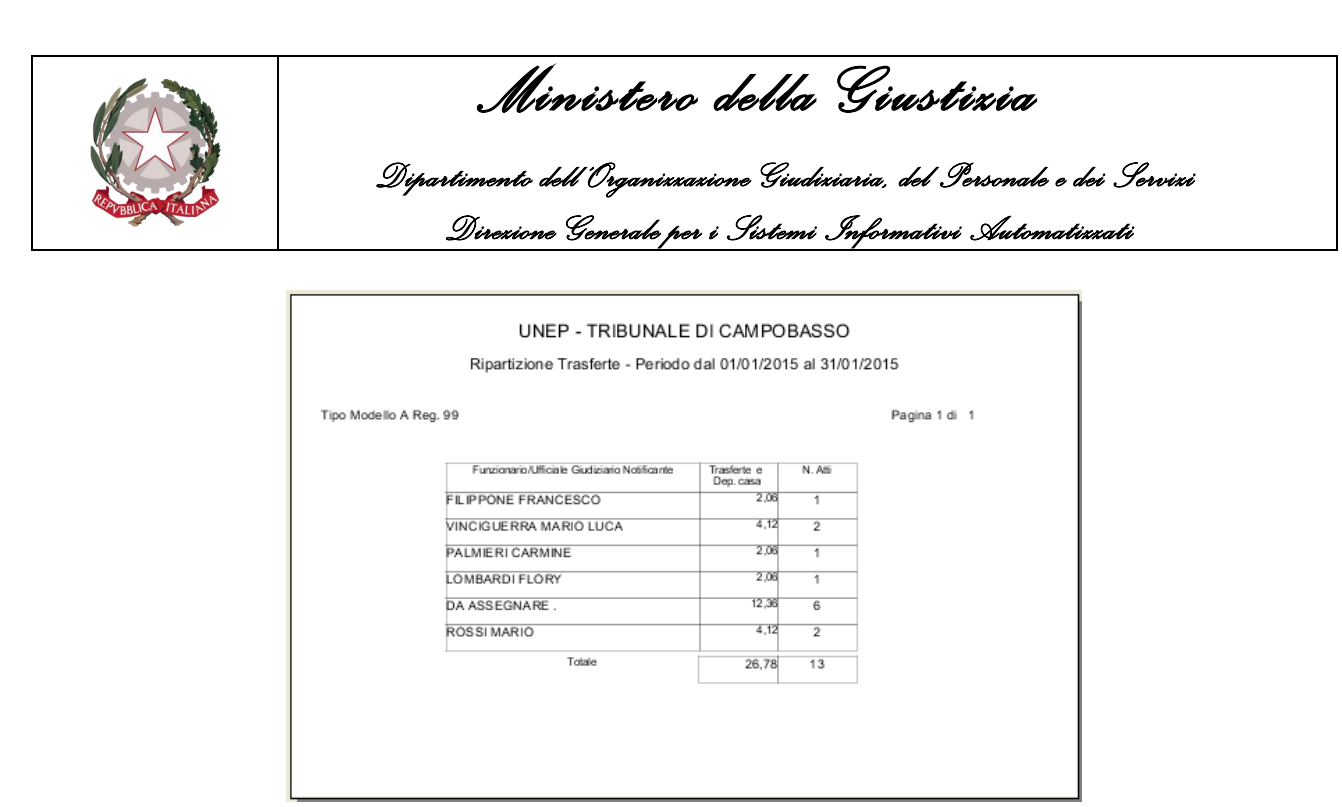

*Figura 3.47a*

• La seconda, invece, permette di stampare un elenco del numero di destinatari e dell'importo relativo alle sole trasferte per il primo accesso, suddivise sempre per ciascun Ufficiale Giudiziario, come mostrato nella figura di seguito:

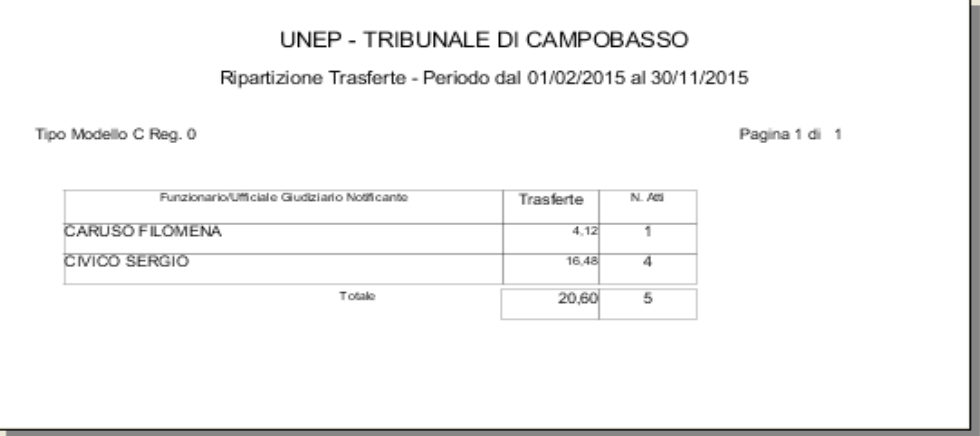

*Figura 3.47b*

Con entrambe le operazioni, comunque, sarà possibile effettuare delle ricerche più specifiche, utilizzando la caselle **Casa Com.** e **Dep. Canc.** presenti sulla destra, come specificato di seguito.

## **Ripartizione trasferte (Deposito presso la casa comunale)**

Nel caso sia necessario ottenere un elenco del numero dei destinatari e dell'importo relativo alle spese di trasferte per il deposito presso la casa comunale, le operazioni da eseguire saranno le seguenti:

## • **Schermata Ricerche**:

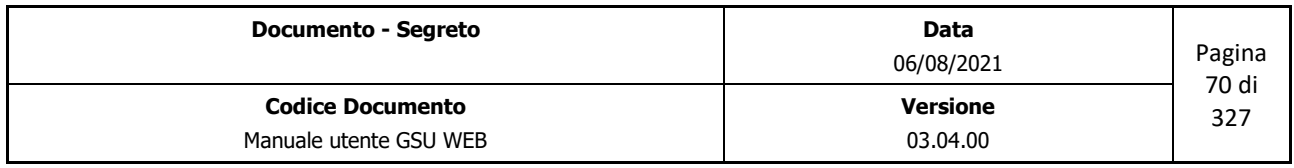

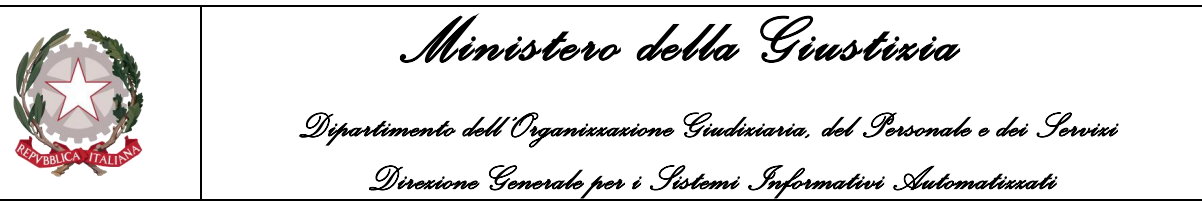

- Inserire la data di richiesta dell'Atto **(Richiesta dal – al**)
- Inserire la data di deposito dell'Atto **(Deposito dal – al**)
- **Schermata Operazioni**:
	- Spuntare la casella **Casa Com**.
	- Selezionare l'operazione **Ripartizione Trasferte**

A seguito delle operazioni sopra elencate, eseguite nell'ordine in cui sono state presentate, sarà ottenuta l'elenco sopra indicato suddiviso per Ufficiale Giudiziario, come riportato nella figura seguente.

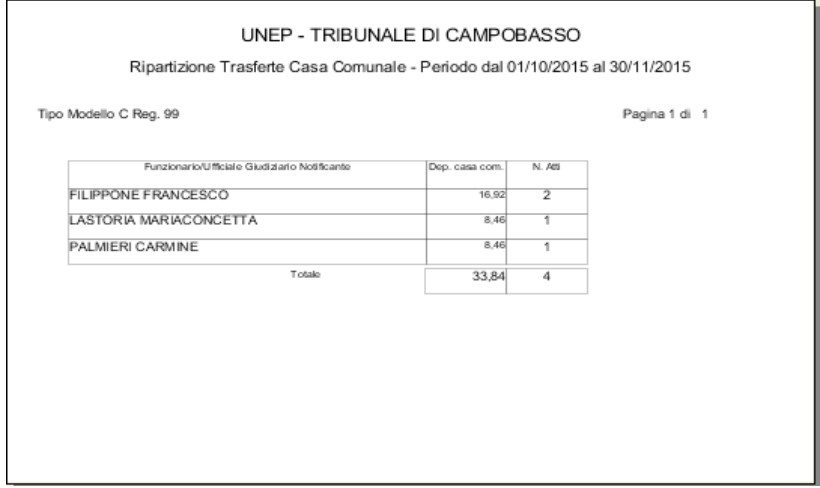

*Figura 3.47c*

## **Ripartizione trasferte (Deposito presso la cancelleria)**

Nel caso sia necessario ottenere un elenco del numero dei destinatari e dell'importo relativo alle spese di trasferte per il deposito presso la cancelleria, le operazioni da eseguire saranno le seguenti:

- **Schermata Ricerche**:
	- Inserire la data di richiesta dell'Atto **(Richiesta dal – al**)
	- Inserire la data di deposito dell'Atto **(Deposito dal – al**)
	- Spuntare la casella **Mod C**
- **Schermata Operazioni**:
	- Spuntare la casella **Dep. Canc**.

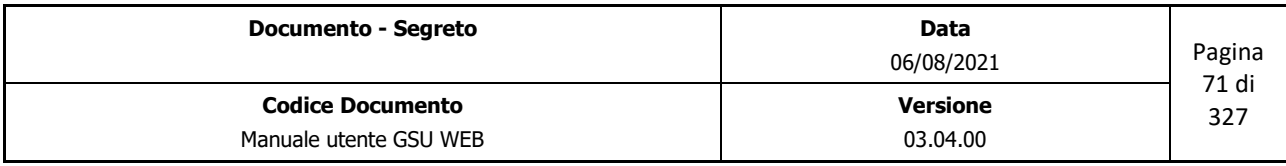

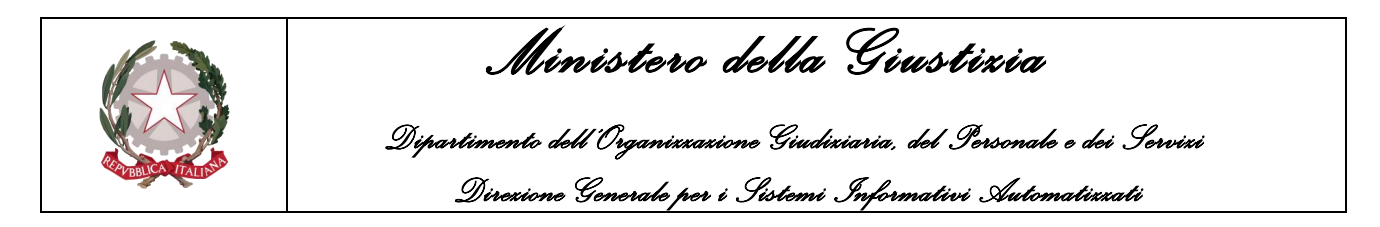

◦ Selezionare l'operazione **Ripartizione Trasferte**

A seguito delle operazioni sopra elencate, eseguite nell'ordine in cui sono state presentate, sarà ottenuta l'elenco sopra indicato suddiviso per Ufficiale Giudiziario, come riportato nella figura seguente.

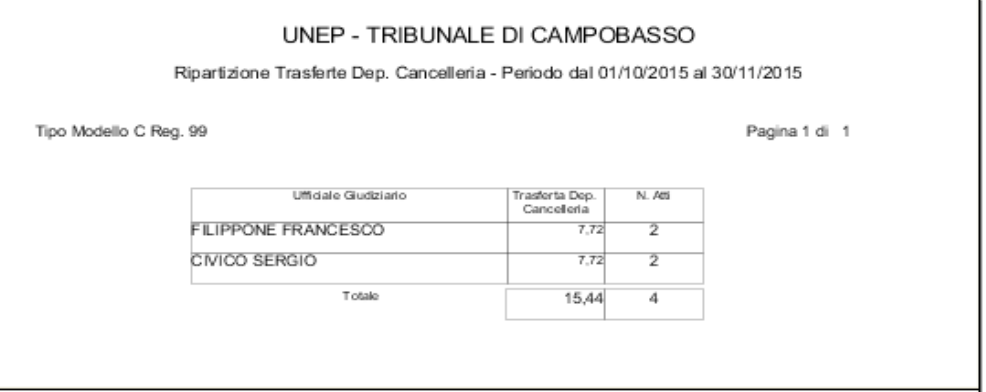

*Figura 3.47d*

## **Rimborsi Spese Notifiche**

Questa operazione, da effettuare per i soli Atti esenti, permette si stampare, a seguito di una ricerca effettuata selezionando uno specifico intervallo temporale che abbia a riferimento la data di richiesta di un Atto e spuntando la casella **Solo Not/Esec,** l'elenco di tutti gli Atti per cui le trasferte sono da rimborsare, come mostrato in figura.

|      |                         |               |                  |  |                         | Elenco Atti Giudiziari da rimborsare - Periodo dal 01/01/2016 al 31/08/2016 |                                    |                  |           |        |
|------|-------------------------|---------------|------------------|--|-------------------------|-----------------------------------------------------------------------------|------------------------------------|------------------|-----------|--------|
| Data | 26/07/16<br>Modello A/0 |               |                  |  |                         |                                                                             |                                    |                  |           |        |
| R.G  |                         | Cron. Islante | Avvocato         |  | Data Not. Destinatario  | Indirizzo                                                                   | Racc.(ex. art.<br>139/140/660 cpc) | Spese<br>Postali | Trasferte | Totali |
|      | 45/1                    | <b>TEST</b>   | ROSSI AVV. MARIO |  | <b>BIANCHI CARLO</b>    | CAMPOBASSO<br>ALBINO G. (VIA ),12                                           |                                    | 0.00             | 2.18      | 2.18   |
|      | 47/1                    | TIZIO         | ROSSI AVV. MARIO |  | <b>ESPOSITO CIRO</b>    | <b>CAMPOBASSO</b><br>VICO G. (VIA).3                                        |                                    | 0.00             | 2.18      | 2.18   |
|      | 78/1                    | <b>TIZIO</b>  | ROSSLAVV MARIO   |  | VERDI GIUSEPPE          | CAMPORASSO<br>FACCHINETTI C. ( VIA 1.3                                      |                                    | 0.00             | 2.18      | 2.18   |
|      | 79/1                    | <b>TIZIO</b>  | ROSSI AVV. MARIO |  | ROSSI MARIO             | CAMPOBASSO<br>GALANTI G.M. (VIA),3                                          |                                    | 0.00             | 2,18      | 2.18   |
|      | 80/1                    | TIZIO         | ROSSI AVV. MARIO |  | <b>ESPOSITO CIRO</b>    | <b>CAMPOBASSO</b><br>VICO G. (VIA 1.3)                                      |                                    | 0.00             | 2.18      | 2.18   |
|      | <b>B1/1</b>             | TIZIO         | ROSSLAVV MARIO   |  | <b>ESPOSITO CIRO</b>    | <b>CAMPOBASSO</b><br>VICO G. (VIA).3                                        |                                    | 0.00             | 2.18      | 2.18   |
|      | B2/1                    | <b>TIZIO</b>  | ROSSI AVV. MARIO |  | NOMINATIVO DESTINATARIO | MONTEFALCONE NEL SANNIO<br>VIA ROMA 3                                       |                                    | 0,00             | 22,89     | 22,89  |
|      |                         |               |                  |  |                         | Totale                                                                      |                                    | 0.00             | 35.97     | 35.97  |
|      |                         |               |                  |  |                         |                                                                             |                                    |                  |           |        |

*Figura 3.48*

Inoltre, sarà possibile raffinare la ricerca:

• Spuntando la casella **Trasferte**, cosicché da elencare solo gli Atti esenti in cui sono previsti importi relativi alla trasferte.

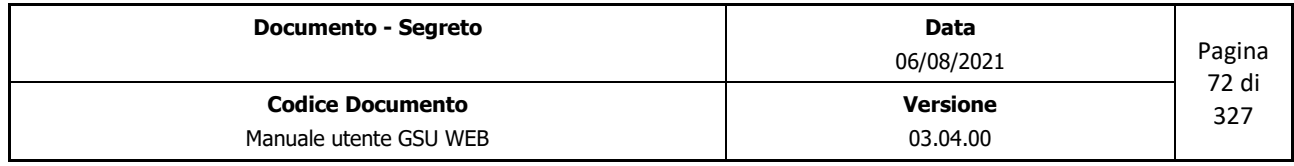
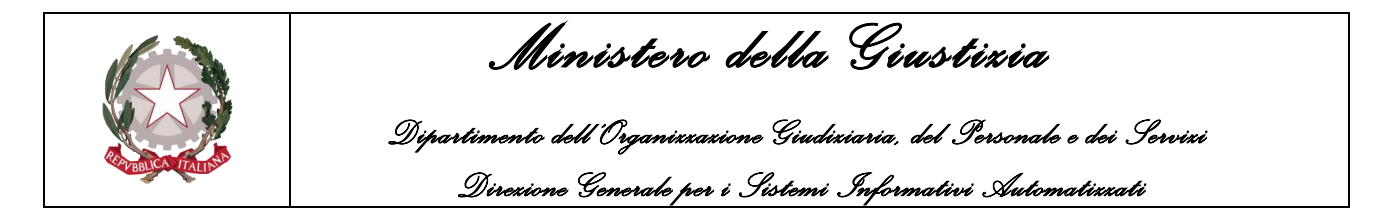

- Spuntando la casella **Postali**, cosicché da elencare solo gli Atti esenti in cui sono previsti importi relativi alle spese postali.
- Spuntando le casella **Trasferte** e **Trasferte Personali**, cosicché da elencare solo gli Atti esenti in cui sono previsti importi relativi alle trasferte, suddividendoli per Ufficiale Giudiziario.

#### **Ordinativo Pagamento**

Questa operazione, da effettuare per i soli Atti esenti, permette si stampare, a seguito di una ricerca effettuata selezionando uno specifico intervallo temporale che abbia a riferimento la data di richiesta di un Atto e spuntando la casella **Solo Not/Esec,** l'ordinativo di pagamento delle spese postali e delle indennità di trasferta anticipate, come mostrato in figura.

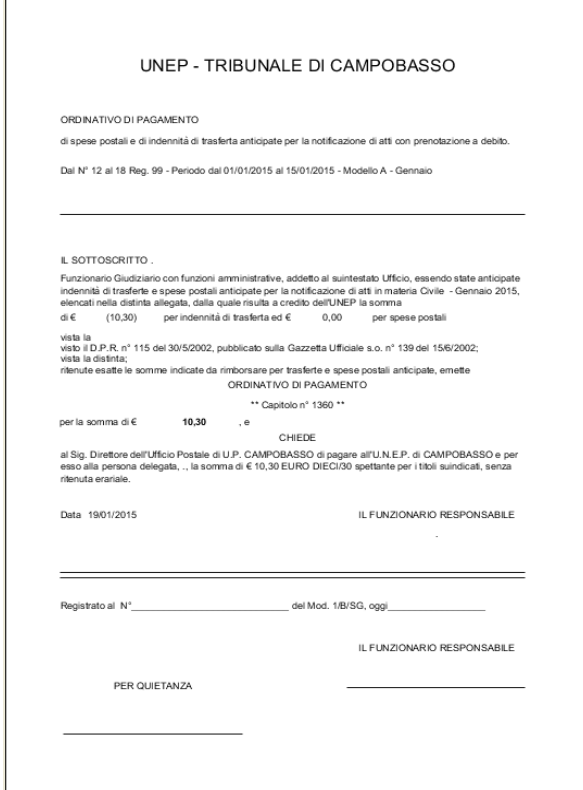

*Figura 3.49*

#### **Modello Spese Giustizia**

Questa operazione, da effettuare per i soli Atti esenti, permette si stampare, a seguito di una ricerca effettuata selezionando uno specifico intervallo temporale che abbia a riferimento la data di richiesta di un Atto e spuntando la casella **Solo Not/Esec,** il modello per il pagamento delle spese di

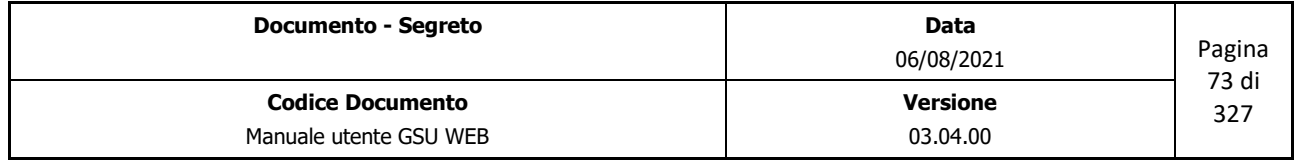

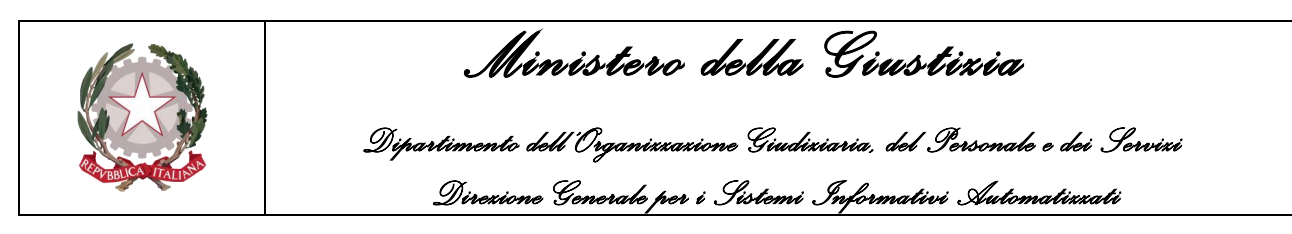

### giustizia, come mostrato in figura.

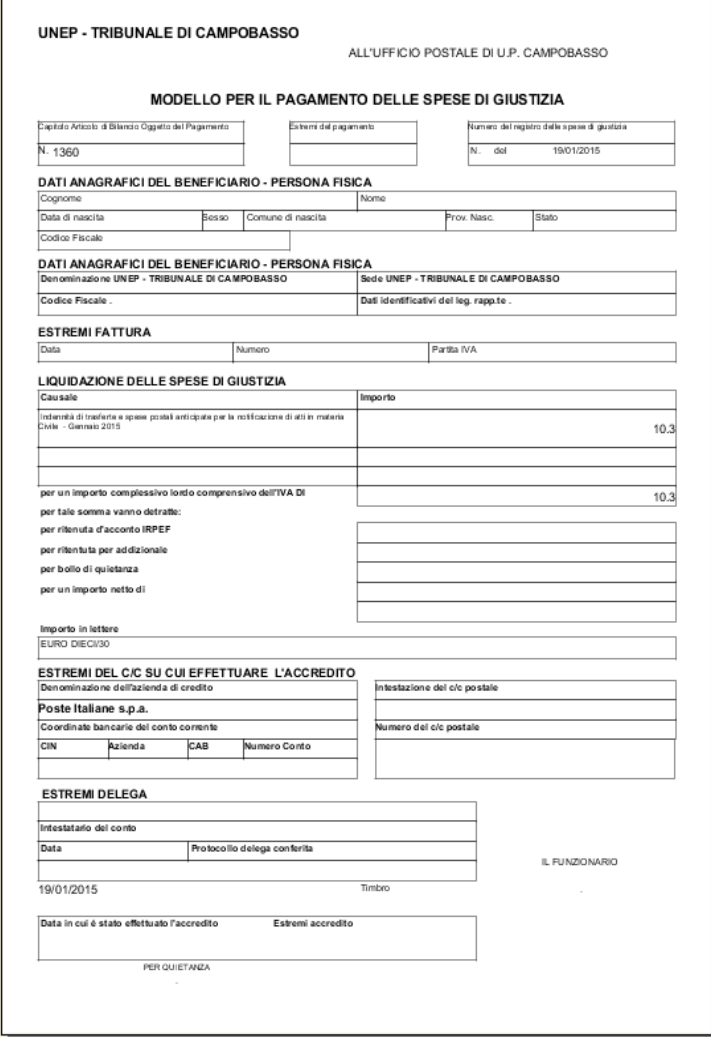

*Figura 3.50*

Valorizzando il campo **N. Reg. S.G.**, indicante il numero di progressivo associato ad un Registro del Modello 2/B/SG, questo sarà visualizzato nella sezione *Numero del registro delle spese di giustizia*.

#### **Spese da recuperare (139-140-660)**

A seguito di una ricerca, effettuata selezionando uno specifico intervallo temporale che abbia a riferimento la data di richiesta di un Atto, permette di stampare l'elenco degli Atti con spese da recuperare per avvisi art. 139, 140 e 660 del c.p.c., come mostrato in figura.

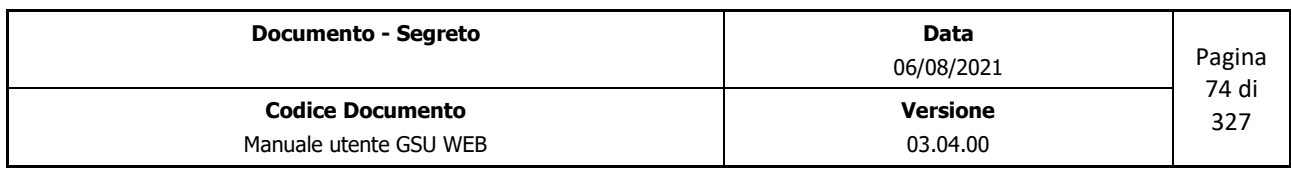

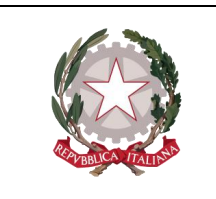

 *Ministero della Giustizia* 

 *Dipartimento dell'Organizzazione Giudiziaria, del Personale e dei Servizi Direzione Generale per i Sistemi Informativi Automatizzati*

| Modello A |      |      |                |                              |                                                                                      |                     |                       |         | Pagina 1 di 1 |
|-----------|------|------|----------------|------------------------------|--------------------------------------------------------------------------------------|---------------------|-----------------------|---------|---------------|
|           |      |      |                |                              | Elenco Atti Giudiziari con spese da recuperare per avvisi ex. artt. 139-140-660 c.p. |                     |                       |         |               |
|           |      |      |                |                              |                                                                                      |                     |                       |         |               |
|           |      |      |                |                              |                                                                                      |                     |                       |         |               |
|           |      |      |                |                              |                                                                                      |                     |                       |         |               |
| Prog.     | Anno | Reg. | Cron.          | Avvocato                     | Comune                                                                               | Data Risc. Deposito | 10%                   | Posta   | <b>Totale</b> |
| 1         | 2015 | 99   | 5              | ROSA AVV. MARIA ANNA         | <b>CAMPOBASSO</b>                                                                    |                     | $\in 0.00$ $\in 0.00$ | € 3.60  | € 3.60        |
| 2         | 2015 | 99   | 6              | <b>BIANCHI AVV. GIUSEPPE</b> | <b>CAMPOBASSO</b>                                                                    |                     | $\in 0.00$ $\in 0.00$ | € 10,80 | € 10,80       |
| 3         | 2015 | 99   | 8              | <b>BIANCHI AVV. GIUSEPPE</b> | <b>CAMPOBASSO</b>                                                                    |                     | $\in 2.06$ $\in 0.21$ | € 7.20  | €9,47         |
| 4         | 2015 | 99   | $\overline{9}$ | <b>BIANCHI AVV. GIUSEPPE</b> | <b>CAMPOBASSO</b>                                                                    |                     | $60,00 \quad 60,00$   | € 7.20  | €7,20         |
| 5         | 2015 | 99   | 11             | <b>BIANCHI AVV. GIUSEPPE</b> | <b>CAMPOBASSO</b>                                                                    |                     | € 2.06 $∈ 0.21$       | € 10.80 | € 13.07       |
|           |      |      |                |                              | TOTALE:                                                                              |                     | $64.12$ 60.42         | € 39.60 | €44.14        |

*Figura 3.51*

#### **Da recuperare per avvocato**

A seguito di una ricerca, effettuata selezionando uno specifico intervallo temporale che abbia a riferimento la data di richiesta di un Atto, permette di stampare l'elenco degli Atti con spese da recuperare per avvisi art 139, 140 e 660, suddivisi per Avvocato, come mostrato in figura.

| Modello A              |      |                              |       |                       |              | Elenco Atti Giudiziari con spese da recuperare per avvisi ex. artt. 139- |          |        |         | Pagina 1 di 1 |
|------------------------|------|------------------------------|-------|-----------------------|--------------|--------------------------------------------------------------------------|----------|--------|---------|---------------|
| <b>RICHIEDENT</b>      |      | <b>BIANCHI AVV. GIUSEPPE</b> |       |                       |              |                                                                          |          |        |         |               |
| Prog.                  | Anno | Reg.                         | Cron. | Destinatario          | Indirizzo    | Comune                                                                   | Deposito | 10 %   | Posta   | Totale        |
| $\blacktriangleleft$   | 2015 | 99                           | 6     | <b>VERDE GIUSEPPE</b> | ROMA (VIA),1 | CAMPOBASSO                                                               | € 0.00   | € 0.00 | € 10.80 | €10.80        |
| $\overline{2}$         | 2015 | 99                           | 8     |                       |              | CAMPOBASSO                                                               | € 2,06   | €0,21  | €7,20   | € 9,47        |
| 3                      | 2015 | 99                           | 9     |                       |              | CAMPOBASSO                                                               | € 0,00   | € 0.00 | €7.20   | € 7.20        |
| $\overline{4}$         | 2015 | 99                           | 11    |                       |              | CAMPOBASSO                                                               | € 2.06   | € 0,21 | € 10,80 | € 13,07       |
| lunedì 19 gennaio 2015 |      |                              |       |                       |              |                                                                          | 4,12     | 0,42   | 36,00   | 40,54         |

*Figura 3.52*

#### **Riepilogo Totali Registri**

A seguito di una ricerca, effettuata selezionando uno specifico intervallo temporale che abbia a riferimento la data di richiesta di un Atto, permette di stampare un riepilogo delle spese di specifica di tutti gli Atti facenti parte dei Registri a Richiesta di Parte come mostrato in figura.

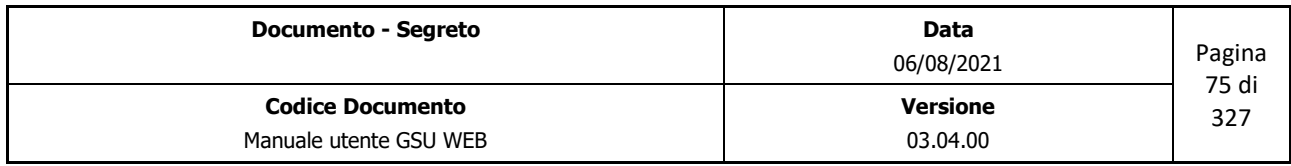

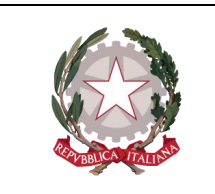

 *Ministero della Giustizia* 

 *Dipartimento dell'Organizzazione Giudiziaria, del Personale e dei Servizi* 

 *Direzione Generale per i Sistemi Informativi Automatizzati*

| 99<br>Modello A<br>99<br>Modello A/Ter P | 51,60  | 22.66 | 2,30 |      |      |       |      |      |      |      |      |      |      |       |       |        |
|------------------------------------------|--------|-------|------|------|------|-------|------|------|------|------|------|------|------|-------|-------|--------|
|                                          |        |       |      | 4.12 | 0.42 | 0.00  | 0,00 | 0.00 | 0.00 | 0,00 | 0,00 | 0,00 | 0.00 | 15,40 | 39.60 | 136.10 |
|                                          | 0.00   | 18,23 | 0,00 | 0.00 | 0.00 | 0.00  | 0.00 | 0.00 | 0,00 | 0,00 | 0.00 | 0,00 | 0.00 | 0,00  | 0.00  | 18,23  |
| 99<br>Modello B/p                        | 5.16   | 4.12  | 0.42 | 0.00 | 0.00 | 0,00  | 0.00 | 0.00 | 0.00 | 0.00 | 0,00 | 0,00 | 0.00 | 0,00  | 0,00  | 9.70   |
| 99<br>Modello C                          | 55,75  | 28,84 | 2.87 | 0.00 | 0.00 | 35,44 | 3.56 | 0.00 | 0.00 | 0.00 | 0.00 | 0.00 | 0.00 | 0,00  | 0.00  | 126,46 |
| 99<br>Modello C/Ter                      | 0.00   | 0.00  | 0.00 | 0.00 | 0.00 | 0.00  | 0.00 | 0.00 | 0.00 | 0.00 | 0.00 | 0,00 | 0.00 | 0.00  | 0.00  | 0.00   |
| TOTALE:                                  | 112,51 | 73,85 | 5,59 | 4,12 | 0,42 | 35.44 | 3,56 | 0.00 | 0,00 | 0,00 | 0,00 | 0,00 | 0,00 | 15,40 | 39,60 | 290.49 |

*Figura 3.53*

#### **Ripartizione Trasferte tutti i Modelli**

A seguito di una ricerca, effettuata selezionando uno specifico intervallo temporale che abbia a riferimento la data di richiesta di un Atto, permette di stampare il riepilogo delle ripartizioni delle trasferte di tutti gli Atti facenti parte dei Registri a Richiesta di Parte, suddivise per Ufficiale Giudiziario, come mostrato in figura.

|                        |                |           |                                      |             | Ripartizione trasferte x Notificatore/Esecutore |           |               |            |
|------------------------|----------------|-----------|--------------------------------------|-------------|-------------------------------------------------|-----------|---------------|------------|
|                        |                |           | Periodo dal 01/01/2015 al 31/01/2015 |             |                                                 |           |               |            |
|                        |                |           |                                      |             |                                                 |           |               | 19/01/2015 |
| Notificatore/Esecutore | N.Atl          | Modelio A | Modello Aten                         | Matello Ago | Modelle Bp                                      | Modelis C | Modello C'Ter | Totale     |
| DA ASSEGNARE.          | 46             | €8.24     | € 1823                               | 60.00       | € 8.24                                          | €24.72    | 60.00         | € 59.43    |
| FILIPPONE FRANCESCO    | $\overline{2}$ | € 2.06    | 6000                                 | 60.00       | 60.00                                           | 64.12     | 60.00         | € 6.18     |
| LOMBARDI FLORY         |                | € 2.06    | 6000                                 | 60,00       | 60,00                                           | 60,00     | 60,00         | € 2.06     |
| <b>PALMERI CARMINE</b> | 1              | € 2.06    | 6000                                 | 60.00       | 60,00                                           | 60.00     | 60.00         | € 2,06     |
| ROSSI MARIO            | 2              | € 4.12    | 6000                                 | € 0.00      | 60,00                                           | 60,001    | 60.00         | €4.12      |
| VINCIGUERRA MARIO LUCA | $\overline{2}$ | €4.12     | 6000                                 | € 0.00      | 60.00                                           | 60.00     | 60.00         | €4.12      |
| Totali                 | 54             | €22.66    | €1823                                | 60.00       | € 8.24                                          | €28.84    | 60.00         | €77.97     |
|                        |                |           | Pagina 1 di 1                        |             |                                                 |           |               |            |

*Figura 3.54*

Spuntando la casella **Trasferte in Comune** sarà possibile stampare il riepilogo delle ripartizioni delle trasferte di deposito presso la casa comunale di tutti gli Atti facenti parte dei Registri a Richiesta di Parte, suddivise per Ufficiale Giudiziario.

#### **Spese Recuperate (139-140-660)**

A seguito di una ricerca, effettuata selezionando uno specifico intervallo temporale che abbia a riferimento la data di recupero, permette di stampare l'elenco degli Atti con spese recuperate per avvisi art. 139, 140 e 660.

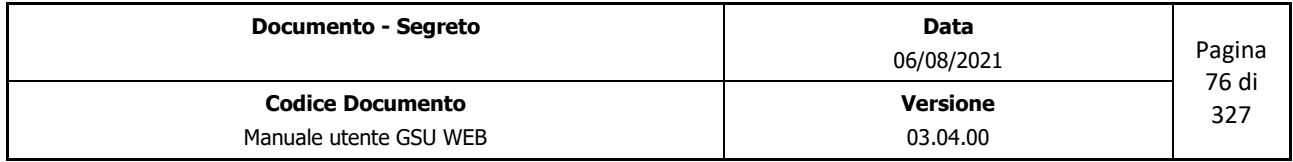

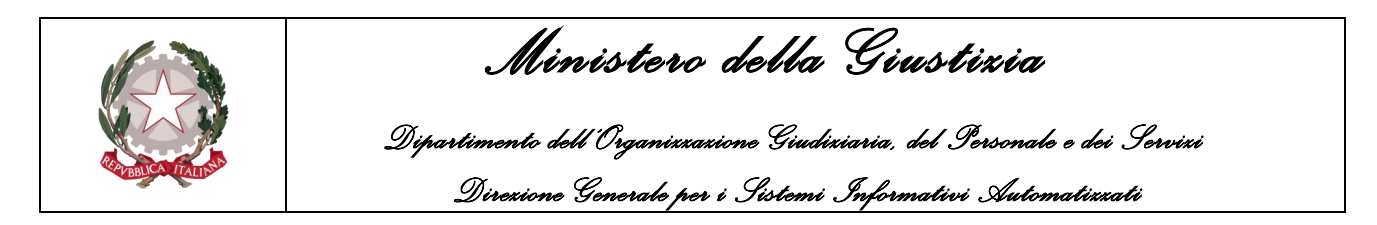

#### **Specifiche da recuperare**

A seguito di una ricerca, effettuata selezionando uno specifico intervallo temporale che abbia a riferimento la data di disponibilità di un Atto, permette di stampare l'elenco degli Atti Giudiziari con specifiche da recuperare per notifiche Atti a pagamento, come mostrato in figura.

| Prog.          | Anno                   | Reg. | Cron. | Avvocato                     | Destinatario | <b>Totale</b> |  |
|----------------|------------------------|------|-------|------------------------------|--------------|---------------|--|
| $\mathbf{1}$   | 2015                   | 99   | 3     | <b>BIANCHI AVV. GIUSEPPE</b> | ROSSI MARIO  | €4,85         |  |
| $\overline{2}$ | 2015                   | 99   | 4     | BIANCHINI AVV. MARIA         |              | €4,85         |  |
| 3              | 2015                   | 99   | 13    | BIANCHI AVV. GIUSEPPE        | B.           | €4,85         |  |
| 4              | 2015                   | 99   | 16    | BULGARELLA AVV. GIROLAMO     |              | € 10,28       |  |
|                | lunedì 19 gennaio 2015 |      |       |                              | TOTALE:      | € 24,83       |  |
|                |                        |      |       |                              |              |               |  |

*Figura 3.55*

#### **Operazioni su gruppo di Atti**

Le operazioni appartenenti a questa categoria consentono di svolgere una serie di funzionalità su di un gruppo di Atti.

#### **Scarico gruppo atti a Mani**

A seguito di una ricerca, effettuata selezionando uno specifico arco temporale che abbia a riferimento la data di richiesta di un Atto e/o un intervallo di cronologici, permette di effettuare l'operazione di evasione sul gruppo di Atti ottenuto valorizzando i campi *Data Notifica* e *Notificatore* tramite la finestra di dialogo che sarà mostrata a video e di seguito riportata.

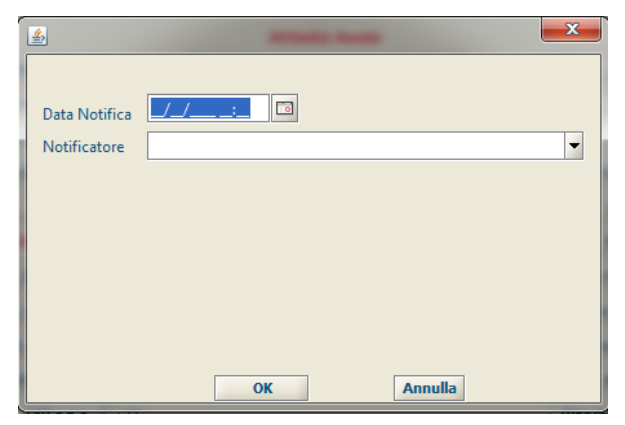

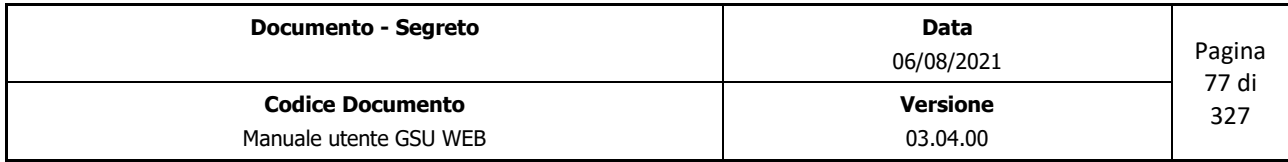

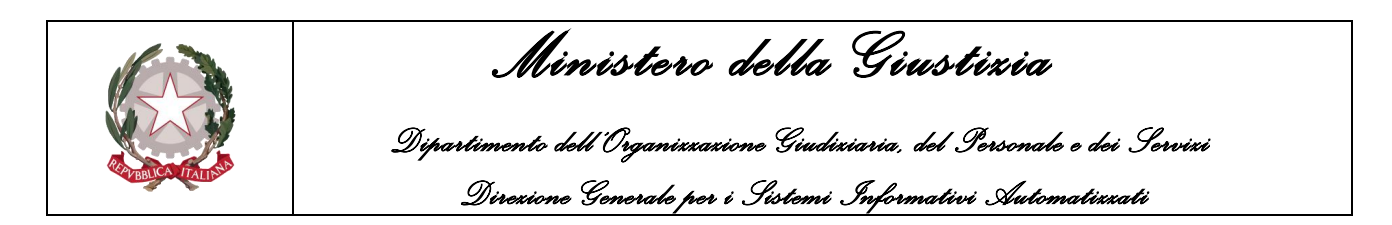

#### **Aggiorna data di spedizione**

A seguito di una ricerca, effettuata selezionando uno specifico arco temporale che abbia a riferimento la data di richiesta o di spedizione di un Atto ovvero indicando un numero di distinta, permette di effettuare l'aggiornamento della data di spedizione sul gruppo di destinatari ottenuto valorizzando i campi *Data Notifica* e *Notificatore* tramite la finestra di dialogo che sarà mostrata a video e di seguito riportata.

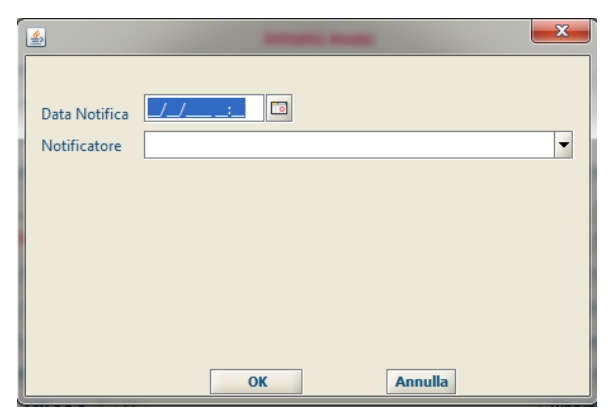

#### **Inserisci data Disponibilità**

A seguito di una ricerca, effettuata selezionando uno specifico arco temporale che abbia a riferimento la data di richiesta di un Atto, permette di effettuare l'aggiornamento della data di disponibilità sul gruppo di Atti ottenuto valorizzando il campo *Data Disponibilità* tramite la finestra di dialogo che sarà mostrata a video e di seguito riportata.

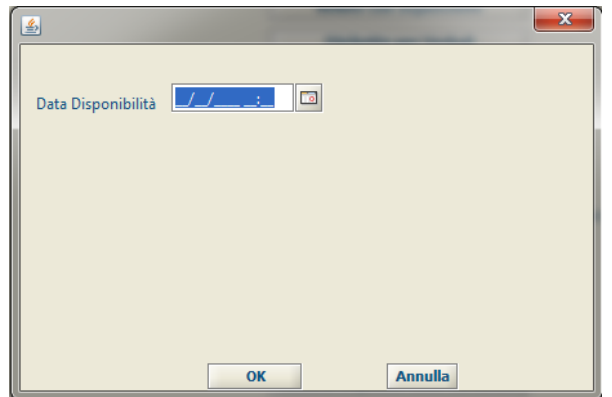

#### **Assegna Numero Distinta**

A seguito di una ricerca, effettuata selezionando uno specifico arco temporale che abbia a riferimento la data di richiesta di un Atto, permette di assegnare un tipo di distinta e un numero di distinta (quest'ultimo generato in modo automatico dal sistema) sul gruppo di Atti ottenuto selezionandolo dall'elenco *Tipo Distinta* tramite la finestra di dialogo che sarà mostrata a video e di seguito riportata.

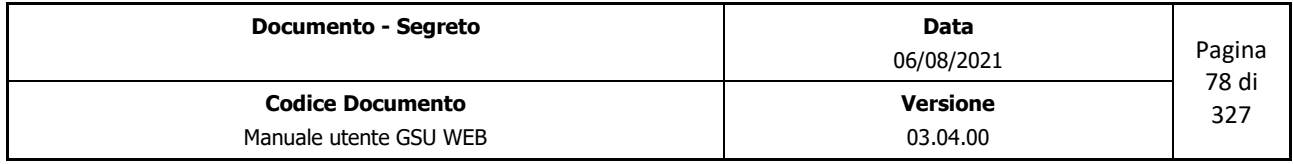

 *Ministero della Giustizia* 

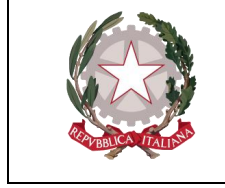

 *Dipartimento dell'Organizzazione Giudiziaria, del Personale e dei Servizi Direzione Generale per i Sistemi Informativi Automatizzati*

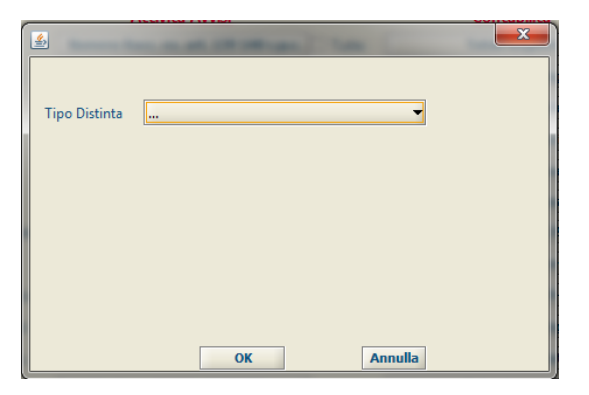

A seguito della conferma dell'operazione, conseguente alla pressione del pulsante OK, sarà visualizzata una nuova finestra di dialogo che mostrerà il/i numeri di distinta associati al gruppo di Atti, tenendo in considerazione che il numero di Atti raggruppati per Distinta è determinato in base al valore indicato nel campo *N. Atti in Distinta* nella tabella Blocca Cronologici.

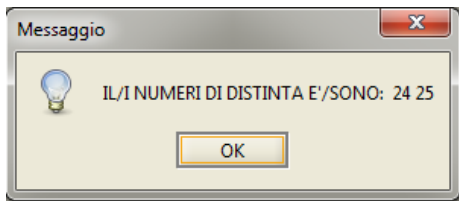

Le Distinte create saranno successivamente visualizzabili nella Tabella **Gestione Distinta Parte**.

#### **Esenzione Trasferte**

A seguito di una ricerca, effettuata selezionando uno specifico arco temporale che abbia a riferimento la data di richiesta di un Atto e/o un intervallo di cronologici, permette di effettuare il frazionamento delle spese di trasferta suddividendoli in base al nominativo dell'istante, nei casi in cui la notifica sia stata effettuata nella stessa data e allo stesso indirizzo (compreso numero civico). Successivamente sarà data la possibilità di stampare l'elenco dei Richiedenti per cui è stato possibile effettuare il frazionamento, come mostrato nella figura 3.56, e l'elenco degli Atti frazionati con il relativo importo delle trasferte aggiornato, come mostrato nella figura 3.57. A seguito di questa operazione gli Atti frazionati presenteranno nel campo *Note* la scritta **FRAZ.** 

**Importante: p**er effettuare il frazionamento delle spese di trasferta nei casi in cui la notifica di più atti sia stata effettuata dallo stesso Richiedente e gli atti siano stati notificati nella stessa data allo stesso indirizzo di domiciliazione, le operazioni da eseguire saranno le seguenti:

#### • **Schermata Ricerche**:

- Inserire la data di richiesta dell'Atto **(Richiesta dal – al**) o un intervallo di cronologici
- Spuntare la casella **Escludi no Trasferta** (per evitare errori nel calcolo del frazionamento)
- **Schermata Operazioni**:

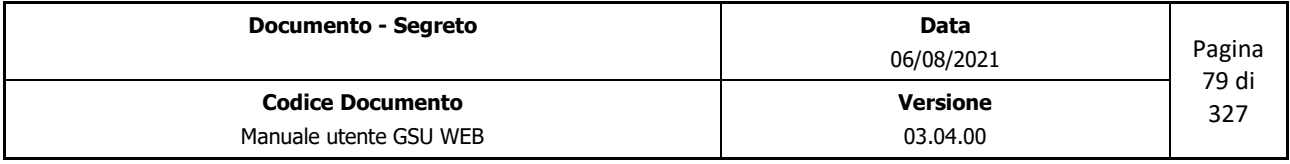

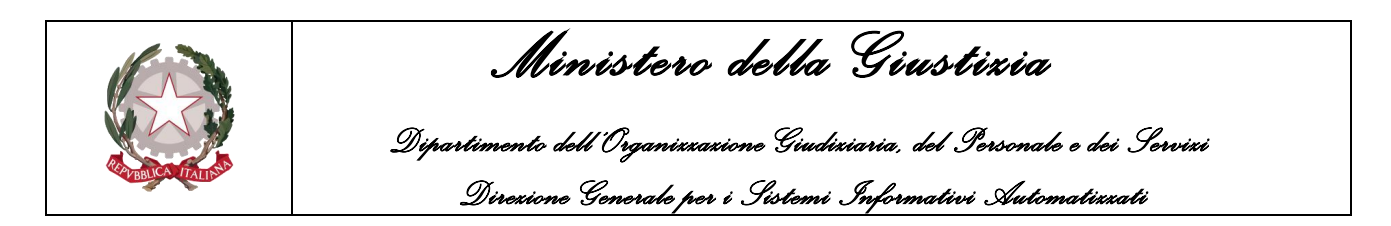

◦ Selezionare l'operazione **Esenzione Trasferta**.

A seguito della pressione dell'operazione di sopra indicata sarà possibile stampare l'elenco dei Richiedenti per cui è stato effettuato il frazionamento e un elenco degli Atti frazionati con il relativo importo delle trasferte aggiornato, come mostrato nelle seguenti figure.

|                    | UNEP - TRIBUNALE DI CAMPOBASSO                        |               |           |                |           |
|--------------------|-------------------------------------------------------|---------------|-----------|----------------|-----------|
|                    | Gruppi trasferte periodo dal 01/01/2015 al 31/01/2015 |               |           |                |           |
| 20/01/2015         |                                                       |               |           |                |           |
| Richiedente/R.G.   | Indirizzo                                             | Comune        | Data      | Num            | Trasferte |
| ESPOSITO CIRO      | ROMAGNA (VIA ).1                                      | CAMPOBASSO    | 09/01/15  | 3              | 3.09      |
| GARIBALDI GIUSEPPE | BALVEMINI G. ( VA 11                                  | CAMPOBAS SO   | 09/01/15  | 4              | 208       |
| GALLO GIUSE PPE    | ROMA (VIA 11                                          | CAMPOBAS 50   | 09/0.1/15 | $\overline{2}$ | 2.06      |
| MARIO ROSSI        | ROMA (VIA ).1                                         | CAMPOBASSO    | 09/01/15  | $\overline{2}$ | 2.08      |
| ROSSO MARIO        | ROMA (VIA 11)                                         | CAMPOBAS SO   | 09/01/15  | $\overline{2}$ | 2.06      |
| ROSSO MARIO        | ROMA (VIA ).12                                        | CAMPOBASSO    | 09/01/15  | $\overline{2}$ | 2.08      |
| TROSI MASSIMO      | ROMAGNOLIMIB. (VIA 11                                 | CAMPOBAS SO   | 09/01/15  | 4              | 276       |
|                    |                                                       | Totalo        |           |                | 16.17     |
|                    |                                                       |               |           |                |           |
|                    |                                                       |               |           |                |           |
|                    |                                                       |               |           |                |           |
|                    |                                                       | Pagina 1 di 1 |           |                |           |

*Figura 3.56*

|                                  |                      | Frazionamento trasferte periodo dal 01/01/2015 al 31/01/2015 |                   |                         |                          |          |                          |           |
|----------------------------------|----------------------|--------------------------------------------------------------|-------------------|-------------------------|--------------------------|----------|--------------------------|-----------|
|                                  |                      |                                                              |                   |                         |                          |          |                          |           |
| 20/01/2015                       |                      |                                                              |                   |                         |                          |          |                          |           |
| Cron./Req.                       | Num Richiedente/R.G. | Indirizzo                                                    | Comune            | Ung                     | Km                       | Data     | Divisore                 | Trasferte |
| Modello A/Ter P/99<br>12/1       | 1 ESPOSITO CIRO      | <b>ROMAGNA ( VA 1.1</b>                                      | CAMPOBASSO        | $\overline{N}$          | τ                        | 09/01/15 | $\overline{z}$           | 1.03      |
| Modello A/Ter P/99<br>13/1       | 1 ESPOSITO CIRO      | ROMAGNA (VA.).1                                              | CAMPOBASSO        | N                       | c                        | 09/01/15 | $\overline{2}$           | 1,03      |
| Modelio A/Ter P/99<br>14/1       | 1 ESPOSITO CIRO      | ROMAGNA ( VA.).1                                             | CAMPOBASSO        | $\overline{N}$          | τ                        | 09/05/15 | 2                        | 1,03      |
| Modello A/Ter P/99<br>18/1       | 1 GARIBALDI GIUSEPPE | BALVENINI G. (VIA ).1                                        | CAMPOBASSO        | $\overline{\mathbb{N}}$ | s                        | 09/01/15 | $\overline{4}$           | 0.52      |
| Modello A/Ter P/99<br>19/1       | 1 GARBALDI GIUSEPPE  | <b>BALVEMINT G. ( VIA 1.1</b>                                | CAMPOBASSO        | $\overline{N}$          | 75                       | 09/05/15 | ×                        | 0.52      |
| Modelin A/Ter P/R/3<br>20/1      | 1 CARIBALDI GLISEPPE | SALVEMIN G. (VIA 1.1)                                        | CAMPORASSO        | $\overline{N}$          | $\overline{6}$           | 09/05/15 | z                        | 0.52      |
| Modello A'Ter P/99<br>21/1       | 1 GARBALDI GIUSEPPE  | SALVENINI G. ( VIA ).1                                       | CAMPOBASSO        | $\overline{N}$          | 7                        | 09/01/15 | 4                        | 0.62      |
| Modello A/Ter P/M<br>3/1         | 1 GALLO GIUSEPPE     | ROMA (VIA), 1                                                | CAMPOBASSO        | $\overline{N}$          | $\overline{a}$           | 09/01/15 | 2                        | 1,03      |
| Modello A/Ter P/99<br>K/1        | 1 GIALLO GIUSEPPE    | ROMA (VIA ).1                                                | CAMPOBASSO        | $\overline{N}$          | $\overline{6}$           | 09/05/15 | $\overline{2}$           |           |
| Modello A/Ter P/99<br>2/1        | 1 MARIO ROSSI        | ROMA (VIA ).1                                                | CAMPOBASSO        | $\overline{N}$          | s.                       | 09/05/15 | 2                        |           |
| Modello A/Ter P/99<br>4B         | 1 MARIO ROSSI        | <b><i>ROMA (VIA 1.1)</i></b>                                 | CAMPOBASSO        | $^{14}$                 | τ                        | 09/01/15 | z                        |           |
| Modelin Affer P/00<br>6/1        | 1 ROSSO MARIO        | ROMA (VIA 1.1)                                               | <b>CAMPOBASSO</b> | N                       | $\overline{\phantom{a}}$ | 09/05/15 | $\overline{2}$           | 1.03      |
| Modello A/Ter P/99<br>Q/1        | 1 POSSO MARIO        | <b>FROMA (VIA), 1</b>                                        | CAMPOBASSO        | $\overline{N}$          | τ                        | 09/01/15 | 2                        |           |
| Modello A/Ter P/99<br>10/1       | 1 POSSO MARIO        | <b>ROMA (VIA).1</b>                                          | CAMPOBASSO        | $\overline{\mathbb{N}}$ | s                        |          | $\overline{z}$           | 1,03      |
| Modello A/Ter P/99<br>11/1       | 1 ROSSO MARIO        | ROMA (VIA ).1                                                | CAMPORASSO        | $\overline{N}$          | ×                        |          | $\overline{ }$           |           |
| Modello A/Ter P/99<br>7/1        | 1 ROSSO MARIO        | ROMA (VIA 1.12                                               | <b>CAMPOBASSO</b> | $\overline{N}$          | $\overline{6}$           | 09/05/15 | $\overline{2}$           |           |
| Modello A/Ter P/99<br><b>B/S</b> | 1 ROSSO MARIO        | ROMA (VIA 1.12)                                              | CAMPOBASSO        | $\overline{N}$          | $\overline{6}$           | 09/01/15 | $\overline{2}$           |           |
| Modello A/Ter P/99<br>15/1       | 1 TROSI MASSIMO      | ROMAGNOLIM.B. (VA.).1                                        | CAMPOBASSO        | $^{14}$                 | $\alpha$                 | 09/01/15 | $\overline{\phantom{a}}$ | 0.69      |
|                                  |                      |                                                              |                   |                         |                          |          |                          |           |
|                                  |                      |                                                              |                   |                         |                          |          |                          | 16.16     |

*Figura 3.57*

Spuntando la casella **solo elenco** sarà possibile stampare il solo elenco degli Atti frazionati e il relativo importo delle trasferte aggiornato.

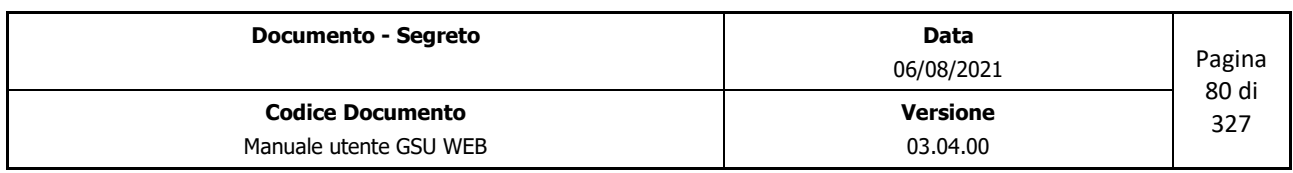

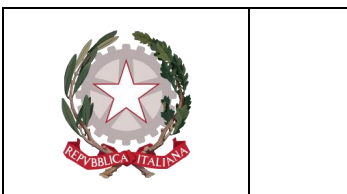

 *Ministero della Giustizia Dipartimento dell'Organizzazione Giudiziaria, del Personale e dei Servizi Direzione Generale per i Sistemi Informativi Automatizzati*

#### **Esenzione Depositi**

A seguito di una ricerca, effettuata selezionando uno specifico arco temporale che abbia a riferimento la data di richiesta di un Atto e/o un intervallo di cronologici, permette di effettuare la stessa operazione analizzata nel punto precedente ma relativamente al frazionamento delle spese di deposito presso la casa comunale, in riferimento alla data di deposito identica.

Spuntando la casella **solo elenco** sarà possibile stampare il solo elenco degli Atti frazionati e il relativo importo del deposito aggiornato.

#### **Stradario Zone U.G.**

Permette di stampare lo stradario relativo al comune in cui ha sede l'ufficio NEP con l'indicazione delle zone e degli Ufficiali Giudiziari per quel che riguarda le operazioni di Notifica e si Esecuzione.

#### **Applica Esito**

In relazione ai criteri di ricerca impostati nella schermata Ricerche permette di applicare al gruppo di Atti ottenuto un particolare Esito selezionandolo dalla finestra di dialogo che sarà mostrata a video e di seguito riportata.

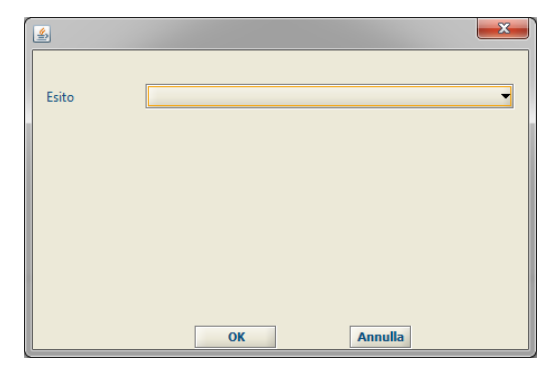

#### **Crea Gruppo Deposi**t**i**

A seguito di una ricerca, effettuata selezionando uno specifico arco temporale che abbia a riferimento la data di deposito di un Atto, permette di assegnare un numero identificante il gruppo di Atti ottenuti.

#### **3.3.5 Schermata Allegati**

La schermata Allegati, mostrata nella figura di seguito, consente all'operatore preposto di allegare, ma successivamente anche visualizzare o modificare, uno o più file ad un Registro.

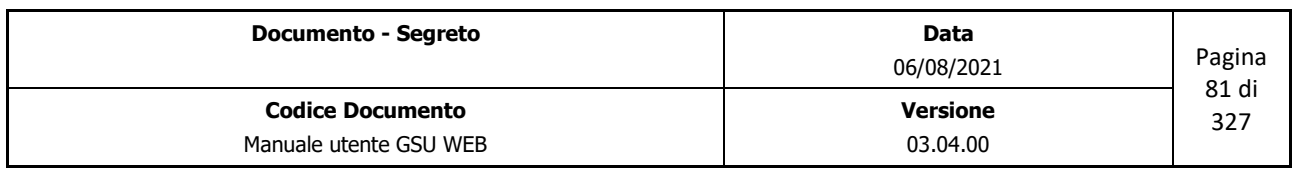

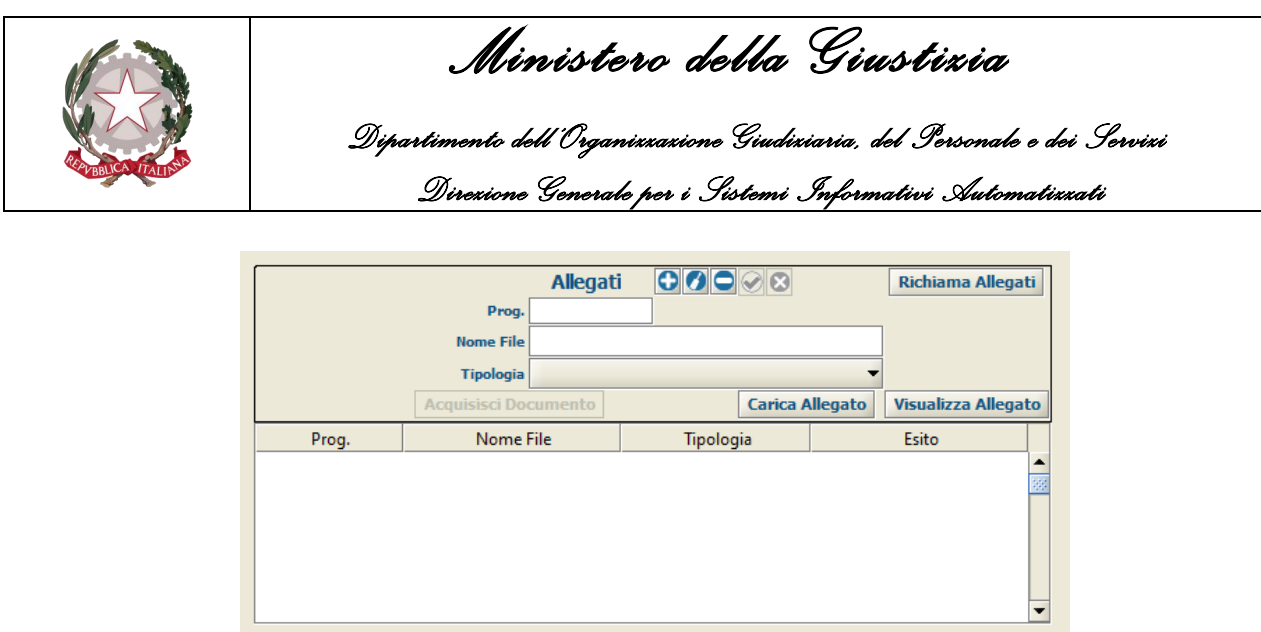

*Figura 3.58*

L'iter da seguire per inserire un nuovo allegato è il seguente:

- Premere sul pulsante **Inserisci Allegato**
- Inserire il numero di progressivo del destinatario (si precisa che se l'allegato da inserire fa riferimento all'atto e non ad un singolo destinatario il valore da inserire è 0);
- Inserire il nome del file;
- Selezionare la tipologia di Allegato;
- Aggiungere il file da allegare. Questa operazione può essere effettuata o premendo sul pulsante **Acquisisci Documento**, in modo da poter selezionare uno scanner e acquisire il documento, ovvero premendo sul pulsante **Carica Allegato** e selezionando il file tramite la finestra di dialogo mostrata a video.

Successivamente all'inserimento delle informazioni sopra riportate sarà necessario salvare l'allegato tramite il pulsante **Salva Allegato** che, conseguentemente, sarà visualizzato nella griglia degli Allegati, diversamente con **Abbandona** sarà annullata l'operazione in corso non predisponendo, quindi, il salvataggio dello stesso.

L'operatore, inoltre, selezionando un allegato tra quelli presenti nella griglia degli Allegati, potrà:

- Modificarlo premendo sul pulsante **Modifica Allegato**
- Eliminarlo premendo sul pulsante **Elimina Allegato**
- Visualizzarlo premendo sul pulsante **Visualizza Allegato**.

#### **3.3.6 Schermata Evasione Veloce Mani**

La schermata Evasione Veloce Mani consente all'operatore preposto di effettuare lo scarico veloce degli Atti (operazione denominata Evasione), nei casi di notifica a mezzo Mani.

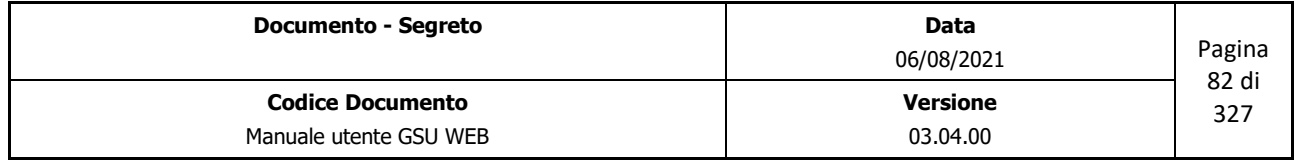

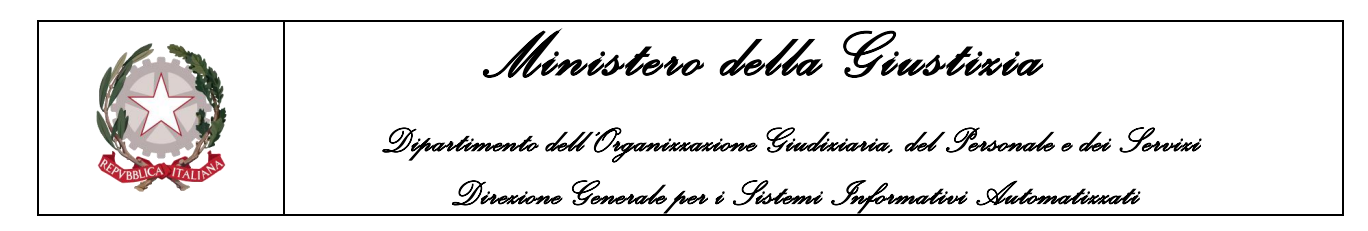

Nella figura seguente è mostrato come si presenta la schermata in oggetto, che sarà utilizzata di seguito per definire tutte le informazioni incluse.

| <b>Tipo Evasione</b> | Mani                     |                              |                | Imposta atto completo in disponibilità in data |                             |                          |             |           |       |                 |  |
|----------------------|--------------------------|------------------------------|----------------|------------------------------------------------|-----------------------------|--------------------------|-------------|-----------|-------|-----------------|--|
| Modello              | Anno                     | Registro Cron.               | N. Dest.       | Evasione Manuale No Distinta Restituzione      |                             | Annulla Modifiche        |             |           |       |                 |  |
|                      | $\overline{\phantom{a}}$ |                              | Manuale        |                                                |                             |                          |             |           |       |                 |  |
| <b>Notificatore</b>  |                          |                              | $\cdot$        |                                                |                             |                          |             |           |       |                 |  |
| <b>Data Notifica</b> | $JJ$ —                   | $\Box$                       | Modalità/Esito |                                                |                             | $\overline{\phantom{a}}$ |             |           |       |                 |  |
| Codice               |                          |                              | Annotazioni    |                                                |                             |                          |             |           |       |                 |  |
| N. Atti              | N.                       |                              |                | <b>Applica Modifiche</b>                       |                             | Annulla Destinatario     |             |           |       |                 |  |
| Modello              |                          | Data Carico   Reg. Cronol N. | Destinatario   | Indirizzo                                      | Data Notifica No  Tra Sp. P | N. Racc.                 | <b>Sp.A</b> | N. Avviso | N. Di | Funz./Uff.Giud. |  |
|                      |                          |                              |                |                                                |                             |                          |             |           |       |                 |  |
|                      |                          |                              |                |                                                |                             |                          |             |           |       |                 |  |
|                      |                          |                              |                |                                                |                             |                          |             |           |       |                 |  |
|                      |                          |                              |                |                                                |                             |                          |             |           |       |                 |  |
|                      |                          |                              |                |                                                |                             |                          |             |           |       |                 |  |
|                      |                          |                              |                |                                                |                             |                          |             |           |       |                 |  |
|                      |                          |                              |                |                                                |                             |                          |             |           |       |                 |  |

*Figura 3.59*

La prima cosa da evidenziare è la presenza del campo **Tipo Evasione**, non modificabile, indicante il tipo di evasione effettuata (in questo caso Mani) e rappresenta una delle poche differenze rispetto alla schermata **Evasione Veloce Posta**, analizzata nel prossimo paragrafo.

Il secondo aspetto da tenere in considerazione è la possibilità di identificare il destinatario di un Atto da evadere sia **Manualmente** sia **Tramite lettura codice a barre**.

Per effettuare la determinazione manuale sarà prima di tutto necessario spuntare la casella **Evasione Manuale** cosicché da rendere editabili i campi e i pulsanti indispensabili per l'individuazione degli estremi dell'Atto e del destinatario da evadere, di seguito definiti:

- **Modello**: Modello in cui è stato caricato l'Atto selezionabile dal relativo menu a tendina.
- **Anno**: anno in cui è stato caricato l'Atto.
- **Registro**: numero del Registro in cui è stato caricato l'Atto.
- **Cronologico**: numero di Cronologico dell'Atto da evadere.
- **N. Dest**: numero rappresentante il progressivo assegnato al Destinatario.

Altresì, saranno resi editabili anche i campi relativi alla fase di scarico dell'Atto, nella fattispecie:

- **Notificatore**: Nominativo del Ufficiale Giudiziario designato alla notifica dell'Atto. Questo sarà selezionabile tramite il menu a tendina o (scelta consigliata) iniziando a digitare il nome dell'Ufficiale. In questo secondo caso il sistema suggerirà in automatico dei risultati finché non sarà visualizzato quello desiderato.
- **Modalità/Esito**: permette di inserire l'esito della Notifica o la modalità in cui è avvenuta. Questo sarà selezionabile tramite il menu a tendina o (scelta consigliata) iniziando a digitare la modalità o l'esito. In questo secondo caso il sistema suggerirà in automatico dei risultati finché non sarà visualizzato quello desiderato.

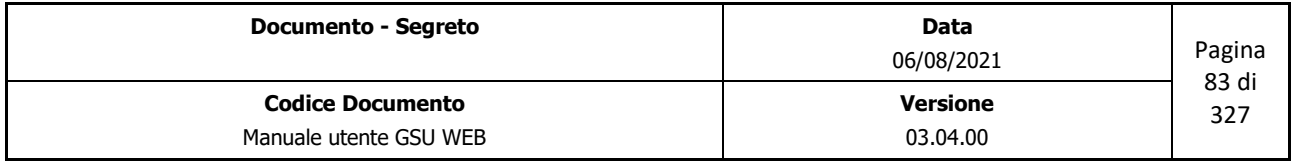

 *Ministero della Giustizia Dipartimento dell'Organizzazione Giudiziaria, del Personale e dei Servizi Direzione Generale per i Sistemi Informativi Automatizzati*

- **Data di Notifica**: identifica la data in cui è stato notificato l'Atto.
- **Annotazione**: eventuali note da aggiungere.

Successivamente alla valorizzazione di tutte le informazioni sopra definite sarà effettuata la ricerca del Destinatario alla pressione del pulsante **Manuale** e l'eventuale risultato sarà mostrato nella **griglia dei Destinatari**, presente nella parte inferiore della schermata. Infine, sarà necessario utilizzare i pulsanti **Applica Modifiche** o **Annulla Modifiche** rispettivamente per confermare o meno l'evasione del Destinatario corrente, mentre con **Annulla Destinatario** sarà eliminato dalla griglia sottostante l'eventuale destinatario selezionato.

Invece, per effettuare la determinazione del destinatario tramite lettura di codice a barre sarà sufficiente posizionare il cursore sul campo **Codice** e, successivamente alla lettura del codice a barre, saranno automaticamente valorizzati i campi relativi all'individuazione degli estremi dell'Atto e del destinatario da evadere, cosicché da dover valorizzare le sole informazione relative allo scarico, definite precedentemente, e confermare o meno l'operazione utilizzando i pulsanti **Applica Modifiche** o **Annulla Modifiche**.

Oltre ai campi sopra analizzati, nella schermata Evasione Veloce Mani sono altresì presenti due caselle di spunta, tramite le quali:

- Indicare la data di disponibilità dell'Atto spuntando la casella **Imposta atto completato in disponibilità in data** e valorizzando il campo data adiacente
- Nel caso in cui l'operazione di evasione sia andata a buon fine sarà data la possibilità di stampare la distinta di restituzione con l'elenco di tutti gli Atti restituiti dall'Ufficiale Giudiziario indicato, diversamente nel caso in cui non si volesse creare suddetta distinta sarà necessario spuntare la casella **No Distinta Restituzione**.

### **3.3.7 Schermata Evasione Veloce Posta**

La schermata Evasione Veloce Posta consente all'operatore preposto di effettuare lo scarico veloce degli Atti (operazione denominata Evasione), nei casi di notifica a mezzo Posta.

La schermata in oggetto, mostrata nella figura 3.60, presenta un'interfaccia che, rispetto a quella analizzata nel paragrafo precedente, si differenzia per i seguenti aspetti:

- Il campo Tipo Evasione, non modificabile, indicante il tipo di evasione effettuata (in questo caso Posta);
- La presenza della casella di spunta **Numera Raccomandata** che, se spuntata, farà sì che il sistema visualizzerà, alla fine dell'operazione di scarico dell'Atto, una finestra di dialogo tramite la quale inserire il numero di raccomandata dell'Atto;
- La presenza della casella di spunta **Numera Avviso** che, nelle stesse modalità del caso precedente, permette di inserire il numero di raccomandata dell'Avviso.

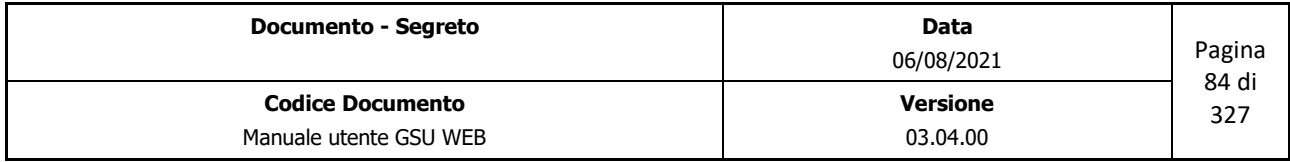

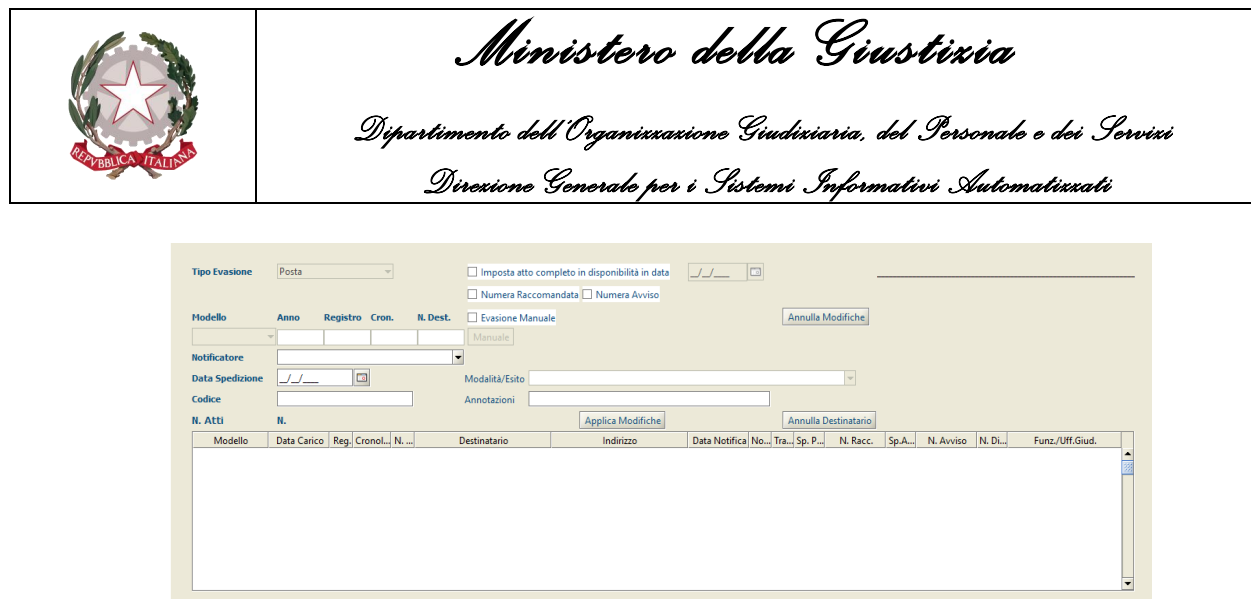

*Figura 3.60*

### **3.3.8 Schermata Evasione Avvisi**

La schermata Evasione Avvisi consente all'operatore preposto di effettuare l'evasione veloce degli Atti (operazione denominata Evasione) nei casi di esecuzione degli art. 139, 140 e/o 660.

Lo scarico di un Atto sarà effettuabile manualmente o tramite lettura del codice a barre, nelle stesse modalità analizzate nei due paragrafi precedenti, mentre l'interfaccia grafica cambierà in relazione al tipo di evasione da eseguire, selezionabile dal menu a tendina identificante il campo **Tipo Evasione**, di seguito mostrato.

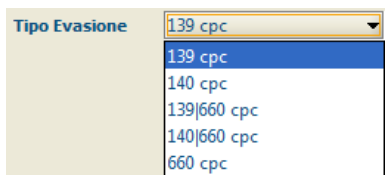

Nel caso in cui la scelta effettuata, confermabile tramite la pressione del tasto tabulazione della tastiera, sia l'articolo 139 del c.p.c. la schermata visualizzata sarà la seguente

| <b>Tipo Evasione</b> | 139 срс  |                | v.          |                          |                          | Imposta atto completo Disponibile in data |             |            |                      |          |             |                 |                           |
|----------------------|----------|----------------|-------------|--------------------------|--------------------------|-------------------------------------------|-------------|------------|----------------------|----------|-------------|-----------------|---------------------------|
|                      |          |                |             |                          |                          | Numera Raccomandata Numera Avviso         |             |            |                      |          |             |                 |                           |
|                      | Anno     | Registro Cron. |             | N. Dest.                 |                          | Evasione Manuale                          |             |            |                      |          |             |                 |                           |
|                      |          |                |             |                          | Manuale                  |                                           |             |            | Annulla Modifiche    |          |             |                 |                           |
| Funz./U.G. Avviso    |          |                |             | $\overline{\phantom{a}}$ |                          | Qualità                                   | l.          |            |                      |          |             |                 |                           |
| Data Sped. Avviso    |          | G              |             |                          |                          | Consegnatario                             |             |            | Annulla Destinatario |          |             |                 |                           |
| Codice               |          |                |             |                          |                          | Annotazioni                               |             |            |                      |          |             |                 |                           |
| <b>N. Atti</b>       | N.       |                |             |                          | <b>Applica Modifiche</b> |                                           |             |            |                      |          |             |                 |                           |
| Data Carico          | Registro |                | Cronologico |                          | Num Dest.                | Destinatario                              | Data Avviso | Trasf.Dep. | Sp. Post. Av         | N. Racc. | N. Distinta | Funz./Uff.Giud. |                           |
|                      |          |                |             |                          |                          |                                           |             |            |                      |          |             |                 | $\frac{1}{\sqrt{2}}$<br>≂ |

*Figura 3.61*

e le informazioni da valorizzare saranno:

• **Funz./U.G. Avviso**: Nominativo del Ufficiale Giudiziario designato alla notifica dell'Avviso.

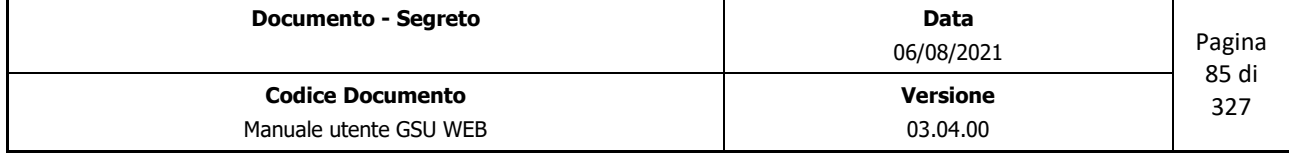

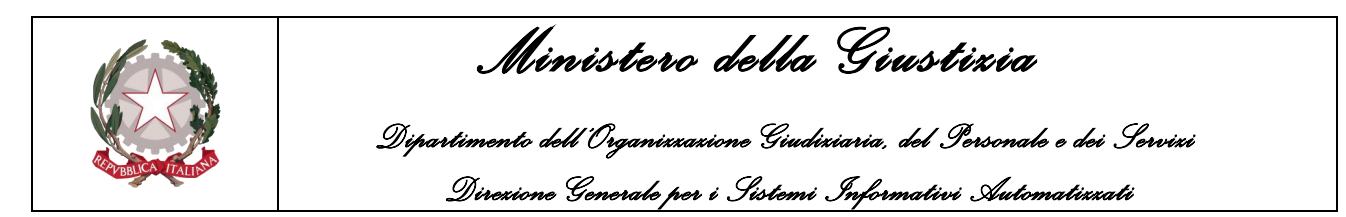

- **Data Sped. Avviso**: data in cui è stato spedito l'Avviso.
- **Qualità**: qualifica della persona fisica a cui è stato consegnato l'Avviso.
- **Consegnatario**: nominativo della persona fisica a cui è stato consegnato l'Atto.
- **Annotazioni**: eventuali note da aggiungere.

Invece, nei casi in cui sia stato selezionato uno degli altri elementi presenti nel menu **Tipo Evasione**, la schermata visualizzata sarà la seguente:

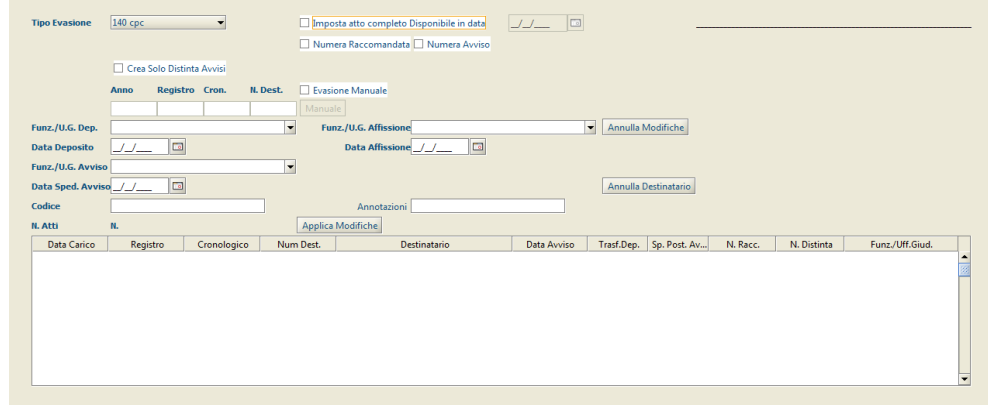

*Figura 3.62*

e le informazioni da valorizzare saranno:

- **Funz./U.G. Dep**: Nominativo del Ufficiale Giudiziario che ha depositato l'Avviso.
- **Data Deposito**: data in cui è stato depositato l'Avviso.
- **Funz./U.G. Avviso**: Nominativo del Ufficiale Giudiziario designato alla notifica dell'Avviso.
- **Data Sped. Avviso**: data in cui è stato spedito l'Avviso.
- **Funz./U.G. Affissione**: Nominativo del Ufficiale Giudiziario che ha effettuato l'affissione l'Avviso.
- **Data Affissione**: data in cui è stato affisso l'Avviso.
- **Annotazioni**: eventuali note da aggiungere.

Nel caso in cui l'evasione sia andata a buon fine sarà possibile stampare sia la distinta postale avvisi per gli articoli eseguiti che una distinta, sempre in relazione agli articoli eseguiti.

Diversamente, nei casi in cui sia presente la casella **Crea Solo Distinta Avvisi** e sia stata selezionata, sarà possibile stampare solo la distinta avvisi.

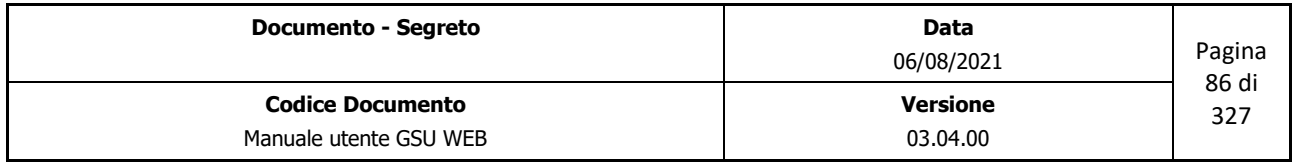

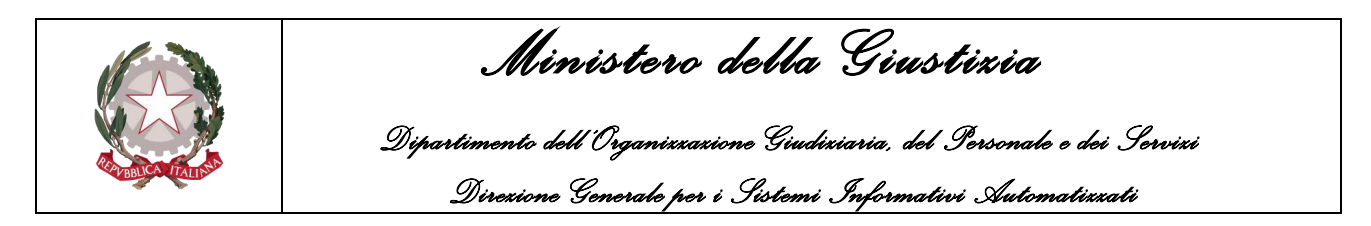

## **3.3.9 Schermata Restituzione**

La schermata Restituzione consente all'operatore preposto di effettuare la restituzione dell'Atto.

Nella figura seguente è mostrato come si presenta la schermata in oggetto, che sarà utilizzata di seguito per definire tutte le informazioni incluse.

| Modello | Anno<br>$\overline{\phantom{a}}$                                                                                                    | Registro Cron. | Evasione Manuale<br>Manuale |                   |                   |  |  |  |
|---------|----------------------------------------------------------------------------------------------------|----------------|-----------------------------|-------------------|-------------------|--|--|--|
| Codice  |                                                                                                    |                |                             |                   | Annulla Modifiche |  |  |  |
| N. Atti | N.                                                                                                    |                |                             | Applica Modifiche |                   |  |  |  |
| Modello | Data Car Num Reg   Cronolo Num De Flag Art1 Flag Art1 Data Spe Spesa Av Flag Ar Data Spe Spesa  Data Dep Perc Tra Trasferta Data Not |                |                             |                   |                   |  |  |  |
|         |                                                                                                    |                |                             |                   |                   |  |  |  |

*Figura 3.63*

Per quel che riguarda l'identificazione dell'Atto da restituire, questa sarà possibile sia manualmente che tramite lettura da codice a barre.

Nel primo caso sarà necessario spuntare la casella **Evasione Manuale** e successivamente valorizzare i campi **Anno**, **Registro**, **Cron.** e utilizzare il pulsante **Manuale** per visualizzare l'Atto nella griglia sottostante, mentre nel secondo caso sarà necessario posizionare il cursore nel campo **Codice** ed effettuare la lettura da codice a barre.

Infine, a seguito della pressione dei pulsanti **Applica Modifiche** o **Annulla Modifiche** sarà possibile rispettivamente confermare, e in questo caso l'Atto risulterà restituito, o meno l'operazione.

# **3.4 Modello A/Ter/P**

Come anticipato nel paragrafo **[Richiesta di Parte](#page-16-0)**, nell'analizzare il Modello A/Ter/P saranno approfondite solamente le schermate che presentano delle differenze rispetto al Modello A, mentre per quel che riguarda tutte le altre schermate non esaminate l'operatore potrà fare riferimento alle stesse discusse nelle sottosezioni del **[Modello A](#page-18-0)**.

# **3.4.1 Schermata Iscrizione Atti**

La schermata Iscrizione Atti del Modello A/Ter/P, mostrata nella figura di seguito, presenta, rispetto al Modello A di riferimento, delle differenze nei seguenti pannelli:

- Pannello Estremi Atto
- Pannello Specifica
- Iscrizione Codice a Barre

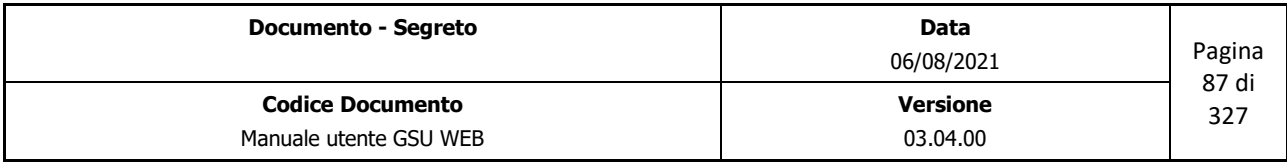

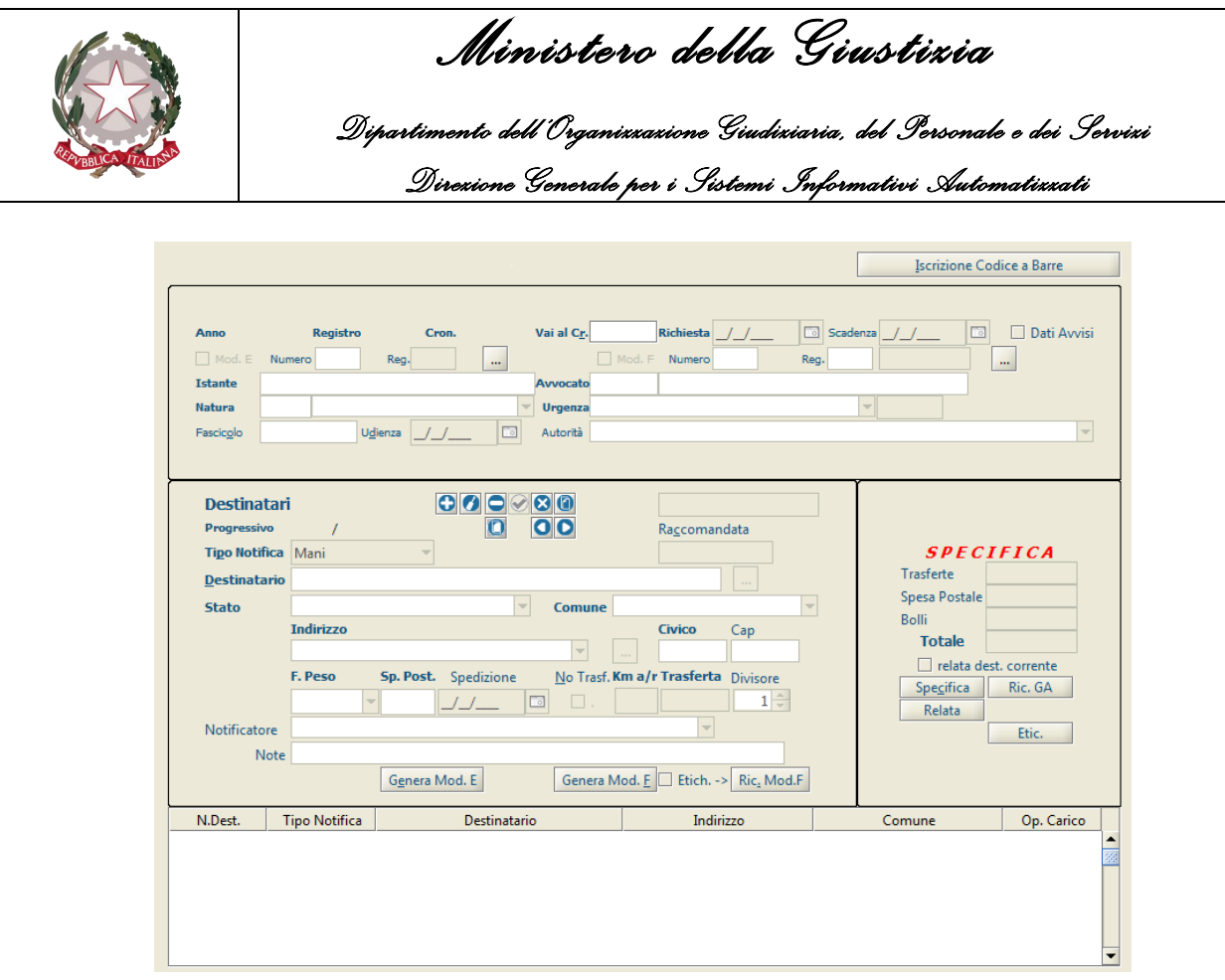

*Figura 3.64*

#### **Pannello Estremi Atto**

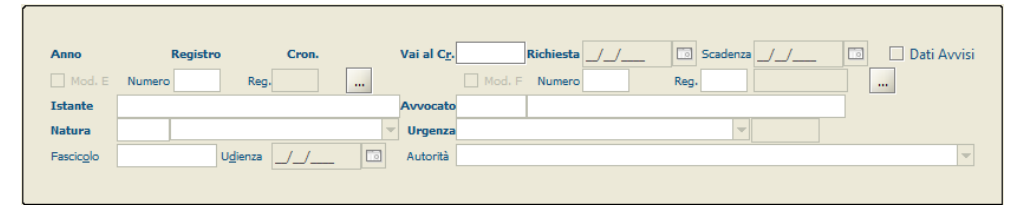

*Figura 3.65*

Come è possibile notare dalla figura, nel pannello in oggetto saranno mostrati automaticamente, oltre ai campi già definiti nel [medesimo pannello del Modello A,](#page-27-0) i campi relativi alla gestione dell'esecuzione dell'art. 112 del D.P.R. 1229/59 (*Fascicolo, Udienza, Autorità*), mentre selezionando la casella **Dati Avvisi** saranno visualizzati i campi **Data e N. di Provvedimento**.

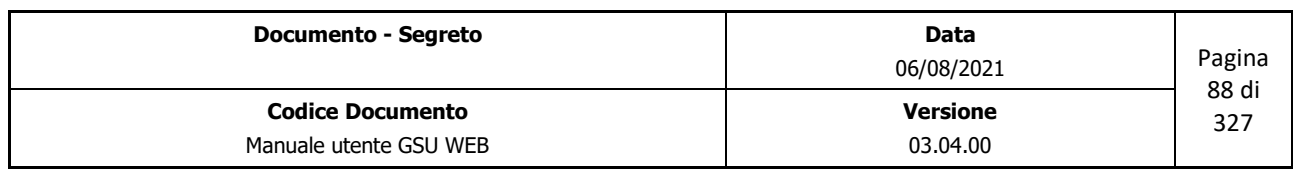

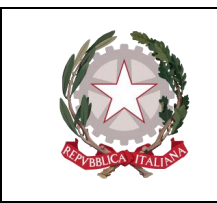

 *Ministero della Giustizia* 

 *Dipartimento dell'Organizzazione Giudiziaria, del Personale e dei Servizi Direzione Generale per i Sistemi Informativi Automatizzati*

#### **Pannello Specifica**

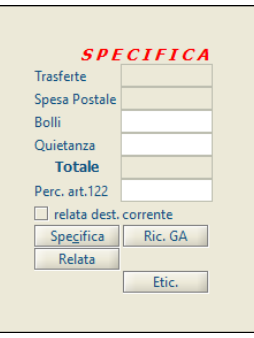

*Figura 3.66*

Per quel che riguarda i Modelli A/Ter/P, le specifiche visualizzate sono:

- L'importo delle **trasferte**,
- La **Spesa Postale**,
- I **Bolli**,
- La **Quietanza**,
- **Perc. Art. 122**.

Rispetto al [pannello Specifica](#page-35-0) del Modello A sarà invece presente il pulsante **Etic.** che permetterà di stampare l'etichetta per i verbali, come mostrato nella figura di seguito.

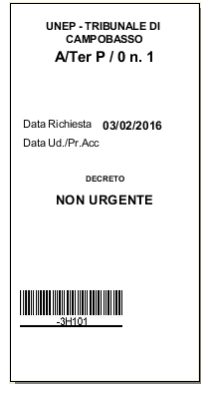

*Figura 3.67*

#### **Iscrizione Codice a Barre**

Tenendo in considerazione quanto detto relativamente alla presenza nel **pannello Estremi Atto** dei

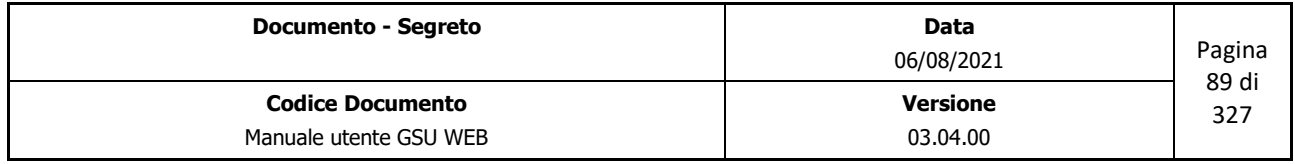

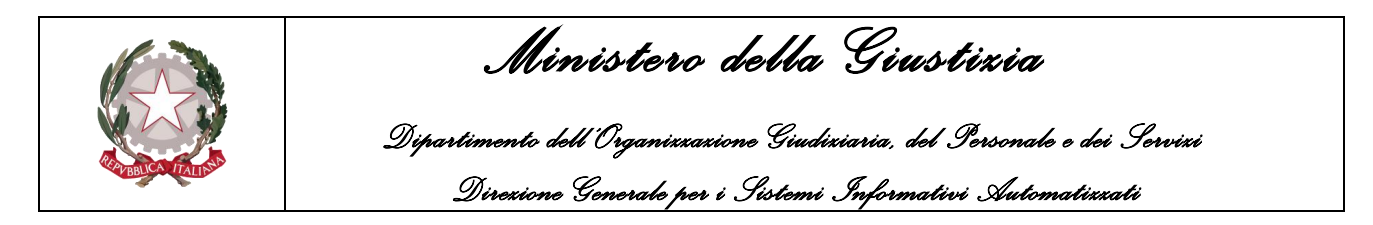

campi necessari alla gestione dell'esecuzione dell'art. 112 del D.P.R. 1229/59, è bene precisare che gli stessi saranno visualizzati anche nella schermata utilizzata per caricare un Atto tramite codice a barre, mostrata nella figura di seguito.

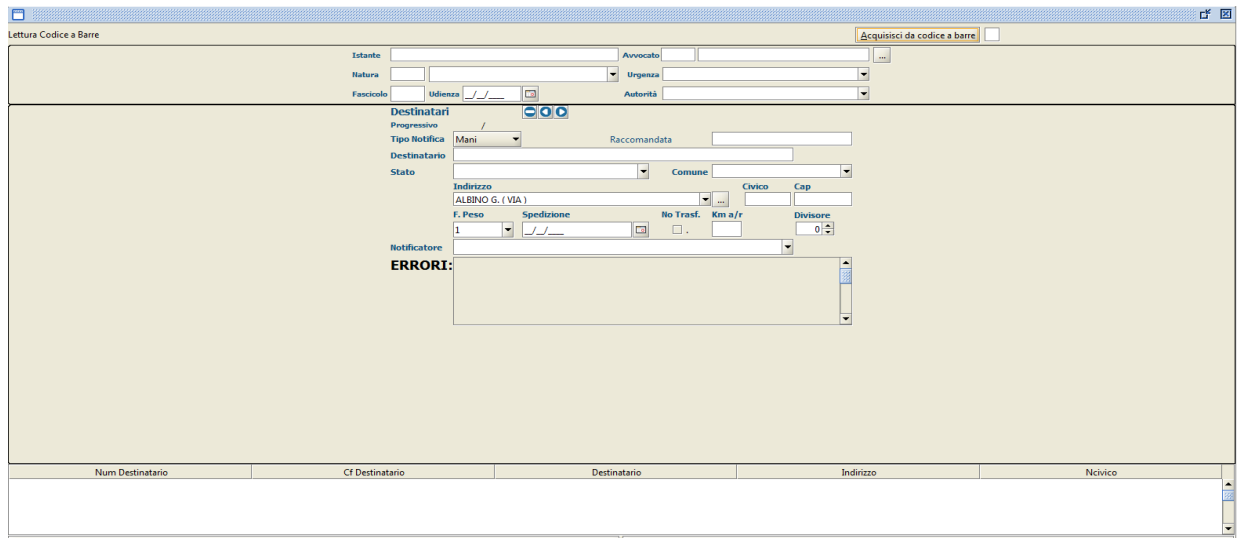

*Figura 3.68*

# **3.4.2 Schermata Evasione Atti**

La schermata utilizzata per effettuare lo scarico degli Atti, mostrata nella figura seguente, è correlata con la schermata Iscrizione Atti per quel che riguarda alcuni dei campi visualizzati.

In considerazione di quanto appena detto e del fatto che nei precedenti paragrafi sono state analizzate delle differenze nei pannelli **Estremi Atti** e **Specifiche** rispetto agli stessi del Modello A, le stesse saranno presenti nella schermata Evasione Atti, come approfondito nei prossimi paragrafi.

È altresì discusso anche il pannello Adempimenti, dato che in fase di notifica non è previsto l'eventuale adempimento dell'art. 660 c.p.c.

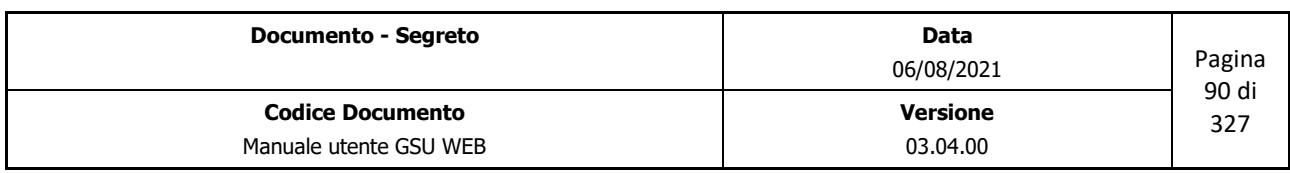

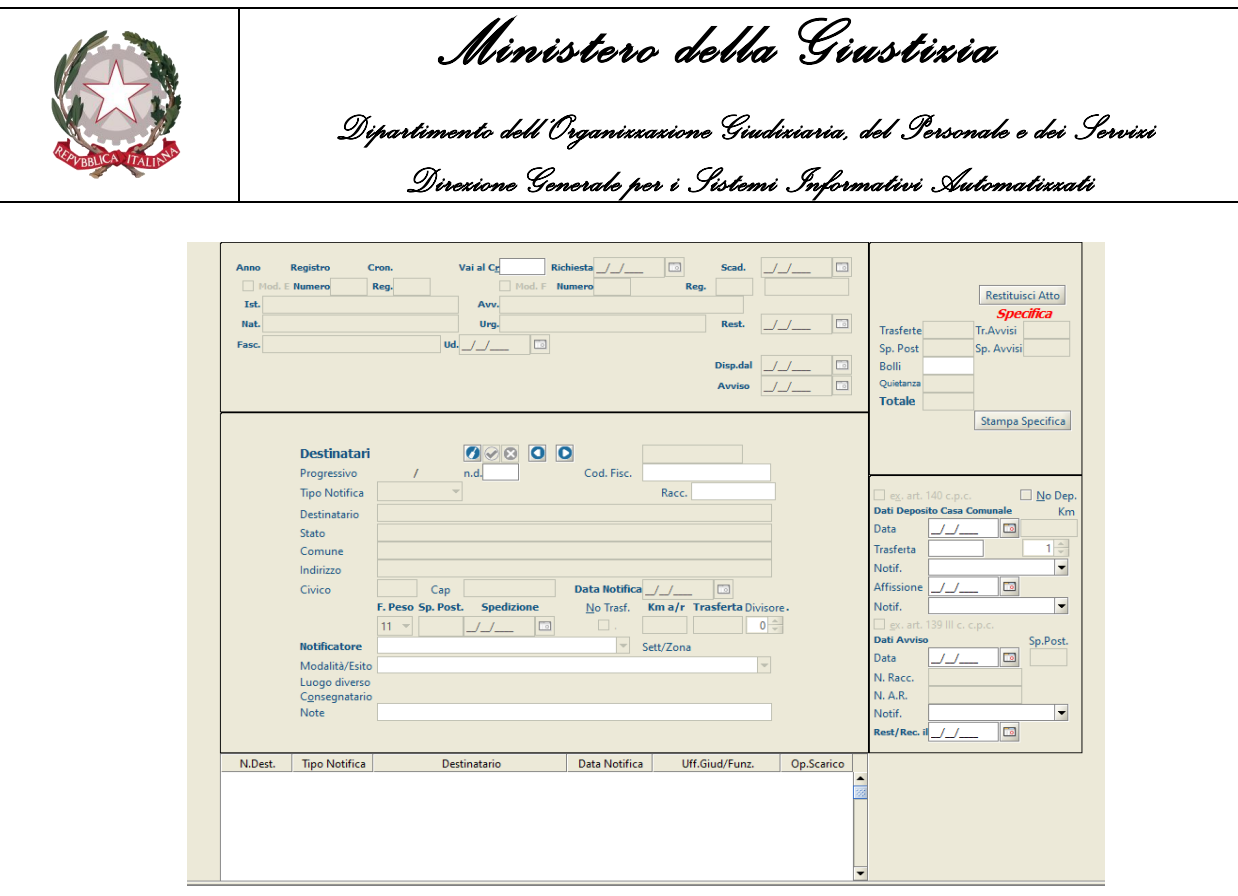

*Figura 3.69*

#### **Pannello Estremi Atto**

Come conseguenza del fatto che nel medesimo pannello presente in Iscrizione Atti saranno visualizzati automaticamente anche i campi necessari alla gestione dell'art. 112 del D.P.R. 1229/59, gli stessi saranno visibili anche in Evasione Atti, come mostrato in figura.

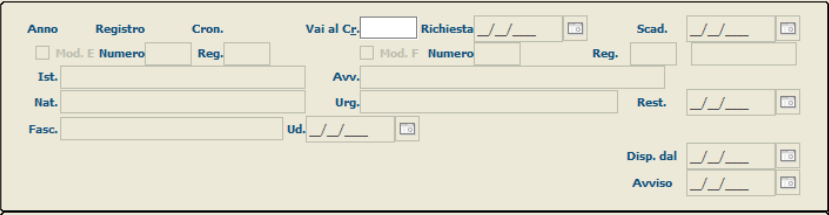

*Figura 3.70*

#### **Pannello Specifica**

Per quel che riguarda gli importi delle specifiche, per il modello in esame le spese presenti sono quelle relative alle **Trasferte**, alla **Spesa Postale,** ai **Bolli** e alla **quietanza**, oltre alle eventuali **Trasferte Avvisi** e **Spesa Postale Avvisi** relative all'esecuzione degli art. 140 e 139 III c. c.p.c..

Sono altresì presenti due pulsanti, **Restituisci Atto** e **Stampa Specifiche**, analizzati precedentemente nel paragrafo [pannello Specifica.](#page-35-0)

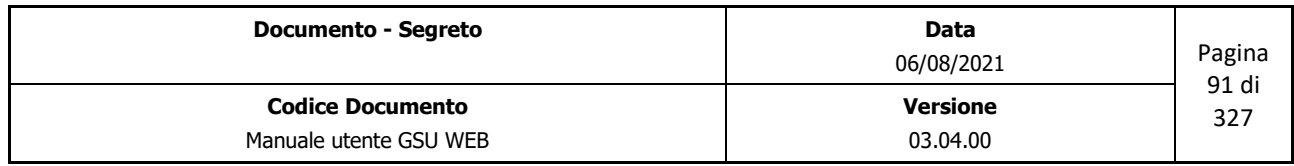

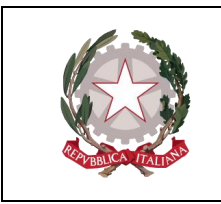

 *Ministero della Giustizia* 

 *Dipartimento dell'Organizzazione Giudiziaria, del Personale e dei Servizi* 

 *Direzione Generale per i Sistemi Informativi Automatizzati*

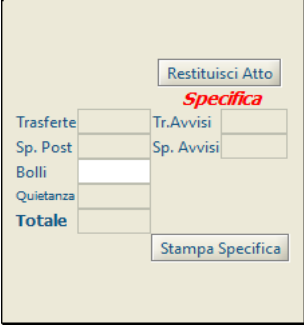

*Figura 3.71*

#### **Pannello Adempimenti**

Tenendo in considerazione che per un Atto facente parte del Modello A/Ter/P il notificatore potrebbe dover eseguire l'art 140 o l'art. 139 III c. c.p.c. a conclusione dell'iter di notifica, solamente questi due sono presenti nel pannello Adempimenti del Modello in esame, mostrato nella figura di seguito, rispetto allo stesso del Modello A.

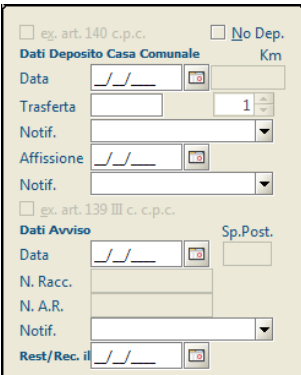

*Figura 3.72*

# **3.5 Modello B/P**

Il Modello B/P precede una struttura simile a quella del Modello A di riferimento, ad eccezione del fatto che non è presente la possibilità di aggiungere l'esecuzione dell'art. 660 c.p.c. nel **pannello adempimenti** presente nella **schermata Evasione Atti**.

Tenendo in considerazione quanto appena detto, non saranno analizzate di seguito le singole schermate del Modello in esame, ma l'operatore potrà fare riferimento alle stesse approfondite nelle sottosezioni del **[Modello A.](#page-18-0)**

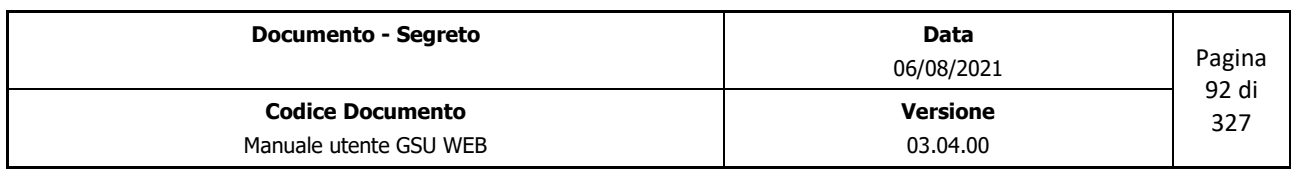

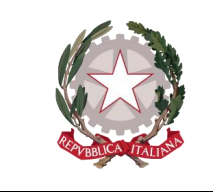

 *Ministero della Giustizia Dipartimento dell'Organizzazione Giudiziaria, del Personale e dei Servizi Direzione Generale per i Sistemi Informativi Automatizzati*

# **3.6 Modello C**

Come per il Modello A/Ter/P, analizzato precedentemente, anche il Modello C prevede delle schermate simili a quelle del **[Modello A](#page-18-0)**, tranne per alcune differenze legate alla presenza o meno di alcuni campi nelle schermate Iscrizione Atti ed Evasione Atti, come analizzato nei prossimi paragrafi, ed alla presenza di due ulteriori schermate, **Beni Mobili** e **Beni Immobili**.

 $\label{thm:1}$  Ricerca \Iscrizione Atti \Evasione Atti \Operazioni \Allegati \Evasione Veloce Mani \Evasione Veloce Posta \Evasione Avvisi \Restituzione \Avvisi Telematici \Beni Mobili \Beni Immobili \

*Figura 3.73*

#### **3.6.1 Schermata Iscrizione Atti**

La schermata Iscrizione Atti del Modello C, mostrata nella figura di seguito, presenta rispetto al Modello di riferimento, delle differenze nei seguenti pannelli:

- Pannello Estremi Atto
- Pannello Destinatari Atti
- Pannello Specifica
- Iscrizione Codice a Barre

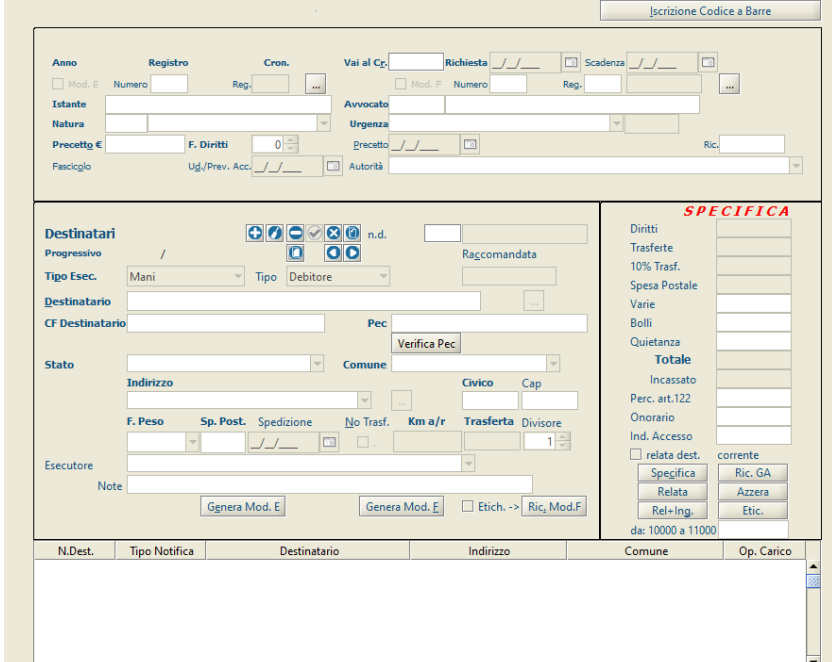

*Figura 3.74*

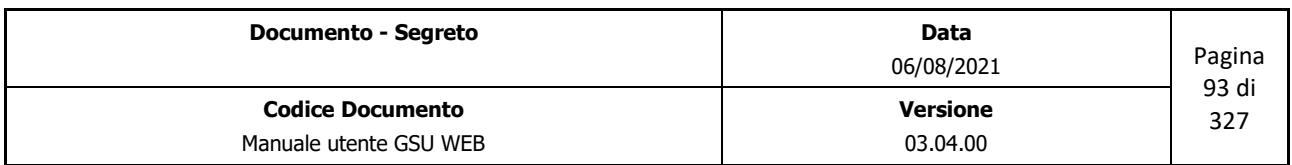

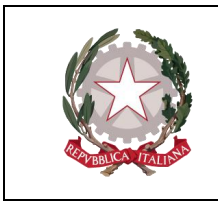

 *Ministero della Giustizia Dipartimento dell'Organizzazione Giudiziaria, del Personale e dei Servizi Direzione Generale per i Sistemi Informativi Automatizzati*

#### **Pannello Estremi Atto**

| Anno                | <b>Registro</b> | Cron.             | Vai al Cr. | Richiesta / /            | Scadenza / / | lo       |        |
|---------------------|-----------------|-------------------|------------|--------------------------|--------------|----------|--------|
| Mod. E Numero       |                 | Reg.<br>$\cdots$  |            | Mod. F Numero            | Reg.         | $\cdots$ |        |
| <b>Istante</b>      |                 |                   | Avvocato   |                          |              |          |        |
| <b>Natura</b>       |                 |                   | Urgenza    |                          |              |          |        |
| Precetto $\epsilon$ | F. Diritti      | $0 =$             |            | <b>C</b><br>Precetto / / |              |          |        |
| Fascicolo           |                 | Ud./Prev. Acc. // | autorità   |                          |              |          | $\sim$ |
|                     |                 |                   |            |                          |              |          |        |

*Figura 3.75*

Come è possibile notare dalla figura, nel pannello in oggetto saranno mostrati automaticamente, oltre ai campi già definiti nel [relativo pannello del Modello A,](#page-27-0) i campi relativi alla gestione dell'esecuzione dell'art. 112 del D.P.R. 1229/59 e i dati relativi all'esecuzione. Quest'ultimi sono, nella fattispecie:

- **Precetto €**: importo, espresso in euro, del precetto.
- **F. Diritti**: valore numerico, compreso tra 1 e 3, indicante la fascia di diritto dell'Atto. Questa sarà determinata dal sistema automaticamente in base alla natura dell'Atto e/o in base all'importo del precetto.
- **Precetto**: data in cui è stato effettuato il precetto.

#### **Pannello Destinatati Atti**

Il pannello destinatari, mostrato nella figura di seguito, rispetto allo stesso analizzato nel Modello A di riferimento, presenta invece un ulteriore campo, denominato **Tipo**, da utilizzare per selezionare il tipo di destinatario tra le seguenti opzioni:

- **Debitore**
- **Terzo**

Per maggiori informazioni sugli altri campi presenti nel pannello in esame, consultare il paragrafo [pannello Destinatari](#page-30-0) del Modello A.

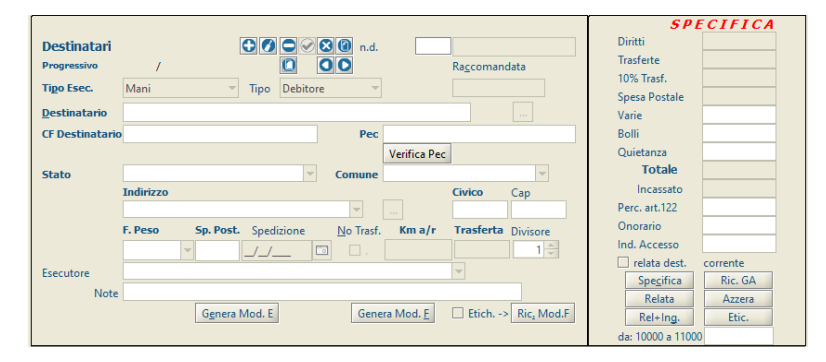

*Figura 3.76*

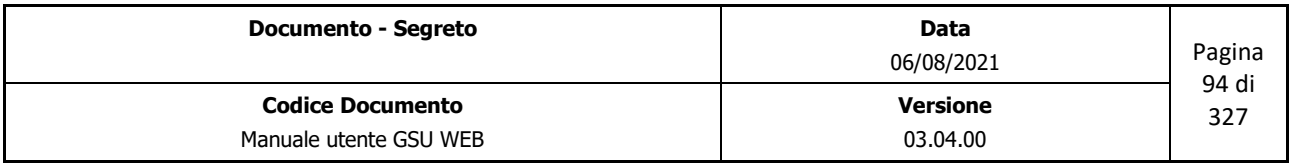

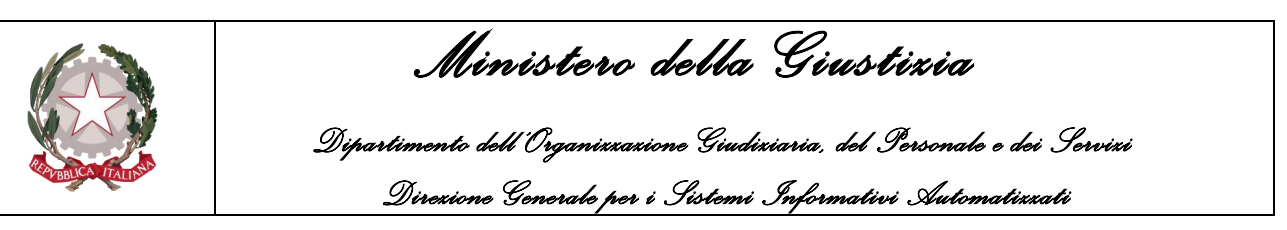

### **Pannello Specifica**

Durante il caricamento di un Atto sarà possibile visualizzare ogni singola tipologia di spesa e il relativo importo nel pannello Specifica (mostrato nella figura di seguito), aggiornato automaticamente dal sistema successivamente al salvataggio dei dati.

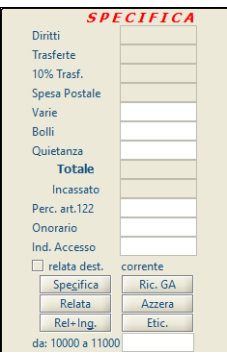

*Figura 3.77*

Le specifiche visualizzate sono:

- **Diritti**: calcolate automaticamente dal sistema in base alla tipologia di Atto.
- **Trasferte**: se previste, calcolate automaticamente dal sistema in base ai chilometri indicati nel campo **Km a/r** del pannello **Destinatari**.
- **10% Trasferte**: se previste, calcolate automaticamente dal sistema in base all'importo indicato nella specifica **trasferte** innanzi citata.
- **Spesa Postale**: se previste, calcolate automaticamente dal sistema se indicate nel campo **Sp. Post** del pannello **Destinatari**.
- **Varie**: eventuali altre spese indicate dall'operatore in fase di caricamento o di scarico dell'Atto.
- **Bolli**: se previsti, calcolati automaticamente dal sistema.
- **Totale**: la somma delle spese totali.
- **Onorario**: eventuale importo dell'Onorario, da utilizzare nei casi di esecuzione con **Offerta Reale**, indicate dall'operatore in fase di caricamento. Il campo, inibito all'operatore nel pannello in argomento, potrà essere popolato dal medesimo accedendo all'Atto in modalità modifica ed effettuando un doppio click del mouse sul campo relativo all'importo. L'aggiornamento delle spese totali avrà luogo contestualmente al salvataggio delle modifiche apportate.
- **Ind. Accesso**: come per il caso precedente, ma relativo all'eventuale importo di **Indennità di Accesso**.

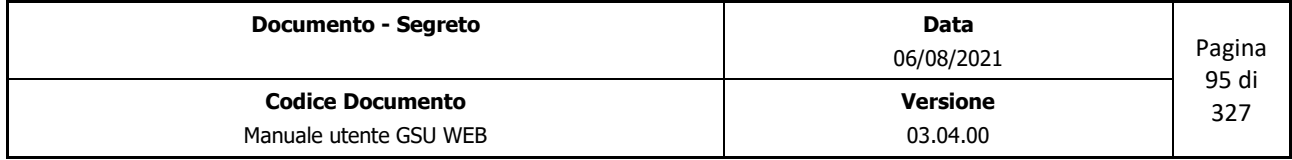

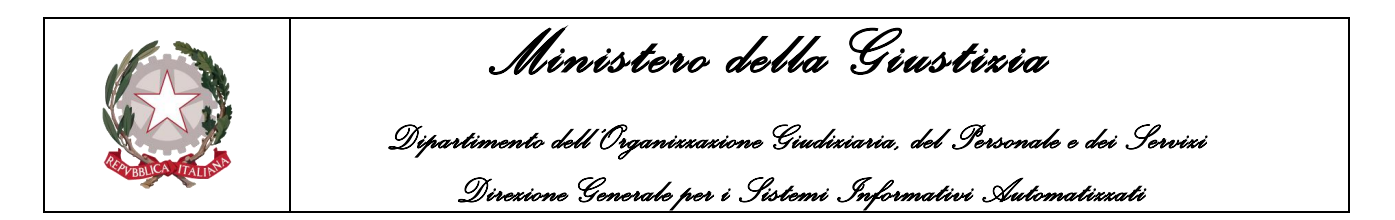

Oltre a queste specifiche, sono presenti quattro pulsanti:

• **Specifica (Alt + c):** permette di stampare il resoconto delle specifiche in formato *Etichetta.*

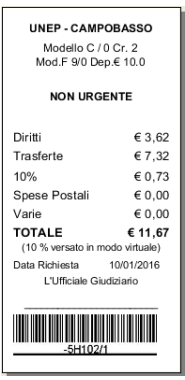

*Figura 3.78*

• **Ric. GA**: permette di generare un ricevuta GA. Una volta premuto il pulsante sarà visualizzata una finestra di dialogo, come mostrato nella figura seguente, che consentirà di confermare o meno l'operazione.

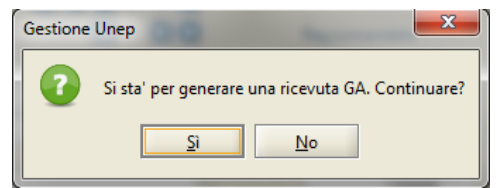

• **Relata (Alt + F12):** permette di stampare la relata dell'Atto. Se è spuntata la casella **relata dest. Corrente** il sistema dispone la stampa della relata del solo destinatario selezionato nella **griglia dei Destinatari**, diversamente, quella relativa a tutti i Destinatari.

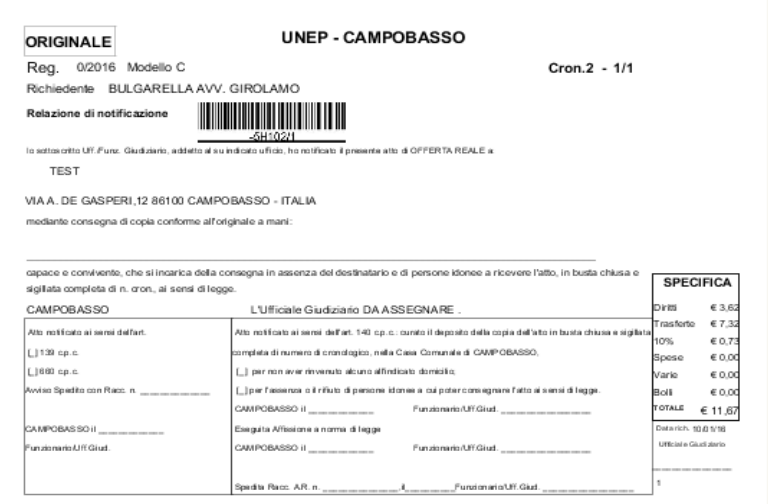

*Figura 3.79*

| <b>Documento - Segreto</b>                        | Data<br>06/08/2021          | Pagina<br>96 di |
|---------------------------------------------------|-----------------------------|-----------------|
| <b>Codice Documento</b><br>Manuale utente GSU WEB | <b>Versione</b><br>03.04.00 | 327             |

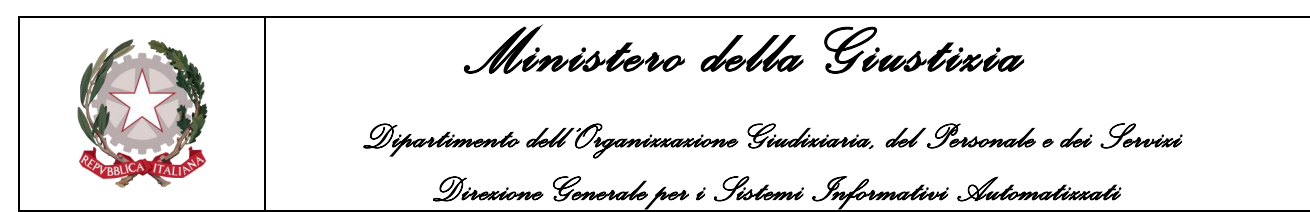

- **Azzera**: permette di sommare gli importi delle specifiche di un gruppo di cronologici ottenuti a seguito di una ricerca, secondo i passaggi di seguito indicati:
	- Indicare il cronologico di partenza selezionandolo dalla schermata Ricerche e premendo, successivamente, sul pulsante *Azzera* presente nella schermata Iscrizione Atti (a seguito di questa operazione il pulsante cambierà nome in *Calcola*)
	- Indicare il cronologico finale selezionandolo dalla schermata ricerche e premendo, successivamente, sul pulsante *Calcola* presente nella schermata Iscrizione Atti.
	- Automaticamente il sistema mostrerà sulla riga sottostante il numero di cronologico di partenza e quello finale e la somma delle specifiche, cambiando nuovamente il nome del pulsante in *Azzera* per permettere un nuovo calcolo.
- **Relate + Ing.**: permette di stampare l'originale e la copia della relazione di ingiunzione, come mostrato in figura.

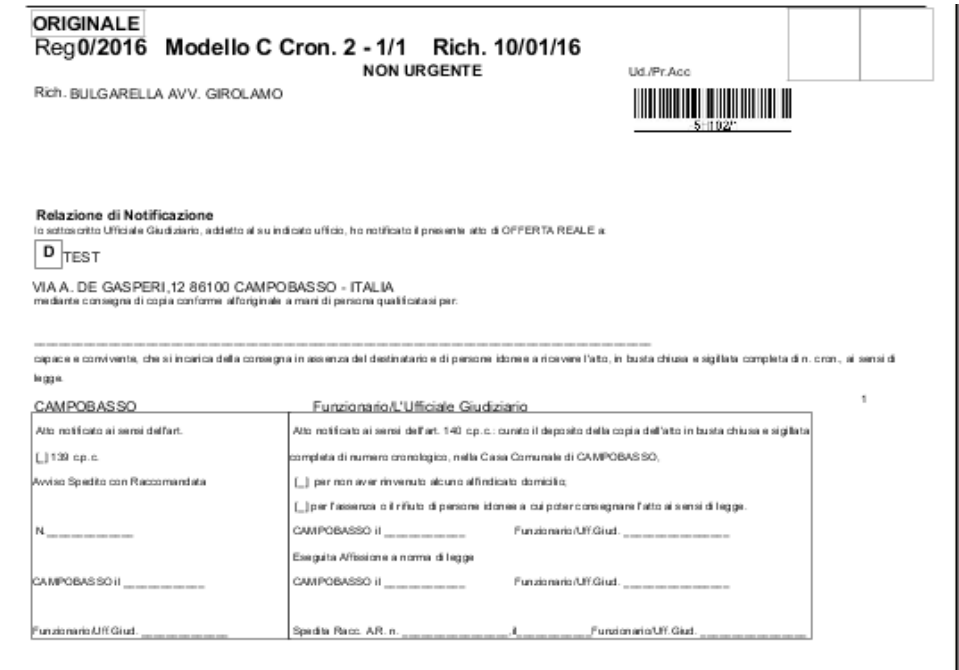

*Figura 3.80*

• **Etic.**: permette di stampare l'etichetta per i verbali.

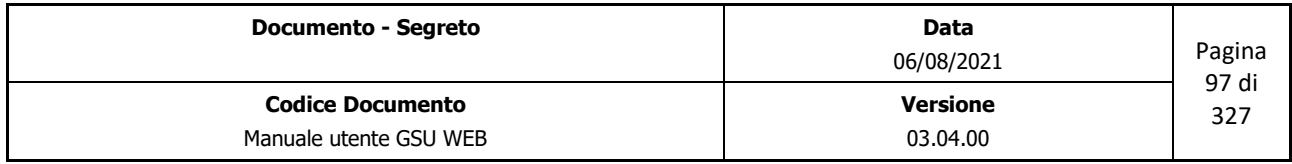

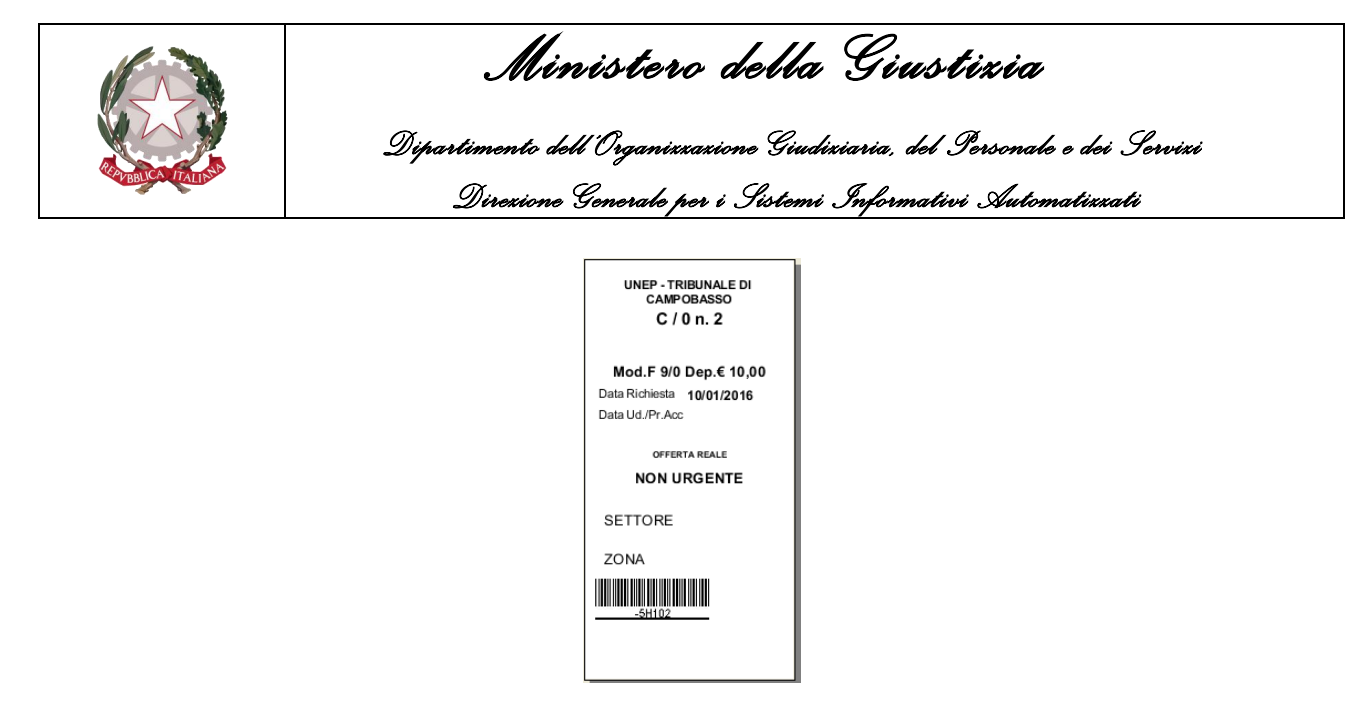

*Figura 3.81*

#### **Iscrizione Codice a Barre**

Tenendo in considerazione quanto detto relativamente alla presenza, nel **pannello Estremi Atto**, dei campi relativi al precetto, è bene precisare che gli stessi saranno visualizzati anche nella schermata utilizzata per caricare un Atto tramite codice a barre, mostrata nella figura di seguito.

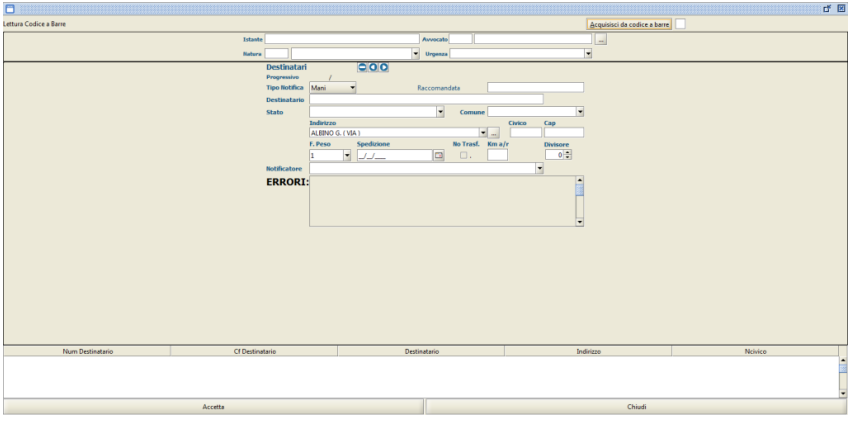

*Figura 3.82*

#### **3.6.2 Schermata Evasione Atti**

La schermata utilizzata per effettuare l'evasione degli Atti, mostrata di seguito, è correlata con la schermata Iscrizione Atti per quel che riguarda alcuni dei campi visualizzati.

In considerazione di quanto appena detto e del fatto che nei precedenti paragrafi sono state analizzate delle differenze nei pannelli **Estremi Atti** e **Specifiche** rispetto agli stessi del Modello A, le stesse diversità saranno presenti nella schermata Evasione Atti, come approfondito nei prossimi paragrafi.

È altresì discusso anche il pannello Adempimenti, dato che in fase di notifica non è previsto l'eventuale adempimento dell'art. 660 c.p.c.

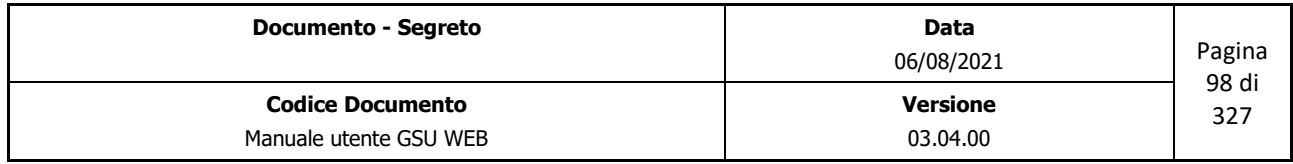

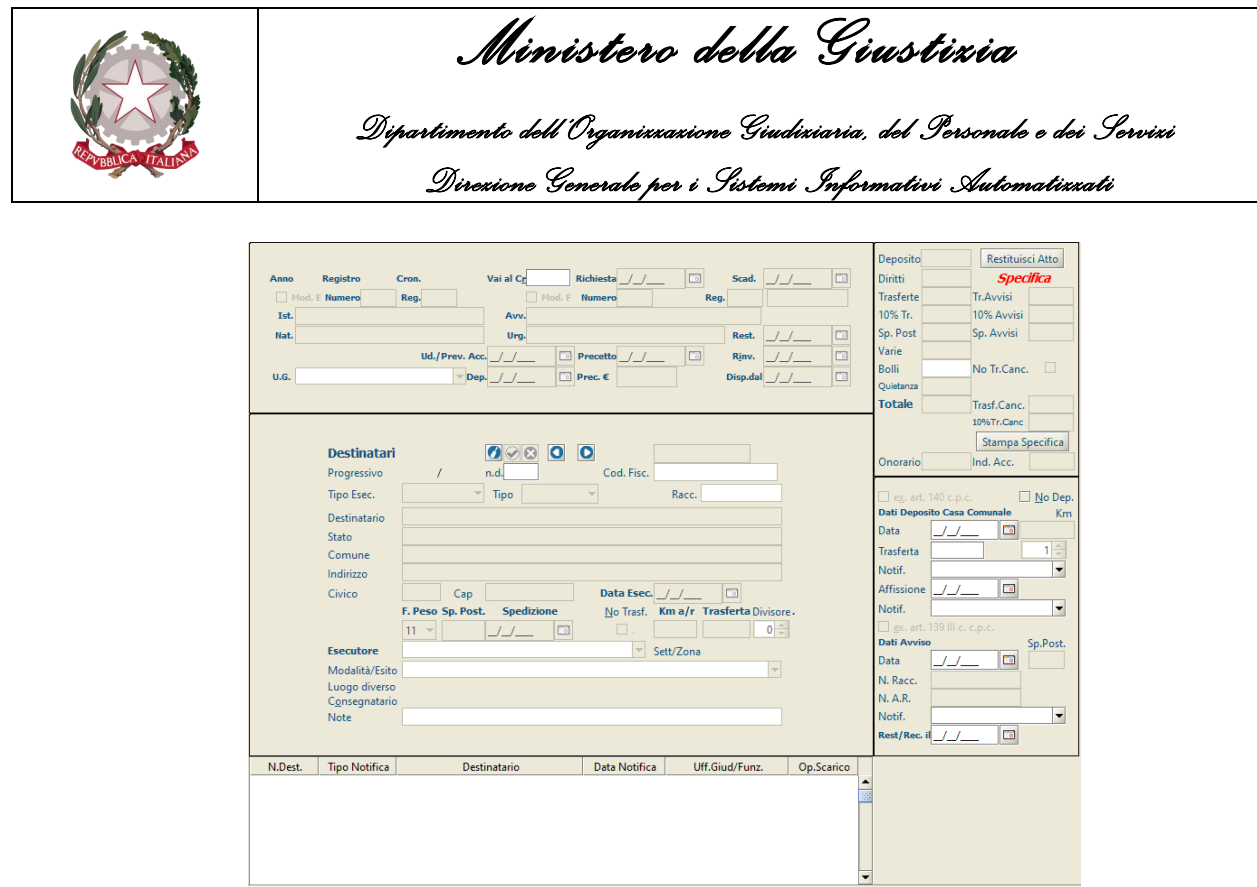

*Figura 3.83*

#### **Pannello Estremi Atto**

Come conseguenza del fatto che nel medesimo pannello presente in Iscrizione Atti saranno visualizzati automaticamente anche i dati relativi al precetto, gli stessi saranno visibili anche in Evasione Atti, come mostrato in figura.

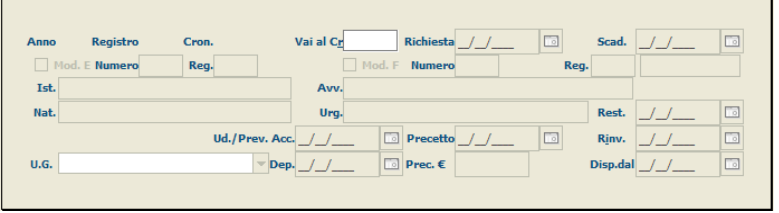

*Figura 3.84*

Saranno altresì presenti due nuove voci, da qualificare a carico dell'operatore nei casi in cui l'Atto sia stato depositato in cancelleria, nella fattispecie:

- **U.G.**: nominativo dell'Ufficiale Giudiziario che effettua il deposito in cancelleria.
- **Dep.**: identifica la data in cui è stato effettuato il deposito in Cancelleria. A seguito della valorizzazione di questo campo sarà visualizzato nel pannello specifica l'importo relativo alla trasferta per il deposito in Cancelleria.

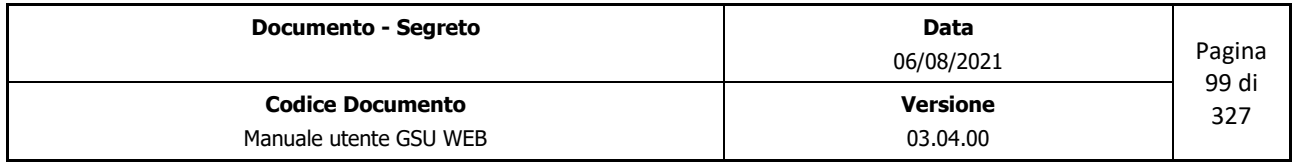

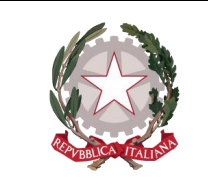

 *Ministero della Giustizia* 

 *Dipartimento dell'Organizzazione Giudiziaria, del Personale e dei Servizi Direzione Generale per i Sistemi Informativi Automatizzati*

• **Exp.Siecic**.

#### **Pannello Specifica**

Per quel che riguarda gli importi delle specifiche, oltre a quelle analizzate nello [stesso](#page-35-0) pannello del Modello A, saranno altresì presenti:

- La casella di spunta **No Tr. Canc.** da selezionare per indicare al sistema di non calcolare i costi della trasferta per il deposito in cancelleria.
- **Trasf. Canc.**: l'importo indica i costi di trasferta per il deposito in cancelleria, calcolato in base al valore impostato nel campo **Trasferta Deposito Cancelleria** presente nella tabella **[Importi](#page-251-0)  [Fissi](#page-251-0)**.
- **10% Tr. Canc.**: calcolate automaticamente dal sistema in base all'importo indicato nella specifica **Trasf. Canc.** innanzi citata.
- **Onorario**: l'importo indica l'Onorario impostato per le esecuzioni con Offerta Reale.
- **Ind. Acc.** l'importo indica l'Indennità di Accesso impostato per le esecuzioni con Offerta Reale.

| Deposito         | Restituisci Atto |
|------------------|------------------|
| Diritti          | Specifica        |
| <b>Trasferte</b> | Tr.Avvisi        |
| 10% Tr.          | 10% Avvisi       |
| Sp. Post         | Sp. Avvisi       |
| Varie            |                  |
| <b>Bolli</b>     | No Tr.Canc.      |
| Quietanza        |                  |
| <b>Totale</b>    | Trasf.Canc.      |
|                  | 10%Tr.Canc       |
|                  | Stampa Specifica |
| Onorario         | Ind. Acc.        |

*Figura 3.85*

#### **Pannello Adempimenti**

Tenendo in considerazione che per un Atto facente parte del Modello C il notificatore potrebbe dover eseguire l'art 140 c.pc. e/o l'art. 139 III c. c.p.c. a conclusione dell'iter di notifica, solamente questi due sono presenti nel pannello Adempimenti del Modello in esame, mostrato nella figura di seguito, rispetto allo [stesso](#page-45-0) del Modello A in cui era presente anche l'art. 660 c.p.c.

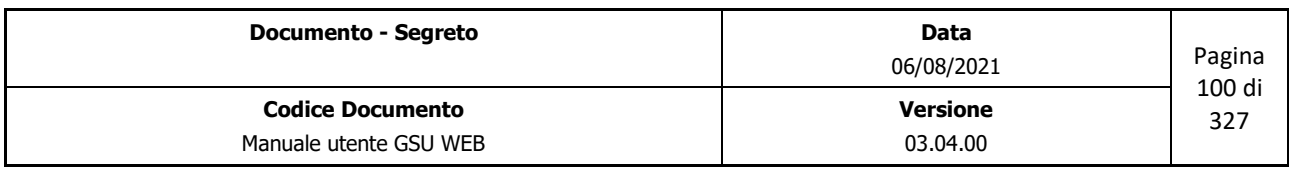

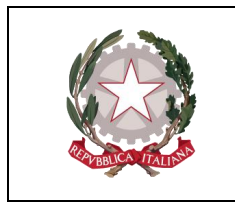

 *Ministero della Giustizia* 

 *Dipartimento dell'Organizzazione Giudiziaria, del Personale e dei Servizi* 

 *Direzione Generale per i Sistemi Informativi Automatizzati*

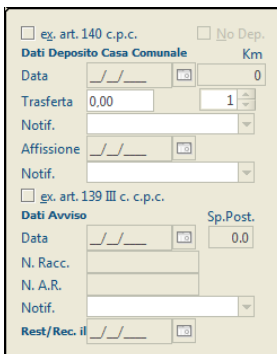

*Figura 3.86*

### **3.6.3 Schermata Beni Mobili**

La schermata Beni Mobili (mostrata di seguito) ha lo scopo principale di consentire all'operatore di inserire l'elenco dei Beni Mobili associati al cronologico sul quale si sta operando.

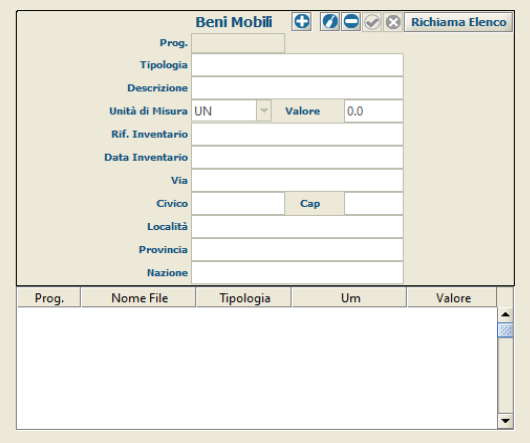

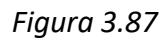

L'iter da eseguire per inserire un nuovo bene è il seguente:

• Premere sul pulsante **Inserisci Bene** 

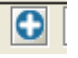

- Inserire tutte le informazioni relative al bene:
	- Tipologia
	- Descrizione;
	- Unità di Misura e Valore;
	- Numero di riferimento dell'inventario;
	- Data dell'inventario;

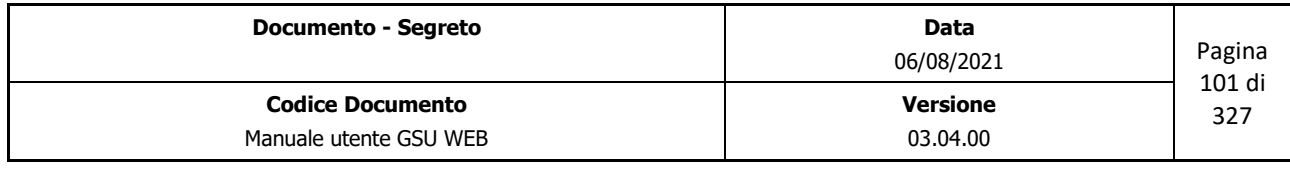

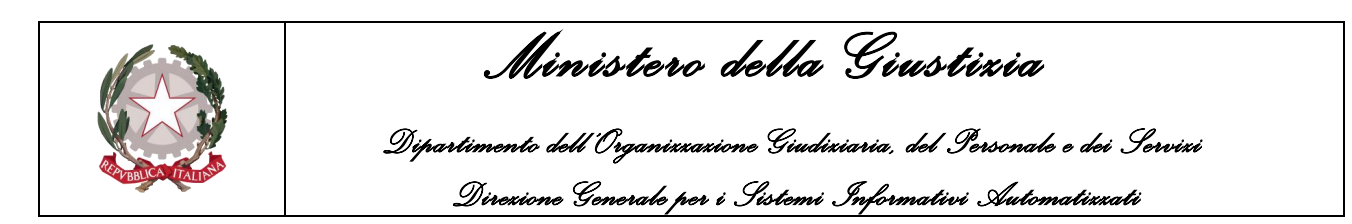

◦ Indirizzo in cui è situato il bene;

Successivamente all'inserimento delle informazioni sopra riportate sarà necessario salvare l'allegato tramite il pulsante **Salva Bene** e successivamente il bene sarà visualizzato nella griglia dei Beni. Diversamente. Utilizzando il pulsante **Abbandona** sarà annullata l'operazione in corso non predisponendo, quindi, il salvataggio dello stesso.

L'operatore, inoltre, selezionando un allegato tra quelli presenti nella griglia degli Allegati, potrà:

- Modificarlo premendo sul pulsante **Modifica Bene**
- Eliminarlo premendo sul pulsante **Elimina Bene**
- Visualizzare l'elenco dei beni associati al cronologico utilizzando il pulsante **Richiama Elenco**.

#### **3.6.4 Schermata Beni Immobili**

La schermata Beni Mobili (mostrata di seguito) ha lo scopo principale di consentire all'operatore di inserire l'elenco dei Beni Mobili associati al cronologico sul quale si sta operando.

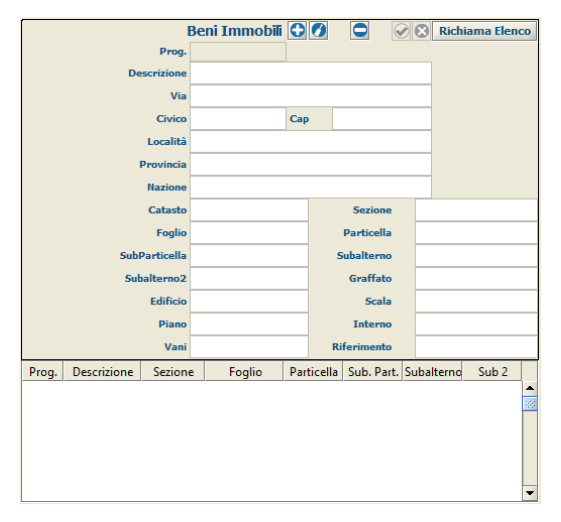

*Figura 3.88*

L'iter da eseguire per inserire un nuovo bene è il seguente:

• Premere sul pulsante **Inserisci Bene** 

o

- Inserire tutte le informazioni relative al bene:
	- Descrizione;
	- $\circ$  Indirizzo in cui è situato il bene:
	- Informazioni relative all'accatastamento del bene.

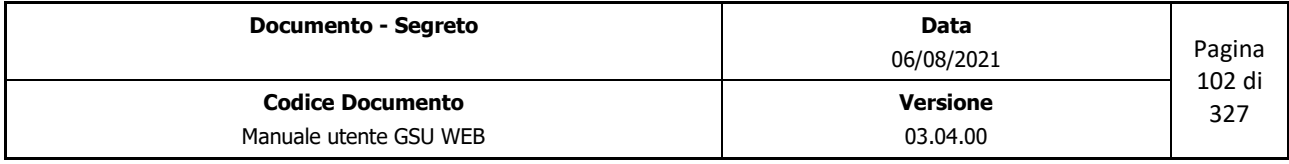

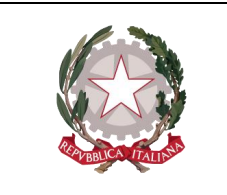

 *Ministero della Giustizia Dipartimento dell'Organizzazione Giudiziaria, del Personale e dei Servizi Direzione Generale per i Sistemi Informativi Automatizzati*

Successivamente all'inserimento delle informazioni sopra riportate sarà necessario salvare l'allegato tramite il pulsante **Salva Bene** e successivamente il bene sarà visualizzato nella griglia dei Beni. Diversamente. Utilizzando il pulsante **Abbandona** sarà annullata l'operazione in corso non predisponendo, quindi, il salvataggio dello stesso.

L'operatore, inoltre, selezionando un allegato tra quelli presenti nella griglia degli Allegati, potrà:

- Modificarlo premendo sul pulsante **Modifica Bene**
- Eliminarlo premendo sul pulsante **Elimina Bene**
- Visualizzare l'elenco dei beni associati al cronologico utilizzando il pulsante **Richiama Elenco**.

# **3.7 Modello C/Ter**

Il Modello C/Ter si presenta simile al Modello C appena analizzato, tranne per il fatto che, essendo relativo ad Atti esenti, non prevede tra le specifica la voce dei diritti.

Tenendo in considerazione quanto appena detto, ne deriva che, rispetto al Modello C, le uniche differenze sono:

- Nella **schermata Iscrizione Atti**, e conseguentemente anche nella **schermata Evasione Atti**, non sono presenti:
	- Il campo **precetto** nel **pannello Estremi Atto**
	- Le voci **Diritti**, **10% Trasferte**, **Onorario** e **Ind. Accesso** nel **pannello Specifica**
- Le voci **10% Trasferte** e **10% Tr. Canc** nel **pannello Specifica** della **schermata Evasione Atti**.

# **3.8 Atti con prenotazione a debito**

I Modelli degli atti con prenotazione a debito (Modello A Debito, Modello C Debito, Modello BP Debito) si presentano simili ai rispettivi modelli a richiesta di parte, tranne per alcune differenze dovute alla presenza di alcuni campi nel pannello Estremi Atto sia della schermata Iscrizione Atti che di quella Evasione Atti, mostrati rispettivamente nelle figure seguenti.

| Anno           | Registro                                | Cron.            | Vai al Cr.       | Richiesta               | $\Box$<br>Scadenza / / | $\overline{\phantom{1}}$<br>Dati Avvisi |
|----------------|-----------------------------------------|------------------|------------------|-------------------------|------------------------|-----------------------------------------|
| $\Box$ Mod. E  | Numero                                  | Reg.<br>$\cdots$ |                  | $\Box$ Mod. F<br>Numero | Reg.                   | 1.11                                    |
| <b>Istante</b> |                                         |                  | Avvocato         |                         |                        |                                         |
| <b>Natura</b>  |                                         |                  | <b>Urgenza</b>   |                         | $\overline{\nabla}$    |                                         |
| Fascicolo      | Udienza                                 |                  | Autorità<br>- ol |                         |                        |                                         |
|                | 2 BSG: Autorità concedente prenotazione |                  |                  | <b>Data concessione</b> | Num. conc.             |                                         |
|                |                                         |                  |                  |                         |                        |                                         |

Figura 3.89 (Estremi Atto – Schermata Iscrizione)

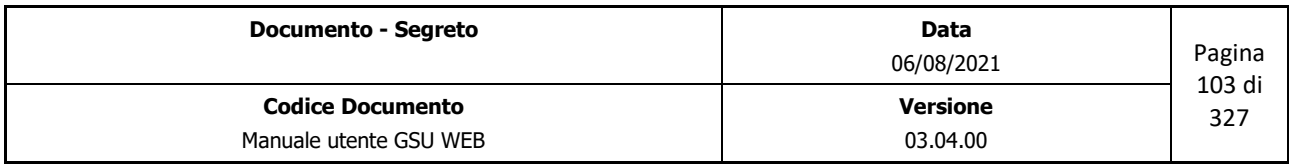

|                       | Ministero della Giustizia                                                 |                                                                             |  |  |  |  |  |
|-----------------------|---------------------------------------------------------------------------|-----------------------------------------------------------------------------|--|--|--|--|--|
|                       | Dipartimento dell'Organizzazione Giudiziaria, del Personale e dei Servizi |                                                                             |  |  |  |  |  |
|                       | Direxione Generale per i Sistemi Informativi Automatixxati                |                                                                             |  |  |  |  |  |
|                       |                                                                           |                                                                             |  |  |  |  |  |
|                       |                                                                           |                                                                             |  |  |  |  |  |
| Anno<br>$\Box$ Mod. E | <b>Registro</b><br>Cron.<br><b>Numero</b><br>Reg.                         | Vai al Cr<br>Richiesta<br>Scad.<br>$\Box$<br>Mod. F Numero<br>Reg.          |  |  |  |  |  |
| Ist.                  |                                                                           | Avv.                                                                        |  |  |  |  |  |
| Nat.                  |                                                                           | $\Box$<br>Urg.<br>Rest.                                                     |  |  |  |  |  |
|                       |                                                                           | ि<br>Disp.dal / $/$                                                         |  |  |  |  |  |
| Com.                  | Cod.2BSG                                                                  | Comunicazione<br>$\Box$<br>Avviso $\frac{1}{2}$<br>$\overline{\phantom{a}}$ |  |  |  |  |  |
|                       |                                                                           |                                                                             |  |  |  |  |  |

*Figura 3.89 (Estremi Atto – Schermata Evasione)*

Tenendo come riferimento le due figure di cui sopra, è possibile evidenziare la presenza dei seguenti campi:

- Pannello **Estremi Atto** della **Schermata Iscrizione Atti**:
	- **2 BSG: Autorità concedente prenotazione**: denominazione dell'autorità che concede la prenotazione a debito.
	- **Data concessione**: data della concessione.
	- **Num. Conc.**: numero della concessione.
- Pannello **Estremi Atto** della **Schermata Evasione Atti**:
	- **Data.**: data in cui è stata effettuata la comunicazione in cancelleria.
	- **Tipo**: permette di inserire il codice relativo alla tipologia di spese.
	- **Comunicazione**: permette di stampare la comunicazione da consegnare al cancelliere relative alle spese anticipate e/o prenotate a debito.

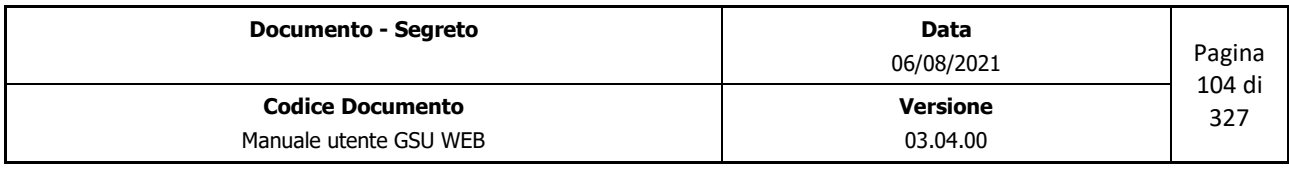

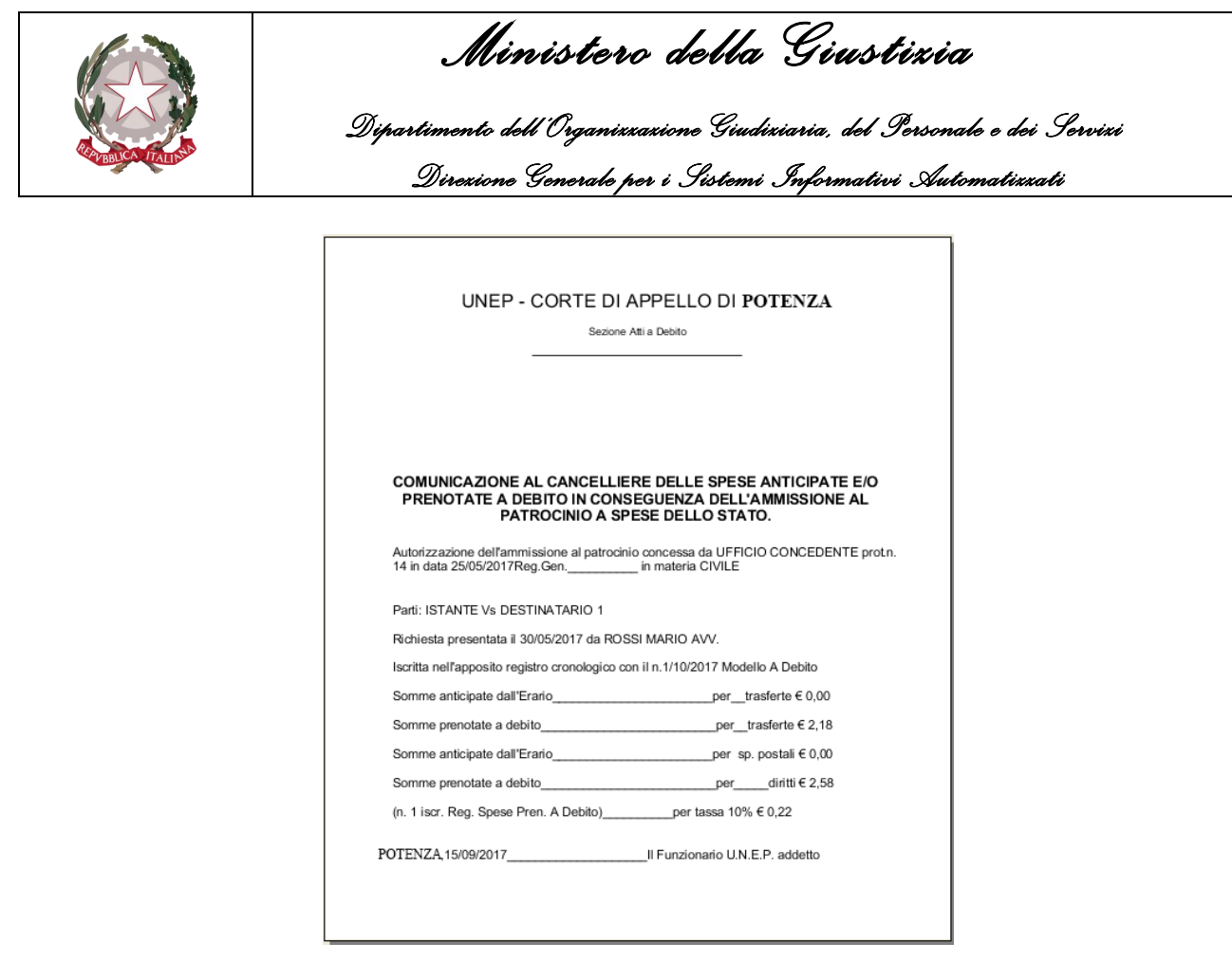

*Figura 3.90*

Tenendo in considerazione che questo è un modello prenotato a debito, è bene specificare che, sebbene il sistema visualizzerà nel pannello specifiche le spese come se fosse un normale atto civile, non tutte, e nella fattispecie gli importi descriventi le indennità di trasferta, saranno visualizzate nel **Registro Cronologico**, che saranno automaticamente impostate a 0.

Infatti, gli importi relativi alla trasferta saranno impostati dal sistema nel registro automaticamente a 0, e sarà premura dell'operatore che effettua l'evasione di un destinatario indicare, nel casi in cui sia necessario, se l'indennità di trasferta debba essere rendicontata, operazione effettuabile selezionando la casella di spunta **Anticipata** (rendendole di conseguenza visibili nel **Registro Cronologico**).

# **3.9 Registro 2/B/SG**

Per quel che riguarda il registro 2/B/SG, non sarà presente una schermata di Iscrizione e di Evasione degli atti, dato che l'iscrizione degli atti è contestuale alla registrazione dei cronologici all'interno dei vari registri con prenotazione a debito (A Debito, C Debito e BP Debito).

Sarà altresì presente, all'interno di ciascuno dei registri con prenotazione a debito, nella *schermata Operazioni*, il pulsante **Registro 2/B/SG** tramite il quale visualizzare l'apposito registro.

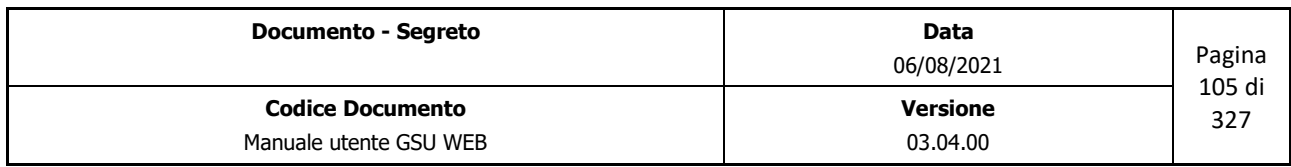

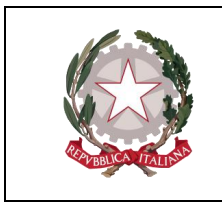

 *Ministero della Giustizia Dipartimento dell'Organizzazione Giudiziaria, del Personale e dei Servizi* 

 *Direzione Generale per i Sistemi Informativi Automatizzati*

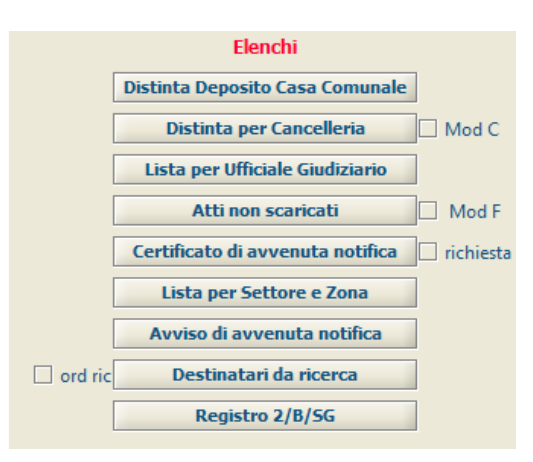

*Figura 3.91*

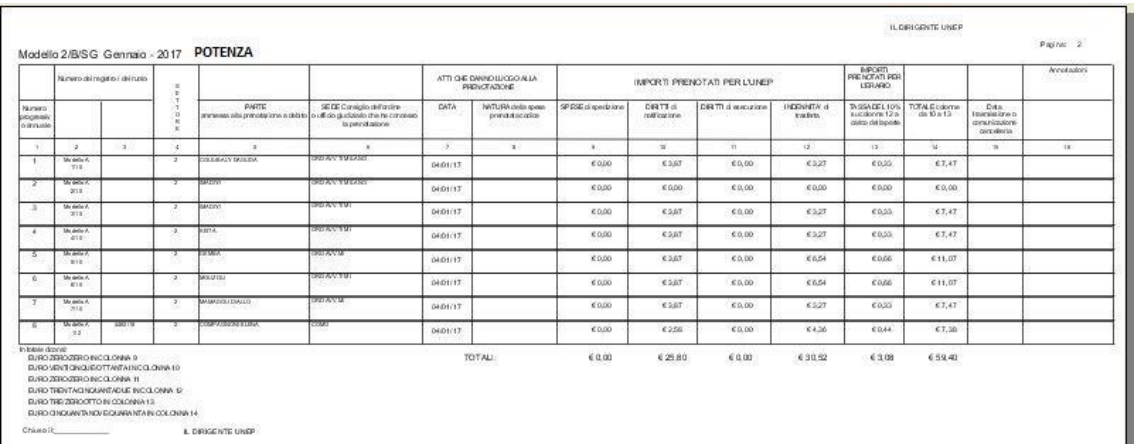

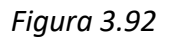

# **3.10 Modello 1 B/SG**

### **3.10.1 Schermata Ricerca Registro**

La schermata Ricerca Registro è la finestra che si apre sia contestualmente all'accesso ad un Registro, sia mediante la pressione del pulsante **Ricerche** in alto a sinistra e l'interfaccia grafica, simile a quella mostrata nella figura di seguito, si suddividerà in due unità: una superiore, tramite la quale sarà possibile inserire i filtri da utilizzare ai fini della ricerca, ed una inferiore, in cui saranno visualizzati gli eventuali risultati ottenuti.

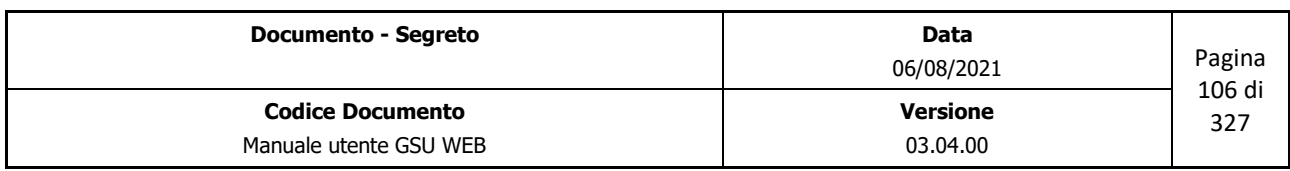

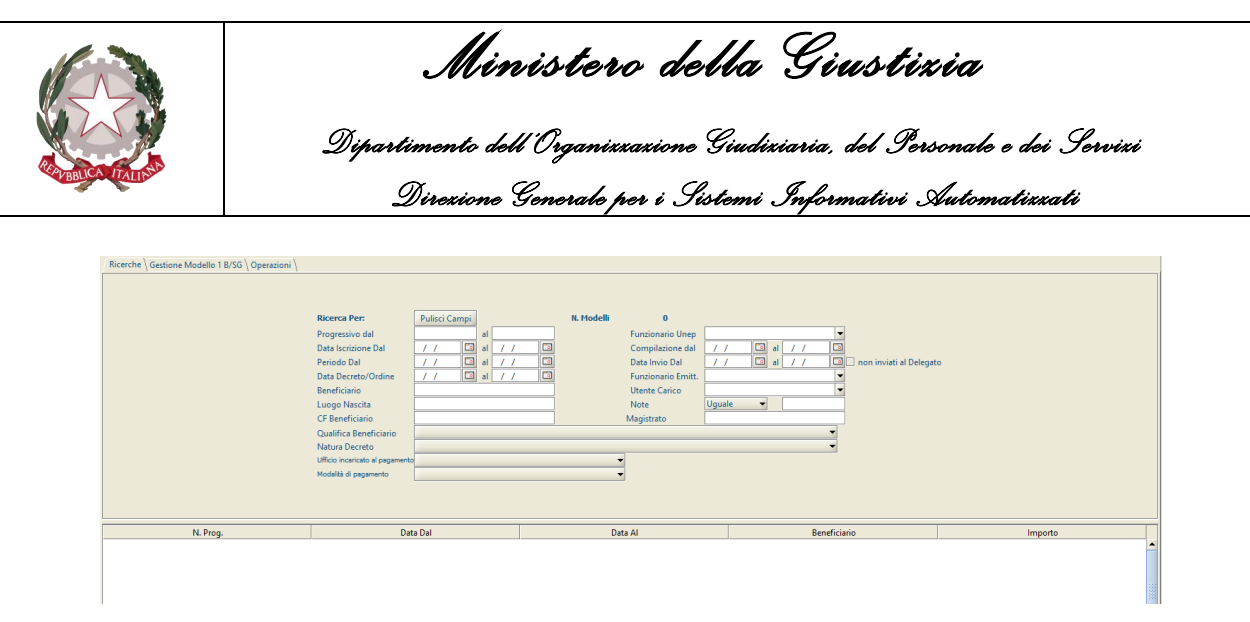

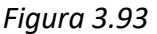

I campi utilizzabili per effettuare una ricerca sono:

- **Progressivo dal, al**: partendo dal presupposto che con il termine progressivo si intende il numero identificativo e univoco di un ordinativo, utilizzando questi due campi è possibile indicare un intervallo di progressivi entro cui effettuare una ricerca. Diversamente, la ricerca restituirà un risultato specifico qualora si provveda a valorizzare solo uno dei due campi di ricerca.
- **Data Iscrizione dal, al**: permette di effettuare la ricerca selezionando uno specifico intervallo temporale che abbia a riferimento la data di iscrizione dell'ordinativo.
- **Data Periodo dal, al**: permette di effettuare la ricerca selezionando uno specifico intervallo temporale che abbia a riferimento il periodo di riferimento dell'ordinativo.
- **Data Decreto/Ordine dal, al**: permette di effettuare la ricerca selezionando uno specifico intervallo temporale che abbia a riferimento la data di riferimento del decreto o dell'ordine.
- **Beneficiario**: permette di effettuare la ricerca sulla base del nominativo identificante il beneficiario.
- **Luogo di nascita**: permette di effettuare la ricerca sulla base del luogo di nascita del beneficiario.
- **CF Beneficiario**: permette di effettuare la ricerca sulla base del codice fiscale del beneficiario.
- **Qualifica Richiedente**: permette di effettuare la ricerca selezionando la qualifica del beneficiario dal menu a tendina associato.
- **Natura Decreto**: permette di effettuare la ricerca selezionando la natura del decreto dal menu a tendina associato.
- **Ufficio incaricato al pagamento**: permette di effettuare la ricerca selezionando l'ufficio incaricato al pagamento dal menu a tendina associato.

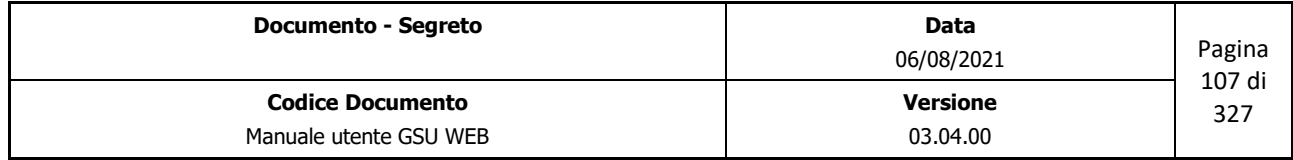

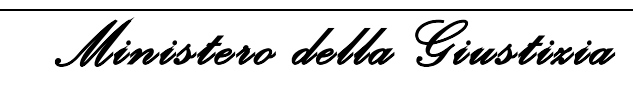

 *Dipartimento dell'Organizzazione Giudiziaria, del Personale e dei Servizi Direzione Generale per i Sistemi Informativi Automatizzati*

- **Modalità di pagamento**: permette di effettuare la ricerca selezionando la modalità di pagamento dal menu a tendina associato.
- **Funzionario Unep**: permette di effettuare la ricerca sulla base del nominativo del Funzionario Unep che ha emesso il decreto/l'ordine di pagamento dal menu a tendina associato.
- **Data Compilazione dal, al**: permette di effettuare la ricerca selezionando uno specifico intervallo temporale che abbia a riferimento la data di compilazione del modello di pagamento.
- **Data Invio dal, al**: permette di effettuare la ricerca selezionando uno specifico intervallo temporale che abbia a riferimento la data di invio al delegato del modello di pagamento.
	- Spuntando la casella **non inviati al Delegato** saranno ricercati tutti gli Atti in cui non è stata indicata la data di invio al delegato.
- **Funzionario Emitt**: permette di effettuare la ricerca sulla base del nominativo del Funzionario Unep che ha emesso il modello di pagamento dal menu a tendina associato.
- **Utente Carico**: permette di effettuare la ricerca selezionando il nominativo dell'operatore che ha caricato l'Atto dal menu a tendina associato.
- **Note**: permette di effettuare la ricerca selezionando un operatore di confronto, tra quelli presenti nel menu a tendina associato, e indicando il contenuto del campo Note.
- **Magistrato**: permette di effettuare la ricerca sulla base del nominativo identificante il magistrato.

Una volta impostato almeno uno dei campi di ricerca, tra quelli sopra menzionati, utilizzando la funzione **Trova** (o la scorciatoia da tastiera **Alt + t**) presente sulla barra verticale delle operazioni sarà visualizzato l'elenco degli eventuali risultati ottenuti nella parte inferiore della schermata in ordine crescente in base al numero di progressivo. Nei casi in cui il numero dei risultati sia maggiore di uno, la consultazione degli stessi sarà quindi possibile utilizzando le funzionalità **Preced.** e **Succes.** sia nella Schermata **Ricerca Registro** che nella schermata **Gestione Modello 1 B/SG.**

### **3.10.2 Schermata Gestione Modello 1 B/SG**

La schermata Iscrizione Atti ha lo scopo principale di consentire all'operatore di caricare un nuovo Atto nel Registro, a seguito della pressione del pulsante **Nuovo** sulla barra delle operazioni.

Oltre all'Attività di iscrizione, sarà possibile utilizzare questa schermata nei casi di visualizzazione dei dati, **Modifica** di un Atto e **Copia** dell'atto.

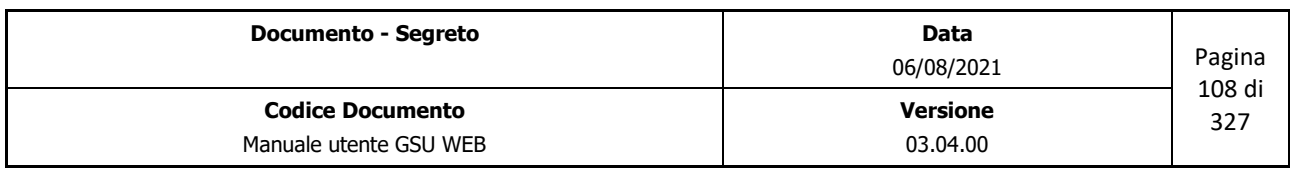
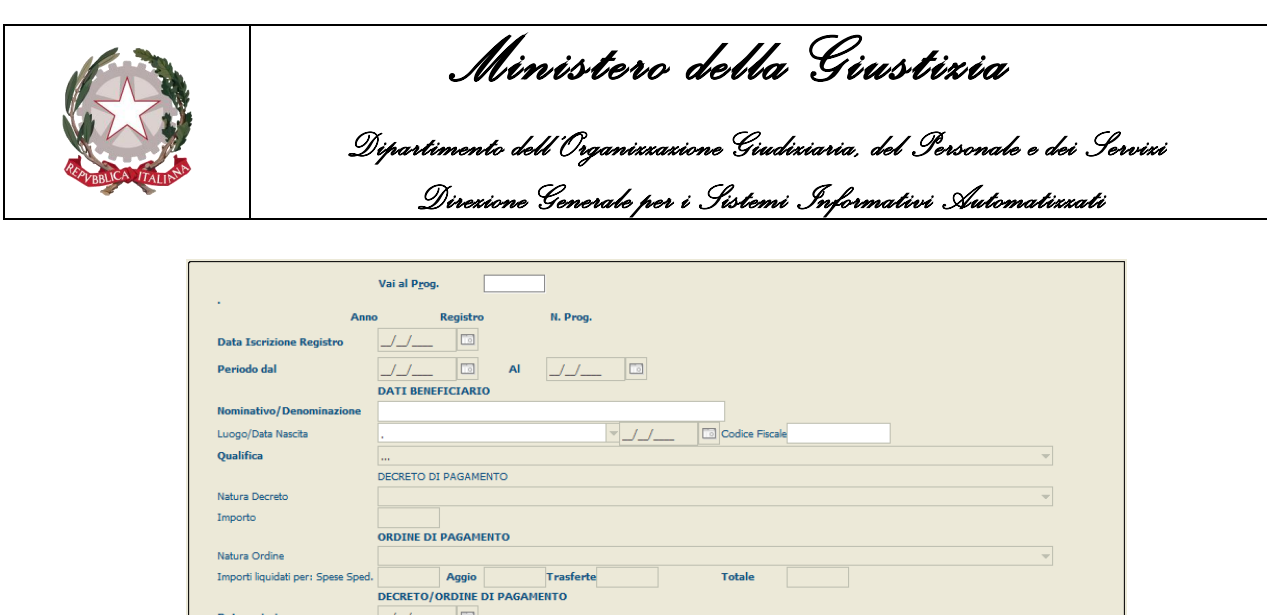

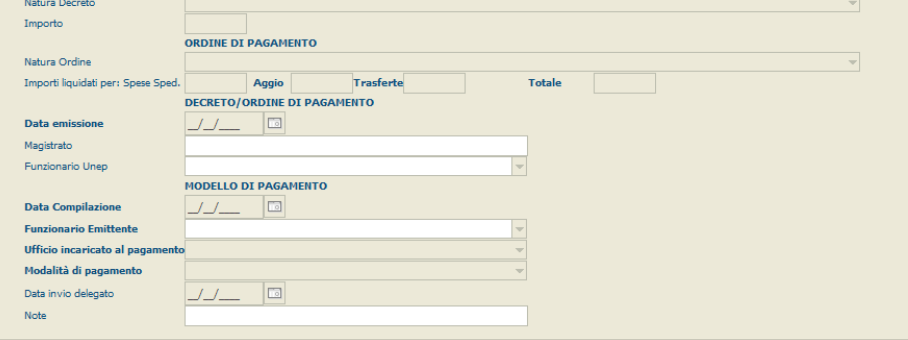

*Figura 3.94*

Tenendo in considerazione la precedente figura, di seguito saranno analizzati i campi da valorizzare durante la fase di iscrizione di un progressivo:

- **Data Iscrizione Registro** *(obbligatoria)*: data in cui è stato iscritto l'ordinativo;
- **Data Periodo dal/al** *(obbligatoria)*: periodo a cui fa riferimento l'ordinativo;
- **Dati del Beneficiario**: le informazioni relative al beneficiario, nella fattispecie:
	- **Nominativo o Denominazione** *(obbligatorio)***;**
	- **Luogo e Data di nascita;**
	- **Codice Fiscale:**
	- **Qualifica del beneficiario** *(obbligatoria)***.**
- **Decreto di Pagamento**: informazioni relative al pagamento:
	- **Natura Decreto;**
	- **Importo.**
- **Ordine di Pagamento**: informazioni relative all'ordine di pagamento:
	- **Natura dell'ordine;**
	- **Importi liquidati**:
		- **Spese di spedizione;**
		- **Aggio;**
		- **Trasferte;**
		- **Totale:**
- **Decreto/Ordine di pagamento**: altre informazioni relative al decreto o all'ordine di pagamento:
	- **Data Emissione** *(obbligatoria)***;**

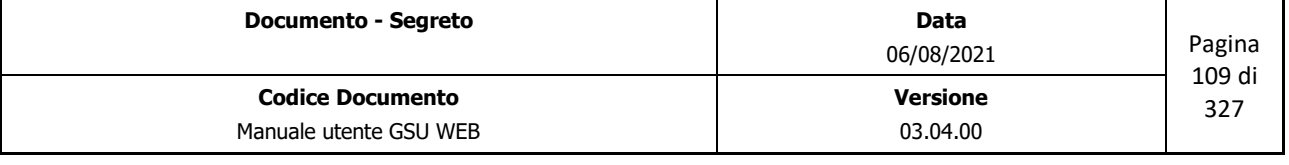

 *Ministero della Giustizia* 

 *Dipartimento dell'Organizzazione Giudiziaria, del Personale e dei Servizi Direzione Generale per i Sistemi Informativi Automatizzati*

- **Magistrato;**
- **Funzionario dell'ufficio UNEP.**
- **Modello di Pagamento**: informazioni relative al modello di pagamento:
	- **Data Compilazione** *(obbligatoria)***;**
	- **Funzionario Emittente** *(obbligatorio)***;**
	- **Ufficiale incaricato al pagamento** *(obbligatorio)***;**
	- **Modalità di pagamento** *(obbligatoria)***;**
	- **Data invio delegato** *(obbligatoria).*
- **Note**: eventuali note da aggiungere all'ordinativo.

# **3.10.3 Schermata Operazioni**

La schermata operazioni presenta solo l'operazione **Stampa Registro**, che permetterà, in relazione ai criteri di ricerca impostati nella schermata Ricerche, di stampare il registro Modello 1B/SG.

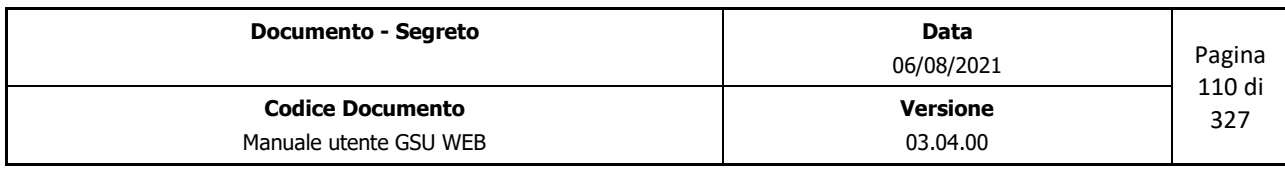

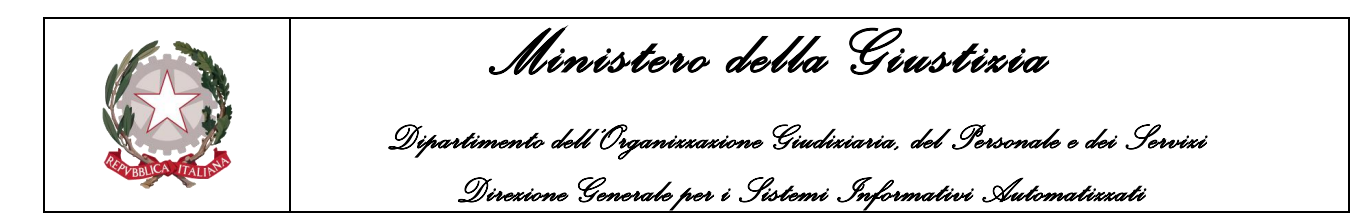

# **4 RICHIESTA AUTORITÀ GIUDIZIARIE**

Nell'analizzare i registri relativi alla categoria *Richiesta Autorità Giudiziarie* verranno descritte di seguito le modalità per consultare, caricare, modificare o evadere uno specifico Atto.

A tal fine verrà approfondito unicamente il **Modello Abis**, siccome le attività e le funzionalità eseguibili sul **Modello Ater** sono identiche, mentre per quel che riguarda il **Modello Bag** cambieranno solamente i numeri degli articoli eseguibili, e nella fattispecie:

- l'art. 170 del c.p.p anziché l'art.149 del c.p.c
- l'art 157 c.3 del c.p.p. anziché l'art. 139 c.3 del c.p.c.
- l'art 157 c.8 del c.p.p. anziché l'art. 140 del c.p.c.

L'accesso ad uno specifico modello facente parte di questa categoria sarà possibile premendo sulla voce *Richiesta Autorità Giudiziaria* dalla barra dei menu e successivamente selezionando il tipo di modello desiderato dall'elenco che apparirà a video.

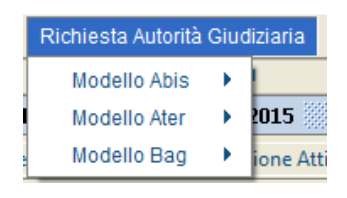

*Figura 4.1*

Per ciascun Modello presente nell'elenco l'operatore avrà la possibilità di scegliere tra una delle due funzionalità visualizzate nel relativo sotto-menu, come evidenziato nella figura di seguito:

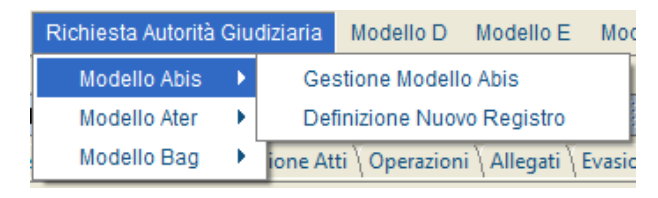

*Figura 4.2*

Le funzionalità visualizzate nella figura precedente saranno analizzate nei prossimi paragrafi. A tal fine pare opportuno evidenziare che le voci dei sotto-menu, identiche per ciascuno dei modelli presenti in elenco, differiranno dal Modello Abis, qui preso a riferimento, solo in relazione alla lettera legata al Modello selezionato.

# **4.1 Definizione nuovo Registro**

Selezionando la funzionalità *Definizione nuovo Registro* l'operatore avrà la possibilità di creare un

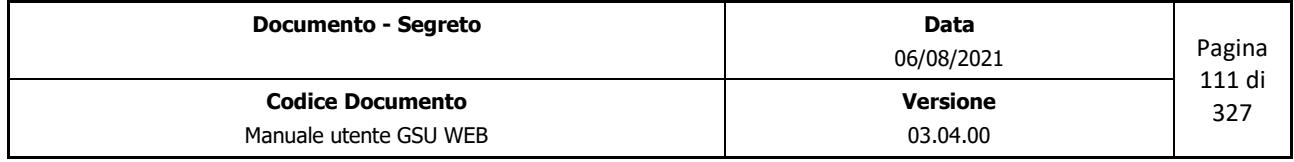

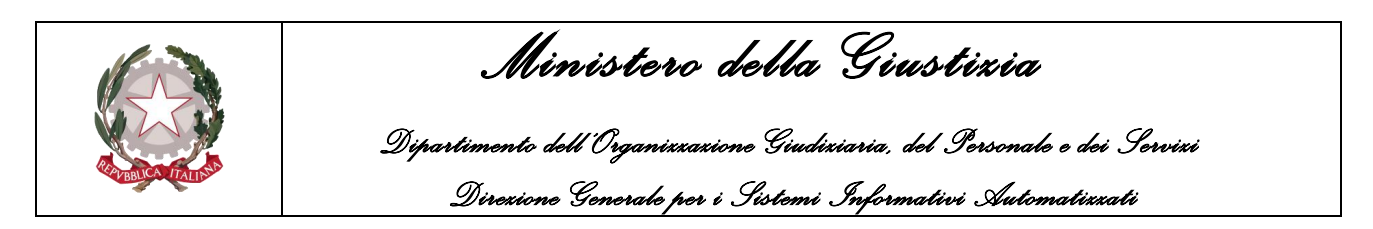

nuovo registro associato al Modello selezionato, in questo caso Modello Abis, utilizzando la finestra di dialogo di seguito riportata:

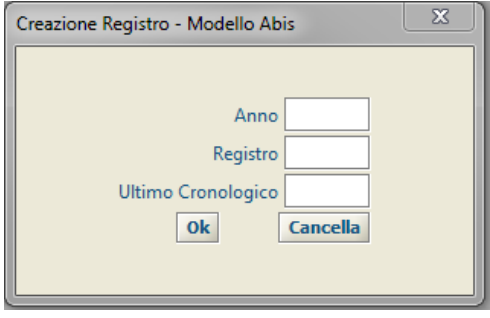

*Figura 4.3*

Le informazioni da fornire ai fini della creazione di un nuovo Registro, che successivamente sarà sempre visualizzato nel programma con la sintassi "*n° registro / anno\_riferimento*", sono:

- **Anno**: l'anno a cui sarà associato il registro.
- **Registro**: il numero del Registro
- **Ultimo Cronologico**: un valore numerico inferiore di una unità rispetto a quello che rappresenterà il primo cronologico del registro creato (es. se si desidera che il primo cronologico assuma come valore numerico 1 sarà necessario popolare il campo *Ultimo Cronologico* inserendo il valore numerico 0).

Al termine delle operazioni di inserimento dei dati, il nuovo Registro sarà generato premendo il pulsante OK. Diversamente il pulsante Cancella consentirà l'annullamento dell'operazione in corso.

# **4.2 Gestione Modello**

Nel caso in cui l'operatore abbia necessità di gestire un Registro del Modello dovrà selezionare la funzionalità *Gestione Modello* … (dove al posto dei puntini sarà indicato il nome del Modello). Alla pressione di questa voce sarà mostrata a video la finestra di dialogo sotto riportata (Figura 4.4), che consentirà all'operatore medesimo di selezionare o popolare i seguenti campi:

- **Registro/Anno** *(campo obbligatorio):* il numero di Registro (visualizzato nella forma *n° registro/anno\_riferimento*) da gestire.
- **Data Spedizione** *(campo opzionale)*: permette di impostare la data di spedizione visualizzata in fase di caricamento di un Atto rispettando la sintassi *dd/MM/aaaa,* oppure premendo sul pulsante alla destra del campo editabile che mostrerà un calendario da utilizzare per la selezione.
- **Notificatore x Posta** *(campo opzionale):* permette di impostare uno specifico Notificatore,

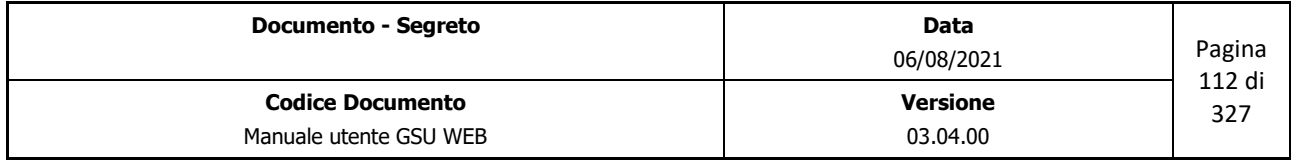

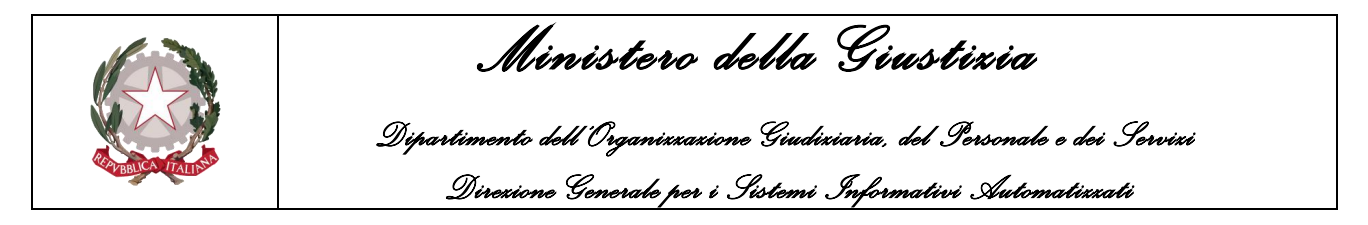

selezionato tra quello presenti nel menu a tendina, visualizzato in fase di caricamento di un Atto notificato a mezzo Posta.

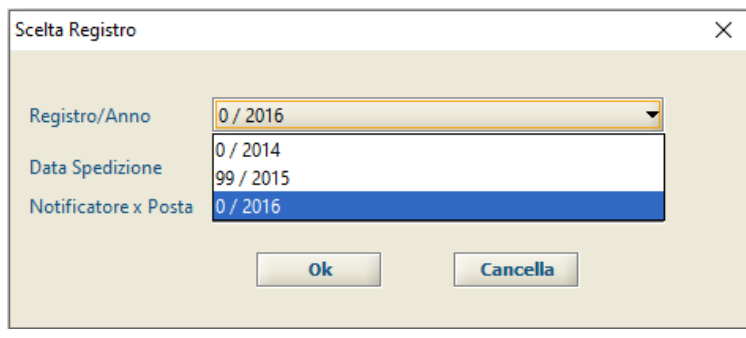

*Figura 4.4*

Premendo il pulsante Cancella verrà annullata l'operazione in corso, mentre cliccando sul pulsante Ok verrà confermata la selezione del Registro e sarà visualizzata la videata principale di accesso ad un Modello.

# **4.2.1 Schermata Ricerca Registro**

La schermata Ricerca Registro è la finestra che si apre sia contestualmente all'accesso ad un Registro sia mediante la pressione del pulsante **Ricerche** in alto a sinistra e l'interfaccia grafica, simile a quella mostrata in figura 4.5, si suddividerà in due unità: una superiore, tramite la quale sarà possibile inserire i filtri da utilizzare ai fini della ricerca, ed una inferiore, in cui saranno visualizzati gli eventuali risultati ottenuti.

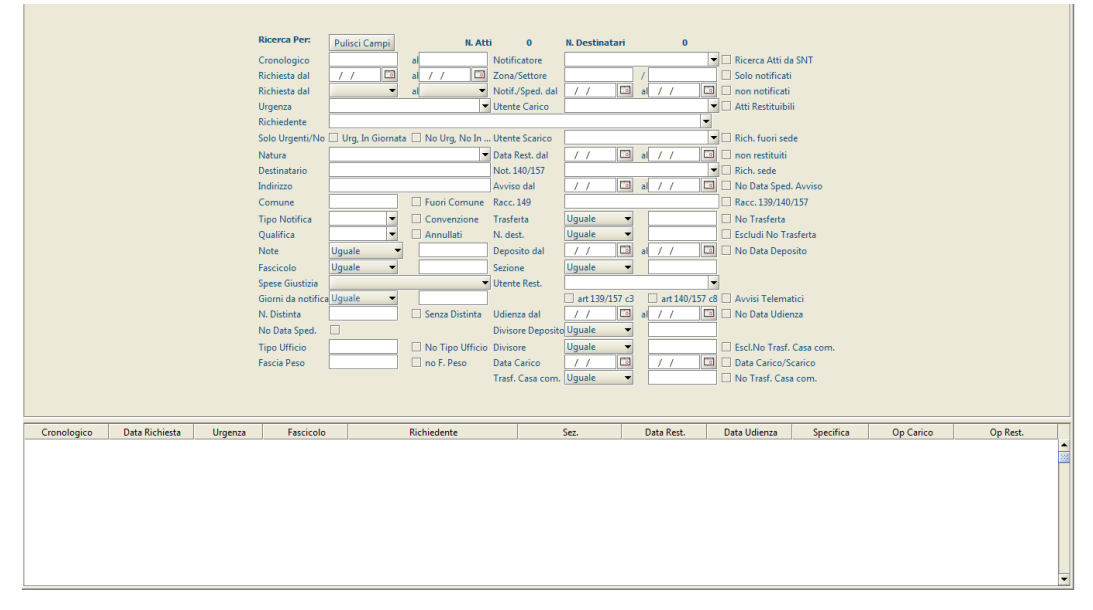

*Figura 4.5*

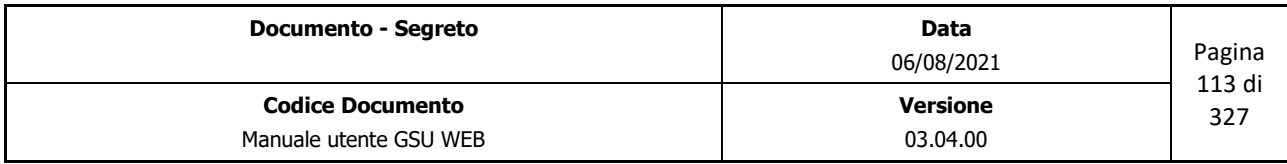

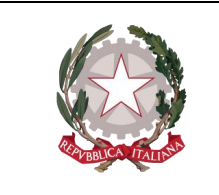

 *Ministero della Giustizia Dipartimento dell'Organizzazione Giudiziaria, del Personale e dei Servizi* 

 *Direzione Generale per i Sistemi Informativi Automatizzati*

Nella parte superiore della schermata, oltre ai campi utilizzabili per la ricerca, successivamente analizzati, sono presenti, altresì:

- Il pulsante **Pulisci Campi**, che permette di ripulire tutti i campi editati ed annullare una ricerca precedentemente effettuata;
- Un'etichetta **N. Atti** in cui saranno visualizzati il numero di Atti trovati conseguentemente ad una ricerca (il valore numerico sarà pari a 0 se l'indagine non avrà restituito alcun risultato);
- Un'etichetta **N. Destinatari** in cui saranno visualizzati il numero di Destinatari trovati conseguentemente ad una ricerca (il valore numerico sarà pari a 0 se l'indagine non avrà restituito alcun risultato)

**IMPORTANTE:** nell'effettuare una ricerca è bene considerare che:

- Il sistema non è case-sensitive, quindi non sensibile alle maiuscole e alle minuscole. Di conseguenza, ad esempio, la ricerca "ROSSI", "rossi" o "RoSsI" fornirà gli stessi risultati.
- Nel caso in cui ai fini della ricerca si utilizzi un campo in formato data, questa potrà essere inserita o manualmente rispettando la sintassi *dd/MM/aaaa*, o utilizzando il calendario, da cui selezionare la data, visualizzabile premendo sul pulsante alla destra del campo editabile, ovvero utilizzando i tasti **+** e – per, rispettivamente, passare ad una data successiva o precedente.
- Nel caso in cui l'operatore effettui una ricerca utilizzando più campi di ricerca, gli Atti restituiti saranno quelli che soddisfano tutti i criteri utilizzati.

Fatte queste premesse, di seguito saranno analizzati i campi utilizzabili per effettuare una ricerca:

- **Cronologico dal, al**: partendo dal presupposto che con il termine cronologico si intende il numero identificativo e univoco di un Atto, utilizzando questi due campi è possibile indicare un intervallo di cronologici entro cui effettuare una ricerca. Diversamente, la ricerca restituirà un risultato specifico qualora si provveda a valorizzare solo uno dei due campi di ricerca.
- **Richiesta dal, al**: permette di effettuare la ricerca selezionando uno specifico intervallo temporale che abbia a riferimento la data di richiesta dell'Atto. Per effettuare questo tipo di ricerca sono state predisposte due possibilità:
	- Indicare una data specifica come inizio e come fine intervallo,
	- Indicare soltanto il mese di inizio e di fine ricerca, selezionabile dal menu a tendina associato.
- **Urgenza**: permette di effettuare la ricerca selezionando il tipo di "urgenza" dal menu a tendina associato.
- **Richiedente**: permette di effettuare la ricerca selezionando il nominativo identificante

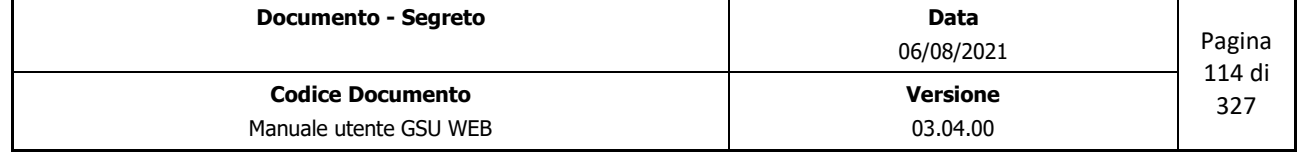

 *Ministero della Giustizia* 

l'Autorità richiedente l'Atto.

- **Rich. Fuori sede**: restituisce l'elenco degli Atti il cui Richiedente non ha sede presso il comune dell'Ufficio NEP sul quale si sta operando.
- **Rich. sede**: restituisce l'elenco degli Atti il cui Richiedente ha sede presso il comune dell'Ufficio NEP sul quale si sta operando.
- **Solo Urgenti/No**: oltre alla possibilità, sopra menzionata, di indicare un particolare attributo **Urgenza**, il sistema permette, utilizzando una delle caselle di spunta presenti, di effettuare una ricerca veloce con le seguenti modalità:
	- **Urg, In Giorn.**: restituisce un elenco dei soli atti caricati in giornata il cui attributo Urgenza è **Urgente**.
	- **No Urg e in Giorn.**: restituisce un elenco degli atti caricati in giornata il cui attributo Urgenza è **Non Urgente**.
- **Natura**: permette di effettuare la ricerca selezionando la Natura dell'Atto dal menu a tendina associato.
- **Destinatario**: permette di effettuare la ricerca in base al nominativo di almeno uno dei Destinatari dell'Atto.
- **Indirizzo**: permette di effettuare la ricerca in base all'indirizzo di domiciliazione di almeno uno dei Destinatari dell'Atto.
- **Comune**: permette di effettuare la ricerca in base al comune di domiciliazione di almeno uno dei Destinatari dell'Atto.
	- Spuntando la casella **Fuori Comune** saranno ricercati tutti gli Atti in cui almeno uno dei Destinatari non sia domiciliato nello stesso comune in cui ha sede l'ufficio NEP sul quale si sta operando.
- **Stato**: permette di effettuare la ricerca in base allo stato di domiciliazione di almeno uno dei Destinatari dell'Atto.
- **Tipo Notifica**: permette di effettuare la ricerca selezionando il tipo di Notifica dell'Atto dal menu a tendina associato.
	- **Convenzione**: questa casella di spunta permette di visualizzare tutti gli Atti in cui, almeno per uno dei Destinatari, è stata effettuata la notifica a mezzo Posta ed è stata impostata la fascia peso 99.
- **Qualifica**: permette di effettuare la ricerca selezionando la qualifica dell'Ufficiale Giudiziario dal menu a tendina associato.

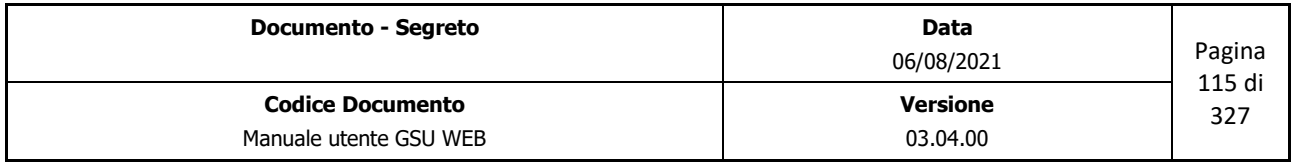

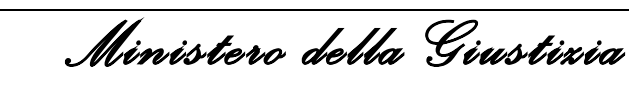

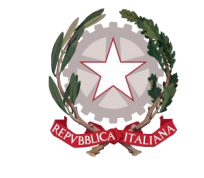

- **Annullati**: utilizzando questa casella di spunta sarà possibile effettuare una ricerca tra gli Atti annullati.
- **Note**: permette di effettuare la ricerca selezionando un operatore di confronto, tra quelli presenti nel menu a tendina associato, e indicando il contenuto del campo Note.
- **Fascicolo**: permette di effettuare la ricerca selezionando un operatore di confronto, tra quelli presenti nel menu a tendina associato, e indicando il numero di Fascicolo da confrontare.
- **Spese Giustizia**: permette di effettuare la ricerca selezionando la tipologia di spesa di giustizia portata a debito della parte soccombente dal menu a tendina associato.
- **Giorni da notifica**: permette di effettuare la ricerca selezionando un operatore di confronto, tra quelli presenti nel menu a tendina associato, e indicando il numero di giorni trascorsi dalla notifica dell'Atto.
- **N. Distinta**: permette di effettuare la ricerca indicando il numero di distinta identificativo di uno o più atti.
	- Spuntando la casella **Senza Distinta** sarà effettuata la ricerca sugli Atti non associati ad alcuna distinta.
- **Tipo Ufficio**: permette di effettuare la ricerca indicando il tipo di Ufficio indicato nel campo richiedente.
	- Spuntando la casella **No Tipo Ufficio** sarà effettuata la ricerca sugli Atti in cui nel campo richiedente non è indicato un tipo di ufficio.
- **Fascia Peso**: permette di effettuare la ricerca in base alla fascia di peso.
	- Nel caso non sia presente una fascia peso spuntare la casella **No F. Peso**.
- **Con PCT – Non PCT**: selezionando una di queste caselle permette di effettuare la ricerca, rispettivamente, degli atti ottenuti tramite Processo Civile Telematico o senza Processo Civile Telematico
- **Notificatore**: permette di effettuare la ricerca selezionando il nominativo dell'Ufficiale Giudiziario preposto alla notifica di un Atto dal menu a tendina associato.
- **Ricerca Atti da SNT**: spuntando questa casella sarà effettuata la ricerca sugli Atti caricati tramite il Sistema Notifiche Telematiche.
- **Zona/Settore**: permette di effettuare la ricerca sulla base di una Zona (primo campo), identificata da un numero, o di un Settore (Secondo campo), identificato da una lettera.
- **Solo Notificati**: restituisce un elenco dei soli Atti notificati.

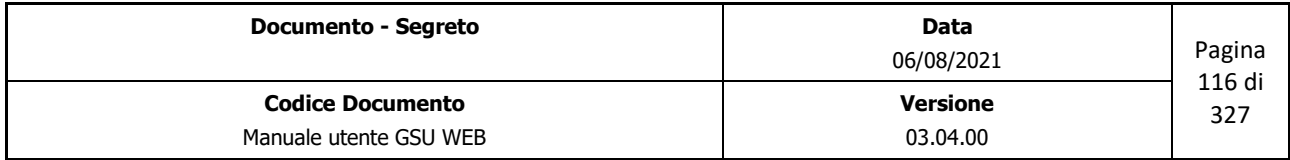

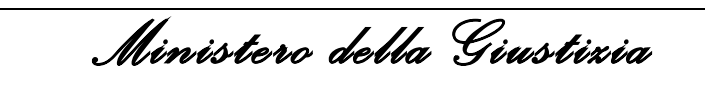

 *Dipartimento dell'Organizzazione Giudiziaria, del Personale e dei Servizi Direzione Generale per i Sistemi Informativi Automatizzati*

- **Non notificati**: restituisci un elenco dei soli Atti non notificati. Qualora sia stata spuntata questa casella, il campo di ricerca **Giorni da notifica** sarà modificato in **Giorni da richiesta** e la ricerca sarà effettuata sul numero di giorni trascorsi dalla richiesta medesima.
- **Utente Carico**: permette di effettuare la ricerca selezionando il nominativo dell'operatore che ha caricato l'Atto dal menu a tendina associato.
- **Utente Scarico**: permette di effettuare la ricerca selezionando il nominativo dell'operatore che ha evaso l'Atto dal menu a tendina associato.
- **Atti Restituibili**: spuntando questa casella sarà possibile ricercare tutti gli Atti restituibili.
- **Data Rest. dal, al**: permette di effettuare la ricerca selezionando uno specifico intervallo temporale che abbia a riferimento la data di restituzione dell'Atto.
	- **Non restituiti**: spuntando questa casella sarà possibile ricercare tutti gli Atti non ancora restituiti.
- **Not. 140/157**: permette di effettuare la ricerca selezionando l'Ufficiale Giudiziario al quale è stata assegnata la notifica, nei casi di irreperibilità del destinatario.
- **Avviso dal, al**: permette di effettuare la ricerca selezionando uno specifico intervallo temporale che abbia a riferimento la data di Avviso dell'Atto nei casi di esecuzione degli art. 139-140.
	- **No Data Sped. Avviso**: spuntando questa casella sarà possibile ricercare tutti gli Atti per cui non è stata indicata la data di spedizione dell'avviso.
- **Racc. 149**: permette di effettuare la ricerca indicando il numero di raccomandata assegnato all'atto, nel caso di Notifica tramite Posta.
	- **Racc. 139/140/157:** spuntando questa casella, il numero di raccomandata indicato al punto precedente sarà relativo all'Atto notificato ai sensi dell'art. 140, 139 o 157.
- **Trasferta**: permette di effettuare la ricerca selezionando un operatore di confronto, tra quelli presenti nel menu a tendina associato, e indicando l'importo, espresso in euro, delle spese di Trasferta.
	- **No Trasferta**: spuntando questa casella sarà possibile ricercare tutti gli Atti in cui sia stata spuntata la casella *No Trasf.* nel pannello Destinatari Atti.
	- **Escludi no Trasferta:** spuntando questa casella sarà possibile ricercare tutti gli Atti in cui **non** sia stata spuntata la casella *No Trasf.* nel pannello Destinatari Atti.
- **N. dest**: permette di effettuare la ricerca selezionando un operatore di confronto, tra quelli presenti nel menu a tendina associato, e indicando il numero di Destinatari di un Atto.

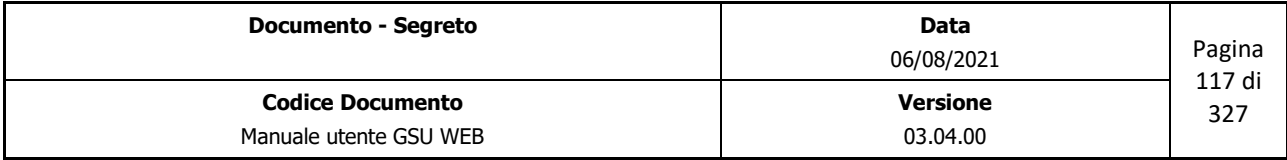

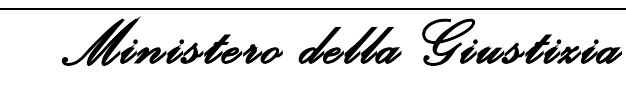

- **Deposito dal, al**: permette di effettuare la ricerca selezionando uno specifico intervallo temporale che abbia a riferimento la data di Deposito presso la casa comunale dell'Atto.
	- **No Data Deposito**: spuntando questa casella sarà possibile ricercare tutti gli Atti per cui non è stata indicata la data di deposito presso la casa comunale.
- **Sezione**: permette di effettuare la ricerca selezionando un operatore di confronto, tra quelli presenti nel menu a tendina associato, e indicando un valore per il campo Sezione.
- **Utente Rest.**: permette di effettuare la ricerca selezionando il nominativo dell'operatore che ha restituito l'Atto dal menu a tendina associato.
- **Art 139/157 c3**: spuntando questa casella sarà possibile ricercare tutti gli Atti consegnati, ai sensi dell'art 139/157 c3, ad una persona di famiglia o addetta alla casa, all'ufficio o all'azienda.
- **Art 140/157 c8**: spuntando questa casella sarà possibile ricercare tutti gli Atti depositati presso la Casa Comunale.
- **Avvisi Telematici**: spuntando questa casella sarà possibile ricercare tutti gli Atti in cui è presente un avviso telematico.
- **Udienza dal, al**: permette di effettuare la ricerca selezionando uno specifico intervallo temporale che abbia a riferimento la data di Udienza.
	- **No Data Udienza**: spuntando questa casella sarà possibile ricercare tutti gli Atti per cui non è stata indicata la data di udienza.
- **Divisore**: permette di effettuare la ricerca selezionando un operatore di confronto, tra quelli presenti nel menu a tendina associato, e indicando il numero del Divisore.
- **Data Carico:** permette di effettuare la ricerca selezionando uno specifico intervallo temporale che abbia a riferimento la data in cui è stato caricato l'Atto. Diversamente, spuntando la casella **Data Carico/Scarico** la ricerca prenderà a riferimento la data in cui è stato scaricato l'Atto.
- **Trasf. Casa com.**: permette di effettuare la ricerca selezionando un operatore di confronto, tra quelli presenti nel menu a tendina associato, e indicando l'importo, espresso in euro, delle spese di Trasferta per il deposito dell'Atto presso la casa comunale.
	- **No Trasf. Casa com.**: spuntando questa casella sarà possibile ricercare tutti gli Atti in cui sia stata spuntata la casella *No Dep.* relativamente alle spese di trasferta per il deposito presso la casa comunale.
	- **Escl. No Trasf. Casa Com.**: spuntando questa casella sarà possibile ricercare tutti gli Atti in cui **non** sia stata spuntata la casella *No Dep.* relativamente alle spese di trasferta per il

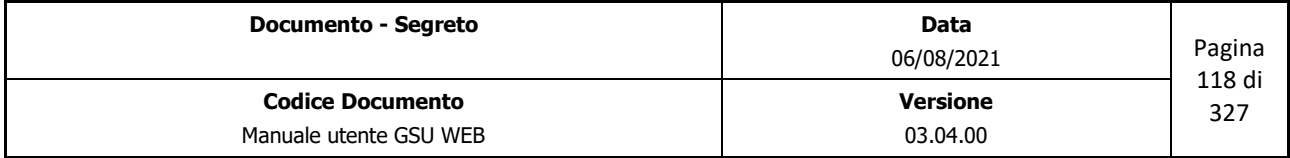

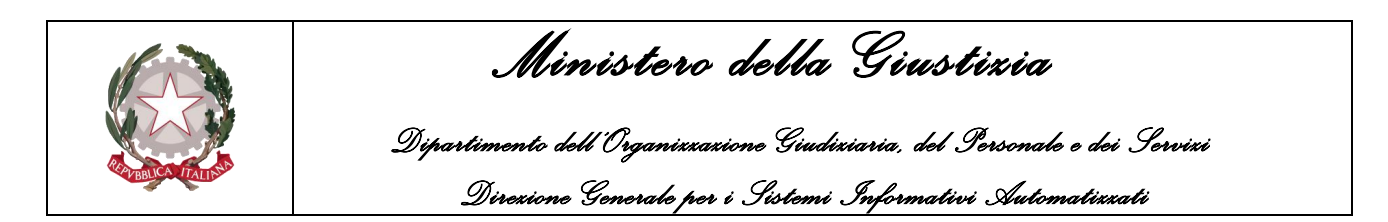

deposito presso la casa comunale.

Una volta impostato almeno uno dei campi di ricerca, tra quelli sopra menzionati, utilizzando la funzione **Trova** (o la scorciatoia da tastiera **Alt + t**) presente sulla barra verticale delle operazioni sarà visualizzato l'elenco degli eventuali risultati ottenuti nella parte inferiore della schermata in ordine crescente in base al numero di cronologico. Nei casi in cui il numero dei risultati sia maggiore di uno, la consultazione degli stessi sarà quindi possibile utilizzando le funzionalità **Preced.** e **Succes.** sia nella Schermata **Ricerca Registro** che nelle schermate **Iscrizione Atti** e **Evasione Atti.**

# **4.2.2 Schermata Iscrizione Atti**

La schermata Iscrizione Atti ha lo scopo principale di consentire all'operatore di caricare un nuovo Atto nel Registro sul quale si sta operando, a seguito della pressione del pulsante **Nuovo** sulla barra delle operazioni.

Oltre all'Attività di caricamento, sarà possibile utilizzare questa schermata nei casi di visualizzazione dei dati, **Modifica** di un Atto, **Copia** estremi di un Atto e copia dell'Atto corrente alla pressione del tasto **F11**.

| Anno<br>Autorità<br>Natura<br><b>Fascicolo</b>                                                                                                    | Registro                          | Cron.                                                                                        | Udienza $J_{\perp}$                                     | Richiesta<br>$\sqrt{ }$<br>$-$ Urg.<br>Giudice<br>$\Box$ | $\Box$<br>$\mathbf{v}$ Sez. | Scadenza<br>$\overline{\phantom{a}}$        | $\sqrt{1}$                        | $\Box$<br>Rest. Postale                                                                          |
|----------------------------------------------------------------------------------------------------|-----------------------------------|----------------------------------------------------------------------------------------------|---------------------------------------------------------|----------------------------------------------------------|-----------------------------|---------------------------------------------|-----------------------------------|--------------------------------------------------------------------------------------------------|
| <b>Destinatari</b><br>Progressivo<br><b>Tipo Notifica</b><br><b>Destinatario</b><br><b>Stato</b><br>Modalità<br><b>Notificatore</b><br><b>Note</b> | <b>Indirizzo</b><br>$\overline{}$ | $\bullet$ $\bullet$ $\bullet$ $\bullet$<br>000<br>F. Peso Sp. Post.<br>Spedizione<br>$J\Box$ | Racc.<br>$\overline{\phantom{a}}$ Comune<br>$\Box$<br>同 | v<br>No Trasf.Km a/rTrasferta Divisore                   | <b>Civico</b><br>$1 -$      | $\cdots$<br>$\overline{\phantom{a}}$<br>Cap | <b>Trasferte</b><br><b>Totale</b> | <b>SPECIFICA</b><br>Sp. Postale<br><b>Stampa</b><br>Relata<br>Specifica<br>relata dest, corrente |
| N.Dest.                                                                                                    | <b>Tipo Notifica</b>              | Destinatario                                                                                 |                                                         | Indirizzo                                                |                             | Comune                                      |                                   | Op.Carico                                                                                        |
|                                                                                                    |                                   |                                                                                              |                                                         |                                                          |                             |                                             |                                   | $\frac{1}{2}$<br>$\overline{\phantom{a}}$                                                        |

*Figura 4.6*

La figura sopra riportata mostra la schermata Iscrizione Atti che appare nel caso di caricamento di un nuovo Atto nel Registro. È possibile suddividere la stessa in sottosezioni o pannelli, identificanti un diverso aspetto di un Atto. Nella fattispecie:

- Pannello **Estremi Atto**: consente di inserire o modificare i dati relativi al richiedente;
- Pannello **Destinatario/i Atto**: consente di inserire o modificare i dati relativi al destinatario o ai destinatari.
- Griglia **Elenco Destinatari**: saranno elencati tutti i destinatari

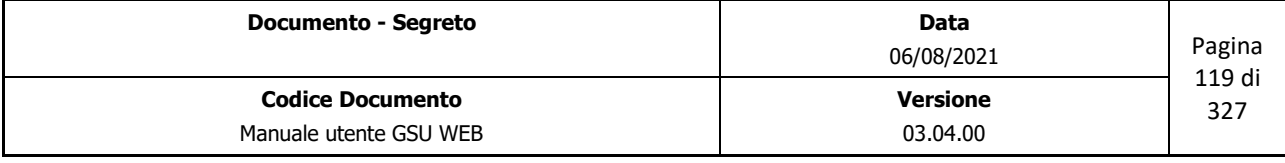

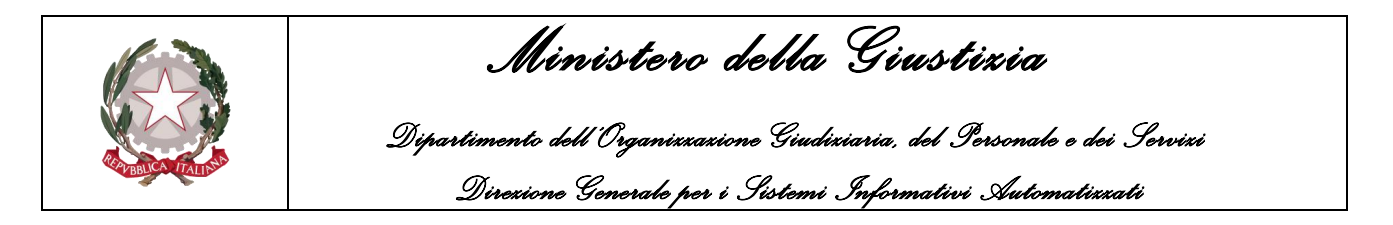

• Pannello **Specifica**: consente di visualizzare la contabilità dell'Atto che si sta caricando.

### **Pannello Estremi Atto**

Questo pannello, mostrato nella figura seguente, permette di inserire o visualizzare informazioni relative agli estremi di un Atto.

| Anno          | Registro | Cron.                 | <b>Richiesta</b>                    | <b>COLOR</b><br>تست | port.<br>Scadenza<br>$\Box$ |
|---------------|----------|-----------------------|-------------------------------------|---------------------|-----------------------------|
| Autorità      |          |                       |                                     | Sez.                | Rest. Postale               |
| <b>Natura</b> |          |                       | Urg.                                |                     |                             |
| Eascicolo     |          | <b>Udienza</b><br>___ | $\overline{1}$<br>Giudice<br>$\Box$ |                     |                             |

*Figura 4.7*

Queste informazioni sono suddivise in due categorie:

- **Dati identificativi dell'Atto**: generati automaticamente dal sistema, in base alla tipologia di Registro su cui si sta caricando l'Atto, non possono essere inseriti o modificati in alcun modo dall'operatore. Essi sono:
	- **Anno**: indica l'anno a cui è associato il Registro su cui si sta operando.
	- **Registro**: numero identificativo del Registro.
	- **Cron**: rappresenta il numero di cronologico dell'Atto. In fase di caricamento di un nuovo Atto questo campo assumerà un valore temporaneo pari a **"0**", per poi essere generato in automatico nel momento in cui l'Atto sarà salvato (in fase di modifica sarà visualizzato quest'ultimo valore).
	- **Richiesta**: data in cui è stato caricato l'Atto.
- **Informazioni relative al richiedente**: queste devono essere editate dall'operatore sia in fase di caricamento che in fase di modifica di un Atto e sono distinte in obbligatorie e facoltative. Durante una di queste due fasi è sempre consigliabile passare da un campo editabile ad un altro utilizzando il tasto tabulatore della tastiera, in quanto il programma traccia una sorta di linea guida per l'inserimento dei dati. Utilizzare questo tasto è, inoltre, raccomandabile nell'inserimento di alcune informazioni, come nel caso del campo Avvocato.
	- **Autorità**: nominativo o denominazione dell'Autorità richiedente, che sarà selezionabile dal menu a tendina o (scelta consigliata) iniziando a digitare la denominazione dell'Autorità, così facendo il sistema suggerirà in automatico dei risultati finché non sarà visualizzato quello desiderato. **Importante:** in entrambi i casi l'operatore dovrà tenere in considerazione il fatto che l'Autorità sarà visualizzata utilizzando la seguente sintassi: *sede\_autorità – nominativo\_autorità*.

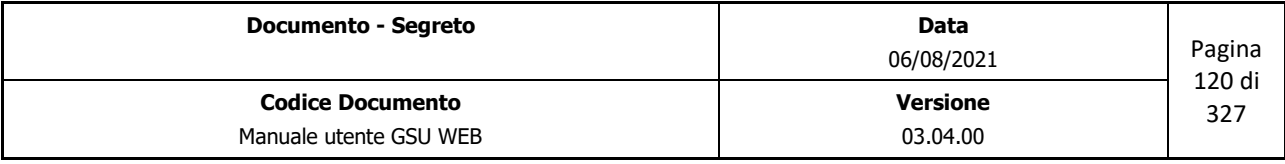

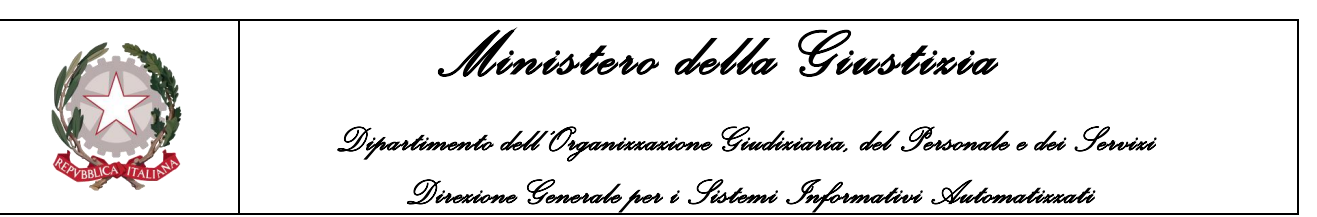

- **Sezione**: campo utilizzabile per indicare una specifica sezione dell'Autorità valorizzata nel campo precedente.
- **Natura**: identifica la natura di un Atto. Come nel caso di Avvocato, questo dato è definito da due campi, *id* e *descrizione* (visualizzabili nella tabella **Natura Atti**), utilizzabili entrambi per identificare questo attributo. Per quel che riguarda il primo campo, sarà sufficiente inserire il numero associato ad una tipologia di *Natura* dell'atto, mentre con riferimento al secondo campo sarà possibile utilizzare il menu a tendina e selezionare l'attributo desiderato con l'aiuto del mouse, ovvero (scelta consigliata) iniziare a digitare la natura dell'atto, così che il sistema suggerisca in automatico dei risultati fino a visualizzare quello desiderato. Premendo il tasto tabulazione sarà automaticamente selezionato quest'ultimo e si accederà al prossimo campo editabile.
- **Urgenza**: identifica l'attributo Urgenza dell'Atto. Come valore standard sarà presente "NON URGENTE", modificabile o selezionando il menu a tendina e scegliendo l'attributo desiderato con l'aiuto del mouse, oppure digitando il nome dell'attributo e, come nel caso precedente, il sistema suggerirà in automatico dei risultati fino a visualizzare quello desiderato. **Importante:** Anche in questo caso sarà possibile utilizzare il tasto tabulazione della tastiera per confermare la selezione, ma essendo questo l'ultimo campo editabile del pannello **Estremi Atto** (tranne se non sia stato spuntata la casella *"Dati Avvisi")* il sistema accederà automaticamente al pannello **Destinatario/i Atto** salvando i dati fino a quel momento inseriti e generando il cronologico definitivo associato all'Atto (visualizzato in **Cron.**) che, da quel momento in poi, non sarà più possibile cancellare.
- **Rest. Postale**: spuntando questa casella è possibile impostare la restituzione dell'Atto tramite Posta.
- **Fascicolo**: il numero di fascicolo.
- **Udienza**: la data dell'Udienza.
- **Giudice**: nominativo del Giudice, che sarà selezionabile dal menu a tendina o (scelta consigliata) iniziando a digitare il nominativo dello stesso (visualizzato utilizzando la sintassi *Cognome Nome*), così facendo il sistema suggerirà in automatico dei risultati finché non sarà visualizzato quello desiderato. **Importante:** Anche in questo caso sarà possibile utilizzare il tasto tabulazione della tastiera per confermare la selezione, ma essendo questo l'ultimo campo editabile del pannello **Estremi Atto,** il sistema accederà automaticamente al pannello **Destinatario/i Atto**, salvando i dati fino a quel momento inseriti e generando il cronologico definitivo associato all'Atto (visualizzato in **Cron.**) che, da quel momento in poi, non sarà più possibile cancellare.

Oltre ai campi sopra citati, è presente in questo pannello il campo **Vai al Cr.**, che consente di accedere ad uno specifico Atto indicando un numero di cronologico.

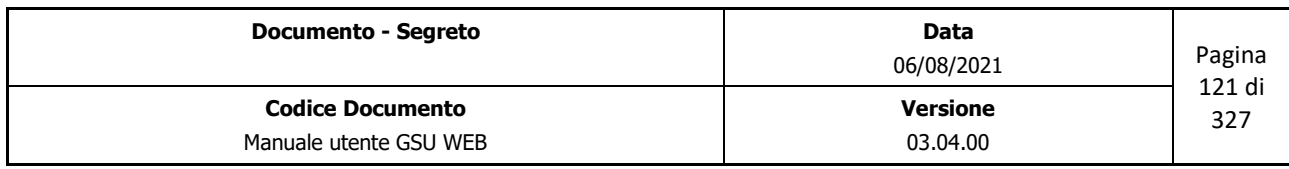

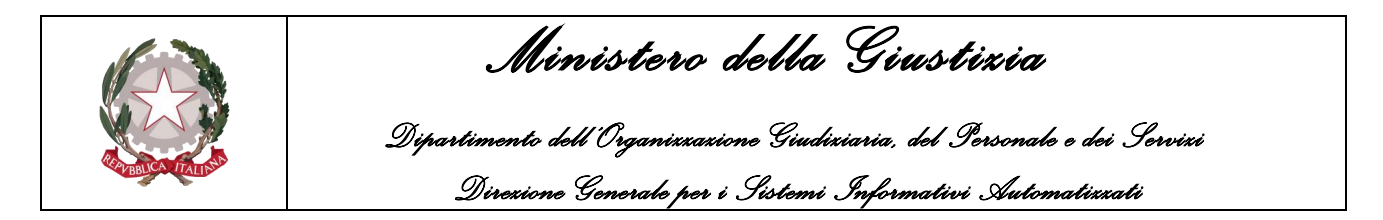

# **Pannello Destinatario/i Atto**

L'accesso a questo pannello, mostrato nella seguente figura, necessario per inserire le informazioni relative al o ai destinatari dell'Atto, è strettamente legato a quello precedentemente analizzato, tant'è che se l'operatore non avrà prima definito gli Estremi di un Atto, il sistema visualizzerà un messaggio di errore.

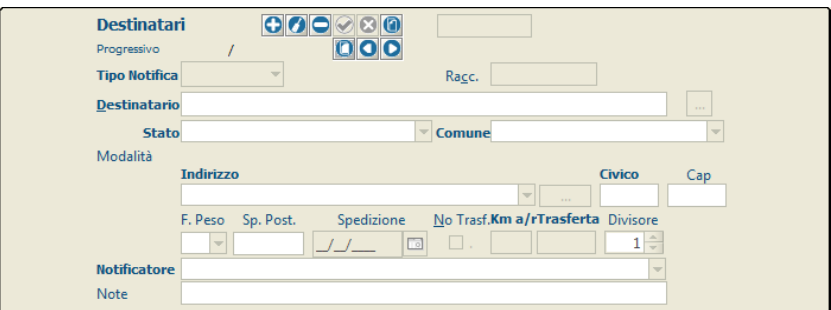

*Figura 4.8*

Questo pannello presenta una serie di pulsanti tramite i quali sarà possibile:

- **Inserire un nuovo destinatario (Alt + F5)**: permette di inserire un nuovo destinatario.
- **Modificare Destinatario corrente (Alt + F6)**: una volta selezionato un destinatario, tra quelli presenti nella griglia **Elenco Destinatari**, sarà possibile modificare le informazioni memorizzare precedentemente.
- **Annullare Destinatario corrente (Alt + -)**: partendo dal presupposto che la funzione in argomento non è visibile a tutte le tipologie di Utenti, questa, una volta selezionato un destinatario tra quelli presenti nella griglia **Elenco Destinatari**, fornisce la possibilità di annullarlo. Un destinatario annullato sarà comunque presente nell'elenco (anche se ne sarà evidenziato lo stato di annullato) ma non sarà più modificabile.
- **Salvare Destinatario corrente (Alt + F7)**: sia in caso di inserimento di un nuovo destinatario che in caso di modifica, la funzione consente di salvare le informazioni editate. La stessa funzionalità sarà possibile utilizzando il tasto di tabulazione a partire dal campo Note.
- **Abbandonare Operazione Corrente (Alt + F8)**: la funzione consente di abbandonare l'operazione in corso non predisponendo, quindi, il salvataggio dei destinatari caricati, modificati o copiati.
- **Copiare Destinatario Atto Precedente (Alt + o)**: aggiunge un nuovo destinatario all'elenco dei Destinatari copiandolo dall'Atto precedente (nel caso in cui in quest'ultimo sia presente un solo destinatario) mostrando tutti i campi in modalità editabile per consentire all'operatore di modificare eventualmente una o più informazioni.
- **Copiare Destinatario Corrente**: una volta selezionato un destinatario, tra quelli presenti nella

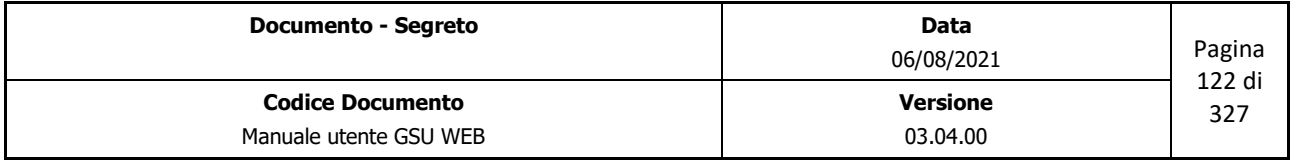

 *Ministero della Giustizia* 

 *Dipartimento dell'Organizzazione Giudiziaria, del Personale e dei Servizi Direzione Generale per i Sistemi Informativi Automatizzati*

griglia **Elenco Destinatari**, ne aggiunge uno nuovo all'elenco mostrando tutti i campi in modalità editabile per consentire all'operatore di modificare eventualmente una o più informazioni.

- **Destinatario precedente (Alt + y)**: la funzione consente di scorrere a ritroso l'elenco dei destinatari inseriti, nel caso in cui questi siano più di uno.
- **Destinatario successivo (Alt + h)**: la funzione consente di scorrere progressivamente l'elenco dei destinatari inseriti, nel caso in cui questi siano più di uno.

Una volta avvenuto il salvataggio di un destinatario, il sistema evidenzierà automaticamente il pulsante *Inserire Nuovo destinatario* indicando all'operatore la possibilità di utilizzare la *Barra spaziatrice* per selezionare il pulsante medesimo.

Inoltre, è sempre consigliabile passare da un campo editabile ad un altro utilizzando il tasto tabulatore della tastiera, in considerazione del fatto che il programma traccia una sorta di linea guida per l'inserimento dei dati.

Definite queste linee guida sul giusto utilizzo del software, di seguito analizziamo i campi che compongono il pannello Destinatari:

- **Progressivo**: identifica il numero di destinatario corrente in relazione al numero di destinatari presenti in elenco.
- **Tipo Notifica**: utilizzato per selezionare come notificare l'Atto al destinatario. Dal menu a tendina sarà possibile selezionare:
	- Mani
	- Posta
	- Estero
	- Telematica
	- Varie
- **Racc.**: Campo tramite il quale è possibile indicare il numero di raccomandata assegnato all'Atto. In virtù di ciò questo campo sarà editabile solo nei casi in cui il **tipo di notifica** indicata non sia *Mani.*
- **Destinatario**: nominativo o denominazione del destinatario. Nel caso in cui il destinatario sia presente nella tabella **Destinatari Atti** è possibile premere sul pulsante alla destra del campo per accedere alla suddetta tabella ed effettuare la ricerca, oppure inserire una parte del testo nel campo editabile e premere il tasto INVIO sulla tastiera per avviare automaticamente la ricerca. In quest'ultimo caso, se nella tabella è stata trovata una sola corrispondenza, questa viene automaticamente visualizzata sul campo Destinatario, diversamente sarà visualizzata

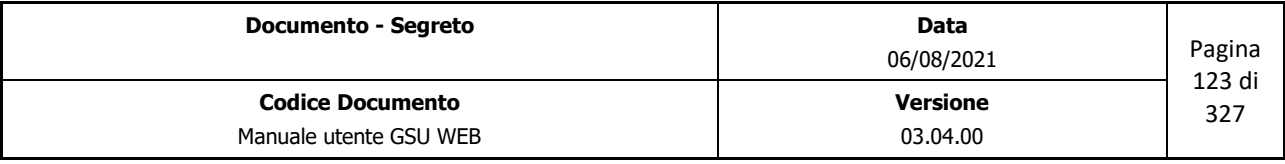

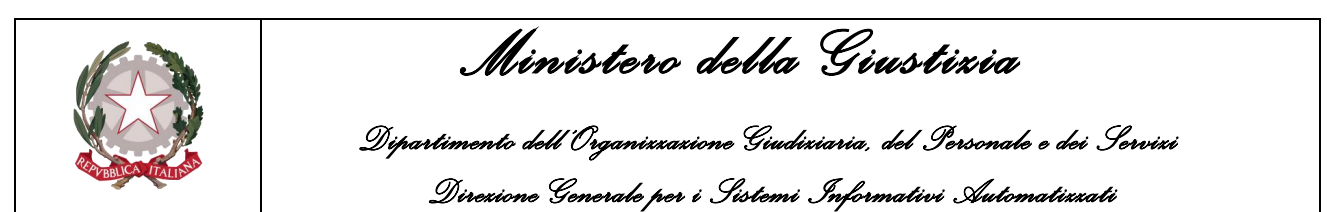

la tabella **Destinatari Atti** entro cui effettuare la ricerca.

- **Stato**: permette di selezionare lo stato in cui è domiciliato il destinatario.
- **Comune**: permette di selezionare il comune in cui è domiciliato il destinatario dal menu a tendina, o (scelta consigliata) iniziando a digitare il nome del comune. In questo secondo caso il sistema suggerirà in automatico dei risultati finché non sarà visualizzato quello desiderato, se presente. Nel caso di Stato Estero dovrà essere inserito come Comune **EE.**
- **Indirizzo**: permette di indicare l'indirizzo di domiciliazione del destinatario dell'Atto. A tal fine è bene precisare che nel caso in cui il comune di domiciliazione sia lo stesso in cui ha sede anche l'ufficio NEP, sarà possibile selezionare la via nelle stesse modalità in cui è stato selezionato il comune, secondo lo standard *nome\_indirizzo (toponimo\_indirizzo)* (Es. Roma (Via)). Nel caso in cui, invece, il comune sia diverso da quello in cui ha sede l'ufficio NEP, sarà necessario utilizzare la sintassi *toponimo\_indirizzo nome\_indirizzo*.
- **Civico**: numero civico dell'indirizzo.
- **Cap**: codice di avviamento postale del comune di domiciliazione del destinatario.
- **F. Peso**: La corretta fascia peso potrà essere inserita manualmente o selezionata utilizzando il menu a tendina associato al campo in questione, salvo nei casi in cui il **tipo di notifica** indicata sia *Mani* (Nel menu a tendina possono essere presenti più fasce peso identiche, in base a quante ne sono state inserite nella tabella **Tariffe Spese Postali**, e saranno elencate in base alla data di creazione). Nella selezione della fascia peso sarà importante tenere in considerazione che il software proporrà prima le ultime inserite, ne consegue che se è necessario utilizzare una fascia peso diversa dall'ultima archiviata sarà doveroso scorrere il menu verso il basso. Nel caso in cui non si inserisca nessuna fascia peso, il software proporrà come fascia peso 99.
- **Sp. Post**: campo non editabile il cui valore, espresso in euro, varia in base alla fascia peso sopra indicata.
- **Spedizione**: data in cui è prevista la spedizione dell'Atto al destinatario, salvo nei casi in cui il **tipo di notifica** indicata sia *Mani*.
- **No Trasf.**: casella di spunta utilizzata per indicare al sistema di non calcolare i costi della trasferta.
- **Km a/r**: campo in cui saranno visualizzati i km, tenendo in considerazione il percorso dall'ufficio NEP al domicilio del destinatario e viceversa. Questo dato sarà necessario per determinare le spese di trasferta indicate nel campo seguente e nel **pannello Specifica**.
- **Trasferta**: campo non editabile indicante le spese sostenute per notificare l'Atto al destinatario.

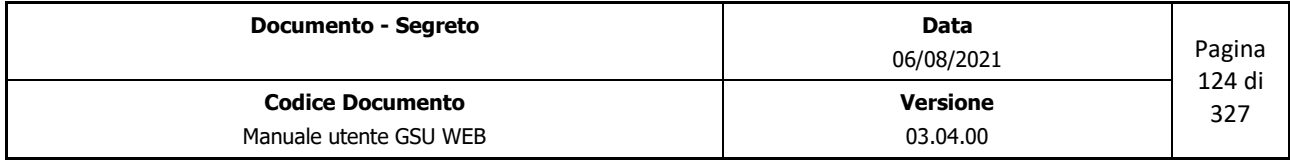

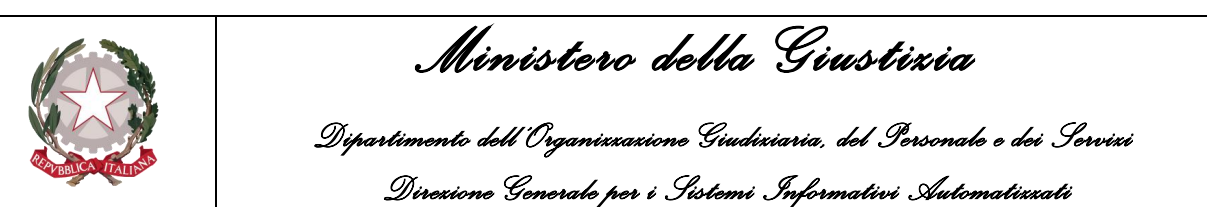

- **Divisore**: questo campo, di default pari a 1, è utilizzato per dividere l'importo della trasferta nei casi in cui uno o più Atti siano stati notificati nella stessa data e allo stesso indirizzo. Questo dato può essere modificato manualmente dall'operatore in fase di caricamento, di modifica, o automaticamente dal sistema tramite l'operazione **Esenzione Trasferte** presente nella **Schermata operazioni.**
- **Notificatore**: Nominativo del Ufficiale Giudiziario definito per notificare l'Atto. Questo sarà selezionabile tramite il menu a tendina, oppure (scelta consigliata) iniziando a digitare il nome dell'Ufficiale. In questo secondo caso il sistema suggerirà in automatico dei risultati finché non sarà visualizzato quello desiderato.
- **Note**: eventuali note da aggiungere all'Atto.

#### **Griglia Elenco Destinatari**

In questa parte della schermata, mostrata nella figura 4.9, è possibile visualizzare un elenco dei destinatari dell'Atto, secondo lo schema di seguito:

- **N. Destinatario**: numero associato al destinatario in ordine a quando è stato creato.
- **Tipo Notifica**: modalità di notifica dell'Atto al destinatario.
- **Destinatario**: nominativo del destinatario.
- **Indirizzo**: indirizzo di domiciliazione del destinatario.
- **Comune**: comune di domiciliazione del destinatario.
- **Op. Carico**: numero identificativo dell'Ufficiale Giudiziario che ha caricato il destinatario.

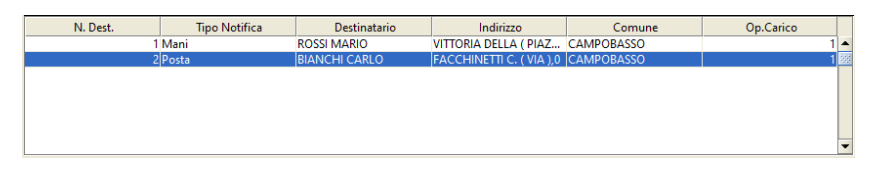

*Figura 4.9*

#### **Pannello Specifica**

Durante il caricamento di un Atto sarà possibile visualizzare ogni singola tipologia di spesa e il relativo importo nel pannello Specifica, aggiornato automaticamente dal sistema successivamente al salvataggio dei dati.

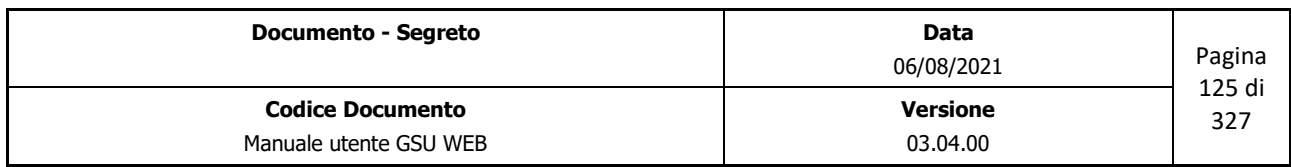

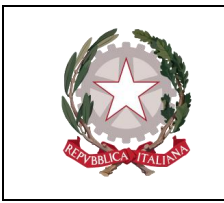

 *Ministero della Giustizia* 

 *Dipartimento dell'Organizzazione Giudiziaria, del Personale e dei Servizi Direzione Generale per i Sistemi Informativi Automatizzati*

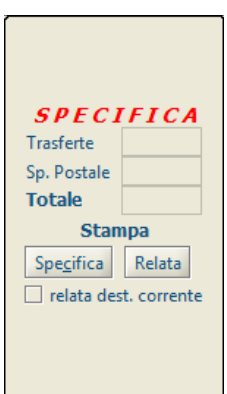

*Figura 4.10*

Le specifiche visualizzate sono:

- **Trasferte**: se previste, calcolate automaticamente dal sistema in base ai chilometri indicati nel campo **Km a/r** del pannello **Destinatari**.
- **Sp. Postale**: se previste, calcolate automaticamente dal sistema se indicate nel campo **Sp. Post** del pannello **Destinatari**.
- **Totale**: la somma delle spese totali.

Oltre a queste specifiche, sono presenti quattro pulsanti:

• **Specifica (Alt + c):** permette di stampare il resoconto delle specifiche in formato *Etichetta.*

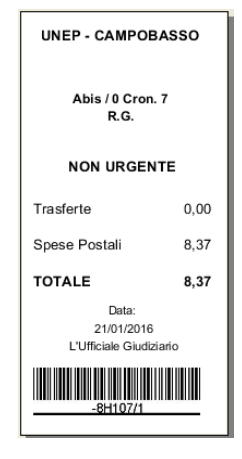

*Figura 4.11*

• **Relata (Alt + F12):** permette di stampare la relata dell'Atto. Se è spuntata la casella **relata dest. Corrente** il sistema dispone la stampa della relata del solo destinatario selezionato nella **griglia dei Destinatari**, diversamente, quella relativa a tutti i Destinatari.

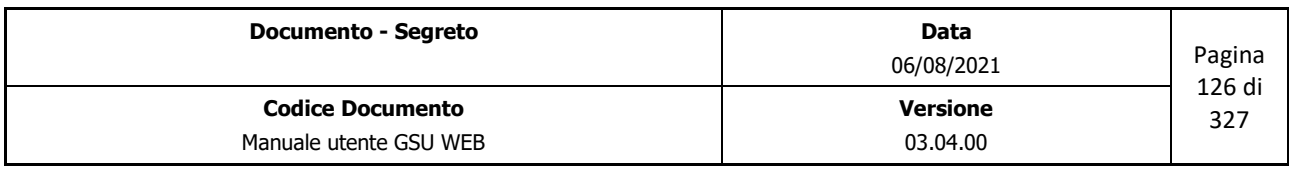

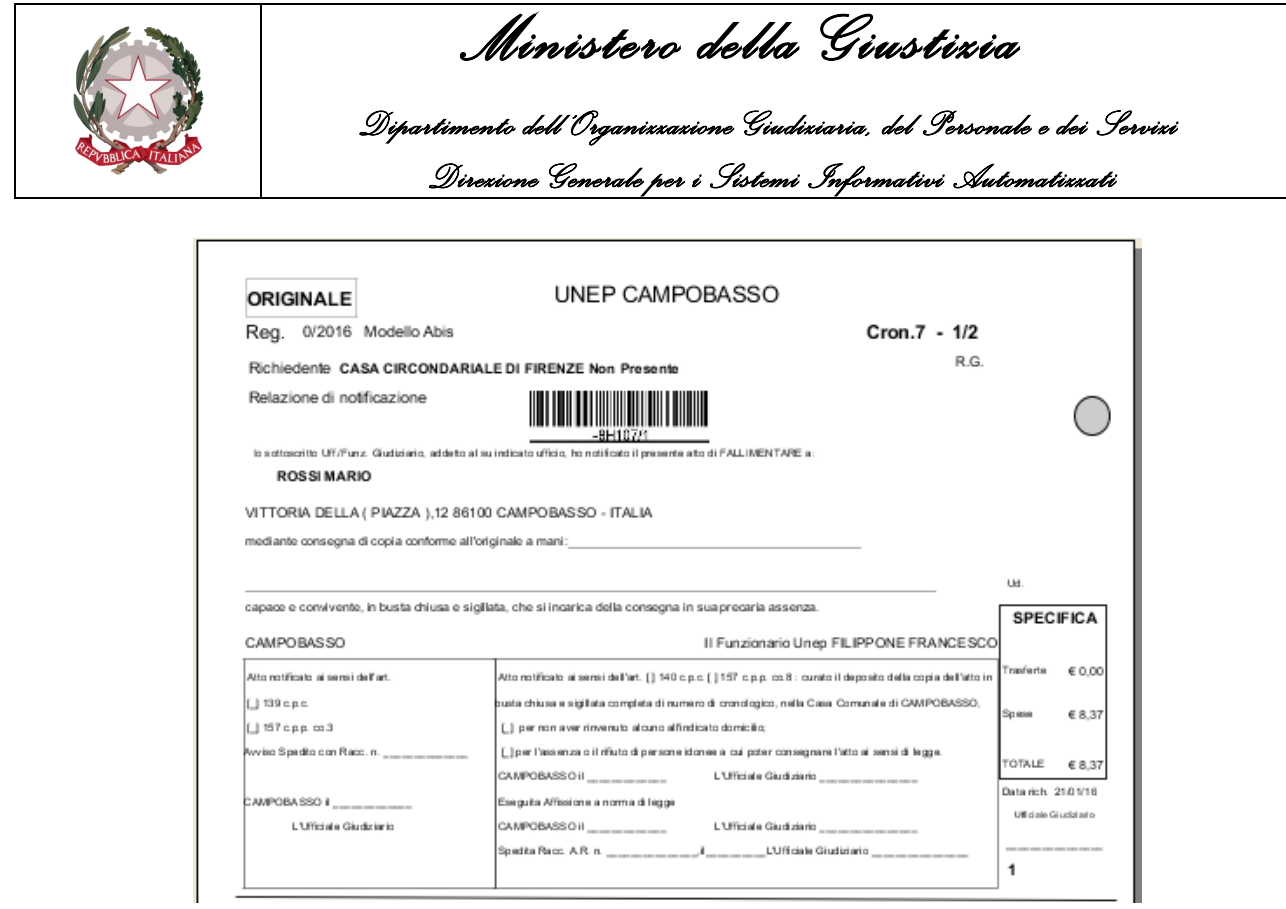

*Figura 4.12*

# **4.2.3 Schermata Evasione Atti**

La schermata Evasione Atti consente all'operatore preposto di effettuare lo l'evasione degli Atti a seguito della Notifica, completando le informazioni relative al cronologico e gestendo ulteriori adempimenti.

Nella figura seguente è mostrato come si presenta la schermata in oggetto, che sarà utilizzata di seguito per definire tutte le informazioni incluse.

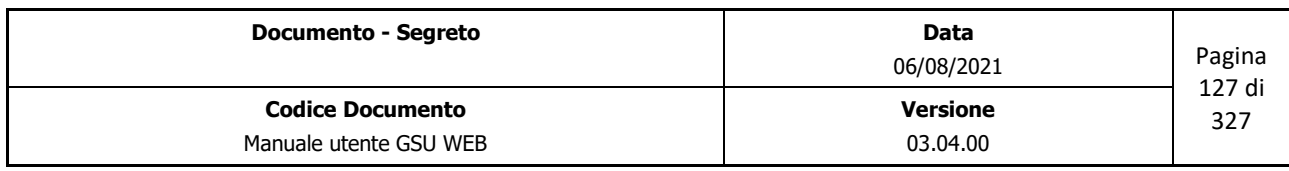

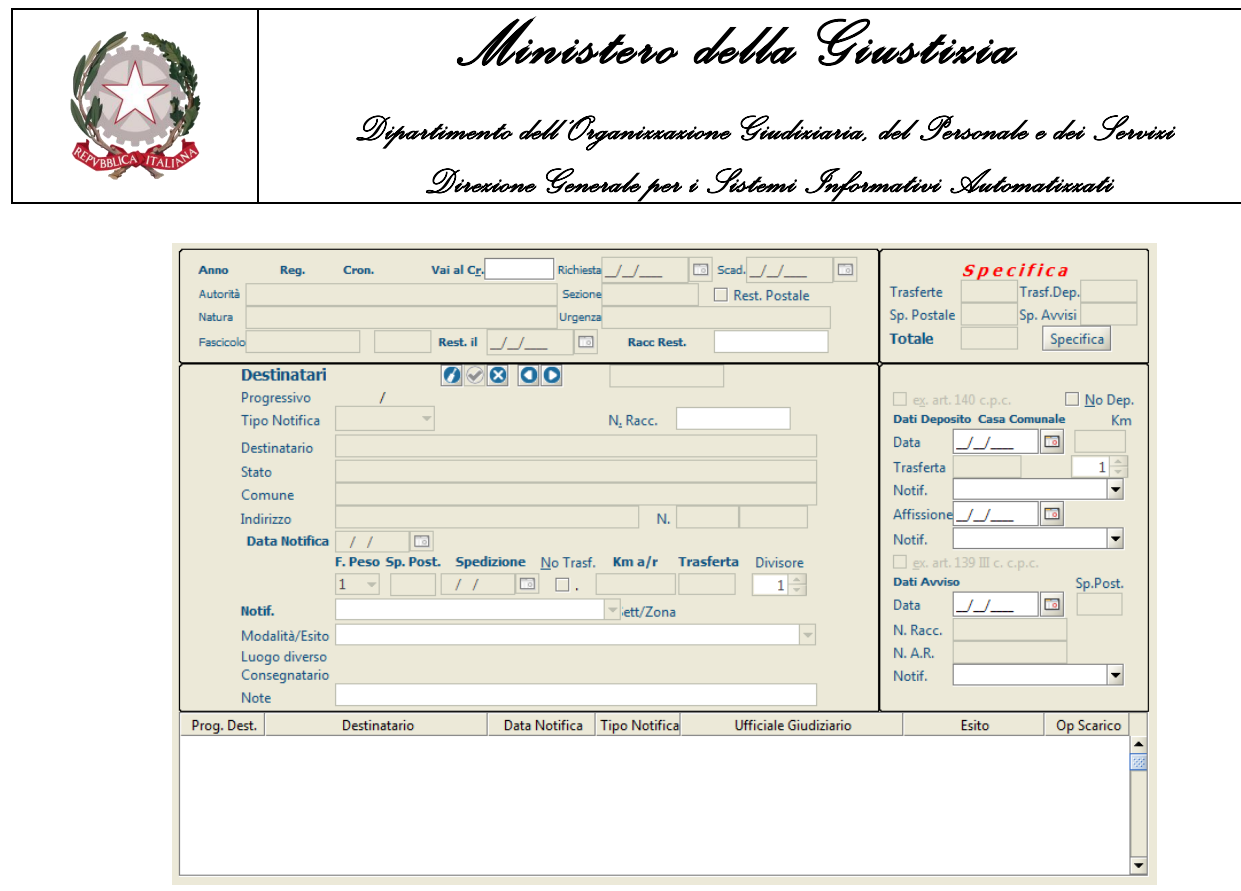

*Figura 4.13*

A tal fine è possibile suddividere la stessa in sottosezioni o pannelli, identificanti un diverso aspetto di un Atto. Nella fattispecie:

- Pannello Estremi Atto
- Pannello Destinatari
- Griglia Destinatari
- Pannello Specifiche
- Pannello adempimenti

# **Pannello Estremi Atto**

Il pannello in oggetto presenta le informazioni relative agli estremi dell'Atto (precedentemente inserite tramite la schermata Iscrizioni Atti e, di conseguenza, non modificabili a questo stadio) unitamente ai tre campi di seguito analizzati, che sarà possibile qualificare in fase di scarico a seguito della pressione del pulsante **Modifica** presente nella barra verticale delle Operazioni:

• **Rest. il**: identifica la data di restituzione dell'Atto. Qualora non sia stata operata una modifica secondo la modalità sopra descritta, alla pressione del pulsante **restituisci Atto**, presente nel **pannello Specifiche**, il sistema popolerà automaticamente questo campo inserendo la data in cui si sta operando.

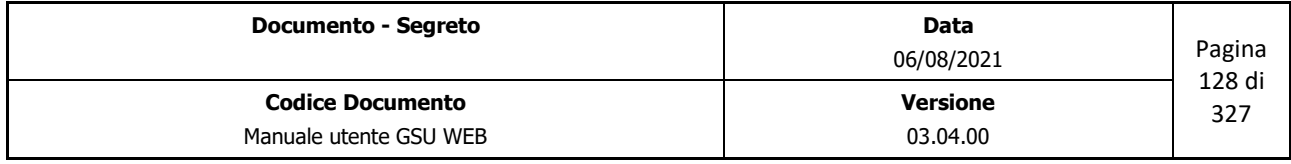

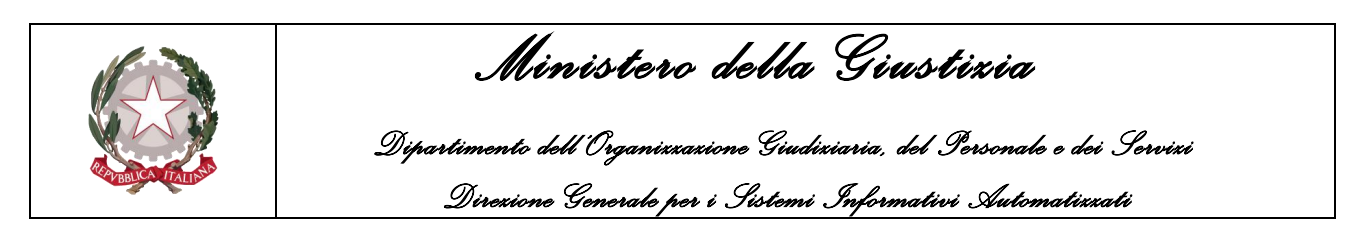

• **Racc Rest.:** identifica il numero di raccomandata assegnato in fase di restituzione.

| Anno      | Reg. | Cron. | Vai al Cr. | Richiesta | $-$<br><b>D</b> Scad. | $\overline{0}$ |
|-----------|------|-------|------------|-----------|-----------------------|----------------|
| Autorità  |      |       |            | Sezione   | Rest. Postale         |                |
| Natura    |      |       |            | Urgenza   |                       |                |
| Fascicolo |      |       | Rest. il   | $\Box$    | <b>Racc Rest.</b>     |                |

*Figura 4.14*

È presente, altresì, il campo **Vai al Cr.**, sempre accessibile e utilizzabile dall'operatore per accedere ad uno specifico cronologico.

# **Pannello Destinatari**

Come per il pannello sopra definito, tranne per quel che riguarda il codice fiscale del destinatario, le informazioni relative ai destinatari presenti nel pannello Destinatari, precedentemente caricate tramite la schermata Iscrizione Atti, non saranno modificabili dall'operatore (per l'analisi delle stesse il lettore potrà consultare il paragrafo precedente).

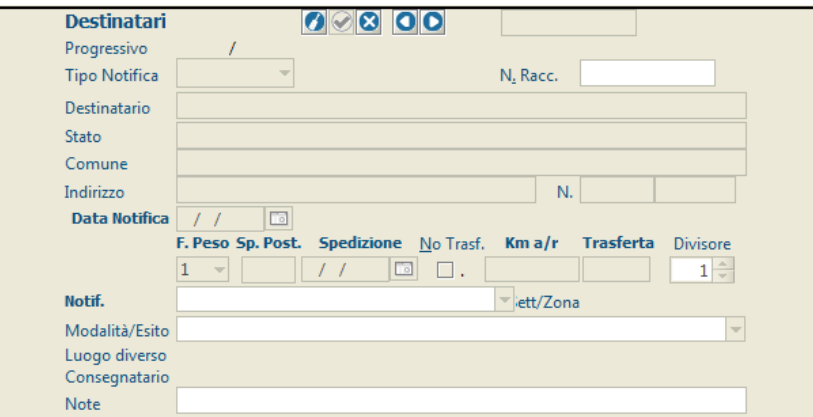

*Figura 4.15*

Sarà invece possibile inserire o modificare le sole informazioni relative alla notifica dell'Atto, utilizzando il pulsante **Modifica Destinatario Corrente**, o mediante la scorciatoia da tastiera **Alt + F6**, tra quelli mostrati nella figura di seguito

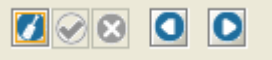

Gli altri pulsanti presenti permettono di:

- **Salvare Destinatario Corrente (Alt + f7)**: permette di salvare le modifiche effettuate.
- **Abbandonare Operazione corrente (Alt + F8)**: permette di annullare le modifiche effettuate
- **Destinatario precedente (Alt + y)**: permette di accedere al destinatario successivo, tra quello

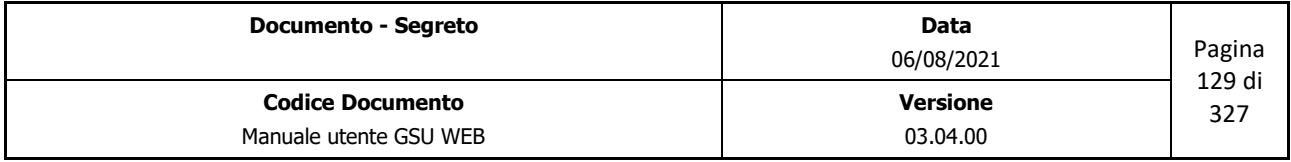

 *Ministero della Giustizia* 

 *Dipartimento dell'Organizzazione Giudiziaria, del Personale e dei Servizi Direzione Generale per i Sistemi Informativi Automatizzati*

elencati nella griglia dei destinatari.

• **Destinatario successivo (Alt + h)**: permette di accedere al destinatario precedente, tra quello elencati nella griglia dei destinatari.

Ciò detto, le informazioni inseribili a sistema o modificabili saranno:

- **Data Notifica**: identifica la data in cui è stato notificato l'Atto.
- **No Trasf.**: casella di spunta utilizzata per indicare al sistema di non calcolare i costi della trasferta, modificabile nel caso in cui **Tipo di Notifica** sia *Mani*.
- **Km a/r**: saranno visualizzati i km, tenendo in considerazione il percorso compiuto dall'Ufficiale Giudiziario dall'ufficio UNEP al domicilio del destinatario e viceversa, modificabile nel caso in cui **Tipo di Notifica** sia *Mani*.
- **Divisore**: questo campo, di default pari a 1, è utilizzato per dividere l'importo della trasferta nei casi in cui uno o più Atti siano notificati nella stessa data e allo stesso indirizzo. Questo dato può essere modificato manualmente dall'operatore o automaticamente dal sistema tramite l'operazione **Esenzione Trasferte** presente nella **Schermata operazioni.**
- **Notificatore**: Nominativo del Ufficiale Giudiziario designato alla notifica dell'Atto. Questo sarà selezionabile tramite il menu a tendina o (scelta consigliata) iniziando a digitare il nome dell'Ufficiale. In questo secondo caso il sistema suggerirà in automatico dei risultati finché non sarà visualizzato quello desiderato, se presente.
- **Modalità/Esito**: permette di inserire l'esito della Notifica o la modalità in cui è avvenuta. Questo sarà selezionabile tramite il menu a tendina o (scelta consigliata) iniziando a digitare la modalità o l'esito. In questo secondo caso il sistema suggerirà in automatico dei risultati finché non sarà visualizzato quello desiderato, se presente. Nei casi esecuzione dell'art. 140 c.p.c. (o dell'art. 157 c.8 c.p.p. nei casi in cui si opera sul modello Bag) o dell'art. 139 III c.p.c. (o dell'art.157 c. 3 c.p.p. nei casi in cui si opera sul modello Bag) il campo in questione sarà definito automaticamente dal sistema.
- **Note**: eventuali annotazioni.

**Importante**: nei casi in cui si opera sul **Modello Bag**, oltre ai campi sopra analizzati sarà possibile valorizzare due ulteriori dati, **I° e II° accesso**, indicanti rispettivamente la data e il giorno in cui sono stati effettuati il primo e il secondo accesso.

Nei casi in cui la notifica sia stata consegnata ad una persona di famiglia o addetta alla casa, all'ufficio o all'azienda, ai sensi dell'art. 139 III c.p.c. o dell'art. 157 c.3 c.p.p., saranno resi visibili i seguenti campi:

• **Consegnatario**: nominativo della persona fisica a cui è stato consegnato l'Atto

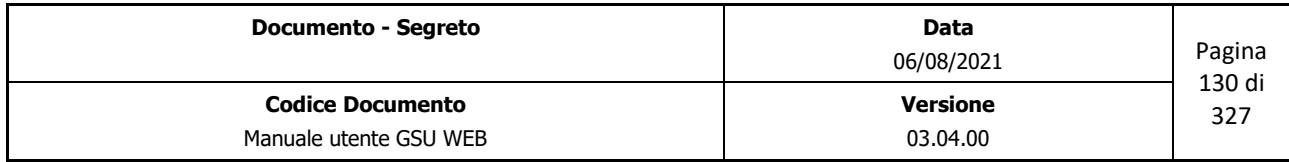

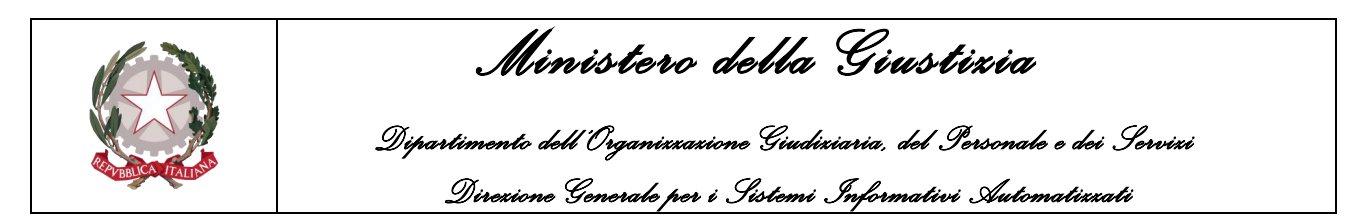

• **in qualità di**: qualifica della persona fisica sopra indicata. Questa sarà selezionabile tramite il menu a tendina o (scelta consigliata) iniziando a digitare il tipo di qualifica. In questo secondo caso il sistema suggerirà in automatico dei risultati finché non sarà visualizzato quello desiderato, se presente.

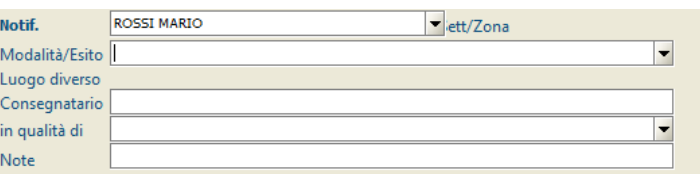

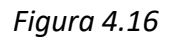

# **Griglia Elenco Destinatari**

In questa parte della schermata è possibile visualizzare un elenco dei destinatari dell'Atto, secondo lo schema di seguito:

- **Prog. Destinatario**: numero associato al destinatario in ordine a quando è stato creato.
- **Tipo Notifica**: modalità di notifica dell'Atto al destinatario.
- **Destinatario**: nominativo del destinatario.
- **Data Notifica**: data di avvenuta Notifica
- **Ufficiale Giudiziario**: nominativo dell'Ufficiale Giudiziario che ha effettuato la Notifica
- **Esito**: l'esito della Notifica o la modalità in cui è avvenuta.
- **Op. Scarico**: numero identificativo dell'Ufficiale Giudiziario che ha effettuato l'evasione del destinatario.

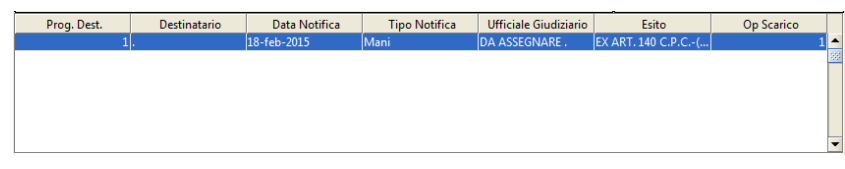

*Figura 4.17*

# **Pannello Specifica**

Durante la fase di scarico di un Atto sarà possibile visualizzare ogni singola tipologia di spesa e il relativo importo nel pannello Specifica, aggiornato automaticamente dal sistema successivamente al salvataggio dei dati.

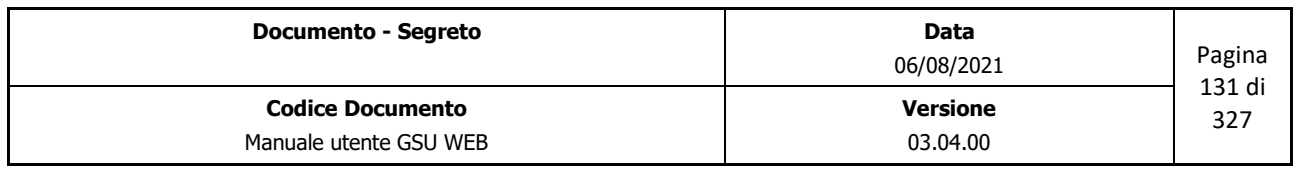

 *Ministero della Giustizia* 

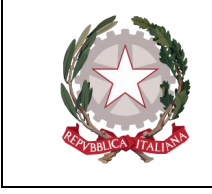

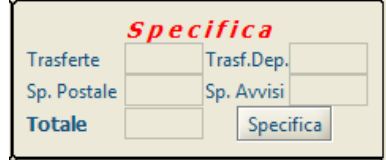

*Figura 4.18*

Le specifiche visualizzate sono:

- **Trasferte**: se previste, calcolate automaticamente dal sistema in base ai chilometri indicati nel campo **Km a/r** del pannello **Destinatari**.
- **Sp. Postale**: se previste, calcolate automaticamente dal sistema se indicate nel campo **Sp. Post** del pannello **Destinatari**.
- **Totale**: la somma delle spese totali.
- **Trasf. Dep**: se previste, calcolate automaticamente dal sistema in base ai chilometri indicati nel campo **Km** del pannello **Adempimenti** nei casi di esecuzione dell'Art 140 c.p.c (o dell'art. 157 c.8 c.p.p. nei casi in cui si opera sul modello Bag).
- **Sp. Avvisi**: se previste, calcolate automaticamente dal sistema nei casi di esecuzione dell'articolo 139 c. III c.p.c. (o dell'art. 157 c.8 c.p.p. nei casi in cui si opera sul modello Bag) ovvero dell'articolo 140 c.p.c (o dell'art. 157 c.8 c.p.p. nei casi in cui si opera sul modello Bag).

Oltre a queste informazioni è presente il pulsante **Specifica** che permette di stampare il resoconto delle specifiche in formato *Etichetta.*

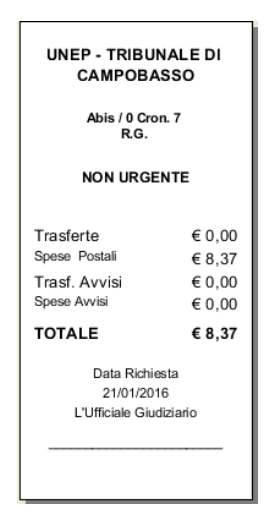

*Figura 4.19*

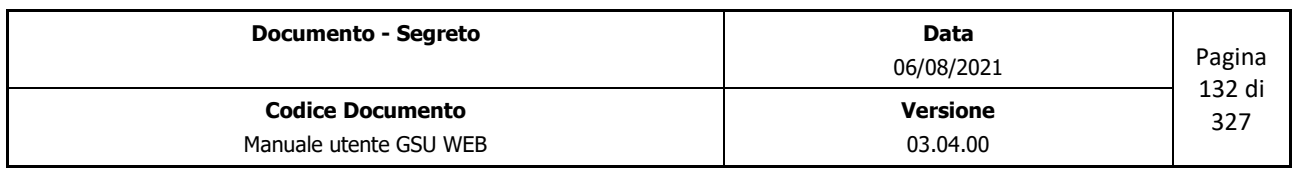

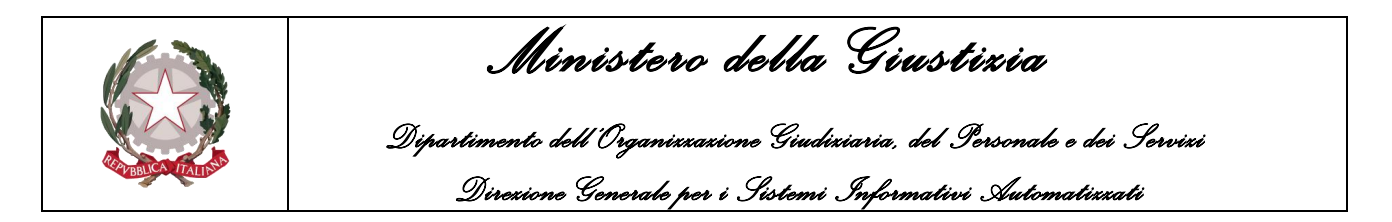

### **Pannello adempimenti**

Questo pannello consente di completare l'Atto nei casi di eventuali adempimenti osservati dal notificatore a conclusione dell'iter di notifica.

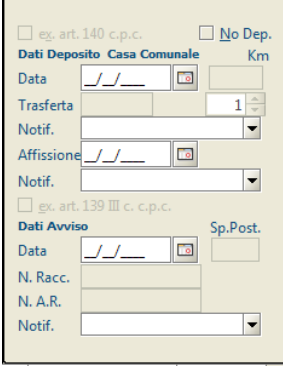

*Figura 4.20*

Per quel che riguarda i Modelli Abis e Ater questo pannello si presenterà come mostrato nella figura 4.20, tenendo in considerazione che gli articoli eseguibili sono l'art. **140 del c.p.c.** e l'art. **139 III c. c.p.c.**, mentre per il Modello Bag essi saranno l'art. **157 c.p.p. c.8** e l'art. **157 c.p.p. c.3**, come mostrato nella figura 4.21.

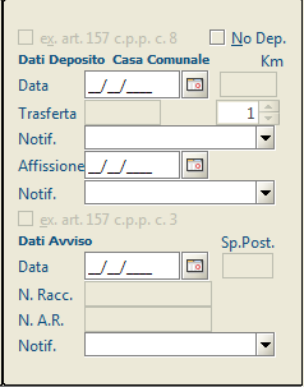

*Figura 4.21*

L'inserimento di ciascuno di questi adempimenti è possibile selezionando, nella griglia dei destinatari, quello sul quale operare, premendo il pulsante **Modifica Destinatario Corrente** e, successivamente, spuntando la casella relativa all'adempimento da aggiungere, tenendo in considerazione che sarà necessario prima indicare la **Data Notifica** nel pannello Destinatari.

Fatta questa premessa, di seguito saranno definiti, per ciascuno degli articoli, i campi obbligatori da indicare.

◦ **No Dep.**: casella di spunta utilizzata per indicare al sistema di non calcolare i costi della

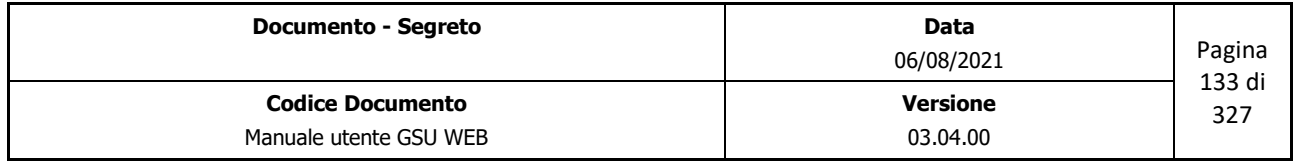

 *Ministero della Giustizia* 

 *Dipartimento dell'Organizzazione Giudiziaria, del Personale e dei Servizi Direzione Generale per i Sistemi Informativi Automatizzati*

trasferta per il deposito presso la casa comunale.

- **Data**: data di deposito dell'Atto presso la Casa comunale.
- **Km**: campo in cui saranno indicati i km tenendo in considerazione il percorso compiuto dall'Ufficiale Giudiziario dal domicilio del destinatario alla sede della Casa Comunale.
- **Trasferta**: campo indicante le spese sostenute per depositare l'Atto alla casa comunale.
- **Notif**.: Nominativo del Ufficiale Giudiziario definito per depositare l'Atto alla casa comunale. Questo sarà selezionabile tramite il menu a tendina, oppure (scelta consigliata) iniziando a digitare il nome dell'Ufficiale. In questo secondo caso il sistema suggerirà in automatico dei risultati finché non sarà visualizzato quello desiderato, se presente.
- **Affissione**: data di affissione dell'Atto.
- **Notif**.: nominativo dell'Ufficiale Giudiziario definito per effettuare l'affissione dell'Atto.
- **Data**: data di spedizione dell'avviso.
- **Sp. Post**: importo, espresso in euro, delle spese di spedizione dell'avviso, visualizzate automaticamente dal sistema in relazione all'articolo selezionato.
- **N.Racc.**: numero di raccomandata dell'Avviso.
- **N. A.R.**: numero di raccomandata della ricevuta di ritorno dell'Avviso.
- **Notif**.: Nominativo del Ufficiale Giudiziario definito per spedire l'avviso.

# **4.2.4 Schermata Operazioni**

La schermata in oggetto, mostrata in figura 4.22, presenta un elenco di operazioni, suddivise per categorie, eseguibili, all'interno del Registro su cui si sta operando, su un determinato gruppo di Atti, ottenuto a seguito di una precedente ricerca.

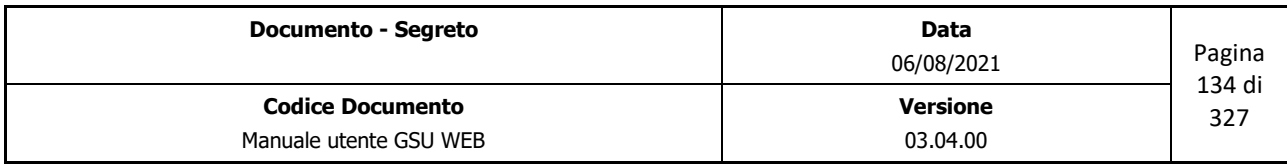

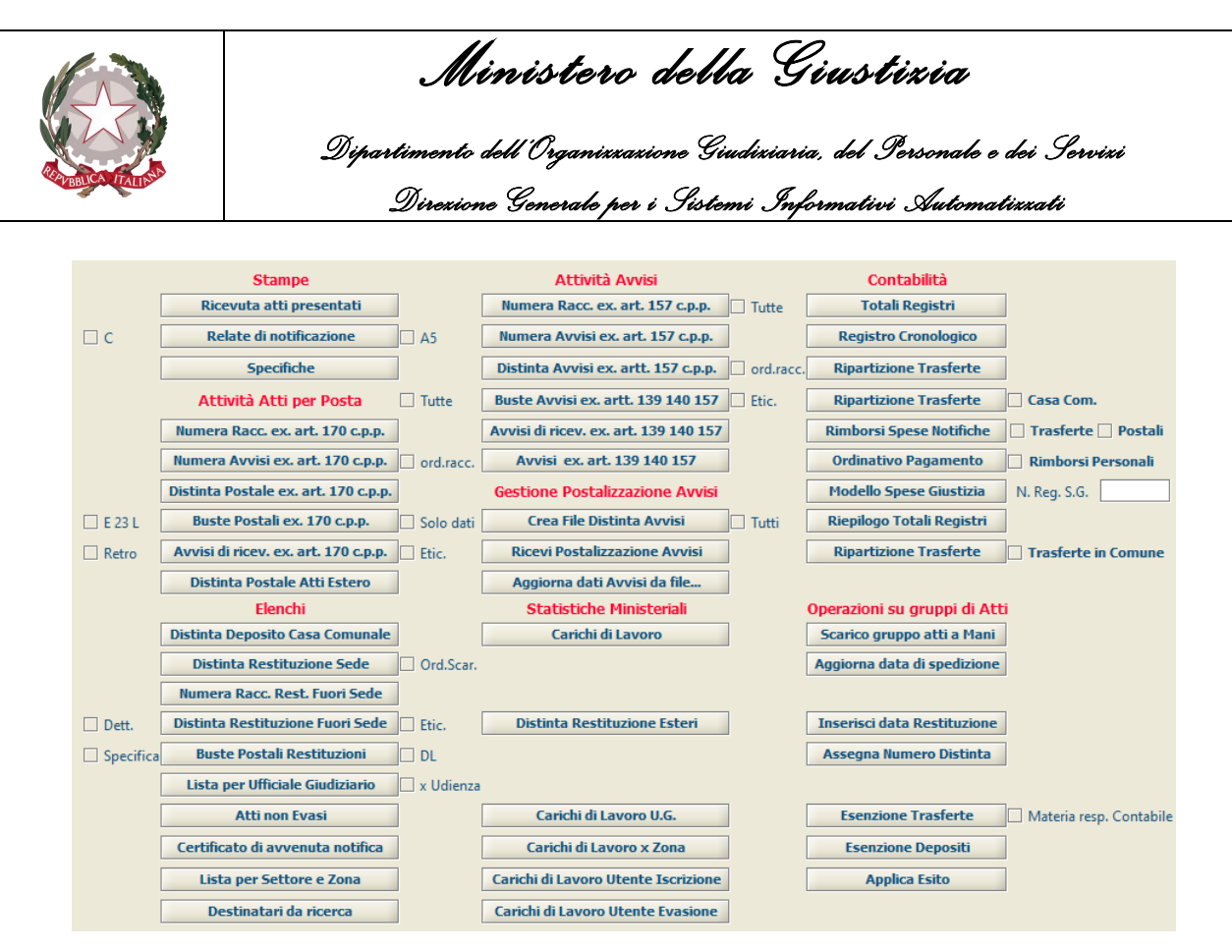

*Figura 4.22*

#### **Stampe**

Le operazioni appartenenti a questa categoria permettono di effettuare le stampe di ricevute o specifiche, come mostrato di seguito.

#### **Ricevuta atti presentati**

In relazione ai criteri di ricerca impostati nella schermata Ricerche permette di stampare l'elenco degli atti ricevuti, suddividendoli per avvocato richiedente.

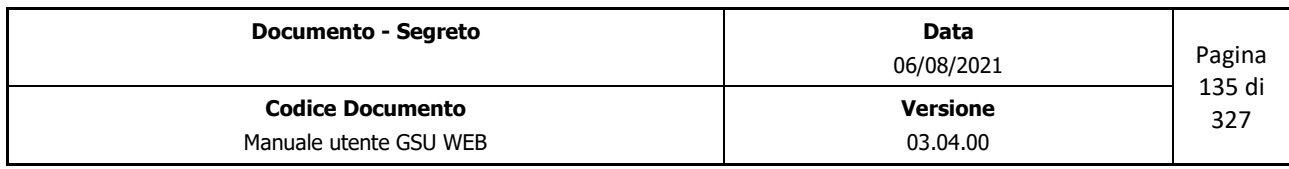

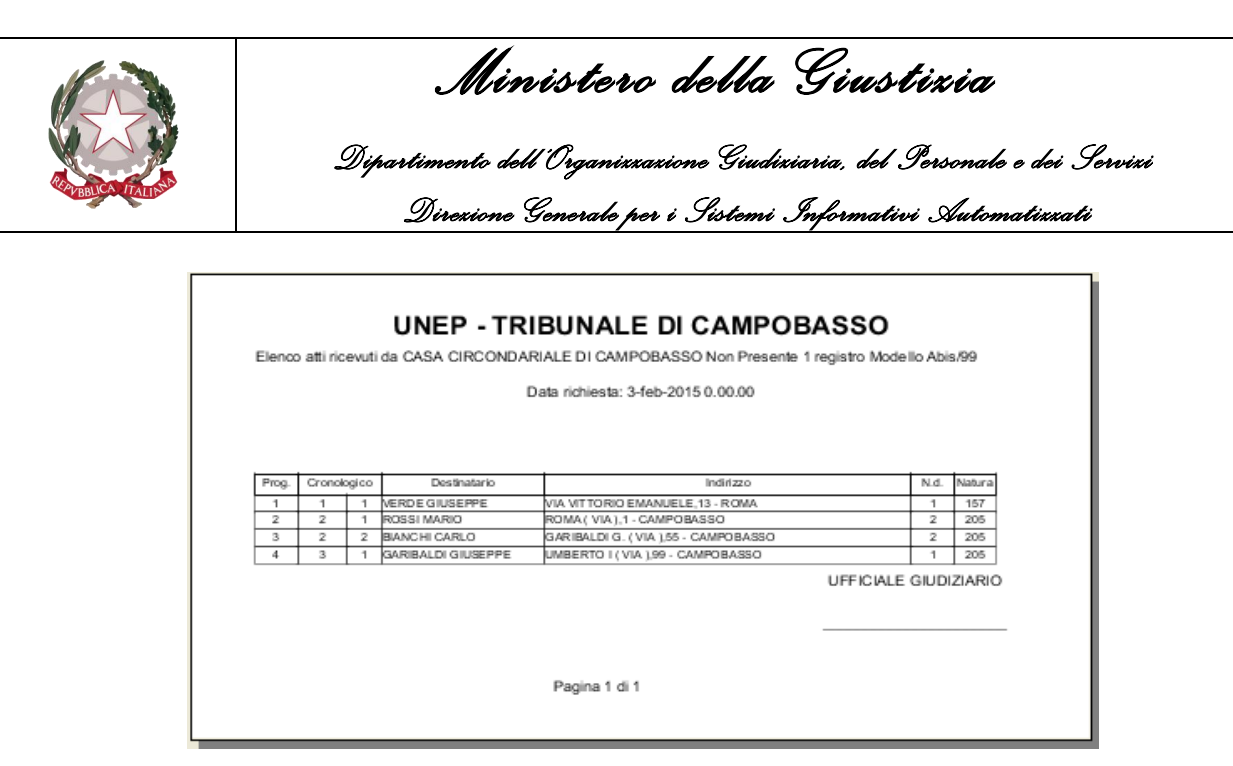

*Figura 4.23*

# **Relate di notificazione**

In relazione ai criteri di ricerca impostati nella schermata Ricerche permette di stampare, per ciascun Atto ottenuto, l'originale e la copia della relazione di notifica dell'Atto, come mostrato nella Figura 4.12.

Spuntando la casella **A5** sarà possibile stampare la relazione di notificazione nel formato A5, altresì spuntando la casella **C** sarà visualizzata una finestra di dialogo tramite la quale inserire i dati del Consegnatario a cui l'Ufficiale Giudiziario ha consegnato a mani la copia conforme all'originale.

#### **Specifiche**

In relazione ai criteri di ricerca impostati nella schermata Ricerche permette di stampare, per ciascun Atto presente ottenuto, il resoconto delle specifiche in formato *Etichetta*, come mostrato nella figura 4.19.

#### **Attività Atti per Posta**

Le operazioni appartenenti a questa categoria permettono di svolgere funzionalità sugli atti notificati a mezzo posta.

#### **Numera Racc. ex. Art. 149 c.p.c.**

A seguito di una ricerca, effettuata selezionando uno specifico intervallo temporale che abbia a riferimento la data di spedizione dell'Atto (o spuntando la casella No Data Sped.) e notificati a mezzo Posta, permette di associare al gruppo di Atti ottenuti un numero di raccomandata. Questa operazione sarà possibile inserendo il primo numero di Raccomandata e l'ultimo numero di raccomandata, tramite le due finestre di dialogo sotto riportate.

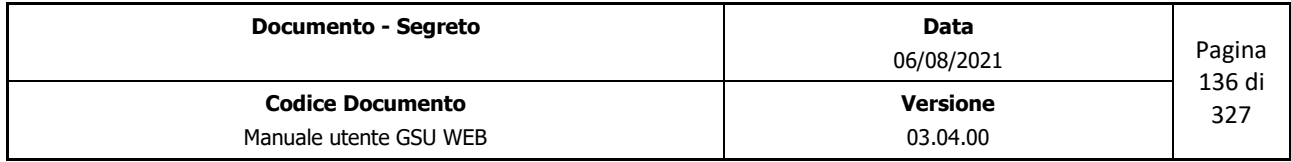

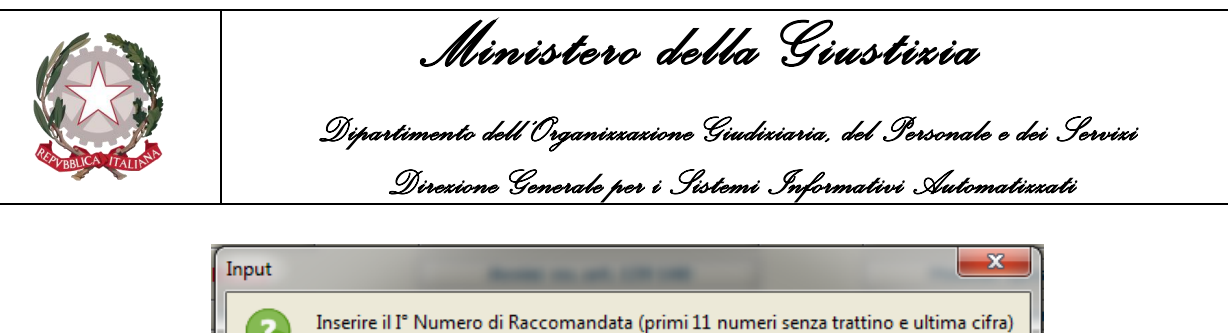

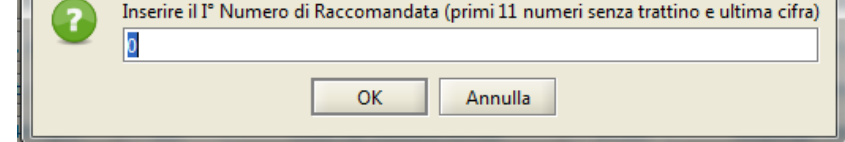

#### *Inserimento primo numero di Raccomandata*

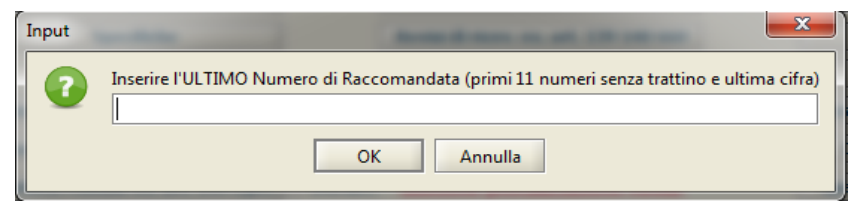

*Inserimento ultimo numero di Raccomandata*

Spuntando la casella **Tutte** sarà, invece, possibile sovrascrivere il numero di raccomandata.

# **Numera Avvisi ex. Art. 149 c.p.c.**

Come nel caso precedente, ma relativamente al numero di raccomandata degli Avvisi.

# **Distinta Postale ex. Art. 149 c.p.c.**

A seguito di una ricerca, effettuata selezionando uno specifico intervallo temporale che abbia a riferimento la data di spedizione dell'Atto (o spuntando la casella No Data Sped) e notificati a mezzo Posta, permette di suddividere automaticamente il gruppo di Atti in distinte, visualizzandone il numero tramite una finestra di dialogo, e successivamente sarà data la possibilità di stampare le distinte postali generate, come mostrato in figura.

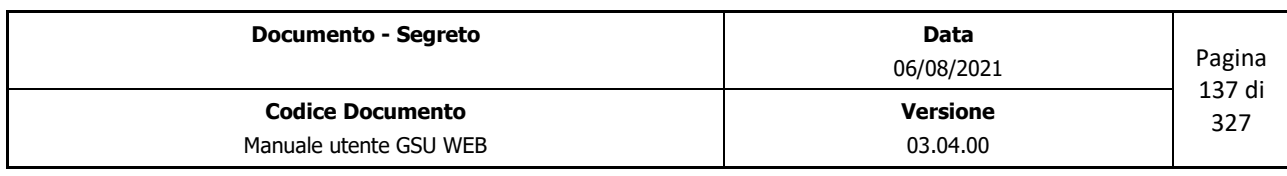

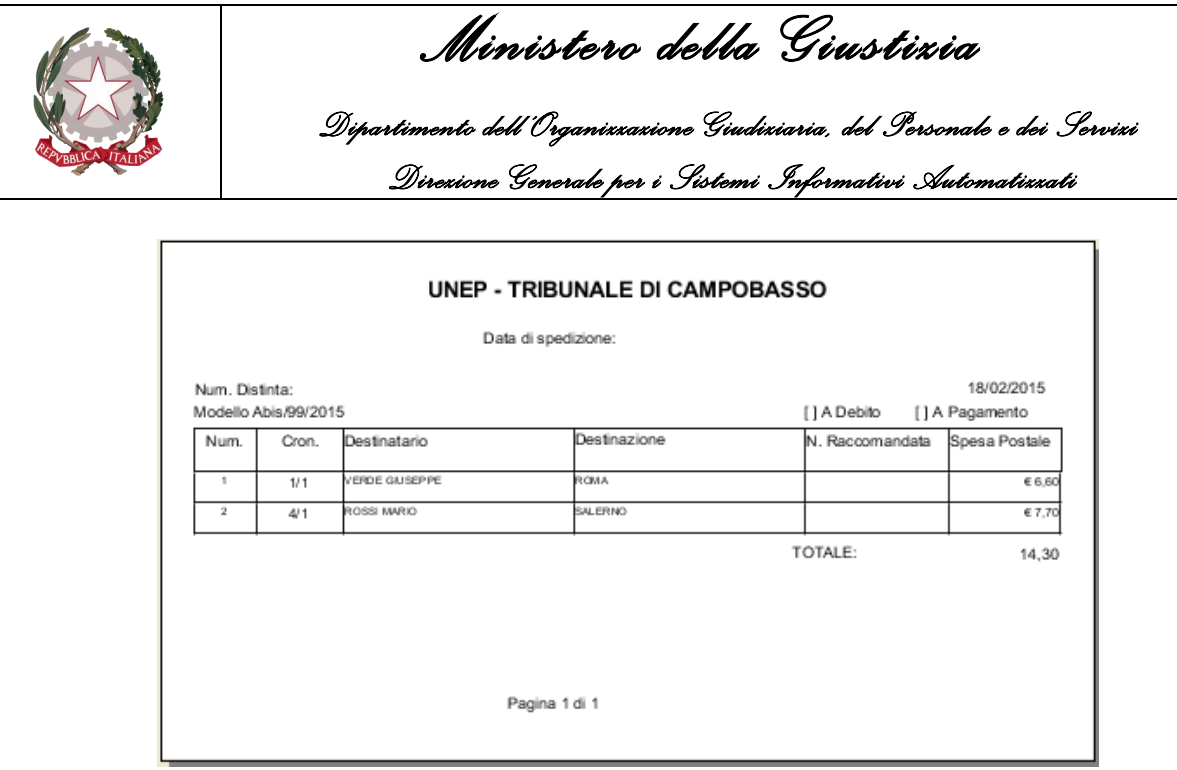

*Figura 4.24*

# **Buste postali ex. Art. 149 c.p.c.**

A seguito di una ricerca, effettuata selezionando uno specifico intervallo temporale che abbia a riferimento la data di spedizione dell'Atto (o spuntando la casella No Data Sped) e notificati a mezzo Posta, permette di stampare la busta da utilizzare per inviare la raccomandata.

Altresì, spuntando la casella **Etic.** stampa le buste nel formato etichetta, mentre spuntando la casella **ord. Racc.** stampa le buste ordinandole per numero di raccomandata.

#### **Avvisi di ricev. ex. Art. 149 c.p.c.**

A seguito di una ricerca, effettuata selezionando uno specifico intervallo temporale che abbia a riferimento la data di spedizione dell'Atto (o spuntando la casella No Data Sped) e notificati a mezzo **Posta**, permette di stampare gli avvisi di ricevimento.

Inoltre, spuntando la casella **Etic.**stampa gli avvisi nel formato etichetta, mentre spuntando la casella **ord. Racc.** stampa gli avvisi ordinandoli per numero di raccomandata.

#### **Distinta Postale Atti Esteri**

A seguito di una ricerca, effettuata selezionando uno specifico intervallo temporale che abbia a riferimento la data di spedizione dell'Atto (o spuntando la casella No Data Sped) e notificati all'Estero, permette di suddividere automaticamente il gruppo di Atti in distinte, visualizzandone il numero tramite una finestra di dialogo e successivamente sarà data la possibilità di stampare le distinte postali generate.

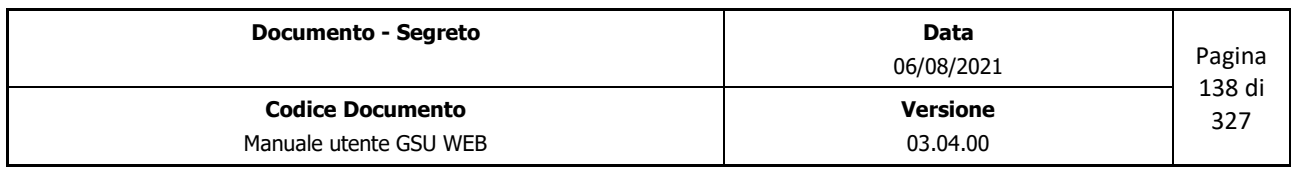

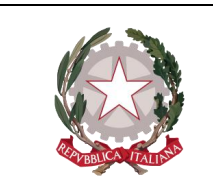

 *Ministero della Giustizia Dipartimento dell'Organizzazione Giudiziaria, del Personale e dei Servizi Direzione Generale per i Sistemi Informativi Automatizzati*

# **Elenchi**

Le operazioni appartenenti a questa categoria permettono di visualizzare ed eventualmente stampare gruppi di Atti che rispecchiano determinate caratteristiche.

# **Distinta Deposito Casa Comunale**

A seguito di una ricerca, effettuata selezionando uno specifico intervallo temporale che abbia a riferimento la data di deposito dell'Atto, sarà possibile visualizzare un elenco degli atti depositati alla casa comunale nel periodo indicato.

# **Distinta Restituzione Sede**

A seguito di una ricerca, effettuata selezionando uno specifico intervallo temporale che abbia a riferimento la data di restituzione dell'Atto, sarà possibile visualizzare un elenco degli atti restituiti la cui Autorità richiedente ha sede presso lo stesso comune dell'ufficio NEP sul quale si sta operando.

# **Distinta Restituzione Fuori Sede**

A seguito di una ricerca, effettuata selezionando uno specifico intervallo temporale che abbia a riferimento la data di restituzione dell'Atto, sarà possibile visualizzare un elenco degli atti restituiti la cui Autorità richiedente **non** ha sede presso lo stesso comune dell'ufficio NEP sul quale si sta operando.

# **Buste Postali Restituzioni**

A seguito di una ricerca, effettuata selezionando uno specifico intervallo temporale che abbia a riferimento la data di restituzione dell'Atto, permette di stampare la busta da utilizzare per inviare la restituzione.

Altresì, spuntando la casella **Etic.** stampa le buste nel formato etichetta.

# **Lista per Ufficiale Giudiziario**

A seguito di una ricerca, effettuata selezionando uno specifico intervallo temporale che abbia a riferimento la data di richiesta dell'Atto o un intervallo di cronologici, permette di stampare, per ciascun Ufficiale Giudiziario, l'elenco degli Atti consegnati.

#### **Atti non notificati**

A seguito di una ricerca, effettuata selezionando uno specifico intervallo temporale che abbia a riferimento la data di richiesta dell'Atto o un intervallo di cronologici, permette di stampare, per ciascun Ufficiale Giudiziario, l'elenco degli Atti non notificati, come mostrato in figura.

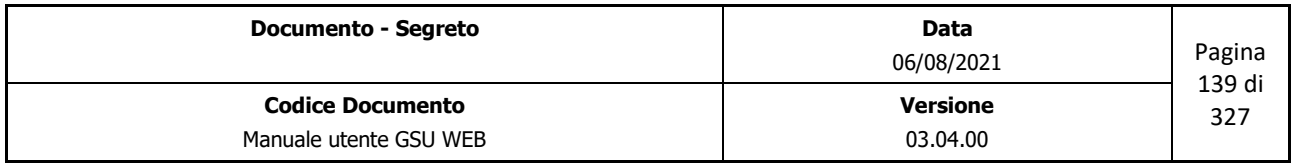

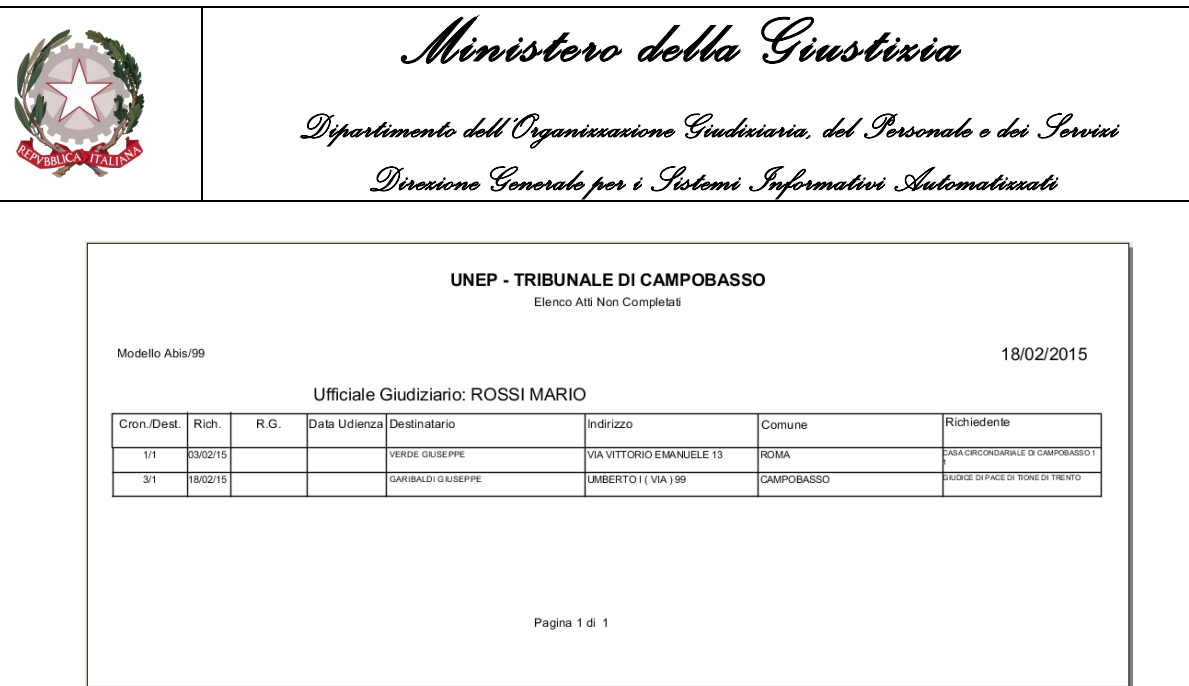

*Figura 4.25*

#### **Certificato di avvenuta notifica**

In relazione ai criteri di ricerca impostati nella schermata Ricerche permette di stampare, per ciascun Atto presente nell'elenco dei risultati, il certificato di avvenuta notifica, come mostrato in figura.

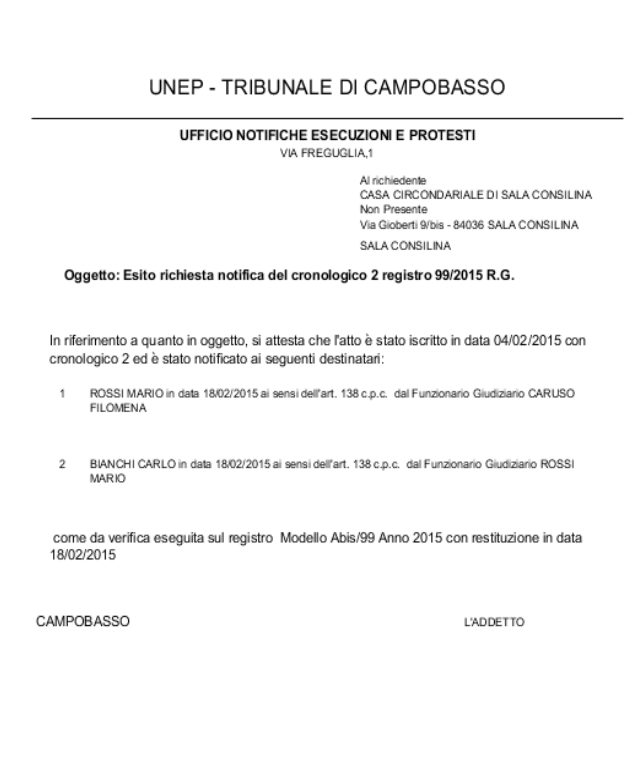

*Figura 4.26*

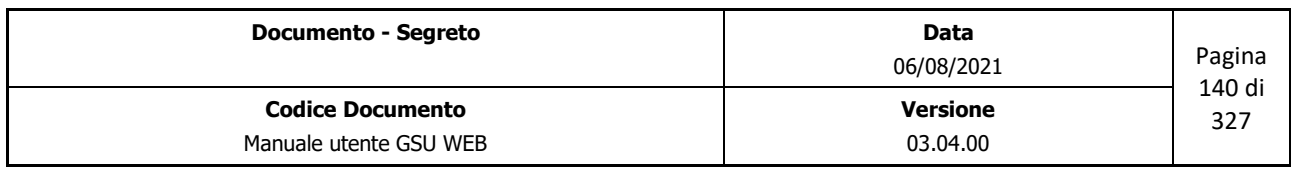

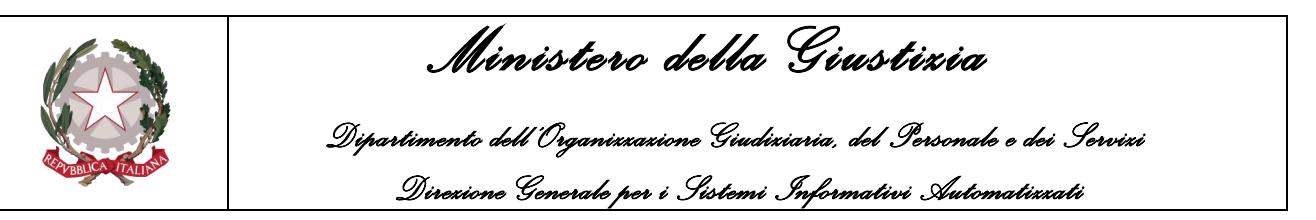

#### **Lista per settore e zona**

A seguito di una ricerca, effettuata selezionando uno specifico intervallo temporale che abbia a riferimento la data di richiesta dell'Atto o un intervallo di cronologici, permette di stampare l'elenco degli Atti ottenuti suddivisi per Zona o Settore.

# **Destinatari da ricerca**

A seguito di una ricerca, effettuata selezionando uno specifico intervallo temporale che abbia a riferimento la data di richiesta dell'Atto o un intervallo di cronologici, permette di stampare l'elenco degli Atti ottenuti, come mostrato in figura.

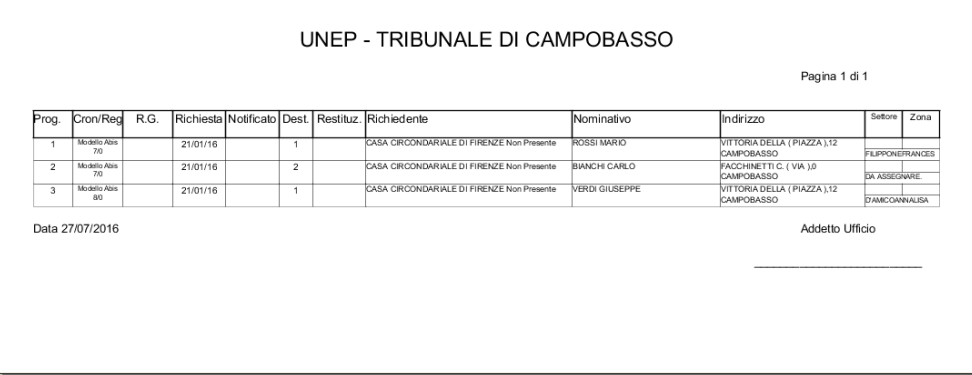

*Figura 4.27*

Spuntando la casella **Ord. Scar.** l'elenco degli Atti saranno ordinati in ordine alla data di scarico.

#### **Attività Avvisi**

Le operazioni appartenenti a questa categoria permettono di gestire le ulteriori attività legate agli atti notificati a mezzo Mani.

#### **Numera racc. ex. Art. 139 140 c.p.c**

A seguito di una ricerca, effettuata selezionando uno specifico intervallo temporale che abbia a riferimento la data di spedizione degli avvisi dell'Atto e notificati a mezzo Mani, permette di associare al gruppo di Atti ottenuti un numero di raccomandata. Questa operazione sarà possibile inserendo il primo numero di Raccomandata e l'ultimo numero di raccomandata, tramite le due finestre di dialogo sotto riportate.

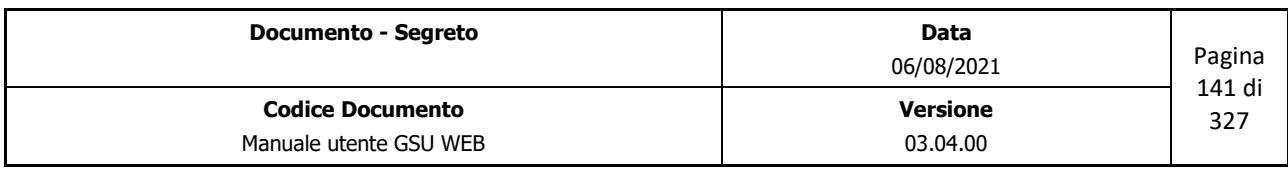

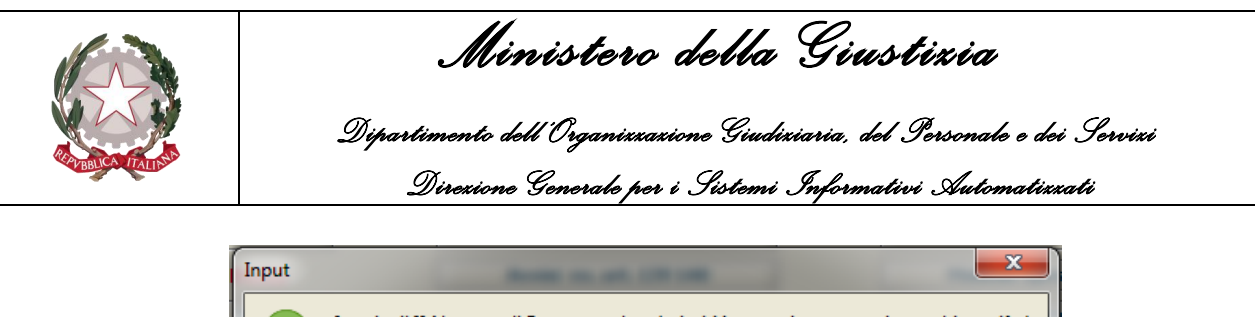

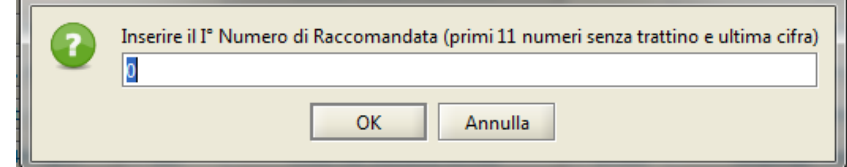

#### *Inserimento primo numero di Raccomandata*

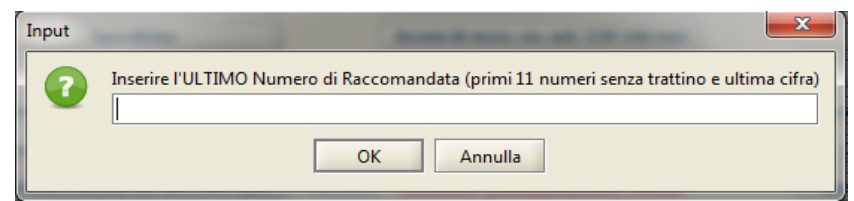

*Inserimento ultimo numero di Raccomandata*

Spuntando la casella **Tutte** sarà, invece, possibile sovrascrivere il numero di raccomandata.

# **Numera Avvisi ex. Art. 139 140 c.p.c.**

Come nel caso precedente, ma relativamente al numero di raccomandata degli Avvisi.

# **Distinta Avvisi ex. Art. 139 140 c.p.c.**

A seguito di una ricerca, effettuata selezionando uno specifico intervallo temporale che abbia a riferimento la data di spedizione degli avvisi dell'Atto (o spuntando la casella No Data Sped) e notificati a mezzo Mani, permette di suddividere automaticamente il gruppo di Atti in distinte, visualizzandone il numero tramite una finestra di dialogo, e successivamente sarà data la possibilità di stampare le distinte postali generate, come mostrato in figura.

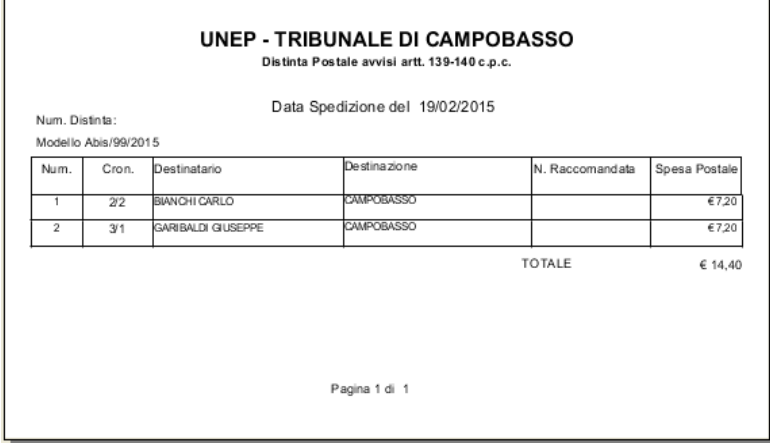

*Figura 4.28*

Spuntando la casella **ord. Racc.** stampa le distinte ordinandole per numero di raccomandata.

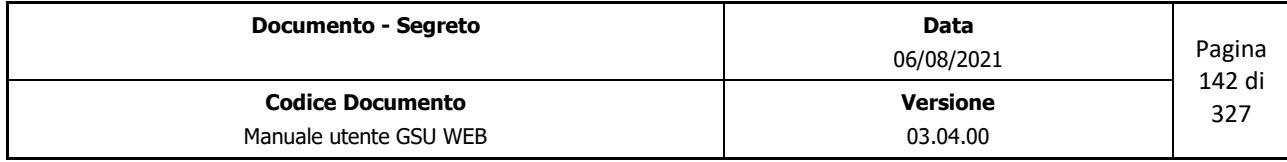

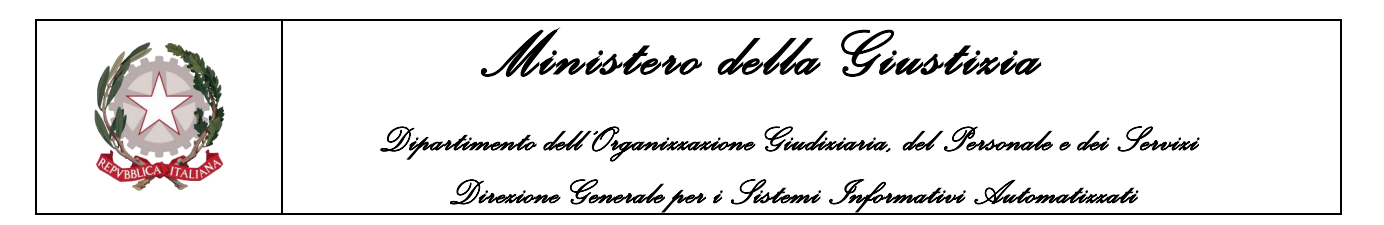

### **Avvisi ex. Art. 139 140 157 c.p.c.**

A seguito di una ricerca, effettuata selezionando uno specifico intervallo temporale che abbia a riferimento la data di spedizione degli avvisi (o spuntando la casella No Data Sped) e notificati a mezzo Mani, permette di stampare l'avviso di avvenuta notifica.

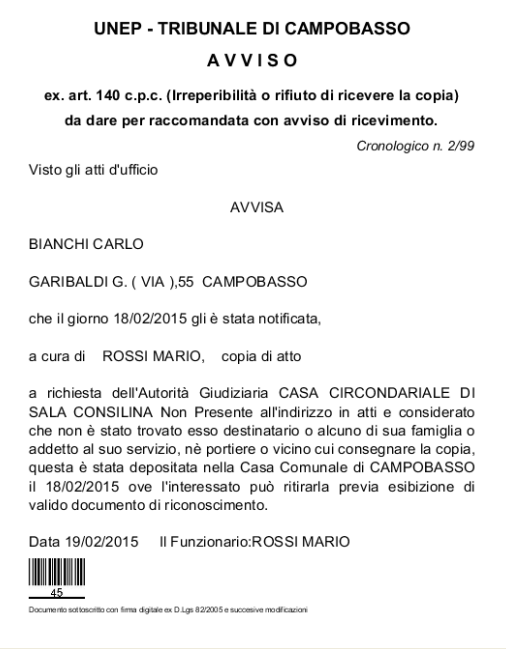

*Figura 4.29*

#### **Buste Avvisi ex. Art. 139 140 157 c.p.c.**

A seguito di una ricerca, effettuata selezionando uno specifico intervallo temporale che abbia a riferimento la data di spedizione degli avvisi (o spuntando la casella No Data Sped) e notificati a mezzo Mani, permette di stampare la busta da utilizzare per inviare la raccomandata.

Altresì, spuntando la casella **Etic**. stampa le buste nel formato etichetta, mentre spuntando la casella **ord. Racc.** stampa le buste ordinandole per numero di raccomandata.

#### **Avvisi di ricev. ex. art 139 140 157**

A seguito di una ricerca, effettuata selezionando uno specifico intervallo temporale che abbia a riferimento la data di spedizione degli avvisi (o spuntando la casella **No Data Sped**) e notificati a mezzo Mani, permette di stampare gli avvisi di ricevimento.

#### **Contabilità**

Le operazioni appartenenti a questa categoria consentono di svolgere una serie di funzionalità atte

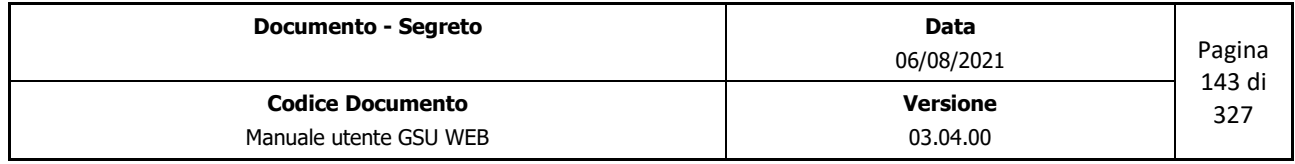

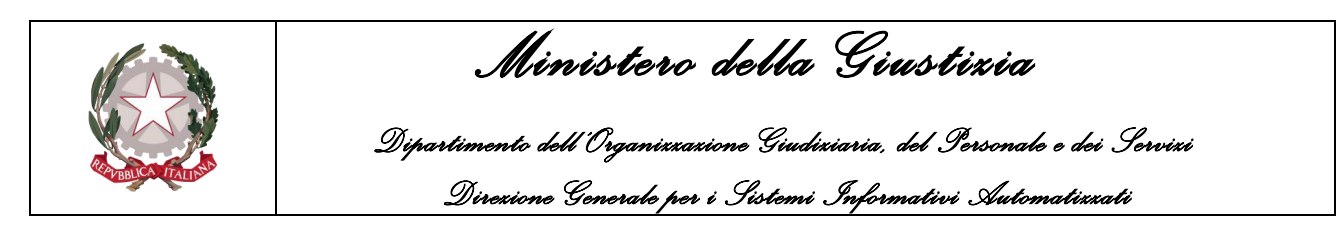

a gestire la contabilità di un Ufficio NEP ed è consigliabile effettuarle alla fine di ogni mensilità o comunque all'inizio di quella successiva.

È altresì consigliabile, prima di procedere con l'utilizzo di queste operazioni, effettuare delle ricerche con il fine di verificare che la contabilizzazione sia possibile, nella fattispecie:

- **Verificare che tutti gli atti siano stati notificati**: a seguito di una ricerca, effettuata selezionando uno specifico intervallo temporale che abbia a riferimento la data di richiesta e spuntando la casella **non notificati**, verificare che l'elenco dei risultati sia nullo. In caso contrario utilizzare la funzionalità **Atti non notificati**, analizzata in precedenza, per stampare, per ciascun Ufficiale Giudiziario, l'elenco degli Atti non ancora completati.
- **Verificare il corretto assegnamento dell'Atto**: a seguito di una ricerca, effettuata selezionando uno specifico intervallo temporale che abbia a riferimento la data di richiesta e selezionando come **Notificatore/Esec.** l'elemento "DA ASSEGNARE", verificare che l'elenco dei risultati sia nullo.
- **Verificare il corretto importo delle trasferte a 0**: a seguito di una ricerca, effettuata selezionando uno specifico intervallo temporale che abbia a riferimento la data di richiesta, il tipo di Notifica Mani, il valore del campo **Trasferta** pari a 0 e spuntando la casella **Escludi No Trasferta**, cosicché da escludere dalla ricerca i casi in cui è stata spuntata questa casella in fase di caricamento, verificare che l'elenco dei risultati sia nullo.
- **Verificare l'importo delle trasferte elevato**: la stessa ricerca effettuata al punto precedente può essere effettuata indicando come valore del campo **Trasferta** pari a 100, cosicché da verificare eventuali errori nella digitalizzazione dei Km di trasferta in fase di caricamento di un Atto.

Nel caso in cui le verifiche sopra riportate abbiamo avuto esito positivo, quindi non siano stati riscontrati errori in fase di caricamento o di evasione, è possibile procedere prima di tutto con il blocco dei cronologici e con le operazioni di contabilizzazione.

Per quel che riguarda le operazioni di contabilizzazione, queste saranno analizzate a partire dal prossimo paragrafo, mentre per effettuare la prima operazione sarà necessario prendere in considerazione l'ultimo cronologico caricato nella mensilità da contabilizzare, accedere alla **Tabella Blocca Cronologici** e, a seguito di una ricerca effettuata selezionando il Modello sul quale si sta operando, modificare uno dei seguenti campi:

- **Blocca cron. fino al n.**: tutti i cronologici con identificativo minore o uguale a quello indicato non potranno più essere modificati.
- **Consenti solo scarico fino al cron.**: a tutti i cronologici con identificativo minore o uguale a quello indicato sarà possibile modificare solamente la data di notifica e il nominativo dell'Ufficiale Giudiziario preposto alla notifica dell'Atto.

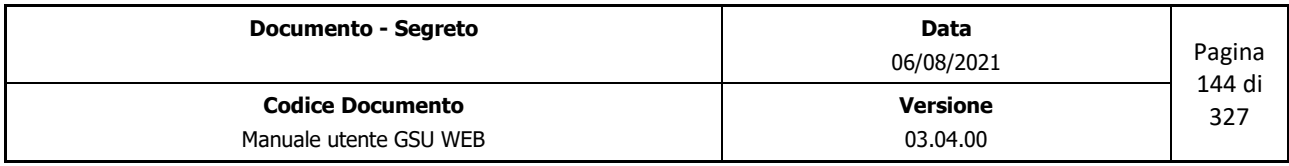
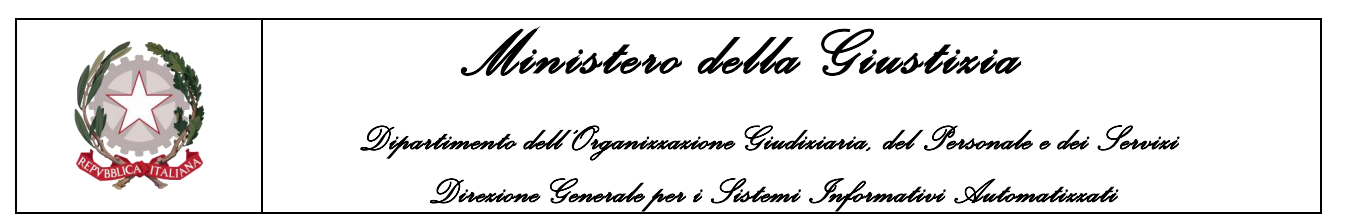

#### **Totali Registri**

A seguito di una ricerca, effettuata selezionando uno specifico intervallo temporale che abbia a riferimento la data di richiesta di un Atto, permette di stampare un resoconto economico generale delle entrate e delle uscite, come mostrato in figura.

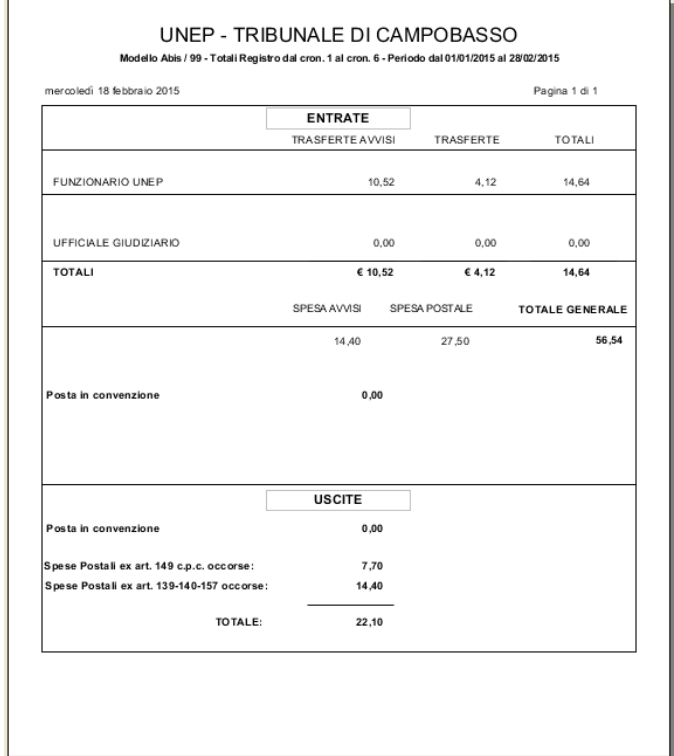

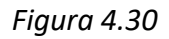

La figura mostra un esempio di stampa dei Totali Registri. Per quel che riguarda le informazioni visualizzate nelle prime righe, queste rappresentano:

- L'ufficio NEP sul quale si sta operando
- Il modello sul quale si sta effettuando l'operazione
- L'intervallo di cronologici ottenuti in base alla ricerca effettuata
- L'intervallo temporale che abbia a riferimento la data di richiesta
- La data in cui è stata effettuata l'operazione.

Per quel che riguarda la restante schermata, questa è al tempo stesso suddivisa in due categorie:

- **ENTRATE**
- **USCITE**

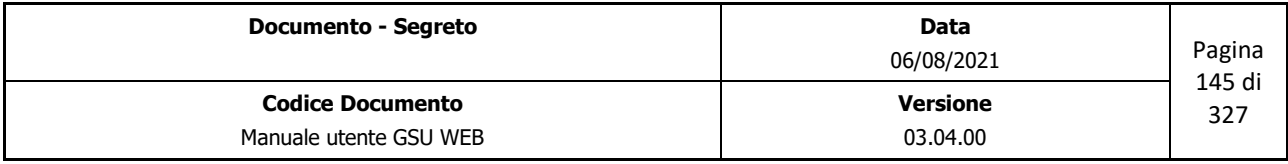

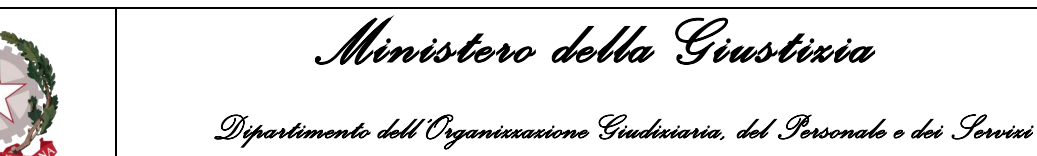

 *Direzione Generale per i Sistemi Informativi Automatizzati*

In riferimento al primo riquadro, saranno visualizzate la somma delle specifiche degli atti la cui data di richiesta è compresa nell'intervallo sopra specificato, e nella fattispecie:

- Totale trasferte avvisi;
- Totale trasferte;
- Totale delle spese per gli avvisi;
- Totale delle spese per postali;
- Totale generale (somma di tutte le specifiche sopra definite).

Inoltre, saranno visualizzati anche il numero di destinatari la cui notifica è avvenuta a mezzo posta, posta convenzionata e estero.

Infine, in riferimento all'ultimo riquadro, quello rappresentante la categoria delle USCITE, saranno visualizzate la somma delle spese postali degli atti, la cui data di spedizione è compresa nell'intervallo temporale che abbia a riferimento la data di richiesta dell'atto indicato in fase di ricerca. Nella fattispecie, le spese postali visualizzate sono:

- Spese postali in convenzione;
- Spese postali esecuzione art 149 c.p.c occorse;
- Spese postali esecuzione art 139-140-157 c.p.c;
- Totale delle spese postali.

Inoltre, saranno visualizzati anche il numero di destinatari la cui notifica è avvenuta a mezzo posta, posta in convenzione, estero e il numero di destinatari a cui è stato recapitato un avviso.

### **Registro Cronologico**

A seguito di una ricerca effettuata selezionando uno specifico intervallo temporale che abbia a riferimento la data di richiesta di un Atto, permette di stampare l'elenco di tutti i cronologici caricati e gli importi delle entrate e delle uscite, come mostrato in figura.

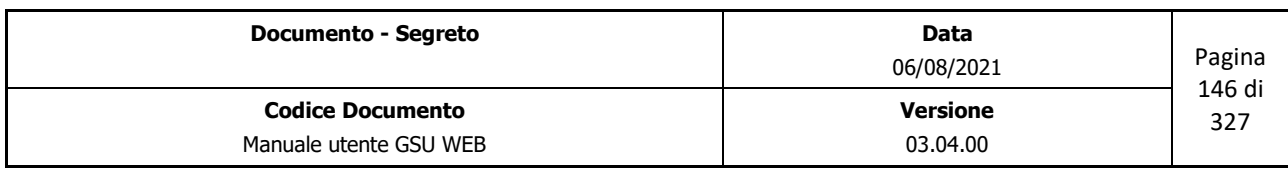

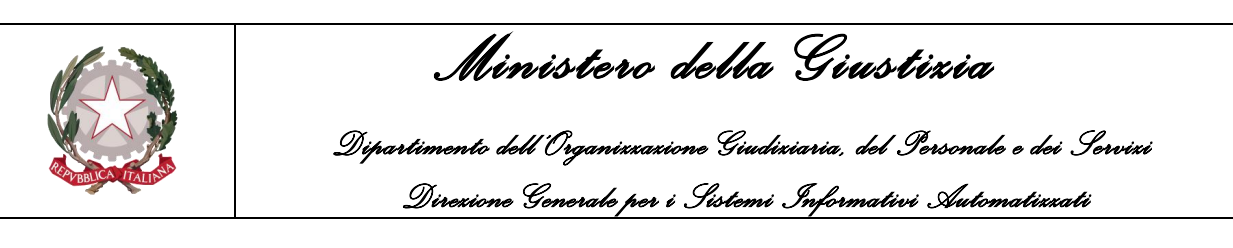

| Pagina: 1<br>IL DIRIGENTE UNEP                                                                                                    |               |                                                                                                    |   |  |                                                                  |  |  |                          |                          |                     |            |               |                 |               |                |             |  |
|----------------------------------------------------------------------------------------------------|---------------|----------------------------------------------------------------------------------------------------|---|--|------------------------------------------------------------------|--|--|--------------------------|--------------------------|---------------------|------------|---------------|-----------------|---------------|----------------|-------------|--|
| <b>UNEP - TRIBUNALE DI CAMPOBASSO</b><br>$\sim$<br>Modello Abis - Serie 99 - Mese di Gennaio 2015 - Cron, dal n. 1 al n. 6                   |               |                                                                                                    |   |  |                                                                  |  |  |                          |                          |                     |            |               |                 |               |                |             |  |
|                                                                                                    |               |                                                                                                    |   |  |                                                                  |  |  |                          |                          |                     |            |               |                 |               |                |             |  |
| Numero                                                                                                    |               | <b>DESTINATARIO</b><br>DATA.<br>Cromitgion Richiesta Notifica Not Urg<br>NUM R. G. Cognome Nome<br>SE ZONE         |   |  |                                                                  |  |  |                          |                          | <b>RACCOMANDATA</b> | Data Sped. | Km            | Trasferte       | Spasa Postale | ART. 139 E 140 | ANNOTAZIONI |  |
| $\overline{\phantom{a}}$                                                                                                    | $\rightarrow$ | <b>RICHIEDENTE</b><br>Indirizzo<br>Località<br>$\overline{1}$<br>10<br>$\overline{12}$<br>$\sim$<br>$\alpha$<br>11 |   |  |                                                                  |  |  | Numero<br>$\overline{v}$ | $\overline{14}$          | 15                  | 16         | 17            | $\overline{10}$ | 19            |                |             |  |
|                                                                                                    | 17 0302'15    |                                                                                                    | P |  | N CASACIRCONDARIALE<br>DI CAMPOBARRO                             |  |  | VERDE GIUSE PPE          | VIA VITTORIO EMANUELE 13 | <b>AMOS</b>         | 0300000001 |               | ū.              | 0,00<br>0.00  | 6.60           | 0.00        |  |
|                                                                                                    |               |                                                                                                    |   |  | 21 040215 1802/15 M N CASACIRCONDARIALE<br>DI SALACONSILINA      |  |  | <b>ROSSI MARIO</b>       | ROMA (VA).1              | CAMP OBASSO         |            |               | a.              | 2.08<br>0.00  | 0.00           | 0.00        |  |
| 20                                                                                                    |               | 18/02/15 M   N                                                                                                    |   |  |                                                                  |  |  | BIANCHI CARLO            | GARIBALDI G. ( VIA 155)  | CAMP OBASSO         |            | 1902/15       | $\overline{8}$  | 2.08<br>4.23  | 0.00           | 7.20        |  |
|                                                                                                    |               |                                                                                                    |   |  | 3/1 18/02/15 18/02/15 M   N GUDICE DI PACE DI<br>TIONE DI TRENTO |  |  | GARIBALDI GIUSEPPE       | UMBERTO LCVIA 199        | CAMP OBASSO         |            | 1902/15       | $\overline{a}$  | 0.00<br>6.29  | 0.00           | 7.20        |  |
|                                                                                                    |               |                                                                                                    |   |  | 40 98215 1932/5 P N CASACIRCONDARIALE<br>DI SALA CONSILINA       |  |  | <b>OIRMI IMPIO</b>       | VIA BAS LICATA 1         | SALERNO             |            | 19/02/15      | $\alpha$        | 0.00<br>0.00  | 7.76           | 0.00        |  |
|                                                                                                    | 51 180215     |                                                                                                    |   |  | N CASACIRCONDARALE<br>DI CAMPOBASSO                              |  |  | VERDE GIUSE PPE          | VIA VITTORIO EMANUELE 13 | <b>MAOS</b>         |            |               | ū               | 0,00<br>0.00  | 6.60           | 0.00        |  |
|                                                                                                    | 61 180215     |                                                                                                    | P |  | N CASACIRCONDARIALE<br>DI CAMPOBASSO                             |  |  | <b>NERDE GIUSEPPE</b>    | VIA VITTORIO EMANUELE 13 | <b>ROMA</b>         |            |               | a.              | 0.00<br>0.00  | 8.60           | 0.00        |  |
|                                                                                                    |               |                                                                                                    |   |  |                                                                  |  |  |                          |                          |                     |            |               |                 |               |                |             |  |
| In totale diconsi:                                                                                                    |               |                                                                                                    |   |  | EURO EURO QUATTORDICI/SESSANTAQUATTRO IN COLONNA 16              |  |  |                          |                          |                     |            | <b>TOTALI</b> |                 | 54.64         | 27.90          | 54.40       |  |
| EURO EURO VENTISETTE/CINQUANTA IN COLONNA 17<br>0.00<br><b>TOTALE CONVENZIONE</b><br>EURO EURO QUATTORDICI/QUARANTA IN COLONNA 18            |               |                                                                                                    |   |  |                                                                  |  |  |                          |                          |                     |            |               |                 |               |                |             |  |
| Chiuso il:<br>Visto ai sensi dell'art. 120 D.P.R. 15/12/59 N.1229<br>e successive modificazioni<br>IL CAPO DELL'UFFICIO<br>IL DIRIGENTE UNEP |               |                                                                                                    |   |  |                                                                  |  |  |                          |                          |                     |            |               |                 |               |                |             |  |
|                                                                                                    |               |                                                                                                    |   |  |                                                                  |  |  |                          |                          |                     |            |               |                 |               |                |             |  |

*Figura 4.31*

#### **Ripartizione Trasferte**

A seguito di una ricerca, effettuata selezionando uno specifico intervallo temporale che abbia a riferimento la data di richiesta di un Atto, permette di stampare un elenco del numero di Atti e dell'importo relativo alle trasferte, suddivise per ciascun Ufficiale Giudiziario.

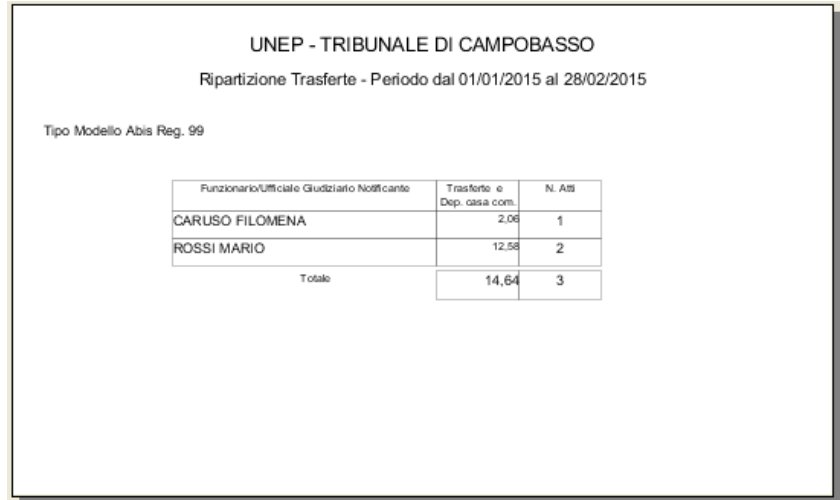

*Figura 4.32*

#### **Rimborsi Spese Notifiche**

Questa operazione, da effettuare per i soli Atti esenti, permette si stampare, a seguito di una ricerca effettuata selezionando uno specifico intervallo temporale che abbia a riferimento la data di richiesta di un Atto e spuntando la casella **Solo notificati**, l'elenco di tutti gli Atti per cui le trasferte sono da rimborsare, come mostrato in figura.

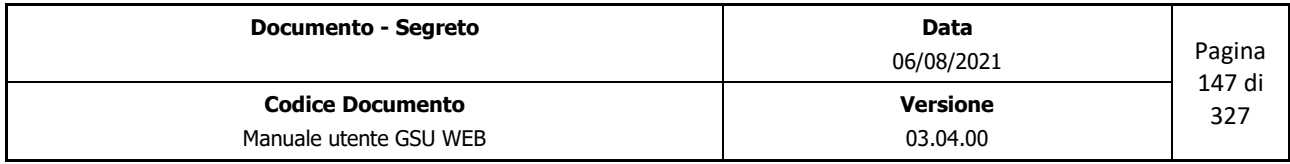

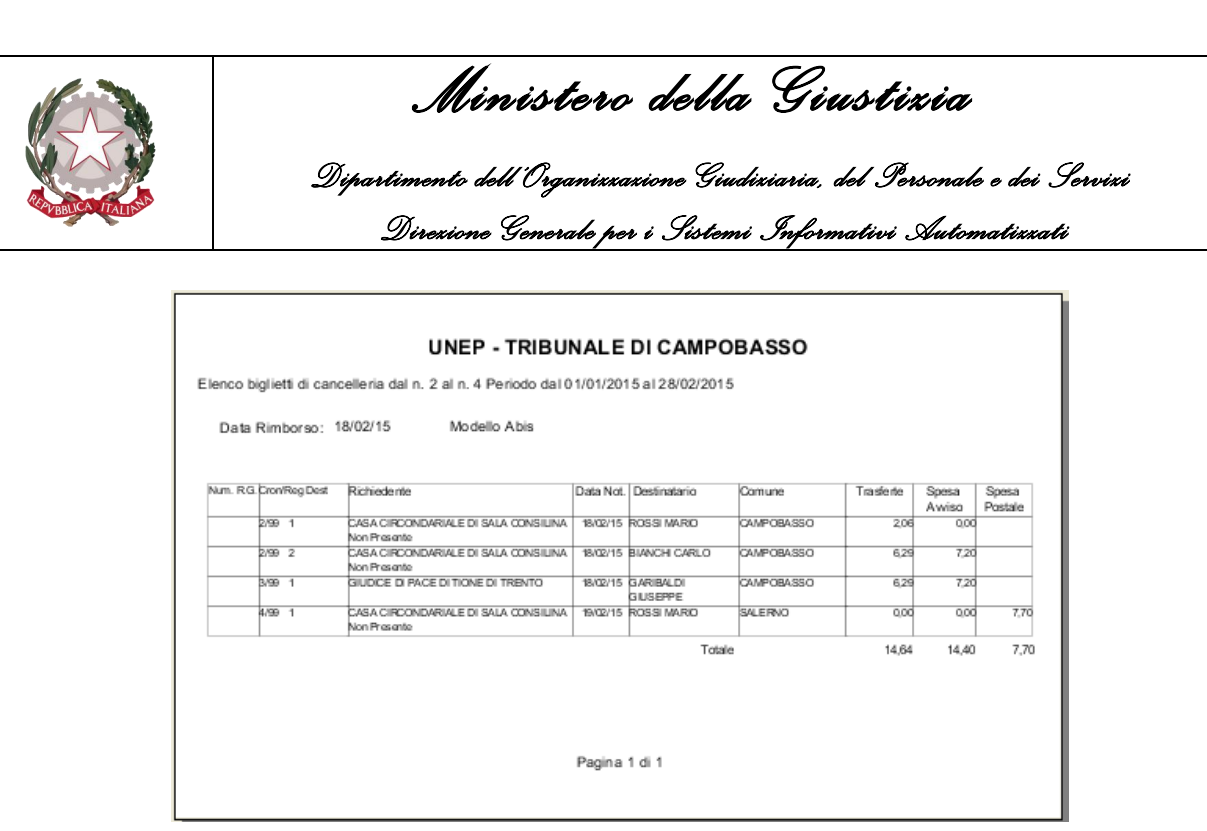

*Figura 4.33*

Inoltre, sarà possibile raffinare la ricerca:

- Spuntando la casella **Trasferte**, cosicché da elencare solo gli Atti esenti in cui sono previsti importi relativi alla trasferte.
- Spuntando la casella **Postali**, cosicché da elencare solo gli Atti esenti in cui sono previsti importi relativi alle spese postali.
- Spuntando le casella **Trasferte** e **Trasferte Personali**, cosicché da elencare solo gli Atti esenti in cui sono previsti importi relativi alle trasferte, suddividendoli per Ufficiale Giudiziario.

#### **Ordinativo Pagamento**

Questa operazione, da effettuare per i soli Atti esenti, permette si stampare, a seguito di una ricerca effettuata selezionando uno specifico intervallo temporale che abbia a riferimento la data di richiesta di un Atto e spuntando la casella **Solo notificati**, l'ordinativo di pagamento delle spese postali e delle indennità di trasferta anticipate, come mostrato in figura.

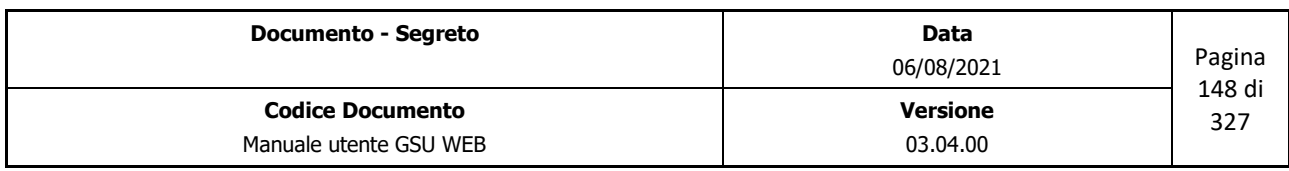

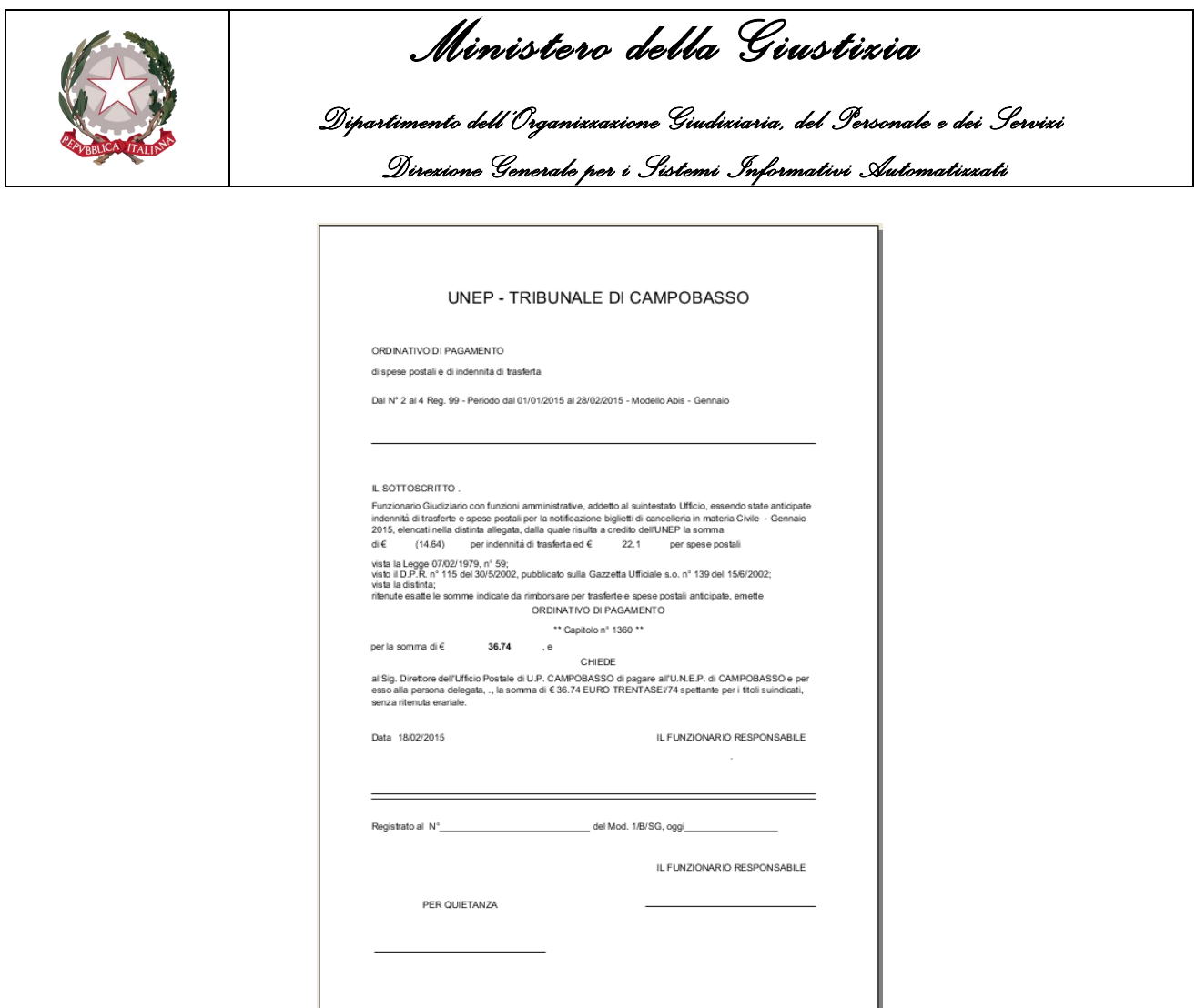

*Figura 4.34*

## **Modello Spese Giustizia**

Questa operazione, da effettuare per i soli Atti esenti, permette si stampare, a seguito di una ricerca effettuata selezionando uno specifico intervallo temporale che abbia a riferimento la data di richiesta di un Atto e spuntando la casella **Solo notificati**, il Modello per il pagamento delle spese di giustizia, come mostrato in figura.

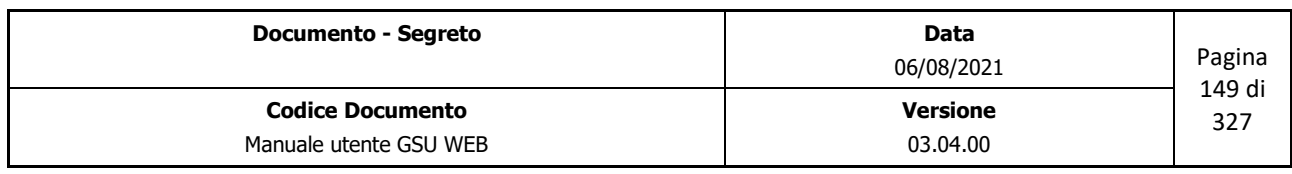

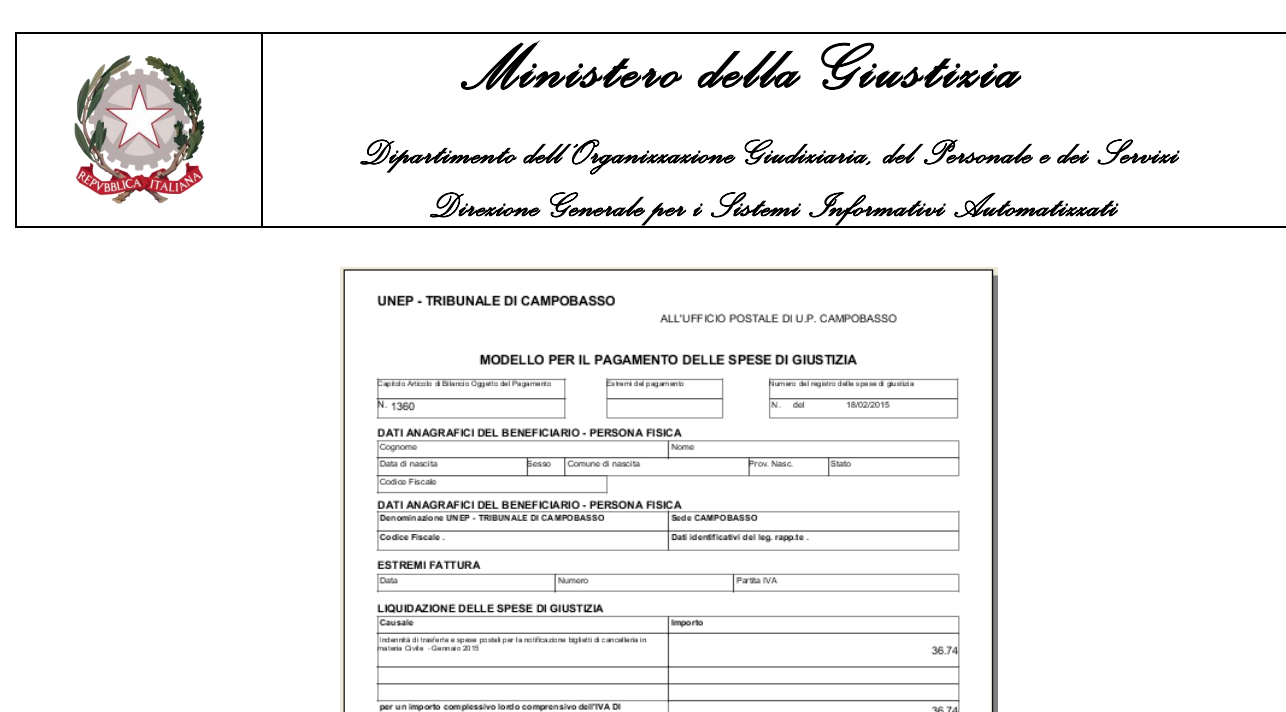

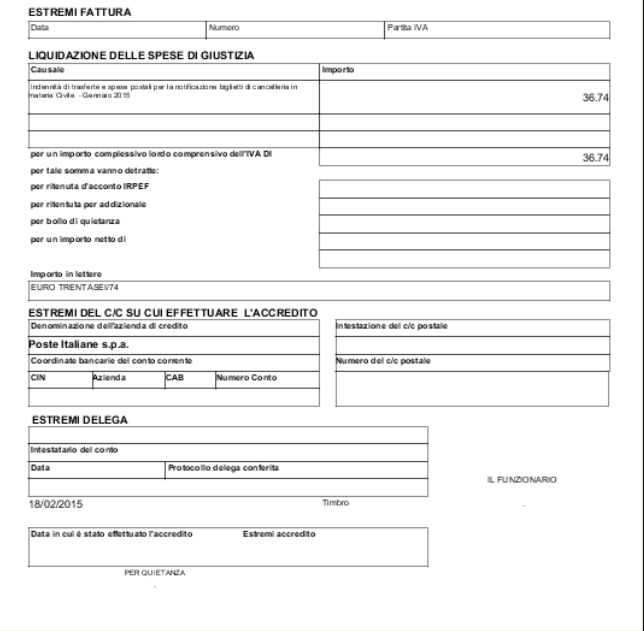

*Figura 4.35*

Valorizzando il campo **N. Reg. S.G.**, indicante il numero di progressivo associato ad un Registro del Modello 2/B/SG, questo sarà visualizzato nella sezione *Numero del registro delle spese di giustizia*  del Modello da stampare.

#### **Riepilogo Totali Registri**

A seguito di una ricerca, effettuata selezionando uno specifico intervallo temporale che abbia a riferimento la data di richiesta di un Atto, permette di stampare un riepilogo delle spese di specifica di tutti gli Atti facenti parte dei Registri a Richiesta Autorità Giudiziaria come mostrato in figura

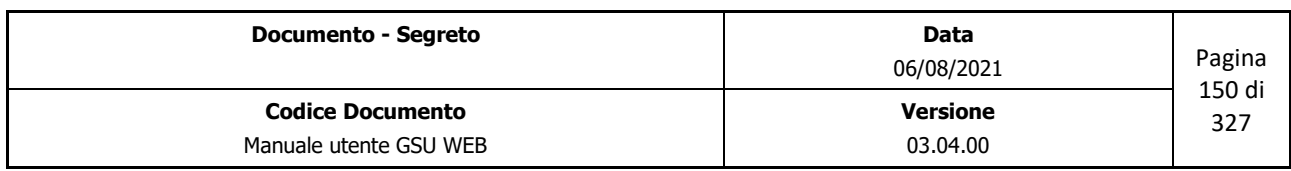

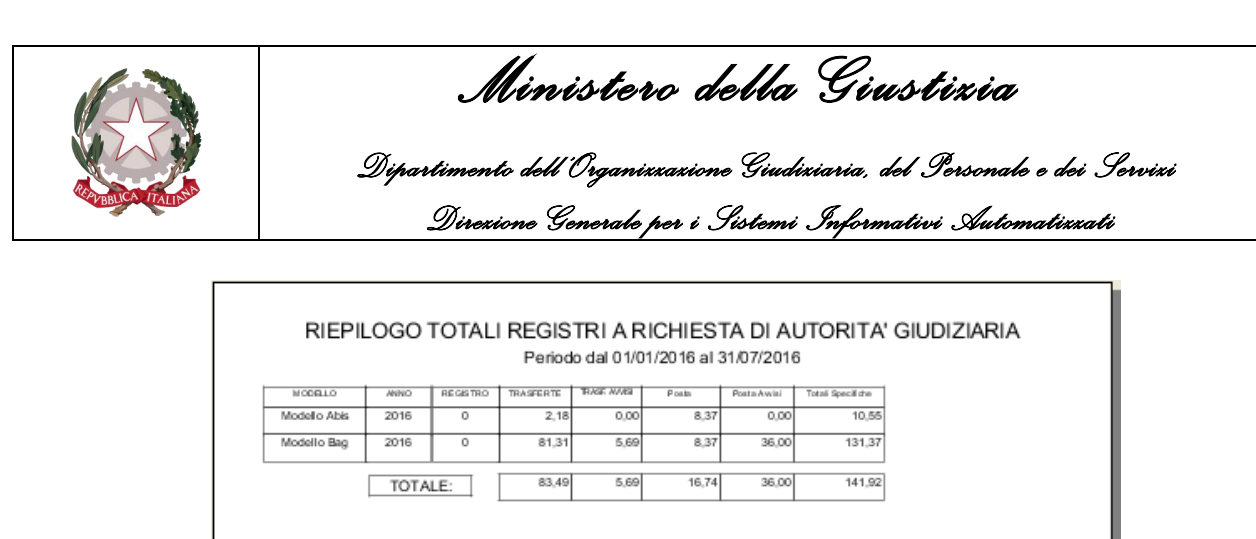

*Figura 4.36*

### **Ripartizione Trasferte**

A seguito di una ricerca, effettuata selezionando uno specifico intervallo temporale che abbia a riferimento la data di richiesta di un Atto permette, di stampare il riepilogo delle ripartizioni delle trasferte di tutti gli Atti facenti parte dei Registri a Richiesta Autorità Giudiziaria, suddivise per Ufficiale Giudiziario, come mostrato in figura.

|                        |                |              | Ripartizione trasferte x Notificatore/Esecutore |             |         |            |
|------------------------|----------------|--------------|-------------------------------------------------|-------------|---------|------------|
|                        |                |              |                                                 |             |         |            |
|                        |                |              | Periodo dal 01/01/2015 al 28/02/2015            |             |         |            |
|                        |                |              |                                                 |             |         | 18/02/2015 |
| Notificatore/Esecutore | <b>N. Atti</b> | Modello Ater | Modello Abis                                    | Modello Bag | Totale  |            |
| CARUSO FILOMENA        | 11             | € 0,00       | € 6,16                                          | € 0,00      | € 6,16  |            |
| ROSSI CARMELO          | 4              | € 0,00       | € 0,00                                          | € 2,16      | € 2,16  |            |
| ROSSI MARIO            | 6              | € 0,00       | € 2,06                                          | € 0,00      | € 10,30 |            |
| VINCIGUERRA MARIO LUCA | 8              | € 0,00       | € 0,00                                          | 62,16       | € 10,40 |            |
| Totali                 | 29             | € 0,00       | € 8,22                                          | € 4,32      | € 29,02 |            |
|                        |                |              |                                                 |             |         |            |
|                        |                |              |                                                 |             |         |            |
|                        |                |              |                                                 |             |         |            |
|                        |                |              |                                                 |             |         |            |
|                        |                |              |                                                 |             |         |            |
|                        |                |              |                                                 |             |         |            |
|                        |                |              | Pagina 1 di 1                                   |             |         |            |

*Figura 4.37*

Spuntando la casella **Trasferte in Comune** sarà possibile stampare il riepilogo delle ripartizioni delle trasferte di deposito presso la casa comunale di tutti gli Atti facenti parte dei Registri a Richiesta Autorità Giudiziaria, suddivise per Ufficiale Giudiziario.

### **Operazioni su gruppo di Atti**

Le operazioni appartenenti a questa categoria consentono di svolgere una serie di funzionalità su di

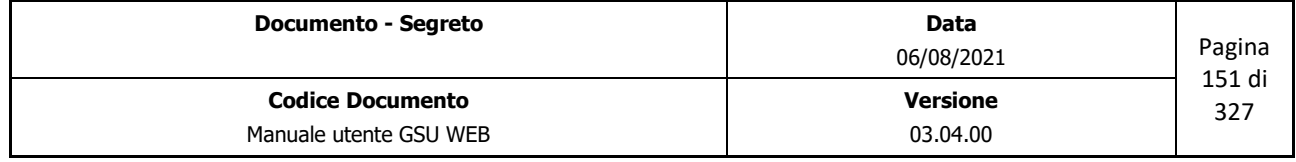

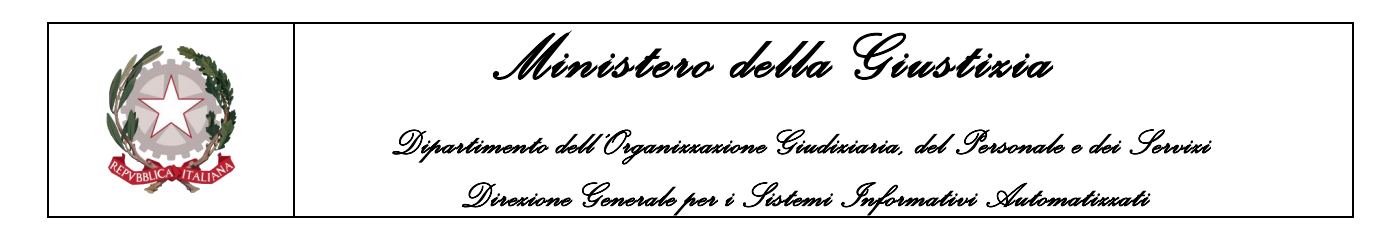

un gruppo di Atti.

#### **Scarico gruppo atti a Mani**

A seguito di una ricerca, effettuata selezionando uno specifico arco temporale che abbia a riferimento la data di richiesta di un Atto e/o un intervallo di cronologici, permette di effettuare l'operazione di scarico sul gruppo di Atti ottenuto valorizzando i campi *Data Notifica* e *Notificatore* tramite la finestra di dialogo che sarà mostrata a video e di seguito riportata.

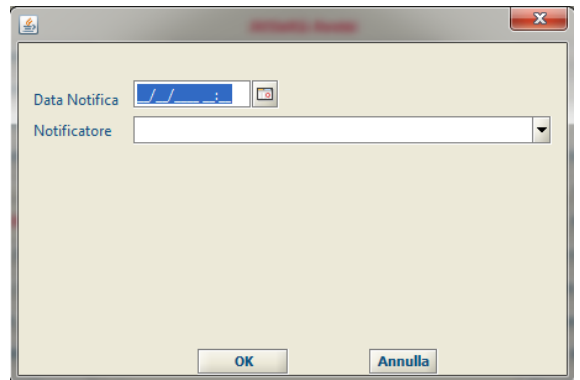

#### **Aggiorna data di spedizione**

A seguito di una ricerca, effettuata selezionando uno specifico arco temporale che abbia a riferimento la data di richiesta o di spedizione di un Atto o indicando un numero di distinta, permette di effettuare l'aggiornamento della data di spedizione sul gruppo di Atti ottenuto valorizzando i campi *Data Notifica* e *Notificatore* tramite la finestra di dialogo che sarà mostrata a video e di seguito riportata.

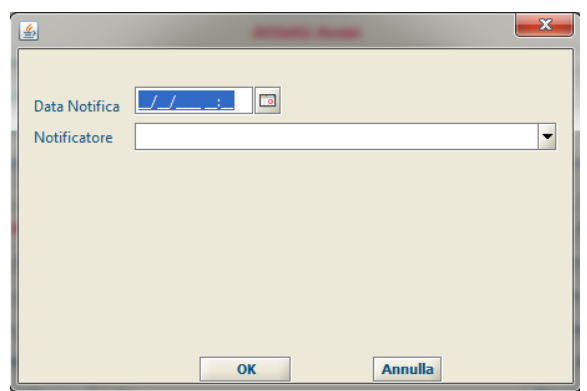

#### **Inserisci data Restituzione**

A seguito di una ricerca, effettuata selezionando uno specifico arco temporale che abbia a riferimento la data di richiesta di un Atto, permette di effettuare l'aggiornamento della data di disponibilità sul gruppo di Atti ottenuto valorizzando il campo *Data Restituzione* tramite la finestra

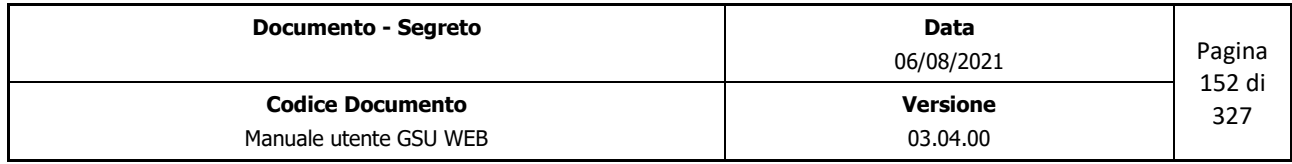

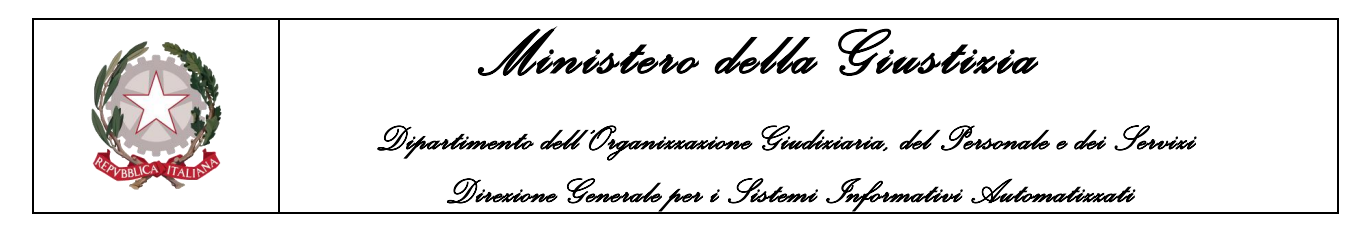

di dialogo che sarà mostrata a video e di seguito riportata.

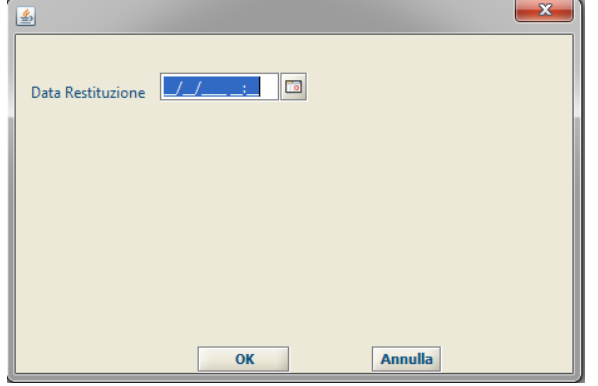

#### **Assegna Numero Distinta**

A seguito di una ricerca, effettuata selezionando uno specifico arco temporale che abbia a riferimento la data di richiesta di un Atto, permette di assegnare un tipo di distinta sul gruppo di Atti ottenuto selezionandolo dall'elenco *Tipo Distinta* tramite la finestra di dialogo che sarà mostrata a video e di seguito riportata.

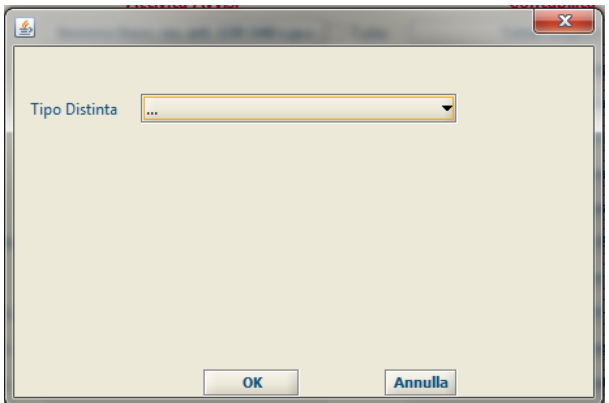

A seguito della conferma dell'operazione, conseguente alla pressione del pulsante OK, sarà visualizzata una nuova finestra di dialogo che mostrerà il/i numeri di distinta associati al gruppo di Atti, tenendo in considerazione che il numero di Atti raggruppati per Distinta è determinato in base al valore indicato nel campo *N. Atti in Distinta* nella tabella Blocca Cronologici.

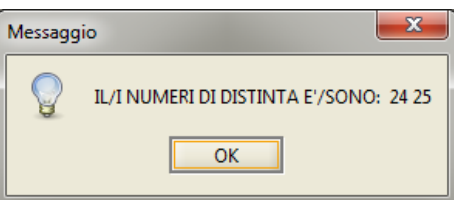

Le Distinte create saranno successivamente visualizzabili nella Tabella **Gestione Distinta Parte**.

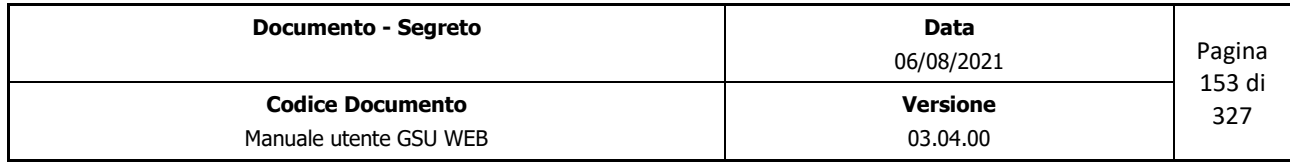

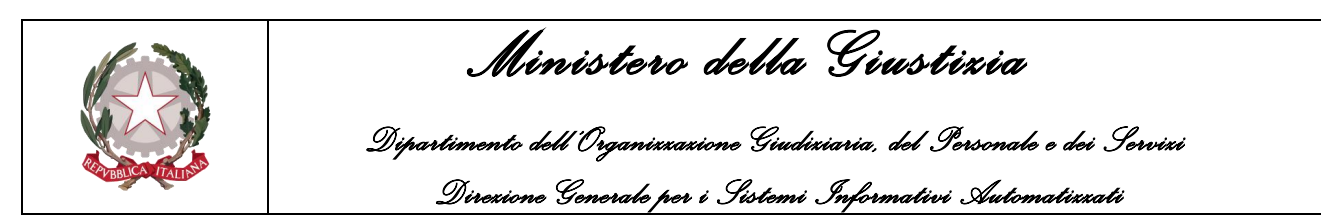

#### **Esenzione Trasferte**

A seguito di una ricerca, effettuata selezionando uno specifico arco temporale che abbia a riferimento la data di richiesta di un Atto e/o un intervallo di cronologici, permette di effettuare il frazionamento delle spese di trasferta suddividendoli in base al nominativo dell'istante, nei casi in cui la notifica sia stata effettuata nella stessa data e allo stesso indirizzo (compreso numero civico). L'esenzione potrà avvenire in 2 modi a seconda di come viene impostato il flag "Materia resp. Contabile" presente a fianco alla funzionalità e cioè:

- Stesso Comune, Indirizzo, Civico, Data di Notifica e Stesso Fascicolo se il flag è selezionato
- Stesso Comune, Indirizzo, Civico, Data di Notifica e Comune dell'Autorità Richiedente uguale al comune del Destinatario se il flag è deselezionato

Successivamente sarà data la possibilità di stampare l'elenco dei Richiedenti per cui è stato possibile effettuare il frazionamento, come mostrato nella figura 4.38, e l'elenco degli Atti frazionati con il relativo importo delle trasferte aggiornato, come mostrato nella figura 4.39. A seguito di questa operazione gli Atti frazionati presenteranno nel campo *Note* la scritta **FRAZ.** 

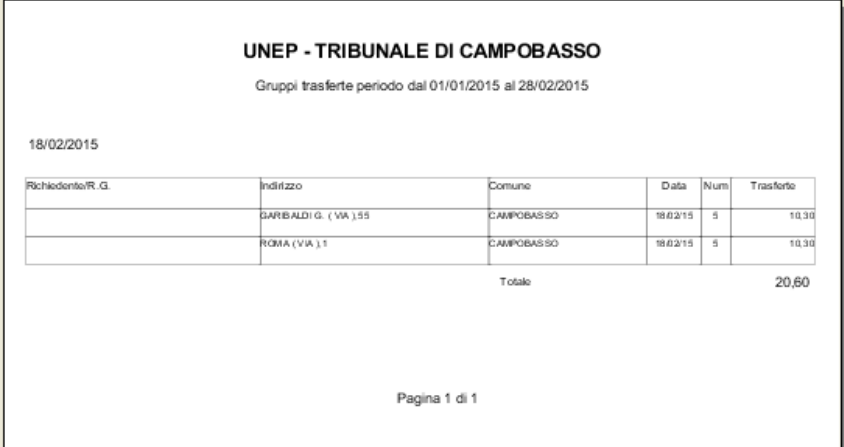

*Figura 4.38*

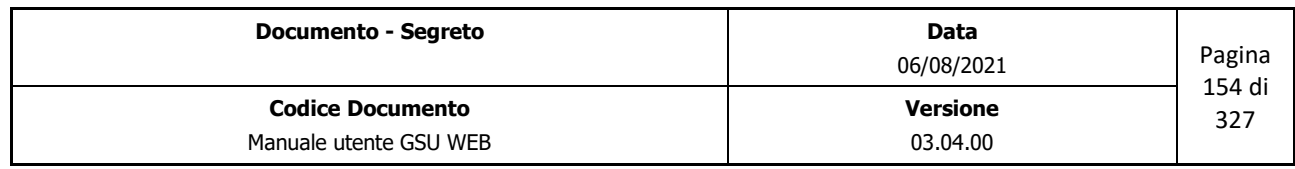

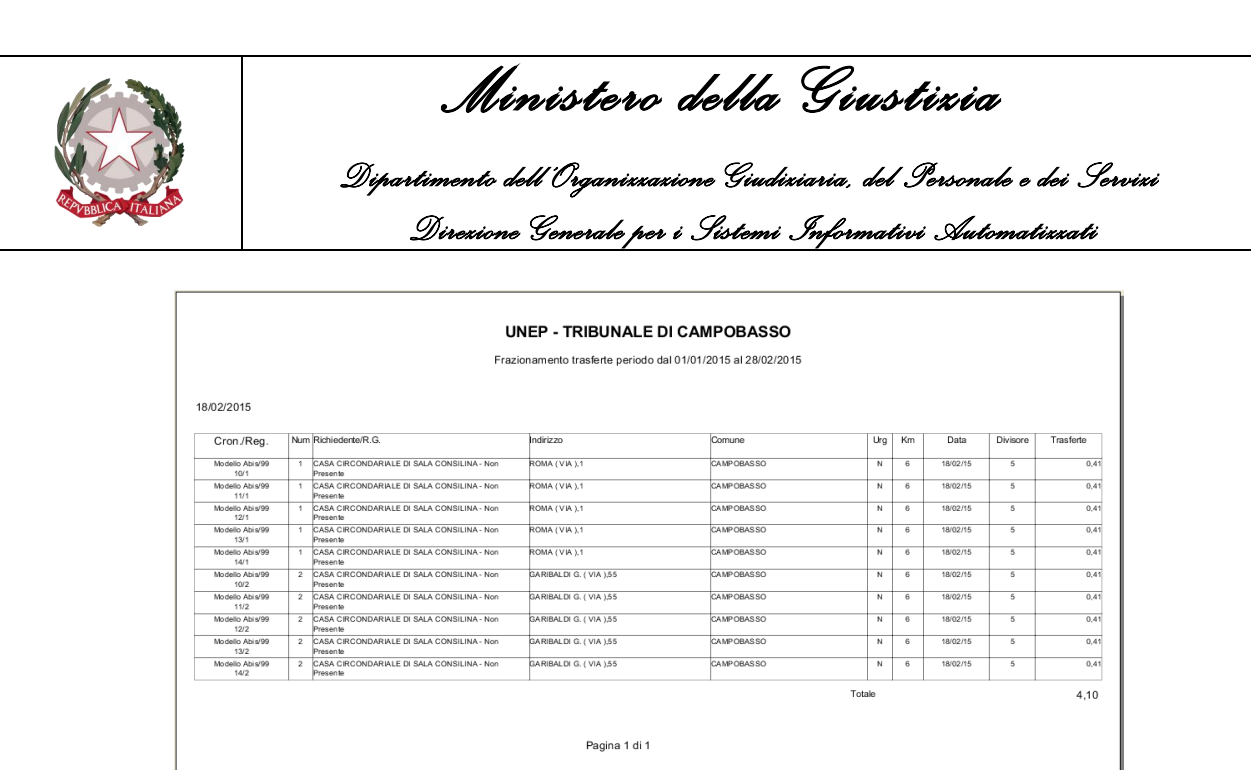

*Figura 4.39*

**Importante**: nell'eseguire la ricerca è bene escludere dalla stessa gli Atti in cui è presente almeno un Destinatario per cui è stata spuntata la casella **No trasf**, diversamente potrebbe risultare non corretto il calcolo del frazionamento.

Spuntando la casella solo elenco sarà possibile stampare il solo elenco degli Atti frazionati e il relativo importo delle trasferte aggiornato.

#### **Esenzione Depositi**

A seguito di una ricerca, effettuata selezionando uno specifico arco temporale che abbia a riferimento la data di richiesta di un Atto e/o un intervallo di cronologici, permette di effettuare la stessa operazione analizzata nel punto precedente ma relativamente al frazionamento delle spese di deposito presso la casa comunale, in riferimento alla data di deposito identica. Il Flag "Materia resp. Contabile" ha lo stesso effetto spiegato nella esenzione trasferte.

Spuntando la casella **solo elenco** sarà possibile stampare il solo elenco degli Atti frazionati e il relativo importo del deposito aggiornato.

#### **Applica Esito**

In relazione ai criteri di ricerca impostati nella schermata Ricerche permette di applicare al gruppo di Atti ottenuto un particolare Esito selezionandolo dalla finestra di dialogo che sarà mostrata a video e di seguito riportata.

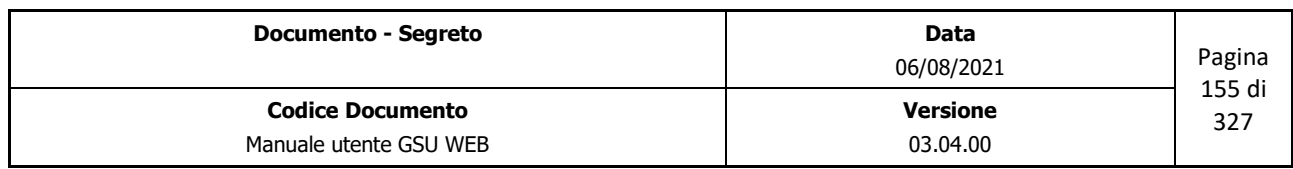

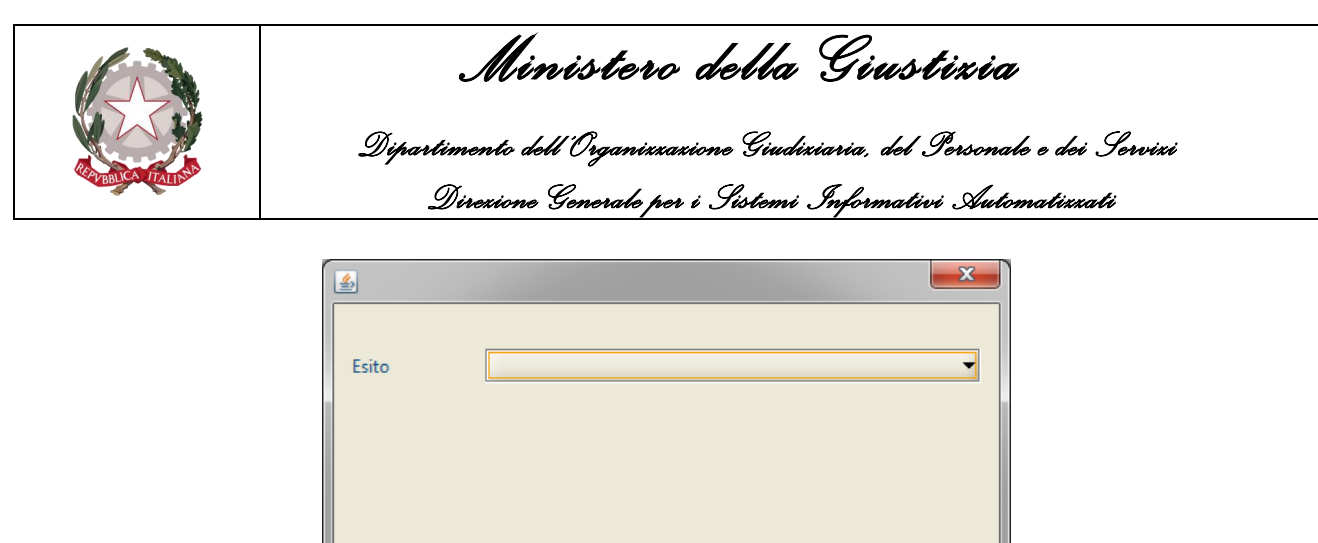

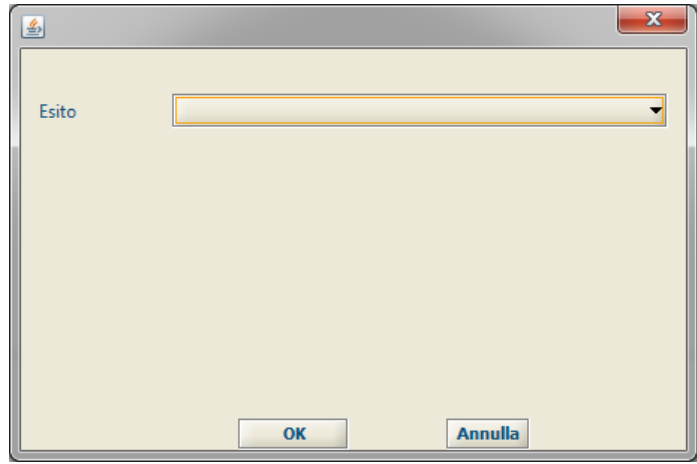

## **4.2.5 Schermata Allegati**

La schermata Allegati, mostrata nella figura di seguito, consente all'operatore preposto di allegare, ma successivamente anche visualizzare o modificare, uno o più file ad un Registro.

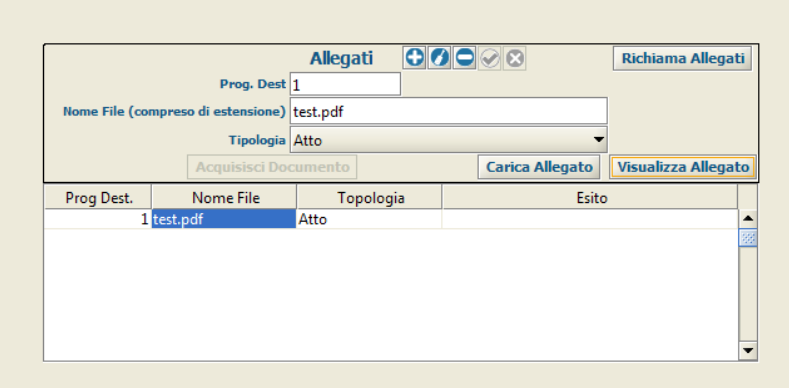

*Figura 4.40*

L'iter da eseguire per inserire un nuovo allegato è il seguente:

- Premere sul pulsante **Inserisci Allegato**
- Inserire il numero di progressivo del destinatario (si precisa che se l'allegato da inserire fa riferimento all'atto e non ad un singolo destinatario il valore da inserire è 0);
- Inserire il nome del file;
- Selezionare la tipologia di Allegato;
- Aggiungere il file da allegare. Questa operazione può essere effettuata o premendo sul pulsante **Acquisisci Documento**, in modo da poter selezionare uno scanner e acquisire il

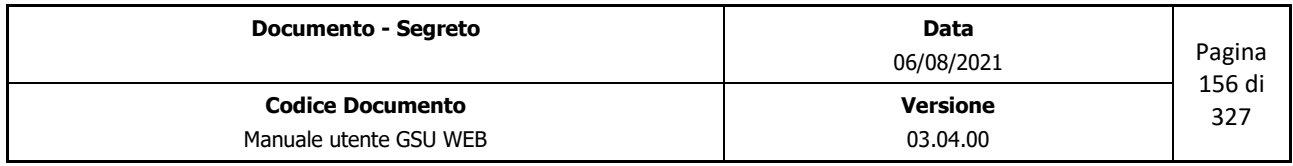

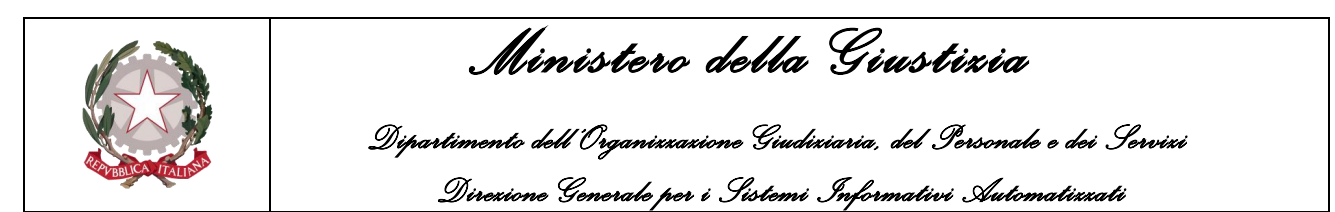

documento, ovvero premendo sul pulsante **Carica Allegato** e selezionando il file tramite la finestra di dialogo mostrata a video.

Successivamente all'inserimento delle informazioni sopra riportate sarà necessario salvare l'allegato tramite il pulsante **Salva Allegato** che, conseguentemente, sarà visualizzato nella griglia degli Allegati, diversamente con **Abbandona** sarà annullata l'operazione in corso non predisponendo, quindi, il salvataggio dello stesso.

L'operatore, inoltre, selezionando un allegato tra quelli presenti nella griglia degli Allegati, potrà:

- Modificarlo premendo sul pulsante **Modifica Allegato**
- Eliminarlo premendo sul pulsante **Elimina Allegato**
- Visualizzarlo premendo sul pulsante **Visualizza Allegato**.

### **4.2.6 Schermata Evasione Veloce Mani**

La schermata Evasione Veloce Mani consente all'operatore preposto di effettuare lo scarico veloce degli Atti (operazione denominata Evasione), nei casi di notifica a mezzo Mani.

Nella figura seguente è mostrato come si presenta la schermata in oggetto, che sarà utilizzata di seguito per definire tutte le informazioni incluse.

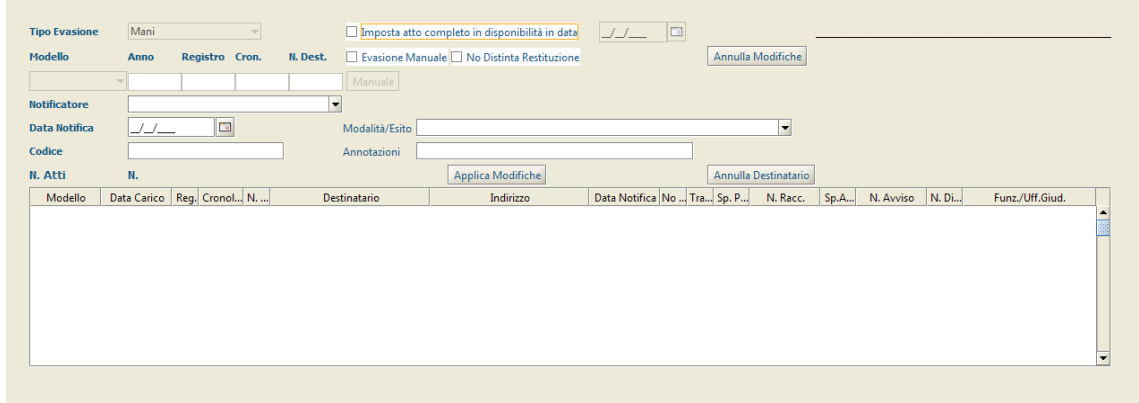

*Figura 4.41*

La prima cosa da evidenziare nella schermata in oggetto è la presenza del campo **Tipo Evasione**, non modificabile, indicante il tipo di evasione effettuata (in questo caso Mani) e rappresenta una delle poche differenze rispetto alla schermata **Evasione Veloce Posta**, analizzata nel prossimo paragrafo.

Il secondo aspetto da tenere in considerazione è la possibilità di identificare il destinatario di un Atto da evadere sia **Manualmente** sia **Tramite lettura codice a barre**.

Per effettuare la determinazione manuale sarà prima di tutto necessario spuntare la casella **Evasione Manuale** cosicché da rendere editabili i campi e i pulsanti indispensabili per l'individuazione degli

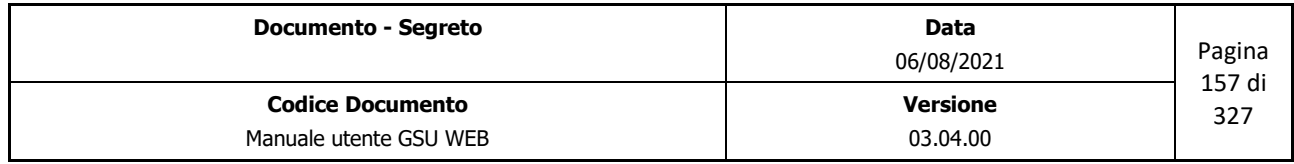

 *Ministero della Giustizia* 

 *Dipartimento dell'Organizzazione Giudiziaria, del Personale e dei Servizi Direzione Generale per i Sistemi Informativi Automatizzati*

estremi dell'Atto e del destinatario da evadere, di seguito definiti:

- **Modello**: Modello in cui è stato caricato l'Atto.
- **Anno**: anno in cui è stato caricato l'Atto.
- **Registro**: numero del Registro in cui è stato caricato l'Atto.
- **Cronologico**: numero di Cronologico dell'Atto da evadere.
- **N. Dest**: numero rappresentante il progressivo assegnato al Destinatario.

Altresì, saranno resi editabili anche i campi relativi alla fase di scarico dell'Atto, nella fattispecie:

- **Notificatore**: Nominativo del Ufficiale Giudiziario designato alla notifica dell'Atto. Questo sarà selezionabile tramite il menu a tendina o (scelta consigliata) iniziando a digitare il nome dell'Ufficiale. In questo secondo caso il sistema suggerirà in automatico dei risultati finché non sarà visualizzato quello desiderato.
- **Modalità/Esito**: permette di inserire l'esito della Notifica o la modalità in cui è avvenuta. Questo sarà selezionabile tramite il menu a tendina o (scelta consigliata) iniziando a digitare la modalità o l'esito. In questo secondo caso il sistema suggerirà in automatico dei risultati finché non sarà visualizzato quello desiderato.
- **Data di Notifica**: identifica la data in cui è stato notificato l'Atto.
- **Annotazione**: eventuali note da aggiungere.

Successivamente alla valorizzazione di tutte le informazioni sopra definite sarà effettuata la ricerca del Destinatario alla pressione del pulsante **Manuale** e l'eventuale risultato sarà mostrato nella **griglia dei Destinatari**, presente nella parte inferiore della schermata. Infine, sarà necessario utilizzare i pulsanti **Applica Modifiche** o **Annulla Modifiche** rispettivamente per confermare o meno l'evasione del Destinatario corrente, mentre con **Annulla Destinatario** sarà eliminato dalla griglia sottostante l'eventuale destinatario selezionato.

Invece, per effettuare la determinazione del destinatario tramite lettura di codice a barre sarà sufficiente posizionare il cursore sul campo **Codice** e, successivamente alla lettura del codice a barre, saranno automaticamente valorizzati i campi relativi all'individuazione degli estremi dell'Atto e del destinatario da evadere, cosicché da dover valorizzare le sole informazione relative allo scarico, definite precedentemente, e confermare o meno l'operazione utilizzando i pulsanti **Applica Modifiche** o **Annulla Modifiche**.

Oltre ai campi sopra analizzati, nella schermata Evasione Veloce Mani sono altresì presenti due caselle di spunta, tramite le quali:

• Indicare la data di disponibilità dell'Atto spuntando la casella **Imposta atto completato in disponibilità in data** e valorizzando il campo data adiacente.

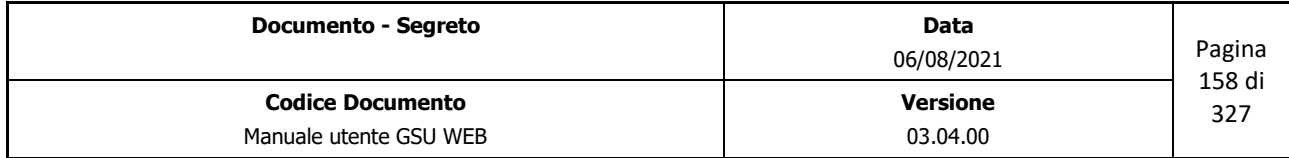

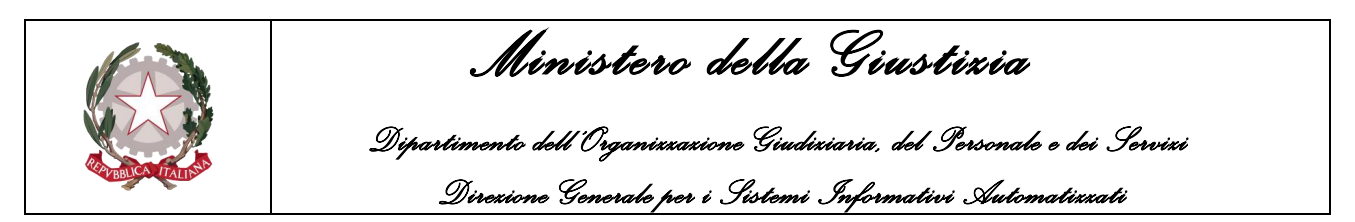

• Nel caso in cui l'operazione di evasione sia andata a buon fine sarà data la possibilità di stampare la distinta di restituzione con l'elenco di tutti gli Atti restituiti dall'Ufficiale Giudiziario indicato, diversamente nel caso in cui non si volesse creare suddetta distinta sarà necessario spuntare la casella **No Distinta Restituzione**.

### **4.2.7 Schermata Evasione Veloce Posta**

La schermata Evasione Veloce Posta consente all'operatore preposto di effettuare lo scarico veloce degli Atti (operazione denominata Evasione), nei casi di notifica a mezzo Posta.

La schermata in oggetto, mostrata nella figura 4.42, presenta un'interfaccia simile a quella analizzata nel paragrafo precedente, le cui uniche differenze sono:

- Il campo Tipo Evasione, non modificabile, indicante il tipo di evasione effettuata (in questo caso Posta);
- La presenza della casella di spunta **Numera Raccomandata** che, se spuntata, farà sì che il sistema visualizzerà, alla fine dell'operazione di scarico dell'Atto, una finestra di dialogo tramite la quale inserire il numero di raccomandata dell'Atto;
- La presenza della casella di spunta **Numera Avviso** che, nelle stesse modalità del caso precedente, permette di inserire il numero di raccomandata dell'Avviso.

| <b>Tipo Evasione</b>   | Posta |                            |  |                          |                  | Imposta atto completo in disponibilità in data |           | JJ                | $\Box$                     |                   |                      |      |                 |                 |                          |
|------------------------|-------|----------------------------|--|--------------------------|------------------|------------------------------------------------|-----------|-------------------|----------------------------|-------------------|----------------------|------|-----------------|-----------------|--------------------------|
|                        |       |                            |  |                          |                  | Numera Raccomandata Numera Avviso              |           |                   |                            |                   |                      |      |                 |                 |                          |
| Modello                | Anno  | Registro Cron.             |  | N. Dest.                 | Evasione Manuale |                                                |           |                   |                            | Annulla Modifiche |                      |      |                 |                 |                          |
|                        |       |                            |  |                          | Manuale          |                                                |           |                   |                            |                   |                      |      |                 |                 |                          |
| <b>Notificatore</b>    |       |                            |  | $\overline{\phantom{a}}$ |                  |                                                |           |                   |                            |                   |                      |      |                 |                 |                          |
| <b>Data Spedizione</b> |       | œ                          |  |                          | Modalità/Esito   |                                                |           |                   |                            |                   | $\blacktriangledown$ |      |                 |                 |                          |
| Codice                 |       |                            |  |                          | Annotazioni      |                                                |           |                   |                            |                   |                      |      |                 |                 |                          |
| N. Atti                | N.    |                            |  |                          |                  |                                                |           |                   |                            |                   | Annulla Destinatario |      |                 |                 |                          |
|                        |       |                            |  |                          |                  |                                                |           | Applica Modifiche |                            |                   |                      |      |                 |                 |                          |
| Modello                |       | Data Carico   Re Cronol N. |  |                          | Destinatario     |                                                | Indirizzo |                   | Data Notifica No Tra Sp. P |                   | N. Racc.             | Sp.A | N. Avviso N. Di | Funz./Uff.Giud. |                          |
|                        |       |                            |  |                          |                  |                                                |           |                   |                            |                   |                      |      |                 |                 | $\overline{\phantom{a}}$ |
|                        |       |                            |  |                          |                  |                                                |           |                   |                            |                   |                      |      |                 |                 |                          |
|                        |       |                            |  |                          |                  |                                                |           |                   |                            |                   |                      |      |                 |                 |                          |
|                        |       |                            |  |                          |                  |                                                |           |                   |                            |                   |                      |      |                 |                 |                          |
|                        |       |                            |  |                          |                  |                                                |           |                   |                            |                   |                      |      |                 |                 |                          |
|                        |       |                            |  |                          |                  |                                                |           |                   |                            |                   |                      |      |                 |                 |                          |
|                        |       |                            |  |                          |                  |                                                |           |                   |                            |                   |                      |      |                 |                 | ⊋                        |

*Figura 4.42*

### **4.2.8 Schermata Evasione Avvisi**

La schermata Evasione Avvisi consente all'operatore preposto di effettuare lo scarico veloce degli Atti (operazione denominata Evasione), nei casi di esecuzione degli art. 139 o 140, se si sta operando sui Modelli Abis o Ater, e degli art 157 c.3 e 157 c.8, se invece si sta operando sul Modello Bag.

Anche in questo caso lo scarico di un Atto sarà effettuabile manualmente o tramite lettura del codice a barre, nelle stesse modalità analizzate nei due paragrafi precedenti, mentre l'interfaccia grafica cambierà in relazione al tipo di evasione da eseguire, selezionabile dal menu a tendina identificante

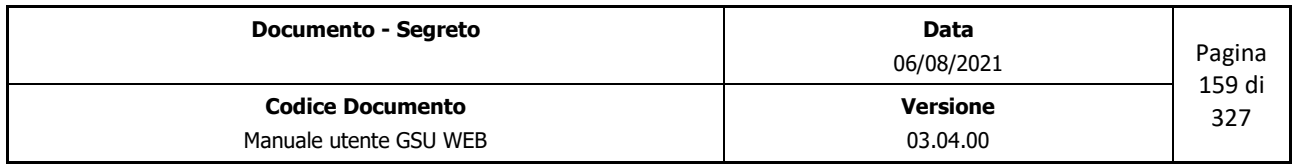

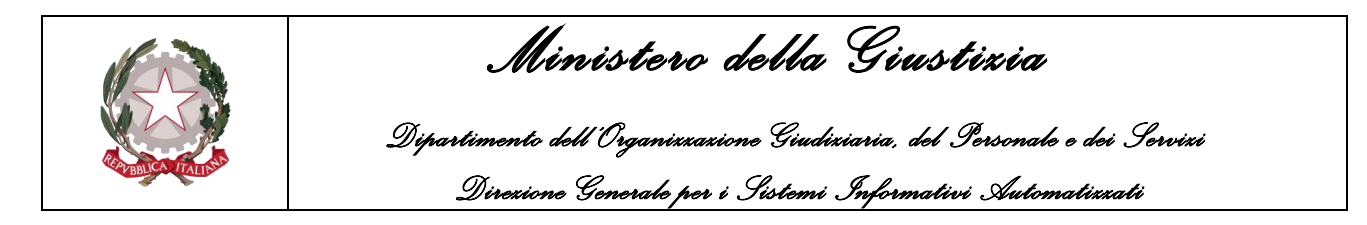

il campo **Tipo Evasione**, di seguito mostrati.

| <b>Tipo Evasione</b> | CDC      |
|----------------------|----------|
|                      | 139 срс. |
|                      | CDC      |

*Figura 4.43 Modelli Abis e Ater*

| <b>Tipo Evasione</b> | 157 с.8 срр. |
|----------------------|--------------|
|                      | 157 с.3 срр  |
|                      | 157 с.8 срр  |

*Figura 4.43 Modello Bag*

Nel caso in cui la scelta effettuata, confermabile tramite la pressione del tasto tabulazione della tastiera, sia l'articolo 139 del c.p.c. o 157 c.3 del c.p.p., la schermata visualizzata sarà la seguente

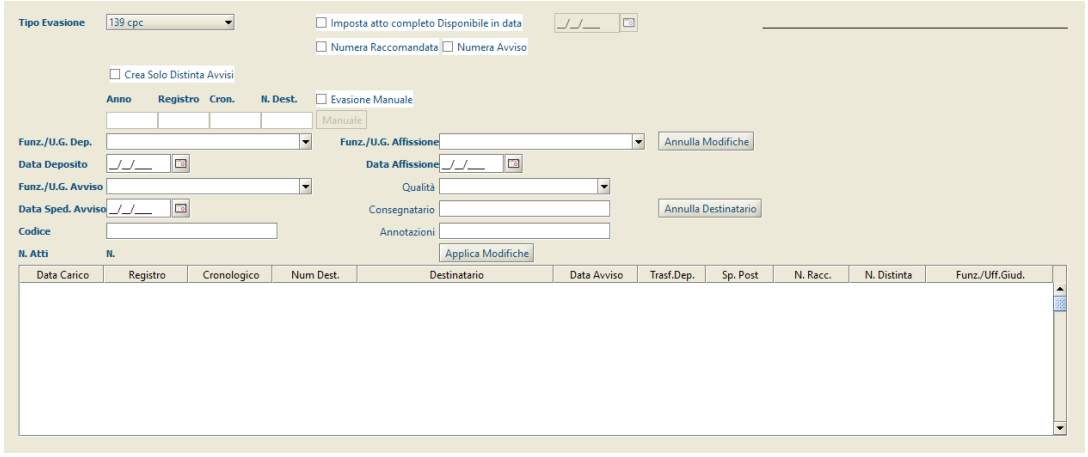

*Figura 4.44*

e le informazioni da valorizzare saranno:

- **Funz./U.G. Avviso**: Nominativo del Ufficiale Giudiziario designato alla notifica dell'Avviso.
- **Data Sped. Avviso**: data in cui è stato spedito l'Avviso.
- **Qualità**: qualifica della persona fisica a cui è stato consegnato l'Avviso.
- **Consegnatario**: nominativo della persona fisica a cui è stato consegnato l'Atto.
- **Annotazioni**: eventuali note da aggiungere.

Invece, nei casi in cui sia stato selezionato l'art. 140 del c.p.c. o 157 c.8 c.p.p., la schermata visualizzata sarà la seguente

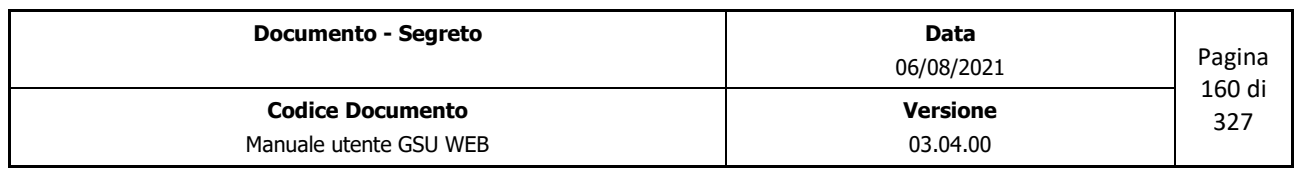

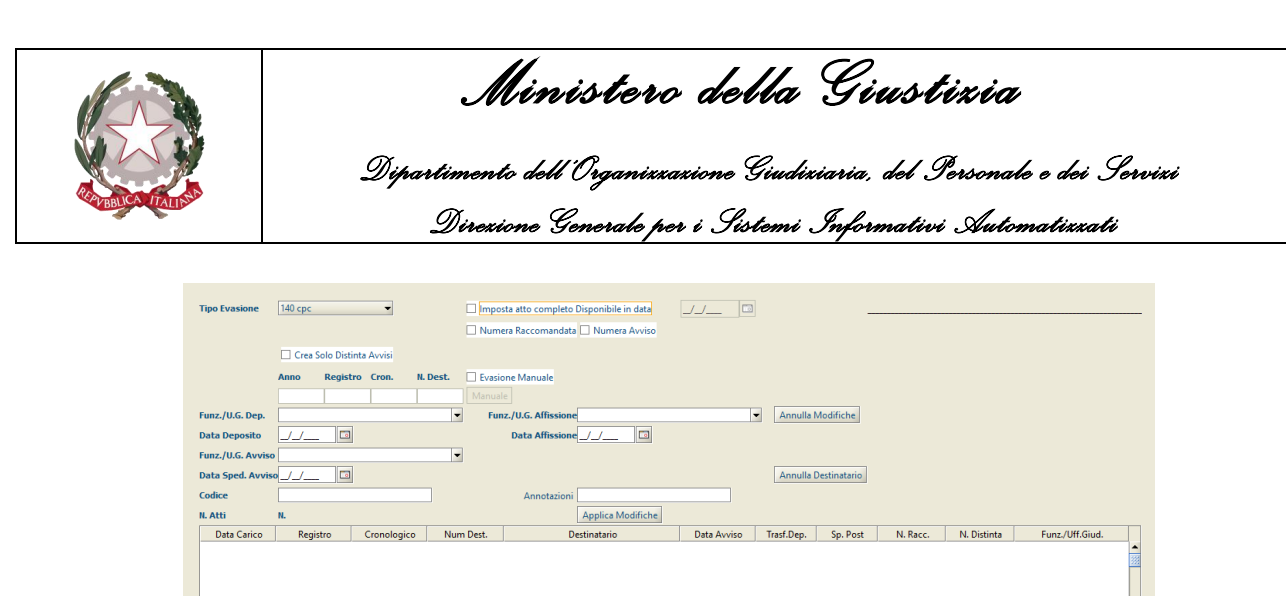

*Figura 4.45*

e le informazioni da valorizzare saranno:

- **Funz./U.G. Dep**: Nominativo del Ufficiale Giudiziario che ha depositato l'Avviso.
- **Data Deposito**: data in cui è stato depositato l'Avviso.
- **Funz./U.G. Avviso**: Nominativo del Ufficiale Giudiziario designato alla notifica dell'Avviso.
- **Data Sped. Avviso**: data in cui è stato spedito l'Avviso.
- **Funz./U.G.Affisione**: Nominativo del Ufficiale Giudiziario che ha effettuato l'affissione dell'Avviso.
- **Data Affissione**: data in cui è stato affisso l'Avviso.
- **Annotazioni**: eventuali note da aggiungere.

Nel caso in cui l'evasione sia andata a buon fine sarà possibile stampare sia la distinta postale avvisi per gli articoli eseguiti che una distinta, sempre in relazione agli articoli eseguiti.

Diversamente, nei casi in cui sia presente la casella **Crea Solo Distinta Avvisi** e sia stata selezionata, sarà possibile stampare solo la distinta avvisi.

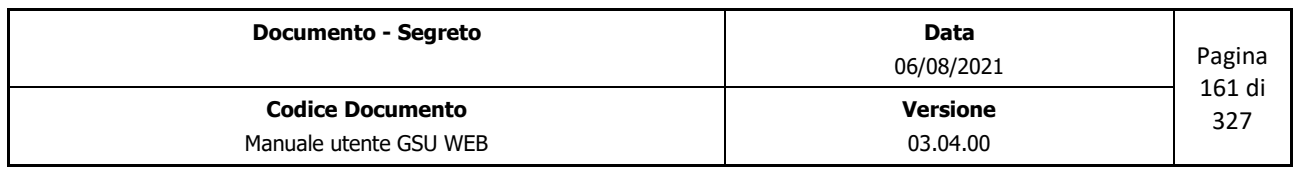

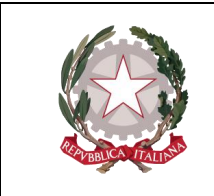

 *Ministero della Giustizia Dipartimento dell'Organizzazione Giudiziaria, del Personale e dei Servizi Direzione Generale per i Sistemi Informativi Automatizzati*

## **5 MODELLO D**

L'accesso al modello D sarà possibile premendo la relativa voce dalla barra dei menu. Come per i modelli precedentemente analizzati, l'operatore avrà la possibili di scegliere tra una delle due funzionalità visualizzate nel relativo sotto-menu, mostrate nella figura di seguito e analizzate nei prossimi paragrafi.

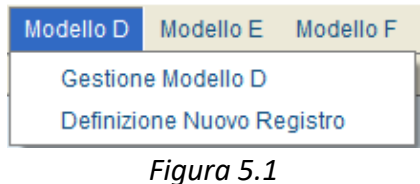

# **5.1 Definizione nuovo Registro**

Selezionando la funzionalità *Definizione nuovo Registro* l'operatore avrà la possibilità di creare un nuovo registro associato al Modello selezionato, utilizzando la finestra di dialogo di seguito riportata:

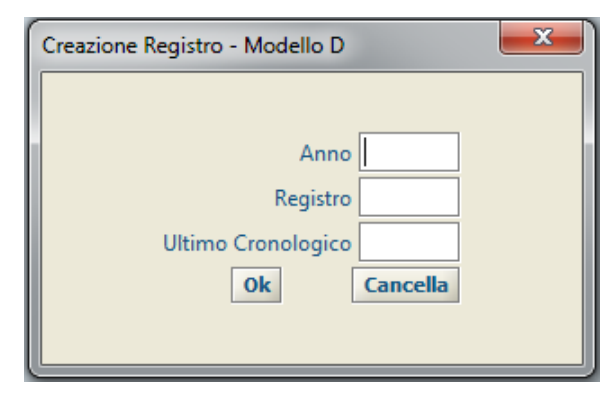

*Figura 5.2*

Le informazioni da fornire ai fini della creazione di un nuovo Registro, che successivamente sarà sempre visualizzato nel programma con la sintassi "*n° registro / anno\_riferimento*", sono:

- **Anno**: da popolare indicando l'anno a cui sarà associato il registro.
- **Registro**: da popolare indicando il numero del Registro
- **Ultimo Cronologico**: da popolare indicando un valore numerico inferiore di una unità rispetto a quello che rappresenterà il primo cronologico del registro creato (es. se si desidera che il primo cronologico assuma come valore numerico 1 sarà necessario popolare il campo *Ultimo Cronologico* inserendo il valore numerico 0).

Al termine delle operazioni di inserimento dei dati, il nuovo Registro sarà generato premendo il pulsante OK. Diversamente il pulsante Cancella consentirà l'annullamento dell'operazione in corso.

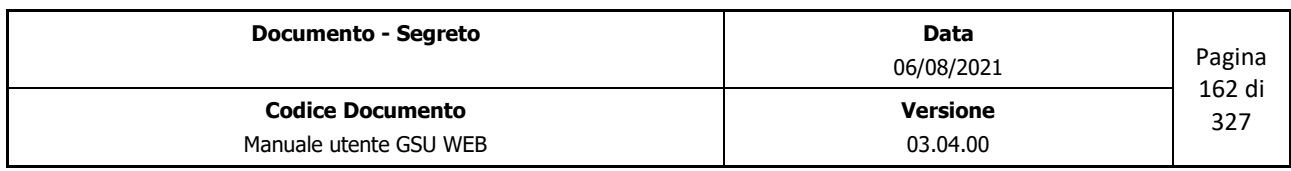

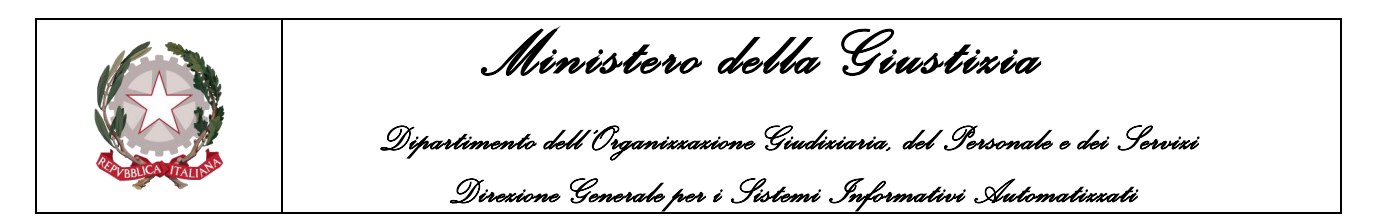

# **5.2 Gestione Modello D**

Nel caso in cui l'operatore abbia necessità di gestire un Registro del Modello D, dovrà selezionare la funzionalità *Gestione Modello D*. Alla pressione di questa voce sarà mostrata a video la finestra di dialogo sotto riportata (Figura 5.3), che consentirà all'operatore medesimo di selezionare il campo **Registro/Anno** (visualizzato nella forma *n° registro/anno\_riferimento*), identificante il numero di Registro da gestire, tra quelli presenti in elenco.

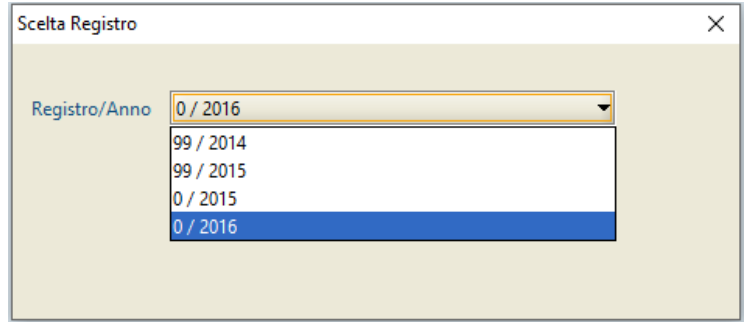

*Figura 5.3*

Premendo il pulsante Cancella verrà annullata l'operazione in corso, mentre cliccando sul pulsante Ok verrà confermata la selezione del Registro e sarà visualizzata la *Schermata Ricerca Registro*, mostrata nella figura di seguito.

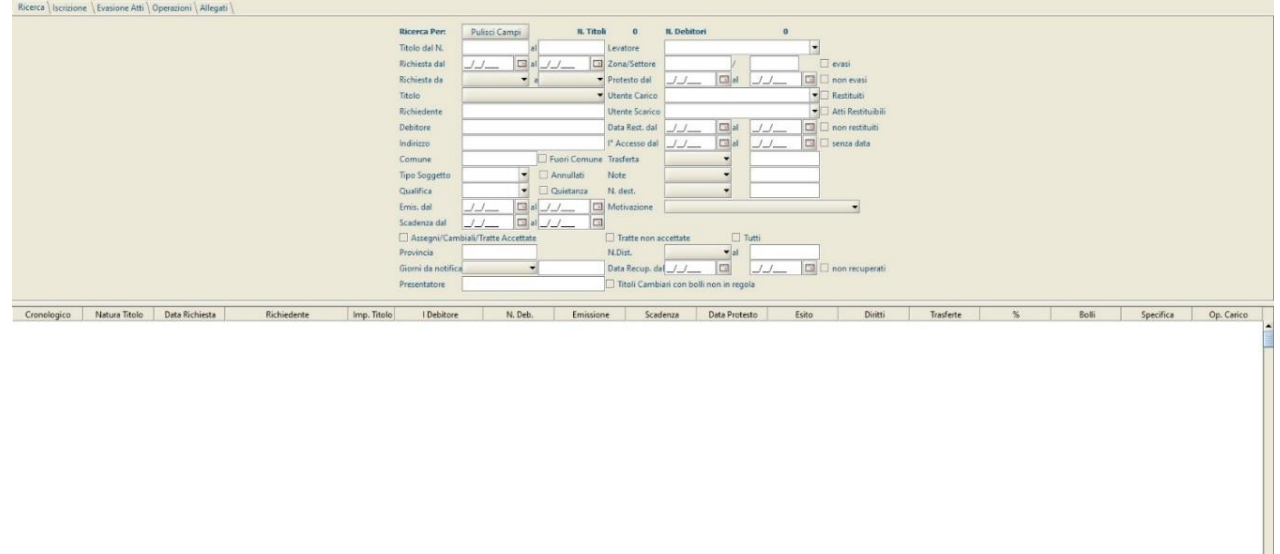

*Figura 5.4*

Tenendo a riferimento la figura di cui sopra, è possibile evidenziare alcune sottosezioni che saranno presenti su tutte le schermate del Modello D, analizzate di seguito.

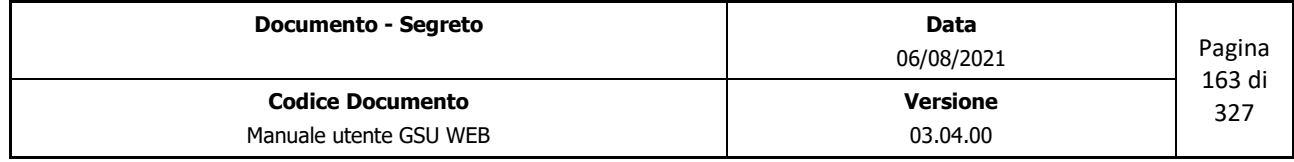

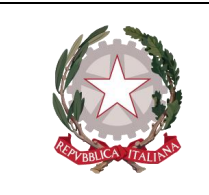

 *Ministero della Giustizia Dipartimento dell'Organizzazione Giudiziaria, del Personale e dei Servizi Direzione Generale per i Sistemi Informativi Automatizzati*

#### **Barra del titolo**

Tenendo in considerazione la Barra del Titolo analizzata nel paragrafo **[Schermata Principale](#page-11-0)**, presenta gli stessi elementi con la sola differenza relativa alle informazioni sul Registro selezionato (in questo caso "Modello D – Registro 0 – Anno 2016").

#### **Barra delle Operazioni**

Rispetto alla stessa, analizzata in [precedenza,](#page-13-0) differisce in virtù del fatto che non è presente la funzione **F11.**

#### **Selezione Attività**

La sottosezione *Selezione Attività* (mostrata nella figura di seguito) identifica le attività possibili sul Registro, a ciascuna delle quali sarà associata, come si vedrà di seguito, una specifica schermata*.* 

Ricerca | Iscrizione | Evasione Atti | Operazioni | Allegati |

In merito alla sottosezione esaminata, è bene ricordare che:

- L'indice identificante l'Attività che si sta eseguendo apparirà sovrapposto rispetto agli altri;
- Accedere ad una nuova schermata non causerà la perdita dei dati memorizzati nella precedente, tranne nel caso in cui non venga eseguita una nuova operazione.

# **5.3 Schermata Ricerca Registro**

La schermata Ricerca Registro è la finestra che si apre sia contestualmente all'accesso al Registro, sia mediante la pressione del pulsante **Ricerche** in alto a sinistra e l'interfaccia grafica, simile a quella mostrata in figura, si suddividerà in due unità: una superiore, tramite la quale sarà possibile inserire i filtri da utilizzare ai fini della ricerca, ed una inferiore, in cui saranno visualizzati gli eventuali risultati ottenuti.

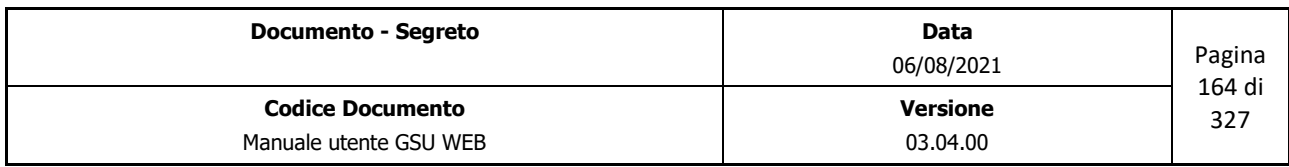

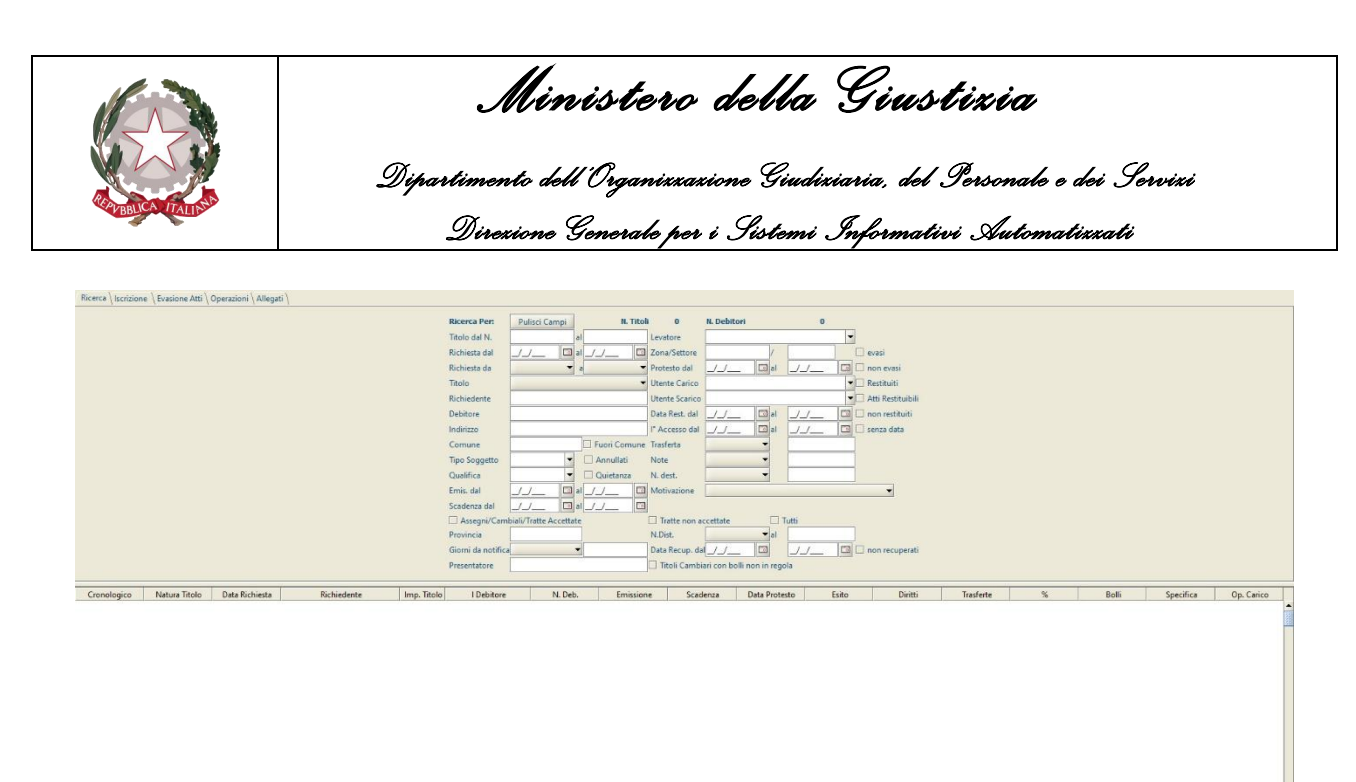

#### *Figura 5.5*

Una volta impostato almeno un campo di ricerca, utilizzando la funzione presente sulla barra delle operazioni **Trova** (o mediante la scorciatoia ALT + t), nella parte inferiore saranno visualizzati gli eventuali risultati estratti, automaticamente disposti in ordine crescente in base al numero di cronologico.

Oltre ai campi di ricerca, nell'unità superiore sono presenti, altresì:

- Il pulsante **Pulisci Campi**, che permette di ripulire tutti i campi editati ed annullare una ricerca precedentemente effettuata;
- Un'etichetta **N.Atti**, che visualizzerà il numero di Atti trovati conseguentemente ad una ricerca (il valore numerico sarà pari a 0 se l'indagine non avrà restituito alcun risultato);
- Un'etichetta **N.Destinatari**, che visualizzerà il numero di Destinatari trovati conseguentemente ad una ricerca (il valore numerico sarà pari a 0 se l'indagine non avrà restituito alcun risultato)

**IMPORTANTE**: nell'effettuare una ricerca è bene considerare che:

- Il sistema non è case-sensitive, quindi non sensibile alle maiuscole e alle minuscole. Di conseguenza, ad esempio, la ricerca "ROSSI", "rossi" o "RoSsI" fornirà gli stessi risultati.
- Nel caso in cui ai fini della ricerca si utilizzi un campo in formato data, questa potrà essere inserita, manualmente rispettando la sintassi *dd/MM/aaaa*, premendo sul pulsante alla destra del campo editabile, che mostrerà un calendario da utilizzare per selezionare la data desiderata, ovvero utilizzando i tasti **+** e – per, rispettivamente, passare ad una data successiva o precedente.

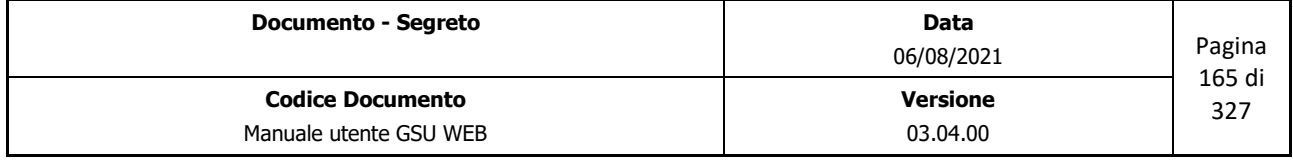

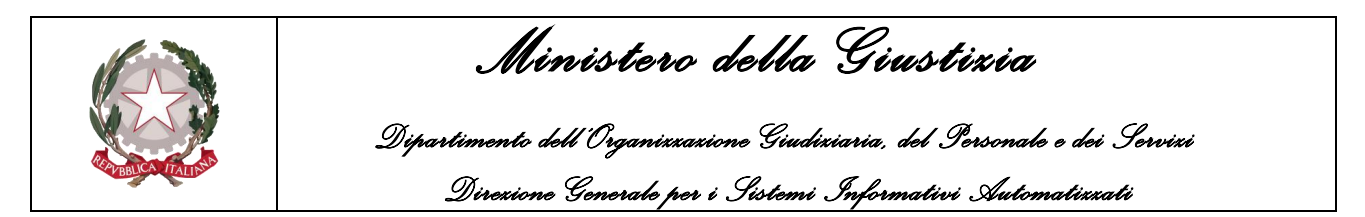

• Nel caso in cui l'operatore effettui una ricerca utilizzando più campi di ricerca, gli Atti restituiti saranno quelli che soddisfano tutti i criteri utilizzati.

Fatte queste premesse, di seguito saranno analizzati i campi utilizzabili per effettuare una ricerca:

- **Titolo dal N. al**: partendo dal presupposto che con il termine titolo, o anche cronologico, si intende il numero identificativo e univoco di un Atto del Modello D, utilizzando questi due campi è possibile indicare un intervallo di titoli entro cui effettuare una ricerca. Diversamente, la ricerca restituirà un risultato specifico qualora si provveda a valorizzare solo uno dei due campi di ricerca.
- **Richiesta dal, al**: permette di effettuare la ricerca selezionando uno specifico intervallo temporale che abbia a riferimento la data di richiesta dell'Atto. Per effettuare questo tipo di ricerca sono state predisposte due possibilità:
	- Indicare una data specifica come inizio e come fine intervallo,
	- Indicare soltanto il mese di inizio e di fine ricerca, selezionabile dal menu a tendina associato.
- **Titolo**: permette di effettuare la ricerca selezionando il tipo di "Titolo" dal menu a tendina associato.
- **Richiedente**: permette di effettuare la ricerca sulla base del nominativo identificante il richiedente dell'Atto.
- **Debitore**: permette di effettuare la ricerca in base al nominativo di almeno uno dei Destinatari dell'Atto.
- **Indirizzo**: permette di effettuare la ricerca in base all'indirizzo di domiciliazione di almeno uno dei Destinatari dell'Atto.
- **Comune**: permette di effettuare la ricerca in base al comune di domiciliazione di almeno uno dei Destinatari dell'Atto.
	- Casella di spunta **Fuori Comune**: permette di visualizzare tutti gli Atti in cui almeno uno dei Destinatari non sia domiciliato nello stesso comune in cui ha sede l'ufficio UNEP sul quale si sta operando.
- **Tipo Soggetto**: permette di effettuare la ricerca selezionando la lettera qualificante il tipo di soggetto Debitore.
- **Annullati**: spuntando questa casella è possibile visualizzare tutti gli atti che risultano essere stati annullati.
- **Qualifica**: permette di effettuare la ricerca selezionando la qualifica dell'Ufficiale Giudiziario

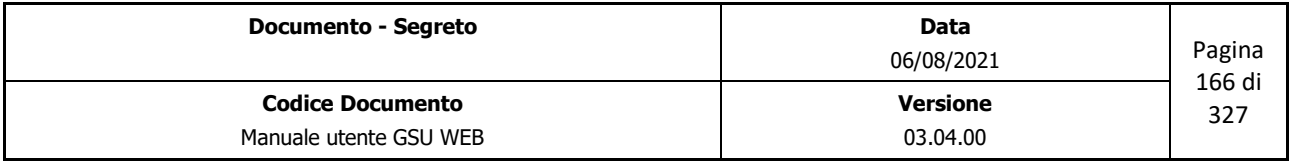

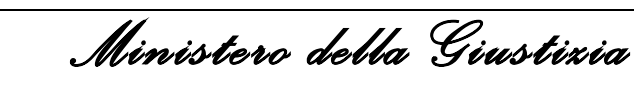

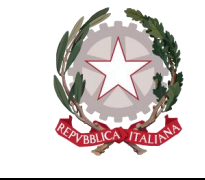

 *Dipartimento dell'Organizzazione Giudiziaria, del Personale e dei Servizi Direzione Generale per i Sistemi Informativi Automatizzati*

dal menu a tendina associato.

- **Quietanza**: spuntando questa casella sarà effettuata la ricerca sugli Atti in cui è stata applicata la quietanza.
- **Emis. dal, al**: permette di effettuare la ricerca selezionando uno specifico intervallo temporale che abbia a riferimento la data di emissione dell'Atto.
- **Scadenza. dal, al**: permette di effettuare la ricerca selezionando uno specifico intervallo temporale che abbia a riferimento la data di scadenza dell'Atto.
- **Assegni/ Cambiali/ Tratte Accettate**: spuntando questa casella è possibile visualizzare tutti gli atti a cui sia stata indicato uno dei seguenti attributi di Titolo.
- **Tratte non Accettate**: spuntando questa casella è possibile visualizzare tutti gli atti a cui sia stata indicato questo particolare attributo di Titolo.
- **Tutti**: spuntando questa casella è possibile visualizzare tutti gli atti
- **Provincia**: permette di effettuare la ricerca in base alla provincia di domiciliazione di almeno uno dei Destinatari dell'Atto.
- **Giorni da notifica**: permette di effettuare la ricerca selezionando un operatore di confronto, tra quelli presenti nel menu a tendina associato, e indicando il numero di giorni da confrontare.
- **Presentatore**: permette di effettuare la ricerca indicando il nominativo del Presentatore.
- **Levatore**: permette di effettuare la ricerca selezionando il nominativo dell'Ufficiale Giudiziario preposto a redigere il protesto di un Atto dal menu a tendina associato.
- **Evasi**: nel caso in cui gli Atti siano stati notificati.
- **Non evasi:** nel caso in cui gli Atti non siano stati ancora Notificati.
- **Protesto dal, al**: permette di effettuare la ricerca selezionando uno specifico intervallo temporale che abbia a riferimento la data di protesto dell'Atto.
- **Utente Carico**: permette di effettuare la ricerca selezionando il nominativo dell'operatore che ha caricato l'Atto dal menu a tendina associato.
- **Utente Scarico**: permette di effettuare la ricerca selezionando il nominativo dell'operatore che ha effettuato lo scarico dell'Atto dal menu a tendina associato.
- **Data Rest. dal, al**: permette di effettuare la ricerca selezionando uno specifico intervallo temporale che abbia a riferimento la data di restituzione dell'Atto.

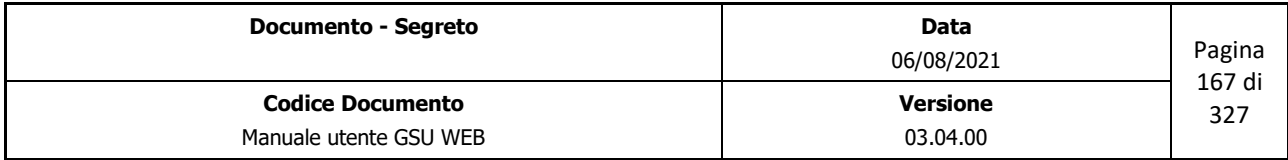

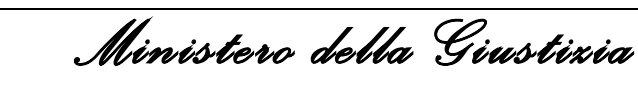

 *Dipartimento dell'Organizzazione Giudiziaria, del Personale e dei Servizi Direzione Generale per i Sistemi Informativi Automatizzati*

- **Non restituiti**: spuntando questa casella sarà possibile ricercare tutti gli Atti non ancora restituiti.
- **Restituiti**: spuntando questa casella sarà possibile ricercare tutti gli Atti restituiti.
- **Atti Restituibili**: spuntando questa casella sarà possibile ricercare tutti gli Atti restituibili.
- **I° Accesso dal, al**: permette di effettuare la ricerca selezionando uno specifico intervallo temporale che abbia a riferimento la data di primo accesso dell'Atto.
	- Spuntando la casella **Senza Data** associata a questo campo, la ricerca sarà effettuata fra tutti gli Atti a cui non sia stata indicata una data di accesso.
- **Trasferta**: permette di effettuare la ricerca selezionando un operatore di confronto, tra quelli presenti nel menu a tendina associato, e indicando l'importo, espresso in euro, delle spese di Trasferta.
- **Note**: permette di effettuare la ricerca selezionando un operatore di confronto, tra quelli presenti nel menu a tendina associato, e indicando il contenuto del campo Note.
- **N. dest**: permette di effettuare la ricerca selezionando un operatore di confronto, tra quelli presenti nel menu a tendina associato, e indicando il numero di Destinatari di un Atto.
- **Motivazione**: permette di effettuare la ricerca selezionando la motivazione assegnata all'Atto durante la fase di Evasione.
- **N. Dist.**: permette di effettuare la ricerca selezionando un operatore di confronto, tra quelli presenti nel menu a tendina associato, e indicando il numero della distinta.
- **Data Recup. Dal, al**: permette di effettuare la ricerca selezionando uno specifico intervallo temporale che abbia a riferimento la data di recupero dell'Atto.
	- Spuntando la casella **non recuperati** associata a questo campo, la ricerca sarà effettuata fra tutti gli Atti a cui non sia stata indicata una data di recupero.
- **Titoli Cambiari con bolli non in regola**: spuntando questa casella sarà possibile ricercare tutte le cambiali il cui importo del bollo non è in regola

Dopo che l'operatore avrà indicato almeno uno dei campi tra quelli sopra menzionati per effettuare la ricerca e utilizzato il comando **Trova** (o la scorciatoia da tastiera **Alt + t**), l'elenco degli eventuali risultati ottenuti sarà visualizzato nella sottosezione precedentemente definita *Elenco Risultati* in ordine crescente in base al numero di cronologico e funzionalità **Preced.** e **Succes.** consentiranno la consultazione, rispettivamente, dei dati antecedenti e progressivi, nelle Schermate **Ricerca Registro**, **Iscrizione** e **Evasione Atti.**

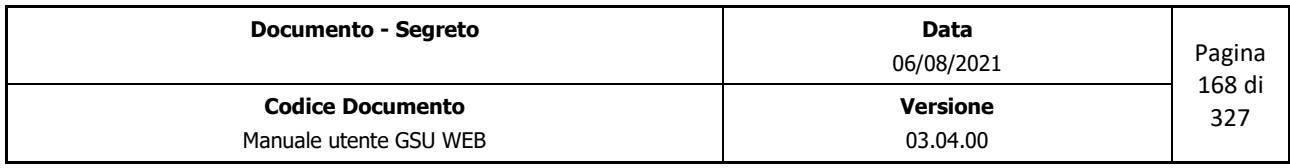

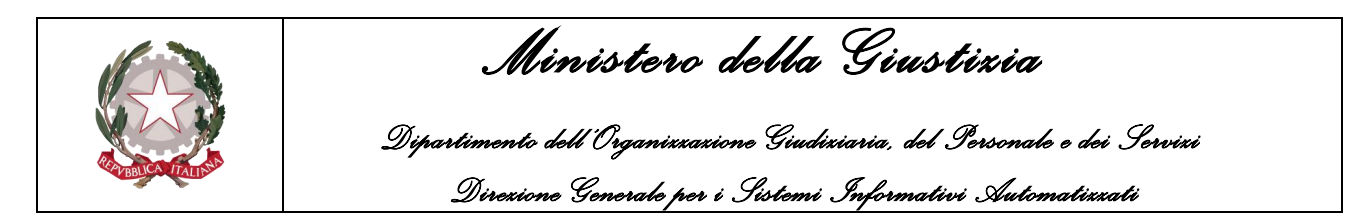

# **5.4 Schermata Iscrizione**

La schermata Iscrizione ha lo scopo principale di consentire all'operatore di caricare un nuovo Atto nel Registro sul quale si sta operando, a seguito della pressione del pulsante **Nuovo** sulla barra delle operazioni.

Oltre all'Attività di caricamento, sarà possibile utilizzare questa schermata nei casi di visualizzazione dei dati, **Modifica** di un Atto, **Copia** estremi di un Atto e copia dell'Atto corrente alla pressione del tasto **F11**.

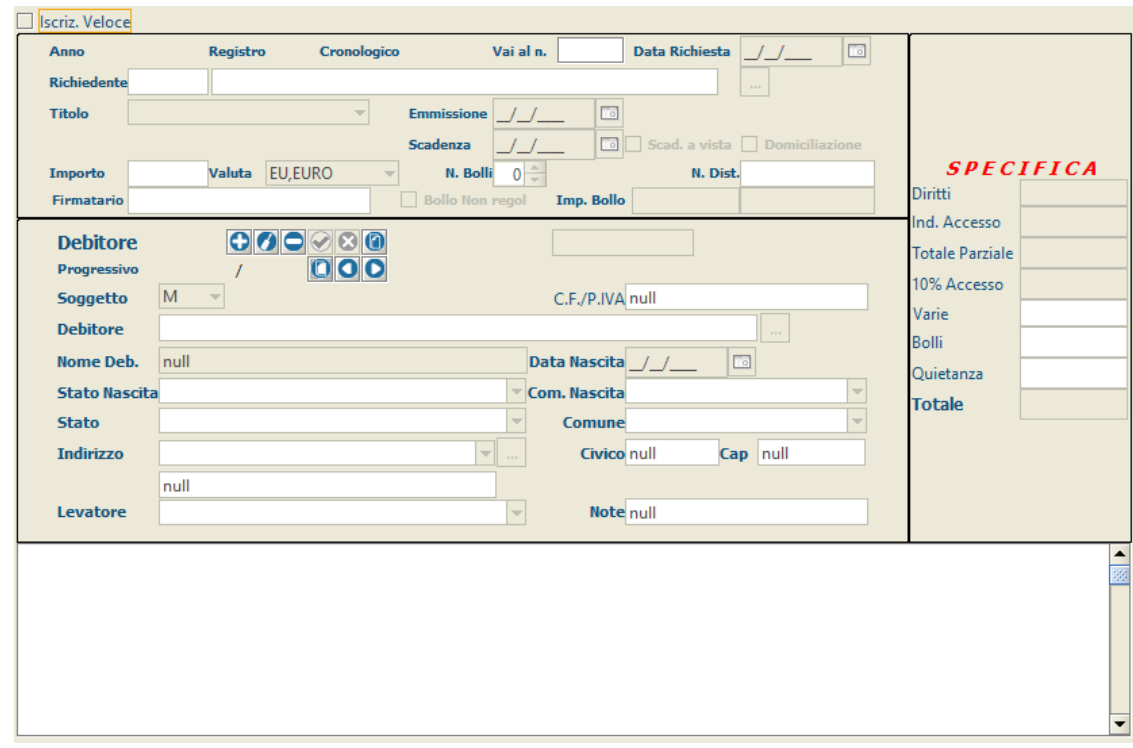

*Figura 5.6a*

Tenendo in considerazione la figura di cui sopra, in cui è mostrata la schermata Gestione Modello E che appare nel caso di caricamento di Atto, è possibile suddividere la stessa in sottosezioni o pannelli, identificanti un diverso aspetto di un Atto. Nella fattispecie:

- Pannello **Estremi Atto**: consente di inserire o modificare i dati relativi al richiedente;
- Pannello **Destinatario/i Atto**: consente di inserire o modificare i dati relativi al destinatario o ai destinatari.
- Griglia **Elenco Destinatari**: saranno elencati tutti i destinatari dell'Atto
- Pannello **Specifica**: consente di visualizzare la contabilità dell'Atto che si sta caricando.

Nella parte superiore della schermata è altresì presente la casella **Iscriz. Veloce** tramite la quale sarà

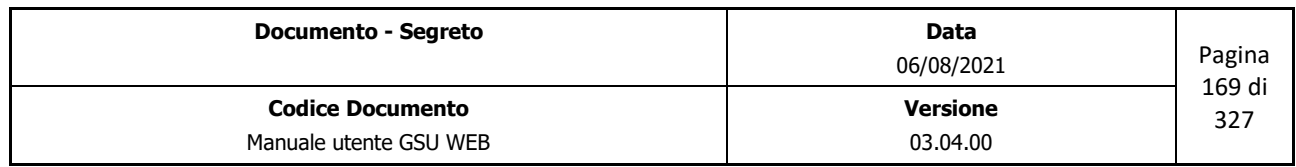

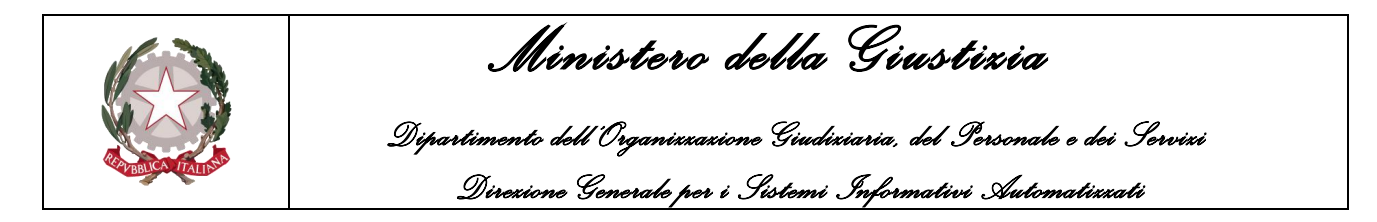

modifica la schermata di Iscrizione Atti come mostrato di seguito e che può essere utilizzata per effettuare l'iscrizione di un atto non dovendo inserire solo determinati campi.

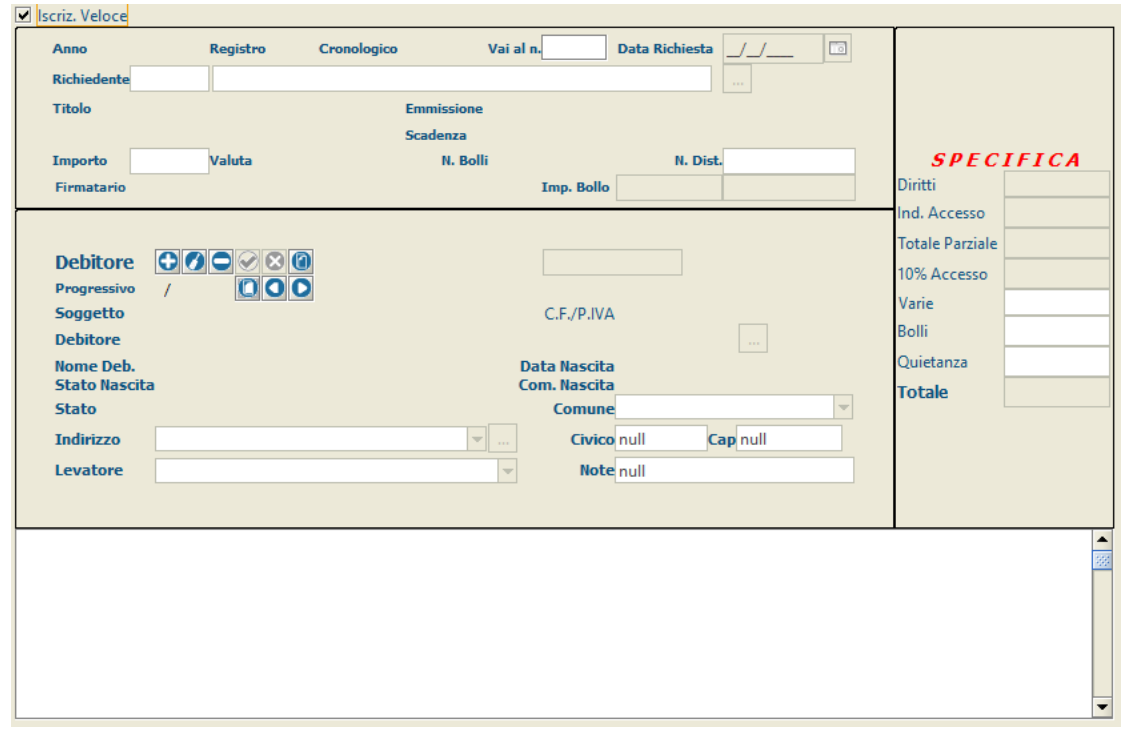

*Figura 5.6b*

## **5.4.1 Pannello Estremi Atto**

Questo pannello, mostrato nella figura di seguito, permette di inserire o visualizzare informazioni relative agli estremi di un Atto.

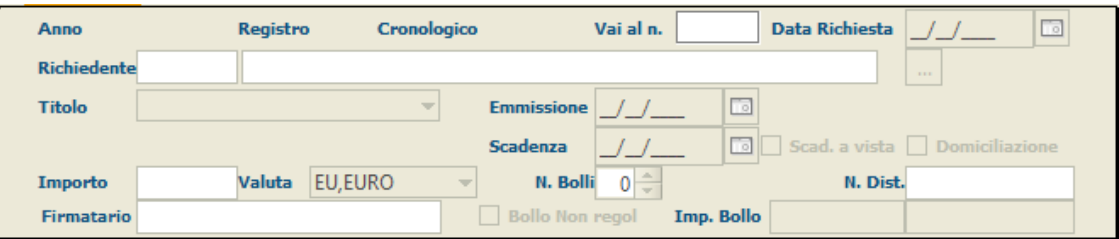

*Figura 5.7*

Queste informazioni sono suddivise in due categorie:

- Dati identificativi dell'Atto: generati automaticamente dal sistema, in base alla tipologia di Registro su cui si sta caricando l'Atto, non possono essere inseriti o modificati in alcun modo dall'operatore. Essi sono:
	- **Anno**: indica l'anno a cui è associato il Registro su cui si sta operando.

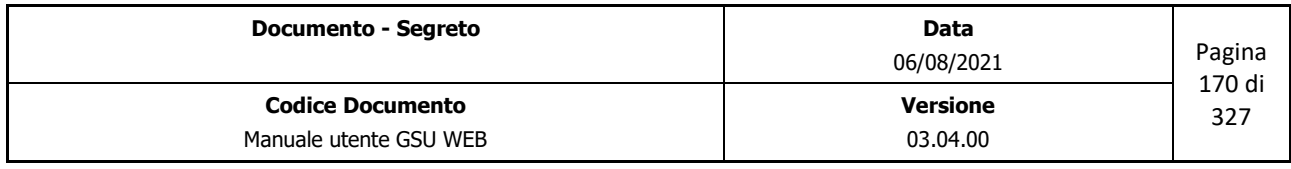

 *Ministero della Giustizia* 

 *Dipartimento dell'Organizzazione Giudiziaria, del Personale e dei Servizi Direzione Generale per i Sistemi Informativi Automatizzati*

- **Registro**: numero identificativo del Registro.
- **Cronologico**: rappresenta il numero di cronologico dell'Atto. In fase di caricamento di un nuovo Atto questo campo assumerà un valore temporaneo pari a **"0**" (come mostrato nella figura), per poi essere generato in automatico nel momento in cui l'Atto sarà salvato (in fase di modifica sarà visualizzato quest'ultimo valore).
- Informazioni relative al richiedente: queste devono essere editate dall'operatore sia in fase di caricamento che in fase di modifica di un Atto e sono distinte in obbligatorie e facoltative. Durante una di queste due fasi è sempre consigliabile passare da un campo editabile ad un altro utilizzando il tasto tabulatore della tastiera, in quanto il programma traccia una sorta di linea guida per l'inserimento dei dati. Utilizzare questo tasto è, inoltre, raccomandabile nell'inserimento di alcune informazioni, come nel caso del campo Avvocato.
	- **Data Richiesta**: data in cui è stato caricato l'Atto.
	- **Richiedente** (*Obbligatorio*): nominativo o denominazione identificante il richiedente.
	- **Titolo**: permette di indicare la tipologia di titolo del protesto.
	- **Emissione**: data in cui è stato emesso il titolo.
	- **Scadenza**: data in cui scadrà il titolo.
	- **Scad. A vista**: da selezionare nel caso in cui è presente la data di scadenza.
	- **Domiciliazione**: da selezionare nel caso in cui è presente la domiciliazione bancaria.
	- **Importo**: l'importo del protesto.
	- **Valuta**: la valuta del protesto.
	- **N. Bolli**: identifica il numero di bolli.
	- **N. Dist.**: numero di distinta del cronologico.
	- **Firmatario**: identifica il nome del firmatario
	- **Non regolare**: permette di indicare se l'importo del bollo sia **Non Regolare** o **Regolare.**
	- **Imp. Bollo**: importo del bollo, determinato dal sistema in base ai dati inseriti in precedenza.

**Importante:** A seguito dell'inserimento dell'ultimo campo presente nel pannello **Estremi Atto** il sistema accederà automaticamente al pannello **Destinatario/i Atto** salvando i dati fino a quel momento inseriti e generando il cronologico definitivo associato all'Atto (visualizzato in **Cronologico**) che, da quel momento in poi, non sarà più possibile cancellare.

Oltre ai campi sopra citati, è presente in questo pannello il campo **Vai al n.**, che consente di accedere ad uno specifico Atto indicando un numero di cronologico.

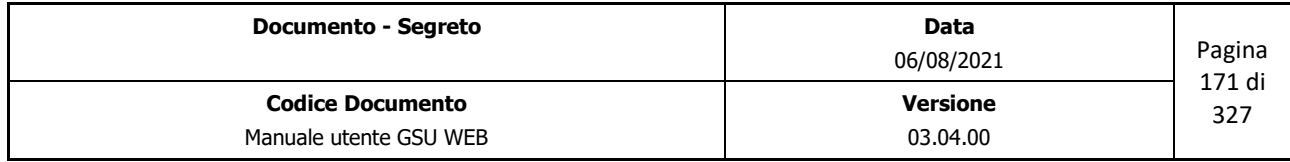

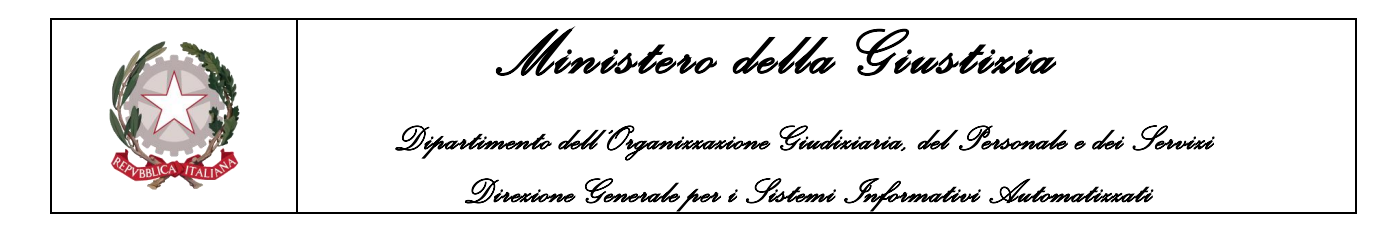

## **5.4.2 Pannello Destinatario/i Atto**

L'accesso a questo pannello, mostrato nella seguente figura, necessario per inserire le informazioni relative al o ai destinatari dell'Atto, è strettamente legato a quello precedentemente analizzato, tant'è che se l'operatore non avrà prima definito gli Estremi di un Atto, il sistema visualizzerà un messaggio di errore.

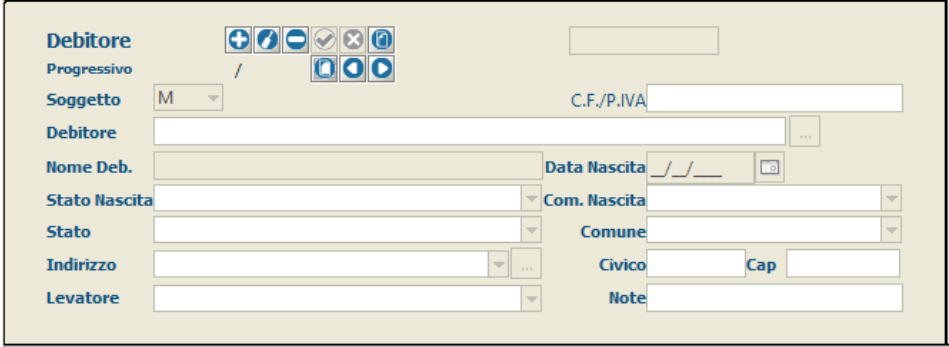

*Figura 5.8*

Questo pannello presenta una serie di pulsanti, le cui funzionalità sono le stesse analizzate per il modello A, e i seguenti campi:

- **Progressivo**: identifica il numero di destinatario corrente in relazione al numero di destinatari presenti in elenco.
- **Soggetto**: lettera qualificante il soggetto Debitore. Nel caso sia selezionato **M** o **F** il sistema si comporta identificando il Debitore come persona fisica, mentre nel caso sia selezionato **G** questo sarà interpretato come una società. In considerazione di quanto detto, alcuni dei campi di seguito analizzati assumeranno nome diverso tenendo conto se il debitore sia una persona fisica o una società.
- **C.F. / P.IVA**: codice fiscale o partita IVA del debitore.
- **Debitore/Rag. Sociale**: Cognome o denominazione del debitore.
- **Nome Deb.**: nome del debitore.
- **Stato di Nascita**: permette di selezionare lo stato in cui è nato il debitore.
- **Com. Nascita**: permette di selezionare il comune in cui è nato il debitore.
- **Stato**: permette di selezionare lo stato in cui è domiciliato il debitore.
- **Comune**: permette di selezionare il comune in cui è domiciliato il debitore. Nel caso di Stato Estero dovrà essere inserito come Comune **EE.**

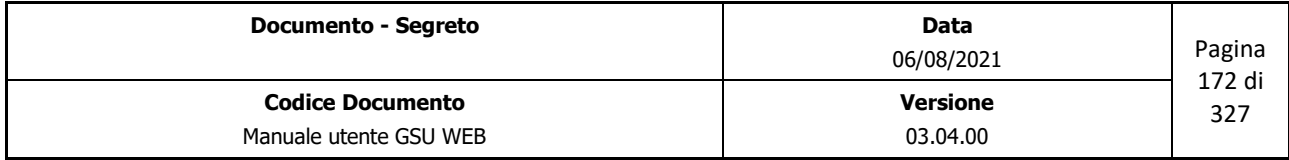

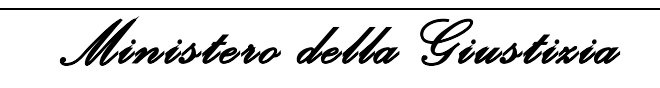

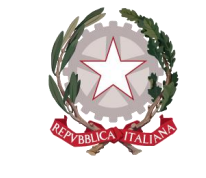

 *Dipartimento dell'Organizzazione Giudiziaria, del Personale e dei Servizi Direzione Generale per i Sistemi Informativi Automatizzati*

- **Indirizzo**: permette di indicare l'indirizzo di domiciliazione del debitore. A tal fine è bene precisare che nel caso in cui il comune di domiciliazione sia lo stesso in cui ha sede anche l'ufficio UNEP, sarà possibile selezionare la via nelle stesse modalità in cui è stato selezionato il comune, secondo lo standard *nome\_indirizzo (toponimo\_indirizzo)* (Es. Roma (Via)). Nel caso in cui, invece, il comune sia diverso da quello in cui ha sede l'ufficio UNEP, sarà necessario utilizzare la sintassi *toponimo\_indirizzo nome\_indirizzo*.
- **Civico**: numero civico dell'indirizzo.
- **Cap**: codice di avviamento postale del comune di domiciliazione del destinatario.
- **Levatore**: Nominativo del Ufficiale Giudiziario definito per effettuare il protesto dell'Atto.
- **Note**: eventuali note da aggiungere all'Atto.

### **5.4.3 Griglia Elenco Destinatari**

In questa parte della schermata, mostrata nella figura di seguito, è possibile visualizzare un elenco dei destinatari dell'Atto, secondo lo schema di seguito:

- **Prog. Dest**: numero associato al destinatario in ordine a quando è stato creato.
- **Soggetto**: lettera identificante il tipo di soggetto
- **Destinatario**: nominativo o denominazione del destinatario.
- **Indirizzo**: indirizzo di domiciliazione del destinatario.
- **Comune**: comune di domiciliazione del destinatario.
- **Op. Carico**: numero identificativo dell'Ufficiale Giudiziario che ha caricato il destinatario.

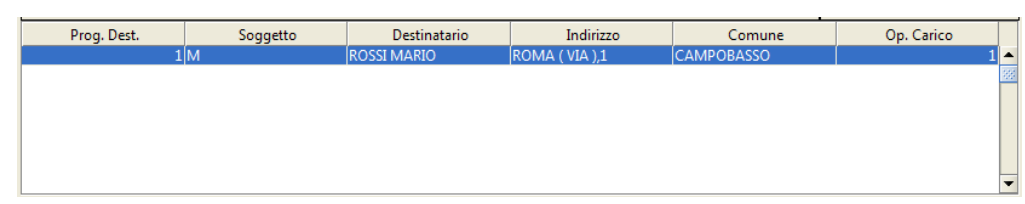

*Figura 5.9*

## **5.4.4 Pannello Specifica**

Durante il caricamento di un Atto sarà possibile visualizzare ogni singola tipologia di spesa e il relativo importo nel pannello Specifica (mostrato nella figura di seguito), aggiornato automaticamente dal sistema successivamente al salvataggio dei dati.

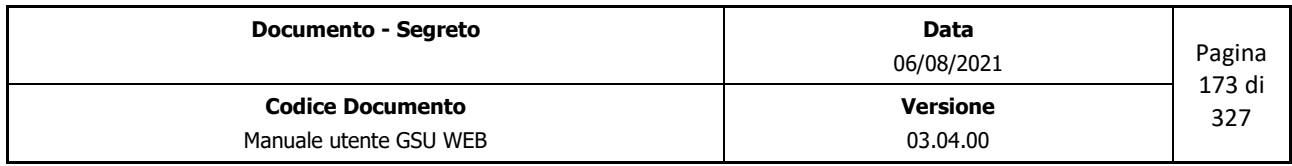

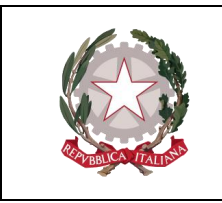

 *Ministero della Giustizia* 

 *Dipartimento dell'Organizzazione Giudiziaria, del Personale e dei Servizi* 

 *Direzione Generale per i Sistemi Informativi Automatizzati*

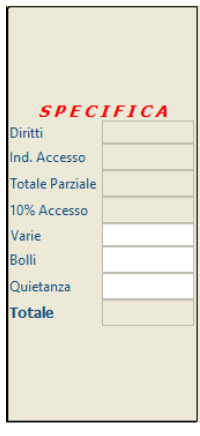

*Figura 5.10*

Le specifiche visualizzate sono:

- **Diritti**: calcolate automaticamente dal sistema in base alla tipologia di Atto.
- **Ind Accesso**: campo indicante le spese sostenute per effettuare il protesto dell'Atto
- **Totale Parziale**: la somma delle spese tenendo in considerazione i soli importi sopra citati.
- **10% Accesso**: se previste, calcolate automaticamente dal sistema in base all'importo indicato nella specifica **Ind. Accesso** innanzi citata.
- **Varie**: il campo, inibito all'operatore nel pannello in argomento, potrà essere popolato dal medesimo accedendo all'Atto in modalità modifica ed effettuando un doppio click del mouse sul campo relativo all'importo. L'aggiornamento delle spese totali avrà luogo contestualmente al salvataggio delle modifiche apportate.
- **Bolli**: se previsti, calcolati automaticamente dal sistema.
- **Quietanza**: se prevista, calcolata automaticamente dal sistema.
- **Totale**: la somma delle spese totali.

## **5.5 Schermata Evasione Atti**

La schermata Evasione Atti consente all'operatore preposto di effettuare lo scarico degli Atti (operazione denominata Evasione) a seguito della Notifica, completando le informazioni relative al cronologico e gestendo ulteriori adempimenti.

Nella figura seguente è mostrato come si presenta la schermata in oggetto, che sarà utilizzata di seguito per definire tutte le informazioni incluse.

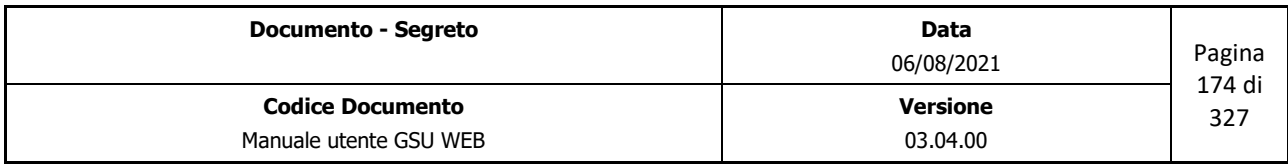

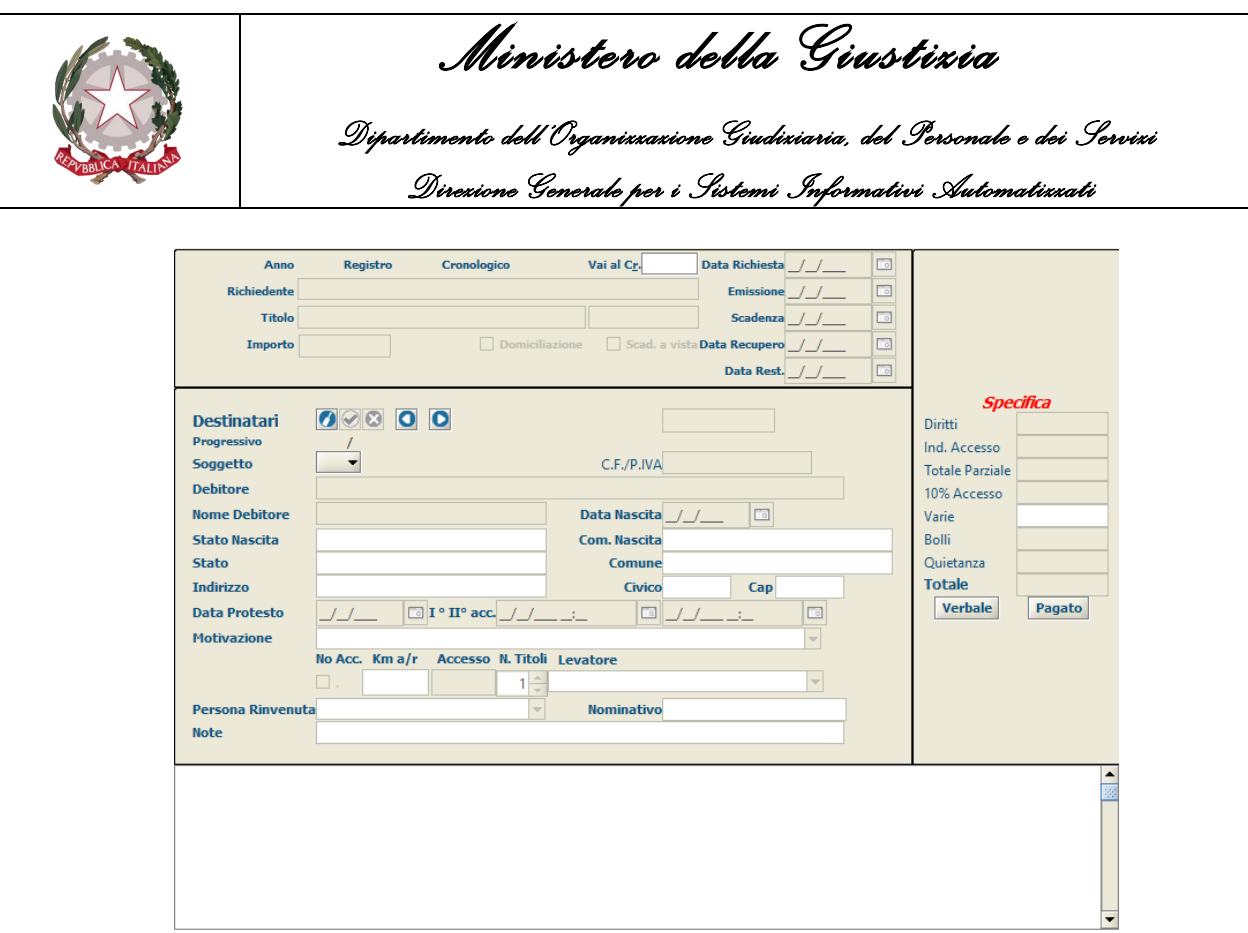

*Figura 5.11*

A tal fine è possibile suddividere la stessa in sottosezioni o pannelli, identificanti un diverso aspetto di un Atto. Nella fattispecie:

- Pannello Estremi Atto
- Pannello Destinatari
- Griglia Destinatari
- Pannello Specifiche

### **5.5.1 Pannello Estremi Atto**

Il pannello in oggetto (Figura 5.12) presenta le informazioni relative agli estremi dell'Atto (precedentemente inserite tramite la schermata Iscrizioni Atti e, di conseguenza, non modificabili a questo stadio) unitamente ai campi di seguito, che sarà possibile qualificare in fase di scarico a seguito della pressione del pulsante **Modifica** presente nella barra verticale delle Operazioni:

- **Data Recupero**: identifica la data di recupero dell'Atto.
- **Data Rest.**: identifica la data di restituzione dell'Atto identifica la data a partire dalla quale è disponibile l'Atto.

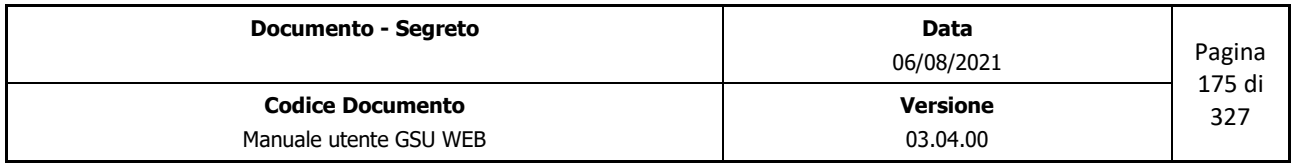

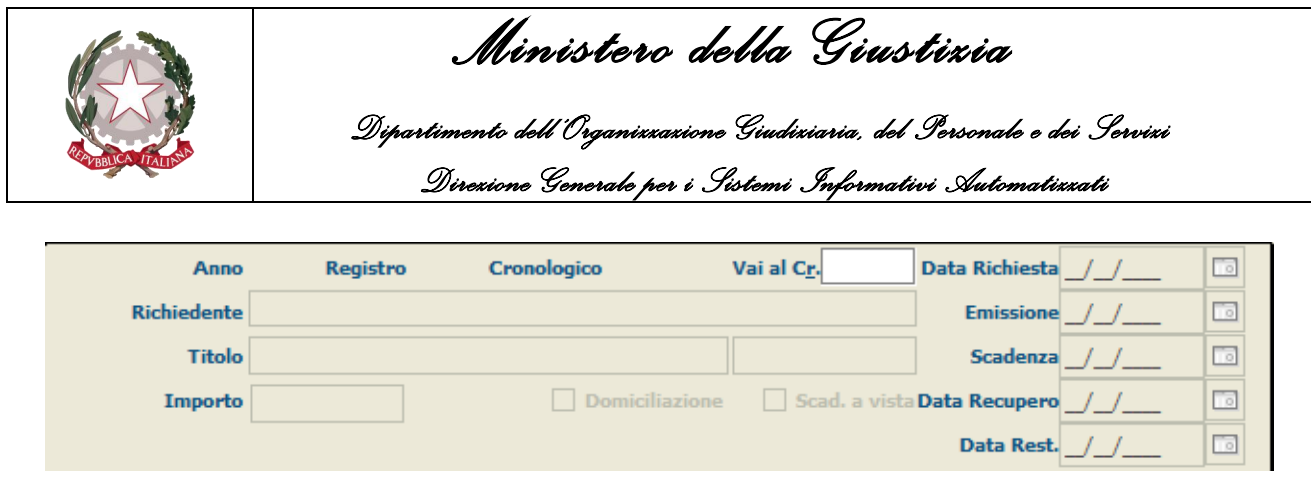

*Figura 5.12*

È presente, altresì, il campo **Vai al Cr.**, sempre accessibile e utilizzabile dall'operatore per accedere ad uno specifico cronologico.

#### **5.5.2 Pannello Destinatari**

Come per il pannello sopra definito le informazioni relative ai destinatari presenti nel pannello Destinatari (mostrato nella figura di seguito), precedentemente caricate tramite la schermata Iscrizione Atti, non saranno modificabili dall'operatore (per l'analisi delle stesse il lettore potrà consultare il paragrafo precedente).

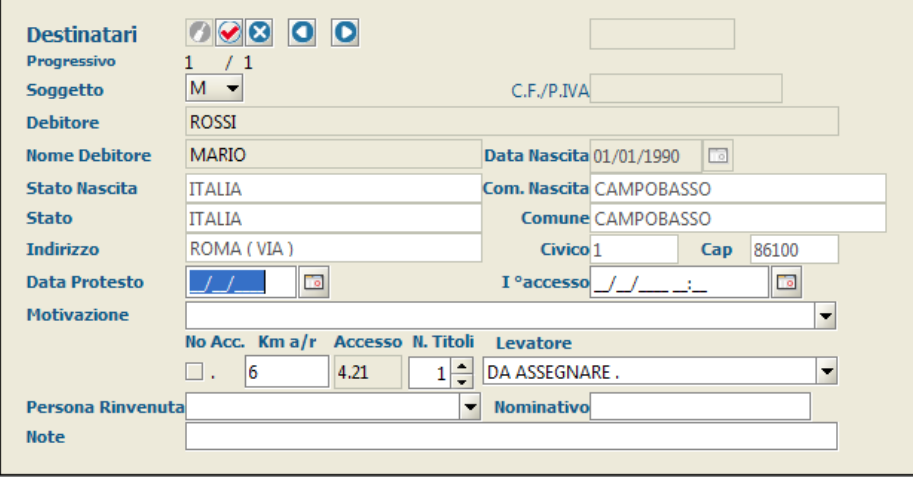

*Figura 5.13*

Sarà invece possibile inserire o modificare le sole informazioni relative alla notifica dell'Atto, utilizzando il pulsante **Modifica Destinatario Corrente**, o mediante la scorciatoia da tastiera **Alt + F6**, tra quelli mostrati nella figura di seguito.

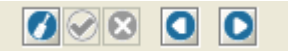

Le informazioni inseribili a sistema o modificabili saranno:

• **Data Protesto**: identifica la data in cui è stato effettuato il protesto dell'Atto.

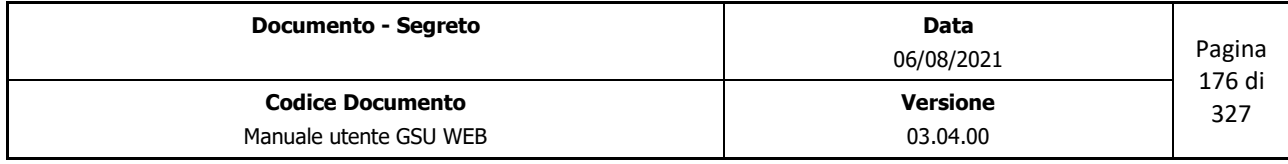

 *Ministero della Giustizia* 

 *Dipartimento dell'Organizzazione Giudiziaria, del Personale e dei Servizi Direzione Generale per i Sistemi Informativi Automatizzati*

- **I° accesso**: identifica la data e l'ora del primo accesso.
- **Motivazione**: permette di inserire la motivazione fornita dal destinatario del Protesto. Questo sarà selezionabile tramite il menu a tendina o (scelta consigliata) iniziando a digitare la modalità o l'esito. In questo secondo caso il sistema suggerirà in automatico dei risultati finché non sarà visualizzato quello desiderato, se presente.
- **No Acc..**: casella utilizzata per indicare al sistema di non calcolare i costi dell'Accesso.
- **Km a/r**: saranno visualizzati i km, tenendo in considerazione il percorso compiuto dall'Ufficiale Giudiziario dall'ufficio UNEP al domicilio del destinatario e viceversa.
- **Accesso**: campo non editabile indicante le spese sostenute per effettuare il protesto dell'Atto.
- **Levatore**: Nominativo del Ufficiale Giudiziario che ha effettuato il protesto dell'Atto. Questo sarà selezionabile tramite il menu a tendina o (scelta consigliata) iniziando a digitare il nome dell'Ufficiale. In questo secondo caso il sistema suggerirà in automatico dei risultati finché non sarà visualizzato quello desiderato, se presente.
- **Persona Rinvenuta**: qualifica della persona fisica indicata nel campo successivo. Questa sarà selezionabile tramite il menu a tendina o (scelta consigliata) iniziando a digitare il tipo di qualifica. In questo secondo caso il sistema suggerirà in automatico dei risultati finché non sarà visualizzato quello desiderato, se presente.
- **Nominativo**: nominativo della persona a cui è stato presentato l'Atto.
- **Note**: eventuali annotazioni.

#### **5.5.3 Griglia Elenco Destinatari**

In questa parte della schermata (Figura 5.14) è possibile visualizzare un elenco dei destinatari dell'Atto, secondo lo schema di seguito:

- **Prog. Dest**: numero associato al destinatario in ordine a quando è stato creato.
- **Destinatario**: nominativo o denominazione del destinatario.
- **Data Protesto**: data di avvenuto Protesto.
- **Ufficiale Levatore**: nominativo dell'Ufficiale Giudiziario che ha effettuato il Protesto.
- **Op. Scarico**: numero identificativo dell'Ufficiale Giudiziario che ha scaricato il destinatario.

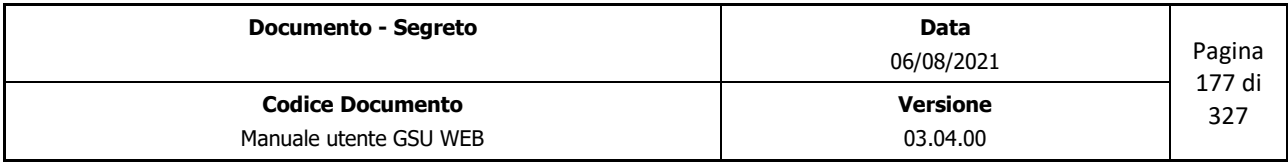

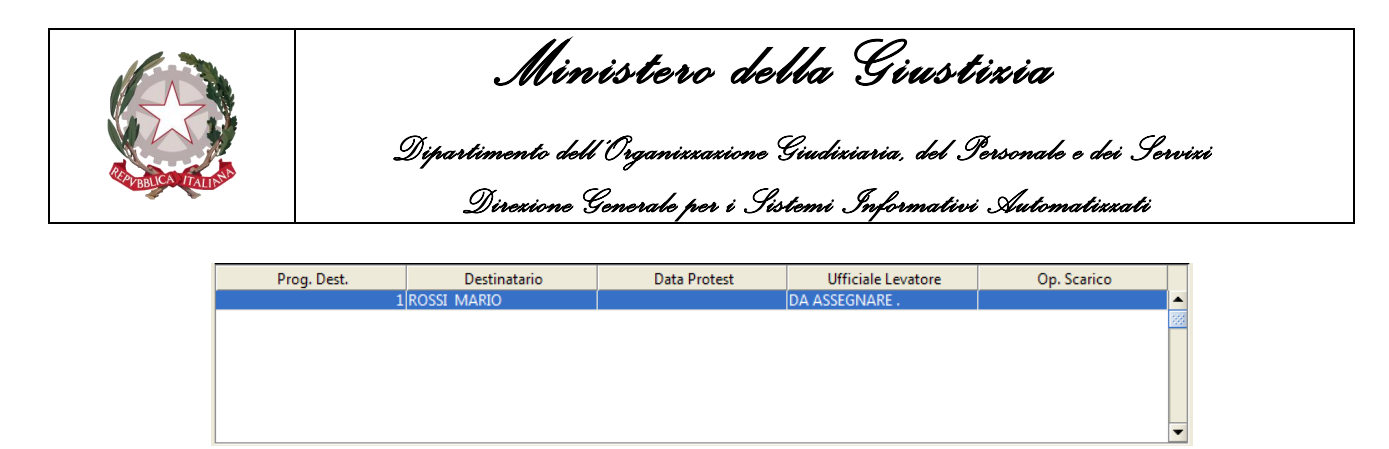

*Figura 5.14*

### **5.5.4 Pannello Specifiche**

Durante la fase di scarico di un Atto sarà possibile visualizzare ogni singola tipologia di spesa e il relativo importo nel pannello Specifica, aggiornato automaticamente dal sistema successivamente al salvataggio dei dati.

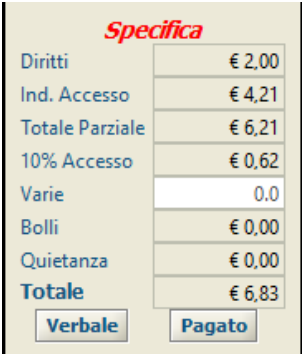

*Figura 5.15*

Le specifiche visualizzate sono:

- **Diritti**: calcolate automaticamente dal sistema in base alla tipologia di Atto.
- **Ind. Accesso**: se previste, calcolate automaticamente dal sistema in base ai chilometri indicati nel campo **Km a/r** del pannello **Destinatari**.
- **Totale Parziale**: la somma delle spese tenendo in considerazione i soli importi sopra citati.
- **10% Accesso**: se previste, calcolate automaticamente dal sistema in base all'importo indicato nella specifica **Ind. Accesso** innanzi citata.
- **Varie**: eventuali altre spese indicate dall'operatore in fase di caricamento o di scarico dell'Atto. Il campo, inibito all'operatore nel pannello in argomento, potrà essere popolato dal medesimo accedendo all'Atto in modalità modifica ed effettuando un doppio click del mouse sul campo relativo all'importo.
- **Bolli**: se previste, calcolati automaticamente dal sistema.
- **Quietanza**: se prevista, calcolata automaticamente dal sistema.

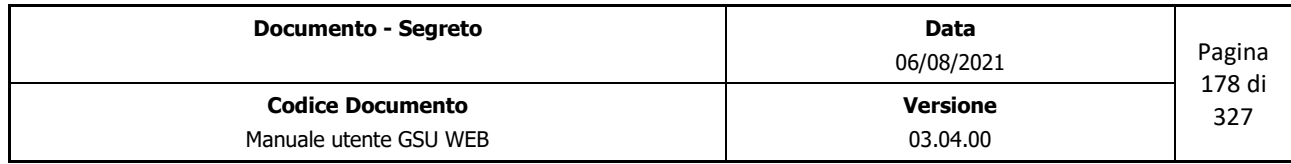

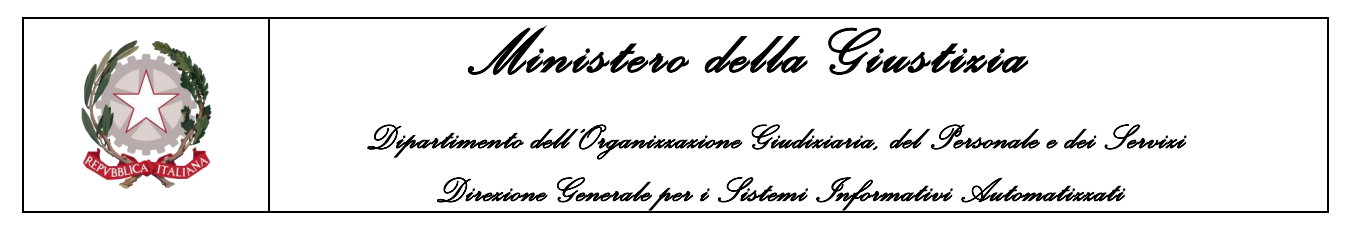

• **Totale**: la somma delle spese totali.

Oltre a queste informazioni, sono presenti due pulsanti:

• **Verbale (alt + F11):** permette di stampare il verbale di protesto per il pagamento del titolo.

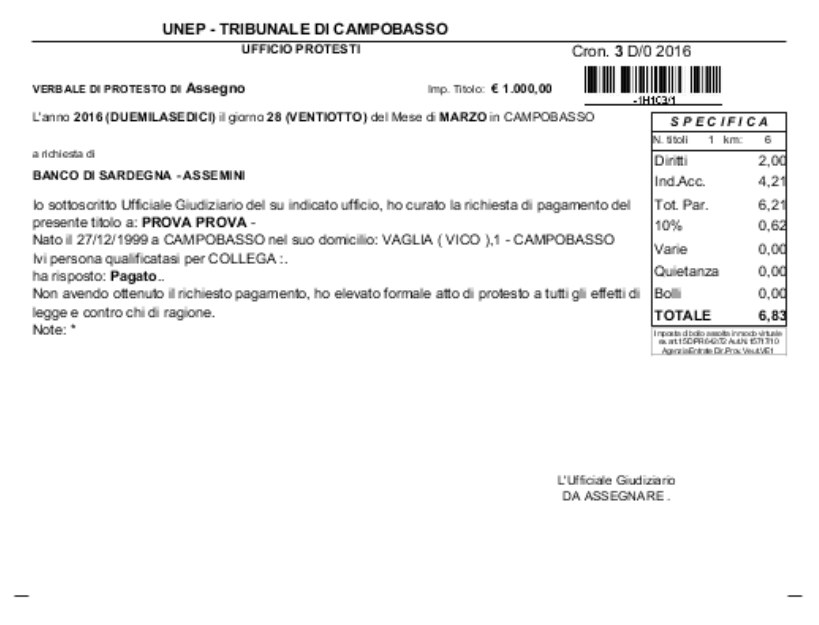

*Figura 5.16*

• **Pagato (alt + F11)**: permette di stampare il verbale nel caso in cui il Titolo risulta essere **PAGATO**.

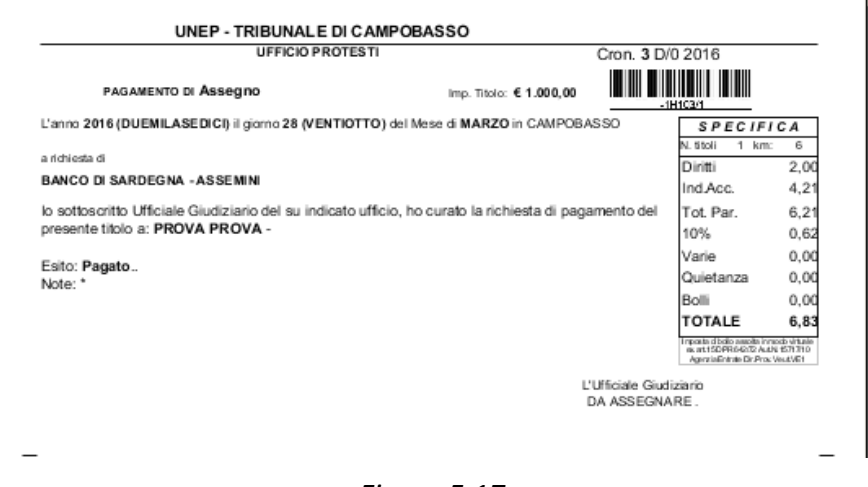

*Figura 5.17*

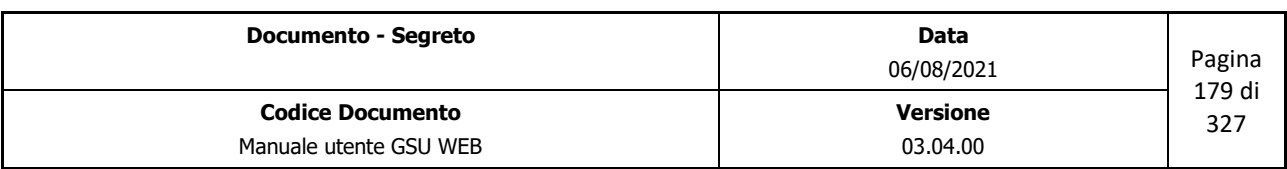

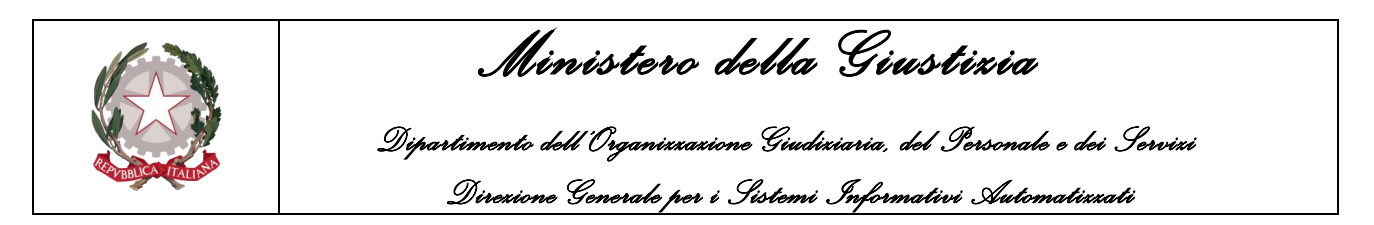

# **5.6 Schermata Operazioni**

La schermata in oggetto, mostrata in figura 5.18, presenta un elenco di operazioni, suddivise per Categorie, eseguibili, all'interno del Modello D sul quale si sta operando, su un determinato gruppo di Atti, ottenuto a seguito di una precedente ricerca.

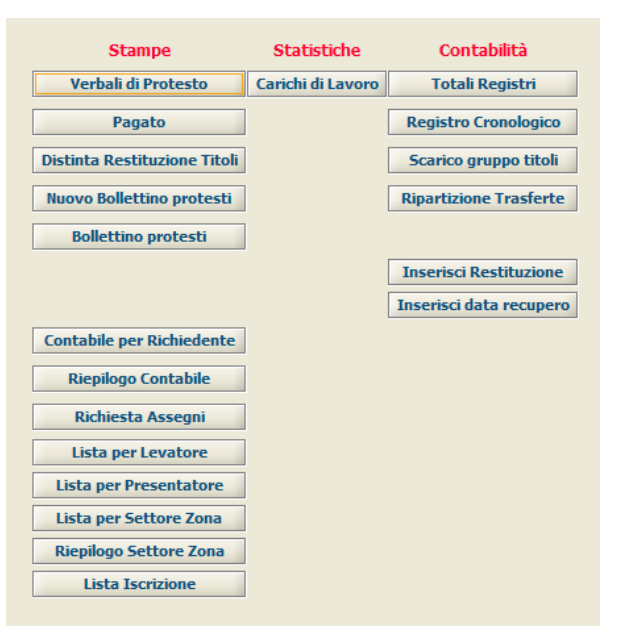

*Figura 5.18*

## **5.6.1 Stampe**

Le operazioni appartenenti a questa Categoria permettono di effettuare le stampe di ricevute o specifiche, come mostrato di seguito.

## **Verbali di protesto**

A seguito di una ricerca effettuata selezionando uno specifico intervallo temporale che abbia a riferimento la data di richiesta dell'Atto permette di stampare il verbale di protesto per il pagamento del titolo, come mostrato nella figura 5.16.

### **Pagato**

A seguito di una ricerca effettuata selezionando uno specifico intervallo temporale che abbia a riferimento la data di richiesta dell'Atto permette di stampare il verbale nel caso in cui il Titolo risulta essere **PAGATO**, come mostrato in Figura 5.17.

### **Distinta Restituzione Titoli**

A seguito di una ricerca effettuata selezionando uno specifico intervallo temporale che abbia a

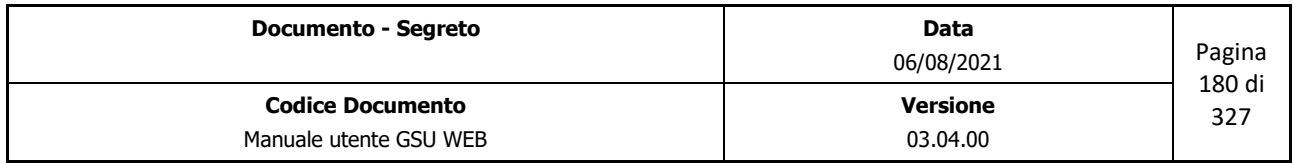
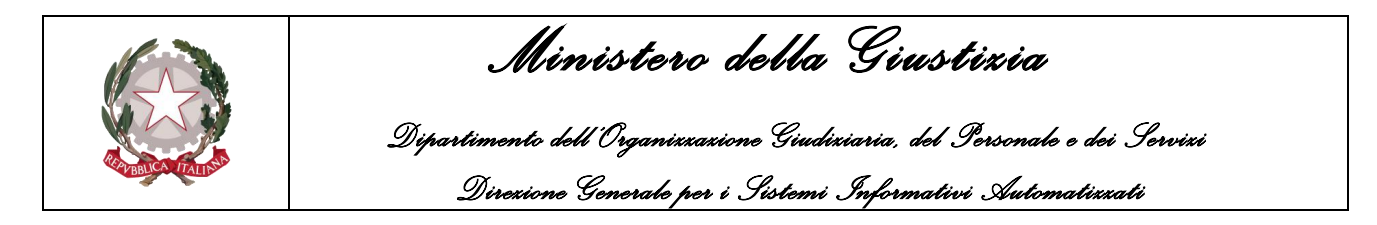

riferimento la data di richiesta dell'Atto permette di stampare l'elenco dei Titoli ottenuti le relative informazioni sulle specifiche, come mostrato nella figura di seguito.

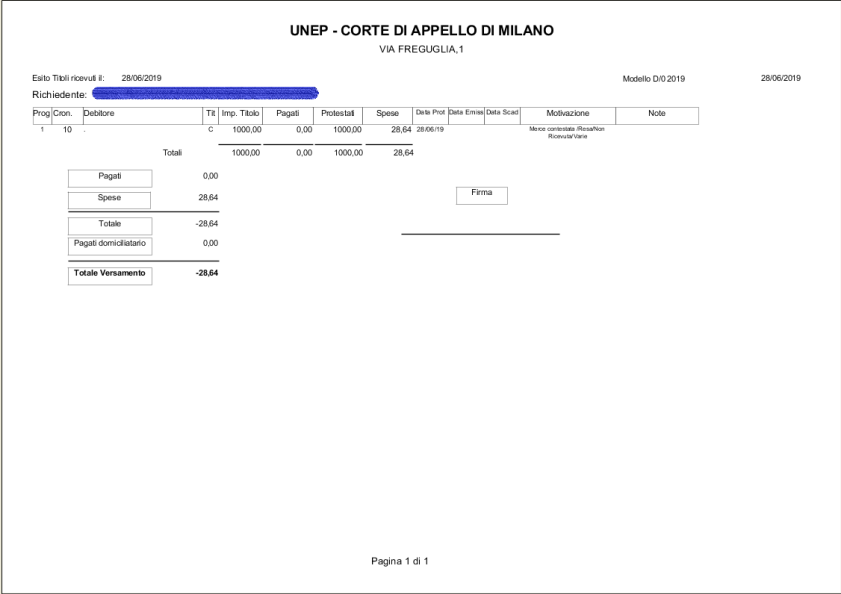

*Figura 5.19*

### **Nuovo Bollettino protesti**

A seguito di una ricerca effettuata selezionando uno specifico intervallo temporale che abbia a riferimento la data di richiesta dell'Atto, la sigla della provincia e il titolo di credito, permette di generare, validare, firmare e inviare l'elenco dei protesti alle Camere di Commercio secondo le modalità indicate dal decreto del Ministero dello Sviluppo Economico del 14 novembre 2018 (l'analisi dettagliata della procedura sarà analizzata nel paragrafo *Invio telematico elenco protesti a* [INFOCAMERE\)](#page-187-0).

### **Contabile per Richiedente**

A seguito di una ricerca effettuata selezionando uno specifico intervallo temporale che abbia a riferimento la data di richiesta dell'Atto permette di stampare, per ogni richiedente, un riepilogo sugli importi dei titoli, come mostrato di seguito.

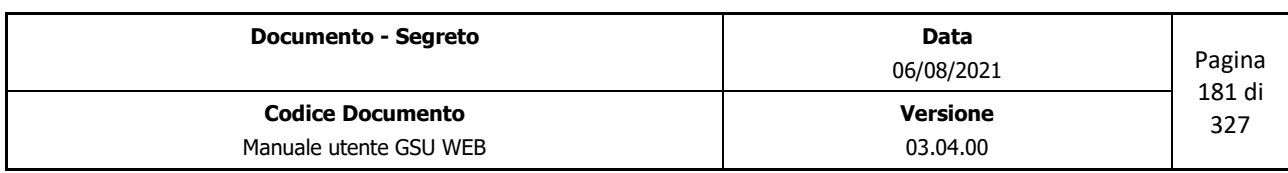

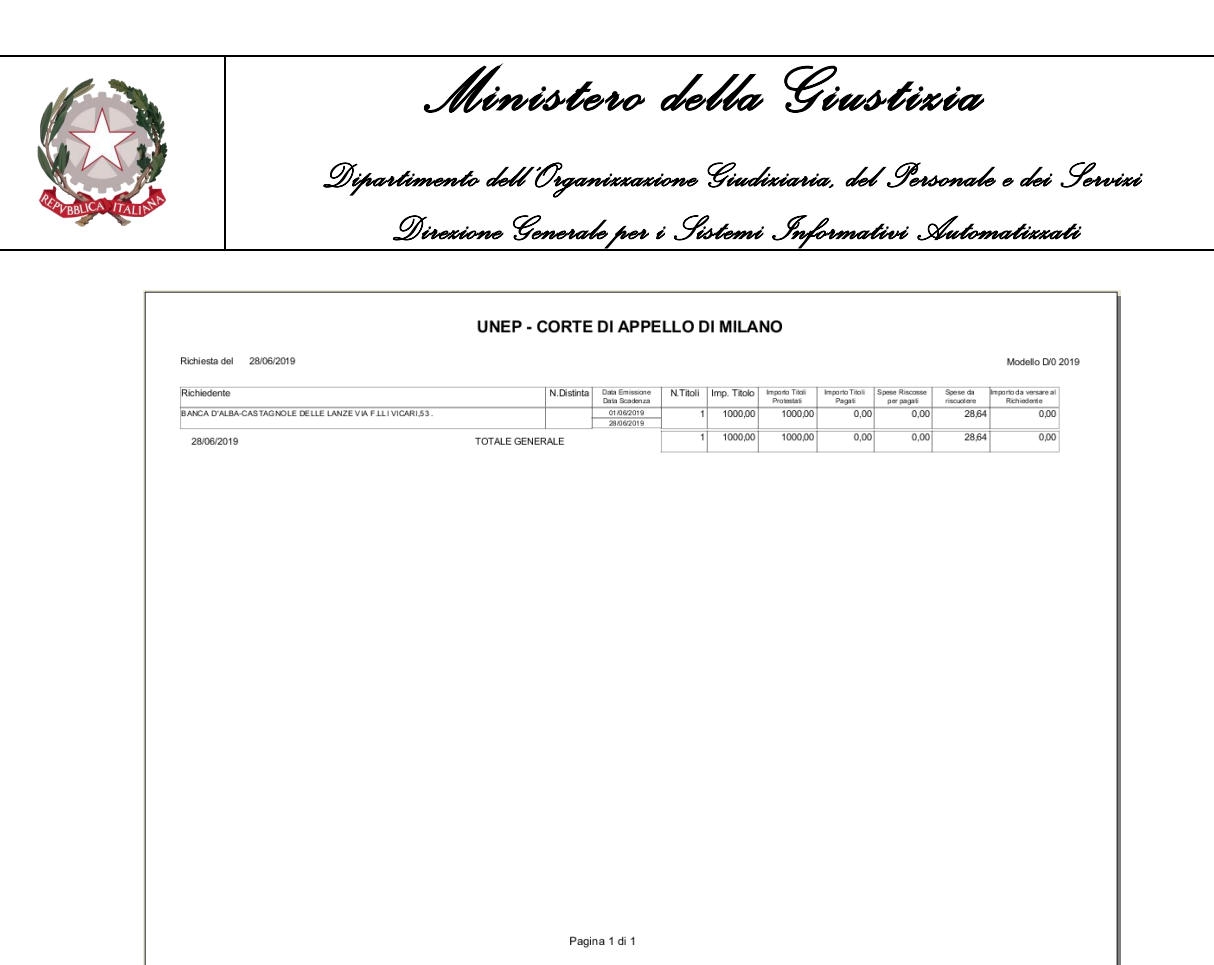

*Figura 5.20*

### **Riepilogo Contabile**

A seguito di una ricerca effettuata selezionando uno specifico intervallo temporale che abbia a riferimento la data di richiesta dell'Atto permette di stampare, per ogni richiedente, un riepilogo sullo stato dei titoli, come mostrato di seguito.

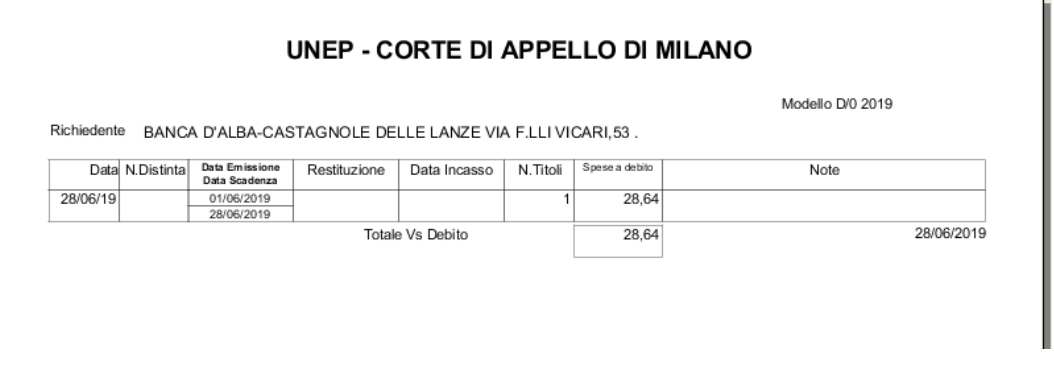

*Figura 5.21*

### **Richiesta Assegni**

A seguito di una ricerca effettuata selezionando uno specifico intervallo temporale che abbia a riferimento la data di richiesta dell'Atto permette di stampare la richiesta di assegni circolari per Titoli pagati, come mostrato di seguito.

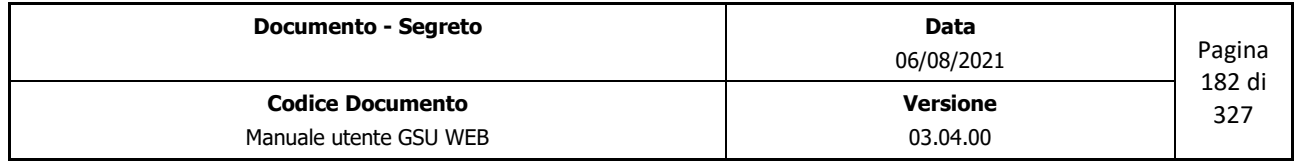

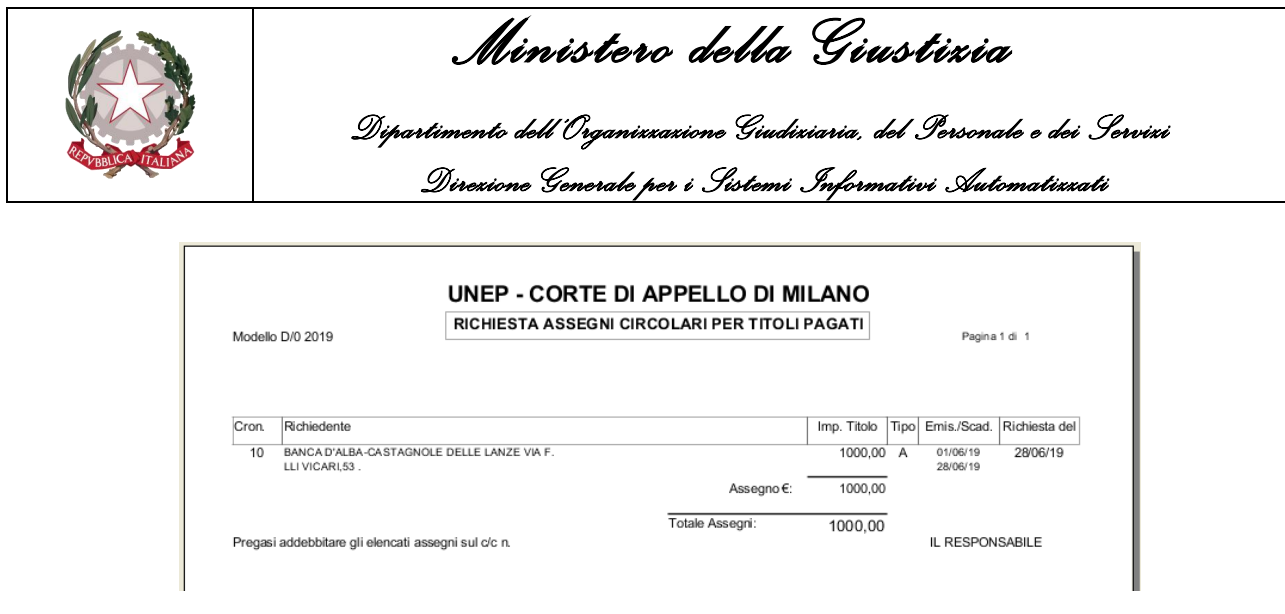

*Figura 5.22*

### **Lista per Levatore**

A seguito di una ricerca effettuata selezionando uno specifico intervallo temporale che abbia a riferimento la data di richiesta dell'Atto o un intervallo di cronologici permette di stampare, per ciascun Ufficiale Giudiziario, l'elenco degli atti consegnati, come mostrato di seguito.

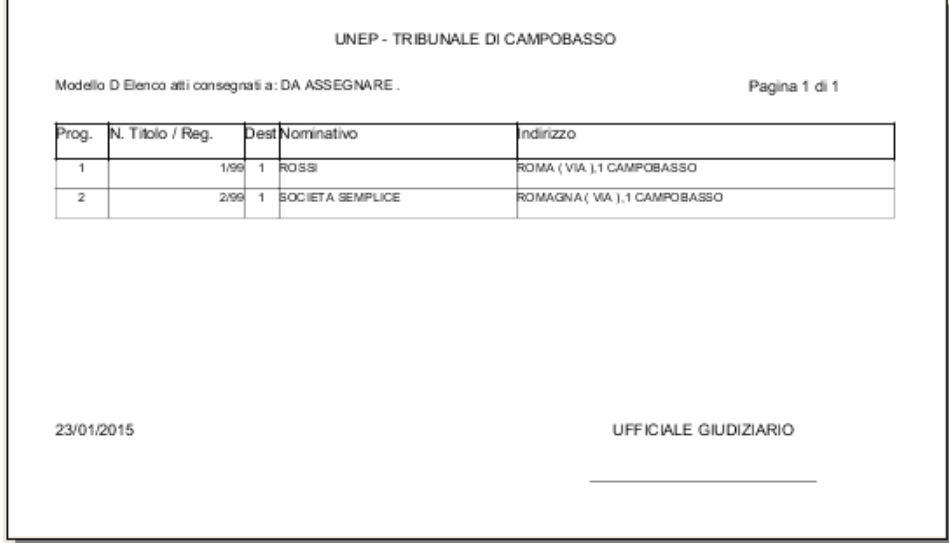

*Figura 5.23*

## **Lista per Settore Zona**

A seguito di una ricerca effettuata selezionando uno specifico intervallo temporale che abbia a riferimento la data di richiesta dell'Atto o un intervallo di cronologici permette di stampare nel formato A3 l'elenco dei titoli ottenuti suddivisi per settore e per zona, come mostrato nella figura di seguito.

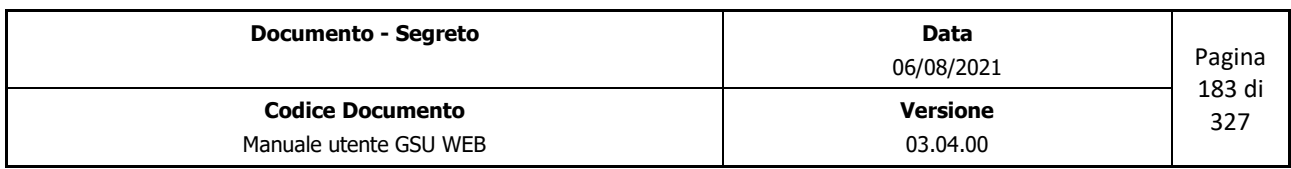

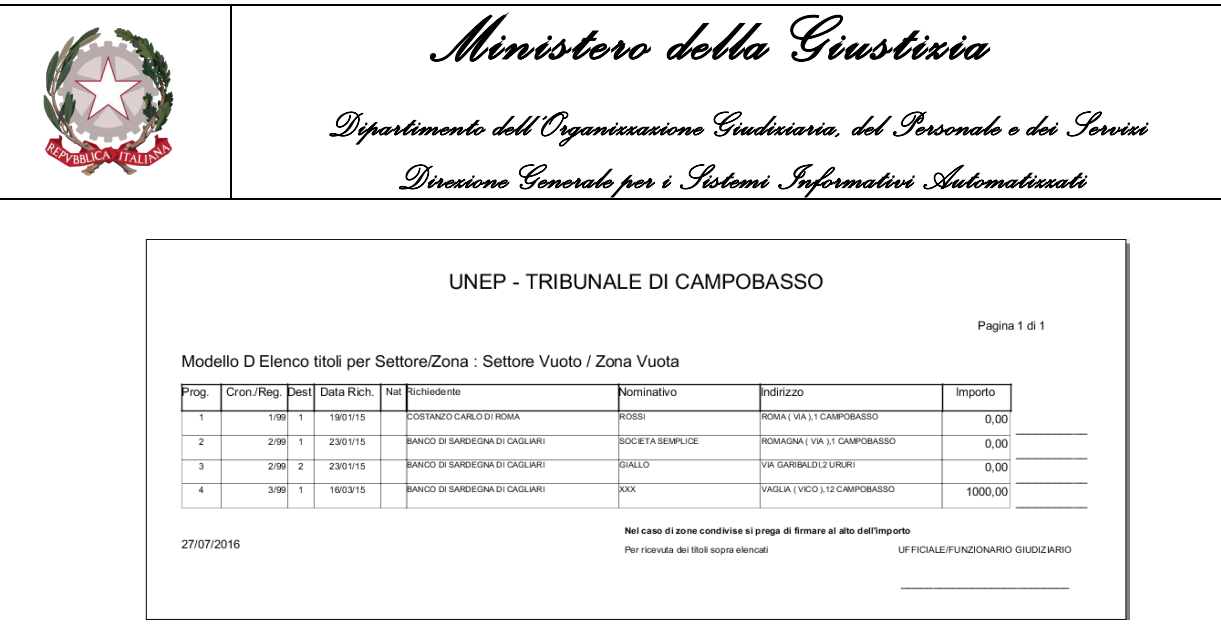

*Figura 5.24*

#### **Riepilogo per Settore Zona**

A seguito di una ricerca effettuata selezionando uno specifico intervallo temporale che abbia a riferimento la data di richiesta dell'Atto o un intervallo di cronologici permette di stampare nel formato A4 l'elenco dei titoli ottenuti suddivisi per settore e per zona, come mostrato nella figura di seguito.

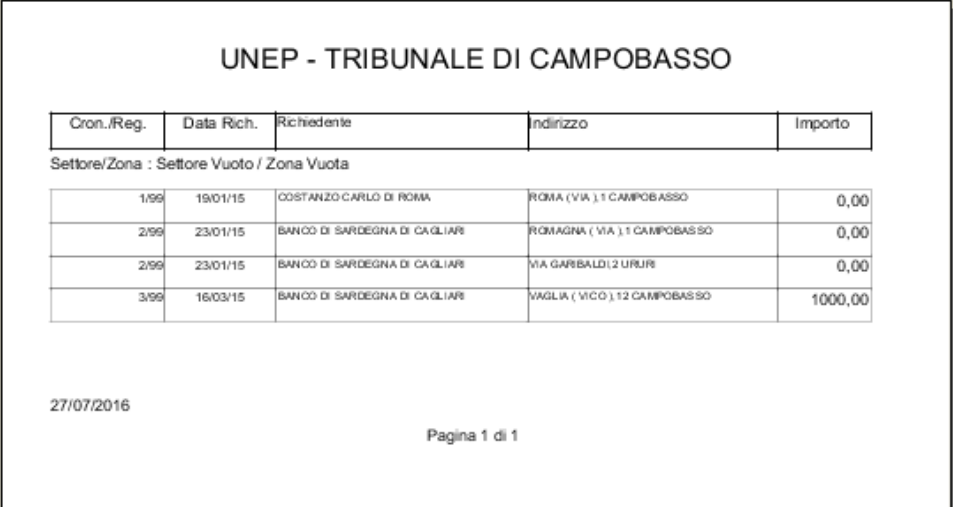

*Figura 5.25*

### **Lista Iscrizione**

A seguito di una ricerca permette di stampare un elenco degli atti ottenuti.

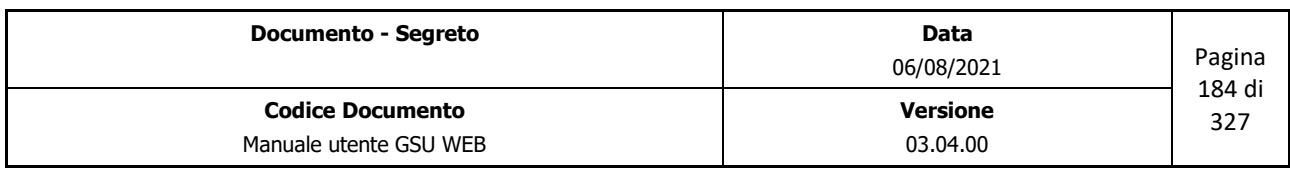

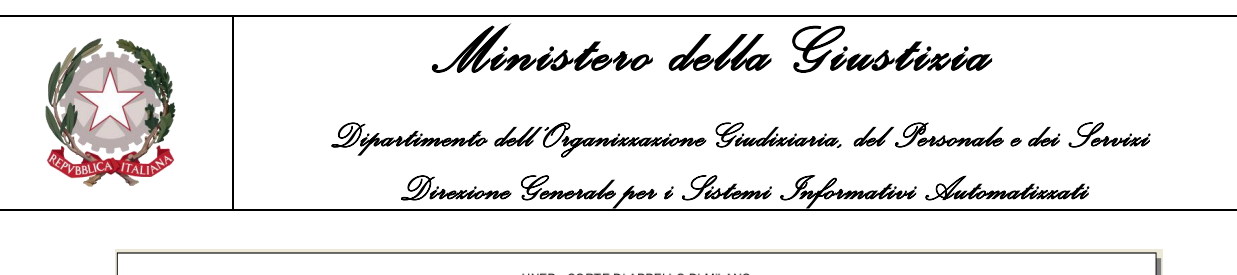

| Prog. | Numero |                                                                                                    |                                                                                                    |          | Emissione | Importo  |        |  |                         |
|-------|--------|----------------------------------------------------------------------------------------------------|----------------------------------------------------------------------------------------------------|----------|-----------|----------|--------|--|-------------------------|
|       |        |                                                                                                    |                                                                                                    |          |           |          |        |  | Note                    |
|       |        |                                                                                                    |                                                                                                    |          |           |          |        |  |                         |
|       |        | ZACCONI ERMETE (VIA), 12 MILANO                                                                                     |                                                                                                    | 28/06/19 | 01/06/19  | 1000.00  | 22     |  |                         |
|       |        |                                                                                                    |                                                                                                    |          | 28/06/19  |          |        |  |                         |
|       |        | Modello D - Serie 0<br>Richiedente<br>Cronologico<br>10 BANCA D'ALBA-CASTAGNOLE DELLE LANZE VIA F.LLI VICARI.<br>D3 | UNEP - CORTE DI APPELLO DI MILANO<br>Ricerca Modello=Modello D Registro=0 Anno=2019 Data Richiesta tra 28/06/2019 e 28/06/2019<br>Debitore / Indirizzo | Na       | Richiesta | Scadenza | Titolo |  | Pagina:<br>km n.tit. UG |

*Figura 5.26*

## **5.6.2 Statistiche**

### **Carichi di Lavoro**

A seguito di una ricerca effettuata selezionando uno specifico intervallo temporale che abbia a riferimento la data di richiesta dell'Atto permette di stampare informazioni relativamente al carico di lavoro effettuato sul Modello D, come mostrato di seguito.

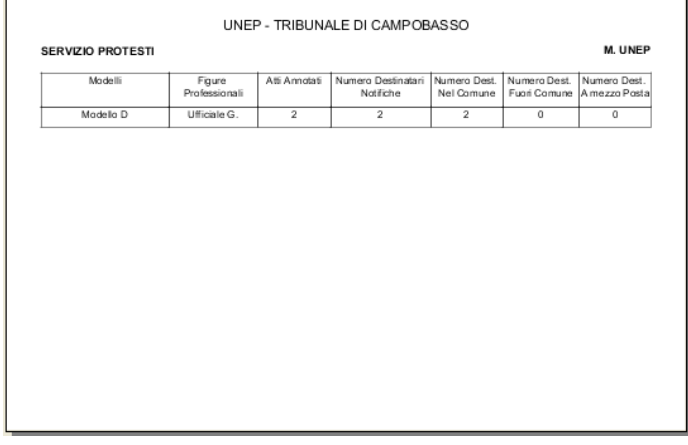

*Figura 5.27*

## **5.6.3 Contabilità**

Le operazioni appartenenti a questa Categoria consentono di svolgere una serie di funzionalità atte a gestire la contabilità di un Ufficio Unep ed è consigliabile effettuarle alla fine di ogni mensilità o comunque all'inizio di quella successiva.

## **Totali Registri**

A seguito di una ricerca effettuata selezionando uno specifico intervallo temporale che abbia a riferimento la data di richiesta dell'Atto permette di stampare un resoconto economico generale delle entrate e delle uscite, come mostrato in figura.

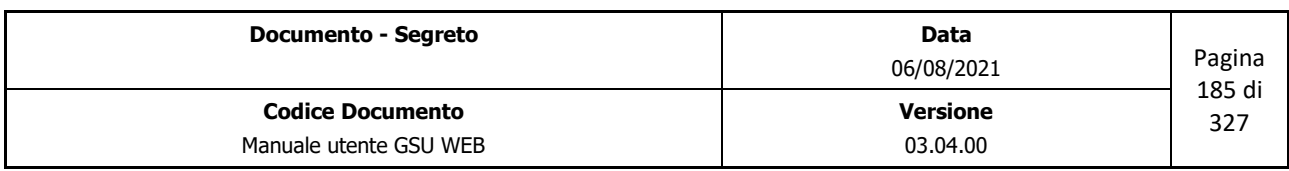

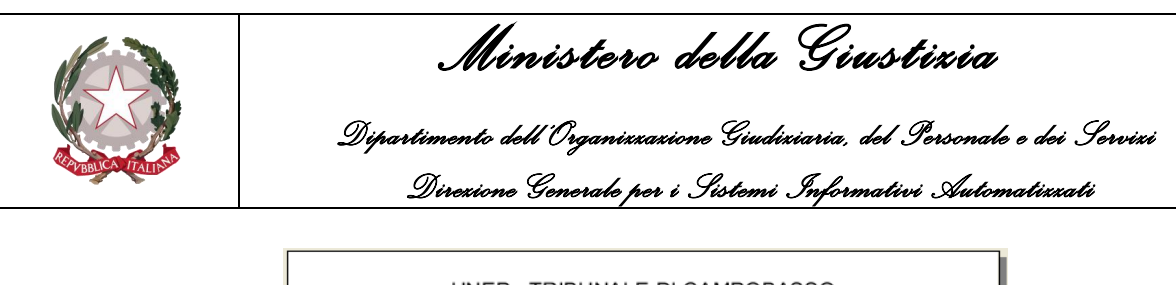

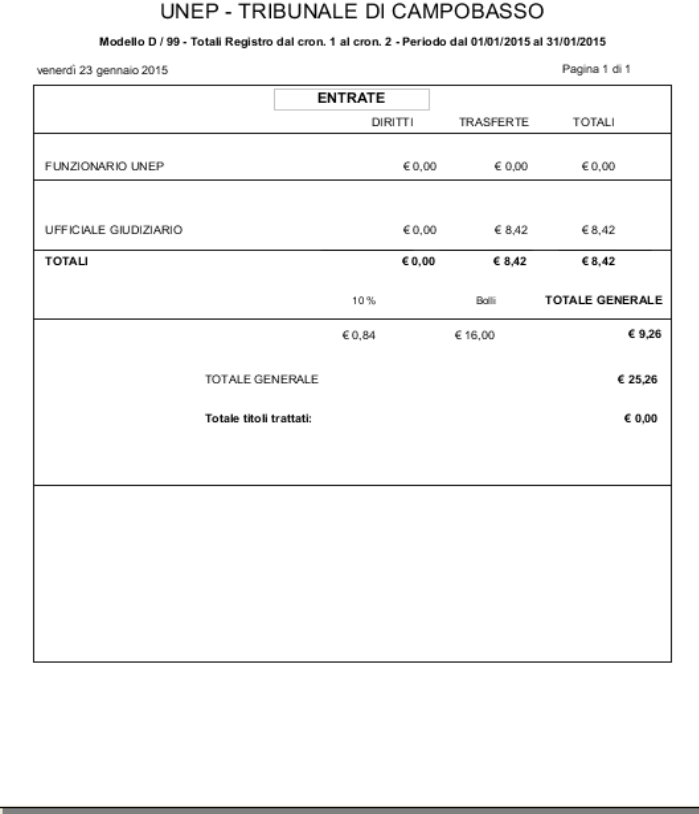

*Figura 5.28*

## **Registro Cronologico**

A seguito di una ricerca effettuata selezionando uno specifico intervallo temporale che abbia a riferimento la data di richiesta dell'Atto permette di stampare l'elenco di tutti i cronologici caricati e gli importi delle entrate e delle uscite, come mostrato in figura.

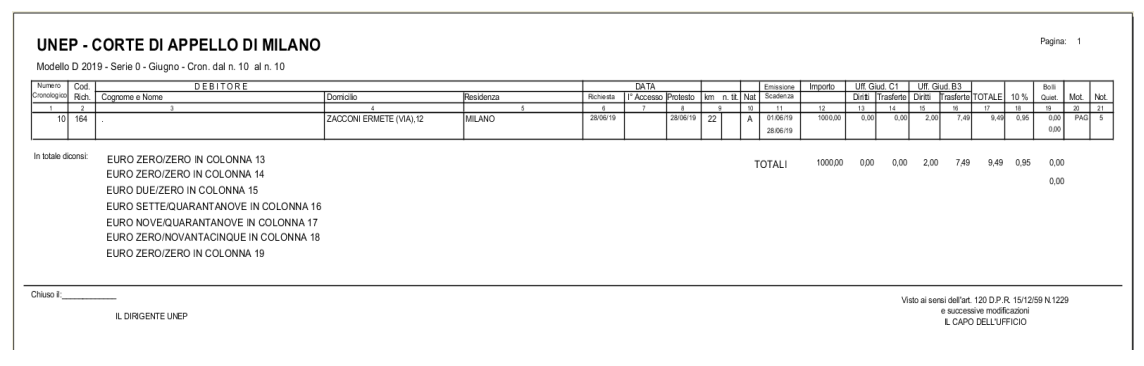

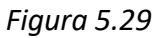

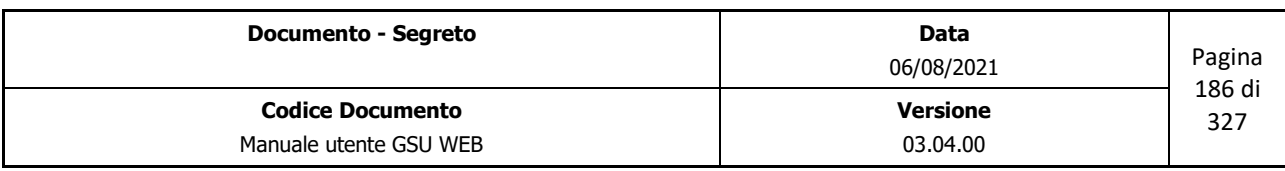

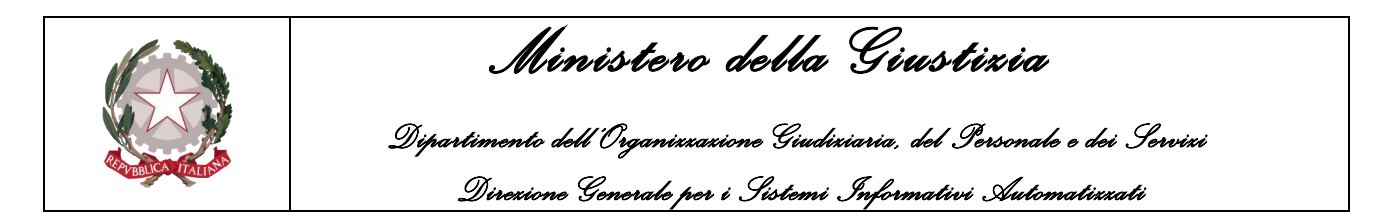

#### **Scarico gruppo titoli**

In relazione ai criteri di ricerca impostati nella schermata Ricerche permette di effettuare l'operazione di scarico sul gruppo di Atti ottenuto valorizzando i campi *Data Notifica*, *Notificatore* e *Qualità* tramite la finestra di dialogo che sarà mostrata a video e di seguito riportata.

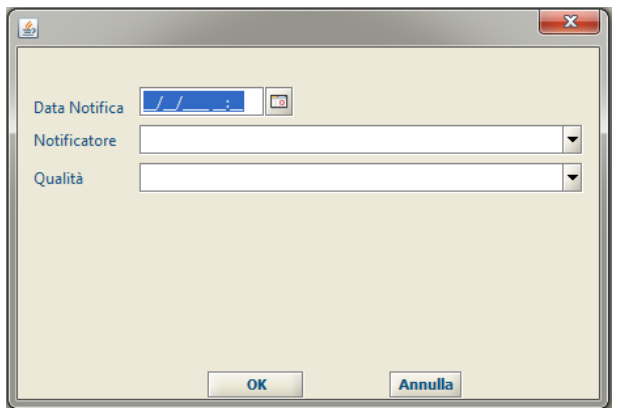

#### **Ripartizione trasferte**

A seguito di una ricerca effettuata selezionando uno specifico intervallo temporale che abbia a riferimento la data di richiesta dell'Atto o un intervallo di cronologici permette di stampare permette di stampare un elenco del numero di Atti e dell'importo relativo alle trasferte, suddivise per ciascun Ufficiale Giudiziario.

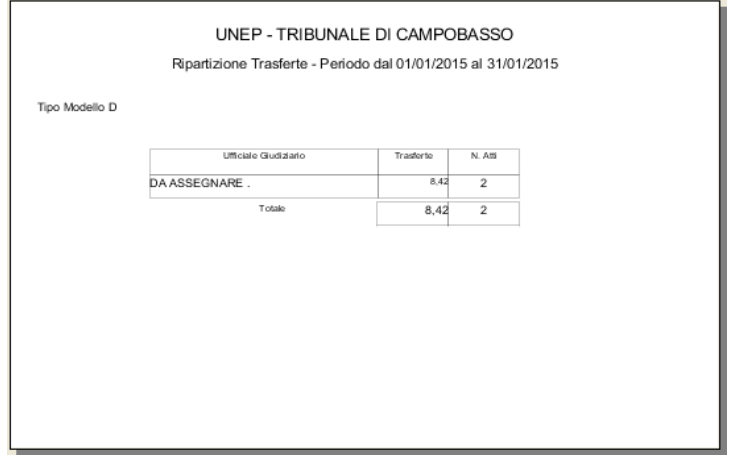

*Figura 5.30*

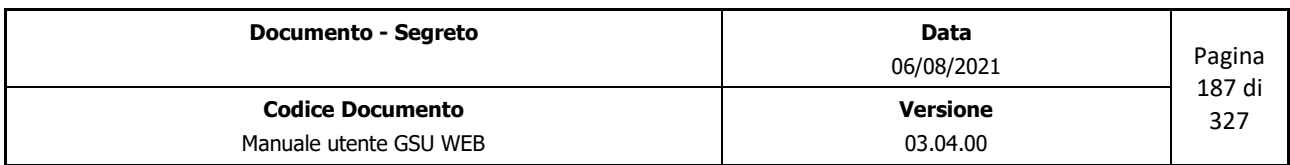

 *Ministero della Giustizia* 

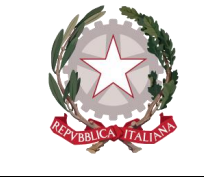

 *Dipartimento dell'Organizzazione Giudiziaria, del Personale e dei Servizi Direzione Generale per i Sistemi Informativi Automatizzati*

## <span id="page-187-0"></span>**5.6.4 Invio telematico elenco protesti a INFOCAMERE**

In considerazione dell'esigenza da parte dei Pubblici Ufficiali di creare l'elenco dei bollettini dei protesti da spedire alle Camere di Commercio secondo le modalità specificate dal decreto del Ministero dello Sviluppo Economico del 14 novembre 2018, nel paragrafo seguente saranno analizzati i passaggi che il Funzionario levatore dovrà eseguire sul programma GSU WEB, mentre in quello successivo saranno visualizzati i casi di errore.

## **Fasi necessarie alla spedizione invio telematico**

### **Fase 1: Ricerca dei titoli**

- 1. Accedere alla schermata ricerca del Modello D;
- 2. Dalla schermata Ricerca effettuare la ricerca indicando i seguenti dati:
	- Indicare la data di protesto (campo **Protesto dal / al**)
	- Indicare il titolo di credito, selezionandolo tra le seguenti caselle disponibili:
		- **a) Assegni/Cambiali/Tratte Accettate**
		- **b) Tratte non accettate**
		- c) **Tutti**
	- Indicare la sigla della provincia;
- 3. A seguito della pressione del pulsante **Trova,** presente sulla barra verticale alla sinistra della schermata, verificare che il numero di titoli restituito (visibile in alto alla voce **N. Titoli**) corrisponda con il numero di titoli atteso.
- 4. Nel caso in cui la ricerca effettuata al punto 3 abbia dato esito positivo, sarà possibile passare alla prossima fase.

## **Fase 2: Creazione e gestione del file relativo al bollettino dei protesti**

- 1. Successivamente alla corretta esecuzione della fase precedente, sarà possibile accedere alla schermata delle Operazioni e premere il pulsante **Nuovo Bollettino protesti;**
- 2. A seguito della pressione del pulsante il software GSU WEB provvederà prima di tutto ad effettuare la generazione del file xml e nel caso di esito positivo dell'operazione sarà visualizzata la posizione in cui è stato salvato con indicazione del nome ad esso associato (ad ogni pratica sarà associato un codice di 8 caratteri, denominato codice pratica, i cui caratteri rappresentano la data e l'ora in cui la pratica è stata costruita). Infine, in automatico, sarà eseguita la validazione del file, in conformità alle specifiche tecniche, e, in caso di esito positivo, sarà richiesto se si vuole procedere con la firma del bollettino dei protesti.

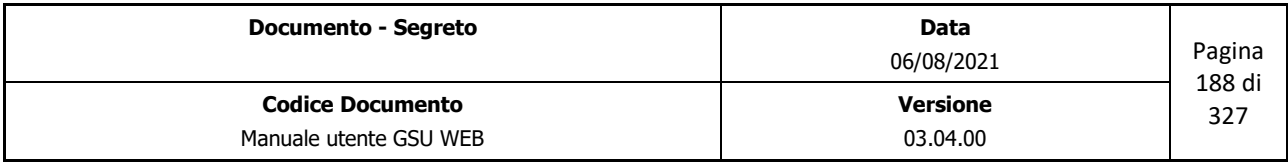

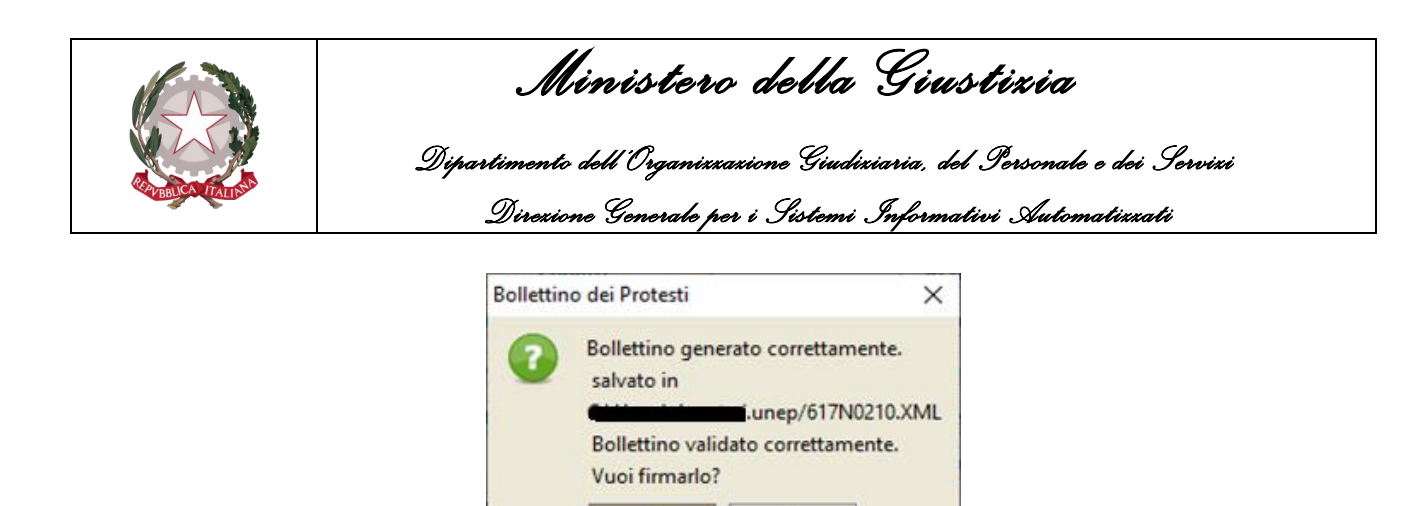

 $\overline{\mathbf{S}}$ 

3. Nel caso di risposta negativa al punto precedente, la procedura terminerà, altrimenti si avvierà la procedura di firma del file xml nel formato **CAdES** (il procedimento di firma non sarà discussa in questo documento dato che sarà differente in relazione al programma di firma digitale presente sulla postazione di lavoro, mentre per quel che riguarda la configurazione del programma di firma digitale sul software GSU WEB far riferimento al paragrafo [Configurazione firma digitale\)](#page-325-0). Al termine della firma sarà visualizzato il file xml originale, sarà mostrato un messaggio indicante la posizione del file firmato (che avrà estensione .p7m) e sarà richiesto se si vuole procedere alla spedizione del file tramite Web Service.

 $N<sub>o</sub>$ 

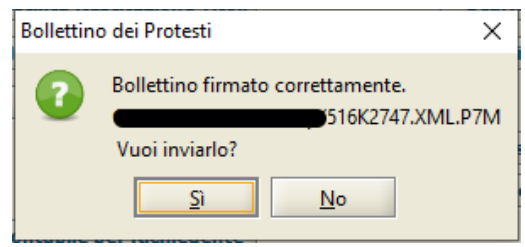

4. Nel caso in cui al punto 3 non si è deciso di procedere all'invio telematico, sarà richiesto all'operatore se si vuol salvare il file in un'altra posizione. Nel caso di risposta affermativa, sarà visualizzata una finestra tramite la quale selezionare la cartella in cui effettuare il salvataggio, altrimenti la procedura terminerà.

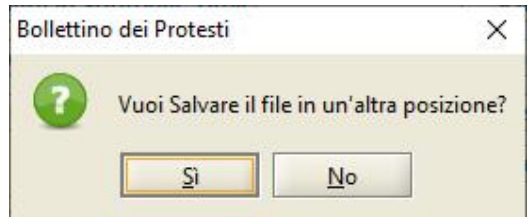

5. Nel caso in cui al punto 3 sia stata data una risposta positiva, sarà visualizzata una finestra tramite la quale inserire le credenziali di **Telemaco** e le credenziali del proxy (di default vi sono le indicazioni dell'uso del proxy, il nome del server proxy e la porta del proxy).

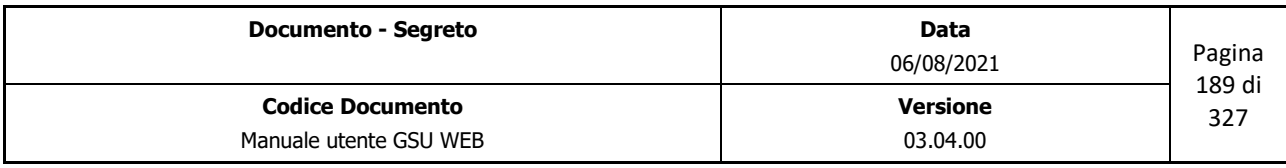

 *Ministero della Giustizia* 

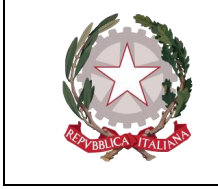

 *Dipartimento dell'Organizzazione Giudiziaria, del Personale e dei Servizi Direzione Generale per i Sistemi Informativi Automatizzati*

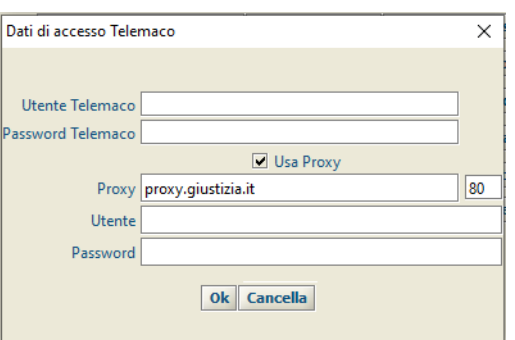

6. A seguito dell'inserimento delle credenziali e alla pressione del pulsante **Ok** si avvierà la procedura di invio del file xml firmato. Nel caso di esito positivo della procedura, sarà visualizzato un messaggio di conferma della spedizione con la visualizzazione delle informazioni relative alla pratica (che sarà possibile stampare tramite l'apposito pulsante **Stampa**) con conseguente fine del procedimento di consegna dell'elenco dei bollettini dei protesti alle Camere di Commercio.

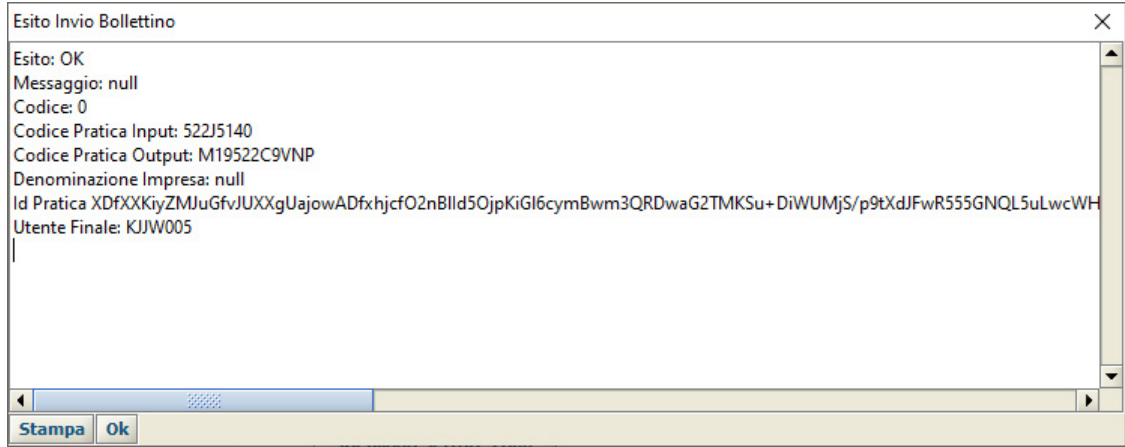

*Figura 5.31*

### **Errori durante la spedizione invio telematico**

#### **Errore durante la validazione**

Come analizzato al punto 1 del paragrafo precedente, a seguito della pressione del pulsante **Nuovo Bollettino protesti** il programma GSU WEB provvederà ad effettuare la generazione e la validazione del file xml.

Nel caso in cui la validazione dia esito negativo, sarà visualizzato un messaggio di errore (che sarà possibile stampare) con le motivazioni per cui la procedura non è avvenuta con successo, come nell'esempio mostrato di seguito.

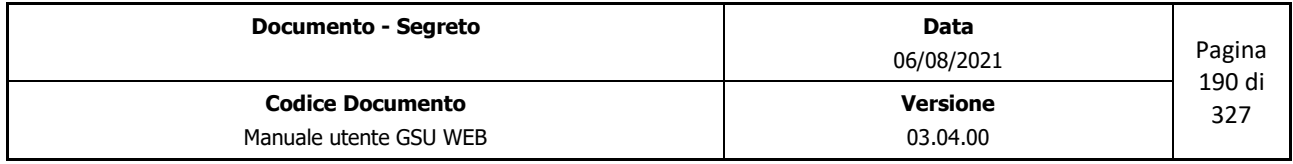

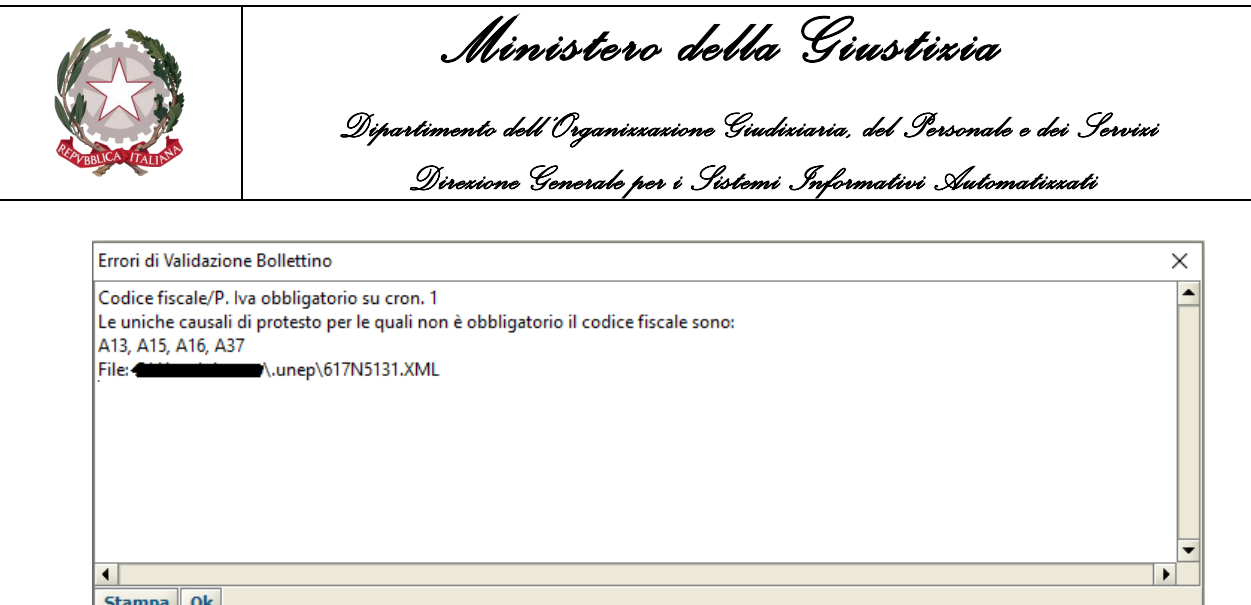

*Figura 5.32*

### **Errore durante la firma**

 $5$ campa |  $5n$ 

Come analizzato al punto 2 del paragrafo precedente, a seguito della generazione e della validazione del file xml sarà richiesto al Funzionario levatore se procedere alla firma del file xml.

Nel caso in cui si proceda con la firma, e quest'ultima dia esito negativo, sarà visualizzato il messaggio di errore seguente.

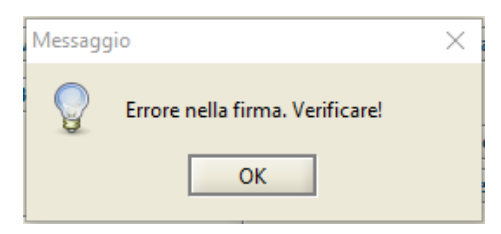

### **Errore durante l'invio**

Come analizzato al punto 3 del paragrafo precedente, a seguito della firma del file xml sarà richiesto al Funzionario levatore il consenso a procedere all'invio del file xml alle Camere di Commercio tramite il contestuale inserimento delle credenziali di Telemaco (come descritto al punto 5).

Nel caso in cui la procedura di invio dia esito negativo sarà visualizzato un messaggio di errore (che sarà possibile stampare) con le indicazioni delle motivazioni per cui l'invio non è avvenuto con successo.

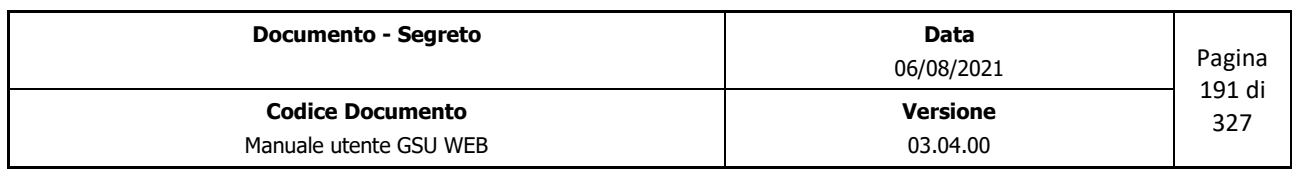

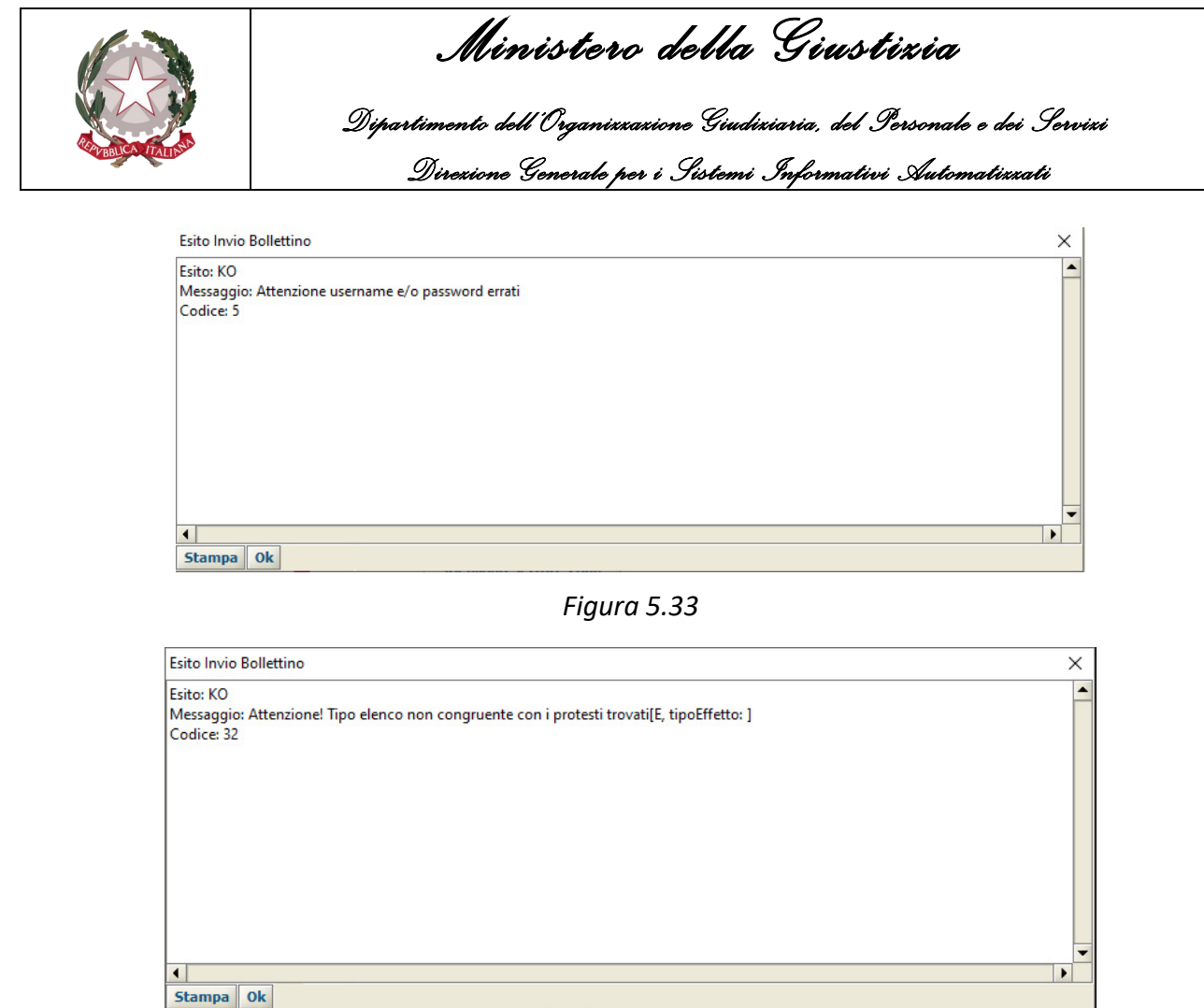

*Figura 5.34*

# **5.7 Schermata Allegati**

La schermata Allegati, mostrata nella figura di seguito, consente all'operatore preposto di allegare, ma successivamente anche visualizzare o modificare, uno o più file ad un Registro.

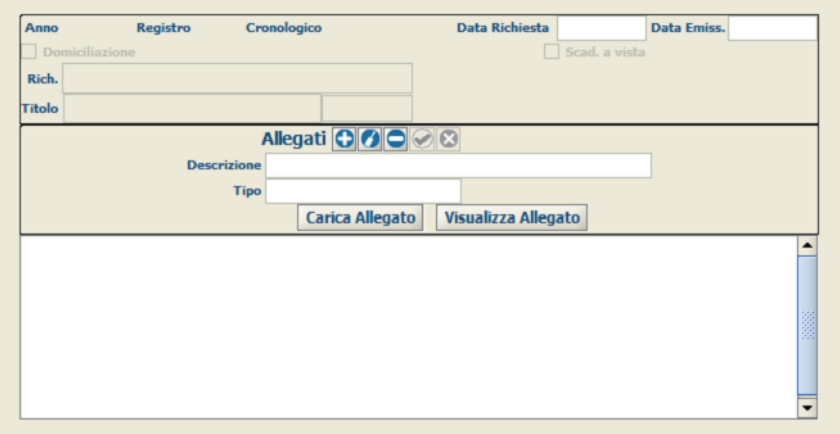

*Figura 5.35*

| <b>Documento - Segreto</b> | Data<br>06/08/2021 | Pagina<br>192 di |
|----------------------------|--------------------|------------------|
| <b>Codice Documento</b>    | <b>Versione</b>    | 327              |
| Manuale utente GSU WEB     | 03.04.00           |                  |

 *Ministero della Giustizia Dipartimento dell'Organizzazione Giudiziaria, del Personale e dei Servizi Direzione Generale per i Sistemi Informativi Automatizzati*

L'iter da eseguire per inserire un nuovo allegato è il seguente:

- Premere sul pulsante **Inserisci Allegato**
- Inserire la descrizione del file
- Indicare la tipologia di Allegato
- Selezionare il File da allegare a seguito della pressione del pulsante **Carica Allegato**.

Successivamente all'inserimento delle informazioni sopra riportate sarà necessario salvare l'allegato tramite il pulsante **Salva Allegato** che conseguentemente sarà visualizzato nella griglia degli Allegati, diversamente con **Abbandona** sarà annullata l'operazione in corso non predisponendo, quindi, il salvataggio dello stesso.

L'operatore, inoltre, selezionando un allegato tra quelli presenti nella griglia degli Allegati, potrà:

- Modificarlo premendo sul pulsante **Modifica Allegato**
- Eliminarlo premendo sul pulsante **Elimina Allegato**
- Visualizzarlo premendo sul pulsante **Visualizza Allegato**.

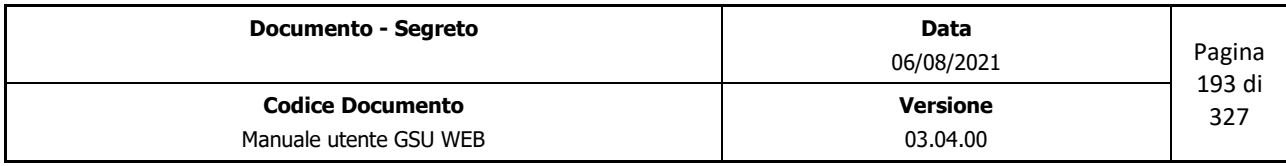

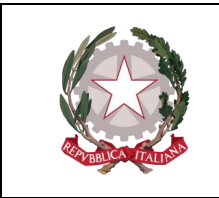

 *Ministero della Giustizia Dipartimento dell'Organizzazione Giudiziaria, del Personale e dei Servizi Direzione Generale per i Sistemi Informativi Automatizzati*

## **6 MODELLO E**

L'accesso al Modello E sarà possibile premendo la relativa voce dalla barra dei menu. Come per i modelli precedentemente analizzati, l'operatore avrà la possibilità di scegliere tra una delle due funzionalità visualizzate nel relativo sotto-menu, mostrate nella figura di seguito e analizzate nei prossimi paragrafi.

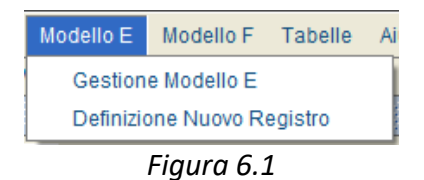

## **6.1 Definizione nuovo Registro**

Selezionando la funzionalità *Definizione nuovo Registro* l'operatore avrà la possibilità di creare un nuovo registro associato al Modello selezionato, utilizzando la finestra di dialogo di seguito riportata.

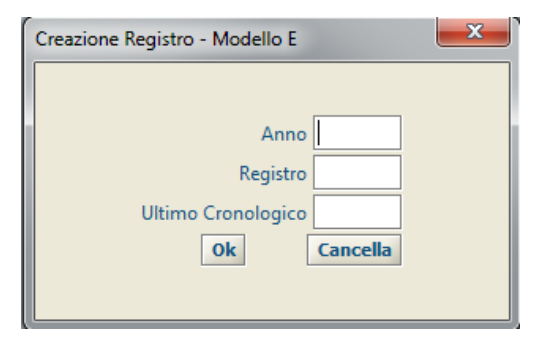

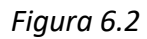

Le informazioni da fornire ai fini della creazione di un nuovo Registro, che successivamente sarà sempre visualizzato nel programma con la sintassi "*n°registro / anno\_riferimento*", sono.

- **Anno**: da popolare indicando l'anno a cui sarà associato il registro.
- **Registro**: da popolare indicando il numero del Registro
- **Ultimo Cronologico**: da popolare indicando un valore numerico inferiore di una unità rispetto a quello che rappresenterà il primo cronologico del registro creato (es. se si desidera che il primo cronologico assuma come valore numerico 1 sarà necessario popolare il campo *Ultimo Cronologico* inserendo il valore numerico 0).

Al termine delle operazioni di inserimento dei dati, il nuovo Registro sarà generato premendo il pulsante OK. Diversamente il pulsante Cancella consentirà l'annullamento dell'operazione in corso.

**Importante**: la definizione dei Registri facenti parte del modello E dovrà essere effettuata precedentemente rispetto ai modelli della categoria *Richieste di Parte*, dato che nella definizione di quest'ultimi sarà necessario indicare il modello E di riferimento.

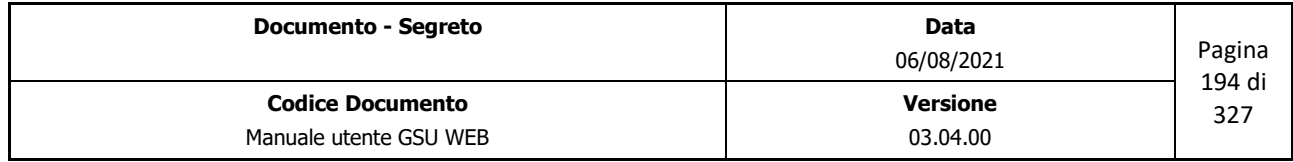

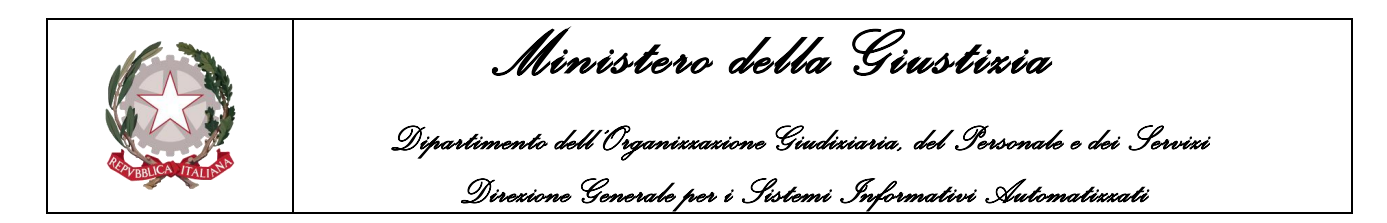

# **6.2 Gestione Modello E**

Nel caso in cui l'operatore abbia necessità di gestire un Registro del Modello E, dovrà selezionare la funzionalità *Gestione Modello E*. Alla pressione di questa voce sarà mostrata a video la finestra di dialogo sotto riportata (Figura 6.3), che consentirà all'operatore medesimo di selezionare il campo **Registro/Anno** (visualizzato nella forma *n°registro/anno\_riferimento*), identificante il numero di Registro da gestire, tra quelli presenti in elenco.

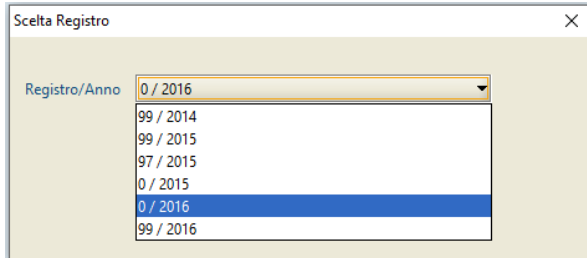

*Figura 6.3*

Premendo il pulsante Cancella verrà annullata l'operazione in corso, mentre cliccando sul pulsante Ok verrà confermata la selezione del Registro e sarà visualizzata la *Schermata Ricerca Registro*, mostrata nella figura di seguito.

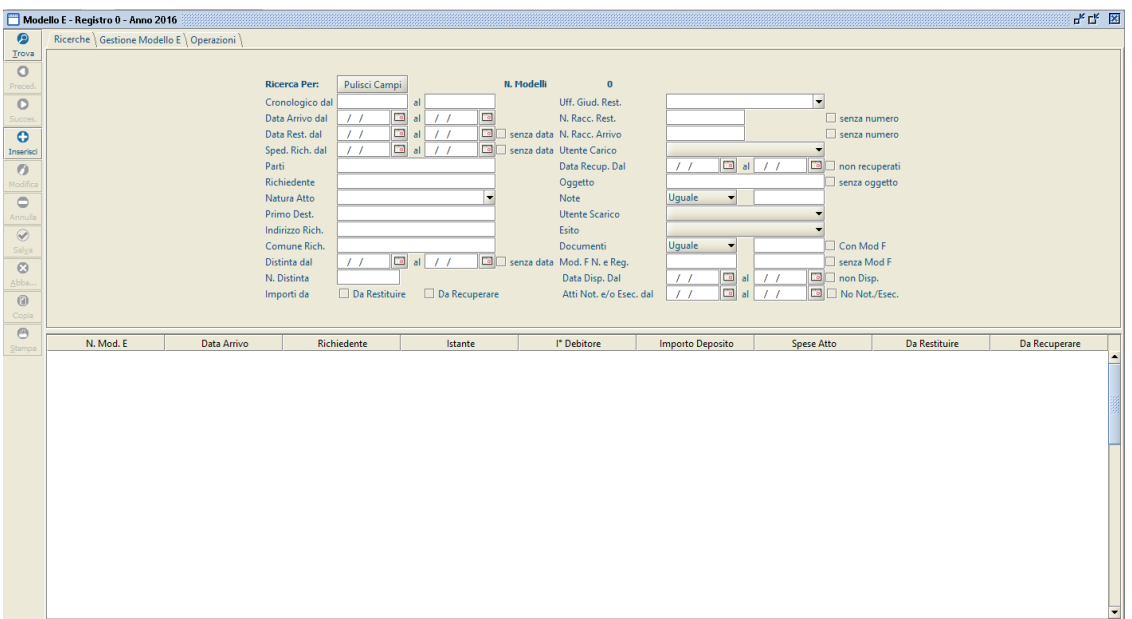

*Figura 6.4*

Tenendo a riferimento la figura di cui sopra, è possibile evidenziare alcune sottosezioni che saranno presenti su tutte le schermate del Modello E, analizzate di seguito.

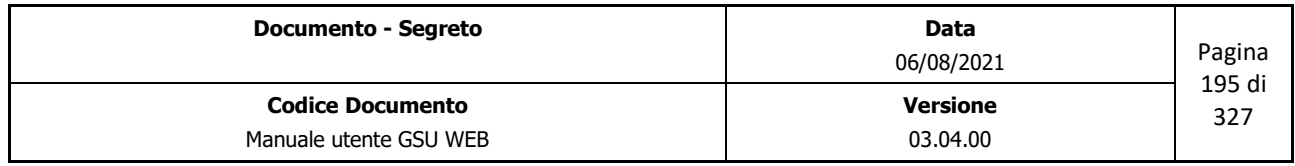

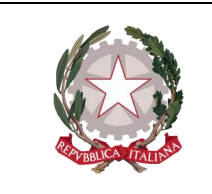

 *Ministero della Giustizia Dipartimento dell'Organizzazione Giudiziaria, del Personale e dei Servizi* 

 *Direzione Generale per i Sistemi Informativi Automatizzati*

## **Barra del titolo**

Tenendo in considerazione la Barra del Titolo analizzata nel paragrafo **[Schermata Principale](#page-11-0)**, presenta gli stessi elementi con la sola differenza relativa alle informazioni sul Registro selezionato (in questo caso "Modello E – Registro 0 – Anno 2016").

## **Barra delle Operazioni**

Rispetto alla stessa, analizzata in [precedenza,](#page-13-0) differisce per quel che riguarda questi aspetti:

- Il comando per creare un nuovo Cronologico del Modello E sarà denominato **Nuovo** anziché **Inserisci** Resta, invece, invariata la scorciatoia da tastiera associata **(Alt + F2)**.
- Non è presente la funzione **F11**

## **Selezione Attività**

La sottosezione *Selezione Attività* (mostrata nella figura di seguito) identifica le attività possibili sul Registro, a ciascuna delle quali sarà associata, come si vedrà di seguito, una specifica schermata*.*

```
Ricerche | Gestione Modello E | Operazioni |
```
In merito alla sottosezione esaminata, è bene ricordare che:

- L'indice identificante l'Attività che si sta eseguendo apparirà sovrapposto rispetto agli altri;
- Accedere ad una nuova schermata non causerà la perdita dei dati memorizzati nella precedente, tranne nel caso in cui non venga eseguita una nuova operazione.

## **6.3 Schermata Ricerca Registro**

La schermata Ricerca Registro è la finestra che si apre sia contestualmente all'accesso ad un Registro, sia mediante la pressione del pulsante **Ricerche** in alto a sinistra e l'interfaccia grafica, simile a quella mostrata in figura 6.5, si suddividerà in due unità: una superiore, tramite la quale sarà possibile inserire i filtri da utilizzare ai fini della ricerca, ed una inferiore, in cui saranno visualizzati gli eventuali risultati ottenuti.

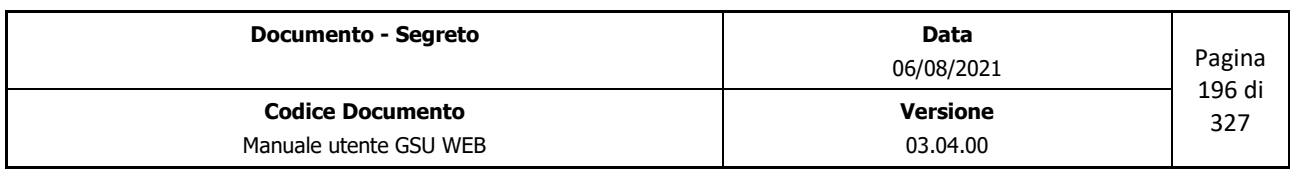

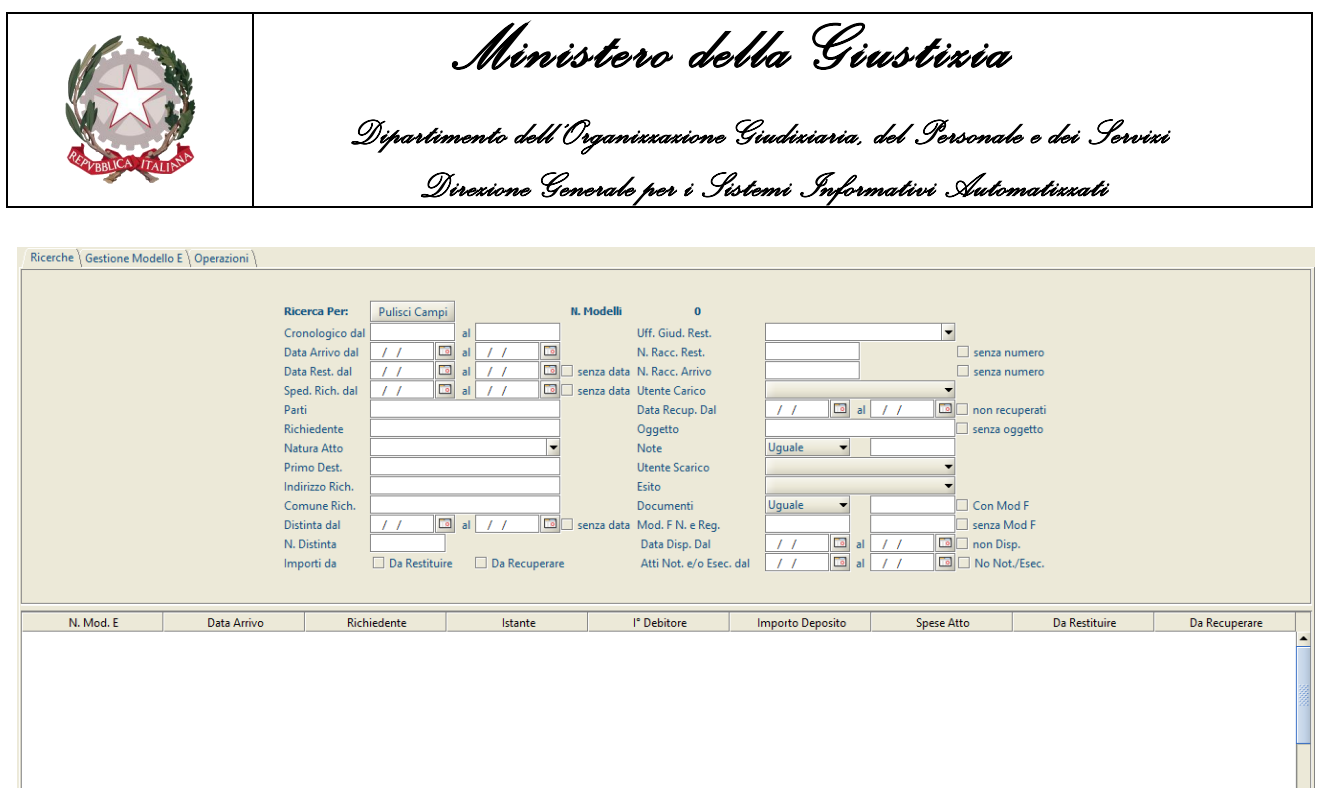

#### *Figura 6.5*

Una volta impostato almeno un campo di ricerca, utilizzando la funzione presente sulla barra delle operazioni **Trova** (o mediante la scorciatoia ALT + t), nella parte inferiore saranno visualizzati gli eventuali risultati estratti, automaticamente disposti in ordine crescente in base al numero di cronologico.

Oltre ai campi di ricerca, nell'unità superiore sono presenti, altresì:

- Il pulsante **Pulisci Campi**, che permette di ripulire tutti i campi editati ed annullare una ricerca precedentemente effettuata;
- Un'etichetta **N. Modelli**, che visualizzerà il numero di Cronologici trovati conseguentemente ad una ricerca (il valore numerico sarà pari a 0 se l'indagine non avrà restituito alcun risultato);

**IMPORTANTE**: nell'effettuare una ricerca è bene considerare che:

- Il sistema non è case-sensitive, quindi non sensibile alle maiuscole e alle minuscole. Di conseguenza, ad esempio, la ricerca "ROSSI", "rossi" o "RoSsI" fornirà gli stessi risultati.
- Nel caso in cui ai fini della ricerca si utilizzi un campo in formato data, questa potrà essere inserita, manualmente rispettando la sintassi *dd/MM/aaaa*, premendo sul pulsante alla destra del campo editabile, che mostrerà un calendario da utilizzare per selezionare la data desiderata, ovvero utilizzando i tasti **+** e – per, rispettivamente, passare ad una data successiva o precedente.
- Nel caso in cui l'operatore effettui una ricerca utilizzando più campi di ricerca, gli Atti restituiti saranno quelli che soddisfano tutti i criteri utilizzati.

Fatte queste premesse, di seguito saranno analizzati i campi utilizzabili per effettuare una ricerca:

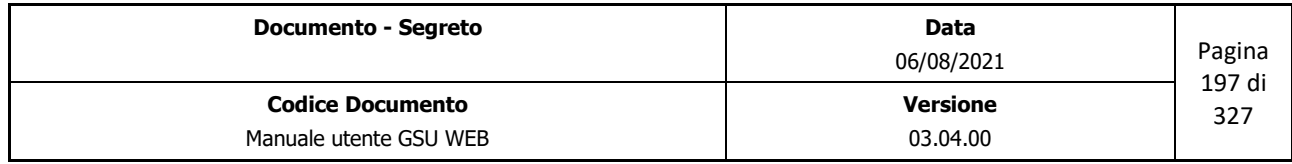

 *Ministero della Giustizia* 

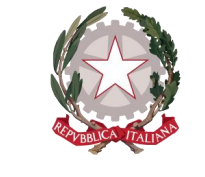

 *Dipartimento dell'Organizzazione Giudiziaria, del Personale e dei Servizi Direzione Generale per i Sistemi Informativi Automatizzati*

- **Cronologico dal, al**: partendo dal presupposto che con il termine cronologico si intende il numero identificativo e univoco di un Modello, utilizzando questi due campi è possibile indicare un intervallo di cronologici entro cui effettuare una ricerca. Diversamente, la ricerca restituirà un risultato specifico qualora si provveda a valorizzare solo uno dei due campi di ricerca.
- **Data Arrivo dal, al**: permette di effettuare la ricerca selezionando uno specifico intervallo temporale che abbia a riferimento la data di arrivo del modello.
- **Data Rest. dal, al**: permette di effettuare la ricerca selezionando uno specifico intervallo temporale che abbia a riferimento la data di restituzione del modello.
	- Spuntando la casella **Senza Data** associata a questo campo, la ricerca sarà effettuata fra tutti gli Atti a cui non sia stata indicata una data di restituzione dell'Atto.
- **Sped. Rich. Dal, al**: permette di effettuare la ricerca selezionando uno specifico intervallo temporale che abbia a riferimento la data in cui il richiedente ha spedito la documentazione del modello.
	- Spuntando la casella **Senza Data** associata a questo campo, la ricerca sarà effettuata fra tutti gli Atti a cui non sia stata indicata una data di spedizione dell'Atto.
- **Parti**: permette di effettuare la ricerca sulla base del nominativo identificante il richiedente o il primo debitore dell'Atto.
- **Richiedente**: permette di effettuare la ricerca sulla base del nominativo identificante l'Avvocato richiedente l'Atto.
- **Natura Atto**: permette di effettuare la ricerca selezionando la Natura dell'Atto dal menu a tendina associato.
- **Primo Dest.**: permette di effettuare la ricerca sulla base del nominativo identificante il primo destinatario dell'Atto.
- **Indirizzo Rich.**: permette di effettuare la ricerca sulla base del l'indirizzo dell'avvocato richiedente l'Atto.
- **Comune Rich.**: permette di effettuare la ricerca sulla base del comune dell'avvocato richiedente l'Atto.
- **Distinta dal, al**: permette di effettuare la ricerca selezionando uno specifico intervallo temporale che abbia a riferimento la data della distinta.
	- Spuntando la casella **Senza Data** associata a questo campo, la ricerca sarà effettuata fra tutti gli Atti a cui non sia stata indicata la data della distinta.

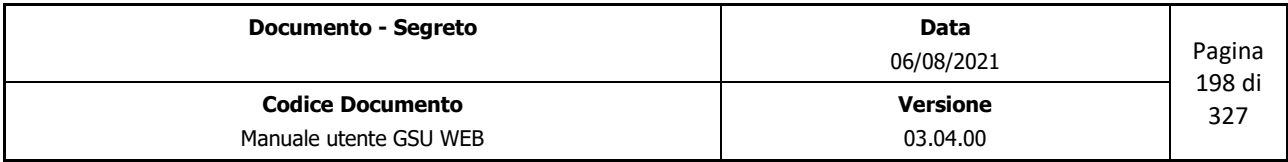

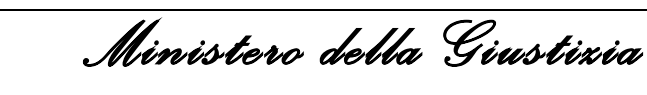

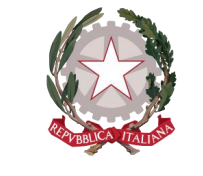

 *Dipartimento dell'Organizzazione Giudiziaria, del Personale e dei Servizi Direzione Generale per i Sistemi Informativi Automatizzati*

- **N. Distinta**: permette di effettuare la ricerca indicando il numero di distinta assegnato all'atto.
- **Importi da** *Restituire – Recuperare*: spuntando una di queste caselle la ricerca sarà effettuata fra tutti gli atti la cui specifica risulta da restituire o da recuperare.
- **Uff. Giud. Rest.**: permette di effettuare la ricerca selezionando il nominativo dell'Ufficiale Giudiziario che ha effettuato lo restituzione dell'Atto dal menu a tendina associato.
- **N. Racc. Rest.**: permette di effettuare la ricerca indicando il numero di raccomandata assegnato all'atto nel momento in cui è stato restituito.
	- Spuntando la casella **senza numero** associata a questo campo, la ricerca sarà effettuata fra tutti gli Atti a cui non sia stato indicato un numero di raccomandata.
- **N. Racc. Arrivo**: permette di effettuare la ricerca indicando il numero di raccomandata assegnato all'atto nel momento in cui è stato ricevuto
	- Spuntando la casella **senza numero** associata a questo campo, la ricerca sarà effettuata fra tutti gli Atti a cui non sia stato indicato un numero di raccomandata.
- **Utente Carico**: permette di effettuare la ricerca selezionando il nominativo dell'operatore che ha effettuato il caricamento dell'Atto dal menu a tendina associato.
- **Data Recup. Dal, al**: permette di effettuare la ricerca selezionando uno specifico intervallo temporale che abbia a riferimento la data di recupero dell'Atto.
	- Spuntando la casella **non recuperati** associata a questo campo, la ricerca sarà effettuata fra tutti gli Atti non ancora recuperati.
- **Oggetto**: permette di effettuare la ricerca indicando il contenuto del campo Oggetto.
	- Spuntando la casella **senza oggetto** associata a questo campo, la ricerca sarà effettuata fra tutti gli Atti in cui non è stato indicato il campo Oggetto.
- **Note**: permette di effettuare la ricerca selezionando un operatore di confronto, tra quelli presenti nel menu a tendina associato, e indicando il contenuto del campo Note.
- **Utente Scarico**: permette di effettuare la ricerca selezionando il nominativo dell'operatore che ha effettuato lo scarico dell'Atto dal menu a tendina associato.
- **Esito**: permette di effettuare la ricerca selezionando l'esito dell'Atto dal menu a tendina associato.
- **Documenti**: permette di effettuare la ricerca indicando il contenuto del campo Documenti.
- **Con Mod F, senza Mod F**: spuntando una di questa due caselle sarà possibile ricercare tutti

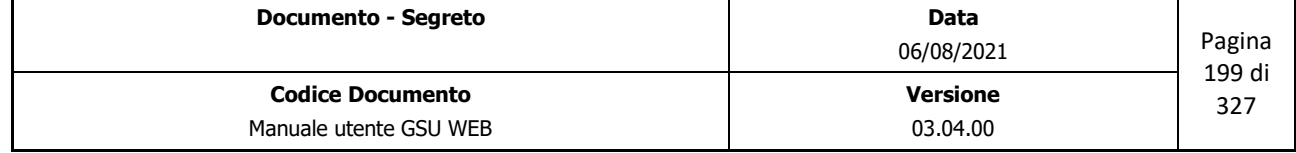

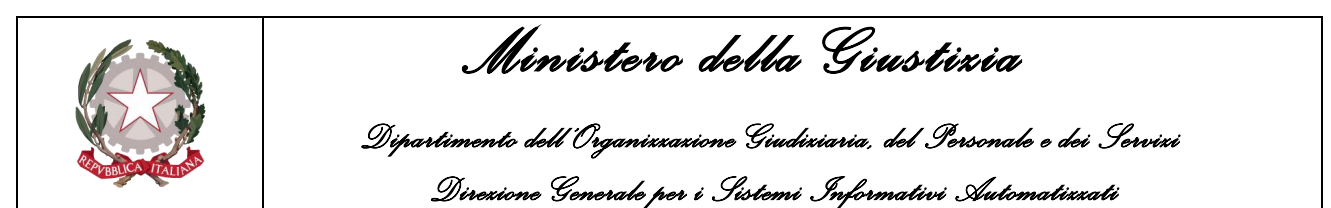

gli Atti rispettivamente con o senza Modello F associato.

- **Mod F N. e Reg**: permette di effettuare la ricerca indicando il numero d'ordine e il Registro di un Modello F associato al Modello E.
- **Data Disp. Dal, al**: permette di effettuare la ricerca selezionando uno specifico intervallo temporale che abbia a riferimento la data di disponibilità dell'Atto.
	- Spuntando la casella **non Disp.** associata a questo campo, la ricerca sarà effettuata fra tutti gli Atti in cui non è stata indicata la data di disponibilità.
- **Atti Not. e/o Esec. Dal, al**: permette di effettuare la ricerca selezionando uno specifico intervallo temporale che abbia a riferimento la data di Notifica e/o Esecuzione dell'Atto.
	- Spuntando la casella **No Not./Esec** associata a questo campo, la ricerca sarà effettuata fra tutti gli Atti in cui non è stata indicata la data di Notifica e/o Esecuzione.

## **6.4 Schermata Gestione Modello E**

La schermata Iscrizione Atti ha lo scopo principale di consentire all'operatore di effettuare il caricamento e lo scarico di un nuovo Atto facente parte del Modello E.

L'attività di caricamento sarà conseguente alla pressione del pulsante **Inserisci** o del pulsante **Copia** sulla barra delle operazione, mentre lo scarico sarà possibile a seguito della pressione del pulsante **Modifica**.

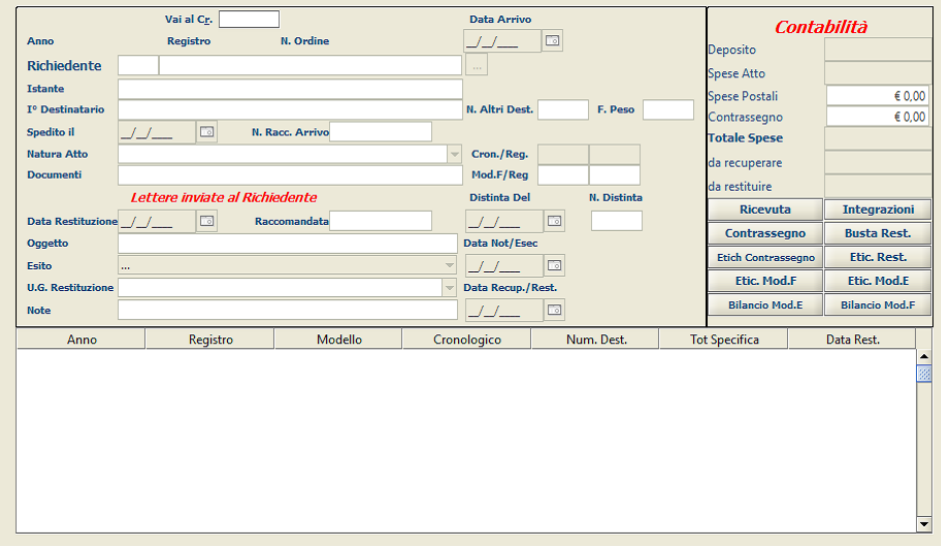

*Figura 6.6*

Tenendo in considerazione la figura precedente in cui è mostrata la schermata Gestione Modello E che appare nel caso di caricamento o di scarico di un Atto nel Registro, è possibile suddividere la

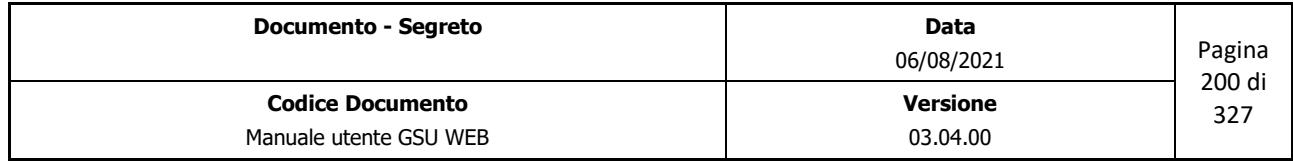

 *Ministero della Giustizia* 

 *Dipartimento dell'Organizzazione Giudiziaria, del Personale e dei Servizi Direzione Generale per i Sistemi Informativi Automatizzati*

stessa in riquadri o pannelli, identificanti un diverso aspetto di un Atto. Nella fattispecie:

- Riquadro **iscrizione Modello E**: consente di inserire o modificare i dati relativi al richiedente e al destinatario di un Atto;
- Riquadro **restituzione Modello E**: consente di inserire o modificare i dati necessari all'evasione dell'Atto.
- Griglia **atti associati**: saranno elencati gli Atti degli altri Registri associati al modello E caricato.
- Pannello **Contabilità**: consente di visualizzare la contabilità dell'Atto che si sta caricando o scaricando.

## **6.4.1 Riquadro Iscrizione Modello E**

Questo riquadro contiene le informazioni necessarie al caricamento di un Atto, suddivise in due categorie:

- Dati identificativi dell'Atto: generati automaticamente dal sistema, in base alla tipologia di Registro su cui si sta caricando l'Atto, non possono essere inseriti o modificati in alcun modo dall'operatore. Essi sono:
	- **Anno**: indica l'anno a cui è associato il Registro su cui si sta operando.
	- **Registro**: numero identificativo del Registro.
	- **N. Ordine**: rappresenta il numero di cronologico dell'Atto. In fase di caricamento di un nuovo Atto questo campo assumerà un valore temporaneo pari a **"0**" (come in figura), per poi essere generato in automatico nel momento in cui l'Atto sarà salvato (in fase di modifica sarà visualizzato quest'ultimo valore).
	- **Data Arrivo**: campo indicante la data in cui è stato caricato l'Atto.
- Informazioni relative al Richiedente e al Destinatario: queste devono essere editate dall'operatore sia in fase di caricamento che in fase di modifica di un Atto. Durante una di queste due fasi è sempre consigliabile passare da un campo editabile ad un altro utilizzando il tasto tabulatore della tastiera, in quanto il programma traccia una sorta di linea guida per l'inserimento dei dati. Utilizzare questo tasto è, inoltre, raccomandabile nell'inserimento di alcune informazioni, come nel caso del campo Avvocato.
	- **Richiedente**: nominativo o denominazione dell'avvocato che rappresenta il richiedente inserito nel campo Istante, visualizzato nel pannello mediante due informazioni ottenibili dalla tabella **Destinatari Atti**. Pertanto è deducibile che il nominativo di un Avvocato per essere inserito in un Atto debba essere stato preventivamente registrato nel sistema, e, in particolare, caricato nella suddetta tabella. Tenendo in considerazione che le

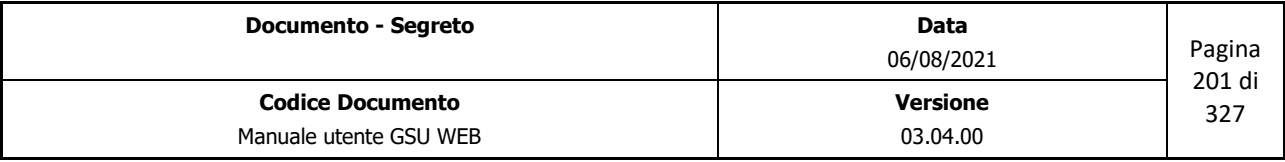

 *Ministero della Giustizia Dipartimento dell'Organizzazione Giudiziaria, del Personale e dei Servizi Direzione Generale per i Sistemi Informativi Automatizzati*

informazioni visualizzate nel pannello saranno i campi *id* e *Denom./Nominativo* della tabella, l'inserimento del nominativo identificante l'Avvocato potrà essere effettuato dall'operatore nei seguenti modi:

- Inserendo il numero identificativo nel primo campo editabile. Premendo poi il pulsante di tabulazione sulla tastiera, sarà visualizzato in automatico il nominativo dell'Avvocato associato a quell'id;
- Inserendo il nominativo nel secondo campo e, successivamente, utilizzando il tasto tabulazione, sarà effettuata una ricerca nella tabella **Destinatari Atti** in base al campo *Denom./Nominativo*. Nel caso in cui sia trovata una sola corrispondenza questa sarà visualizzata dal sistema automaticamente. Diversamente, l'operatore accederà automaticamente alla tabella sopra citata, all'interno della quale potrà ricercare ed eventualmente selezionare con un doppio click o utilizzando il pulsante **Selez.** (o scorciatoia associata), l'avvocato desiderato. A seguito della selezione sia l'*id* che il *nominativo* saranno visualizzati tra gli estremi dell'Atto.
- **Istante**: nominativo o denominazione identificante il richiedente l'Atto.
- **I° Destinatario**: nominativo o denominazione del destinatario dell'Atto.
- **N. Altri Dest.**: numero identificante quanti altri destinatari dovranno essere caricati nell'Atto.
- **Spedito il**: campo indicante la data in cui è stato spedito l'Atto all'ufficio UNEP.
- **N. Racc. Arrivo**: numero di raccomandata associata all'Atto in fase di spedizione all'ufficio UNEP.
- **Natura Atto**: identifica la natura di un Atto. Questa sarà selezionabile tramite il menu a tendina o (scelta consigliata) iniziando a digitare il nome della natura. In questo secondo caso il sistema suggerirà in automatico dei risultati finché non sarà visualizzato quello desiderato, se presente.
- **Cron./Reg.**: campi indicanti il numero di cronologico e il numero di Registro del primo Atto facente parte della categoria *Richiesta di Parte* associato. Nel caso di nuovo inserimento questi due campi assumeranno valore 0.
- **Documenti**: campo testuale tramite il quale indicare quali documenti sono stati ricevuti.
- **Mod.F/Reg**: campi indicanti il numero e il Registro del Modello F eventualmente associato all'Atto che è stato caricato.

Oltre ai campi sopra citati, è presente in questo pannello il campo **Vai al Cr.**, che consente di accedere ad uno specifico Atto indicando un numero di cronologico.

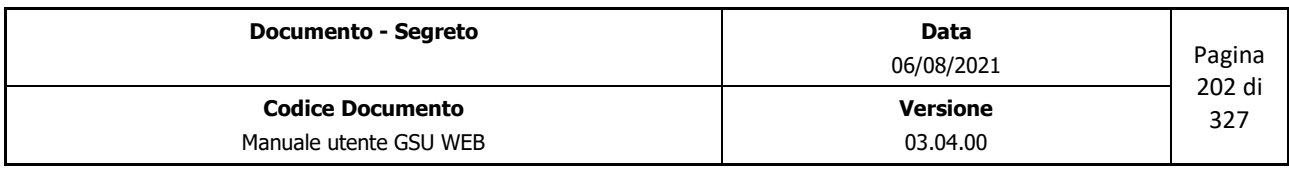

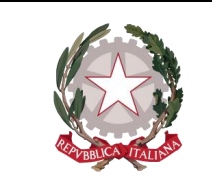

 *Ministero della Giustizia* 

 *Dipartimento dell'Organizzazione Giudiziaria, del Personale e dei Servizi Direzione Generale per i Sistemi Informativi Automatizzati*

## **6.4.2 Riquadro Restituzione Modello E**

Questo riquadro contiene le informazioni necessarie allo scarico di un Atto, nella fattispecie:

- **Data Restituzione**: identifica la data in cui è stato restituito l'Atto.
- **Raccomandata**: numero di raccomandata associata all'Atto in fase di restituzione dall'ufficio NEP.
- **Distinta del**: data della distinta a cui è associato il Modello E.
- **N. Distinta**: numero della distinta a cui è associato il Modello E.
- **Oggetto**: campo testuale tramite il quale indicare l'oggetto della raccomandata restituita dall'ufficio NEP.
- **Esito**: permette di inserire l'esito della Notifica. Questo sarà selezionabile tramite il menu a tendina o (scelta consigliata) iniziando a digitare la modalità o l'esito. In questo secondo caso il sistema suggerirà in automatico dei risultati finché non sarà visualizzato quello desiderato, se presente.
- **Data Not/Esec**: identifica la data in cui è stato notificato l'Atto. Questa data sarà impostata automaticamente nel momento in cui sarà stata impostata la data di Notifica/Esecuzione in almeno uno degli atti associati.
- **U.G. Restituzione**: Nominativo del Ufficiale Giudiziario designato alla restituzione dell'Atto. Questo sarà selezionabile tramite il menu a tendina o (scelta consigliata) iniziando a digitare il nome dell'Ufficiale. In questo secondo caso il sistema suggerirà in automatico dei risultati finché non sarà visualizzato quello desiderato, se presente.
- **Note**: eventuali annotazioni.
- **Data Recup./Rest.**: identifica la data in cui è stata recuperata/restituita la somma indicata rispettivamente o nel campo **Da Recuperare** o nel campo **Da Restituire** del **pannello Contabilità**. **Importante**: a seguito dell'inserimento della data in oggetto, nel caso in cui ad un Atto sia associato sia un Modello E che un Modello F, su quest'ultimo sarà impostata dal sistema automaticamente il tipo di chiusura.

## **6.4.3 Griglia atti associati**

In questa parte della schermata è possibile visualizzare un elenco degli Atti associati al Modello E sul quale si sta operando, secondo lo schema di seguito:

• **Anno**: anno in cui il Registro è stato creato.

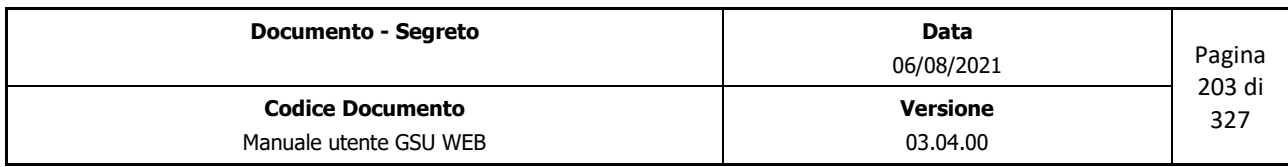

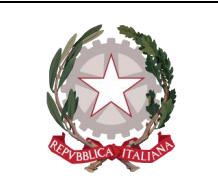

 *Ministero della Giustizia* 

 *Dipartimento dell'Organizzazione Giudiziaria, del Personale e dei Servizi Direzione Generale per i Sistemi Informativi Automatizzati*

- **Registro**: numero del registro associato al Modello E.
- **Modello**: il modello a cui fa riferimento il Registro associato.
- **Cronologico**: numero di cronologico dell'Atto associato al Modello E.
- **Num Dest**: numero di destinatari dell'Atto.
- **Tot Specifica**: importo, espresso in euro, del totale delle specifiche visualizzate nel pannello Contabilità.
- **Data Rest.**: identifica la data in cui è stato restituito l'Atto.

## **6.4.4 Pannello Contabilità**

Durante il caricamento di un Atto sarà possibile visualizzare ogni singola tipologia di spesa e il relativo importo nel pannello Contabilità, aggiornato automaticamente dal sistema successivamente al salvataggio dei dati.

Le specifiche visualizzate sono:

- **Deposito**: per i casi in cui è stato generato un Modello F, sarà indicato l'importo del deposito effettuato.
- **Spese Atto**: somma totale delle specifiche.
- **Spese Postali**: eventuali spese Postali dovute alla spedizione del modello E.
- **Contrassegno**: eventuali spese di Contrassegno associate al Modello E.
- **Totale Spese**: la somma delle spese totali.
- **Da recuperare**: l'importo delle eventuali spese da recuperare.
- **Da restituire**: l'importo delle eventuali spese da restituire.

Oltre a queste specifiche, sono presenti quattro pulsanti:

- **Ricevuta**: permette di stampare la ricevuta nel caso di integrazioni per il Modello E.
- **Integrazioni**: permette di stampare la richiesta di integrazioni per il Modello E selezionato.
- **Contrassegno**: permette di stampare la richiesta di rimborso mediante contrassegno.
- **Busta Rest.**: permette di stampare la Busta da utilizzare per effettuare la restituzione del Modello E.

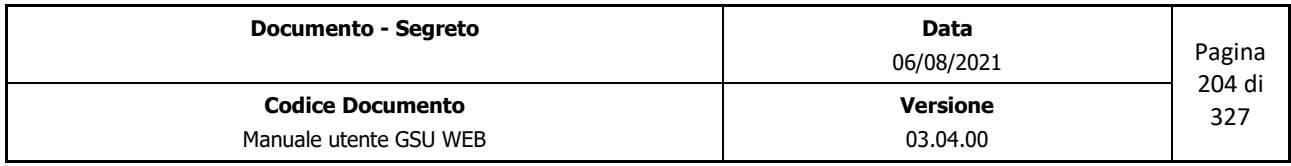

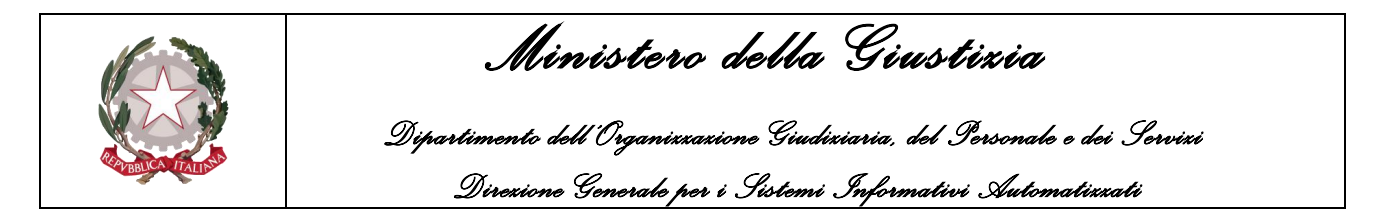

- **Etich Contrassegno**: permette di stampare la richiesta di rimborso mediante contrassegno nel formato etichetta.
- **Etic. Rest.**: permette di stampare l'etichetta contenente le informazioni del richiedente e relative al Modello E, utilizzabile per incollarla sulla Busta della restituzione.

## **6.5 Schermata Operazioni**

La schermata in oggetto, mostrata nella figura di seguito, presenta un elenco di operazioni, eseguibili, all'interno del Registro E sul quale si sta operando, su un determinato gruppo di Atti, ottenuto a seguito di una precedente ricerca.

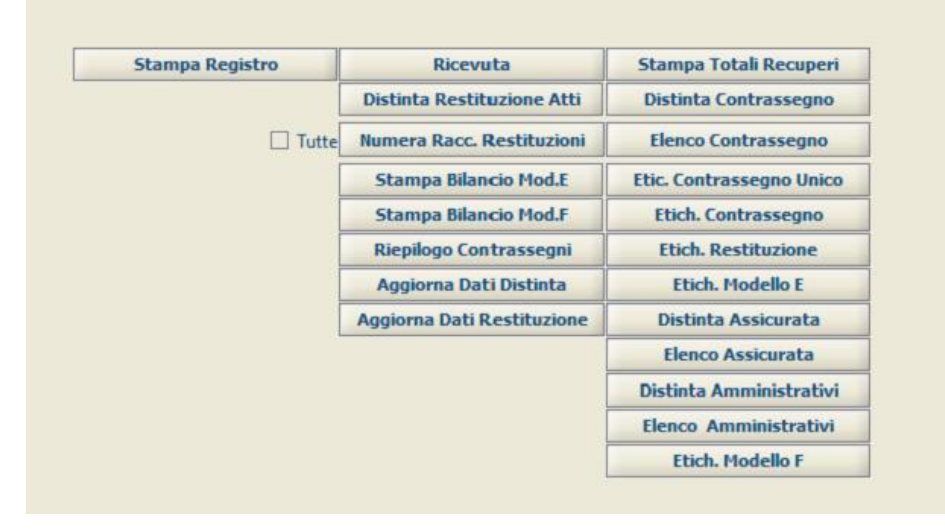

*Figura 6.7*

Di seguito saranno analizzate le singole operazioni presenti nella schermata, utilizzabili a seguito di una ricerca finalizzata a selezionare un gruppo di Atti.

## **Stampa Registro**

In relazione ai criteri di ricerca impostati nella schermata Ricerche, permette di stampare l'elenco di tutti gli Atti ottenuti, dove per ciascuno di essi sono riepilogate le informazioni relative al richiedente, al destinatario e alla contabilità, come mostrato in figura.

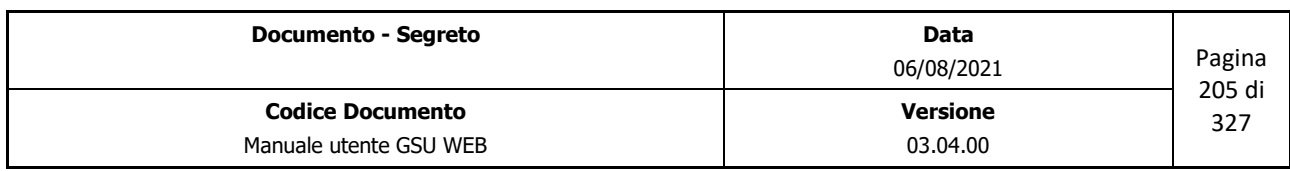

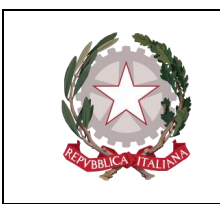

 *Ministero della Giustizia Dipartimento dell'Organizzazione Giudiziaria, del Personale e dei Servizi* 

 *Direzione Generale per i Sistemi Informativi Automatizzati*

|                 |              |                                                 | UNEP - TRIBUNALE DI CAMPOBASSO                                                    |                                           |                                 |              |                 |          |                     |                                |       |                     | <b>Contract</b> | IL DIRIGENTE UNEP |                                                                                                    |                                | Pagina: 1 |      |
|-----------------|--------------|-------------------------------------------------|-----------------------------------------------------------------------------------|-------------------------------------------|---------------------------------|--------------|-----------------|----------|---------------------|--------------------------------|-------|---------------------|-----------------|-------------------|----------------------------------------------------------------------------------------------------|--------------------------------|-----------|------|
|                 |              | Modello E - Serie 99 - - Cron, dal n. 1 al n. 3 |                                                                                   |                                           |                                 |              |                 |          |                     |                                |       |                     |                 |                   |                                                                                                    |                                |           |      |
| Numero Data     |              | Data e rumero di                                | <b>RICHIEDENTE</b>                                                                | ATTO RICHIESTO                            | COGNOME DELLE PARTI             |              | NUM REGISTRO    |          |                     | Lettere inviate al richiedente |       |                     |                 |                   | CONTABILITA' DELLA SOMMA DEPOSITATA                                                                       |                                |           | Note |
| D'ordine Arthro |              | recomercial con evident Cognome e Nome          |                                                                                   | Somma e documenti allegati alla richiesta |                                 |              | Modelo Deposito |          | Data Baccory andala | Oppetion dogumential egal.     | 0.148 | Inporto<br>Deposito | Spesa<br>Postal |                   | Spess ABD TOTALE                                                                                          | Diferenze<br>ecuperandres@uire |           |      |
| $\sim$          |              | $\sim$                                          | $\epsilon$                                                                        | $\sim$                                    |                                 | $\mathbf{r}$ |                 |          | 10                  | 11                             | 12    | 12                  | 14              | 15                | 45                                                                                                    | 17                             | 19        | 19   |
|                 | 199 5901/15  |                                                 | BANCHINI AVV. MARIA VITTORIO EMANUELE II (PIAZZA:) COMUNICAZIONE<br>49-CANDORASSO |                                           | <b>R2ON CIRAIN RUGS</b>         |              |                 |          |                     |                                |       |                     |                 | $6000 - 6000$     |                                                                                                    | $6000$ $6001$ $6001$           |           |      |
|                 | 399 12/01/15 |                                                 | BANCHLAW, GIUSEPPE ROMA (VIA 11 - ROMA)                                           | <b>OTTa:GRS</b>                           | STANTE CON MOD E VS ROSSI MARIO | A 3.99       |                 | 12/01/15 |                     |                                |       |                     |                 | $6000 - 64.85$    |                                                                                                    | $648$ $648$ $600$              |           |      |
| Chiuso I:       |              | <b>IL DIRIGENTE UNEP</b><br>$\sim$              |                                                                                   |                                           |                                 |              |                 |          |                     |                                |       |                     |                 |                   | Visto ai sensi dell'art. 120 D.P.R. 15/12/59 N.1229<br>e successive modificazioni<br>IL CAPO DELL'UFFICIO |                                |           |      |

*Figura 6.8*

### **Ricevuta**

In relazione ai criteri di ricerca impostati nella schermata Ricerche, permette di stampare, per ciascun Cronologico, la ricevuta di avvenuto Deposito, come mostrato in figura.

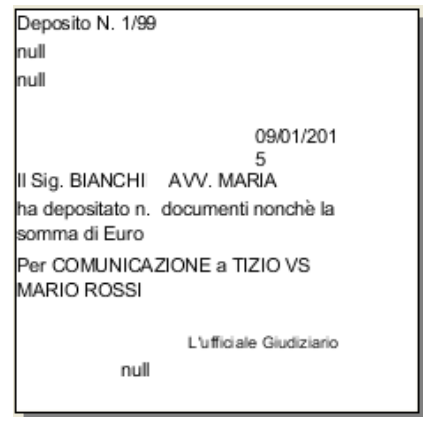

*Figura 6.9*

## **Distinta Restituzione Atti**

A seguito di una ricerca, effettuata selezionando uno specifico intervallo temporale che abbia a riferimento la data di Restituzione, permette di stampare la distinta di restituzione, come mostrato di seguito.

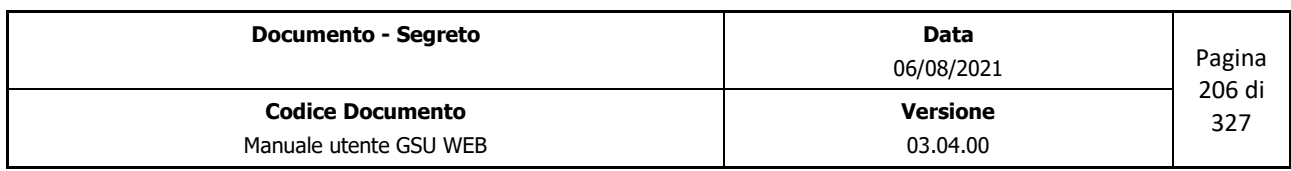

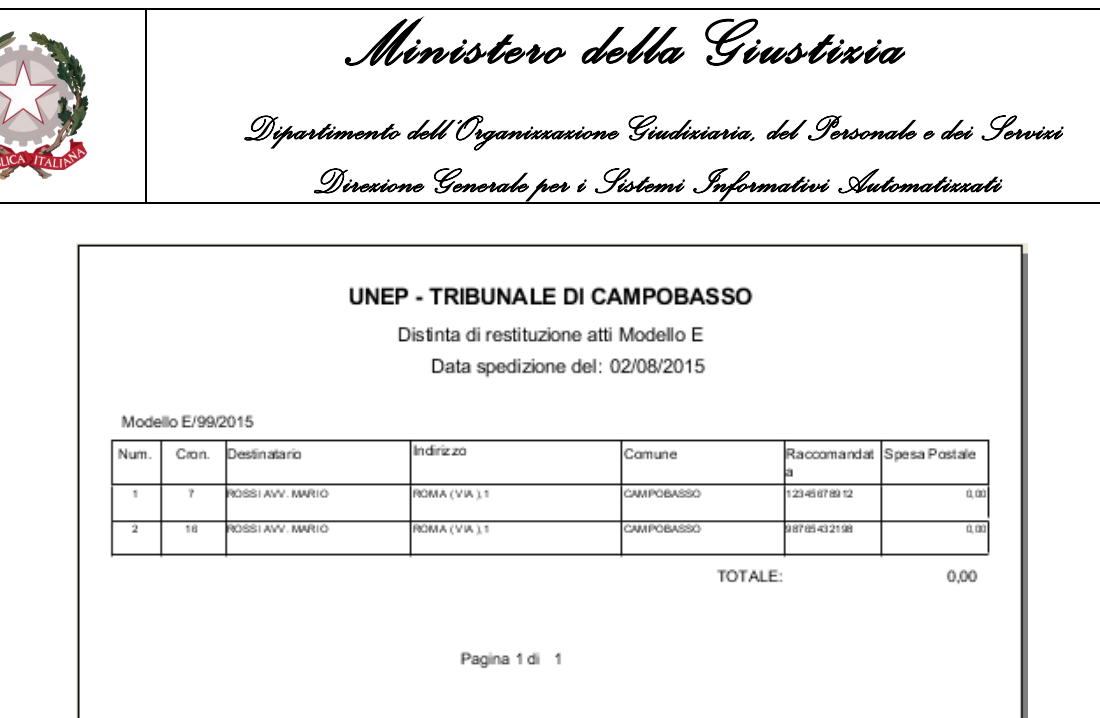

*Figura 6.10*

### **Numera Racc. Restituzioni**

A seguito di una ricerca, effettuata selezionando uno specifico intervallo temporale che abbia a riferimento la data di restituzione ovvero la data della distinta, permette di associare al gruppo di Atti ottenuti un numero di raccomandata. Questa operazione sarà possibile inserendo il primo numero di Raccomandata e l'ultimo numero di raccomandata, tramite le due finestre di dialogo sotto riportate.

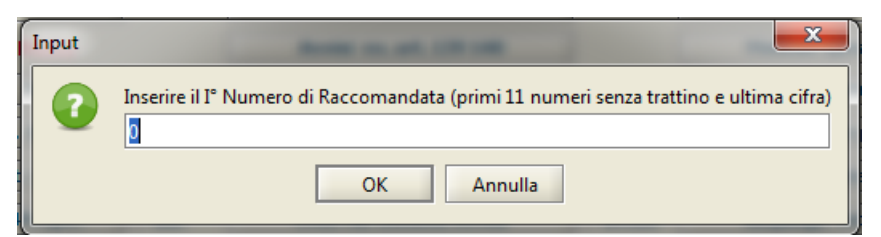

*Inserimento primo numero di Raccomandata*

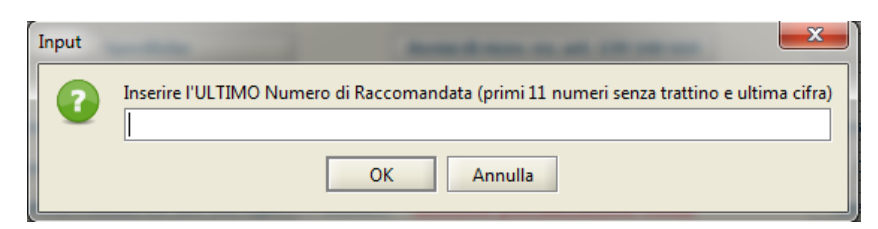

*Inserimento ultimo numero di Raccomandata*

## **Stampa Bilancio**

A seguito di una ricerca, effettuata selezionando uno specifico intervallo temporale che abbia a riferimento la data della distinta, permette di stampare, nel formato etichetta, la stampa del bilancio, come mostrato nella seguente figura.

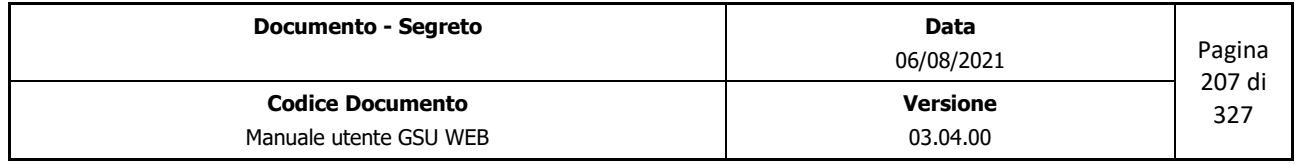

Firma Avv.

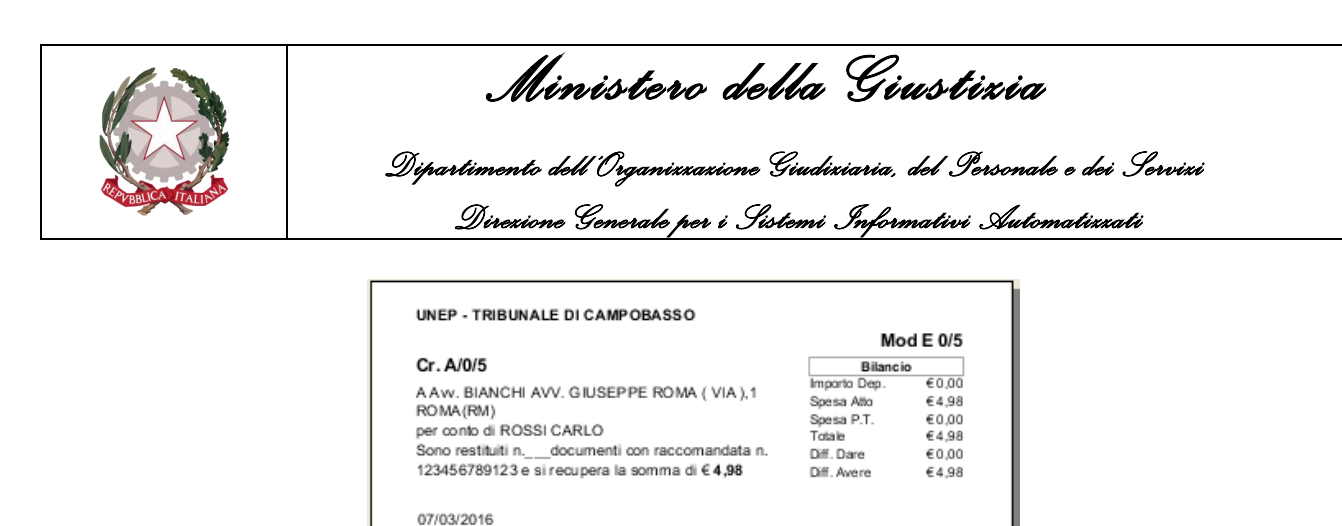

*Figura 6.11*

Firma Funz/U.G.

#### **Stampa Bilancio Mod.E**

A seguito di una ricerca, effettuata selezionando uno specifico intervallo temporale che abbia riferimento la data della distinta, permette di stampare il bilancio dei cronologici ottenuti dalla ricerca, come mostrato in figura.

| Cr. Ricerca Beni/1/6                                                                                                    | <b>Bilancio</b>                                                                 |                                                       |
|----------------------------------------------------------------------------------------------------|---------------------------------------------------------------------------------|-------------------------------------------------------|
| A Avv. ABBATANGELO MARINA AVV. DI PORTA ROMANA (C.<br>SO),117 MILANO(MI) per conto di TIZIO. Ha depositato n.<br>documenti nonchè la somma di €: 25,00 per<br>ACCOMPAGNAMENTO COATTIVO<br>(JURGENTE L'UFF.GIUD./FUNZ.UNEP<br>[] Si richiede la restituzione della somma residuale di €: 25,00 con<br>assegno postale all'indirizzo su indicato. | Importo Dep.<br>Spesa Atto<br>Soesa P.T.<br>Totale<br>Diff. Dare<br>Diff. Avere | € 25.00<br>€0.00<br>€0.00<br>€0.00<br>€25.00<br>€0.00 |

*Figura 6.12*

#### **Stampa Bilancio Mod.F**

A seguito di una ricerca, effettuata selezionando uno specifico intervallo temporale che abbia riferimento la data della distinta, permette di stampare il bilancio dei cronologici ottenuti dalla ricerca, come mostrato in figura.

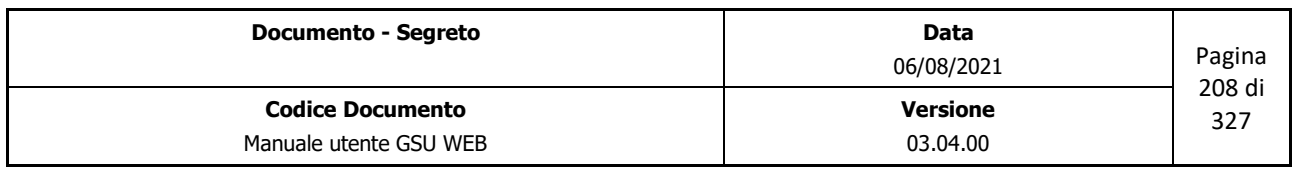

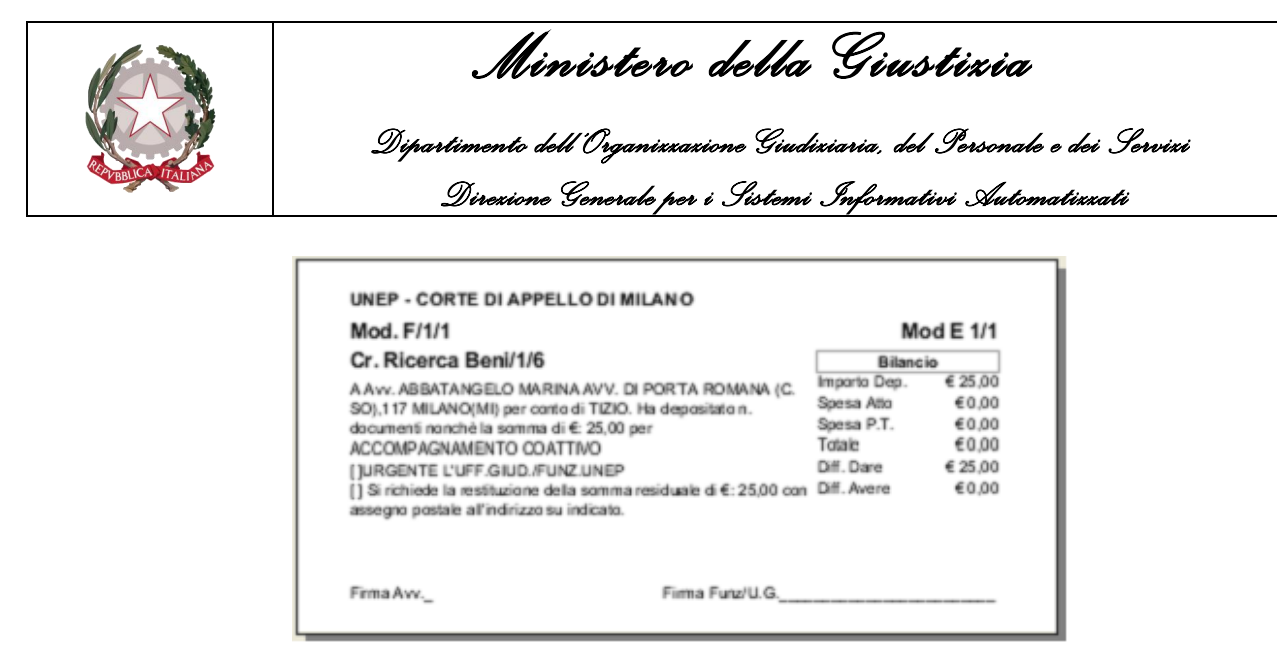

*Figura 6.13*

### **Riepilogo Contrassegni**

A seguito di una ricerca, effettuata selezionando uno specifico intervallo temporale che abbia riferimento la data della distinta, permette di stampare l'elenco dei contrassegni, come mostrato nella figura di seguito.

|      |                                     |                                              |                            | UNEP - CORTE DI APPELLO DI MILANO |          |             |                  |                       |                  |              |
|------|-------------------------------------|----------------------------------------------|----------------------------|-----------------------------------|----------|-------------|------------------|-----------------------|------------------|--------------|
|      | Contrassegni per Avvocato Modello E |                                              |                            |                                   |          |             |                  |                       |                  |              |
|      | Data Restituzione del:              |                                              |                            |                                   |          |             |                  |                       |                  |              |
|      |                                     | Modello E/1/2017 Distinta del 21/09/2017 N.1 |                            |                                   |          |             |                  |                       |                  |              |
| Num. | Cron.                               | Destinatario                                 | Indirizzo                  | Comune                            | Deposito | Costo Racc. | Assegno<br>Lordo | Spese<br>Contrassegno | Assegno<br>Netto | Raccomandata |
|      |                                     | ABBATANGELO MARINA AVV.                      | DI PORTA ROMANA (C.SO),117 | MILANO                            | 25,00    | 0,00        | 0,00             | 10,00                 | 0,00             |              |
|      |                                     |                                              |                            |                                   |          | 0,00        | 0,00             | 10,00                 | 0,00             |              |
|      |                                     |                                              |                            | Pagina 1 di 1                     |          |             |                  |                       |                  |              |
|      |                                     |                                              |                            |                                   |          |             |                  |                       |                  |              |
|      |                                     |                                              |                            |                                   |          |             |                  |                       |                  |              |
|      |                                     |                                              |                            |                                   |          |             |                  |                       |                  |              |

*Figura 6.14*

## **Aggiorna Dati Distinta**

A seguito di una ricerca, effettuata selezionando uno specifico intervallo temporale che abbia riferimento la data della distinta o il numero di distinta, permette di aggiornare i dati della distinta, tramite la finestra di dialogo mostrata di seguito.

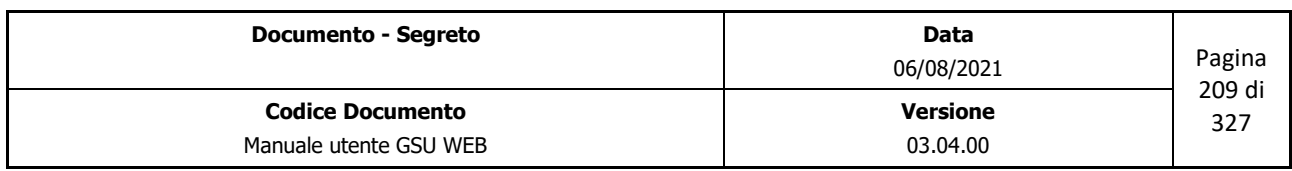

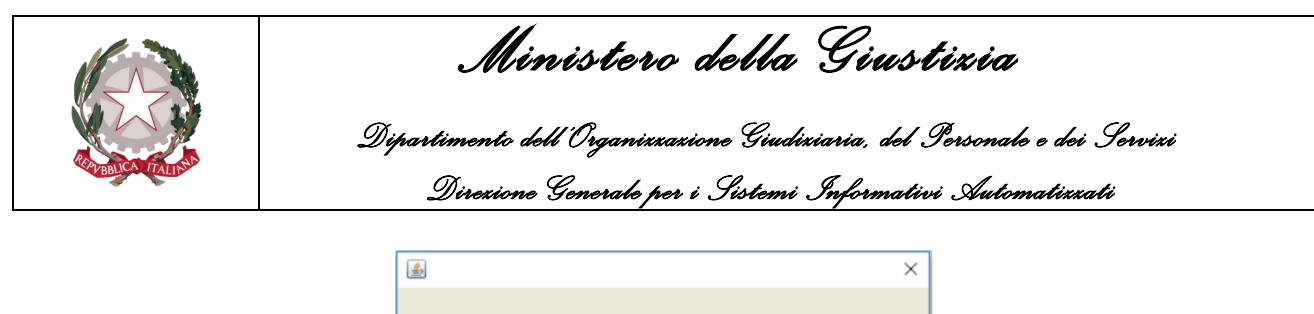

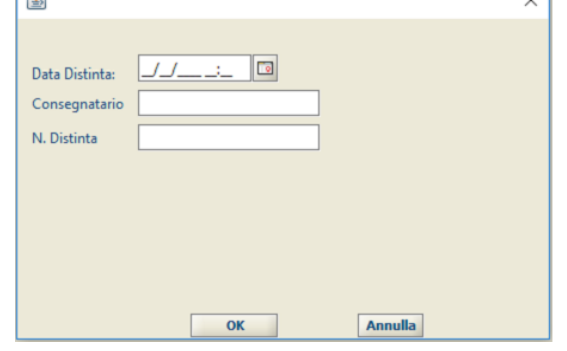

*Figura 6.15*

## **Aggiorna Dati Distinta**

A seguito di una ricerca, effettuata selezionando uno specifico intervallo temporale che abbia riferimento la data della distinta o il numero di distinta, permette di aggiornare i dati della restituzione, tramite la finestra di dialogo mostrata di seguito.

## **Stampa Totali Recuperi**

A seguito di una ricerca, effettuata selezionando uno specifico intervallo temporale che abbia a riferimento la data di Recupero, permette di stampare l'elenco dei Cronologici per cui è stato effettuato il recupero degli importi e la somma totale di essi, come mostrato di seguito.

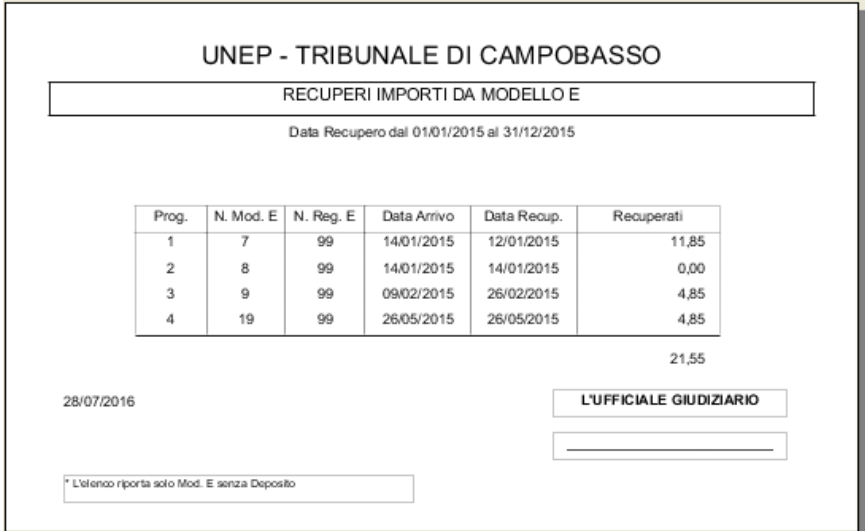

*Figura 6.16*

## **Distinta Contrassegno**

A seguito di una ricerca, effettuata selezionando uno specifico intervallo temporale che abbia a

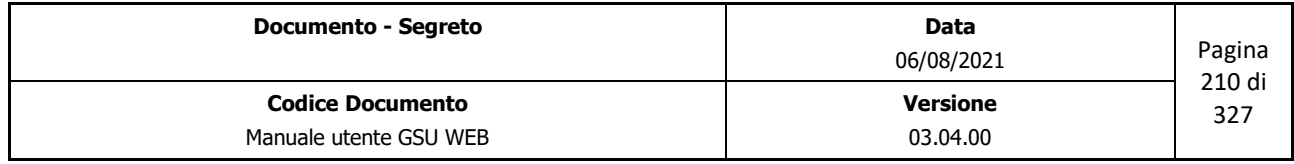

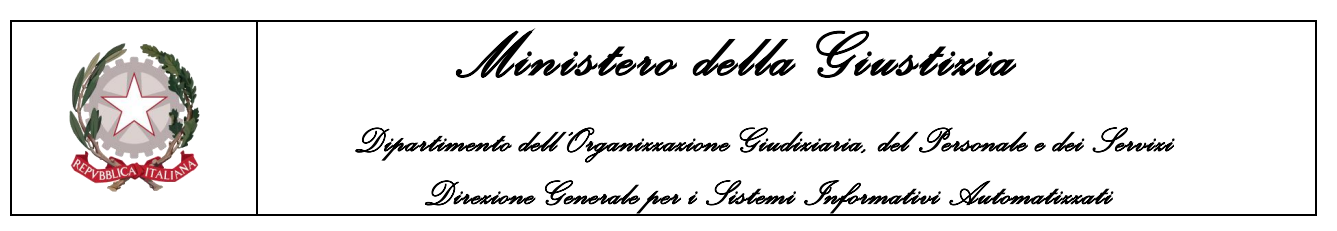

riferimento la data della distinta, permette di stampare la distinta degli atti in contrassegno, come mostrato di seguito.

|                |                   |                       |              | Distinta Contrassegno restituzione Modello E<br>Data spedizione del: 31/07/2015 |             |                  |                       |                            |                   |
|----------------|-------------------|-----------------------|--------------|---------------------------------------------------------------------------------|-------------|------------------|-----------------------|----------------------------|-------------------|
|                | Modello E/99/2015 |                       |              |                                                                                 |             |                  |                       |                            |                   |
| Num.           | Cron.             | Destinatario          | Indirizzo    | Comune                                                                          | Costo Racc. | Assegno<br>Lordo | Spese<br>Contrassegno | Assegno Netto Raccomandata |                   |
|                | 3                 | BIANCHI AVV. GIUSEPPE | ROMA (VIA),1 | <b>ROMA</b>                                                                     | 0.00        | 4.85             | 0.00                  |                            | 4,85 98765432112  |
| $\overline{2}$ |                   | ROSSI AVV. MARIO      | ROMA (VIA),1 | <b>CAMPOBASSO</b>                                                               | 0.00        | 11.85            | 0.00                  |                            | 11,85 12345678912 |
|                |                   |                       |              | TOTALE:                                                                         | 0.00        | 16.70            | 0.00                  | 16.70                      |                   |

*Figura 6.17*

### **Elenco Contrassegno**

A seguito di una ricerca, effettuata selezionando uno specifico intervallo temporale che abbia a riferimento la data della distinta, permette di stampare l'elenco dei contrassegni, come mostrato di seguito.

|      |       |                                              |                            | UNEP - CORTE DI APPELLO DI MILANO<br>Distinta Contrassegni Modello E<br>Data spedizione del: |             |                  |                     |                  |              |
|------|-------|----------------------------------------------|----------------------------|----------------------------------------------------------------------------------------------|-------------|------------------|---------------------|------------------|--------------|
|      |       | Modello E/1/2017 Distinta del 21/09/2017 N.1 |                            |                                                                                              |             |                  |                     |                  |              |
| Num. | Cron. | Destinatario                                 | Indirizzo                  | Comune                                                                                       | Costo Racc. | Assegno<br>Lordo | Spese<br>Contrasseg | Assegno<br>Netto | Raccomandata |
|      | 5     | ALBERTELLA ILARIO AVV.                       | DI PORTA ROMANA (C.SO), 74 | <b>MILANO</b>                                                                                | 7,70        | 7.7d             | 0.00                | 7,70             |              |
|      |       |                                              |                            | TOTALE:                                                                                      | 7.70        | 7.70             | 0.00                |                  | 7.70         |
|      |       |                                              |                            |                                                                                              |             |                  |                     |                  |              |
|      |       |                                              |                            |                                                                                              |             |                  |                     |                  |              |
|      |       |                                              |                            | Pagina 1 di 1                                                                                |             |                  |                     |                  |              |
|      |       |                                              |                            |                                                                                              |             |                  |                     |                  |              |

*Figura 6.18*

### **Etich. Contrassegno Unico**

In relazione ai criteri di ricerca impostati nella schermata Ricerche, permette di stampare l'etichetta contenente le informazioni relative all'importo del contrassegno, come mostrato di seguito.

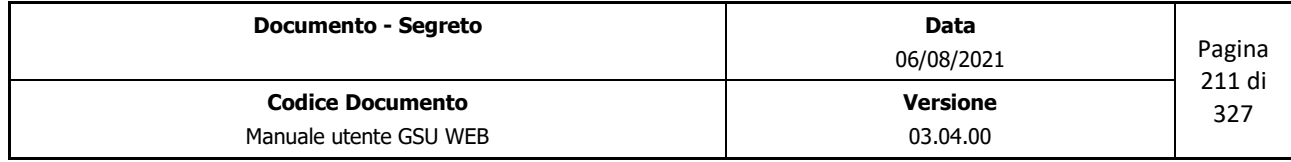

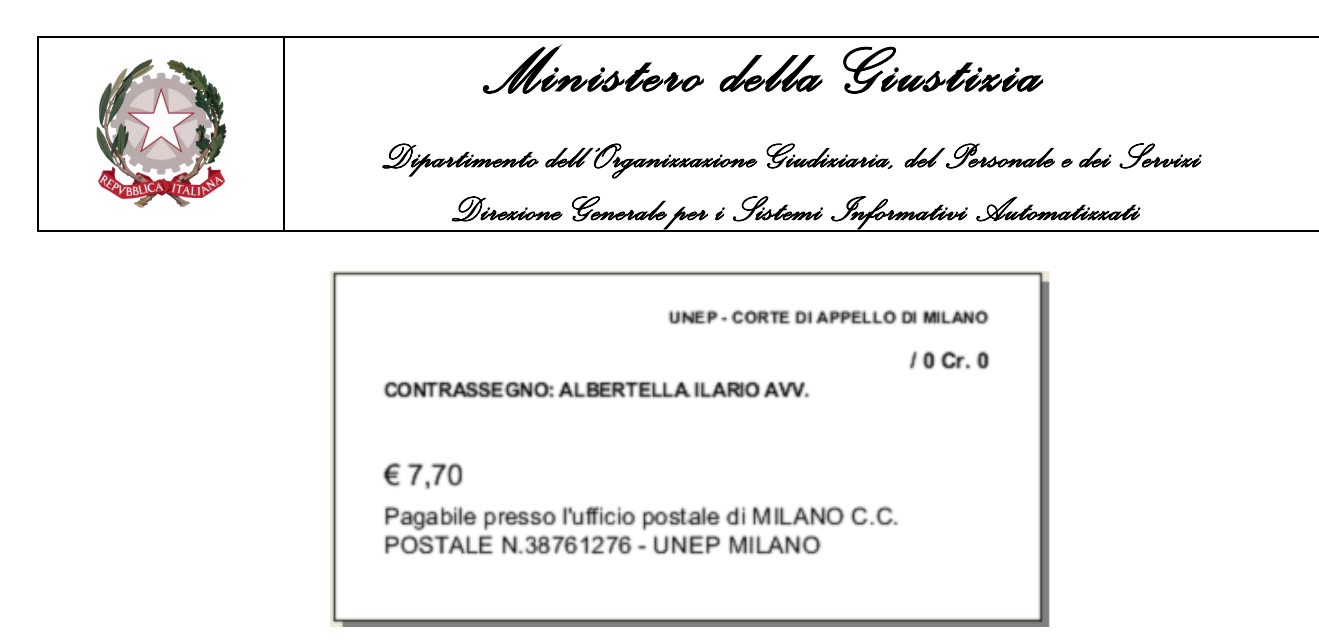

*Figura 6.19*

### **Etich. Contrassegno**

In relazione ai criteri di ricerca impostati nella schermata Ricerche, permette di stampare l'etichetta contenente le informazioni relative all'importo del contrassegno, come mostrato di seguito, utilizzabile per incollarla sulla Busta della restituzione.

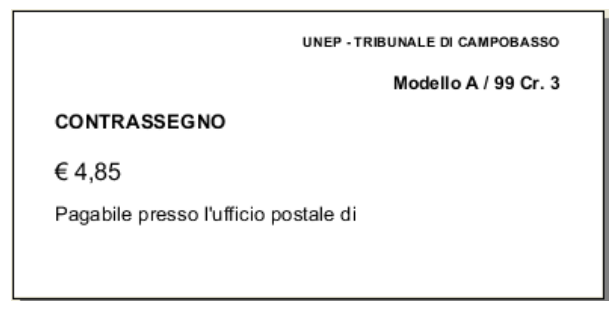

*Figura 6.20*

### **Etich. Restituzione**

In relazione ai criteri di ricerca impostati nella schermata Ricerche, permette di stampare l'etichetta contenente le informazioni del richiedente e del Modello E, come mostrato di seguito, utilizzabile per incollarla sulla Busta della restituzione.

| Mod $E$ 99/3                               | Cr.3.99/3          |
|--------------------------------------------|--------------------|
|                                            | Affrancatura: 4,85 |
| BIANCHI AVV. GIUSEPPE                      |                    |
| ROMA (VIA),1                               |                    |
| 00100 ROMA RM                              |                    |
| Racc. spedita il :31/07/2015 N.98765432112 |                    |

*Figura 6.21*

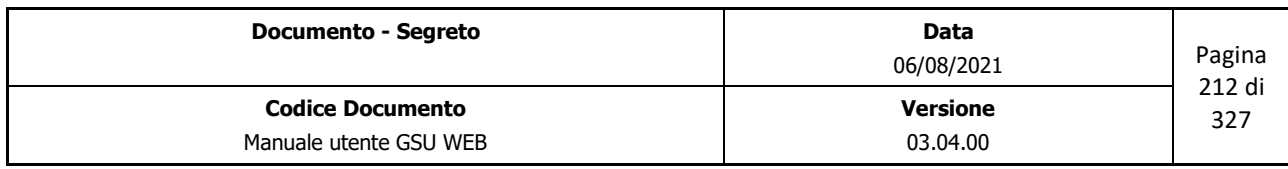

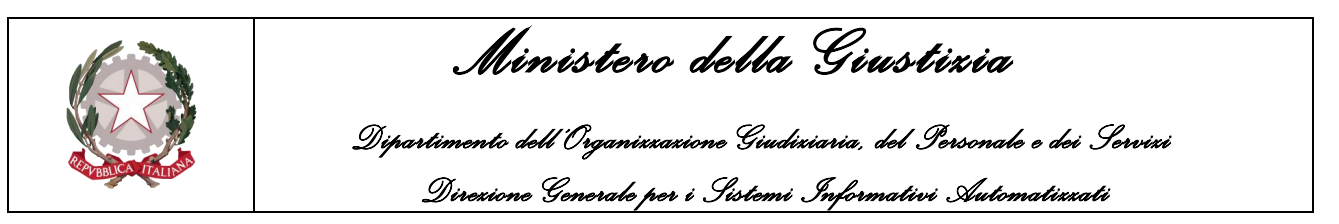

### **Etich. Modello E**

In relazione ai criteri di ricerca impostati nella schermata Ricerche permette di stampare l'etichetta contenente le informazioni relative al Modello E, come mostrato nella figura di seguito, utilizzabile per incollarla sulla Busta della restituzione.

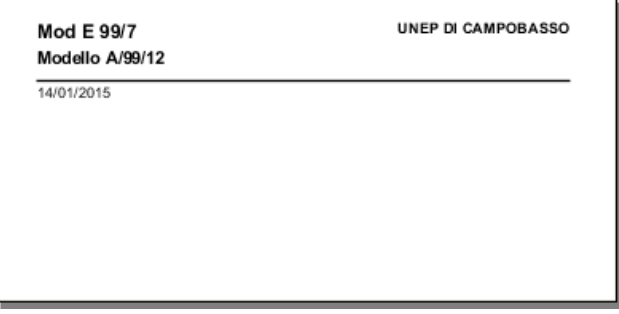

*Figura 6.22*

### **Distinta Assicurata**

A seguito di una ricerca, effettuata selezionando uno specifico intervallo temporale che abbia a riferimento la data della distinta, permette di stampare la distinta delle assicurate, come mostrato nella figura di seguito.

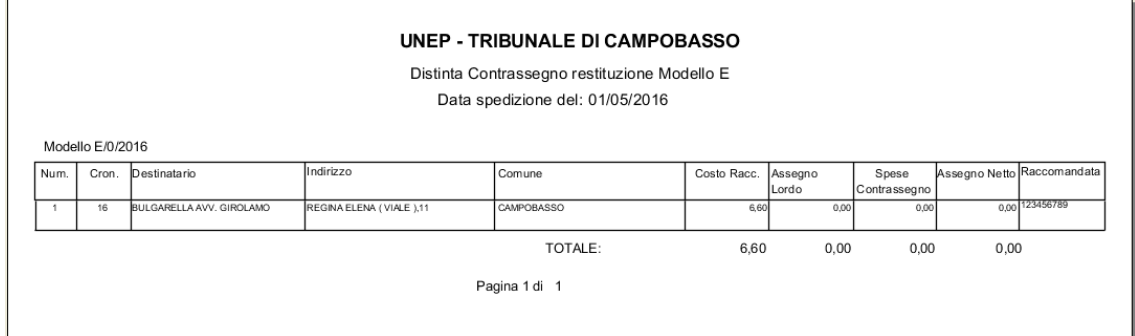

*Figura 6.23*

### **Elenco Assicurata**

A seguito di una ricerca, effettuata selezionando uno specifico intervallo temporale che abbia a riferimento la data della distinta, permette di stampare l'elenco delle assicurate, come mostrato nella figura di seguito.

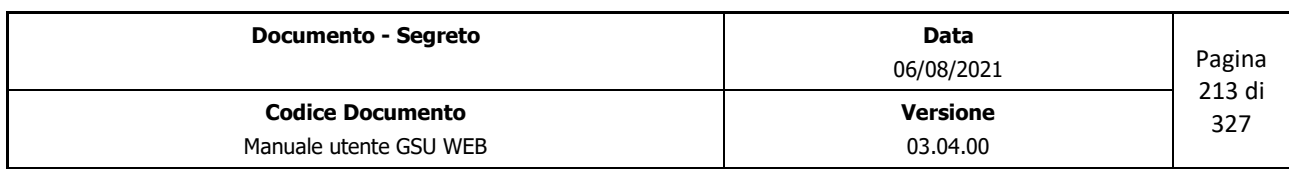

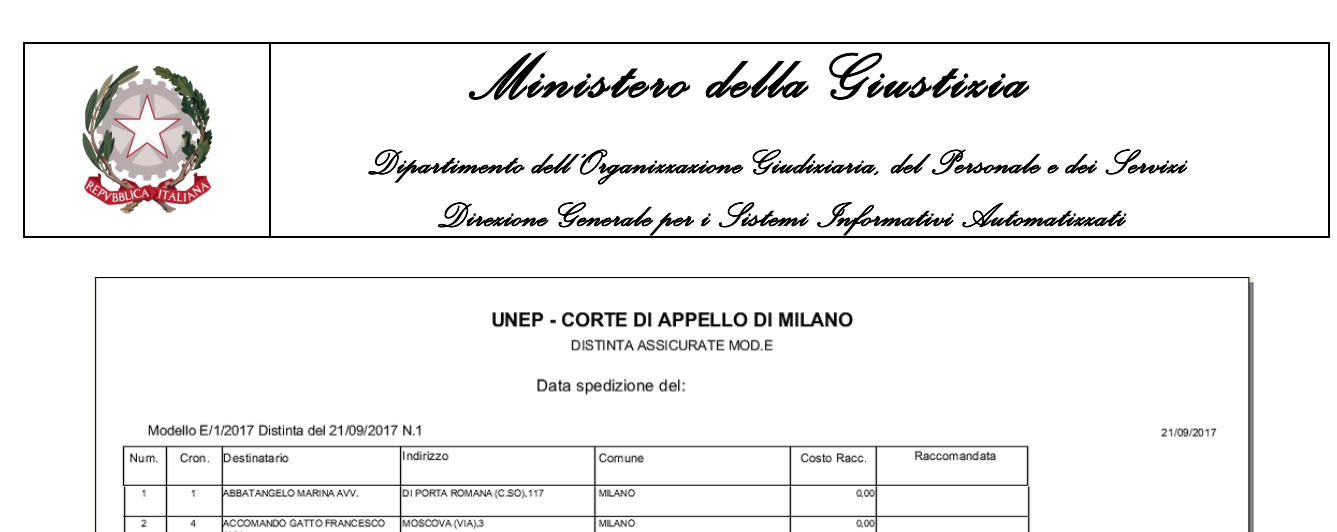

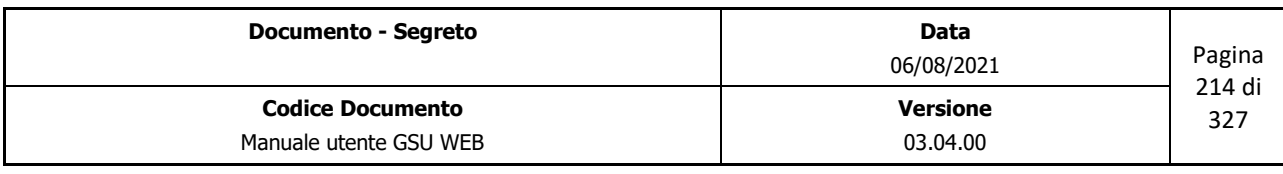

*Figura 6.24*

Pagina 1 di 1

TOTALE:

 $_{0,00}$ 

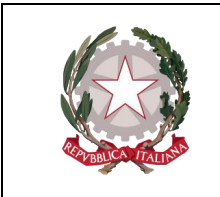

 *Ministero della Giustizia Dipartimento dell'Organizzazione Giudiziaria, del Personale e dei Servizi Direzione Generale per i Sistemi Informativi Automatizzati*

## **7 MODELLO F**

L'accesso al modello F sarà possibile premendo la relativa voce dalla barra dei menu. Come per i modelli precedentemente analizzati, l'operatore avrà la possibili di scegliere tra una delle due funzionalità visualizzate nel relativo sotto-menu, mostrate nella figura di seguito e analizzate nei prossimi paragrafi.

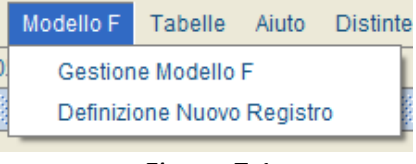

*Figura 7.1*

## **7.1 Definizione nuovo Registro**

Selezionando la funzionalità *Definizione nuovo Registro* l'operatore avrà la possibilità di creare un nuovo registro associato al Modello selezionato, utilizzando la finestra di dialogo di seguito riportata.

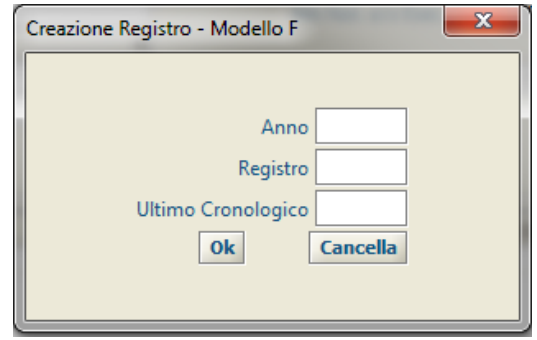

*Figura 7.2*

Le informazioni da fornire ai fini della creazione di un nuovo Registro, che successivamente sarà sempre visualizzato nel programma con la sintassi "*n°registro / anno\_riferimento*", sono:

- **Anno**: da popolare indicando l'anno a cui sarà associato il registro.
- **Registro**: da popolare indicando il numero del Registro
- **Ultimo Cronologico**: da popolare indicando un valore numerico inferiore di una unità rispetto a quello che rappresenterà il primo cronologico del registro creato (es. se si desidera che il primo cronologico assuma come valore numerico 1 sarà necessario popolare il campo *Ultimo Cronologico* inserendo il valore numerico 0).

Al termine delle operazioni di inserimento dei dati, il nuovo Registro sarà generato premendo il pulsante OK. Diversamente il pulsante Cancella consentirà l'annullamento dell'operazione in corso.

**Importante**: la definizione dei Registri facenti parte del modello F dovrà essere effettuata precedentemente rispetto ai modelli della categoria *Richieste di Parte*, dato che nella definizione di quest'ultimi sarà necessario indicare il modello F di riferimento.

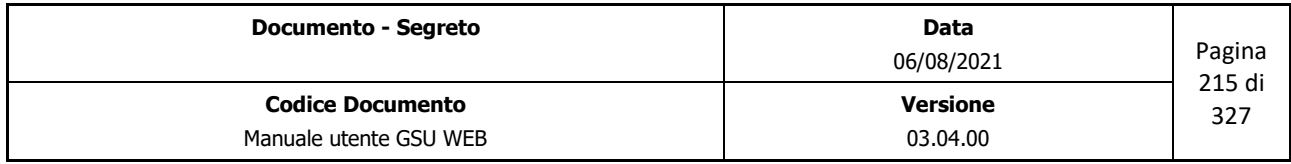

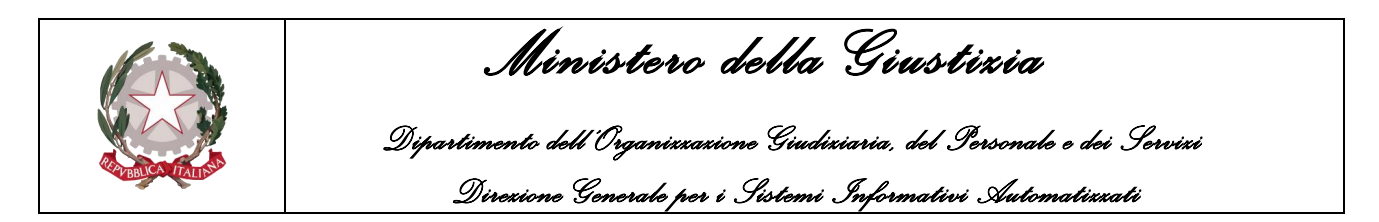

## **7.2 Gestione Modello F**

Nel caso in cui l'operatore abbia necessità di gestire un Registro del Modello E, dovrà selezionare la funzionalità *Gestione Modello F*. Alla pressione di questa voce sarà mostrata a video la finestra di dialogo sotto riportata (Figura 7.3), che consentirà all'operatore medesimo di selezionare il campo **Registro/Anno** (visualizzato nella forma *n°registro/anno\_riferimento*), identificante il numero di Registro da gestire, tra quelli presenti in elenco.

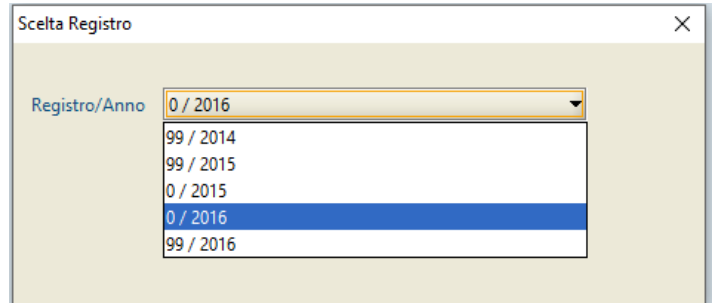

*Figura 7.3*

Premendo il pulsante Cancella verrà annullata l'operazione in corso, mentre cliccando sul pulsante Ok verrà confermata la selezione del Registro e sarà visualizzata la *Schermata Ricerca Registro*, mostrata nella figura di seguito.

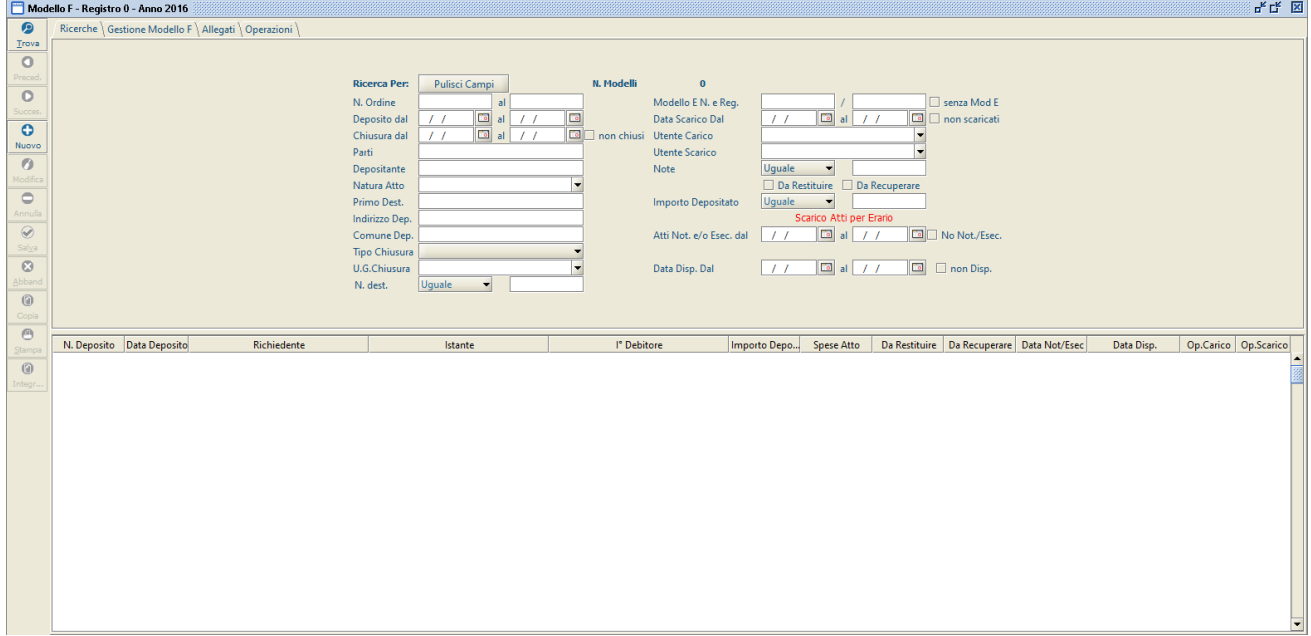

*Figura 7.4*

Tenendo a riferimento la figura di cui sopra, è possibile evidenziare alcune sottosezioni che saranno presenti su tutte le schermate del Modello F, analizzate di seguito.

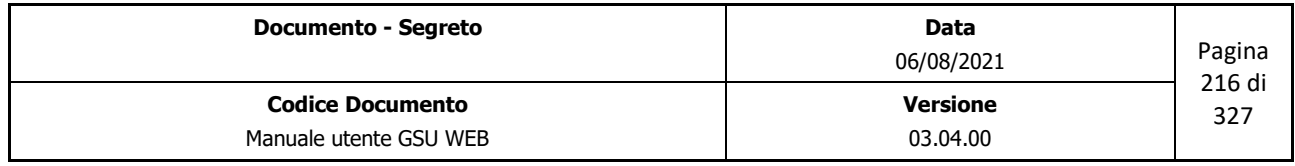
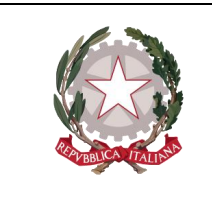

 *Ministero della Giustizia Dipartimento dell'Organizzazione Giudiziaria, del Personale e dei Servizi Direzione Generale per i Sistemi Informativi Automatizzati*

## **Barra del titolo**

Tenendo in considerazione la Barra del Titolo analizzata nel paragrafo **[Schermata Principale](#page-11-0)**, presenta gli stessi elementi con la sola differenza relativa alle informazioni sul Registro selezionato.

### **Barra delle Operazioni**

Rispetto alla stessa, analizzata in [precedenza,](#page-13-0) differisce per quel che riguarda questi aspetti:

- Il comando per creare un nuovo Cronologico del Modello F sarà denominato **Nuovo** anziché **Inserisci** Resta, invece, invariata la scorciatoia da tastiera associata **(Alt + F2)**
- In sostituzione del comando **F11**, utilizzato nei Modelli facenti parte delle categoria **Richiesta di Parte** e **Richiesta Autorità Giudiziaria** per effettuare una o più copie di un Atto, è presente il pulsante **Integr.** (la cui scorciatoia è **Alt+F9**) impiegabile nei casi in cui l'operatore abbia la necessità di copiare tutti i dati di un Deposito.

### **Selezione Attività**

La sottosezione *Selezione Attività* (mostrata nella figura di seguito) identifica le attività possibili sul Registro, a ciascuna delle quali sarà associata, come si vedrà di seguito, una specifica schermata*.*

```
Ricerche | Gestione Modello F | Allegati | Operazioni |
```
In merito alla sottosezione esaminata, è bene ricordare che:

- L'indice identificante l'Attività che si sta eseguendo apparirà sovrapposto rispetto agli altri;
- Accedere ad una nuova schermata non causerà la perdita dei dati memorizzati nella precedente, tranne nel caso in cui non venga eseguita una nuova operazione.

# **7.3 Schermata Ricerca Registro**

La schermata Ricerca Registro è la finestra che si apre sia contestualmente all'accesso ad un Registro, sia mediante la pressione del pulsante **Ricerche** in alto a sinistra e l'interfaccia grafica, simile a quella mostrata in figura 7.5, si suddividerà in due unità: una superiore, tramite la quale sarà possibile inserire i filtri da utilizzare ai fini della ricerca, ed una inferiore, in cui saranno visualizzati gli eventuali risultati ottenuti.

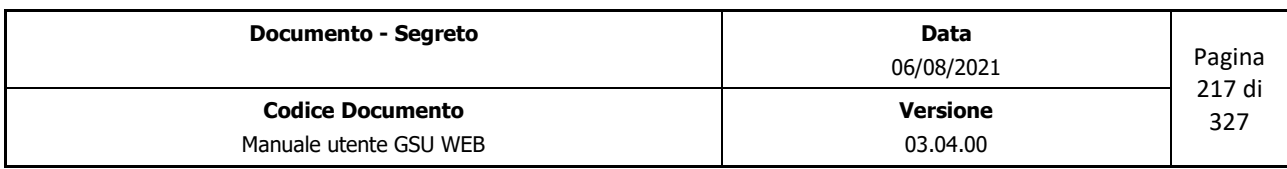

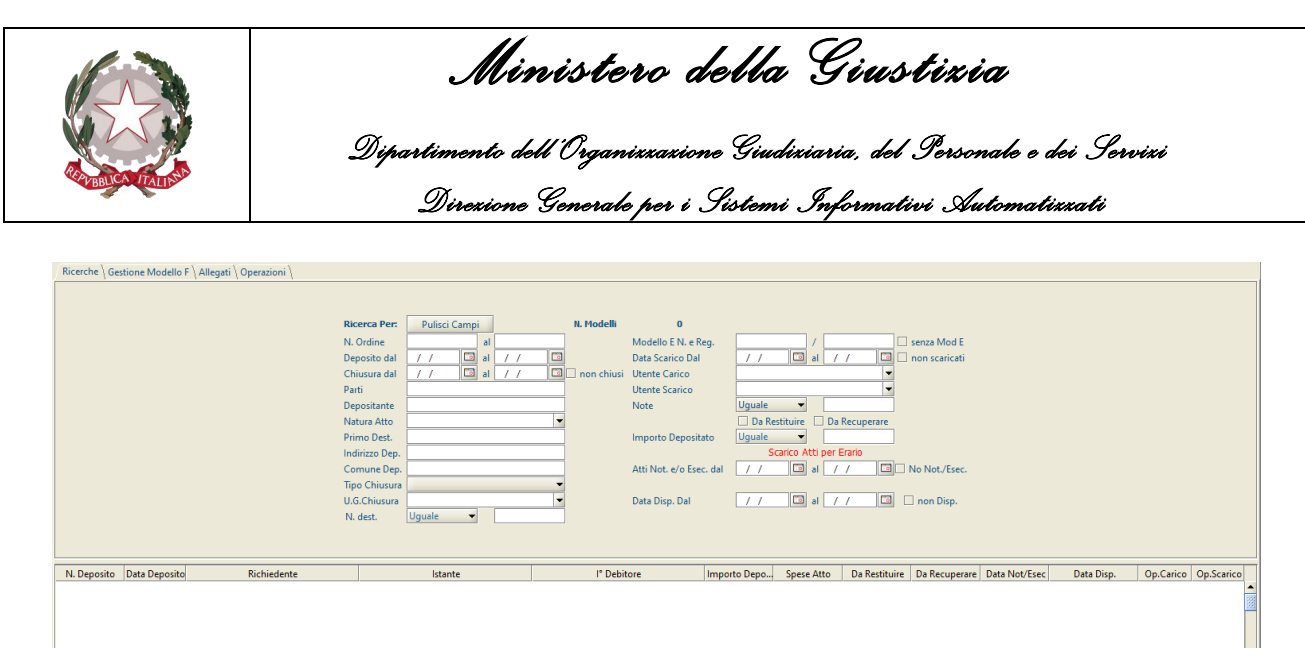

*Figura 7.5*

Una volta impostato almeno un campo di ricerca, utilizzando la funzione presente sulla barra delle operazioni **Trova** (o mediante la scorciatoia **ALT + t**), nella parte inferiore saranno visualizzati gli eventuali risultati estratti, automaticamente disposti in ordine crescente in base al numero di cronologico.

Oltre ai campi di ricerca, nell'unità superiore sono presenti, altresì:

- Il pulsante **Pulisci Campi**, che permette di ripulire tutti i campi editati ed annullare una ricerca precedentemente effettuata;
- Un'etichetta **N. Modelli**, che visualizzerà il numero di Modelli trovati conseguentemente ad una ricerca (il valore numerico sarà pari a 0 se l'indagine non avrà restituito alcun risultato); **IMPORTANTE:** nell'effettuare una ricerca è bene considerare che:

• Il sistema non è case-sensitive, quindi non sensibile alle maiuscole e alle minuscole. Di conseguenza, ad esempio, la ricerca "ROSSI", "rossi" o "RoSsI" fornirà gli stessi risultati.

- Nel caso in cui ai fini della ricerca si utilizzi un campo in formato data, questa potrà essere inserita, manualmente rispettando la sintassi *dd/MM/aaaa*, premendo sul pulsante alla destra del campo editabile, che mostrerà un calendario da utilizzare per selezionare la data desiderata, ovvero utilizzando i tasti **+** e – per, rispettivamente, passare ad una data successiva o precedente.
- Nel caso in cui l'operatore effettui una ricerca utilizzando più campi di ricerca, gli Atti restituiti saranno quelli che soddisfano tutti i criteri utilizzati.

Fatte queste premesse, di seguito saranno analizzati i campi utilizzabili per effettuare una ricerca:

- **N. Ordine dal, al**: partendo dal presupposto che con il termine ordine si intende il numero identificativo e univoco di un Modello, utilizzando questi due campi è possibile indicare un intervallo di ordini entro cui effettuare una ricerca. Diversamente, la ricerca restituirà un risultato specifico qualora si provveda a valorizzare solo uno dei due campi di ricerca.
- **Deposito dal, al**: permette di effettuare la ricerca selezionando uno specifico intervallo temporale che abbia a riferimento la data di deposito dell'ordine.

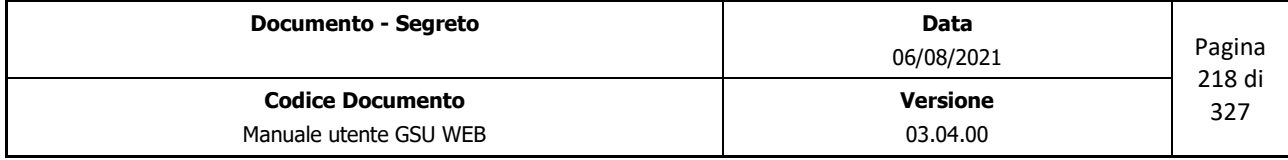

 *Ministero della Giustizia* 

 *Dipartimento dell'Organizzazione Giudiziaria, del Personale e dei Servizi Direzione Generale per i Sistemi Informativi Automatizzati*

- **Chiusura dal, al**: permette di effettuare la ricerca selezionando uno specifico intervallo temporale che abbia a riferimento la data di chiusura dell'ordine.
	- Spuntando la casella **non chiusi** sarà possibile ricercare tutti gli ordini non ancora chiusi.
- **Parti**: permette di effettuare la ricerca sulla base del nominativo identificante il richiedente o il primo debitore dell'Atto.
- **Depositante**: permette di effettuare la ricerca sulla base del nominativo identificante l'Avvocato richiedente l'Atto.
- **Natura Atto**: permette di effettuare la ricerca selezionando la Natura dell'Atto dal menu a tendina associato.
- **Primo Dest.**: permette di effettuare la ricerca sulla base del nominativo identificante il primo destinatario dell'Atto.
- **Indirizzo Dep.**: permette di effettuare la ricerca sulla base del l'indirizzo dell'avvocato richiedente l'Atto.
- **Comune Dep.**: permette di effettuare la ricerca sulla base del comune dell'avvocato richiedente l'Atto.
- **Tipo Chiusura**: permette di effettuare la ricerca selezionando la tipologia di chiusura dell'Ordine dal menu a tendina associato.
- **U.G. Chiusura**: permette di effettuare la ricerca selezionando il nominativo dell'Ufficiale Giudiziario che ha effettuato la chiusura dell'Ordine dal menu a tendina associato.
- **N. Dest**: permette di effettuare la ricerca selezionando un operatore di confronto, tra quelli presenti nel menu a tendina associato, e indicando il numero di Destinatari dell'Atto.
- **Modello E N. e Reg.**: permette di effettuare la ricerca selezionando il numero d'ordine e il Registro di un Modello E associato al Modello F.
	- Spuntando la casella **senza Mod E** sarà possibile ricercare tutti gli ordini senza Modello E associato.
- **Data Scarico Dal, al**: permette di effettuare la ricerca selezionando uno specifico intervallo temporale che abbia a riferimento la data di scarico dell'Ordine.
	- Spuntando la casella **non scaricati** sarà possibile ricercare tutti gli ordini non ancora scaricati.
- **Utente Carico**: permette di effettuare la ricerca selezionando il nominativo dell'operatore che ha effettuato il caricamento dell'Ordine dal menu a tendina associato.

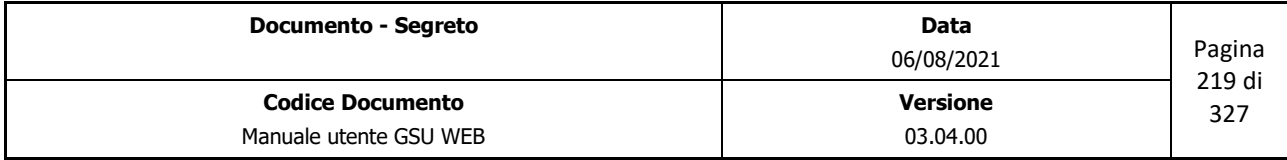

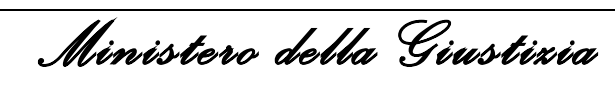

 *Dipartimento dell'Organizzazione Giudiziaria, del Personale e dei Servizi Direzione Generale per i Sistemi Informativi Automatizzati*

- **Utente Scarico**: permette di effettuare la ricerca selezionando il nominativo dell'operatore che ha effettuato lo scarico dell'Ordine dal menu a tendina associato.
- **Note**: permette di effettuare la ricerca selezionando un operatore di confronto, tra quelli presenti nel menu a tendina associato, e indicando il contenuto del campo Note.
- **Da Restituire**: Spuntando questa casella la ricerca sarà effettuata fra tutti gli ordini da restituire.
- **Da Recuperare**: Spuntando questa casella la ricerca sarà effettuata fra tutti gli ordini da recuperare.
- **Importo Depositato**: permette di effettuare la ricerca selezionando un operatore di confronto, tra quelli presenti nel menu a tendina associato, e indicando l'importo depositato.
- **Atti Not. e/o Esec. dal, al**: permette di effettuare la ricerca selezionando uno specifico intervallo temporale che abbia a riferimento la data di Notifica e/o Esecuzione dell'Atto.
	- Spuntando la casella **No Not./Esec** associata a questo campo, la ricerca sarà effettuata fra tutti gli Atti in cui non è stata indicata la data di Notifica e/o Esecuzione.
- **Data Disp. Dal, al**: permette di effettuare la ricerca selezionando uno specifico intervallo temporale che abbia a riferimento la data di disponibilità dell'Atto.
	- Spuntando la casella **non Disp.** associata a questo campo, la ricerca sarà effettuata fra tutti gli Atti in cui non è stata indicata la data di disponibilità.

# **7.4 Schermata Gestione Modello F**

La schermata Gestione Modello F ha lo scopo principale di consentire all'operatore di effettuare il caricamento e lo scarico di un nuovo ordine facente parte del Modello F.

L'attività di caricamento sarà conseguente alla pressione del pulsante **Inserisci** o del pulsante **Copia** sulla barra delle operazione, mentre lo scarico sarà possibile a seguito della pressione del pulsante **Modifica**.

La schermata Gestione Modello F si presenterà all'operatore come mostrato nella figura seguente.

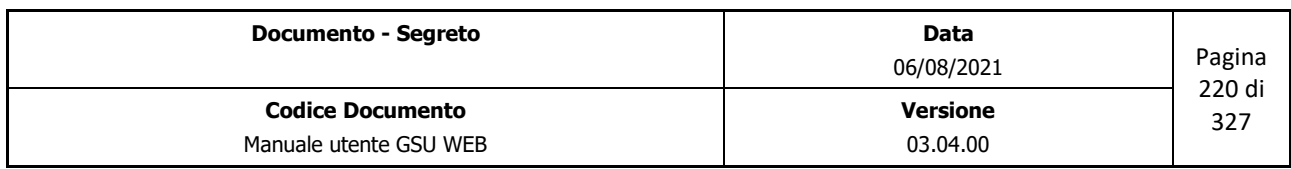

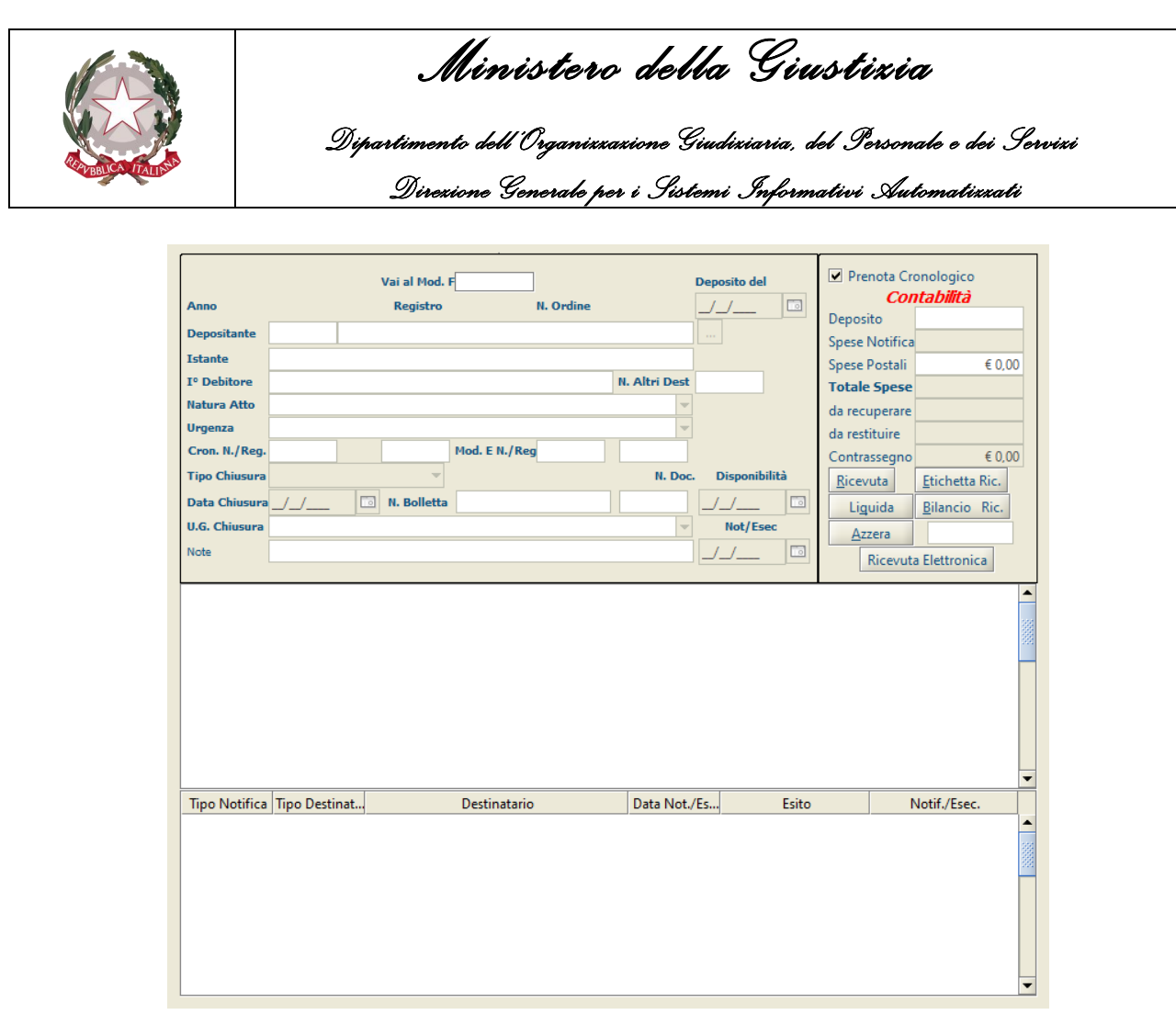

*Figura 7.6*

Tenendo in considerazione la figura sopra riportata in cui è mostrata la schermata Gestione Modello F che appare nel caso di caricamento o di scarico di un Atto nel Registro, è possibile suddividere la stessa in riquadri o pannelli, identificanti un diverso aspetto di un Atto. Nella fattispecie:

- Riquadro **iscrizione Atto**: consente di inserire o modificare i dati relativi al richiedente e al destinatario di un Atto;
- Griglia **atti associati**: saranno elencati gli Atti degli altri Registri associati al modello E caricato.
- Griglia **Destinatari**: saranno elencati le informazioni relative ai Destinatari dell'Atto.
- Pannello **Contabilità**: consente di visualizzare la contabilità dell'Atto che si sta caricando o scaricando.

## **7.4.1 Riquadro Iscrizione Atto**

Questo riquadro, mostrato in figura 7.7, contiene le informazioni necessarie al caricamento di un Atto.

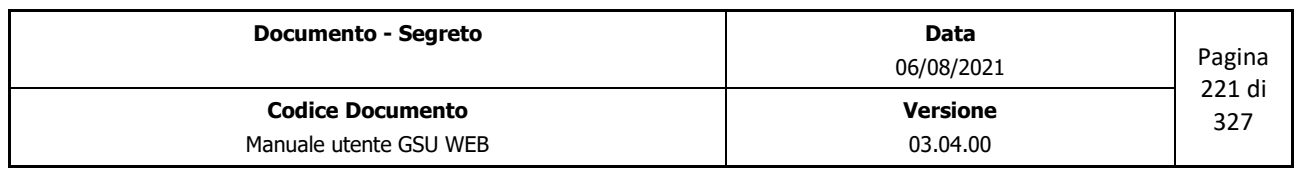

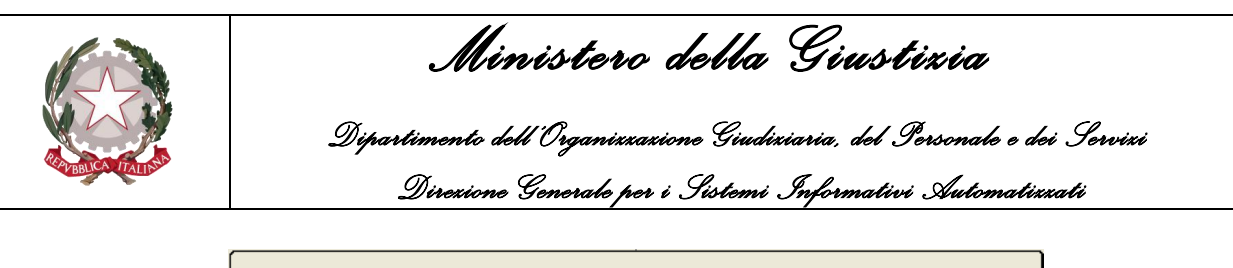

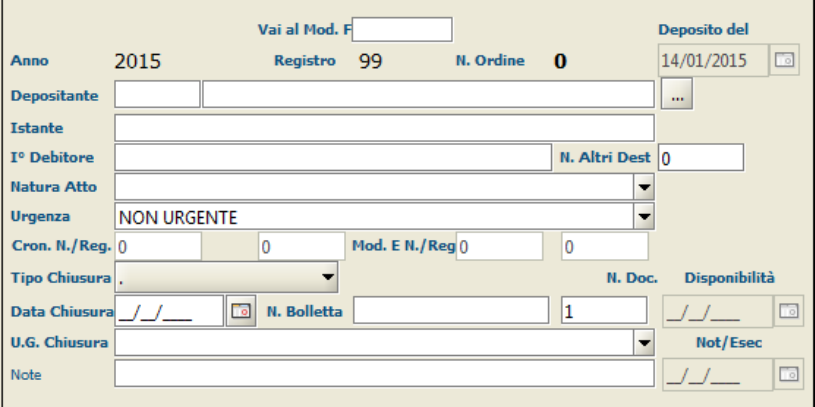

*Figura 7.7*

Queste informazioni sono suddivise in due categorie:

- Dati identificativi dell'Atto: generati automaticamente dal sistema, in base alla tipologia di Registro su cui si sta caricando l'Atto, non possono essere inseriti o modificati in alcun modo dall'operatore. Essi sono:
	- **Anno**: indica l'anno a cui è associato il Registro su cui si sta operando.
	- **Registro**: numero identificativo del Registro.
	- **N. Ordine**: rappresenta il numero di ordine del Modello F. In fase di caricamento di un nuovo Ordine questo campo assumerà un valore temporaneo pari a **"0**" (come in figura), per poi essere generato in automatico nel momento in cui l'Ordine sarà salvato (in fase di modifica sarà visualizzato quest'ultimo valore).
	- **Deposito del**: campo indicante la data in cui è stato effettuato il deposito.
- Informazioni relative al Richiedente e al Destinatario: queste devono essere editate dall'operatore sia in fase di caricamento che in fase di modifica di un Atto. Durante una di queste due fasi è sempre consigliabile passare da un campo editabile ad un altro utilizzando il tasto tabulatore della tastiera, in quanto il programma traccia una sorta di linea guida per l'inserimento dei dati. Utilizzare questo tasto è, inoltre, raccomandabile nell'inserimento di alcune informazioni, come nel caso del campo Avvocato.
	- **Depositante**: nominativo o denominazione dell'avvocato che rappresenta il richiedente inserito nel campo Istante, visualizzato nel pannello mediante due informazioni ottenibili dalla tabella **Destinatari Atti**. Pertanto è deducibile che il nominativo di un Avvocato per essere inserito in un Atto debba essere stato preventivamente registrato nel sistema, e, in particolare, caricato nella suddetta tabella. Tenendo in considerazione che le informazioni visualizzate nel pannello saranno i campi *id* e *Denom./Nominativo* della tabella, l'inserimento del nominativo identificante l'Avvocato potrà essere effettuato dall'operatore nei seguenti modi:

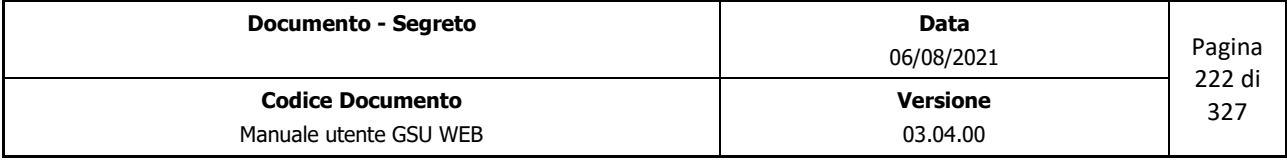

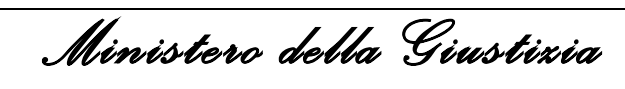

 *Dipartimento dell'Organizzazione Giudiziaria, del Personale e dei Servizi Direzione Generale per i Sistemi Informativi Automatizzati*

- Inserendo il numero identificativo nel primo campo editabile. Premendo poi il pulsante di tabulazione sulla tastiera, sarà visualizzato in automatico il nominativo dell'Avvocato associato a quell'id;
- Inserendo il nominativo nel secondo campo e, successivamente, utilizzando il tasto tabulazione, sarà effettuata una ricerca nella tabella **Destinatari Atti** in base al campo *Denom./Nominativo*. Nel caso in cui sia trovata una sola corrispondenza questa sarà visualizzata dal sistema automaticamente. Diversamente, l'operatore accederà automaticamente alla tabella sopra citata, all'interno della quale potrà ricercare ed eventualmente selezionare con un doppio click o utilizzando il pulsante **Selez.** (o scorciatoia associata), l'avvocato desiderato. A seguito della selezione sia l'*id* che il *nominativo* saranno visualizzati tra gli estremi dell'Atto.
- **Istante**: nominativo o denominazione identificante il richiedente l'Atto.
- **I° Destinatario**: nominativo o denominazione del destinatario dell'Atto.
- **N.AltriDest.**: numero identificante quanti altri destinatari dovranno essere caricati nell'Atto.
- **Natura Atto**: identifica la natura di un Atto. Questa sarà selezionabile tramite il menu a tendina o (scelta consigliata) iniziando a digitare il nome della natura. In questo secondo caso il sistema suggerirà in automatico dei risultati finché non sarà visualizzato quello desiderato, se presente.
- **Urgenza**: identifica il tipo di Urgenza di un Atto. Questa sarà selezionabile tramite il menu a tendina o (scelta consigliata) iniziando a digitare il nome della natura. In questo secondo caso il sistema suggerirà in automatico dei risultati finché non sarà visualizzato quello desiderato, se presente.
- **Cron. N./Reg**: campi indicanti il numero di cronologico e il numero di Registro del primo Atto, facente parte della categoria *Richiesta di Parte,* associato. Nel caso di nuovo inserimento questi due campi assumeranno valore 0.
- **Mod. E N./Reg**: campi indicanti il numero e il Registro del Modello E eventualmente associato all'Atto che è stato caricato.
- **Tipo Chiusura**: identifica il tipo di chiusura dell'Ordine, selezionabile tramite il relativo menu a tendina:
	- Personale: da utilizzare nei casi in cui è stato reso un importo da restituire.
	- Assegno o vaglia postale: da utilizzare nei casi in cui è stato recuperato l'importo tramite assegno o vaglia postale.
	- **Erario**: da utilizzare nei casi in cui l'importo da restituire è stato reso all'Erario.

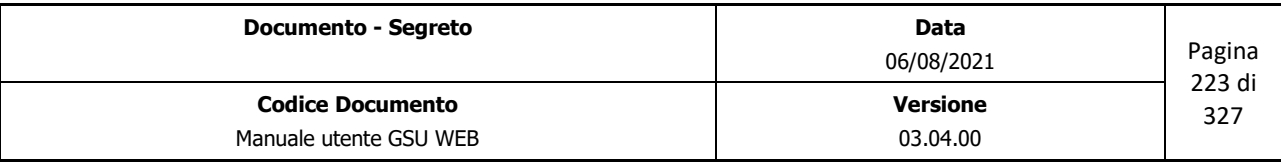

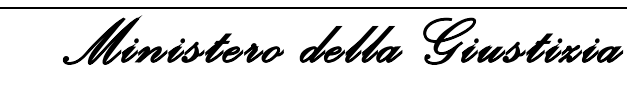

 *Dipartimento dell'Organizzazione Giudiziaria, del Personale e dei Servizi Direzione Generale per i Sistemi Informativi Automatizzati*

- **Recuperati**: da utilizzare nei casi in cui è stato recuperato l'importo dall'avvocato.
- **Bonifico**: da utilizzare nei casi in cui è stato recuperato l'importo tramite bonifico.
- **Data Chiusura**: identifica la data in cui è stato chiuso l'Ordine.
- **N. Bolletta**: permette di indicare il numero di bolletta (versamento) associato al deposito.
- **N. Doc.**: permette di indicare il numero di documenti.
- **Disponibilità**: identifica la data da cui è disponibile l'Ordine. Questa data sarà impostata automaticamente nel momento in cui sarà reso disponibile almeno uno degli atti associati.
- **U.G. Chiusura**: Nominativo del Ufficiale Giudiziario designato alla chiusura dell'Atto. Questo sarà selezionabile tramite il menu a tendina o (scelta consigliata) iniziando a digitare il nome dell'Ufficiale. In questo secondo caso il sistema suggerirà in automatico dei risultati finché non sarà visualizzato quello desiderato, se presente.
- **Note**: eventuali annotazioni.
- **Not/Esec**: identifica la data in cui è stato notificato l'Atto. Questa data sarà impostata automaticamente nel momento in cui sarà stata impostata la data di Notifica/Esecuzione in almeno uno degli atti associati.

## **7.4.2 Griglia atti associati**

Tramite questa griglia, mostrata in figura 7.8, sarà possibile visualizzare un elenco degli Atti associati al Modello F sul quale si sta operando.

| Data Rich.  | Modello   | Cronologico | N.Dest. | <b>Tot Specifica</b> | Data Disp.       | Data Dep. | Data Rinvio | Autorità |                          |
|-------------|-----------|-------------|---------|----------------------|------------------|-----------|-------------|----------|--------------------------|
| 14-gen-2015 | Modello A | 14          |         | 4,85                 |                  |           |             |          | $\blacktriangle$         |
| 14-gen-2015 | Modello A | 15          |         | 4,85                 |                  |           |             |          |                          |
| 14-gen-2015 | Modello A | 13          |         |                      | 4,85 14-gen-2015 |           |             |          | <b>BBC</b>               |
|             |           |             |         |                      |                  |           |             |          | $\overline{\phantom{0}}$ |

*Figura 7.8*

Le informazioni saranno visualizzate secondo lo schema di seguito:

- **Data Rich.**: identifica al data in cui è stato caricato l'Atto.
- **Modello**: identifica a quale Modello appartiene il cronologico associato al Modello F.
- **Cronologico**: identifica il numero di cronologico dell'Atto facente parte del Modello sopra indicato.

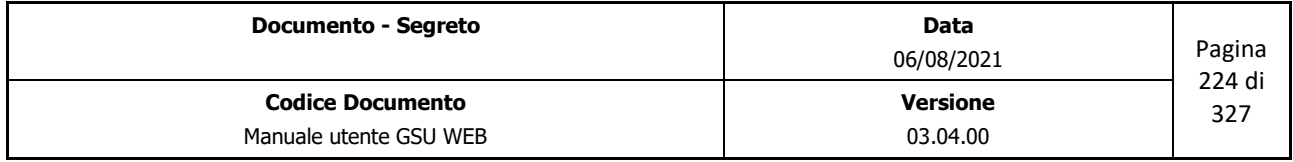

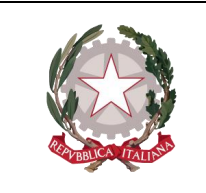

 *Ministero della Giustizia* 

 *Dipartimento dell'Organizzazione Giudiziaria, del Personale e dei Servizi Direzione Generale per i Sistemi Informativi Automatizzati*

- **N.Dest**: identifica il numero di destinatari dell'Atto
- **Tot Specifica**: importo, espresso in euro, del totale delle specifiche visualizzate nel pannello Contabilità.
- **Data Disp.**: identifica la data a partire dalla quale è disponibile l'Atto.
- **Data Dep.**: identifica la data in cui l'Atto è stato depositato in cancelleria.
- **Data Rinvio**: identifica la data di Rinvio dell'Atto.
- **Autorità**: identifica l'Autorità Giudiziaria valorizzata nel pannello Estremi Atto della [Schermata Iscrizione Atti.](#page-19-0)

### **7.4.3 Griglia Destinatari**

Tramite questa griglia, mostrata in figura 7.9, sarà possibile visualizzare un elenco dei destinatari associati al Modello F sul quale si sta operando.

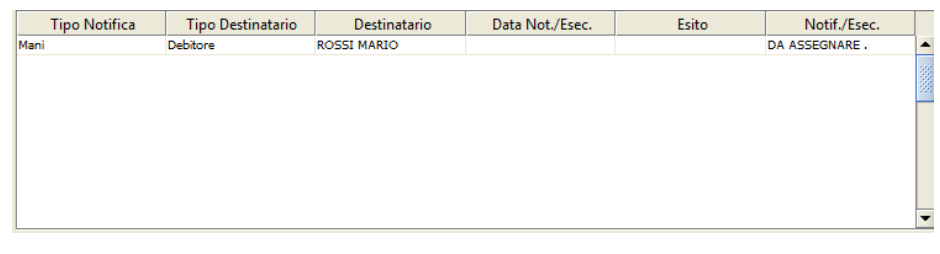

*Figura 7.9*

Per ciascun destinatario in elenco, saranno visualizzate le informazioni secondo lo schema di seguito:

- **Tipo Notifica**: identifica la modalità di notifica dell'Atto al Destinatario.
- **Tipo Destinatario**: identifica il tipo Destinatario, indicato in fase di iscrizione dell'Atto.
- **Destinatario**: identifica il Nominativo o Denominazione del Destinatario.
- **Data Not./Esec.**: identifica la data in cui l'Atto è stata notificato.
- **Esito**: identifica l'esito della Notifica o la modalità in cui è avvenuta.
- **Notif./Esec.**: identifica l'Ufficiale Giudiziario che ha effettuato la notifica.

## **7.4.4 Pannello Contabilità**

Durante il caricamento di un Atto sarà possibile visualizzare ogni singola tipologia di spesa e il relativo

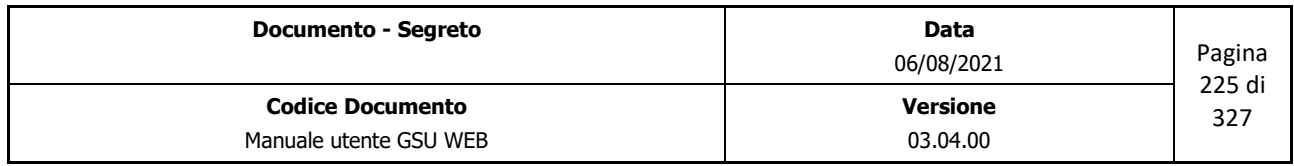

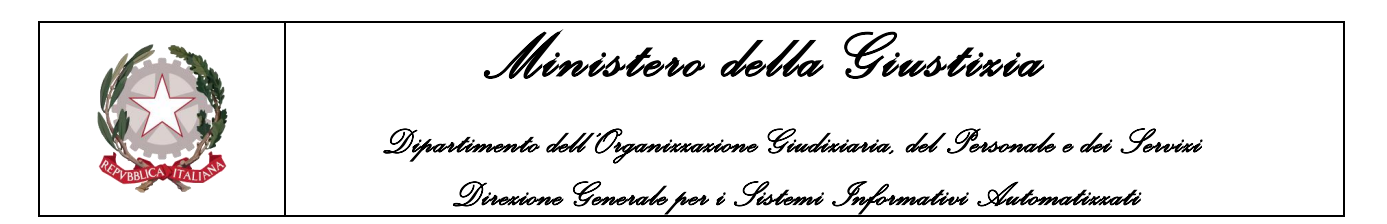

importo nel pannello Contabilità (figura 7.10), aggiornato automaticamente dal sistema successivamente al salvataggio dei dati.

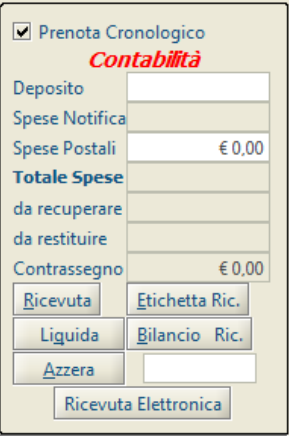

*Figura 7.10*

Prima di analizzare le specifiche presenti nel pannello, è bene evidenziare il comportamento del programma in ordine alla selezione della funzionalità **Prenota Cronologico**.

Nel caso in cui questa casella sia spuntata, nel momento in cui l'operatore provvederà a salvare l'ordine del Modello F, il sistema genererà automaticamente l'Atto di un Modello A e/o C, definito in relazione all'attributo **Natura Atto**, visualizzandolo nella **Griglia atti associati**. Successivamente, tenendo in considerazione che le informazioni inseribili tramite il Modello F relative ai destinatari non sono complete, sarà necessario accedere all'Atto generato dal sistema per integrare le informazioni relative ad essi.

In riferimento a quanto appena descritto, è chiaro come questa casella di controllo rappresenti un metodo alternativo per generare l'associazione tra un ordine del Modello F e un Atto del Modello A e/o C rispetto all'utilizzo del pulsante **Genera Mod. F** presente nel riquadro **Destinatari Atti** e analizzato nel paragrafo [Schermata Iscrizione Atti](#page-19-0) del Modello A.

Per quel che riguarda invece le specifiche visualizzate nel pannello in argomento, queste sono:

- **Deposito**: identifica l'importo del deposito effettuato.
- **Spese Notifica**: identifica la somma totale delle specifiche.
- **Spese Postali**: identifica eventuali spese Postali dovute alla spedizione del modello F.
- **Totale Spese**: identifica la somma delle spese totali.
- **Da recuperare**: identifica l'importo delle eventuali spese da recuperare.
- **Da restituire**: identifica l'importo delle eventuali spese da restituire.
- **Contrassegno**: identifica eventuali spese di Contrassegno associate al Modello F.

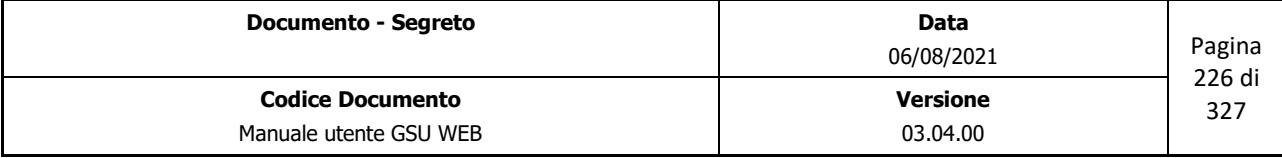

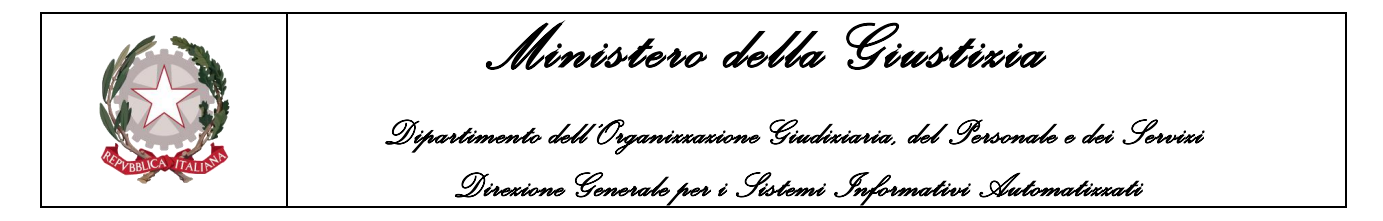

Oltre a queste specifiche, sono presenti i seguenti pulsanti:

• **Ricevuta**: permette di stampare la ricevuta per la richiesta di restituzione della somma residua.

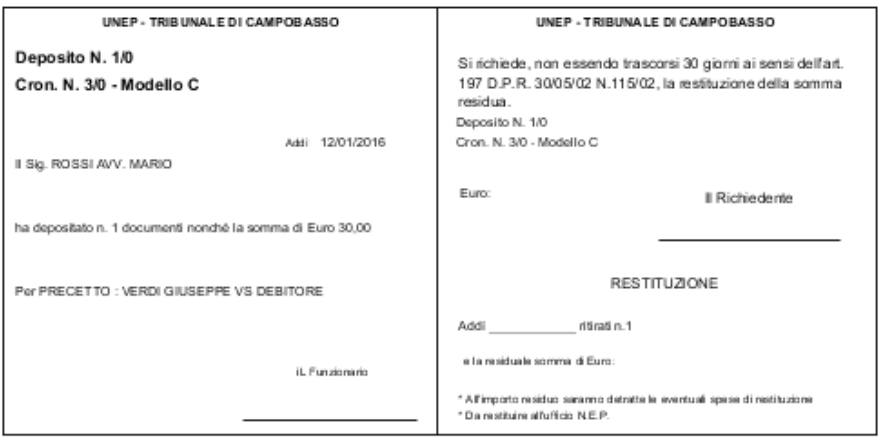

*Figura 7.11*

- **Etichetta Ric.**: permette di stampare la ricevuta indicata al punto precedente nel formato etichetta.
- **Liquida**: permette di effettuare la chiusura del modello F sul quale si sta operando. Alla pressione del pulsante sarà visualizzata a video una finestra di dialogo che chiederà la conferma dell'operazione e successivamente sarà possibile stampare il bilancio, come mostrato nella figura di seguito

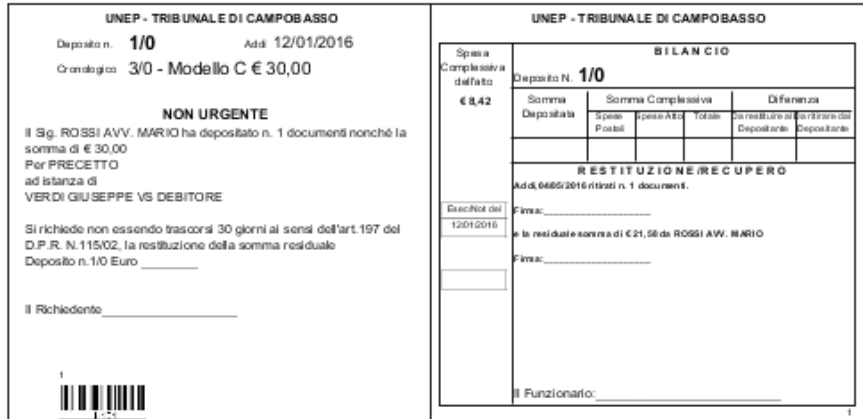

*Figura 7.12*

- **Bilancio Ric.**: permette di effettuare solamente la stampa il bilancio, come mostrato nella figura precedente.
- **Azzera**: permette di sommare gli importi delle specifiche di un gruppo di cronologici ottenuti

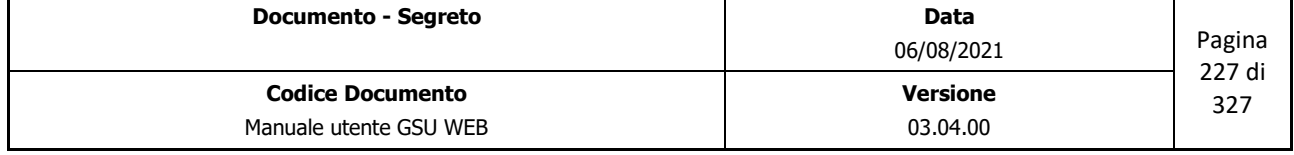

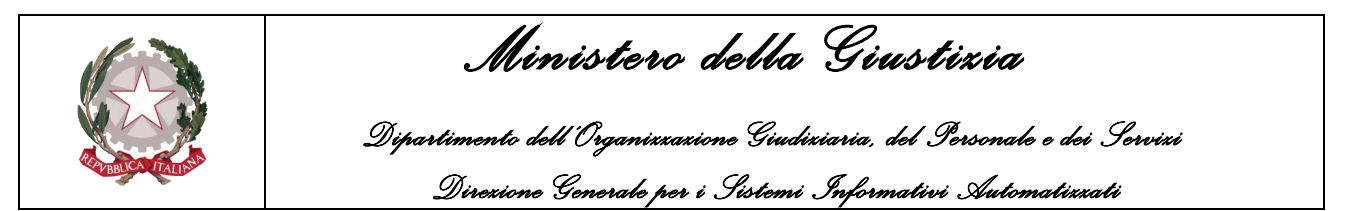

a seguito di una ricerca, secondo i passaggi di seguito indicati:

- $\circ$  Indicare il cronologico di partenza selezionandolo dalla schermata Ricerche e premendo, successivamente, sul pulsante *Azzera* presente nella schermata Iscrizione Atti (a seguito di questa operazione il pulsante cambierà nome in *Calcola*)
- Indicare il cronologico finale selezionandolo dalla schermata ricerche e premendo, successivamente, sul pulsante *Calcola* presente nella schermata Iscrizione Atti.
- $\circ$  Automaticamente il sistema mostrerà sulla riga sottostante il numero di cronologico di partenza e quello finale e la somma delle specifiche, cambiando nuovamente il nome del pulsante in *Azzera* per permettere un nuovo calcolo.
- **Ricevuta Elettronica**: questo pulsante esegue le stesse funzionalità del pulsante **Liquida**  analizzato in precedenza, ma dovrà essere utilizzato solo nei casi in cui l'ufficio NEP utilizzi la *"Tavoletta"*, dato che oltre ad effettuare la chiusura del deposito visualizzerà a video il bilancio del deposito sul quale l'avvocato potrà porre la propria firma utilizzando la tavoletta.

# **7.5 Schermata Allegati**

La schermata Allegati, accessibile premendo sul pulsante *"Allegati"* permette di allegare, visualizzare o modificare uno o più file al Modello F. L'utilizzo della stessa è già stato affrontato nel paragrafo [Schermata Allegati](#page-80-0) del Modello A, tenendo in considerazione che in questo caso non è presente il campo **Prog. Dest**.

# **7.6 Schermata Operazioni**

La schermata in oggetto, mostrata in figura 7.13, presenta un elenco di operazioni, analizzate di seguito, eseguibili, all'interno del Registro F sul quale si sta operando, su un determinato gruppo di Atti, ottenuto a seguito di una precedente ricerca.

| <b>Stampa Registro</b>           | <b>Totali Depositi</b>           | Stampa Distinta per Erario<br>Ristampa |
|----------------------------------|----------------------------------|----------------------------------------|
| <b>Elenco Restituzioni</b>       | <b>Totali Bilanci Rest./Rec.</b> | <b>Scarica Residui per Erario</b>      |
| <b>Ricevuta</b>                  | <b>Ricevuta Reg. Sx</b>          | Aggiorna Dati Vers, Erario             |
| <b>Elenco Residui Non Chiusi</b> | <b>Matrice</b>                   |                                        |
| <b>Stampa Bilanci</b>            |                                  |                                        |
| <b>Frich, Modello F.</b>         |                                  |                                        |
| <b>Elenco Bonifico Residui</b>   |                                  |                                        |

*Figura 7.13*

# **Stampa Registro**

In relazione ai criteri di ricerca impostati nella schermata Ricerche permette di stampare l'elenco di

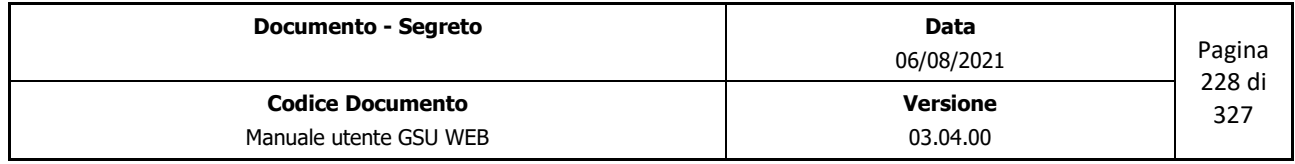

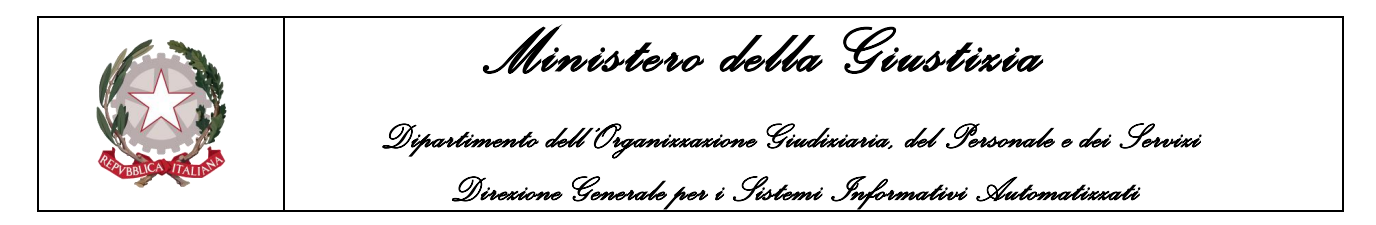

tutti gli Atti, dove per ciascuno di essi sono riepilogate le informazioni relative al richiedente, al destinatario e alla contabilità, come mostrato in figura.

| <b>UNEP - TRIBUNALE DI CAMPOBASSO</b><br>Modello F - Serie 0 - Gennaio - Cron, dal n. 1 al n. 2                                        |                                                                                               |           |                       |          |  |                            |        |                  |         |     |                    |                                            |  | IL DIRIGENTE UNEP<br>$\sim$                                                                               | Pagina: 1 |
|----------------------------------------------------------------------------------------------------|-----------------------------------------------------------------------------------------------|-----------|-----------------------|----------|--|----------------------------|--------|------------------|---------|-----|--------------------|--------------------------------------------|--|----------------------------------------------------------------------------------------------------|-----------|
|                                                                                                    | famed a latitude del'aborat<br>Devokatore all'erario della<br><b>RESTITUZIONE</b><br>registro |           |                       |          |  |                            |        |                  |         |     |                    |                                            |  |                                                                                                    |           |
|                                                                                                    |                                                                                               |           | Speak                 | Society  |  | SPESA COMPLESSIVA          |        | <b>DFFEREIGA</b> |         |     |                    | oraran residuale (3" corwras<br>art. 145). |  |                                                                                                    |           |
|                                                                                                    | Crono Req.                                                                                    | Modello E | Complexalva<br>defatb | Deposits |  | Speen-Postal Speen-drifted | TOTALE | Restaire         | Ritirre | Too | <b>Cots</b>        | N. Robetts                                 |  |                                                                                                    |           |
| Deposito N. 1/0 Modello C<br>Addi. 12/01/2016<br>Il Sig. ROSSI AVV. MARIO<br>ha depositato n.1 documenti nonche la somma di Euro       | 3/0                                                                                           |           |                       |          |  |                            |        |                  |         |     |                    |                                            |  |                                                                                                    |           |
| 30.00<br>Per PRECETTO VERDI GIUSEPPE VS DEBITORE                                                                                       |                                                                                               |           |                       |          |  |                            |        |                  |         |     |                    |                                            |  |                                                                                                    |           |
| IL FUNZIONARIO                                                                                                    |                                                                                               |           |                       |          |  |                            |        |                  |         |     |                    |                                            |  |                                                                                                    |           |
|                                                                                                    |                                                                                               |           | € 8.42                | € 30.00  |  | € 8.42                     | € 8.42 | € 21.58          | € 0.00  |     | Personale 04/05/16 |                                            |  |                                                                                                    |           |
| Deposito N. 2/0 Modello C.<br>Addi. 13/01/2016<br>Il Sig. BIANCHI AVV. GIUSEPPE<br>ha depositato n.1 documenti nonché la somma di Euro | 4/0                                                                                           |           |                       |          |  |                            |        |                  |         |     |                    |                                            |  |                                                                                                    |           |
| 0.00<br>Per PIGNORAMENTO C/O TERZI GIALLO VS VERDE                                                                                     |                                                                                               |           |                       |          |  |                            |        |                  |         |     |                    |                                            |  |                                                                                                    |           |
| IL FUNZIONARIO                                                                                                    |                                                                                               |           |                       |          |  |                            |        |                  |         |     |                    |                                            |  |                                                                                                    |           |
|                                                                                                    |                                                                                               |           | € 6.71                | € 0.00   |  | € 6.71                     | € 6.71 | € 0.00           | € 6.71  |     | Personale 19/01/16 |                                            |  |                                                                                                    |           |
| Chiuso I:<br>IL DIRIGENTE UNEP                                                                                                    |                                                                                               |           |                       |          |  |                            |        |                  |         |     |                    |                                            |  | Visto ai sensi dell'art. 120 D.P.R. 15/12/59 N.1229<br>e successive modificazioni<br>IL CAPO DELL'UFFICIO |           |
|                                                                                                    |                                                                                               |           |                       |          |  |                            |        |                  |         |     |                    |                                            |  |                                                                                                    |           |

*Figura 7.14*

### **Ricevuta**

In relazione ai criteri di ricerca impostati nella schermata Ricerche permette di stampare, per ciascun Ordine, la ricevuta di avvenuto Deposito, mostrata in precedenza nella figura 7.11.

### **Elenco Residui Non Chiusi**

In relazione ai risultati ottenuti selezionando uno specifico intervallo temporale che abbia a riferimento la data di **Deposito**, permette di stampare l'elenco di tutti gli Atti Non Chiusi in cui sono presenti importi da Restituire o da Recuperare.

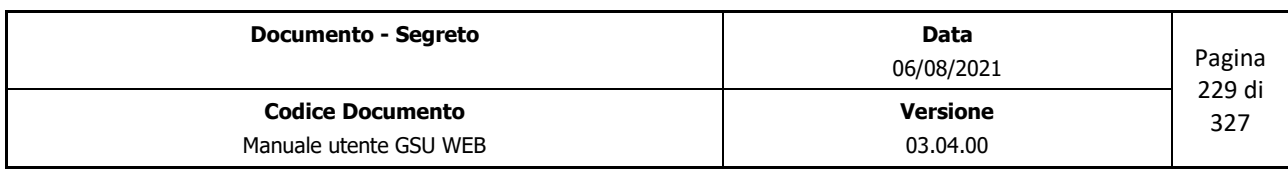

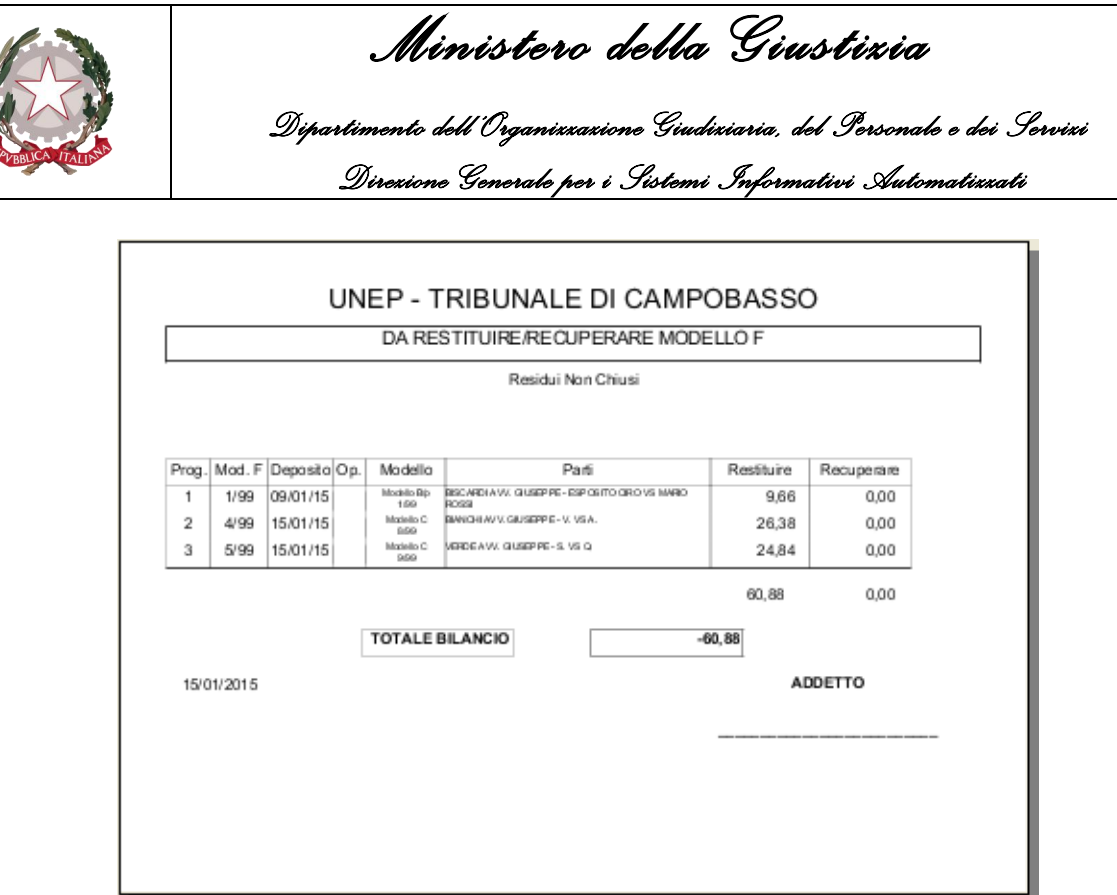

#### **Stampa Bilanci**

In relazione ai criteri di ricerca impostati nella schermata Ricerche permette di stampare i bilanci degli ordini ottenuti dalla ricerca, mostrato in precedenza nella figura 7.12.

### **Etich. Modello F**

In relazione ai criteri di ricerca impostati nella schermata Ricerche permette di stampare, per ciascun Ordine, l'etichetta per la richiesta di restituzione della somma residuale, come mostrato nella figura seguente.

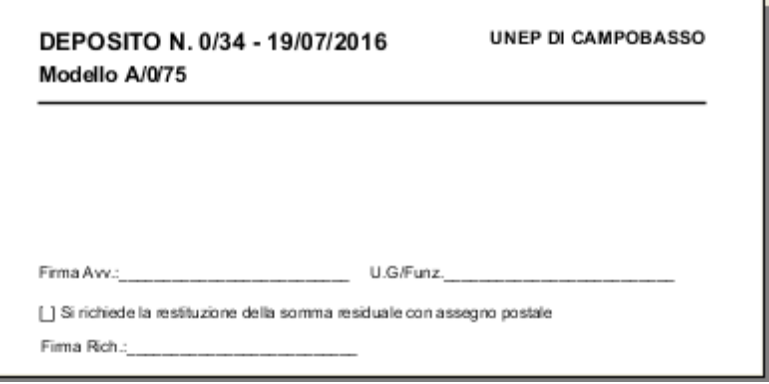

*Figura 7.15*

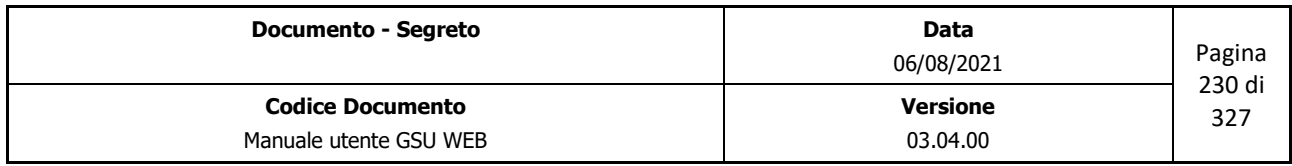

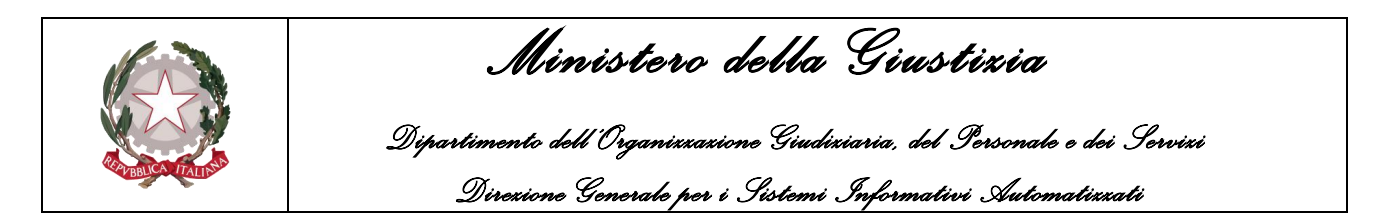

### **Elenco Bonifico Residui**

In relazione ai risultati ottenuti selezionando uno specifico intervallo temporale che abbia a riferimento la data del **Chiusura** di un deposito e il tipo di chiusura **Bonifico**, permette di stampare l'elenco dei bonifici residui da restituire, come mostrato nella figura di seguito.

| UNEP - CORTE DI APPELLO DI MILANO |                |                             |                                                                          |                  |                                                                        |         |  |  |  |  |
|-----------------------------------|----------------|-----------------------------|--------------------------------------------------------------------------|------------------|------------------------------------------------------------------------|---------|--|--|--|--|
|                                   |                |                             | ELENCO BONIFICI RESIDUI MODELLI F                                        |                  |                                                                        |         |  |  |  |  |
|                                   |                |                             | Data Bonifico 09/08/2017                                                 |                  |                                                                        |         |  |  |  |  |
|                                   | Prog.   Mod. F | <b>IBAN</b>                 | Beneficiario                                                             | Codice Fiscale   | Causale                                                                | Importo |  |  |  |  |
|                                   | 1/1            | 123456789123456789123456789 | ABBATANGELO MARINA AVV. DI PORTA ROMANA (C.SO)'117 - 20100 MILANO<br>(M) | BBTMRN68R70Z110K | Restituzione Residuo deposito cauzionale Modello F<br>$ v_1$           | 25,00   |  |  |  |  |
| $\overline{2}$                    | 6/1            | 123456789123456789123456789 | ROSSI ANTONIO AVV. VIA FIRENZE'1 - 22070 CASNATE CON BERNATE (CO)        |                  | Restituzione Residuo deposito cauzionale Modello F<br>6 <sup>i</sup> 1 | 6,38    |  |  |  |  |
|                                   |                |                             |                                                                          |                  | <b>TOTALE</b>                                                          | 31,38   |  |  |  |  |
|                                   | 25/09/2017     |                             |                                                                          |                  | <b>FIRMA</b>                                                           |         |  |  |  |  |
|                                   |                |                             |                                                                          |                  |                                                                        |         |  |  |  |  |
|                                   |                |                             |                                                                          |                  |                                                                        |         |  |  |  |  |

*Figura 7.16*

La stesso elenco sarà generato anche nel formato .xml, cosicché da utilizzare quest'ultimo nel caso in cui la banca di riferimento disponga di un software per la gestione di questa tipologia di file.

## **Totale Depositi**

In relazione ai risultati ottenuti selezionando uno specifico intervallo temporale che abbia a riferimento la data del **Deposito**, permette di stampare l'elenco degli Ordini e l'importo depositato, come mostrato nella figura di seguito.

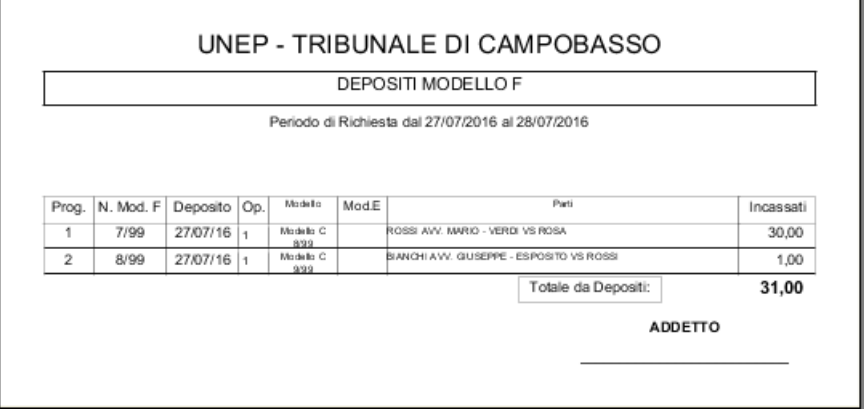

*Figura 7.17*

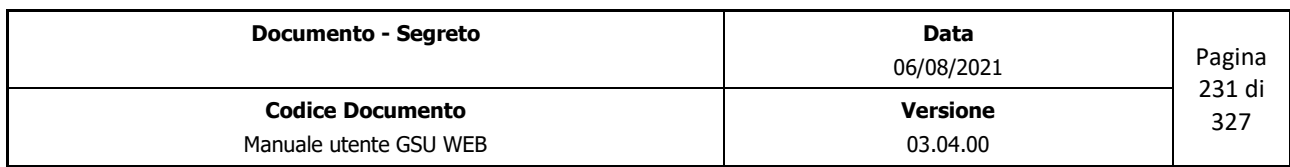

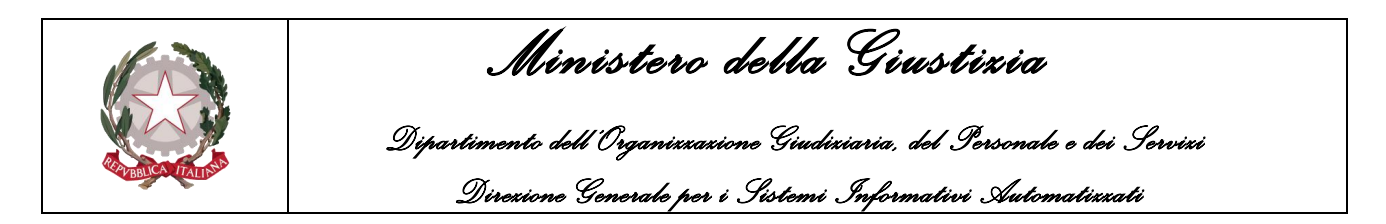

### **Totale Bilanci Rest./Rec.**

In relazione ai risultati ottenuti selezionando uno specifico intervallo temporale che abbia a riferimento la data di **Chiusura**, permette di stampare sia l'elenco degli Ordini chiusi con il relativo importo da recuperare o restituire sia il bilancio totale, come mostrato in figura.

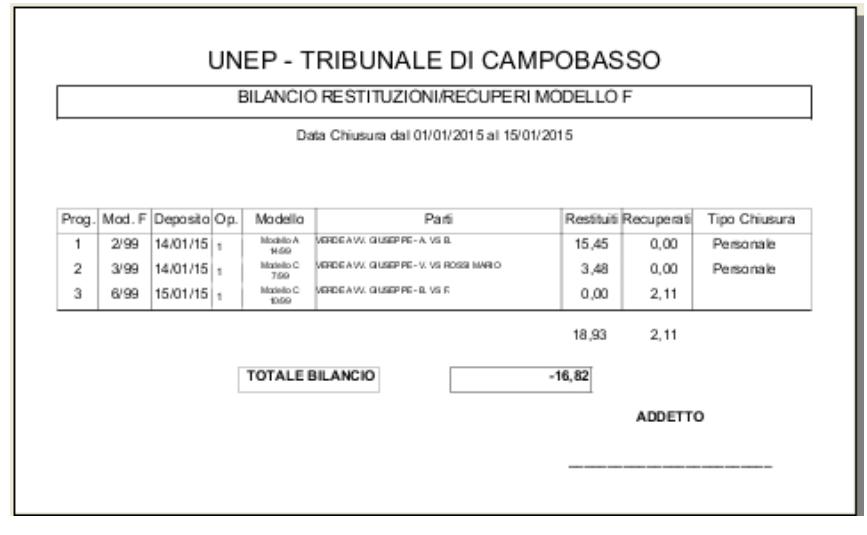

*Figura 7.18*

### **Ricevuta Reg.Sx**

In relazione ai criteri di ricerca impostati nella schermata Ricerche permette di stampare, per ciascun Ordine, la ricevuta di avvenuto Deposito nel formato Etichetta, come mostrato in figura.

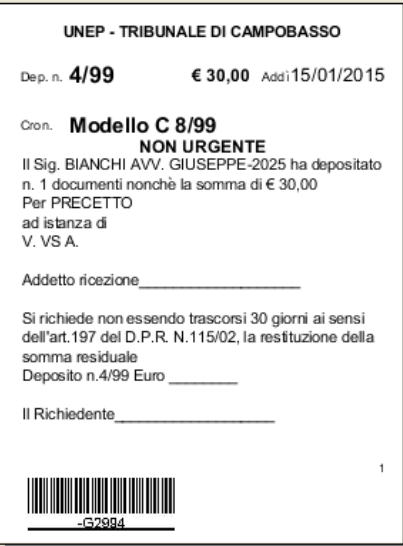

*Figura 7.19*

| Versione                | <b>Documento - Segreto</b> | Data       | Pagina |  |
|-------------------------|----------------------------|------------|--------|--|
| <b>Codice Documento</b> |                            | 06/08/2021 | 232 di |  |
|                         | Manuale utente GSU WEB     | 03.04.00   |        |  |

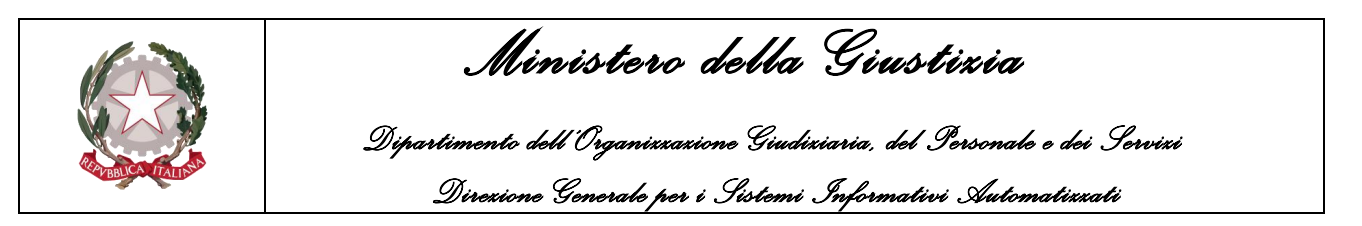

### **Matrice**

In relazione ai criteri di ricerca impostati nella schermata Ricerche permette di stampare, per ciascun Ordine, la matrice, come mostrato in figura.

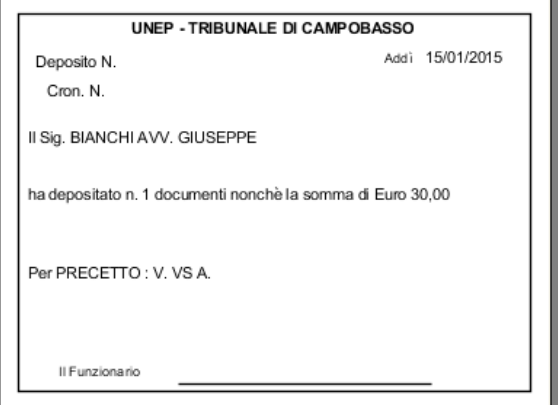

*Figura 7.20*

## **7.6.1 Versamento Atti per Erario**

Data l'esigenza da parte degli Uffici NEP di versare all'Erario le somme residue non richieste, dalle parti, entro i 30 giorni dalla data di notifica o esecuzione, di seguito saranno analizzate approfonditamente le procedure da eseguire per effettuare questa operazione.

Tenendo in considerazione che ciascun ufficio potrà specificare se conteggiare i 30 giorni a partire dalla data di notifica o esecuzione dell'Atto (settando a **N** l'etichetta **Vers. Erario Data Disponibilità** presente nella tabella **Ufficio**) o a partire dalla data di disponibilità dell'atto (settando la stessa etichetta a **S**), di seguito saranno dettagliate entrambe le procedure.

**Versamento Atti per Erario** (a partire dalla data di notifica o esecuzione)

- Effettuare una ricerca specificando un intervallo temporale che abbia a riferimento la data **Atti Not. e/o Esec. dal, al**,
- Stampare la distinta per l'Erario (Figura 7.22) utilizzando l'apposito pulsante presente nella *schermata Operazioni* (**Stampa distinta per Erario**)
- Effettuare la chiusura degli atti ottenuti dalla ricerca precedente inserendo la data di chiusura e l'Ufficiale Giudiziario tramite la finestra di dialogo (Figura 7.23) visualizzabile alla pressione del pulsante **scarica residui per Erario** (il sistema provvederà ad aggiornare automaticamente a **Erario** il Tipo di Chiusura degli atti ottenuti nella ricerca)
- Sarà successivamente possibile aggiornare il numero di versamento (**N. Bolletta**) utilizzando

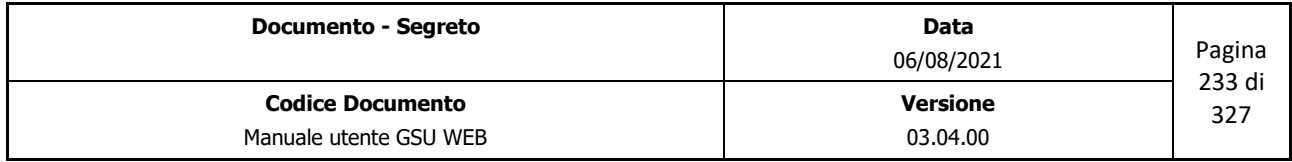

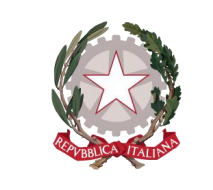

 *Ministero della Giustizia* 

 *Dipartimento dell'Organizzazione Giudiziaria, del Personale e dei Servizi Direzione Generale per i Sistemi Informativi Automatizzati*

la funzionalità **Aggiorna Dati Vers. Erario** presente nella *schermata Operazioni* analizzata di seguito.

**Versamento Atti per Erario** (a partire dalla data di disponibilità)

- Effettuare una ricerca specificando un intervallo temporale che abbia a riferimento la **Data Disp. Dal, al,**
- Stampare la distinta per l'Erario (Figura 7.22) selezionando nella *schermata Operazioni* la casella di spunta **Ristampa** e successivamente utilizzando il pulsante **Stampa distinta per Erario**
- Effettuare la chiusura degli atti ottenuti dalla ricerca precedente inserendo la data di chiusura e l'Ufficiale Giudiziario tramite la finestra di dialogo (Figura 7.23) visualizzabile alla pressione del pulsante **Scarica residui per Erario** (il sistema provvederà ad aggiornare automaticamente a **Erario** il Tipo di Chiusura degli atti degli atti ottenuti nella ricerca)
- Sarà successivamente possibile aggiornare il numero di versamento (**N. Bolletta**) utilizzando la funzionalità **Aggiorna Dati Vers. Erario** presente nella *schermata Operazioni* analizzata di seguito.

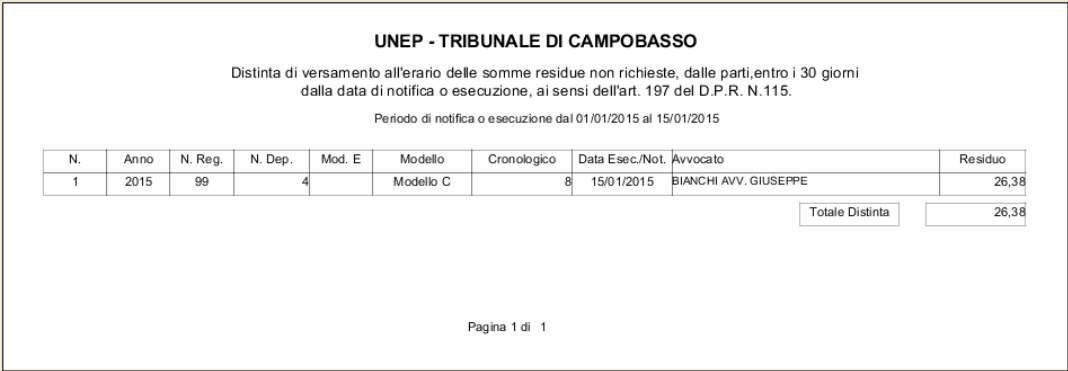

*Figura 7.21*

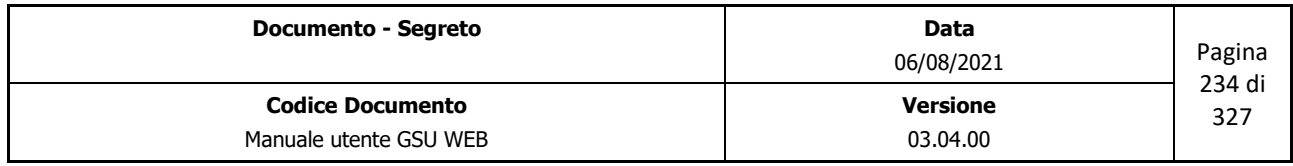

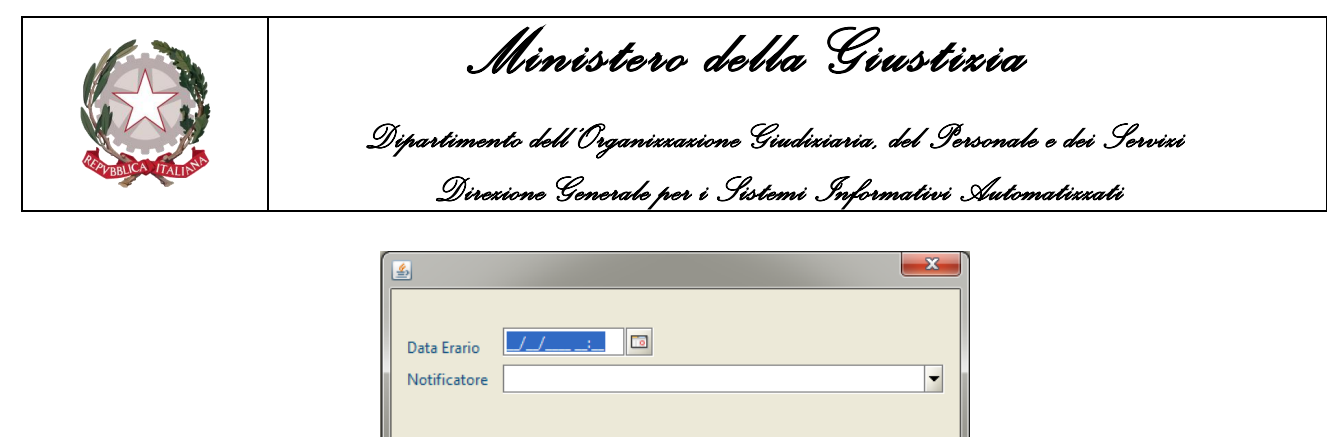

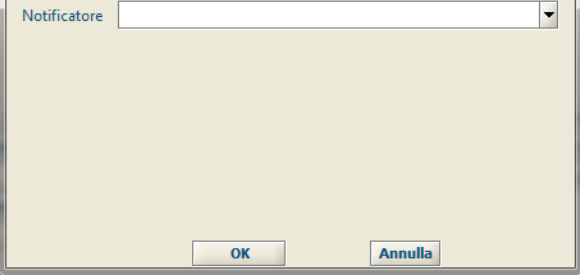

*Figura 7.22*

# **Aggiorna Dati Vers. Erario**

In relazione ai criteri di ricerca impostati nella schermata Ricerche permette di impostare la data in cui l'ordine è stato consegnato all'**Erario**, il **Notificatore** e il **numero di Versamento**, tramite la finestra di dialogo sotto riportata.

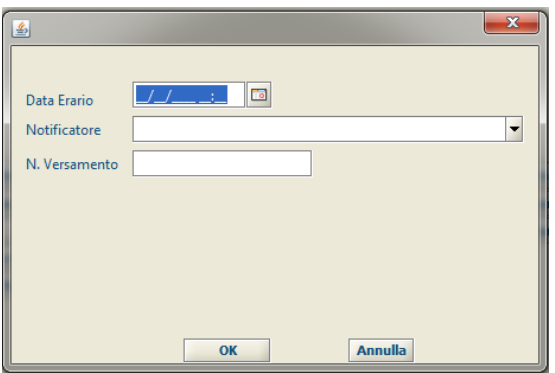

*Figura 7.23*

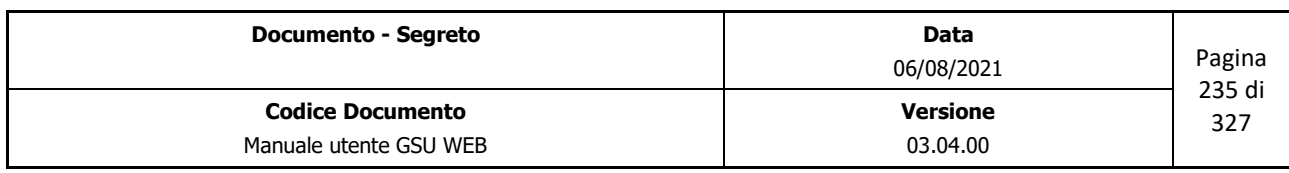

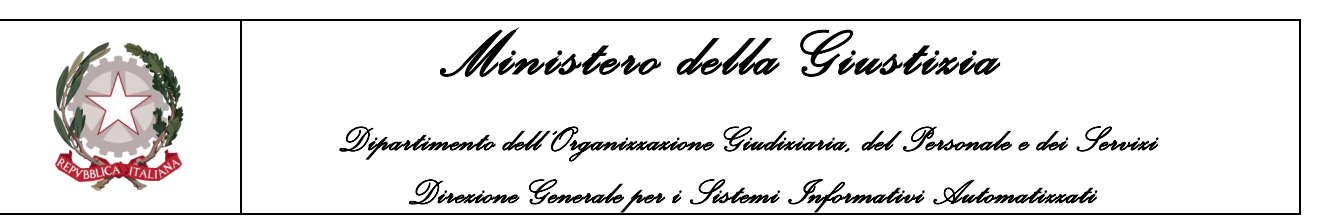

# **8 TABELLE**

Questa parte della guida si focalizzerà sulla sezione relativa alle tabelle, tramite la quale sarà possibile accedere ai dati memorizzati nel Database del programma.

La selezione di una singola tabella sarà effettuata contestualmente alla pressione della voce **Tabelle** sulla barra dei menu e successivamente selezionando quella desiderata dall'elenco che apparirà a video.

Le operazioni possibili su ciascuna delle tabelle presenti nel sistema sono identiche, fatta eccezione per i campi che consentono di effettuare una ricerca, nonché per le relative voci che saranno visualizzate nel dettaglio di un singolo dato. Pertanto, oltre al principio di base volto a rendere l'utilizzo del sistema gestionale il più semplice e intuitivo possibile, è stata utilizzata un'interfaccia grafica equivalente per ogni tabella, come da figure sottostanti:

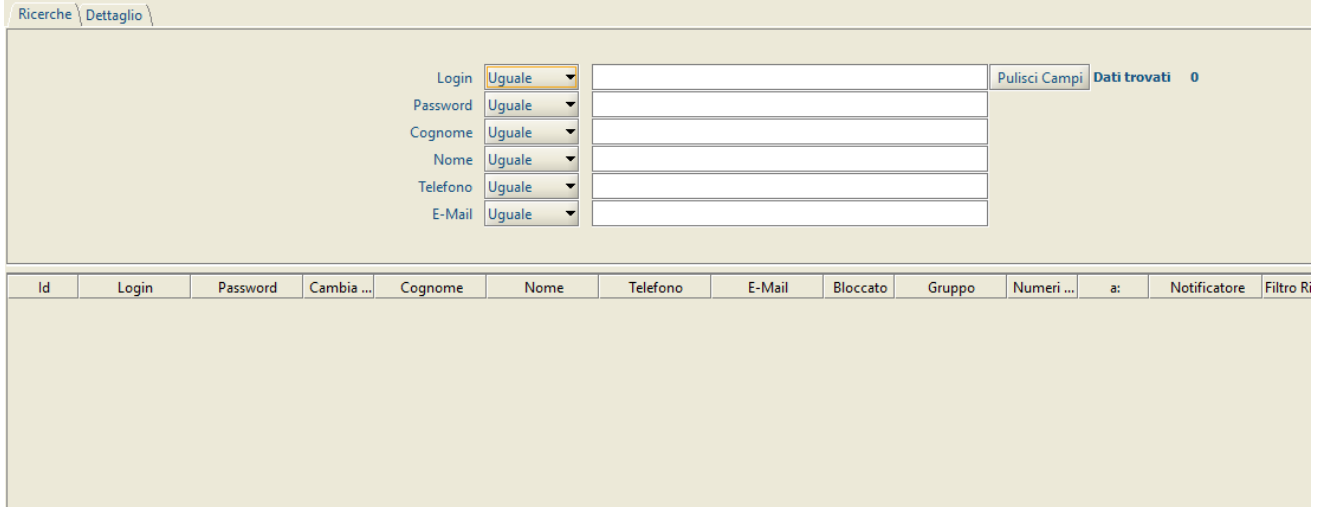

*Figura 8.1 Schermata Ricerche*

In ordine alle figure di cui sopra e prima di entrare nel dettaglio delle singole tabelle, è bene evidenziare come esse prevedano le stesse sottosezioni definite nel paragrafo **[Schermata Principale](#page-11-0)**, sebbene presentino talune differenze, analizzate di seguito.

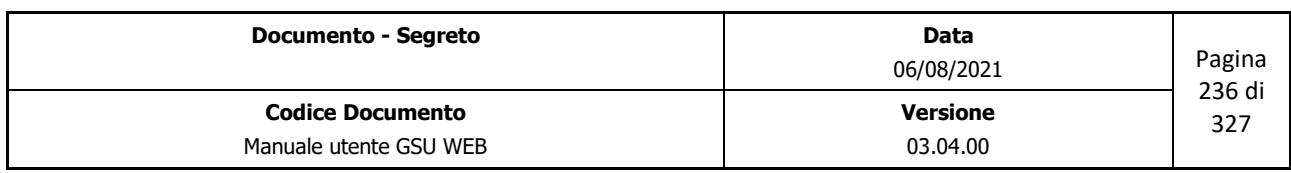

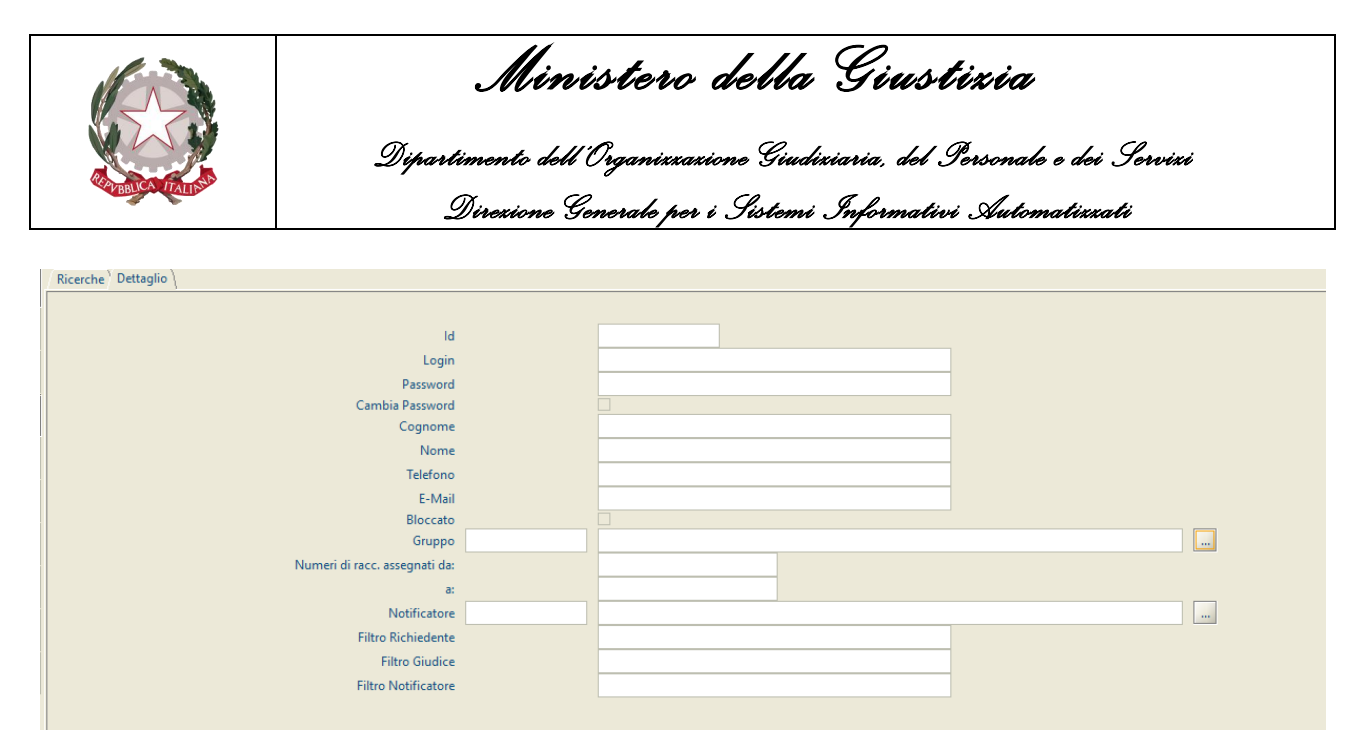

*Figura 8.2 Schermata Dettaglio*

### **Barra del titolo**

La barra in oggetto conterrà informazioni sul nome della Tabella (nel caso mostrato nelle figure precedenti *Ufficiale Giudiziario*), oltre ai pulsanti per ridurre, ripristinare o chiudere una finestra.

### **Barra delle Operazioni**

Rispetto alla stessa, analizzata in [precedenza,](#page-13-0) differisce per quel che riguarda questi aspetti:

- Le operazioni saranno eseguibili su una singola tabella
- Il comando per creare un nuovo elemento della Tabella sarà denominato **Nuovo** anziché **Inserisci**
- Non è presente la funzione **F11**

### **Selezione Attività**

La sottosezione *Selezione Attività* (mostrata nella figura di seguito), che identifica le attività possibili su di una Tabella, sarà identica per ciascuna di esse, tenendo in considerazione che le uniche schermate presenti sono Ricerca e Dettaglio.

Ricerche | Dettaglio |

In merito alla sottosezione esaminata, è bene ricordare che:

- L'indice identificante l'Attività che si sta eseguendo apparirà sovrapposto rispetto agli altri;
- Accedere ad una nuova schermata non causerà la perdita dei dati memorizzati nella precedente, tranne nel caso in cui non venga eseguita una nuova operazione.

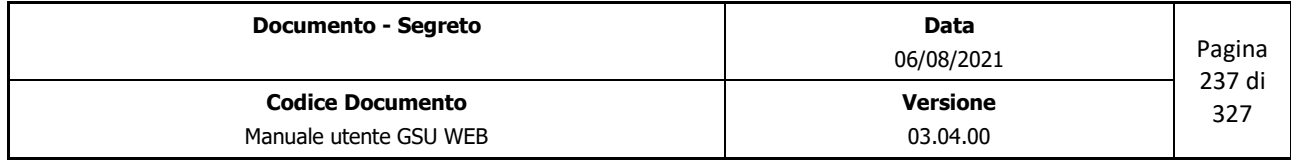

 *Ministero della Giustizia Dipartimento dell'Organizzazione Giudiziaria, del Personale e dei Servizi* 

 *Direzione Generale per i Sistemi Informativi Automatizzati*

# **8.1 Schermate Attività**

## <span id="page-237-0"></span>**8.1.1 Sezione ricerca**

La sezione ricerca è la finestra che si apre sia contestualmente all'accesso ad una tabella, sia mediante la pressione del pulsante **Ricerche** in alto a sinistra. La schermata che apparirà a video sarà simile a quella mostrata in figura 8.1 (cambiano, in base alla tabella selezionata, i campi di ricerca) e si suddividerà in due unità: una superiore, tramite la quale sarà possibile inserire i filtri da utilizzare ai fini della ricerca, ed una inferiore, in cui saranno visualizzati gli eventuali risultati ottenuti. È, in ogni caso, consigliabile utilizzare sempre la *Sezione Dettaglio* per visualizzare tutte le informazioni relative ad un dato risultato.

Per eseguire una ricerca sarà necessario editare almeno uno dei campi tra quelli presenti e per ognuno di essi selezionare uno tra gli operatori di confronto previsti nei relativi menu a tendina (figura 8.3), diversamente una finestra di dialogo comunicherà un messaggio di errore (figura 8.4). Detti operatori non fanno altro che confrontare i valori inseriti con quelli presenti all'interno della tabella di riferimento, restituendo solo quelli che rispondono alle istanze immesse dall'**operatore**.

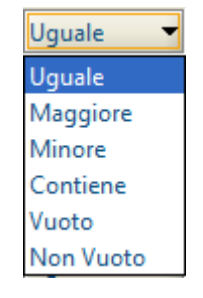

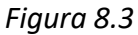

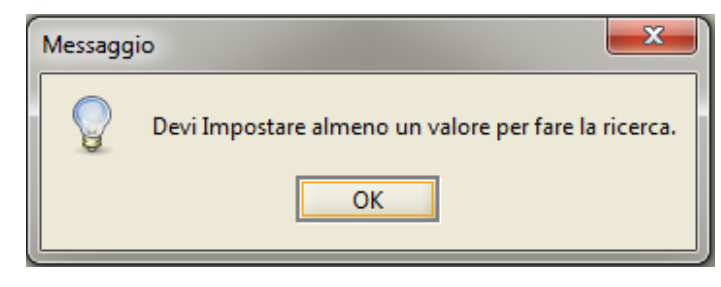

*Figura 8.4*

**IMPORTANTE:** nell'effettuare una ricerca è bene considerare che il sistema non è case-sensitive, quindi non sensibile alle maiuscole e alle minuscole. Di conseguenza, ad esempio, la ricerca "ROSSI", "rossi" o "RoSsI" fornirà gli stessi risultati. Diversamente, potendo utilizzare soltanto una parte del testo da ricercare, se, quindi, per esempio come campo di ricerca sia stato inserito *Rossi* e si volesse

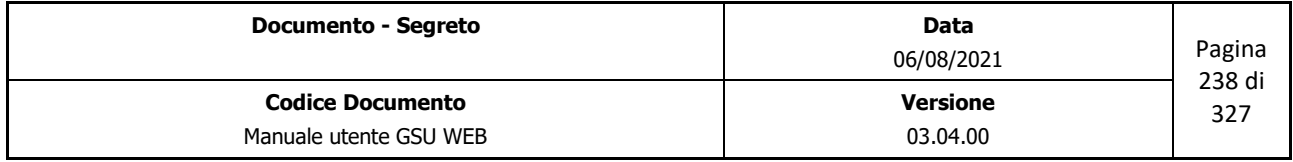

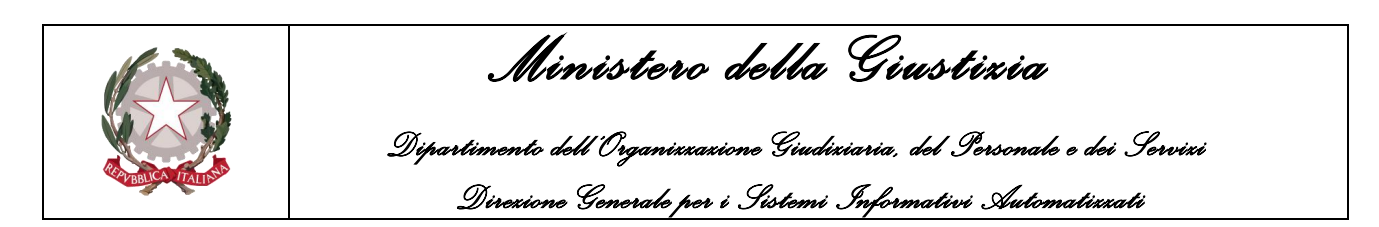

invece cercare il termine *Rossini,* quest'ultimo non verrebbe individuato dal sistema, a meno che non sia stato abilitato l'operatore *contiene.*

Oltre ai campi di ricerca, nell'unità superiore sono presenti, altresì, il pulsante *Pulisci campi,* che permette di ripulire tutti i campi editati ed annullare una ricerca precedentemente effettuata, nonché l'etichetta *Dati trovati* che visualizzerà il numero di risultati ottenuti.

Una volta impostati i campi di ricerca, utilizzando la funzione presente sulla barra delle operazioni comuni **Trova** (o mediante la scorciatoia **ALT + t**, ovvero tramite la pressione del tasto **INVIO** della tastiera), nella parte inferiore saranno visualizzati gli eventuali risultati estratti. Questi verranno automaticamente disposti in ordine crescente in base al valore riportato nella prima colonna sulla sinistra dell'unità inferiore. È possibile, in ogni caso, modificare detta disposizione a seconda delle necessità dell'operatore premendo con il cursore sulla colonna relativa al campo di interesse. Sulla stessa verrà visualizzata una freccia verso l'alto per indicare l'ordinamento di tipo crescente, verso il basso per indicare l'ordinamento di tipo decrescente. Conseguentemente, anche le funzionalità **Preced.** E **Succes.** consentiranno la consultazione rispettivamente dei dati antecedenti e progressivi in base al tipo di ordinamento dato, sia in modalità Ricerche che in modalità Dettaglio.

## <span id="page-238-0"></span>**8.1.2 Sezione Dettaglio**

Una volta eseguita una ricerca su di una tabella è data la possibilità all'**operatore** di visualizzare le informazioni relative ad un dato selezionato accedendo alla schermata Dettaglio (figura 8.2), dove saranno elencati tutti i campi della tabella e i valori ad essi associati.

Appare opportuno evidenziare che la schermata in argomento verrà visualizzata dall'operatore anche qualora lo stesso abbia necessità di modificare, copiare o inserire dati, servendosi dei relativi pulsanti **Modifica, Copia** e **Inserisci**.

In riferimento a queste ultime operazioni, è bene tenere in considerazione quanto segue:

- In fase di inserimento di un **nuovo** dato (operazione **Inserisci** o **Copia**), il campo **ID** dovrà essere lasciato vuoto (il sistema provvederà ad associare un numero di **ID** appropriato), tranne nella tabella **Gruppi.**
- Per il corretto salvataggio dei dati sarà necessario inserire almeno i campi **obbligatori** (opportunamente indicati nel proseguo della guida)

# **8.2 Dettaglio tabelle**

Analizzate tutte le operazioni possibili su ciascuna tabella presente nel sistema, si procede di seguito col fornirne una descrizione dettagliata dei campi presenti nelle schede *[Ricerche](#page-237-0)* e *[Dettaglio](#page-238-0)*, tenendo in considerazione che in molti casi essi coincideranno.

## **8.2.1 Tabella Menu**

Utilizzando questa tabella è possibile creare nuovi menu, cambiarne la disposizione sulla barra,

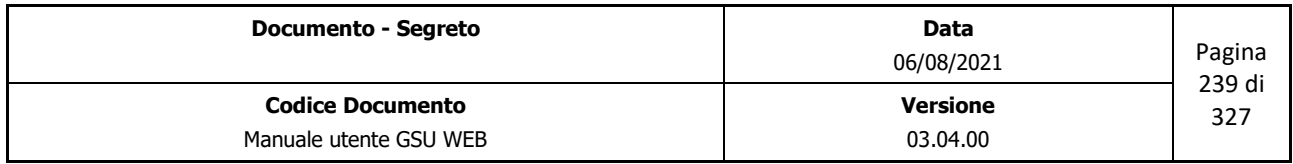

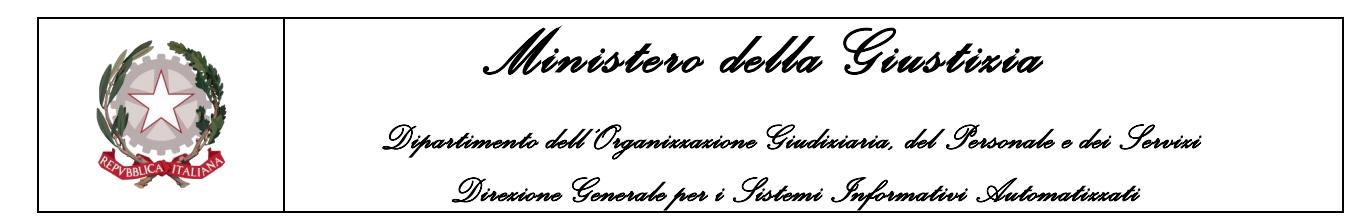

nonché modificarne l'azione associata. È bene precisare che la tabella in argomento non è visibile a tutti gli Utenti, in quanto di esclusiva competenza dei soli amministratori del sistema, e non è consigliabile effettuare alcuna modifica a meno che non sia stata fornita indicazione dai programmatori.

*Campi sezione Ricerche e schermata Dettaglio:*

- **id**: numero fornito dal sistema per identificare univocamente un dato.
- **Padre**: identificherà la voce di menu che conterrà il dato in esame.
- **Descrizione**: il nome associato alle specifiche voci di menu.
- **Azione**: definisce l'azione associata ad una voce di menu.
- **Sequenza**: l'ordine mediante il quale questa voce di menu viene disposta sia sulla barra dei menu, sia dall'elenco delle opzioni previste all'interno del relativo menu a tendina.

## **8.2.2 Tabella Utenti**

Il sistema prevede la possibilità di visualizzare le credenziali di accesso di tutti gli utenti fruitori del GSU, oltre ad alcune informazioni personali degli stessi.

*Campi sezione Ricerche*

- **login (***obbligatorio***)**: il nome utente utilizzato per accedere al servizio (deve essere univoco)
- **password (***obbligatorio***)**: la password (opportunamente criptata) utilizzata per accedere al servizio
- **Cognome**: il cognome dell'operatore
- **Nome**: il nome dell'operatore
- **Telefono**: il numero di telefono fornito dall'operatore
- **E-Mail**: l'indirizzo e-mail fornito dall'operatore

### *Campi sezione Dettaglio:*

Oltre a quelli di cui alla sezione ricerche sopra riportati, sono visualizzati:

- **id**: numero fornito dal sistema per identificare univocamente l'operatore.
- **Bloccato**: casella da spuntare per bloccare o meno l'accesso al sistema ad un operatore.
- **Gruppo (***obbligatorio***)**: vengono visualizzati un numero identificativo ed una descrizione, letti dalla tabella Gruppi, accessibile tramite il pulsante posto sulla destra, e necessari per fornire i permessi all'operatore selezionato.

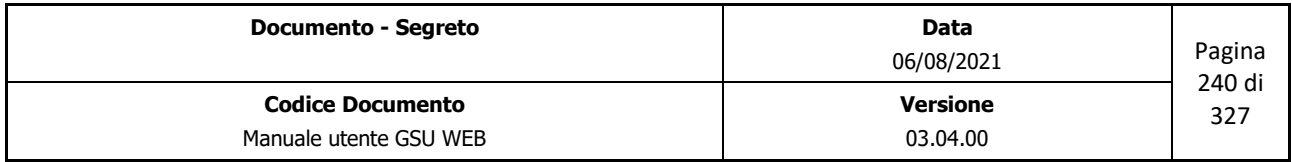

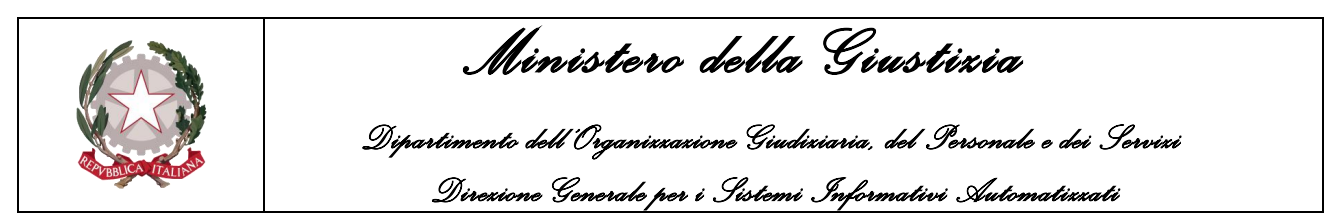

- **Numeri di racc. assegnati da / a**: tramite questi due campi sarà possibile associare, per ogni operatore, i numeri di raccomandata utilizzabili.
- **Notificatore**: permette di indicare l'Ufficiale Giudiziario da associare a un operatore specifico, il quale sarà successivamente visualizzato automaticamente dal sistema quando sarà effettuata la chiusura di un deposito. Il campo in questione è visualizzato tramite due informazioni, il codice identificativo e il nominativo, letti dalla tabella Ufficiale Giudiziario, accessibile tramite il pulsante posto sulla destra.
- **Filtro Richiedente**: indicando un determinato Richiedente (specificandone il numero identificativo), nel momento in cui sarà effettuata una ricerca sarà automaticamente impostato come filtro il richiedente specificato e di conseguenza saranno visualizzati solamente i cronologici in cui è stata indicata questa Autorità.
- **Filtro Giudice**: indicando un determinato Giudice (specificandone il numero identificativo), nel momento in cui sarà effettuata una ricerca sarà automaticamente impostato come filtro il giudice specificato e di conseguenza saranno visualizzati solamente i cronologici in cui è stato indicato il suo nominativo.
- **Filtro Notificatore**: indicando un determinato Ufficiale Giudiziario (specificandone il numero identificativo), nel momento in cui sarà effettuata una ricerca sarà automaticamente impostato come filtro l'ufficiale specificato e di conseguenza saranno visualizzati solamente i cronologici in cui risulta essere tra i Notificatori/Esecutori.

# **8.2.3 Tabella Gruppi**

Ogni operatore che ha accesso al sistema deve essere parte di uno specifico gruppo tra quelli presenti all'interno della tabella Gruppi.

Ogni gruppo identifica una categoria all'interno di GSU, mediante la quale vengono definiti i permessi di accesso alle varie voci di menu, contestualmente alle azioni consentite per ogni specifico profilo Utente.

*Campi sezione Ricerche:*

- **Id**: numero fornito dal sistema per identificare univocamente il Gruppo.
- **Descrizione**: nome assegnato ad un dato gruppo.
- **Codice**: codice identificativo di uno specifico gruppo.

### *Campi sezione Dettaglio:*

Questa sezione presenta un'interfaccia grafica differente da quelle esaminate in precedenza, come

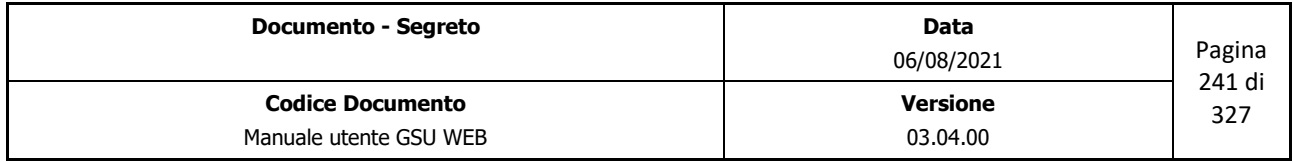

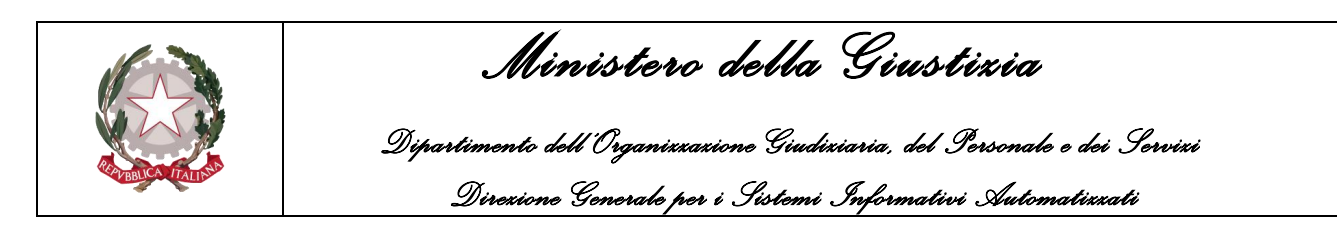

# mostrato nella figura di seguito.

| Id                               | 1                   |                                 |                         |                                 |                         |   |
|----------------------------------|---------------------|---------------------------------|-------------------------|---------------------------------|-------------------------|---|
| <b>Descrizione</b>               | SuperUser           |                                 |                         |                                 |                         |   |
| codice                           | lsa                 |                                 |                         |                                 |                         |   |
| Vedi Ricerche                    |                     |                                 |                         |                                 |                         |   |
| Vedi Iscrizione V                |                     |                                 |                         |                                 |                         |   |
|                                  |                     |                                 |                         |                                 |                         |   |
| Vedi Evasione V                  |                     |                                 |                         |                                 |                         |   |
| Vedi Operazioni V                |                     |                                 |                         |                                 |                         |   |
| Vedi Allegati V                  |                     |                                 |                         |                                 |                         |   |
| Vedi Evasione Mani V             |                     |                                 |                         |                                 |                         |   |
| Vedi Evasione Posta              |                     |                                 |                         |                                 |                         |   |
| Vedi Evasione Avvisi             |                     |                                 |                         |                                 |                         |   |
| Vedi Restituzioni V              |                     |                                 |                         |                                 |                         |   |
| Vedi Esenti Telematici           |                     |                                 |                         |                                 |                         |   |
| Vedi Statistiche Ministeriali    |                     |                                 |                         |                                 |                         |   |
| Vedi Avvisi Telematici V         |                     |                                 |                         |                                 |                         |   |
| Vedi Operazioni Contabili        |                     |                                 |                         |                                 |                         |   |
| Modifica Modello F dopo chiusura |                     |                                 |                         |                                 |                         |   |
| Accedi al PCT                    | $\Box$              |                                 |                         |                                 |                         |   |
|                                  | Menu                | Attivo                          | Ins                     | Mod                             | Canc                    |   |
|                                  | Cambia passw        | ⊽                               | $\overline{\mathbf{v}}$ | ☑                               | ⊽                       | ▲ |
|                                  | <b>Tabelle</b>      | $\overline{\mathbf{v}}$         | $\overline{\mathbf{v}}$ | $\overline{\mathbf{v}}$         | $\overline{\mathbf{v}}$ |   |
|                                  | Menu                | $\overline{\mathbf{v}}$         | $\overline{\mathbf{v}}$ | $\overline{\mathbf{v}}$         | $\overline{\mathbf{v}}$ |   |
|                                  | Esci                | ⊽                               | $\overline{\mathbf{v}}$ | $\overline{\blacktriangledown}$ | $\overline{\mathbf{v}}$ |   |
|                                  | Gruppi              | ⊽                               | $\overline{\mathbf{v}}$ | $\overline{\mathbf{v}}$         | $\overline{\mathbf{v}}$ |   |
|                                  | <b>Utenti</b>       | ⊽                               | $\overline{\mathbf{v}}$ | $\overline{\mathbf{v}}$         | $\overline{\mathbf{v}}$ |   |
|                                  | Giudici             | ☑                               | $\overline{\mathbf{v}}$ | $\overline{\mathbf{v}}$         | $\overline{\mathbf{v}}$ |   |
|                                  | Comuni              | $\overline{\phantom{0}}$        | $\overline{\mathbf{v}}$ | $\overline{\phantom{0}}$        | $\overline{\mathbf{v}}$ |   |
|                                  | Urgenza             | ⊽                               | $\overline{\mathbf{v}}$ | $\overline{\mathbf{v}}$         | $\overline{\mathbf{v}}$ |   |
|                                  | Stato               | ☑                               | $\overline{\mathbf{v}}$ | $\overline{\phantom{0}}$        | ⊽                       |   |
|                                  | Provincia           | ☑                               | $\overline{\mathbf{v}}$ | $\overline{\mathbf{v}}$         | $\overline{\mathbf{v}}$ |   |
|                                  | Ufficiale Giudi     | ⊽                               | $\overline{\mathbf{v}}$ | $\overline{\mathbf{v}}$         | ⊽                       |   |
|                                  | Zona                | ☑                               | $\overline{\mathbf{v}}$ | $\overline{\phantom{0}}$        | ⊽                       |   |
|                                  | Toponimo            | ☑                               | $\overline{\mathbf{v}}$ | $\overline{\blacksquare}$       | ⊽                       |   |
|                                  | <b>Tipo Ufficio</b> | ⊽                               | $\overline{\mathbf{v}}$ | $\overline{\mathbf{v}}$         | ⊽                       |   |
|                                  | Tariffe Spese P     | ☑                               | $\overline{\mathbf{v}}$ | $\overline{\mathbf{v}}$         | ⊽                       |   |
|                                  | <b>Status Atto</b>  | ☑                               | $\overline{\mathbf{v}}$ | $\overline{\mathbf{v}}$         | $\overline{\mathbf{v}}$ |   |
|                                  | Spese di Giusti     | ⊽                               | $\overline{\mathbf{v}}$ | $\overline{\mathbf{v}}$         | ⊽                       |   |
|                                  | Richiedente         | ☑                               | $\overline{\mathbf{v}}$ | $\overline{\phantom{0}}$        | ⊽                       |   |
|                                  | Persona             | ⊽                               | $\overline{\mathbf{v}}$ | $\overline{\mathbf{v}}$         | $\overline{\mathbf{v}}$ |   |
|                                  | Natura Atti         | $\overline{\mathbf{v}}$         | $\overline{\mathbf{v}}$ | $\overline{\mathbf{v}}$         | ⊽                       |   |
|                                  | Motivazioni C       | ⊽                               | $\overline{\mathbf{v}}$ | ☑                               | ⊽                       |   |
|                                  | Importi Fissi M     | $\overline{\blacktriangledown}$ | $\overline{\mathbf{v}}$ | $\overline{\mathbf{v}}$         | $\overline{\mathbf{v}}$ |   |

*Figura 8.5*

Come visibile nella figura sopra riportata, infatti, oltre ai campi **Id***,* **Descrizione** e **Codice***,* sono presenti delle caselle da spuntare del tipo **Vedi (…)** che consentono di abilitare o meno la visibilità di alcune sezioni del sistema.

Nella parte inferiore, inoltre, compare un'ulteriore scheda che consente di abilitare o meno la possibilità di visualizzare, inserire, modificare, o cancellare eventuali voci di menu.

**Importante:** per effettuare l'operazione di **inserimento** di un nuovo gruppo, sarà preferibile tenere in considerazione i seguenti consigli:

- Selezionare un gruppo presente in elenco (a seguito di una ricerca) e successivamente copiare quello che più si avvicina alle esigenze desiderate utilizzando il pulsante **Copia**.
- Apportare le modifiche desiderate, tenendo in considerazione che, a differenza delle altre tabelle, l'operatore dovrà provvedere a inserire anche il campo **ID**, prestando particolare attenzione al fatto che quest'ultimo non sia già presente in elenco (altrimenti si andrebbe a

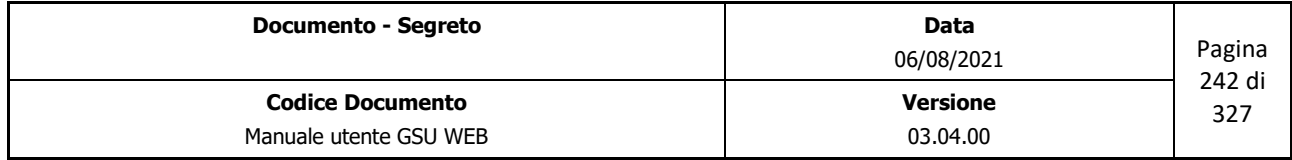

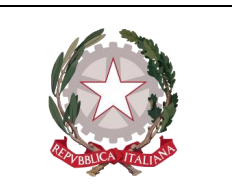

 *Ministero della Giustizia* 

 *Dipartimento dell'Organizzazione Giudiziaria, del Personale e dei Servizi Direzione Generale per i Sistemi Informativi Automatizzati*

sovrascrivere il dato memorizzato con quel numero di identificatore). In virtù di quest'ultima affermazione, è consigliabile che l'operatore effettui precedentemente una ricerca utile a determinare un **ID** non ancora assegnato.

# **8.2.4 Tabella Comuni**

Questa tabella rappresenta semplicemente un elenco dei comuni d'Italia.

*Campi sezione Ricerche e sezione Dettaglio:* 

- **Id**: Un codice identificativo univoco associato al comune
- **Comune (***obbligatorio***)**: nome del comune.
- **Cap (***obbligatorio***)**: il codice di avviamento postale
- **Prov. (***obbligatorio***)**: la provincia di appartenenza
- **Distanza**: la distanza, espressa in chilometri, del comune rispetto al tribunale. Utilizzato durante l'inserimento dei destinatari di un atto per determinare le spese della trasferta.
- **Cod. Arianna**: il codice Arianna associato al comune
- **Codice Belfiore (***obbligatorio***)**: il codice catastale del comune.
- **Zona Notifica**: numero identificativo necessario per determinare il nominativo del notificatore.
- **Zona Esecuzione**: numero identificativo ottenuto necessario per determinare il nominativo dell'esecutore.
- **Zona Protesti**: numero identificativo ottenuto necessario per determinare il nominativo di chi effettua il protesto.
- **Codice Località (***obbligatorio***)**: il codice rappresentante la località (del tipo LOC\_xxxx).
- **Indirizzo Casa Comunale (***obbligatorio***)**: indirizzo della casa comunale di riferimento al comune selezionato.
- **N. Abitanti**: numero di abitanti nel comune.

## **8.2.5 Tabella Giudici**

Questa tabella riporta un semplice elenco dei giudici archiviati nel sistema. La ricerca è possibile svolgerla per **Nominativo** o per **Codice Fiscale**, mentre nella sezione Dettaglio saranno visibili gli

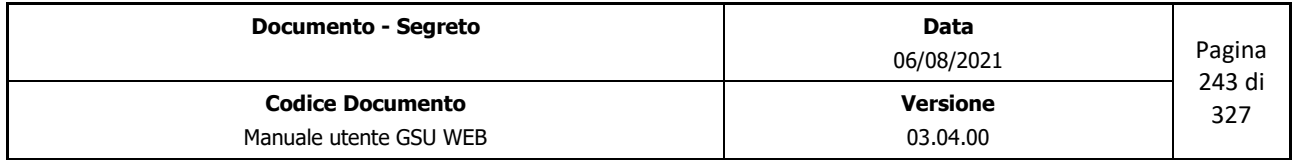

 *Ministero della Giustizia Dipartimento dell'Organizzazione Giudiziaria, del Personale e dei Servizi Direzione Generale per i Sistemi Informativi Automatizzati*

stessi campi della sezione Ricerche (entrambi obbligatori nel caso di inserimento, copia o modifica di un Giudice), oltre ad un campo **Id** che identifica univocamente ogni giudice presente in elenco.

# **8.2.6 Tabella Urgenza**

Ad ogni atto caricabile all'interno del sistema gestionale UNEP è possibile associare l'attributo "urgenza".

L'elenco degli attributi visualizzabili in uno specifico modello sarà gestito da questa tabella, in quanto ad ogni dato sono associati uno o più campi che ne definiscono:

- Il modello a cui può essere assegnato
- Le spese, espresse in percentuale, di maggiorazione sia per quanto riguarda i diritti che per le trasferte.

## *Campi sezione Ricerche:*

- **Sigla**: una sigla associata ad ogni urgenza
- **Descrizione (***obbligatorio***)**: nome dell'urgenza
- Una casella da spuntare per ogni modello esistente nel sistema che consente di stabilire se un determinato dato sarà visualizzato nell'elenco dell'attributo "urgenza" del modello.

## *Campi sezione Dettaglio:*

Oltre a quelli di cui alla sezione ricerche sopra riportati, sono visualizzati i campi, espressi in percentuale, relativi alle spese, come segue:

- **% Diritti**: numero, espresso in percentuale, identificante l'importo delle spese di Diritti.
- **% Trasferte**: numero, espresso in percentuale, identificante l'importo delle spese di Trasferta.
- **% Percentuale**: numero, espresso in percentuale, identificante l'eventuale importo da aggiungere alla trasferte.

# **8.2.7 Tabella Stato**

Contiene un elenco dei principali Stati e relativo codice internazionale, indicato con il campo sigla.

Nella *sezione Ricerche* è possibile utilizzare come filtri il nome dello Stato (campo **Descrizione**), la Sigla internazionale e il Codice Belfiore (tutti campi obbligatori durante la fase di inserimento), mentre nella *sezione Dettaglio* sarà visibile anche il campo **Id**, numero fornito dal sistema per identificare univocamente uno Stato.

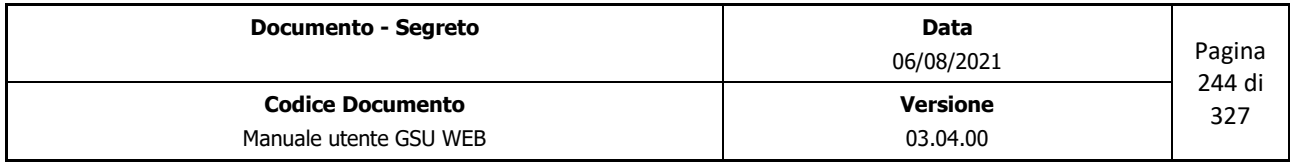

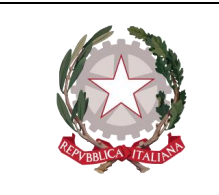

 *Ministero della Giustizia Dipartimento dell'Organizzazione Giudiziaria, del Personale e dei Servizi Direzione Generale per i Sistemi Informativi Automatizzati*

# **8.2.8 Tabella Provincia**

Lo scopo di questa tabella è quella di avere un archivio di tutte le sigle e i nomi delle province d'Italia. La ricerca potrà essere eseguita sia utilizzando il codice relativo alla sigla che tramite il nome (campo descrizione), e nella scheda Dettaglio saranno visibili gli stessi campi oltre al campo ID, numero fornito dal sistema per identificare univocamente una provincia.

# <span id="page-244-0"></span>**8.2.9 Tabella Ufficiale Giudiziario**

Come anticipato nei paragrafi relativo all'iscrizione e all'evasione degli atti, è necessario indicare il nome dell'ufficiale giudiziario preposto alla notifica, all'esecuzione o al protesto dell'atto stesso, il cui elenco è presente all'interno di questa tabella.

I campi delle sezioni Ricerca e Dettaglio della tabella in esame sono suddivisibili in due categorie:

- Dati personali o comunque relativi al domicilio dell'ufficiale giudiziario:
	- **Id**: numero fornito dal sistema per identificare univocamente l'ufficiale giudiziario.
	- **Cognome (***obbligatorio***)**: cognome dell'Ufficiale Giudiziario
	- **Nome (***obbligatorio***)**: nome dell'Ufficiale Giudiziario
	- **Data di nascita**: data di nascita dell'Ufficiale Giudiziario
	- **Codice Fiscale**: codice fiscale dell'Ufficiale Giudiziario
	- **Indirizzo (***obbligatorio***)**: indirizzo dell'Ufficiale Giudiziario
	- **Civico (***obbligatorio***)**: numero civico dell'indirizzo dell'Ufficiale Giudiziario
	- **Qualifica Arianna, Prog. Arianna**, **UserId Arianna**: informazioni da inserire necessariamente per quegli Ufficiali Giudiziari che devono effettuare il bollettino dei protesti da inviare alla Camera di Commercio tramite l'utilizzo del programma **Arianna plus**.
	- **E-mail**: indirizzo e-mail dell'Ufficiale Giudiziario;
	- **Pec**: indirizzo e-mail di posta certificata dell'Ufficiale /Funzionario Giudiziario, utilizzabile nel caso in cui nella tabella Ufficio sia stato impostato a N il parametro **Usa Pec Ufficio nel bollettino dei protesti (S/N)**
	- **Telefono**: numero di telefono fisso dell'Ufficiale Giudiziario
	- **Cellulare**: numero di cellulare dell'Ufficiale Giudiziario
	- **Fax**: numero di fax dell'Ufficiale Giudiziario
	- **Sigla Stato di nascita (***obbligatorio***)**: sigla identificante lo Stato di nascita dell'Ufficiale

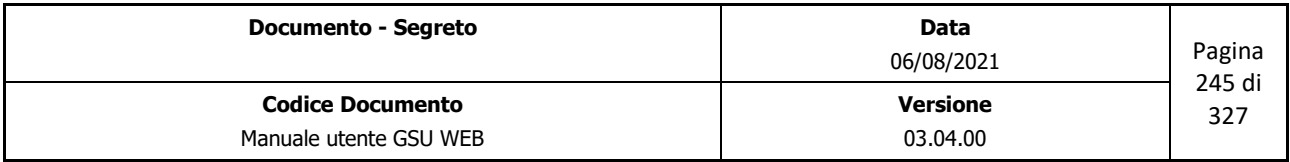

 *Ministero della Giustizia* 

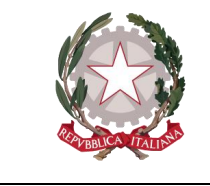

 *Dipartimento dell'Organizzazione Giudiziaria, del Personale e dei Servizi Direzione Generale per i Sistemi Informativi Automatizzati*

Giudiziario

- **Sigla Stato Domicilio (***obbligatorio***)**: sigla identificante lo Stato di domiciliazione dell'Ufficiale Giudiziario
- **Codice Comune Nascita**: numero identificativo (campo **Id** presente nella tabella comuni) relativo al comune di nascita.
- **Codice Comune Domicilio**: numero identificativo (campo **Id** presente nella tabella comuni) relativo al comune di domicilio.
- Dati relativi alle specifiche dell'Ufficiale Giudiziario:
	- **Qualifica (***obbligatorio***)**: rappresentato come un codice, si riferisce al campo codice della tabella gruppo
		- C1: Funzionario giudiziario
		- B3: Ufficiale giudiziario
		- $\blacksquare$  B2: Ausiliario
	- **Tipo attività**: tramite questo campo è possibile definire la tipologia di attività che svolge il funzionario, che può essere:
		- Amministrativa: attività interna di accettazione e restituzione atti per l'esecuzione.
		- Esterno: attività esterna per la notifica degli atti civili, penali, amministrativi e extragiudiziali
		- Promiscua: entrambe le precedenti
	- Una serie di caselle di spunta tramite le quali specificare le seguenti informazioni relative all'Ufficiale Giudiziario, le quali saranno necessarie per determinare le **Statistiche Ministeriali** relative al Personale:
		- In servizio Zona
		- **Attività di sportello**
		- Unità di personale in pianta organica
		- **Unità di personale assegnato all'ufficio**
		- Unità di personale in aspettativa
		- **Unità di personale in maternità**
		- **Personale applicato/comandato presso altro ufficio**
		- **Personale applicativo/comandato da altro ufficio**

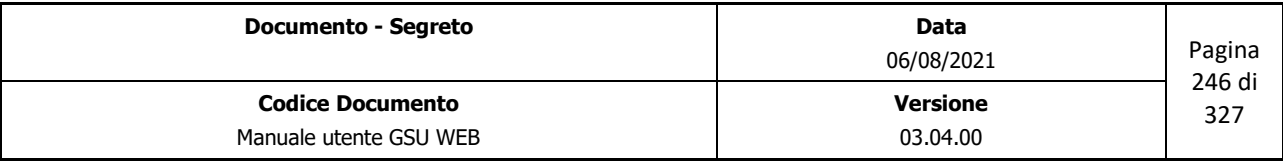

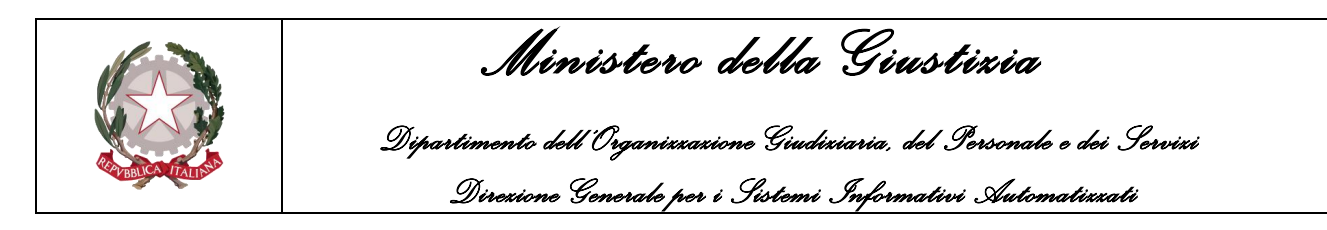

- **Personale in part-time**
- **Personale presente in ufficio.**

## **8.2.10 Tabella Zone**

Questa tabella contiene le zone di competenza in cui sono suddivisi i comuni del mandamento, alle quali è, altresì, associato il funzionario giudiziario che svolgerà i compiti di notifica, esecuzione e protesti.

### *Campi sezione Ricerche:*

- **Id**: numero fornito dal sistema per identificare univocamente una zona.
- **Descrizione**: una descrizione della zona
- **Settore (***obbligatorio***)**: una lettera identificante la zona

## *Campi sezione Dettaglio:*

Oltre a quelli di cui alla sezione ricerche sopra riportati, sono presenti:

- **Notificatore**: nominativo dell'Ufficiale notificatore associato alla zona in esame
- **Esecutore**: nominativo dell'Ufficiale esecutore associato alla zona in esame
- **Levatore**: nominativo dell'Ufficiale levatore associato alla zona in esame.

Quest'ultimi tre campi vengono visualizzati tramite un numero identificativo ed un nominativo, determinati dalla tabella **[Ufficiale Giudiziario](#page-244-0)**.

In fase di modifica o inserimento, questi valori possono essere ottenuti selezionando il pulsante

mediante il quale si accederà alla tabella **Ufficiale Giudiziario** da cui selezionare il nominativo desiderato.

## **8.2.11 Tabella Toponimo**

Ogni volta che ci si riferisce ad una strada, questa viene indicata tramite un sostantivo che ne caratterizza la tipologia (es. *via, piazza,* ecc.) e il nome della stessa (Garibaldi, Mario Pagano, ecc.). Lo scopo di questa tabella è quello di elencare tutti questi sostantivi, tenendo in considerazione che, alla creazione di un atto il cui destinatario è domiciliato nello stesso comune presso cui ha sede l'Ufficio UNEP, quando dovrà essere inserito un indirizzo questo sarà della forma "*nome\_strada (Toponimo)"*.

Sia nella sezione Ricerca che nella sezione Dettaglio, gli unici due campi presenti saranno:

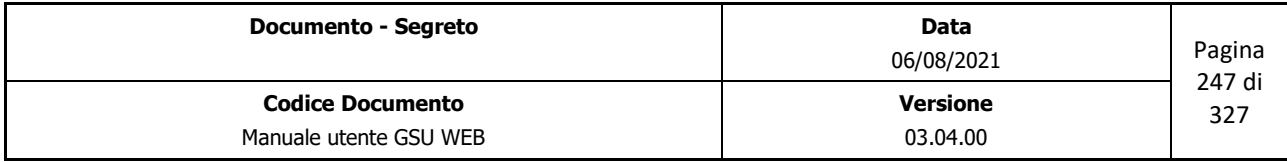

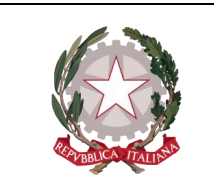

 *Ministero della Giustizia Dipartimento dell'Organizzazione Giudiziaria, del Personale e dei Servizi* 

 *Direzione Generale per i Sistemi Informativi Automatizzati*

- **Id**: numero fornito dal sistema per identificare univocamente un toponimo.
- **Descrizione (***obbligatorio***)**: nome assegnato al toponimo (es via, piazza, c.da, ecc.)

## **8.2.12 Tabella Tariffe spese postali**

Allorché si verifichi la necessità di notificare un atto a mezzo posta, dunque mediante la spedizione di un pacco o di una raccomandata, all'atto stesso verrà aggiunta una voce di spesa in riferimento ai costi sostenuti dal distributore della posta, variabili in base alle fasce di peso della notifica.

In considerazione del fatto che simili costi sono soggetti a variazioni con il passare del tempo, è stato necessario, pertanto, memorizzarli all'interno della tabella in esame.

*Campi sezione Ricerche:*

- **Validità dal (***obbligatorio***)**: Utilizzando questo campo di ricerca è possibile impostare una data e visualizzare lo storico delle spese di notifica.
- **Fascia (***obbligatorio***)**: valore numerico utilizzato per rappresentare una fascia di peso.
- **Spesa postale (***obbligatorio***)**: permette di effettuare una ricerca sulla base di un determinato importo (i valori sono espressi in euro e rappresentati nella forma *xx,xx*)
- **Posta Celere (***obbligatorio***)**: come per le spese postali, solo che riferito ai pacchi.
- **Contrassegno (***obbligatorio***)**: consente di effettuare una ricerca sulla base del valore del contrassegno relativo ad una determinata raccomandata.

Nella *sezione Dettaglio*, oltre a quelli di cui alla sezione ricerche sopra riportati, è presente il campo **Id**, numero fornito dal sistema per identificare univocamente una spesa postale.

# **8.2.13 Tabella Richiedente (Autorità Giudiziarie)**

Come anticipato nei paragrafi relativi al caricamento degli Atti dei Registri di **Richiesta Autorità Giudiziaria** e in alcuni casi dei Registri di **[Richiesta di Parte](#page-19-0)**, nella sezione Estremi Atto e Destinatari Atti potrebbe essere necessario valorizzare il campo Autorità, selezionando il nominativo dal menu a tendina associato.

L'archivio di tutte le Autorità Giudiziarie è presente all'interno di questa tabella ed è gestibile dagli Utenti per eventuali modifiche, inserimenti o cancellazioni.

*Campi sezione Ricerche e sezione Dettaglio:*

- **Id**: codice identificativo univoco assegnato a ogni dato presente in tabella.
- **Cod. Ufficio (***obbligatorio***)**: codice dell'ufficio (che cambia in base alla tipologia di ufficio e al

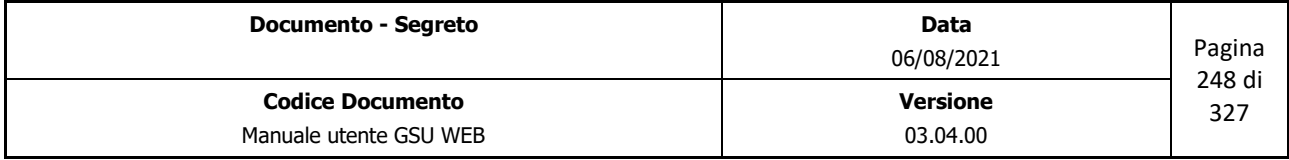

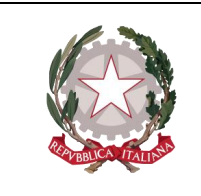

 *Dipartimento dell'Organizzazione Giudiziaria, del Personale e dei Servizi Direzione Generale per i Sistemi Informativi Automatizzati*

 *Ministero della Giustizia* 

comune)

- **Ufficio (***obbligatorio***)**: nome dell'ufficio facente parte del dominio giustizia.
- **Cod. Comune (***obbligatorio***)**: codice associato ad ogni comune
- **Comune (***obbligatorio***)**: il comune presso cui è sito l'ufficio.
- **Cod. Sezione (***obbligatorio***)**: codice associato alla sezione.
- **Sezione (***obbligatorio***)**: eventuale sezione dell'ufficio.
- **Cod. Indirizzo (***obbligatorio***)**: codice associato all'indirizzo
- **Indirizzo (***obbligatorio***)**: indirizzo della sede
- **Civico (***obbligatorio***)**: numero civico dell'indirizzo della sede
- **Cap (***obbligatorio***)**: codice di avviamento postale del comune in cui è sito l'ufficio
- **Pv**: provincia della sede
- **Telefono**: numero di telefono dell'ufficio
- **E-Mail**: indirizzo E-mail dell'ufficio
- **Mod. A/bis**: spuntando questa casella sarà possibile ricercare solo gli uffici per i quali è possibile inviare un atto appartenente a questo Modello.
- **Mod. A/ter**: come per il caso A/bis, ma riferito ai modelli A/ter
- **Mod. A ter P**: come per il caso A/bis, ma riferito ai modelli A/bis
- **Mod. B/ag**: come per il caso A/bis, ma riferito ai modelli B/ag

## **8.2.14 Tabella Persona**

In alcuni casi potrebbe essere necessario qualificare la persona fisica a cui è stato notificato un Atto, selezionando la relazione con il destinatario dal menu a tendina associato.

L'archivio di tutte le relazioni possibili tra il destinatario e chi riceve la notifica è presente all'interno di questa tabella ed è gestibile dagli Utenti per eventuali modifiche, inserimenti o cancellazioni.

Nella *sezione Ricerche* è possibile utilizzare come filtri la qualifica della relazione (campo **Qualità**), mentre nella sezione Dettaglio sarà visibile anche il campo **Id**, numero fornito dal sistema per identificare univocamente la relazione.

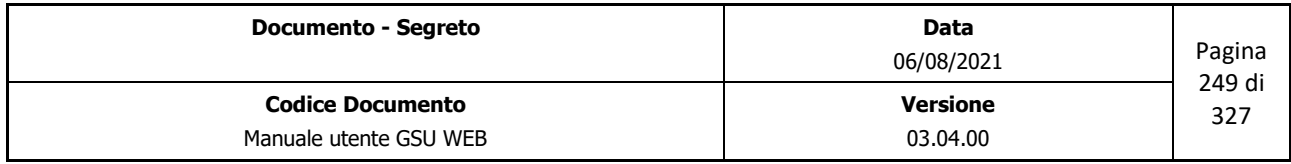

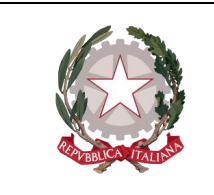

 *Ministero della Giustizia Dipartimento dell'Organizzazione Giudiziaria, del Personale e dei Servizi Direzione Generale per i Sistemi Informativi Automatizzati*

## **8.2.15 Tabella Natura Atti**

Ad ogni atto caricabile all'interno del sistema gestionale UNEP è possibile associare la tipologia di Natura dell'Atto.

L'elenco delle Nature visualizzabili in uno specifico modello sarà gestito da questa tabella, in quanto ad ogni dato sono associati uno o più campi che ne definiscono:

- Il modello a cui può essere assegnato
- Il modello che può essere generato (nei casi in cui si utilizzi la procedura **Prenota Cronologico** del Modello F).

*Campi sezione Ricerche:*

- **Id**: codice identificativo univoco assegnato a ogni dato presente in tabella.
- **Sigla Natura (***obbligatorio***)**: una sigla associata alla natura dell'atto.
- **Descrizione (***obbligatorio***)**: nome assegnato alla natura dell'atto.
- Una casella per ogni modello esistente per stabilire se un determinato dato sarà visualizzato nell'elenco dell'attributo "Natura Atto" del modello.
- **Genera A**: casella di spunta identificante se, nei casi in cui si utilizzi la procedura **Prenota Cronologico** del Modello F, sia generato un Cronologico del Modello A.
- **Genera C**: come per il caso precedente, ma relativamente al Modello C.
- **Imp. Deposito (***obbligatorio***)**: identifica un importo, espresso in euro, visualizzato nei casi in cui sia generato un Modello F durante la fase di iscrizione di un Atto. Questo importo, essendo solo identificativo, sarà modificabile durante la creazione del Modello F tramite la finestra di dialogo che sarà mostrata a video.
- **Fascia diritti (1,2,3)**: valore numerico, compreso da 1 a 3, necessario per indicare a quale fascia di diritto appartiene la natura dell'Atto.
- **Codice Siecic** (*Obbligatorio)*: codice all'interno del Siecic che identifica questa natura.

Nella *sezione Dettaglio*, oltre a quelli di cui alla sezione ricerche sopra riportati, è presente **Codice Spese Giustizia (***obbligatorio***)**, il cui valore numerico è riferito al campo **Id** della Tabella *Spese di Giustizia*.

# **8.2.16 Tabella Motivazione Cciaa (Motivazione Modello D)**

Come anticipato nel paragrafo relativo all'evasione di un Atto di un Registro del Modello D, durante la fase di scarico sarà necessario indicare la motivazione fornita dal destinatario del Protesto.

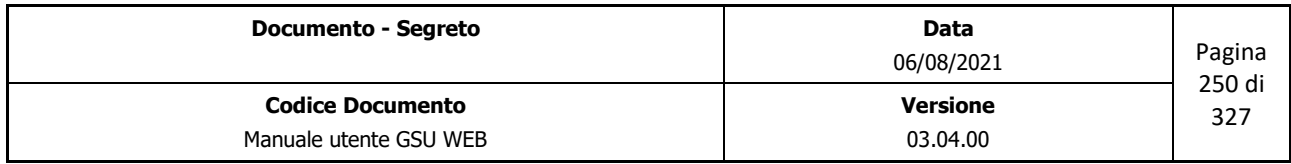

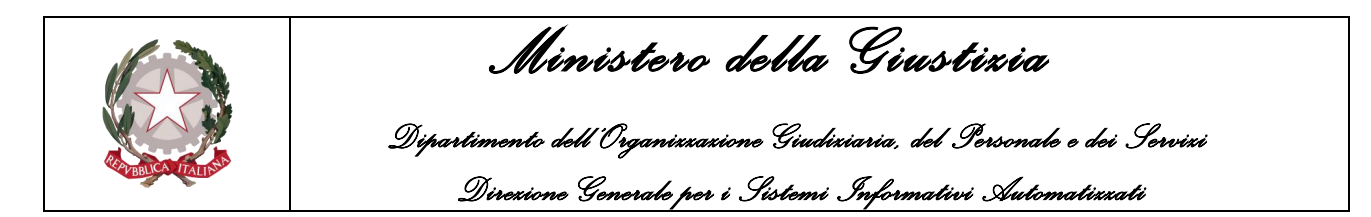

L'archivio di tutte le modalità, così come sono state definite dalla Camera di Commercio, è presente all'interno di questa tabella ed è gestibile dagli Utenti per eventuali modifiche, inserimenti o cancellazioni.

Nella *sezione Ricerche* è possibile utilizzare come filtri il codice associato alla topologia di protesta (**Codice Cciaa**) e/o la **Descrizione** della stessa, mentre nella *sezione Dettaglio* sarà visibile anche il campo **Id**, numero fornito dal sistema per identificare univocamente una Motivazione.

# **8.2.17 Tabella Importi Fissi Modello D**

Durante il caricamento di un Atto del Modello D saranno visualizzate le singole tipologie di spesa e il relativo importo nel pannello Specifica, aggiornato automaticamente dal sistema.

Simili costi sono memorizzati all'interno della tabella in esame, in virtù del fatto che sono soggetti a variazioni con il passare del tempo.

*Campi sezione Ricerche:*

- **Validità dal (***obbligatorio***)**: utilizzando questo campo di ricerca è possibile impostare una data e visualizzare lo storico degli importi fissi.
- **Min Diritti (***obbligatorio***)**: identifica l'importo minimo dei diritti espresso in euro.
- **Max Diritti (***obbligatorio***)**: identifica l'importo massimo dei diritti espresso in euro.
- **Bollo (***obbligatorio***)**: identifica l'importo del bollo, espresso in euro.
- **I fascia (***obbligatorio***)**: identifica l'importo, espresso in euro, delle spese di Accesso per atti che rientrano nella fascia I, quest'ultima determinata in base al valore numerico impostato nel campo **Km a/r** presente nel pannello Destinatari del Modello D.
- **II fascia (***obbligatorio***)**: come per il caso precedente, ma in riferimento alla fascia II.
- **III fascia (***obbligatorio***)**: come per il caso precedente, ma in riferimento alla fascia III.
- **IV fascia (***obbligatorio***)**: come per il caso precedente, ma in riferimento alla fascia IV.
- **V fascia (***obbligatorio***)**: come per il caso precedente, ma in riferimento alla fascia V.
- **Incremento (***obbligatorio***)**: identifica l'importo, espresso in euro, da aggiungere alle spese di Accesso per le fasce successive alla V.

Nella *sezione Dettaglio*, oltre a quelli di cui alla sezione ricerche sopra riportati, è presente il campo Id, numero fornito dal sistema per identificare univocamente uno storico.

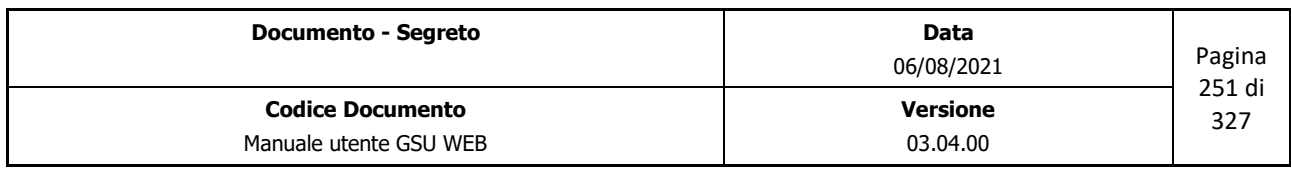

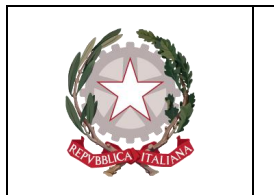

 *Ministero della Giustizia Dipartimento dell'Organizzazione Giudiziaria, del Personale e dei Servizi Direzione Generale per i Sistemi Informativi Automatizzati*

# **8.2.18 Tabella Importi Fissi**

Durante il caricamento di un Atto di un Registro non appartenente al Modello D, per cui è stata realizzata la tabella analizzata nel paragrafo precedente, saranno visualizzate le singole tipologie di spesa e il relativo importo nel pannello Specifica, aggiornato automaticamente dal sistema.

Simili costi sono memorizzati all'interno della tabella in esame, in virtù del fatto che sono soggetti a variazioni con il passare del tempo.

- **Validità dal** *(obbligatorio)*: Utilizzando questo campo di ricerca è possibile impostare una data e visualizzare lo storico degli importi fissi.
- **Diritti Notifica I fascia**: identifica l'importo, espresso in euro, dei diritti per la notifica degli Atti che rientrano nella fascia I, quest'ultima determinata in base al campo **Fascia Diritti (1,2,3)** della tabella **Natura Atti** (Fascia 1 se il campo è nullo).
- **II fascia**: come per il caso precedente, ma in riferimento alla fascia II.
- **III fascia**: come per il caso precedente, ma in riferimento alla fascia III.
- **Trasferte Notifica I fascia**: identifica l'importo, espresso in euro, delle spese di trasferta per la notifica degli Atti che rientrano nella fascia I, quest'ultima determinata in base al valore numerico impostato nel campo **Km a/r** presente nel **[pannello Destinatari Atti](#page-30-0)** presente nella schermata Iscrizione Atti**.**
- **II fascia**: come per il caso precedente, ma in riferimento alla fascia II.
- **III fascia**: come per il caso precedente, ma in riferimento alla fascia III.
- **Incremento**: identifica l'importo, espresso in euro, da aggiungere alle spese di Trasferta per le fasce successive alla III.
- **Diritti Esecuzione I fascia**: identifica l'importo, espresso in euro, dei diritti per l'esecuzione degli Atti che rientrano nella fascia I, quest'ultima determinata in base al campo **Fascia Diritti (1,2,3)** della tabella **Natura Atti** (Fascia 1 se il campo è nullo).
- **II fascia**: come per il caso precedente, ma in riferimento alla fascia II.
- **III fascia**: come per il caso precedente, ma in riferimento alla fascia III.
- **Trasferte Esecuzione I fascia**: identifica l'importo, espresso in euro, delle spese di trasferta per l'esecuzione degli Atti che rientrano nella fascia I, quest'ultima determinata in base al valore numerico impostato nel campo **Km a/r** presente nel **[pannelo Destinatari Atti](#page-30-0)** presente nella schermata Iscrizione Atti.
- **II fascia**: come per il caso precedente, ma in riferimento alla fascia II.

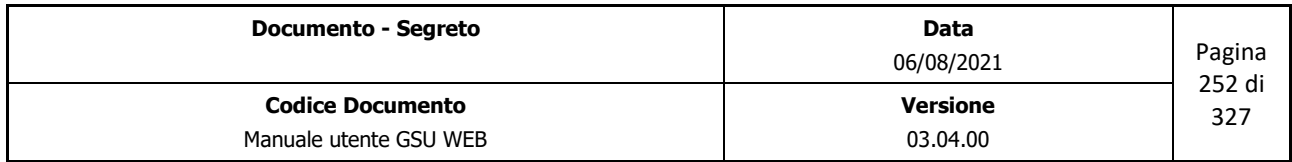
*Ministero della Giustizia* 

 *Dipartimento dell'Organizzazione Giudiziaria, del Personale e dei Servizi Direzione Generale per i Sistemi Informativi Automatizzati*

- **III fascia**: come per il caso precedente, ma in riferimento alla fascia III.
- **Incremento**: identifica l'importo, espresso in euro, da aggiungere alle spese di Trasferta per le fasce successive alla III.
- **Bollo**: identifica l'importo del bollo, espresso in euro.
- **Quietanza**: identifica l'importo della quietanza, espresso in euro.
- **Trasferta forfettaria I fascia, II fascia** e **III fascia**: identificano l'importo delle trasferte del Modello Bag.
- **Trasferta Deposito Cancelleria**: identifica l'importo, espresso in euro, delle spese di trasferta per il deposito in Cancelleria.
- **Doppia trasferta Comune**: spuntando questa casella sarà possibile verificare se all'ufficio UNEP in questione è stata riconosciuta la doppia trasferta.
- **Trasferta intera comune**: spuntando questa casella sarà possibile verificare se all'ufficio UNEP in questione è stata riconosciuta la spesa di trasferta intera.

Nella *sezione Dettaglio*, oltre a quelli di cui alla sezione ricerche sopra riportati, è presente il campo **Id**, numero fornito dal sistema per identificare univocamente uno storico.

### **8.2.19 Tabella Destinatari Atti**

Ogni volta che sarà necessario indicare il nominativo o la denominazione di un Avvocato o di un destinatario ricorrente, questo sarà selezionabile dalla tabella in questione, gestibile, inoltre, dagli Utenti per eventuali modifiche, inserimenti o cancellazioni.

*Campi sezione Ricerche:*

- **Id**: codice identificativo univoco assegnato a ogni dato presente in tabella.
- **Denom./Nominativo** *(obbligatorio)*: nome e cognome o denominazione del destinatario atto.
- **Indirizzo** *(obbligatorio)*: indirizzo del destinatario atto.
- **N. Civico** *(obbligatorio)*: numero civico dell'indirizzo del destinatario atto.
- **Comune** *(obbligatorio)*: comune di domiciliazione.
- **Cap** *(obbligatorio)*: codice di avviamento postale del comune.
- **Prov.** *(obbligatorio)*: provincia di domiciliazione.

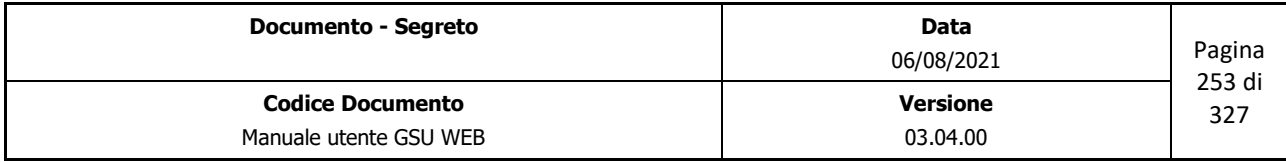

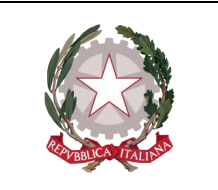

 *Ministero della Giustizia* 

 *Dipartimento dell'Organizzazione Giudiziaria, del Personale e dei Servizi Direzione Generale per i Sistemi Informativi Automatizzati*

- **Codice Fiscale** *(obbligatorio)*: codice fiscale del destinatario atto.
- **E-mail**: indirizzo e-mail del destinatario atto.
- **E-mail Pec**: indirizzo Pec del destinatario atto.
- **N. Fax**: numero di fax del destinatario atto
- **N. Cassetta**: numero di cassetta postale nel caso in cui il destinatario atto sia un avvocato.
- **id. Zona**: numero identificativo della zona da associare al destinatario atto.

Nella *sezione Dettaglio*, oltre a quelli di cui alla sezione ricerche sopra riportati, è presente la casella di spunta *Invia Avvenuta Notifica* da selezionare nel caso sia attiva la possibilità di trasmettere una e-mail all'Avvocato per indicare che l'Atto è disponibile (implica la specificazione del campo E-mail).

#### **8.2.20 Tabella Debitore**

Come anticipato nel paragrafo relativo all'iscrizione degli Atti del Modello D, nel pannello dei Destinatari sarà necessario indicare i dati relativi al destinatario dell'Atto, il quale, come per il caso degli Avvocati, potrà essere selezionato dalla tabella in questione.

La presenza di questa tabella, gestibile dagli Utenti per eventuali modifiche, inserimenti o cancellazioni, è particolarmente utile nel caso in cui sia presente un debitore ricorrente, in considerazione del fatto che a seguito della selezione saranno qualificati tutti i campi relativi al destinatario.

*Campi sezione Ricerche:*

- **Id**: codice identificativo univoco assegnato a ogni dato presente in tabella.
- **Cognome/Denominazione** *(obbligatorio)*: cognome del debitore.
- **Nome**: nome del debitore.
- **Data di nascita**: data di nascita del debitore.
- **Indirizzo** *(obbligatorio)*: indirizzo del debitore.
- **N. Civico** *(obbligatorio)*: numero civico dell'indirizzo del debitore.
- **E-mail**: indirizzo e-mail del debitore.
- **Sesso** *(obbligatorio)*: sesso del debitore (M, F o G).
- **Codice Fiscale**: codice fiscale o partita iva del debitore.

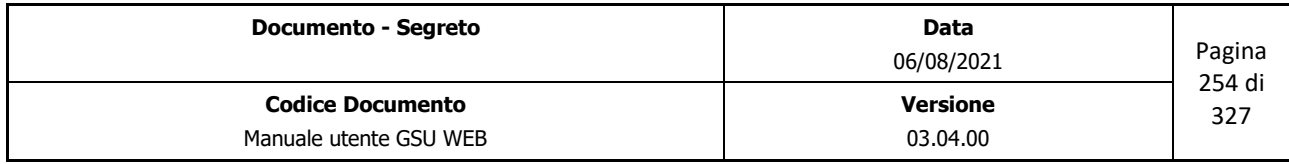

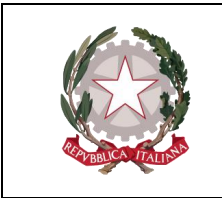

 *Ministero della Giustizia Dipartimento dell'Organizzazione Giudiziaria, del Personale e dei Servizi Direzione Generale per i Sistemi Informativi Automatizzati*

### *Campi sezione Dettaglio:*

Oltre a quelli di cui alla sezione ricerche sopra riportati, sono presenti informazioni relative al domicilio e alla cittadinanza, selezionabili, nel caso di inserimento o modifica, dai menu a tendina associati al campo:

- **Stato di Cittadinanza** *(obbligatorio)*: stato di cittadinanza del debitore.
- **Stato di Nascita**: stato di nascita del debitore.
- **Comune di Nascita**: comune di nascita del debitore.
- **Stato del domicilio** *(obbligatorio)*: stato in cui è domiciliato il debitore.
- **Comune del Domicilio** *(obbligatorio)*: comune in cui è domiciliato il debitore.

### **8.2.21 Tabella Banca**

Durante l'iscrizione di un Atto del Modello D, nel pannello degli Estremi sarà necessario indicare la denominazione della Banca, selezionandola dalla tabella in questione, gestibile, inoltre, dagli Utenti per eventuali modifiche, inserimenti o cancellazioni.

I campi delle sezioni *Ricerche* e *Dettaglio* della tabella in esame sono identici, e nella fattispecie:

- **Id**: codice identificativo univoco assegnato a ogni dato presente in tabella.
- **Abi** *(obbligatorio)*: codice Abi della banca.
- **Cab** *(obbligatorio)*: codice Cab della banca.
- **Denominazione** *(obbligatorio)*: Denominazione della banca.
- **Indirizzo** *(obbligatorio)*: indirizzo presso cui ha sede la banca.
- **N. Civico** *(obbligatorio)*: numero civico dell'indirizzo della sede.
- **Codice Fiscale** *(obbligatorio)*: codice fiscale o partita iva della banca.
- **Comune Domicilio Banca** *(obbligatorio)*: comune presso cui ha sede la banca, identificato tramite un numero identificato e il nome del comune. In fase di modifica o inserimento sarà necessario inserire il nome del comune e il rispettivo numero identificavo, ottenibili selezionando il pulsante

mediante il quale si accederà alla tabella **[Comune](#page-242-0)** da cui selezionare il dato desiderato.

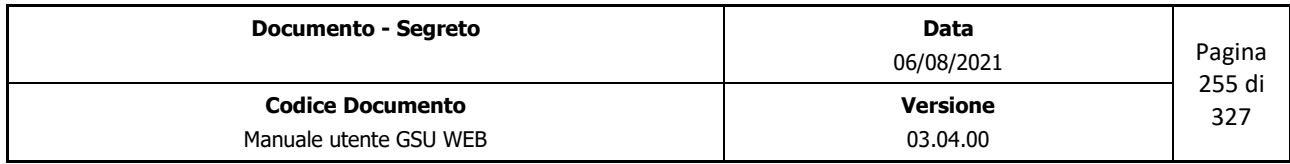

 *Ministero della Giustizia Dipartimento dell'Organizzazione Giudiziaria, del Personale e dei Servizi Direzione Generale per i Sistemi Informativi Automatizzati*

# **8.2.22 Tabella Stradario**

Allorché si verifichi il caso in cui il Destinatario di un Atto sia domiciliato nello stesso comune dove ha sede l'ufficio UNEP, l'indirizzo di domiciliazione sarà selezionabile dal menu a tendina associato al campo.

Per quel che riguarda l'elenco dei toponimi, questi sono archiviati nella tabella **[Toponimo](#page-246-0)**, mentre la lista di tutti gli indirizzi sarà memorizzata nella tabella in questione e per ciascuno di essi saranno indicati i chilometri, tenendo in considerazione il percorso dall'ufficio UNEP al domicilio indicata la distanza, e il codice identificativo della zona di appartenenza per quel riguarda le notifiche, le esecuzioni e le proteste, cosicché da poter definire, in fase di iscrizione di un Atto, le spese di trasferta sostenute dall'Ufficiale Giudiziario.

#### *Campi sezione Ricerche:*

- **Id**: codice identificativo univoco assegnato a ogni dato presente in tabella.
- **Indirizzo** *(obbligatorio)*: nome dell'indirizzo (Es. Roma).
- **Descrizione** *(obbligatorio)*: indirizzo completo (Es. Via Roma).
- **Comune** *(obbligatorio)*: identifica il comune in cui è ubicato l'indirizzo.
- **Zona Notifiche**: numero identificativo della zona necessario per qualificare il notificatore associato.
- **Zona Esecuzioni**: numero identificativo della zona necessario per qualificare l'esecutore associato.
- **Zona Protesti**: numero identificativo della zona necessario per qualificare il levatore associato.
- **Settore**: lettera identificante uno specifico settore tramite il quale sono suddivise le strade del mandamento.
- **Notificatore**: cognome identificante l'Ufficiale Giudiziario assegnato alla notificazione dell'Atto.
- **Esecutore**: cognome identificante l'Ufficiale Giudiziario assegnato all'esecuzione dell'Atto.
- **Levatore**: cognome identificante l'Ufficiale Giudiziario assegnato al protesto dell'Atto.

#### *Campi sezione Dettaglio:*

Questa sezione presenta un'interfaccia grafica differente da quelle esaminate in precedenza, come mostrato nella figura di seguito.

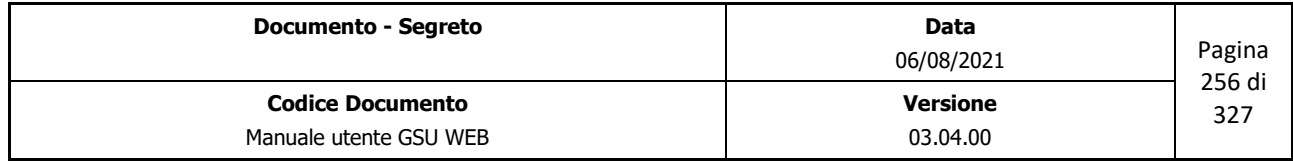

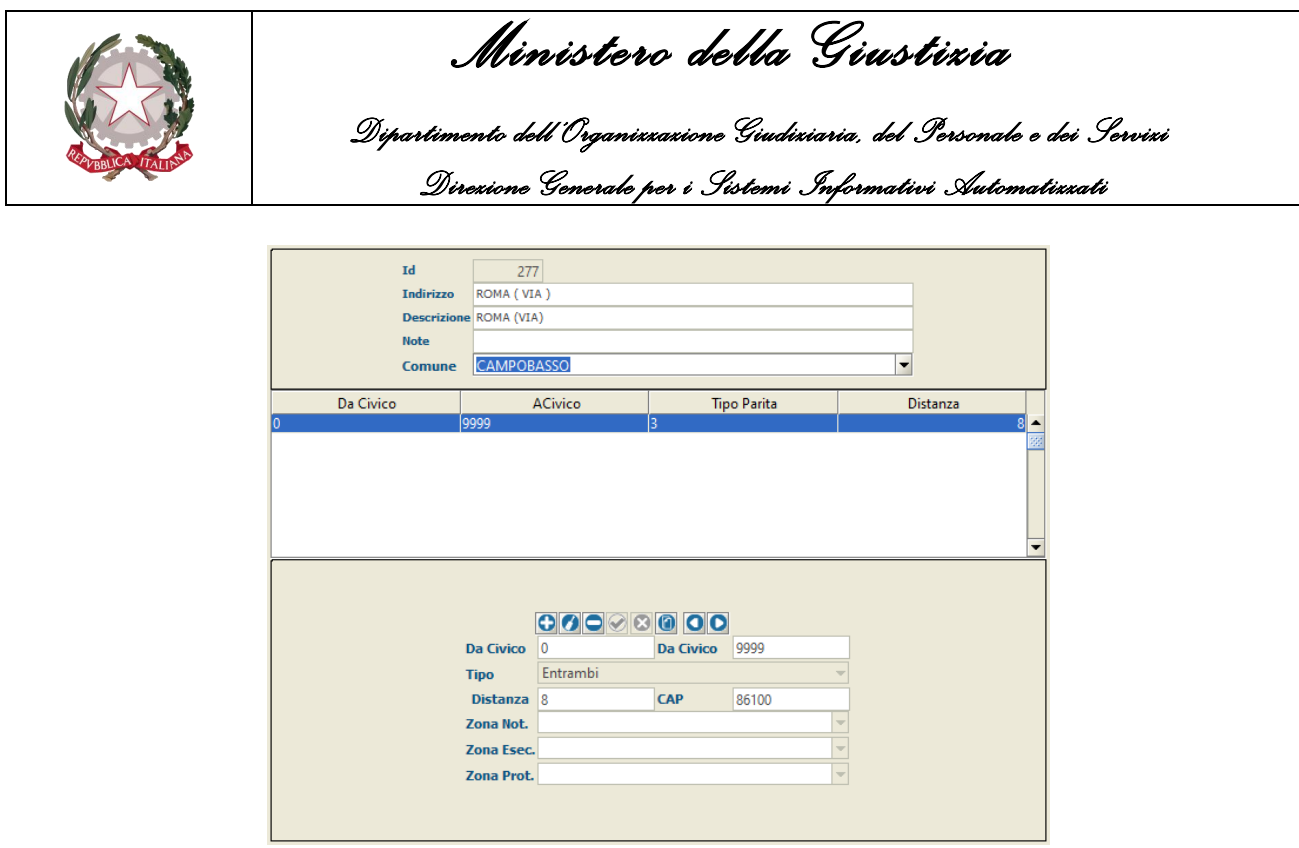

*Figura 8.6*

Infatti, oltre ai campi analizzati nella *schermata Ricerche*, è presente, nella parte inferiore, un'ulteriore scheda che consente di visualizzare, inserire, modificare o cancellare ulteriori informazioni relative all'elemento dello stradario sul quale si sta operando, e nella fattispecie:

- **Distanza** *(obbligatorio)*: dato indicante la distanza, espressa in chilometri, dall'Ufficio UNEP all'indirizzo.
- **CAP**: codice di avviamento postale presso cui la strada è localizzata
- **Tipo Parità** *(obbligatorio)*: numero utilizzato per definire:
	- **1**: tenendo in considerazione l'intervallo compreso tra *Da Civico* a *A Civico*, identifica che appartengono all'elemento creato solo i numeri civici dispari.
	- **2**: tenendo in considerazione l'intervallo compreso tra *Da Civico* a *A Civico*, identifica che appartengono all'elemento creato solo i numeri civici pari.
	- **3**: tenendo in considerazione l'intervallo compreso tra *Da Civico* a *A Civico*, identifica che appartengono all'elemento creato tutti i numeri civici.
- **Da civico** *(obbligatorio)*: Nell'intervallo compreso tra *Da Civico* a *A Civico*, rappresenta il numero iniziale.
- **A civico** *(obbligatorio)*: Nell'intervallo compreso tra *Da Civico* a *A Civico*, rappresenta il numero finale.
- **Zona Not**: numero identificativo necessario per determinare il nominativo del notificatore.

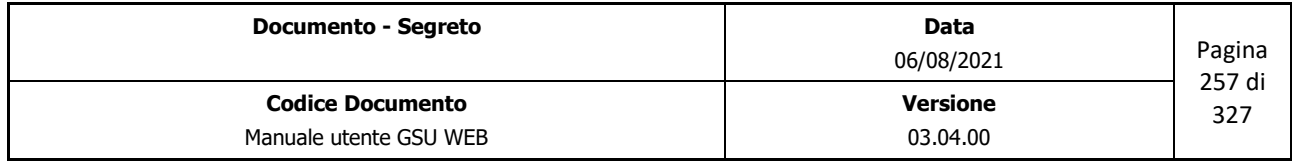

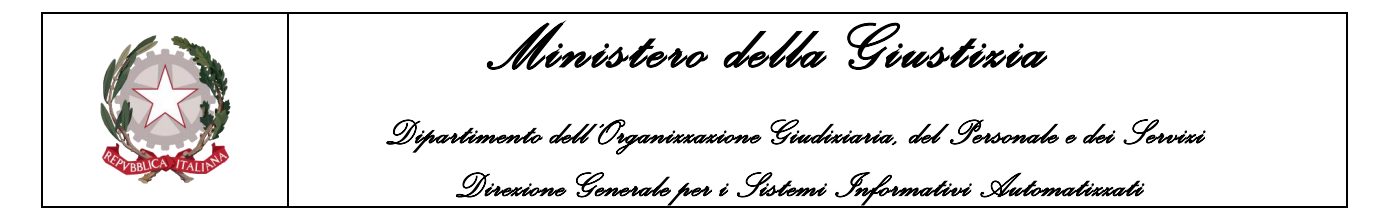

- **Zona Esec.**: numero identificativo necessario per determinare il nominativo dell'esecutore.
- **Zona Prot.**: numero identificativo necessario per determinare il nominativo di chi effettua il protesto.

#### **8.2.23 Tabella Ufficio**

Tramite questa tabella è data la possibilità ai dirigenti di un ufficio UNEP di impostare sia delle informazioni relative all'ufficio sul quale si sta operando sia relativamente alla gestione di alcune operazioni.

In virtù di quanto detto, all'interno della tabella è presente un solo elemento, identificato dall'**Id 1**, il quale rappresenta l'unico campo utilizzabile per effettuare la ricerca.

Nella *sezione Dettaglio* saranno invece presenti una serie di campi, suddivisi in categorie:

• *Parametri ufficio* (figura 8.7): informazioni relative all'ufficio UNEP;

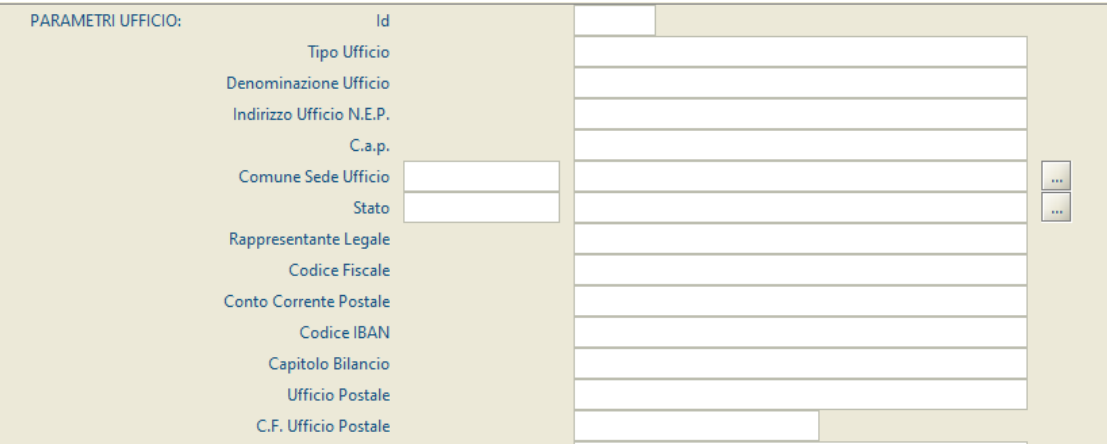

*Figura 8.7*

• *Parametri Generali* (figura 8.8): definizione delle impostazioni generali:

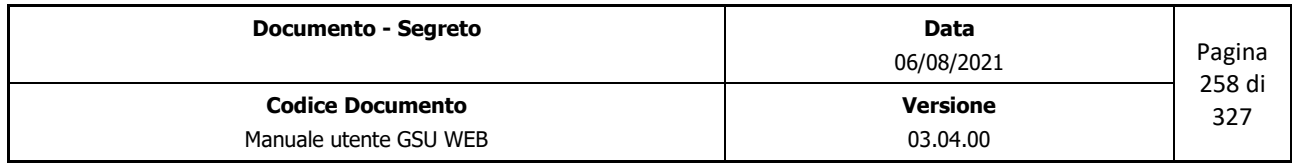

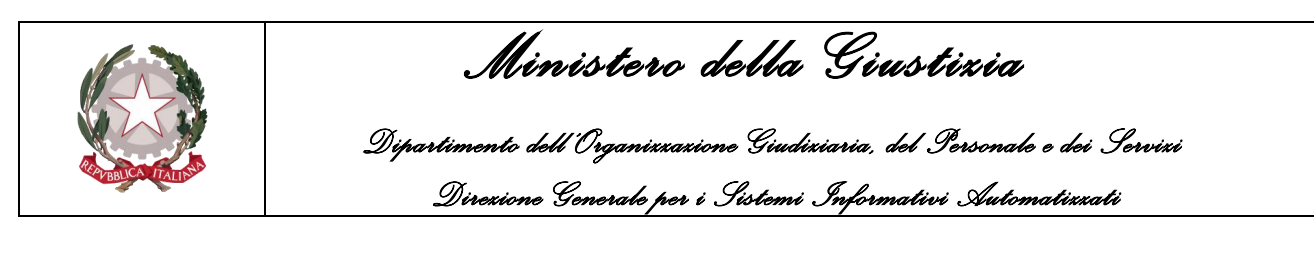

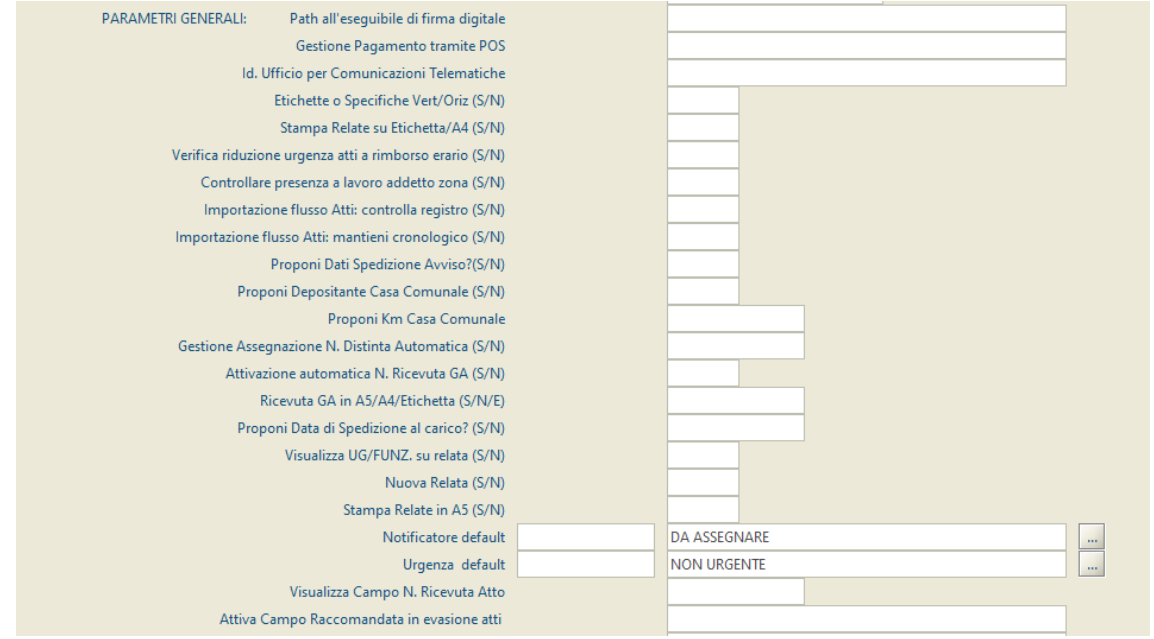

*Figura 8.8*

- **Path all'eseguibile di firma digitale**: percorso in cui è stato memorizzato il file di sistema per la firma digitale.
- **Gestione Pagamento tramite POS**: permette di definire se visualizzare tra le possibilità di pagamento il POS.
- **Id. Ufficio per Comunicazioni Telematiche**: numero identificativo assegnato da parte di Poste Italiane all'ufficio NEP per la gestione degli avvisi telematicamente.
- **Etichette o Specifiche Vert/Oriz**: impostando il campo a **S** saranno stampate le etichette o le specifiche in verticale, altrimenti in orizzontale.
- **Stampa Relate su Etichetta/A4:** impostando il campo a S, alla pressione del pulsante Relata, presente nel pannello specifiche della schermata Iscrizione Atti, la stessa sarà visualizzata nel formato *etichetta*, mentre se il campo è impostato a N il formato sarà A4.
- **Verifica riduzione urgenza atti a rimborso erario**: impostando a S il sistema, sui modelli a Debito, effettuerà la riduzione dell'urgenza nel caso in cui l'atto non sia stato notificato/eseguito nei tempi stabiliti.
- **Controllare presenza a lavoro addetto zona**: impostando a S il sistema verificherà se il notificatore o l'esecutore sia effettivamente in zona (verifica effettuata tenendo in considerazione quanto indicato nella tabella **Ufficiale Giudiziario**).
- **Importazione flusso Atti: controllo registro**: tramite questa funzionalità è possibile consentire l'importazione degli atti caricati da agenzie esterne autorizzate.

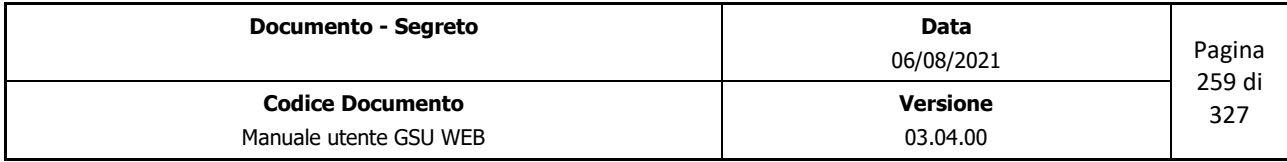

 *Ministero della Giustizia* 

 *Dipartimento dell'Organizzazione Giudiziaria, del Personale e dei Servizi Direzione Generale per i Sistemi Informativi Automatizzati*

- **Importazione flusso Atti: mantieni cronologico**: come nel caso precedente, ma in più effettua un controllo sul numero del cronologico.
- **Proponi Dati Spedizione Avviso**: impostando il campo a **S** il sistema suggerirà automaticamente la data di spedizione di un avviso e il notificatore, nei casi di esecuzione degli art. 139 c.p.c, o 157 c.3 c.p.p. Nel caso contrario il sistema non imposterà nessun dato di default.
- **Proponi Depositante Casa Comunale**: impostando il campo a **S** il sistema suggerirà automaticamente nel pannello relativo all'art. 140 c.p.c. (o 157 c.3 c.p.p.) la data di deposito (impostando la data corrente) e il notificatore. Nel caso contrario (campo impostato a **N**) il sistema non imposterà nessun dato di default.
- **Proponi Km Casa Comunale**: permette di impostare il numero di chilometri dall'ufficio NEP alla casa comunale.
- **Gestione Assegnazione N. Distinta Automatica**: a seguito dell'impostazione di questo campo a **S** e dell'inserimento nella tabella Blocca Cronologici, per ciascun modello, del numero di destinatari da visualizzare su ciascuna distinta, il sistema genererà automaticamente un numero da associare alla distinta.
- **Attivazione automatica N. Ricevuta GA**: impostando a **S** il sistema assegnerà il numero della ricevuta GA automaticamente, **N** altrimenti.
- **Ricevuta GA A5/A4/Etichetta**: permette di impostare il formato della ricevuta GA.
- **Proponi Data di Spedizione al carico**: impostando il campo a **S** sarà automaticamente visualizzata la data di spedizione corrente nella finestra di dialogo tramite la quale sarà possibile gestire un Registro di un Modello (Figura 3.4 e 4.4). Impostare a **N** per non visualizzarla automaticamente.
- **Visualizza UG/FUNZ. su relata**: impostando a **S** permette di visualizzare il nominativo dell'Ufficiale Giudiziario / Funzionario sulla relata, **N** altrimenti.
- **Nuova Relata**: impostando a **S** permette di stampare la nuova versione della Relata, **N** altrimenti.
- **Stampa Relate in A5**: impostando il campo a **S** le relate di notificazione saranno stampate nel formato A5, **N** altrimenti.
- **Notificatore default**: permette di impostare l'identificativo del notificatore, in modo tale da visualizzarlo in fase di iscrizione di un atto.
- **Urgenza default**: permette di impostare il tipo di urgenza di atto, in modo tale da visualizzarlo automaticamente durante la fase di iscrizione.
- **Visualizza Campo N. Ricevuta Atto**: impostando il campo a **S** rende visibile nel pannello

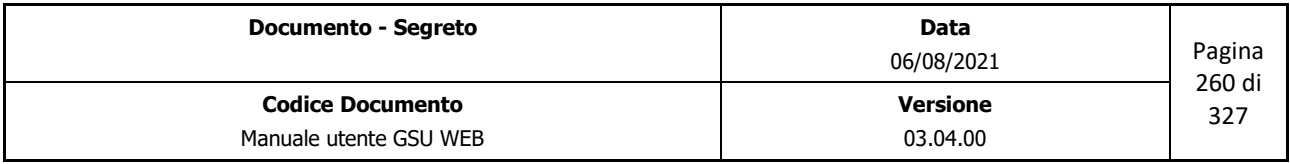

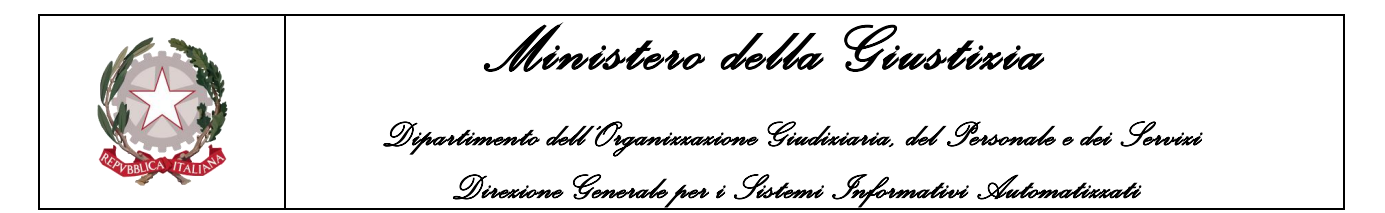

degli estremi di un atto un campo denominato **Ric.** da utilizzare come numero di ricevuta.

- **Attiva Campo Raccomandata in evasione atti**: permette di definire se rendere visibile il campo raccomandata nella schermata di evasione atti.
- *Parametri singoli Modelli*: definizione delle impostazioni su determinati modelli:

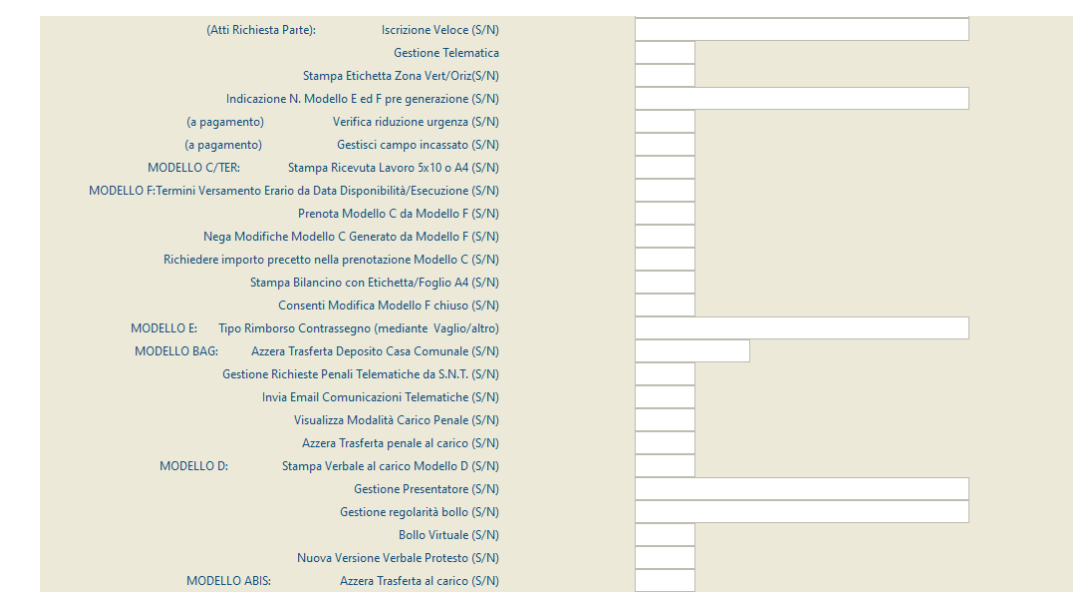

*Figura 8.9*

- *Atti Richiesta di parte*:
	- **Iscrizione Veloce**: impostando il campo a **S** sarà reso visibile la casella **Iscriz. Veloce** da utilizzare per effettuare un'iscrizione veloce di un atto.
	- **Gestione Telematica**: impostando il campo a S saranno resi visibili i pulsanti Richiama **Email** e **Richieste Telematiche** per la gestione delle richieste telematiche.
	- Stampa Etichetta Zona Vert/Oriz: permette di impostare se stampare le etichette zona in verticale o in orizzontale.
	- **Indicazione N. Modello E ed F pre generazione**: impostando il campo a **S** alla pressione del pulsante **Genera Mod.E** o **Genera Mod F**, presente nella schermata iscrizione Atti, sarà mostrata a video la finestra di dialogo in cui sarà visualizzato il numero di Modello E o Modello F generato e la richiesta di conferma dell'operazione. Impostando a **N** non sarà visualizzata la suddetta finestra.
	- **Verifica riduzione urgenza**: impostando a **S** il sistema effettuerà la riduzione dell'urgenza nel caso in cui l'atto non sia stato notificato/eseguito nei tempi stabiliti.
	- **Gestisci campo incassato**: permette di visualizzare, e conseguentemente modificare, il campo **Incassato** presente nel pannello specifiche.

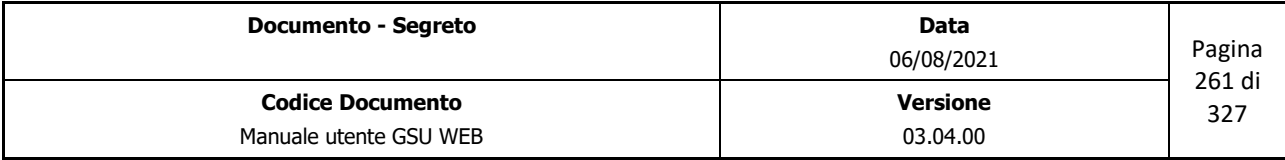

 *Ministero della Giustizia* 

 *Dipartimento dell'Organizzazione Giudiziaria, del Personale e dei Servizi Direzione Generale per i Sistemi Informativi Automatizzati*

- *Modello C/Ter*:
	- **Stampa ricevuta Lavoro**: permette di impostare il formato della stampa della ricevuta.
- *Modello F*:
	- **Termini Versamento Erario da Data Disponibilità/Esecuzione**: permette di definire se i 30 giorni dopo cui sarà versato il residuo di un deposito all'erario siano conteggiati a partire dalla data di disponibilità o dalla data di Esecuzione.
	- **Prenota Modello C da Modello F**: impostando il campo a **S** sarà spuntata in automatico la casella **Prenota Cronologico** presente nel pannello Contabilità nella schermata Gestione Modello F (Figura 7.10), **N** altrimenti.
	- **Nega modifiche Modello C generato da Modello F**: impostando il campo a S consente di effettuare le modifiche agli estremi di un atto generato a partire dal modello F solamente agli Utenti con i privilegi di amministratore, mentre impostando a N gli estremi saranno modificabili da tutti gli Utenti.
	- **Richiedere importo precetto nella prenotazione Modello C**: impostando il campo a **S** sarà richiesto di inserire l'importo del precetto durante la fase di pre-carico di un Atto a partire dal Modello F.
	- Stampa bilancino con Etichetta/Foglio A4: permette di impostare il formato di stampa del bilancio.
	- **Consenti Modifica Modello F chiuso**: permette di impostare se modificare o no un Modello F chiuso.
- *Modello E*:
	- **Tipo Rimborso Contrassegno**: permette di impostare il tipo di rimborso del contrassegno da visualizzare quando si effettua la stampa del contrassegno.
- *Modello BAG*:
	- **Azzera Trasferta Deposito Casa Comunale**: impostando il campo a **S** sarà automaticamente selezionata la casella **No Dep.** presente nel pannello adempimenti del modello BAG e di conseguenza non saranno calcolati i costi di trasferta per il deposito presso la casa comunale.
	- **Gestione richieste penali telematiche da S.N.T.**: impostando il campo a S saranno attivate le funzionalità relative alla gestione dell'integrazione GSU-WEB  $\rightarrow$  SNT.
	- Invia Email Comunicazioni Telematiche: impostando il campo a S sarà reso visibile il pulsante **Email** nella scheda **Avvisi Telematici**, tramite il quale visualizzare le email ricevute.

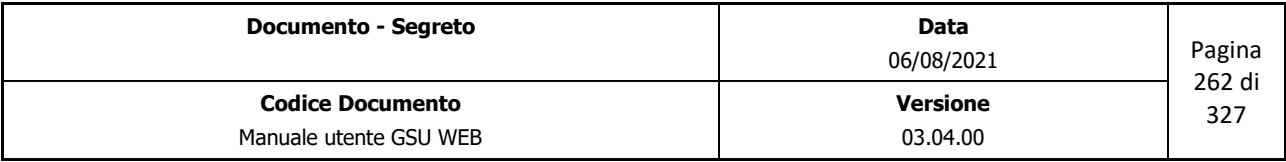

 *Ministero della Giustizia* 

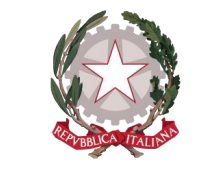

 *Dipartimento dell'Organizzazione Giudiziaria, del Personale e dei Servizi Direzione Generale per i Sistemi Informativi Automatizzati*

- **Azzera trasferta penale al carico**: impostando il campo a **S** sarà attivato automaticamente il flag *No Trasferta* durante la fase di iscrizione di un destinatario, azzerando di conseguenza l'importo della trasferta (modificabile successivamente durante l'evasione dell'Atto), **N** altrimenti.
- *Modello D*:
	- **Stampa Verbale al carico Modello D**: impostando il campo a S sarà attivato il pulsante **Verbale** nel pannello Specifiche della schermata Iscrizione Atti, **N** altrimenti.
	- Gestione Presentatore: impostando il campo a S sarà visualizzato e reso editabile il campo **Presentatore** sia nella schermata Iscrizione Atti che in quella Evasione Atti. **N** per non visualizzarlo.
	- **Gestione regolarità bollo**: impostando il campo a S sarà visualizzata, nel pannello degli estremi dell'atto della schermata Iscrizione Atti, la casella per definire se il bollo e regolare o meno.
	- **Bollo virtuale**: impostando il campo a S l'emissione del bollo sarà virtuale.
	- **Nuova versione Verbale Protesto**: impostando il campo a S, utilizzando l'operazione **Verbali di Protesto** presente nella *schermata Operazioni* sarà possibile stampare due verbali per foglio. Impostando il campo a **N** permette di stamparne tre per foglio.
- *Modello ABIS*:
	- **Azzera Trasferta al carico**: impostando il campo a S sarà attivato automaticamente il flag *No Trasferta* durante la fase di iscrizione di un destinatario, azzerando di conseguenza l'importo della trasferta (modificabile successivamente durante l'evasione dell'Atto), **N** altrimenti.
- *Impostazioni Parametri Email Ordinaria*: definizione delle impostazioni relative all'e-mail per la gestione delle comunicazioni telematiche:

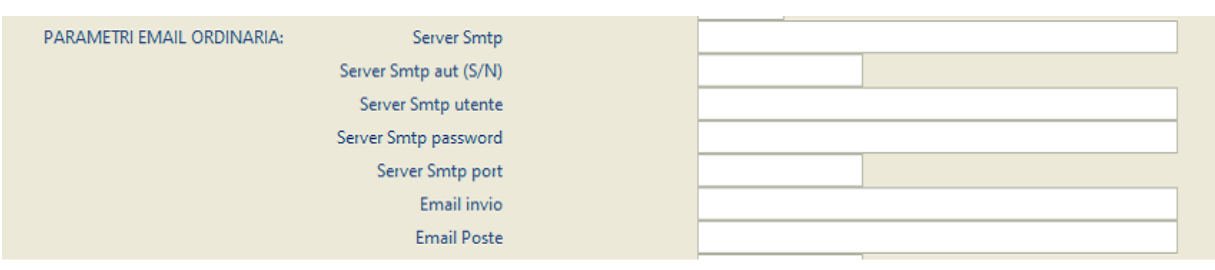

*Figura 8.10*

- *Impostazioni Ufficio*: definizione di alcune impostazioni relative all'ufficio:
	- **Festività Santo Patrono**: permette di indicare quanti giorni intercorrono dal 1° Gennaio

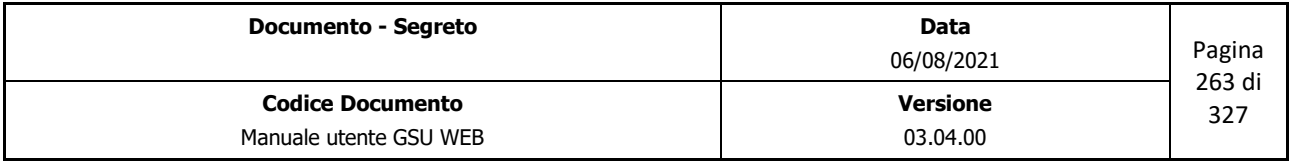

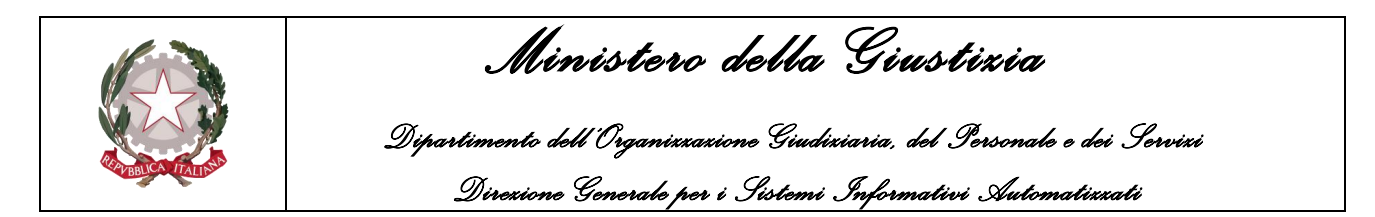

al giorno del Santo Patrono, nel caso in cui l'ufficio NEP resti chiuso in tale data e quindi non dovrà essere tenuta in considerazione nei casi di atti **Urgenti**.

◦ **Spese Postali Fisse**: permette di indicare gli importi delle seguenti spese fisse:

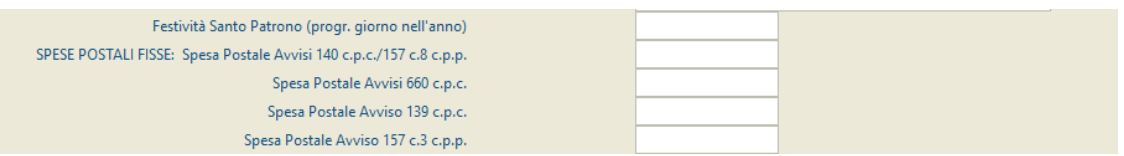

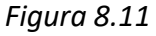

- *Spesa Postale Avvisi 140 c.p.c./157 c.8 c.p.p.*
- *Spesa Postale Avvisi 660 c.p.c.*
- *Spesa Postale Avviso139 c.p.c.*
- *Spesa Postale Avviso c.3 c.p.p.*
- *Impostazioni statistiche*: definizione delle impostazioni utili alla stampa dei dati statistici:

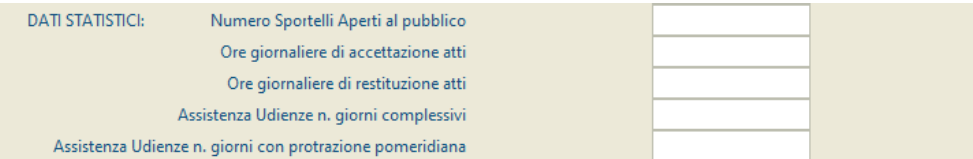

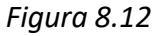

- *Numero sportelli aperti al pubblico*
- *Ore giornaliere di accettazione atti*
- *Ore giornaliere di restituzione atti*
- *Assistenza Udienze n. giorni complessivi*
- *Assistenza Udienze n. giorni con prenotazione pomeridiana.*
- Altri campi per la gestione dell'ufficio:

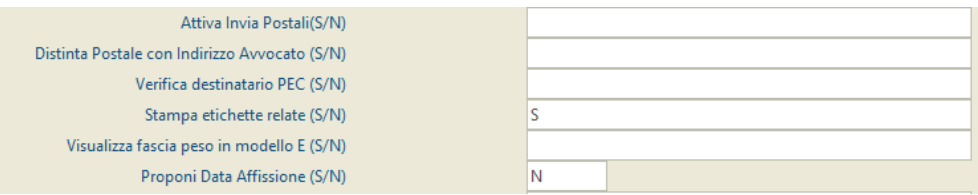

*Figura 8.13*

| <b>Documento - Segreto</b> | Data<br>06/08/2021 | Pagina<br>264 di |
|----------------------------|--------------------|------------------|
| <b>Codice Documento</b>    | <b>Versione</b>    | 327              |
| Manuale utente GSU WEB     | 03.04.00           |                  |

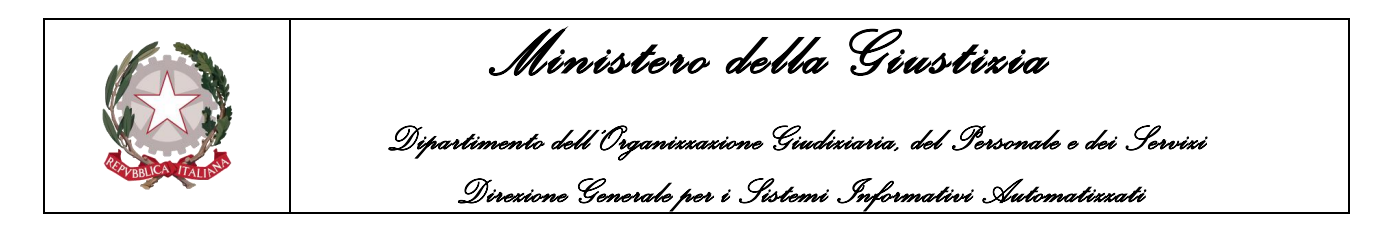

• Campi per la gestione del nuovo bollettino protesti (come decreto del Ministero dello Sviluppo Economico del 14 novembre 2018):

| Pec Ufficio                                        |                                                                 |
|----------------------------------------------------|-----------------------------------------------------------------|
| Usa Pec Ufficio nel bollettino dei protesti (S/N)? | N                                                               |
| Web Service Protesti                               | https://servizireprwscl.infocamere.it:52443/sepr/service/Protes |
| Software                                           | <b>GSUWEB</b>                                                   |
| <b>Versione Software</b>                           | 03.02.00                                                        |
| Versione Tracciato Protesti                        | 200-682                                                         |
|                                                    |                                                                 |

*Figura 8.14*

- **Pec Ufficio**: indicazione dell'indirizzo e-mail di posta certificata dell'ufficio NEP;
- **Usa Pec Ufficio nel bollettino dei protesti (S/N):** consente di impostare se le eventuali comunicazioni da parte delle Camere di Commercio siano indirizzate e/o gestite a/da colui il quale ha curato la presentazione o inviato la pratica (in tal caso impostare il suddetto campo a N) o siano indirizzate alla pec dell'ufficio NEP (in questo secondo caso impostare il campo a S).
- **Web Service Protesti (campo in sola lettura)**: indica l'url del Web Service presso cui saranno trasmessi gli elenchi dei protesti.
	- https://servizireprws.infocamere.it:52443/sepr/service/Protesti?wsdl
- **Software (campo in sola lettura)**: denominazione della procedura software utilizzata per la compilazione della pratica;
- **Versione Software (campo in sola lettura)**: codice che identifica la versione della procedura software utilizzata per la compilazione della pratica;
- **Versione Tracciato Protesti (campo in sola lettura)**: codice che identifica la versione del tracciato ufficiale definito dal Decreto Ministeriale.

I campi in sola lettura non possono essere modificati da interfaccia e l'aggiornamento sarà eseguito automaticamente a seguito dell'installazione di una patch.

### **8.2.24 Tabella Blocca Cronologici**

Ogni volta che viene creato un nuovo Registro, tramite la procedur[a Definizione Nuovo Registro,](#page-110-0) sarà automaticamente creato dal sistema un nuovo elemento identificante il Registro all'interno della tabella in oggetto, utilizzabile dall'operatore per stabilire ulteriori impostazioni, come anticipato nel paragrafo **[Contabilità](#page-64-0)**.

*Campi sezione Ricerche:*

• **Modello**: il nome del Modello.

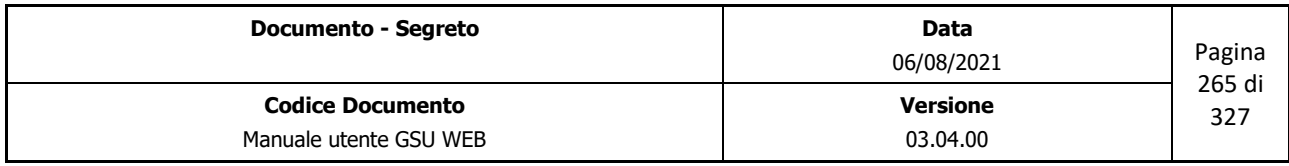

 *Ministero della Giustizia Dipartimento dell'Organizzazione Giudiziaria, del Personale e dei Servizi Direzione Generale per i Sistemi Informativi Automatizzati*

- **Anno**: l'anno a cui è associato il Modello da ricercare.
- **Registro**: il numero del Registro.
- **Consenti solo scarico fino al cron.**: indicato a seguito della fase di contabilizzazione, rappresenta fino a quale numero di cronologico, per il Registro sul quale si sta operando, sarà possibile effettuare lo scarico.
- **Blocca cron. fino al n.**: come per il caso precedente, ma relativamente al blocco dei cronologici.
- **Modo Pagamento**: la tipologia di pagamento (**U** per Unep, **E** per Erario).
- **Costo affrancatura postale**: identifica l'importo, espresso in euro, del costo di affrancatura postale.
- **Costo affrancatura postale Avvisi**: come per il caso precedente ma relativo agli avvisi.
- **Nominativo Preposto**: identifica la persona preposta ad effettuare queste operazioni.
- **Etichetta per distinta postale**: identifica il testo dell'etichetta che sarà poi visualizzabile sulla stampa delle distinte postali.
- **Etichetta per elenco Deposito**: identifica il testo dell'etichetta che sarà poi visualizzabile sulla stampa delle distinte postali nei casi di esecuzione dell'art. 140.
- **Etichetta per distinta avvisi**: identifica il testo dell'etichetta che sarà poi visualizzabile sulla stampa delle distinte postali nei casi di esecuzione dell'art. 660.
- **N. Atti in distinta**: identifica il numero massimo di Atti presenti in una distinta.

#### *Campi sezione Dettaglio:*

Oltre a quelli di cui alla sezione ricerche sopra riportati, sono presenti le seguenti informazioni:

- **Urgenza Default**: identifica il tipo di urgenza visualizzata di default in fase di iscrizione di un Atto, modificabile, ovviamente, durante la stessa.
- **Fascia Peso Default**: identifica la fascia peso visualizzata di default in fase di iscrizione di un Atto notificato a mezzo Posta, modificabile ovviamente, durante la stessa.

### **8.2.25 Tabella Tipo Distinta**

Come anticipato nei paragrafi relativi alle operazioni eseguibili su un gruppo di Atti, a seguito di una ricerca, effettuata selezionando uno specifico arco temporale che abbia a riferimento la data di richiesta di un Atto, è possibile assegnare un tipo di distinta selezionandolo dall'elenco associato.

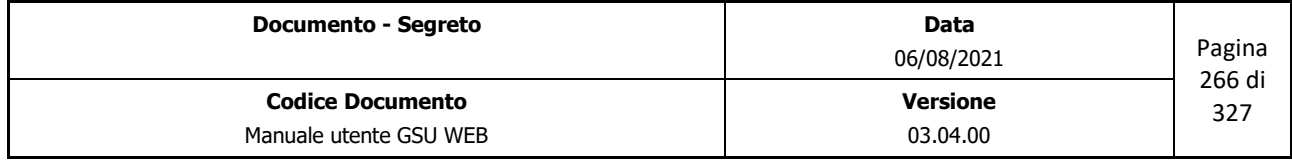

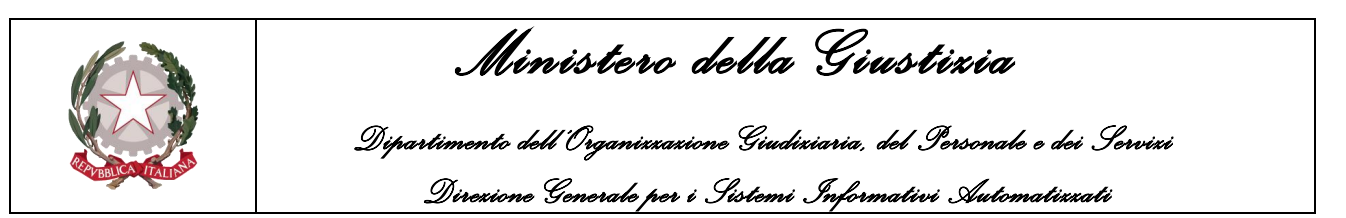

L'elenco dei tipi di distinta visualizzabili sarà gestito da questa tabella, in quanto ad ogni dato sono associati uno o più campi che ne definiscono:

- La descrizione della tipologia di distinta effettuabile
- La condizione necessaria per effettuare la relativa distinta
- Eventuale nome assegnato alla stampa
- Eventuale messaggio fornito dal sistema.

Tenendo in considerazione quanto detto, è auspicabile che tramite questa tabella possano essere create delle nuove tipologie di distinte, ma non è consigliabile effettuare alcuna modifica a meno che non sia stata fornita esplicita indicazione.

### **8.2.26 Parametri PCT**

La tabella analizzata in questo paragrafo è necessaria per definire le impostazioni necessarie alla configurazione del GSUWEB per consentire l'integrazione con il Processo Civile Telematico.

In virtù di quanto detto, all'interno della tabella è presente un solo elemento, identificato dall'**Id 1**, il quale rappresenta l'unico campo utilizzabile per effettuare la ricerca.

Nella *sezione Dettaglio* (Figura 8.15) saranno invece presenti i seguenti campi da valorizzare:

- **Servizio Consultazione**: link all'indirizzo sul quale sarà effettuata la consultazione;
- **Servizio Accettazione**: link all'indirizzo sul quale sarà effettuata l'accettazione;
- **Servizio trasmissione**: link all'indirizzo sul quale sarà effettuata la trasmissione;
- **Servizio Documento**: link all'indirizzo sul quale saranno ricercati i documenti;
- **Servizio Pagamento**: link all'indirizzo sul quale sarà fornito supporto al pagamento;
- **Autenticazione**: permette di indicare se sarà necessaria l'autenticazione, facendo riferimento al nome utente e password indicati nei relativi campi.
- **Codice Ufficio**: indicativo del codice dell'ufficio.

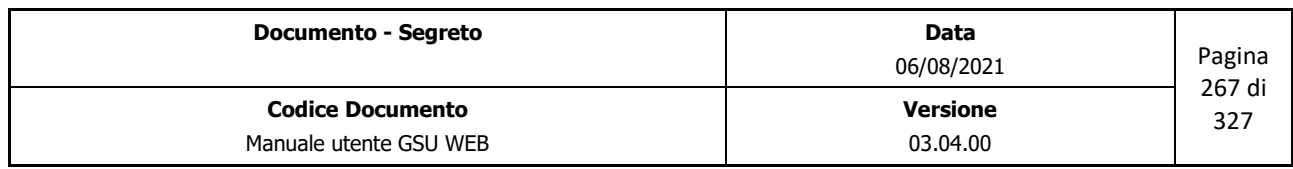

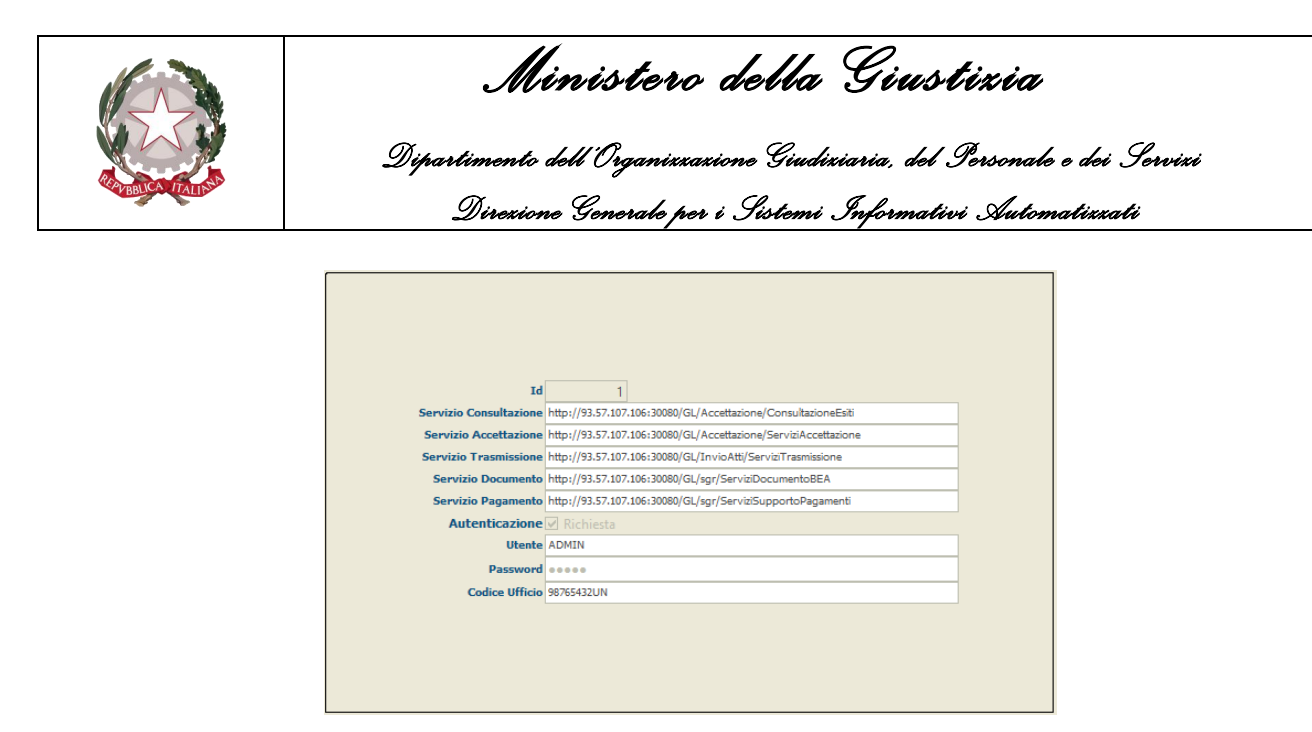

*Figura 8.15*

### **8.2.27 Cambia password**

Selezionando questa tabella sarà visualizzata una finestra tramite la quale l'operatore potrà modificare la password utilizzata per accedere a GSU.

# **8.3 Tabelle Gestione**

Oltre alle tabelle analizzate nei paragrafi precedenti, impiegate come archivio di dati e informazioni utili durante l'utilizzo del sistema GSUWEB, saranno altresì presenti delle tabelle necessarie per la gestione di alcune funzionalità, analizzate nel proseguo della guida, e nella fattispecie:

- Gestione Distinte AG
- Gestione Distinte Parte
- Gestione Email

Oltre alle suddette tabelle, saranno inoltre presenti delle tabelle adoperabili per velocizzare le operazioni di evasione e restituzione degli atti, senza dover accedere ai singoli registri:

- Gestione Evasione Veloce Mani Parte:
- Gestione Evasione Veloce Posta Parte
- Gestione Restituzione Parte
- Evasione Veloce Mani Autorità Giudiziaria
- Evasione Veloce Posta Autorità Giudiziaria

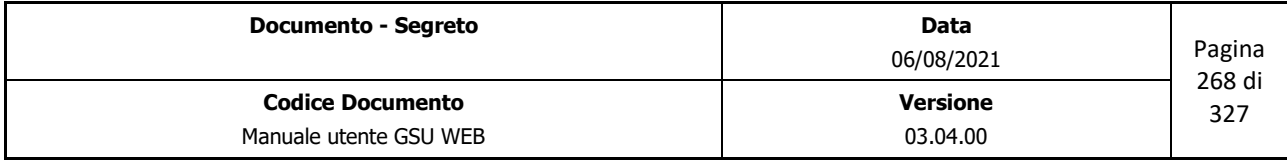

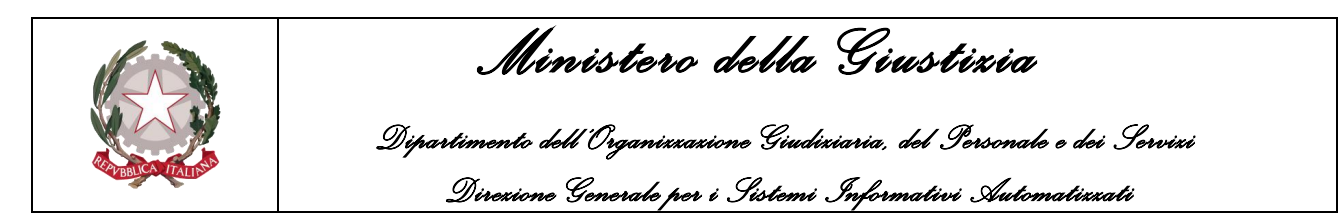

- Restituzioni Autorità Giudiziaria
- Evasione Veloce Avvisi Parte
- Evasione Veloce Avvisi Autorità Giudiziaria.

In relazione a queste ultime tabelle, è bene precisare che le schede visualizzate accedendo ad esse sono le stesse analizzate nei capitoli **Richiesta di parte** e **Richiesta Autorità Giudiziaria** *(*paragrafi *Schermata Evasione Veloce Mani, Schermata Evasione Veloce Posta, Schermata Evasione Avvisi, Schermata Restituzione),* per cui il lettore potrà fare riferimento ai capitoli 3 e 4 per un'analisi più dettagliata.

#### **8.3.1 Gestione Distinte AG**

Ogni volta che sarà creata una distinta su di un Registro appartenente alla "Richiesta Autorità Giudiziaria", questa sarà memorizzata all'interno di questo archivio, cosicché da poter essere successivamente visualizzata o modificata.

Come nel caso delle tabelle precedenti, sarà presente una schermata tramite la quale effettuare la ricerca della distinta (schermata **Vista**) e una schermata **Dettaglio** utilizzabile per modificare la distinta selezionata.

Per quel che riguarda la ricerca, questa è effettuabile utilizzando i seguenti campi:

- **N. Distinta**: permette di effettuare la ricerca inserendo un numero di distinta.
- **Data Distinta**: permette di effettuare la ricerca inserendo la data in cui è stata creata la distinta.
- **Data Chiusura**: permette di effettuare la ricerca inserendo la data in cui è stata effettuata la chiusura.

Per quel che riguarda la schermata Dettaglio, questa permette di visualizzare ed eventualmente modificare una determinata distinta. Nella fattispecie le eventuali modifiche possono riguardare:

- Modifica della data di creazione della distinta
- Modifica della data di chiusura
- Modifica del tipo di distinta
- Modifica dell'ufficiale firmatario della firma.
- Eliminazione di un destinatario da una specifica distinta, selezionandolo dall'elenco presenta nella griglia inferiore e successivamente utilizzando il pulsante **Togli destinatario**.
	- $\circ$  Nel caso in cui si volesse cancellare un cronologico da una determinata distinta, oltre ad

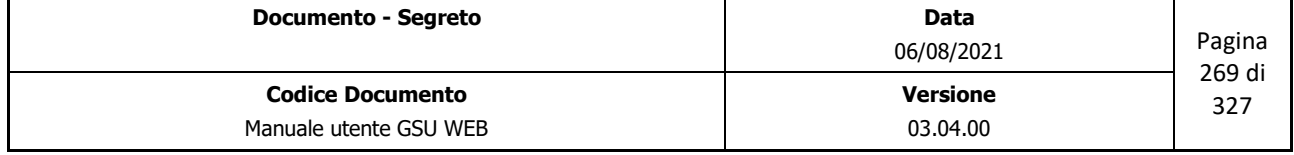

 *Ministero della Giustizia* 

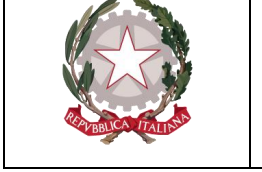

 *Dipartimento dell'Organizzazione Giudiziaria, del Personale e dei Servizi Direzione Generale per i Sistemi Informativi Automatizzati*

effettuare l'operazione sopra indicata sarà necessario accedere in modalità modifica al pannello **Destinatari** della schermata **Evasione Atti** del cronologico da eliminare dalla distinta, cliccare due volte con il tasto sinistro mouse sull'etichetta indicante il numero di distinta e successivamente confermare l'operazione la richiesta di azzeramento del numero di distinta.

Sono altresì presenti il campo **Leggi Destinatario** utilizzabile per selezionare un determinato destinatario leggendo il codice a barre presente sulla relata e/o specifica e il pulsante **Stampa Distinta** utilizzabile per stampare la distinta visualizzata.

# **8.3.2 Gestione Distinte Parte**

Ogni volta che sarà definita una distinta su di un Modello facente parte della categoria "Richiesta di Parte", questa sarà memorizzata all'interno di questo archivio, cosicché da poter essere successivamente visualizzata o modificata.

Come nel caso della tabella precedente, sarà presente una schermata tramite la quale effettuare la ricerca della distinta (schermata **Vista**) e una schermata **Dettaglio** utilizzabile per modificare la distinta selezionata.

Per quel che riguarda la ricerca, questa è effettuabile utilizzando i seguenti campi:

- **N. Distinta**: permette di effettuare la ricerca inserendo un numero di distinta.
- **Data Distinta**: permette di effettuare la ricerca inserendo la data in cui è stata creata la distinta.
- **Data Chiusura**: permette di effettuare la ricerca inserendo la data in cui è stata effettuata la chiusura.
- **Tipo Distinta**: permette di effettuare la ricerca selezionando il tipo di distinta da visualizzare.
- **Notificatore**: permette di effettuare la ricerca selezionando il notificatore che ha effettuato la distinta.

Per quel che riguarda la schermata Dettaglio, questa permette di visualizzare ed eventualmente modificare una determinata distinta. Nella fattispecie le eventuali modifiche possono riguardare:

- Modificare la data di creazione della distinta
- Modifica della data di chiusura
- Modifica del tipo di distinta
- Modifica del notificatore che ha effettuato la distinta

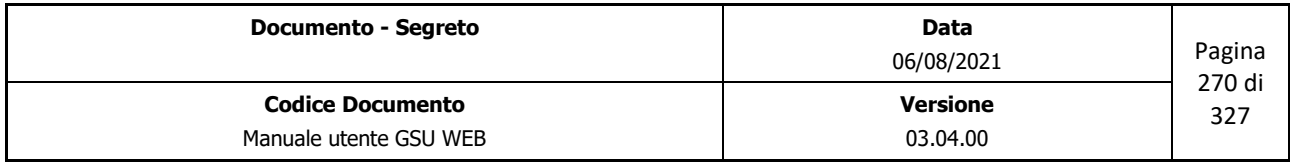

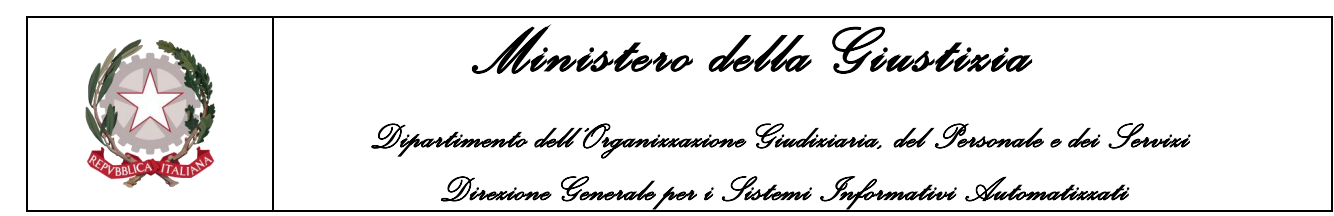

- Eliminazione di un destinatario da una specifica distinta, selezionandolo dall'elenco presenta nella griglia inferiore e successivamente utilizzando il pulsante **Togli destinatario**.
	- Nel caso in cui si volesse cancellare un cronologico da una determinata distinta, oltre ad effettuare l'operazione sopra indicata sarà necessario accedere in modalità modifica al pannello **Destinatari** della schermata **Evasione Atti** del cronologico da eliminare dalla distinta, cliccare due volte con il mouse sull'etichetta indicante il numero di distinta e successivamente confermare l'operazione la richiesta di azzeramento del numero di distinta.

Sono altresì presenti il campo **Leggi Destinatario** utilizzabile per selezionare un determinato destinatario leggendo il codice a barre presente sulla relata e/o specifica e il pulsante **Stampa Distinta** utilizzabile per stampare la distinta visualizzata.

### **8.3.3 Gestione Email**

Nei casi in cui sia stata attivata l'integrazione tra GSU → SNT o l'attivazione del Modello Ricerca Beni, sarà necessario dover gestire le email PEC trasmesse e ricevute dall'ufficio.

Nella fattispecie, questa funzionalità sarà eseguibile utilizzando la tabella in oggetto, in cui è presente una scheda per effettuare la ricerca e una scheda per visualizzare l'email nel dettaglio.

Per quel che riguarda la scheda di ricerca, in essa sono presenti tutti i campi relativi alle email che pervengono nella casella di posta elettronica certificata, e nella fattispecie:

- **Id**: identificativo univoco dell'email nell'ambito del GSUWEB, assegnato in automatico dal sistema;
- **Id. Modello**: identificativo univoco del modello a cui dà luogo la richiesta;
- **Data**: la data di arrivo dell'email;
- **Richiesta Parte/Autorità Giudiziaria**: indica il tipo di richiesta di notifica;
- **Mittente**: indica l'email del mittente che ha effettuato la richiesta di notifica;
- **Destinatario**: indica l'email del destinatario della richiesta di notifica;
- **Oggetto**: indica l'oggetto della richiesta;
- **Id. Messaggio**: codice identificativo del messaggio.
- **Tipologia**: indica se il messaggio è in entrata o in uscita;
- **Completata**: indica se l'elaborazione del messaggio è stata completata o meno (rispettivamente inserendo **S** o **N**)

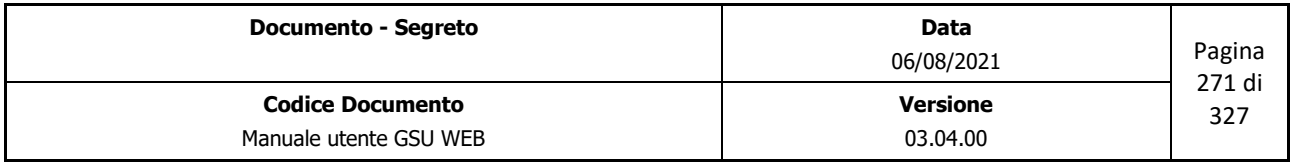

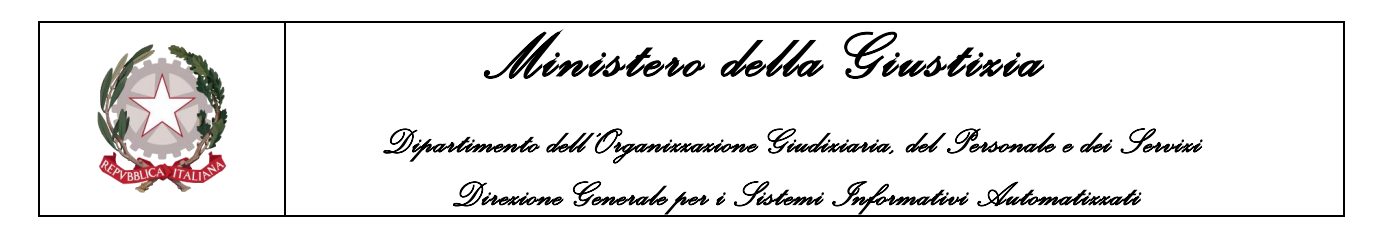

• **Acquisito**: indica se il messaggio è stato già lavorato dal punto di vista della richiesta o no.

In seguito alla selezione di una delle email, sarà possibile visualizzare alcune delle informazioni accedendo alla scheda **Dettaglio**, nella quale, oltre ai campi della scheda Ricerca, sarà presente il pulsante **Apri Email** tramite il quale consente di aprire il messaggio ricevuto utilizzando l'eventuale client di posta elettronica installato sul PC.

Infine, è presente sempre nella schermata Dettaglio il pulsante **Scarica Email**, alla pressione di questo pulsante GSUWEB si collega al server di posta elettronica ed esegue lo scarico delle email indirizzate alla casella di posta elettronica configurata in precedenza.

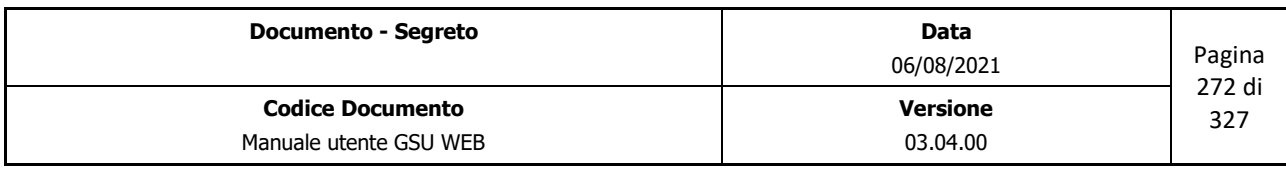

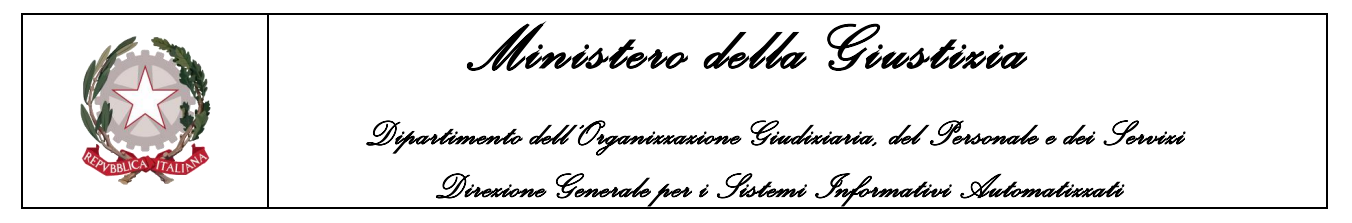

# **9 STATISTICHE**

La schermata Gestione Statistiche è la finestra che si apre contestualmente alla selezione del relativo sotto-menu visualizzabile a seguito della pressione della voce Statistiche presente sulla Barra dei menu.

| Tabelle | Aiuto | Distinte Telematiche | Statistiche <b>CESCI</b> |                             |  |
|---------|-------|----------------------|--------------------------|-----------------------------|--|
|         |       |                      | Statistiche              |                             |  |
|         |       |                      |                          | Liquidazioni, Tasse e Spese |  |
|         |       |                      |                          |                             |  |

*Figura 9.1*

La finestra delle statistiche, mostrata nella figura di seguito, è suddivisa in due unità:

- una superiore, denominata **Impostare condizioni**, tramite la quale sarà possibile inserire i filtri da utilizzare ai fini della ricerca;
- una inferiore, in cui saranno visualizzate tutte le possibili operazioni eseguibili.

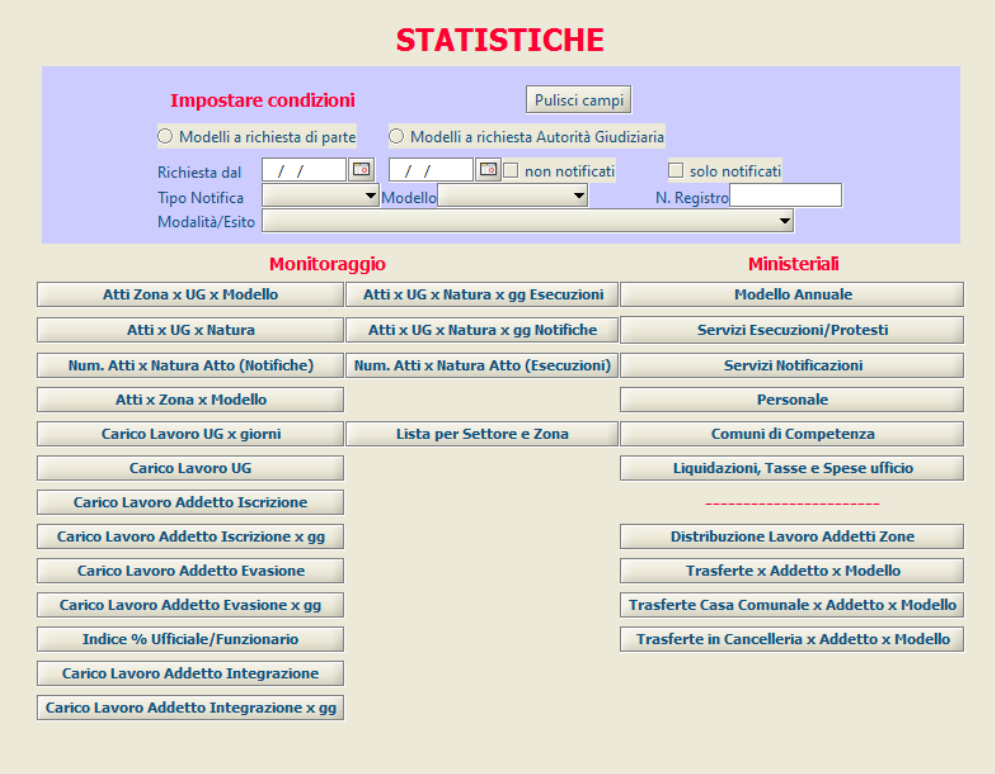

*Figura 9.2*

Per quel che riguarda l'unità superiore, nell'effettuare una ricerca l'operatore dovrà necessariamente impostare se operare sui *Modelli a richiesta di parte* o sui *Modelli a richiesta* 

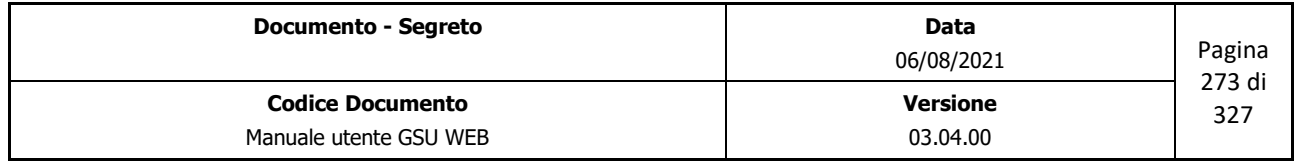

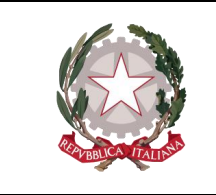

 *Ministero della Giustizia Dipartimento dell'Organizzazione Giudiziaria, del Personale e dei Servizi* 

 *Direzione Generale per i Sistemi Informativi Automatizzati*

*Autorità Giudiziaria,* selezionabile tramite il pulsante di opzione associato, e specificare l'intervallo temporale che abbia a riferimento la data di richiesta dell'Atto.

Sarà possibile, inoltre, raffinare la ricerca utilizzando gli altri campi presenti nell'unità superiore, tramite le quali sarà possibile:

- indicare se operare solo sugli Atti non notificati o solo su quelli notificati spuntando le rispettive caselle di controllo (deselezionare entrambe per operare su tutti gli Atti)
- selezionando il tipo di Notifica dell'Atto dal menu a tendina associato
- selezionando uno specifico Modello dal menu a tendina associato.
- indicando uno specifico numero di registro utilizzando il campo **N.Registro**
- selezionando uno specifico esito tra quelli presenti nel menu a tendina **Modalità/Esito**.

A seguito dell'indicazione dei campi per effettuare la ricerca, sarà possibile utilizzare le operazioni presenti nell'unità inferiore.

# **9.1 Operazioni di monitoraggio**

### **9.1.1 Atti Zona per UG per Modello**

In relazione al periodo di riferimento e al tipo di Modello indicato nell'unità superiore, permette di stampare le statistiche, raggruppare per Settore o per Zona, il numero di Atti notificati o da notificare da un Ufficiale Giudiziario, dove per ciascuno di quest'ultimi è indicato il numero di Atti suddiviso per Modelli e il numero Totale di Atti.

In riferimento alla figura 9.3 in cui è mostrato un esempio di stampa, è possibile notare come, oltre all'indicazione nella parte superiore della Zona o del Settore di riferimento, per ciascuno degli Ufficiali Giudiziari è indicata il numero di Atti notificati (visualizzabili sotto la colonna Atti), il numero di Atti da notificare (visualizzabili sotto la colonna Destinatari), una *Media giornaliera nel periodo* di riferimento e la *Percentuale sul Totale degli Atti*, con queste ultime due informazioni indicanti rispettivamente il numero di Atti notificati giornalmente dall'Ufficiale Giudiziario e la percentuale rispetto al Totale degli Atti nel periodo di Riferimento, dove quest'ultimo dato sarà indicato nell'ultima pagina da stampare.

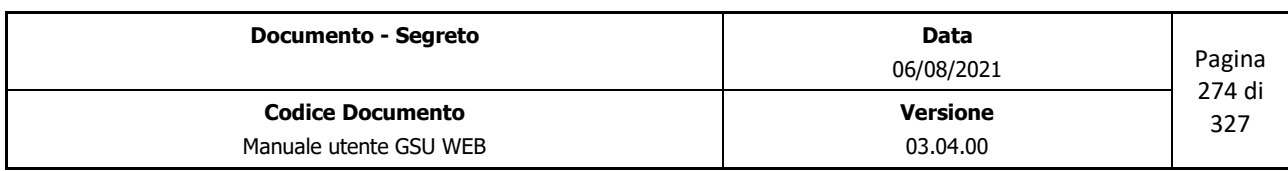

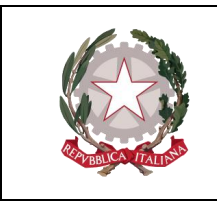

 *Ministero della Giustizia* 

 *Dipartimento dell'Organizzazione Giudiziaria, del Personale e dei Servizi Direzione Generale per i Sistemi Informativi Automatizzati*

|                                |                          | <b>STATISTICHE</b>      |                                                                       |         |
|--------------------------------|--------------------------|-------------------------|-----------------------------------------------------------------------|---------|
|                                |                          |                         | Data Richiesta dal 01/01/2016 al 31/01/2016 Atti a Richiesta di Parte |         |
|                                |                          |                         |                                                                       |         |
| Zona                           |                          | Settore                 |                                                                       |         |
|                                |                          |                         |                                                                       |         |
| Cognome<br>CIVICO              | Nome                     |                         |                                                                       |         |
| Modello                        | <b>SERGIO</b><br>Atti    | Destinatari             | Media giornaliera nel periodo % su Totale Atti                        |         |
| Modello A                      | 1                        | 1                       | 0.04                                                                  | 1.7544  |
| Totali Atti per Addetto        | $\overline{1}$           |                         |                                                                       |         |
| Cognome                        | Nome                     | $\mathbf{1}$            | 0.04                                                                  | 1.7544  |
|                                |                          |                         |                                                                       |         |
| <b>DA ASSEGNARE</b><br>Modello | Atti                     | Destinatari             | Media giornaliera nel periodo % su Totale Atti                        |         |
| Modello A                      | 14                       | 15                      | 0.58                                                                  | 26.3158 |
| Modello A Debito               | $\overline{2}$           | $\overline{2}$          | 0.08                                                                  | 3,5088  |
| Modello C                      | 12                       | 12                      | 0.46                                                                  | 21.0526 |
| Modello C Debito               | $\overline{2}$           | $\overline{\mathbf{3}}$ | 0.12                                                                  | 5.2632  |
| Totali Atti per Addetto        |                          |                         |                                                                       |         |
|                                | 30                       | 32                      | 1,23                                                                  | 56,1404 |
| Cognome                        | Nome                     |                         |                                                                       |         |
| <b>FILIPPONE</b><br>Modello    | <b>FRANCESCO</b><br>Atti | Destinatari             |                                                                       |         |
| Modello A                      |                          |                         | Media giornaliera nel periodo % su Totale Atti                        | 1.7544  |
|                                | 1                        | 1                       | 0.04                                                                  |         |
| Modello C                      | 1                        | 1                       | 0.04                                                                  | 1.7544  |
| Totali Atti per Addetto        | $\overline{2}$           | $\overline{2}$          | 0.08                                                                  | 3.5088  |
| Cognome                        | Nome                     |                         |                                                                       |         |
| <b>GIANFAGNA</b>               | PASQUALE<br>Atti         | Destinatari             |                                                                       |         |
| Modello                        |                          |                         | Media giornaliera nel periodo % su Totale Atti                        |         |
| Modello A                      | 1                        | 1                       | 0.04                                                                  | 1,7544  |
| Modello C                      | $\overline{2}$           | $\overline{2}$          | 0.08                                                                  | 3,5088  |
| Totali Atti per Addetto        | 3                        | 3                       | 0.12                                                                  | 5.2632  |
| Cognome                        | Nome                     |                         |                                                                       |         |
| <b>LASTORIA</b>                | <b>MARIACONCETTA</b>     |                         |                                                                       |         |
| Modello                        | Atti                     | Destinatari             | Media giornaliera nel periodo % su Totale Atti                        |         |
| Modello A                      | 1                        | $\overline{1}$          | 0.04                                                                  | 1.7544  |
| Totali Atti per Addetto        | $\overline{1}$           | $\overline{1}$          | 0.04                                                                  | 1,7544  |
| Cognome                        | Nome                     |                         |                                                                       |         |
| <b>PALMIERI</b><br>Modello     | CARMINE                  |                         |                                                                       |         |
|                                | Atti                     | Destinatari             | Media giornaliera nel periodo % su Totale Atti                        |         |
| Modello A                      | $\overline{1}$           | $\overline{1}$          | 0.04                                                                  | 1.7544  |
| Totali Atti per Addetto        | $\overline{1}$           | $\mathbf{1}$            | 0.04                                                                  | 1,7544  |
| Cognome                        | Nome                     |                         |                                                                       |         |
| <b>ROSSI</b><br>Modello        | CARMELO                  |                         |                                                                       |         |
|                                | Atti                     | Destinatari             | Media giornaliera nel periodo % su Totale Atti                        |         |
| Modello C                      | $\overline{2}$           | $\overline{2}$          | 0.08                                                                  | 3,5088  |
| Totali Atti per Addetto        | $\overline{2}$           | $\overline{2}$          | 0.08                                                                  | 3,5088  |

*Figura 9.3*

# **9.1.2 Atti per UG per Natura**

In relazione al periodo di riferimento e al tipo di Modello indicato nell'unità superiore, permette di stampare, per ciascun Ufficiale Giudiziario, il numero di Atti notificati e/o non notificati suddivisi in relazione all'attributo Natura di un Atto.

In riferimento alla figura 9.4, in cui è mostrato un esempio di stampa di queste statistiche, è possibile notare che l'attributo Natura di un Atto è identificato da un numero, rappresentante il proprio campo ID. Per conoscere il nome dell'attributo Natura associato a questo numero sarà possibile utilizzare l'operazione di stampa analizzata nel prossimo paragrafo.

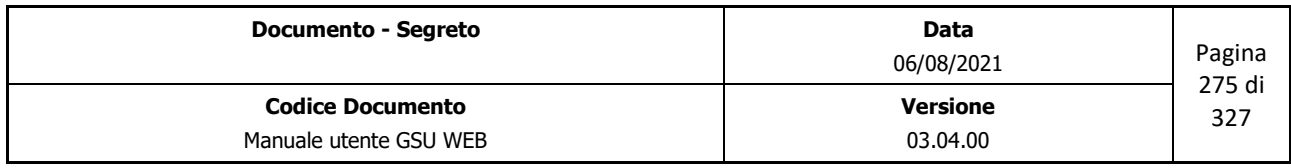

| <b>UNEP - TRIBUNALE DI CAMPOBASSO</b><br>Numero Atti per Natura e Addetto<br>Data Richiesta dal 01/01/2016 al 31/01/2016 Atti a Richiesta di Parte<br>Pagina 1 di 1<br>Nominativo<br>Natura:<br>$\overline{c}$<br>16<br>27<br>66<br>77<br>133<br>156<br>$207$ 216<br>234<br>250<br>251<br>257<br>$\mathbf{1}$<br>43<br>Addetto<br><b>SERGIO</b><br>CIVICO<br>$\Omega$<br>$\overline{0}$<br>$\mathbf{0}$<br>$\Omega$<br>$\overline{0}$<br>$\Omega$<br>$\Omega$<br>$\Omega$<br>$\Omega$<br>$\Omega$<br>$\Omega$<br>$\Omega$<br>$\Omega$<br>$\Omega$<br>11<br>$\overline{1}$<br>DA ASSEGNARE<br>$\overline{7}$<br>5<br>5<br>$\overline{0}$<br>$\overline{2}$<br>$\overline{2}$<br>$\Omega$<br>2 <br>11<br>4 <sup>1</sup><br>61<br>$\Omega$<br>$\overline{2}$<br>41<br><b>FILIPPONE</b><br><b>FRANCESCO</b><br>$\mathbf 0$<br>$\overline{0}$<br>$\circ$<br>$\Omega$<br>$\Omega$<br>$\Omega$<br>$\overline{0}$<br>$\Omega$<br>$\Omega$<br>$\mathbf 0$<br>$\Omega$<br>$\overline{2}$<br>$\mathbf{1}$<br>$\Omega$<br>$\Omega$<br>PASQUALE<br><b>GIANFAGNA</b><br>$\Omega$<br>$\mathfrak{o}$<br>$\Omega$<br>$\Omega$<br>$\theta$<br>$\Omega$<br>2 <sup>1</sup><br>$\Omega$<br>$\mathbf{1}$<br>$\mathfrak{o}$<br>$\Omega$<br>$\mathbf{0}$<br>$\Omega$<br>$\Omega$<br>3<br>$\Omega$<br>LASTORIA<br><b>MARIACONCETTA</b><br>$\Omega$<br>$\Omega$<br>$\Omega$<br>$\Omega$<br>$\Omega$<br>$\Omega$<br>$\Omega$<br>$\mathbf{1}$<br>$\Omega$<br>$\Omega$<br>$\Omega$<br>$\Omega$<br>$\Omega$<br>$\Omega$<br>$\Omega$<br>$\overline{1}$<br>PALMIERI<br>$\circ$<br>$\mathbf 0$<br>CARMINE<br>$\bf 0$<br>1<br> 0 <br>$\Omega$<br>$\Omega$<br> 0 <br>$\mathbf{0}$<br>$\Omega$<br>$\Omega$<br>$\Omega$<br>$\Omega$<br>$\Omega$<br>$\Omega$<br>$\overline{1}$ |  |  |  |  |  |  |  |  |  | .<br>Direxione Generale per i Sistemi Informativi Automatizzati |
|----------------------------------------------------------------------------------------------------|--|--|--|--|--|--|--|--|--|-----------------------------------------------------------------|
|                                                                                                    |  |  |  |  |  |  |  |  |  |                                                                 |
|                                                                                                    |  |  |  |  |  |  |  |  |  |                                                                 |
|                                                                                                    |  |  |  |  |  |  |  |  |  |                                                                 |
|                                                                                                    |  |  |  |  |  |  |  |  |  |                                                                 |
|                                                                                                    |  |  |  |  |  |  |  |  |  |                                                                 |
|                                                                                                    |  |  |  |  |  |  |  |  |  |                                                                 |
|                                                                                                    |  |  |  |  |  |  |  |  |  |                                                                 |
|                                                                                                    |  |  |  |  |  |  |  |  |  |                                                                 |
| $\Omega$<br><b>ROSSI</b><br>CARMELO<br>$\mathbf{0}$<br>$\mathbf 0$<br>$\Omega$<br>$\Omega$<br>$\overline{\phantom{a}}$<br>$\Omega$<br>$\Omega$<br>$^{\circ}$<br>$\Omega$<br>$\mathcal{P}$<br>$\Omega$<br>$\Omega$<br>$\Omega$<br>$\Omega$<br>$\Omega$                                                                                                    |  |  |  |  |  |  |  |  |  |                                                                 |
| MARIO<br>$\mathbf 0$<br>$\overline{0}$<br>$\overline{0}$<br>$\overline{0}$<br>$\overline{0}$<br>$\mathbf{0}$<br>$\overline{0}$<br>$\overline{1}$<br>$\Omega$<br>$\Delta$<br>$\Omega$<br>$\Omega$<br>$\overline{0}$<br>$\Omega$<br>6                                                                                                    |  |  |  |  |  |  |  |  |  |                                                                 |

*Figura 9.4*

# **9.1.3 Numero Atti per Natura Atto (Notifiche)**

In relazione al periodo di riferimento e al tipo di Modello indicato nell'unità superiore, permette di stampare il numero di Atti di tipo Notifica suddivisi in relazione all'attributo Natura di un Atto, e per ciascuno di essi sarà visualizzato sia il nome che l'**ID** associato, come mostrato in figura.

|            |         | Numero Atti per Natura | Data Richiesta dal 01/01/2016 al 31/01/2016 Atti a Richiesta di Parte Notifiche                                |    |
|------------|---------|------------------------|----------------------------------------------------------------------------------------------------|----|
| 02/08/2016 |         |                        |                                                                                                    |    |
| Note       | N. Atti |                        | Natura                                                                                                    | ID |
|            | 4       |                        | 77 DECLARATORIA AMNISTIA                                                                                       |    |
|            | 9       |                        | 2 DECRETO                                                                                                    |    |
|            | 1       |                        | <b>INTIMAZIONE</b>                                                                                             | 27 |
|            | 2       |                        | 216 PERCENTUALE                                                                                                |    |
|            | 1       |                        | PRECETTO                                                                                                    | 1. |
|            | 7       |                        | 234 RECLAMO                                                                                                    |    |
|            | 2       |                        | 66 SCRITTURA PRIVATA                                                                                           |    |
|            | 26      | Totale                 |                                                                                                    |    |
|            |         |                        | Il Responsabile: experience and a series of the series of the series of the series of the series of the series |    |

*Figura 9.5*

# **9.1.4 Numero Atti per Natura Atto (Esecuzioni)**

In relazione al periodo di riferimento e al tipo di Modello indicato nell'unità superiore, permette di

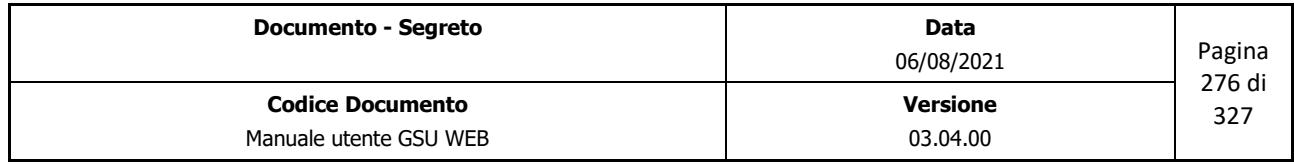

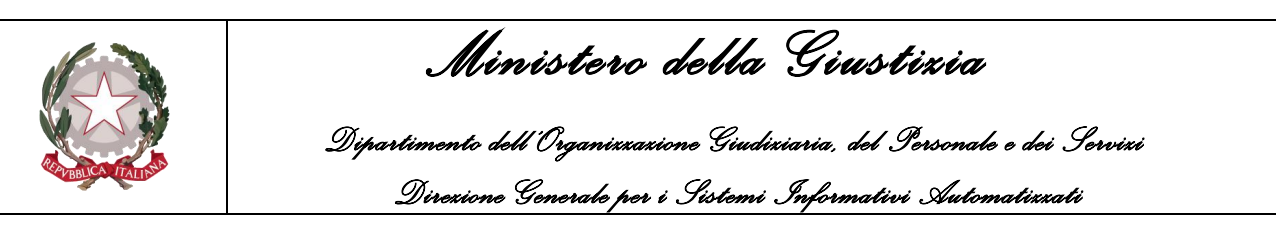

stampare il numero di Atti notificati e/o non notificati di tipo Esecuzioni suddivisi in relazione all'attributo Natura dell'Atto, e per ciascuno di essi sarà visualizzato sia il nome che l'ID associato, come mostrato in figura.

|                  | Numero Atti per Natura<br>Data Richiesta dal 01/01/2016 al 31/01/2016 Atti a Richiesta di Parte Esecuzioni |        |                |      |
|------------------|----------------------------------------------------------------------------------------------------|--------|----------------|------|
| ID               | Natura                                                                                                    |        | N. Atti        | Note |
| 207              | ASSEGNAZIONE BENE PIGNORATO                                                                                |        | $\overline{2}$ |      |
| 77               | DECLARATORIA AMNISTIA                                                                                      |        | 1              |      |
|                  | 133 DEPOSITO SOMMA                                                                                         |        | 7              |      |
|                  | 250 EQUA RIPARAZIONE                                                                                       |        | $\overline{2}$ |      |
| 156              | <b>OFFERTA REALE</b>                                                                                       |        | $\overline{2}$ |      |
|                  | 16 PIGNORAMENTO C/O TERZI                                                                                  |        | $\overline{2}$ |      |
| 251              | PIGNORAMENTO IMMOBILIARE                                                                                   |        | 1              |      |
| 43               | PIGNORAMENTO MOBILIARE                                                                                     |        | 1              |      |
| 257              | PREAVVISO DI OBBLIGO DI FARE                                                                               |        | 1              |      |
| 1.               | PRECETTO                                                                                                   |        | 3              |      |
|                  | 66 SCRITTURA PRIVATA                                                                                       |        | $\overline{2}$ |      |
|                  |                                                                                                    | Totale | 24             |      |
| Il Responsabile: |                                                                                                    |        |                |      |

*Figura 9.6*

# **9.1.5 Atti per Zona per Modello**

In relazione al periodo di riferimento e al tipo di Modello indicato nell'unità superiore, permette di stampare il numero di Atti suddivisi per Zona e per Modello, come mostrato nella figura di seguito.

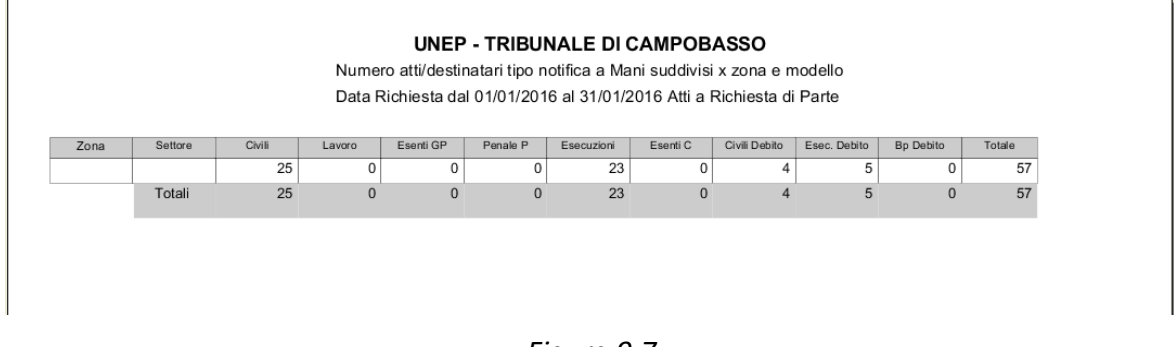

*Figura 9.7*

# **9.1.6 Carico Lavoro UG per giorni**

In relazione al periodo di riferimento e al tipo di Modello indicato nell'unità superiore, permette di stampare, per ciascun Ufficiale Giudiziario, il numero di notifiche suddivise in base al giorno e al

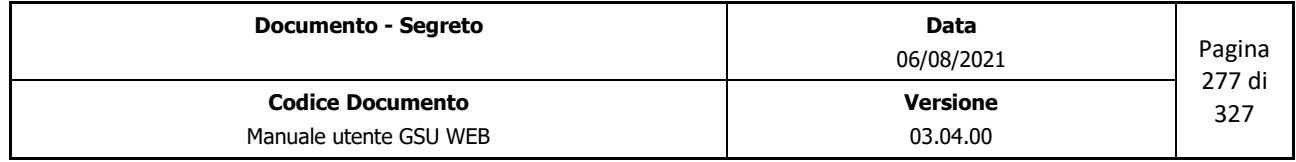

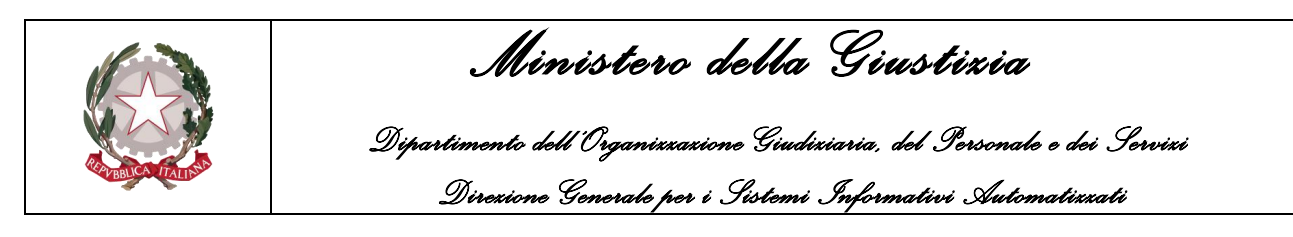

#### modello.

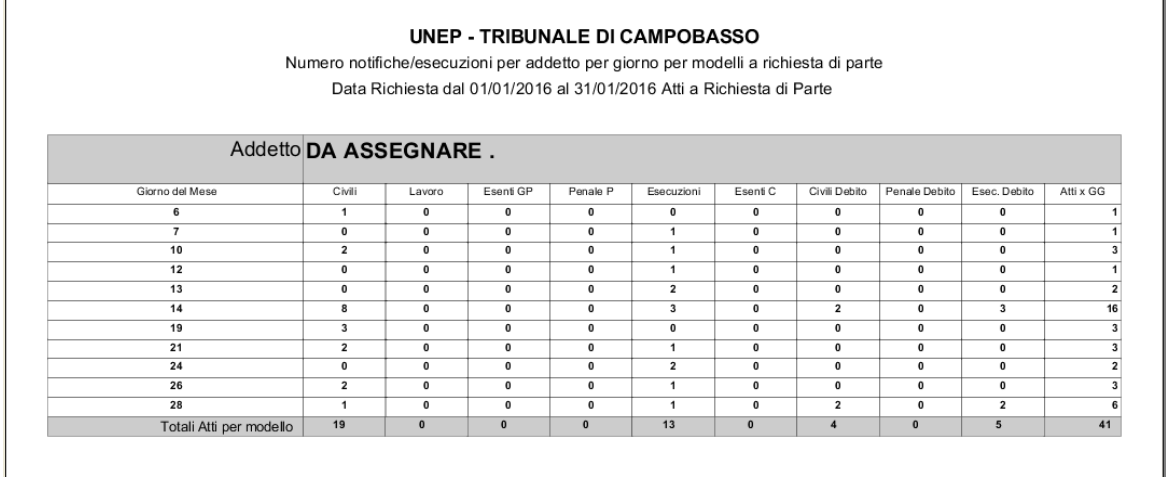

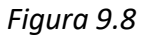

In riferimento alla figura 9.8 è possibile notare come sotto la prima colonna sia indicato un numero indicante il giorno del Mese, nelle successive colonne sono indicati il numero di Atti per Modello, mentre l'ultima colonna mostra il numero totale degli Atti sia in relazione al giorno del mese che in relazione al periodo di riferimento.

Infine, nella pagina finale saranno evidenziati la somma del numero di Atti per Modello e il totale riepilogativo degli Atti nel periodo di riferimento.

# **9.1.7 Carico Lavoro UG**

Rispetto alla funzionalità vista nel paragrafo precedente, questa permette di stampare, per ciascun Ufficiale Giudiziario, il numero di notifiche suddivise in base al modello e il totale delle notifiche, sempre in relazione al periodo di riferimento.

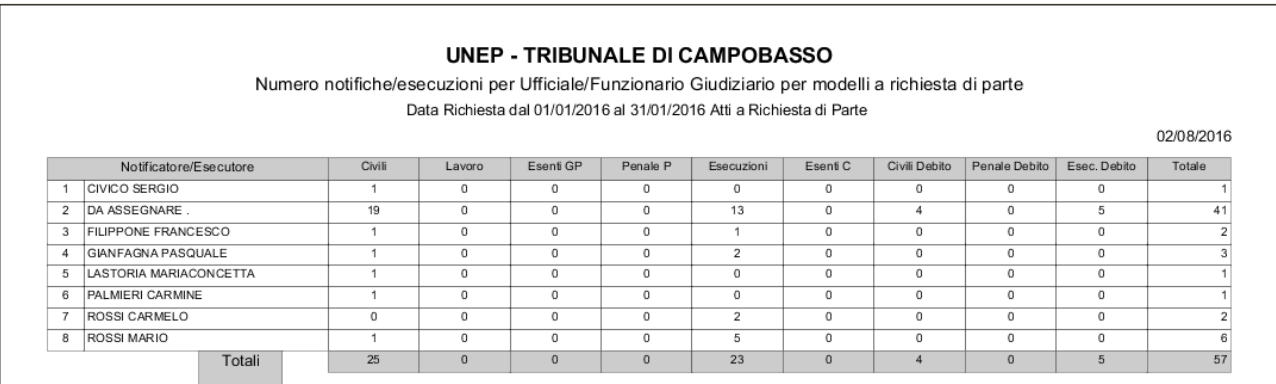

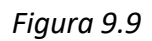

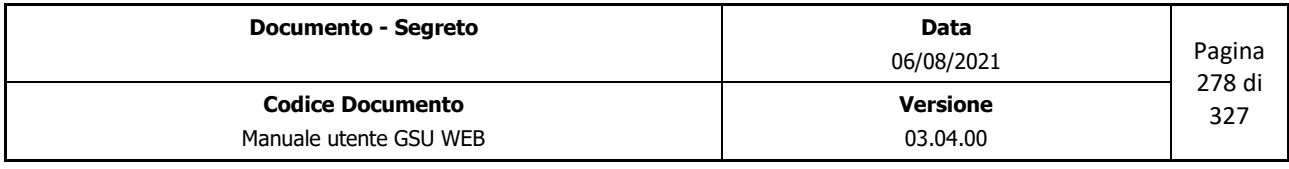

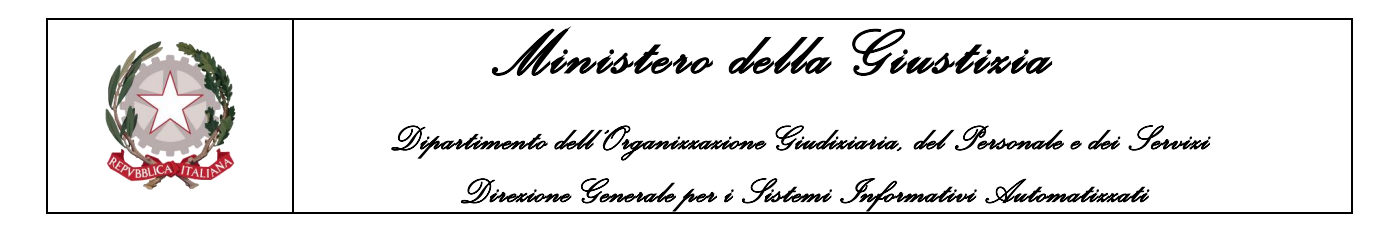

# **9.1.8 Carico Lavoro Addetto Iscrizione**

In relazione al periodo di riferimento e al tipo di Modello indicato nell'unità superiore, permette di stampare, per ciascun Addetto all'iscrizione Atti, il numero di Atti caricati sia suddivisi in base ai modelli che totali, come mostrato in figura.

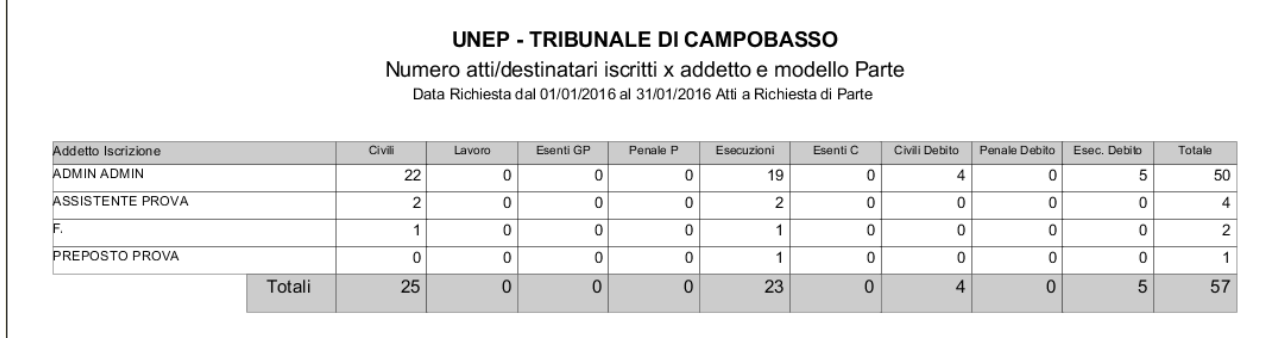

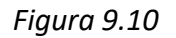

# **9.1.9 Carico Lavoro Addetto Iscrizione per giorni**

Rispetto alla funzionalità vista nel paragrafo precedente, questa permette di stampare, per ciascun Addetto all'iscrizione Atti, il numero di Atti caricati suddivisi in base al giorno e al modello.

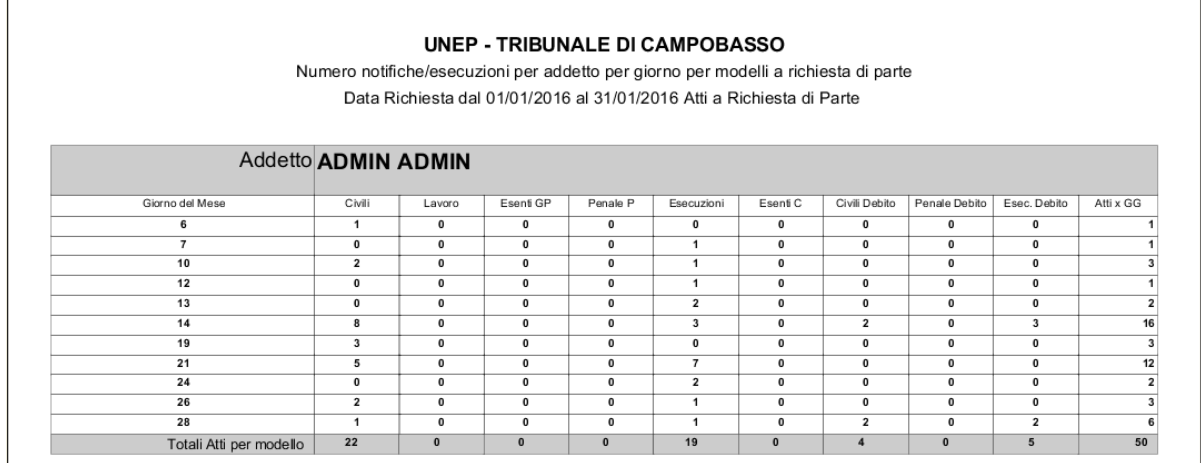

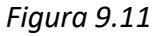

In riferimento alla figura 9.11 è possibile notare come sotto la prima colonna sia indicato un numero indicante il giorno del Mese, nelle successive colonne sono indicati il numero di Atti caricati per Modello, mentre l'ultima colonna mostra il numero totale degli Atti sia in relazione al giorno del mese che in relazione al periodo di riferimento.

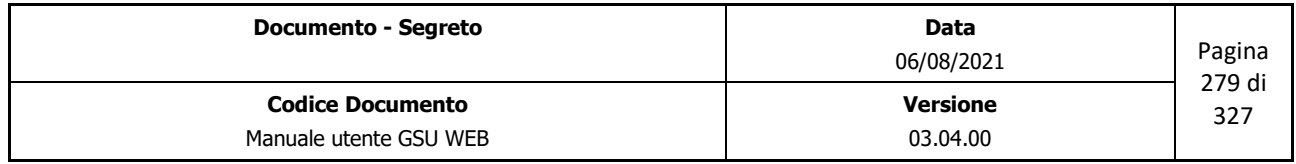

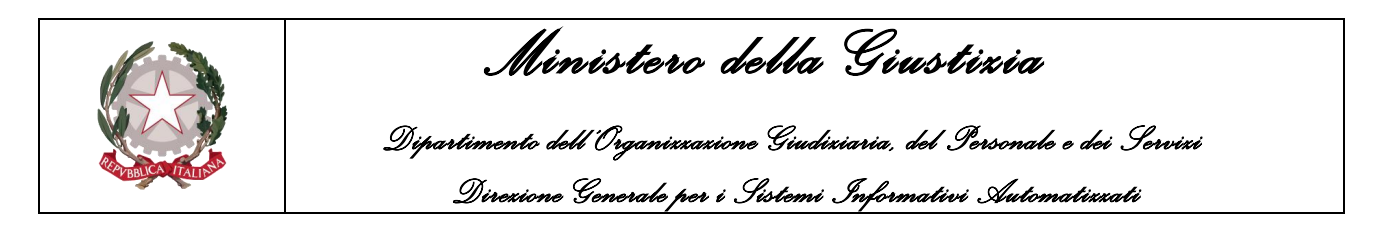

Infine, nella pagina finale saranno evidenziati la somma del numero di Atti caricati per Modello e il totale riepilogativo degli Atti nel periodo di riferimento.

# **9.1.10 Carico Lavoro Addetto Evasione**

In relazione al periodo di riferimento e al tipo di Modello indicato nell'unità superiore, permette di stampare, per ciascun Addetto all'evasione degli Atti, il numero di Atti scaricati sia suddivisi in base ai modelli sia totali, come mostrato in figura.

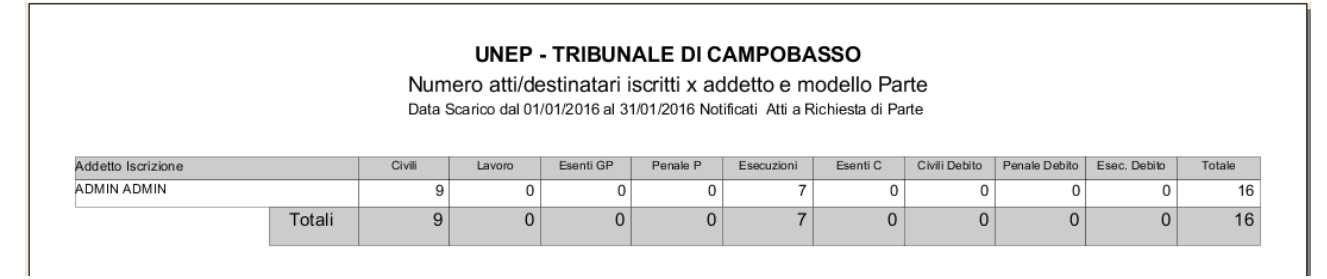

*Figura 9.12*

# **9.1.11 Carico Lavoro Addetto Evasione per giorni**

Rispetto alla funzionalità vista nel paragrafo precedente, questa permette di stampare, per ciascun Addetto all'evasione Atti, il numero di Atti scaricati suddivisi in base al giorno e al modello.

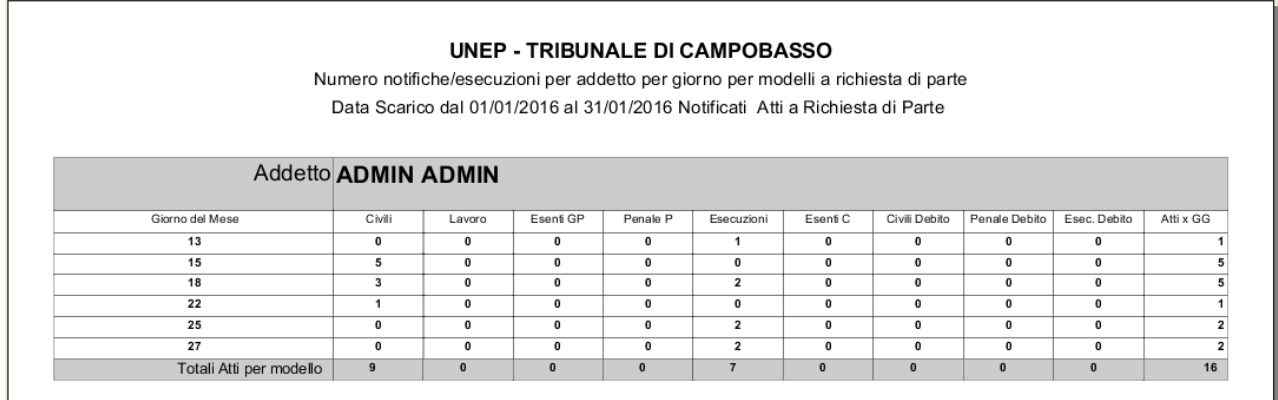

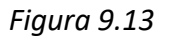

In riferimento alla figura 9.13 è possibile notare come sotto la prima colonna sia indicato un numero indicante il giorno del Mese, nelle successive colonne sono indicati il numero di Atti scaricati per Modello, mentre l'ultima colonna mostra il numero totale degli Atti sia in relazione al giorno del mese che in relazione al periodo di riferimento.

Infine, nella pagina finale saranno evidenziati la somma del numero di Atti evasi per Modello e il totale riepilogativo degli Atti nel periodo di riferimento.

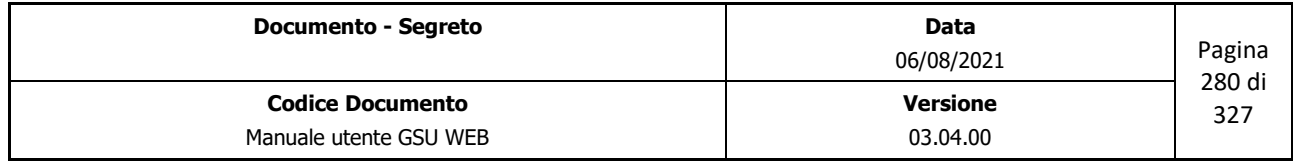

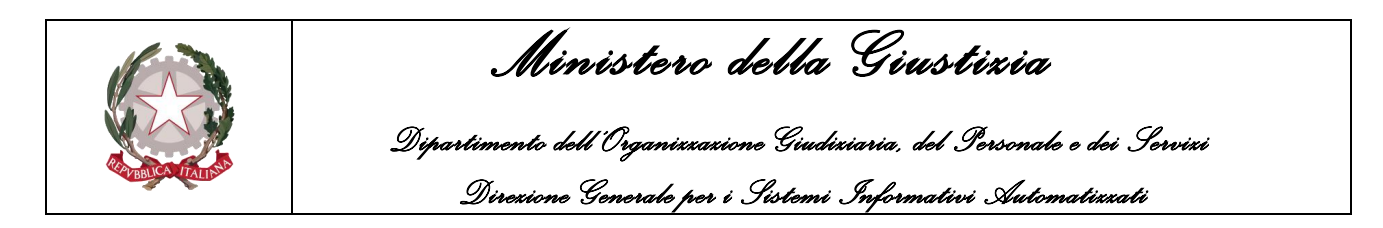

# **9.1.12 Indice percentuale Ufficiale/Funzionario**

In relazione al periodo di riferimento e al tipo di Modello indicato nell'unità superiore, permette di stampare un resoconto del numero di Atti notificati e/o non ancora notificati da ciascun Ufficiale Giudiziario e il valore percentuale rispetto al numero totale degli Atti, tenendo conto sia il tipo di Modello che il tipo di Notifica dell'Atto.

|                    | Attività per Ufficiale/Funzionario Giudiziario                        |               |                |             |
|--------------------|-----------------------------------------------------------------------|---------------|----------------|-------------|
|                    | Data Richiesta dal 01/01/2016 al 31/01/2016 Atti a Richiesta di Parte |               |                |             |
| Midale Giudiziario | Modello                                                               | Tipo Notifica | Atti Annotati  | Percentuale |
| а                  | Modello A                                                             | Mani          | 1              | 1,7544      |
| DA ASSEGNARE       | Modello A                                                             | Mani          | 15             | 26.3158     |
| DA ASSEGNARE.      | Modello A                                                             | Posta         | 4              | 7.0175      |
| DA ASSEGNARE       | Modello A Debito                                                      | Mani          | 2              | 3,5088      |
| DA ASSEGNARE       | Modello A Debito                                                      | Posta         | 2              | 3.5088      |
| DA ASSEGNARE.      | Modello C                                                             | Mani          | 12             | 21,0526     |
| DA ASSEGNARE       | Modello C                                                             | Posta         | 1              | 1.7544      |
| DA ASSEGNARE       | Modello C Debito                                                      | Mani          | 3              | 5.2632      |
| DA ASSEGNARE       | Modello C Debito                                                      | Posta         | 2              | 3.5088      |
| m                  | Modello A                                                             | Mani          | 1              | 1,7544      |
| Þ                  | Modello C                                                             | Mani          | 1              | 1,7544      |
| GI                 | Modello A                                                             | Mani          | 1              | 1.7544      |
| GI.                | Modello C                                                             | Mani          | $\overline{2}$ | 3.5088      |
| LA                 | Model o A                                                             | Mani          | 1              | 1,7544      |
| Þ۵                 | Modello A                                                             | Mani          | 1              | 1.7544      |
| RO                 | Modello C                                                             | Mani          | $\overline{2}$ | 3.5088      |
| ROSSI MARIO        | Modello A                                                             | Mani          | 1              | 1.7544      |
| ROSSI MARIO        | Modello C                                                             | Mani          | 5              | 8.7719      |
| 02/08/2016         | Totale Atti Annotati                                                  |               | 57             |             |

*Figura 9.14*

# **9.1.13 Carico Lavoro Addetto Integrazione**

In relazione al periodo di riferimento e al tipo di Modello indicato nell'unità superiore, permette di stampare il numero di Atti in cui è stato effettuato il carico veloce allo sportello e successivamente ci sia stata integrazione dell'Atto da parte di un altro Addetto.

# **9.1.14 Carico Lavoro Addetto Integrazione per giorni**

Rispetto alla funzionalità vista nel paragrafo precedente, questa permette di stampare, per ciascun Addetto all'evasione Atti, il numero di Atti, in cui è stato effettuato il carico veloce allo sportello e

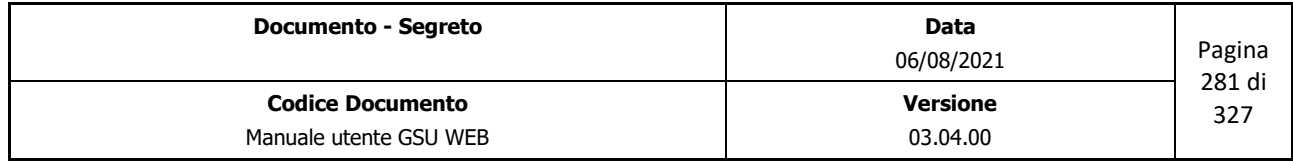

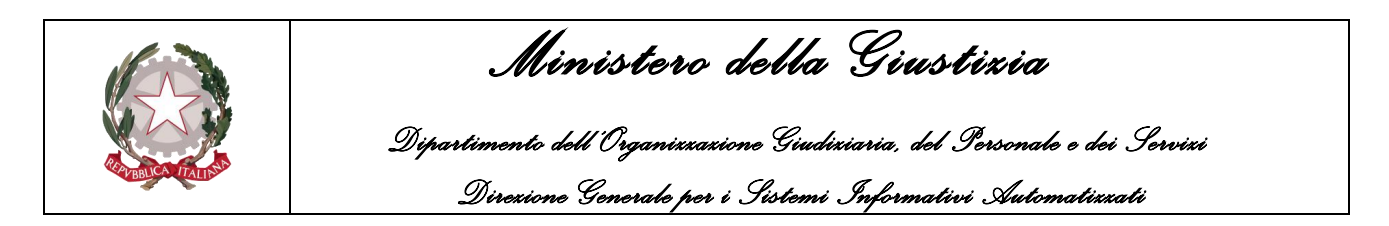

successivamente ci sia stata integrazione dell'Atto da parte di un altro Addetto, suddivisi in base al giorno e al modello.

# **9.1.15 Atti per UG per Natura per giorni Esecuzioni**

In relazione al periodo di riferimento e al tipo di Modello indicato nell'unità superiore, permette di stampare, per ciascun Ufficiale Giudiziario, il numero di Atti di tipo Esecuzioni suddivisi in base all'attributo Natura dell'Atto e al giorno del mese, come mostrato in figura.

|                                         | N. Atti per Addetto, Natura e Giorni nel Periodo<br>Data Richiesta dal 01/01/2016 al 31/01/2016 Atti a Richiesta di Parte Esecuzioni |                |                |                |                |                |                |                |                |                         |                |  |
|-----------------------------------------|----------------------------------------------------------------------------------------------------|----------------|----------------|----------------|----------------|----------------|----------------|----------------|----------------|-------------------------|----------------|--|
| <b>Funzionario/</b><br><b>Ufficiale</b> | Giorno<br>Natura                                                                                                    | $\overline{7}$ | 10             | 12             | 13             | 14             | 21             | 24             | 26             | 28                      | Tot.<br>Natura |  |
| <b>DA ASSEGNARE</b>                     | <b>DECLARATORIA</b><br><b>AMNISTIA</b>                                                                                               | 0              | $\Omega$       | 0              | 0              | $\Omega$       | $\Omega$       | $\theta$       | $^{\circ}$     | $\overline{2}$          | $\overline{2}$ |  |
|                                         | DEPOSITO SOMMA                                                                                                    | $\Omega$       | $\Omega$       | $\bf{0}$       | O              | $\Omega$       | 1              | $\Omega$       | $\Omega$       | 1                       | $\overline{2}$ |  |
|                                         | EQUA RIPARAZIONE                                                                                                    | $\Omega$       | $\Omega$       | 0              | 0              | $\Omega$       | $\Omega$       | $\Omega$       | 1              | $\Omega$                | 1              |  |
|                                         | OFFERTA REALE                                                                                                    | $\Omega$       | 1              | O              | o              | 1              | $\Omega$       | $\Omega$       | $\Omega$       | $\Omega$                | $\overline{2}$ |  |
|                                         | PIGNORAMENTO C/O<br><b>TERZI</b>                                                                                                    | $\Omega$       | $\Omega$       | $\Omega$       | $\mathfrak{p}$ | $\Omega$       | $\Omega$       | $\Omega$       | $\Omega$       | $\Omega$                | $\overline{2}$ |  |
|                                         | <b>PIGNORAMENTO</b><br>MOBILIARE                                                                                                    | 1              | $\Omega$       | 0              | 0              | $\Omega$       | $\Omega$       | $\Omega$       | $\Omega$       | $\Omega$                | 1              |  |
|                                         | PREAVVISO DI<br>OBBLIGO DI FARE                                                                                                    | $\Omega$       | $\Omega$       | O              | o              | $\overline{2}$ | $\Omega$       | $\Omega$       | $\Omega$       | $\Omega$                | $\overline{2}$ |  |
|                                         | PRECETTO                                                                                                    | $\Omega$       | $\Omega$       | 1              | $\Omega$       | $\Omega$       | $\Omega$       | $\overline{a}$ | $\Omega$       | $\Omega$                | 3              |  |
|                                         | SCRITTURA PRIVATA                                                                                                    | $\Omega$       | $\Omega$       | 0              | 0              | 3              | $\Omega$       | $\Omega$       | $^{\circ}$     | $^{\circ}$              | 3              |  |
|                                         | Totale x GG                                                                                                    | $\blacksquare$ | $\overline{1}$ | $\overline{1}$ | $\overline{2}$ | 6              | $\overline{1}$ | $\overline{2}$ | $\overline{1}$ | $\overline{\mathbf{3}}$ | 18             |  |

*Figura 9.15*

### **9.1.16 Atti per UG per Natura per giorni Notifiche**

In relazione al periodo di riferimento e al tipo di Modello indicato nell'unità superiore, permette di stampare, per ciascun Ufficiale Giudiziario, il numero di Atti notificati e/o non notificati di tipo Notifiche suddivisi in base all'attributo Natura dell'Atto e al giorno del mese, come mostrato in figura.

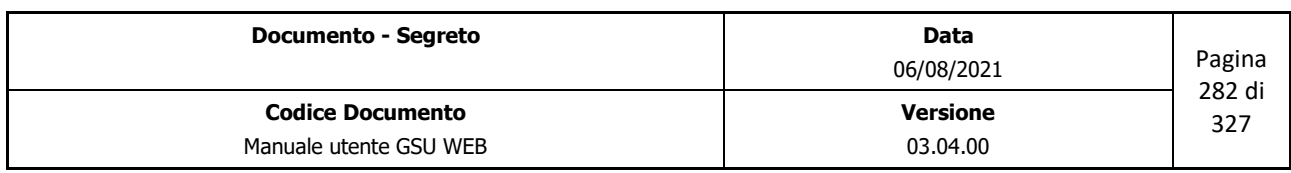

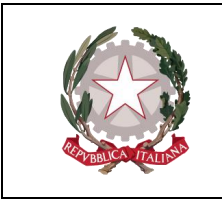

 *Ministero della Giustizia* 

 *Dipartimento dell'Organizzazione Giudiziaria, del Personale e dei Servizi Direzione Generale per i Sistemi Informativi Automatizzati*

#### **UNEP - TRIBUNALE DI CAMPOBASSO**

N. Atti per Addetto, Natura e Giorni nel Periodo Data Richiesta dal 01/01/2016 al 31/01/2016 Atti a Richiesta di Parte Notifiche **DA ASSEGNARI** DECLARATORIA  $\overline{0}$  $\alpha$  $\overline{a}$  $\overline{0}$  $\,$  0  $\,$  $\overline{a}$  $\,$   $\,$  $12$  $\overline{1}$ DECRETO  $\overline{1}$  $\mathbf{0}$  $\circ$  $\overline{\phantom{a}}$  $\circ$  $\circ$ PERCENTUALE  $\ddot{\phantom{0}}$  $\bullet$  $\overline{\mathbf{0}}$  $\overline{\phantom{a}}$  $\overline{\mathbf{0}}$  $\mathfrak o$ PRECETTO  $\overline{a}$  $\overline{2}$  $\circ$  $\mathfrak{a}$  $\overline{a}$  $0$   $0$  $\overline{\phantom{a}}$  $4 \mid 3 \mid$  $\,$   $\,$ RECLAMO  $\alpha$  $\overline{1}$ **SCRITTURA PRIVATA**  $\circ$  $\mathbf 0$  $\,$   $\,$  $\,$   $\,$  $\mathbf 0$  $\ddot{\phantom{0}}$ Totale x GG  $1 \mid 2 \mid 10 \mid 3 \mid 2 \mid 2 \mid 3$ 

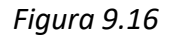

# **9.1.17 Lista per Settore e Zona**

In relazione al periodo di riferimento e al tipo di Modello indicato nell'unità superiore, permette di stampare l'elenco degli Atti notificati e/o non notificati suddivisi per Zona o Settore. Per ciascun elemento presente in elenco saranno visualizzate alcune informazioni relative all'Atto, altresì il nominativo dell'Avvocato richiedente, il nominativo e l'indirizzo del destinatario e il nominativo dell'Ufficiale Giudiziario esecutore, come mostrato in figura.

|                | Elenco atti per Settore/Zona : Settore Vuoto Zona Vuota |                |                                |                      |             |                              |                           |                                     | Pagina 1 di 1 |
|----------------|---------------------------------------------------------|----------------|--------------------------------|----------------------|-------------|------------------------------|---------------------------|-------------------------------------|---------------|
| Prog.          | Cron./Reg. Dest                                         |                | Data Rich. Nat Urg Richiedente |                      |             |                              | Nominativo                | Indirizzo                           | U.G.          |
| $\mathbf{1}$   | 73/0<br>Modello C                                       | $\overline{1}$ | 28/07/16                       | 13<br>3              |             | N DE NOTARIIS AVV. GIOVANNI  | DDDD                      | DE GASPERI (TRAVERSA), 3 CAMPOBASSO | DA ASSEGNARE  |
| $\overline{2}$ | 74/0<br>Modello C                                       | $\overline{1}$ | 28/07/16                       |                      |             | 16 VSD ROSSI AVV, MARIO      | <b>BIANCHI ALBERTO</b>    | FEDE F. ( VIA ), 1 CAMPOBASSO       | DA ASSEGNARE. |
| $\mathfrak{B}$ | 85/0<br>Modello A                                       | $\mathbf{1}$   | 28/07/16                       | $\overline{2}$       | $\mathbb N$ | ROSSIAVV MARIO               | <b>BIANCHI GIUSEPPE</b>   | ROMA (VIA).12 CAMPOBASSO            | DA ASSEGNARE. |
| 4              | 86/0<br>Modello A                                       | $\overline{1}$ | 28/07/16                       | 26<br>$\overline{a}$ | $\mathbb N$ | ROSSIAVV MARIO               | <b>VERDE GIUSEPPE</b>     | ROMA (VIA), 14 CAMPOBASSO           | DA ASSEGNARE. |
| 5              | 88/0<br>Modello A                                       | $\mathbf{1}$   | 28/07/16                       | $\overline{2}$       | N           | ROSSI AVV. MARIO             | NOMINATIVO DESTINATARIO 1 | X.0 CAMPOBASSO                      | DA ASSEGNARE. |
| 6              | 88/0<br>Modello A                                       | $\overline{2}$ | 28/07/16                       | $\overline{2}$       | N           | ROSSI AVV. MARIO             | NOMINATIVO DESTINATARIO 2 | X.0 CAMPOBASSO                      | DA ASSEGNARE. |
| $\overline{7}$ | 88/0<br>Modello A                                       | $\mathbf{3}$   | 28/07/16                       | $\overline{2}$       | N           | ROSSIAVV. MARIO              | NOMINATIVO DESTINATARIO 3 | X.0 CAMPOBASSO                      | DA ASSEGNARE. |
| 8              | 88/0<br>Modello A                                       | $\Delta$       | 28/07/16                       | $\overline{2}$       | N           | ROSSIAVV MARIO               | NOMINATIVO DESTINATARIO 4 | X.0 CAMPOBASSO                      | DA ASSEGNARE. |
| 9              | 88/0<br>Modello A                                       | -5             | 28/07/16                       | $\overline{2}$       |             | N ROSSIAVV. MARIO            | NOMINATIVO DESTINATARIO 5 | X.0 CAMPOBASSO                      | DA ASSEGNARE. |
| 10             | 1/102<br>Modello A                                      |                | 28/07/16                       | $\overline{a}$       |             | N DE MARTINIS AVV. MODESTINO | DDD                       | VITTORIO VENETO (VIA) 3 CAMPOBASSO  | DA ASSEGNARE. |
| 11             | 2/102<br>Modello A                                      |                | 28/07/16                       | $\overline{a}$       | N           | COLUCCI AVV. LIONELLO        | DDDD                      | CAMPOBASSO (VIA).2 CAMPOBASSO       | DA ASSEGNARE. |
| 12             | 3/102<br>Modello A                                      | $\overline{1}$ | 28/07/16                       | $\overline{2}$       | N           | DE NOTARIIS AVV. GIOVANNI    | EDEE                      | DE GASPERI (TRAVERSA), 3 CAMPOBASSO | DA ASSEGNARE. |
| 13             | 87/0<br>Modello A                                       |                | 28/07/16                       | $\overline{2}$       | N           | ROSSI AVV. MARIO             | <b>BHIANCHI LUIGI</b>     | VIA ROMA 82 POTENZA                 | DA ASSEGNARE  |

*Figura 9.17*

# **9.2 Statistiche ministeriali**

In considerazione dell'esigenza da parte degli Uffici UNEP di comunicare semestralmente le statistiche Ministeriali, di seguito saranno analizzate nel dettaglio le operazioni da eseguire a tal fine.

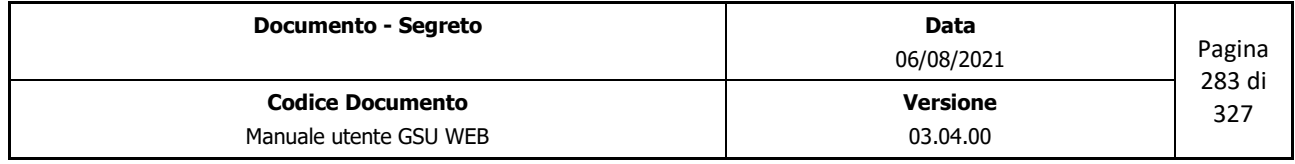

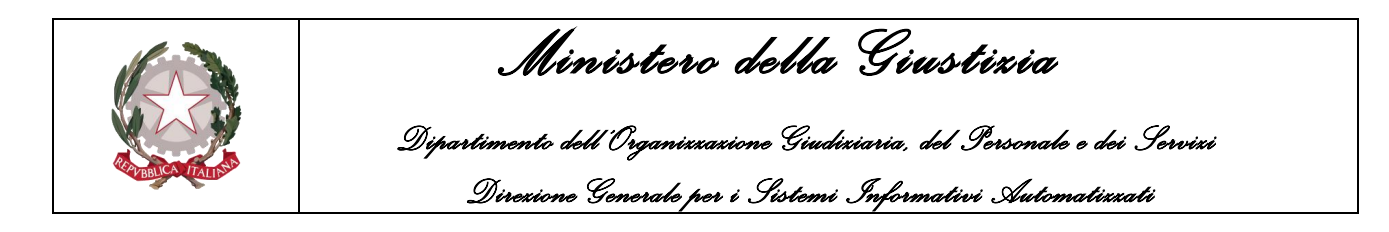

# **9.2.1 Modello Annuale**

In relazione al semestre di riferimento e al tipo di Modello, entrambe le condizioni indicabili nella parte superiore della schermata, permette di stampare le somme dei diritti, delle trasferte e del 10% delle trasferte suddivise in base al Modello e alla Figura professionale, come mostrato in figura.

|                                                                                                    |                    |          |           | <b>UNEP ANNUALE</b> |  |  |  |  |  |  |  |
|----------------------------------------------------------------------------------------------------|--------------------|----------|-----------|---------------------|--|--|--|--|--|--|--|
| <b>MINISTERO DELLA GIUSTIZIA</b><br>DIPARTIMENTO DELL'ORGANIZZAZIONE GIUDIZIARIA DEL PERSONALE E DEI SERVIZI<br>DIREZIONE GENERALE DI STATISTICA |                    |          |           |                     |  |  |  |  |  |  |  |
| Figure Professionali                                                                                                    | Modelli            | Diritti  | Trasferte | 10 %                |  |  |  |  |  |  |  |
| SECONDA AREA - FASCIA 4                                                                                                    | Modello A          | 40333.54 | 44629.92  | 4469.02             |  |  |  |  |  |  |  |
| TERZA AREA - FASCIA 2                                                                                                    | Modello A          | 21698.64 | 42661.19  | 4269.69             |  |  |  |  |  |  |  |
| SECONDA AREA - FASCIA 4                                                                                                    | Modello A Debito   | 419.66   | 671.86    | 67.35               |  |  |  |  |  |  |  |
| TERZA AREA - FASCIA 2                                                                                                    | Modello A Debito   | 258.10   | 650.39    | 65,15               |  |  |  |  |  |  |  |
| SECONDA AREA - FASCIA 4                                                                                                    | Modello A/Ter P    | 0.00     | 11128.14  | 0.00                |  |  |  |  |  |  |  |
| TERZA AREA - FASCIA 2                                                                                                    | Modello A/Ter P    | 0.00     | 10336,58  | 0,00                |  |  |  |  |  |  |  |
| SECONDA AREA - FASCIA 4                                                                                                    | Modello B/p        | 14.21    | 22.19     | 2.22                |  |  |  |  |  |  |  |
| TERZA AREA - FASCIA 2                                                                                                    | Modello B/p        | 7.74     | 14.95     | 1.50                |  |  |  |  |  |  |  |
| TERZA AREA - FASCIA 2                                                                                                    | Modello B/p Debito | 2.58     | 2.18      | 0.22                |  |  |  |  |  |  |  |
| ASSISTENTE GIUDIZIARIO                                                                                                    | Modello C          | 108,51   | 252.56    | 25.22               |  |  |  |  |  |  |  |
| SECONDA AREA - FASCIA 4                                                                                                    | Modello C          | 26470.69 | 82901.84  | 8288.13             |  |  |  |  |  |  |  |
| TERZA AREA - FASCIA 2                                                                                                    | Modello C          | 29283.58 | 98946.73  | 9894.58             |  |  |  |  |  |  |  |
| SECONDA AREA - FASCIA 4                                                                                                    | Modello C Debito   | 87.51    | 278.04    | 27.79               |  |  |  |  |  |  |  |
| TERZA AREA - FASCIA 2                                                                                                    | Modello C Debito   | 43.62    | 127.17    | 12.71               |  |  |  |  |  |  |  |
| ASSISTENTE GIUDIZIARIO                                                                                                    | Modello C/Ter      | 0,00     | 23.82     | 0.00                |  |  |  |  |  |  |  |
| SECONDA AREA - FASCIA 4                                                                                                    | Modello C/Ter      | 0.00     | 5494.70   | 0.00                |  |  |  |  |  |  |  |

*Figura 9.18*

# **9.2.2 Servizi Esecuzione/Protesti**

In relazione al semestre di riferimento e al tipo di Modello, entrambe le condizioni indicabili nella parte superiore della schermata, permette di stampare il numero Esecuzioni e Protesti suddivisi per Modelli e per Figure Professionali, come mostrato nella figura di seguito.

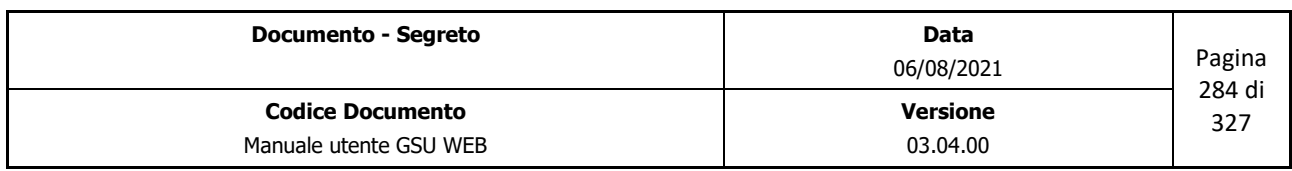

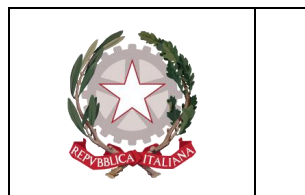

 *Ministero della Giustizia Dipartimento dell'Organizzazione Giudiziaria, del Personale e dei Servizi* 

 *Direzione Generale per i Sistemi Informativi Automatizzati*

| Figure Professionali                                                                            | Modelli          | Atti Annotati  | Numero Totale<br>Destinatari | Destinatari Nel<br>Comune | Destinatari<br>Fuori Comune | Destinatari mezzo<br>Posta in comune | Destinatari mezzo<br>Posta Fuori comune | Trasferte | Diritti  |
|-------------------------------------------------------------------------------------------------|------------------|----------------|------------------------------|---------------------------|-----------------------------|--------------------------------------|-----------------------------------------|-----------|----------|
| SECONDA AREA - FASCIA 4                                                                         | Modello C        | 3872           | 7698                         | 5067                      | 1943                        | $\Omega$                             | 688                                     | 82893.90  | 26463.45 |
| TERZA AREA - FASCIA 2                                                                           | Modello C        | 4250           | 8253                         | 4793                      | 2753                        | $\mathbf{1}$                         | 706                                     | 98946.73  | 29283.58 |
| SECONDA AREA - FASCIA 4                                                                         | Modello C Debito | 12             | 26                           | 19                        | 6                           | $^{\circ}$                           | $\overline{1}$                          | 278.04    | 87.51    |
| TERZA AREA - FASCIA 2                                                                           | Modello C Debito | $\overline{7}$ | 13                           | 10                        | $\overline{2}$              | $\Omega$                             | $\overline{1}$                          | 127.17    | 43.62    |
| SECONDA AREA - FASCIA 4                                                                         | Modello C/Ter    | 279            | 809                          | 464                       | 133                         | $^{\circ}$                           | 212                                     | 5494.70   | 0.00     |
| TERZA AREA - FASCIA 2                                                                           | Modello C/Ter    | 346            | 780                          | 327                       | 222                         | $^{\circ}$                           | 231                                     | 7585,88   | 0.00     |
| SECONDA AREA - FASCIA 4                                                                         | Modello D        | $\mathbf{1}$   | $\overline{1}$               | $\overline{1}$            | $^{\circ}$                  | $\mathbf{0}$                         | $^{\circ}$                              | 4,21      | 46,62    |
| <b>SERVIZI VARI</b><br>Atti Annotati<br>Modelli<br>MOD. E<br>$\Omega$<br>MOD. F<br>8933<br>Data |                  |                | IL COMPILATORE               |                           |                             |                                      |                                         |           |          |
|                                                                                                 |                  |                |                              |                           |                             |                                      |                                         |           |          |

*Figura 9.19*

Oltre alla suddette informazioni, saranno altresì presenti:

- il numero totale di destinatari;
- il numero totale dei destinatari domiciliati nello stesso comune dell'ufficio;
- il numero totale dei destinatari domiciliati nel comune del mandamento;
- il numero totale dei destinatari la cui notifica è avvenuta a mezzo posta ma domiciliati nello stesso comune dell'ufficio;
- il numero totale dei destinatari la cui notifica è avvenuta a mezzo posta ma domiciliati al di fuori del comune dell'ufficio;
- la somma totale delle trasferte e dei diritti.

Infine, sarà visualizzato il numero di Atti a cui è stato associato un Modello F e/o un Modello E.

### **9.2.3 Servizi Notificazioni**

In relazione al semestre di riferimento e al tipo di Modello, entrambe le condizioni indicabili nella parte superiore della schermata, permette di stampare il numero di Notificazioni suddivisi per Modelli e per Figure Professionali, come mostrato nella figura seguente.

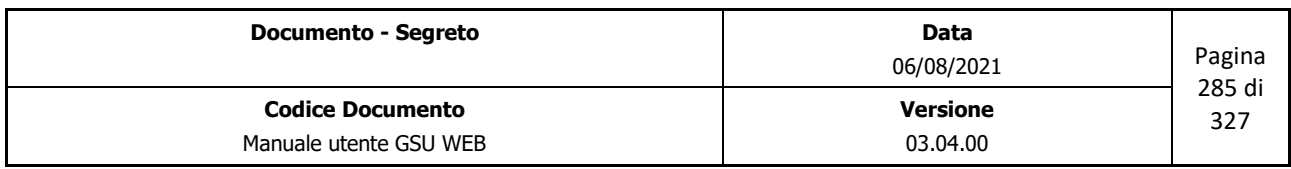

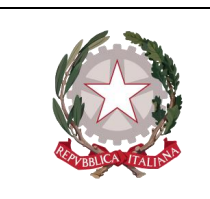

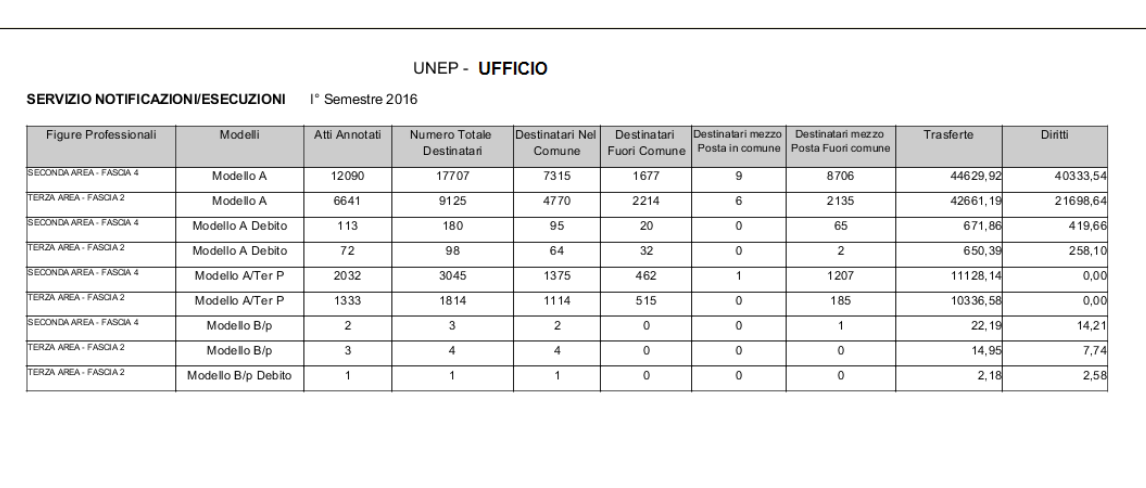

 *Ministero della Giustizia* 

 *Dipartimento dell'Organizzazione Giudiziaria, del Personale e dei Servizi* 

 *Direzione Generale per i Sistemi Informativi Automatizzati*

*Figura 9.20*

Oltre alla suddette informazioni, saranno altresì presenti:

- il numero totale di destinatari;
- il numero totale dei destinatari domiciliati nello stesso comune dell'ufficio;
- il numero totale dei destinatari domiciliati nel comune del mandamento;
- il numero totale dei destinatari la cui notifica è avvenuta a mezzo posta ma domiciliati nello stesso comune dell'ufficio;
- il numero totale dei destinatari la cui notifica è avvenuta a mezzo posta ma domiciliati al di fuori del comune dell'ufficio;
- la somma totale delle trasferte e dei diritti.

### **9.2.4 Personale**

In relazione al semestre di riferimento e al tipo di Modello, entrambe le condizioni indicabili nella parte superiore della schermata, permette di stampare i dati relativi sia al personale sia all'ufficio, come mostrato nella figura seguente.

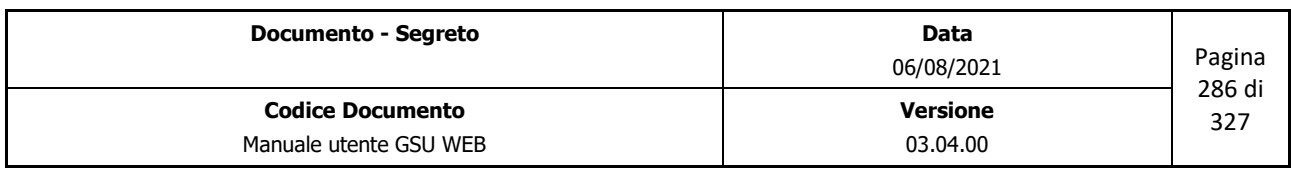

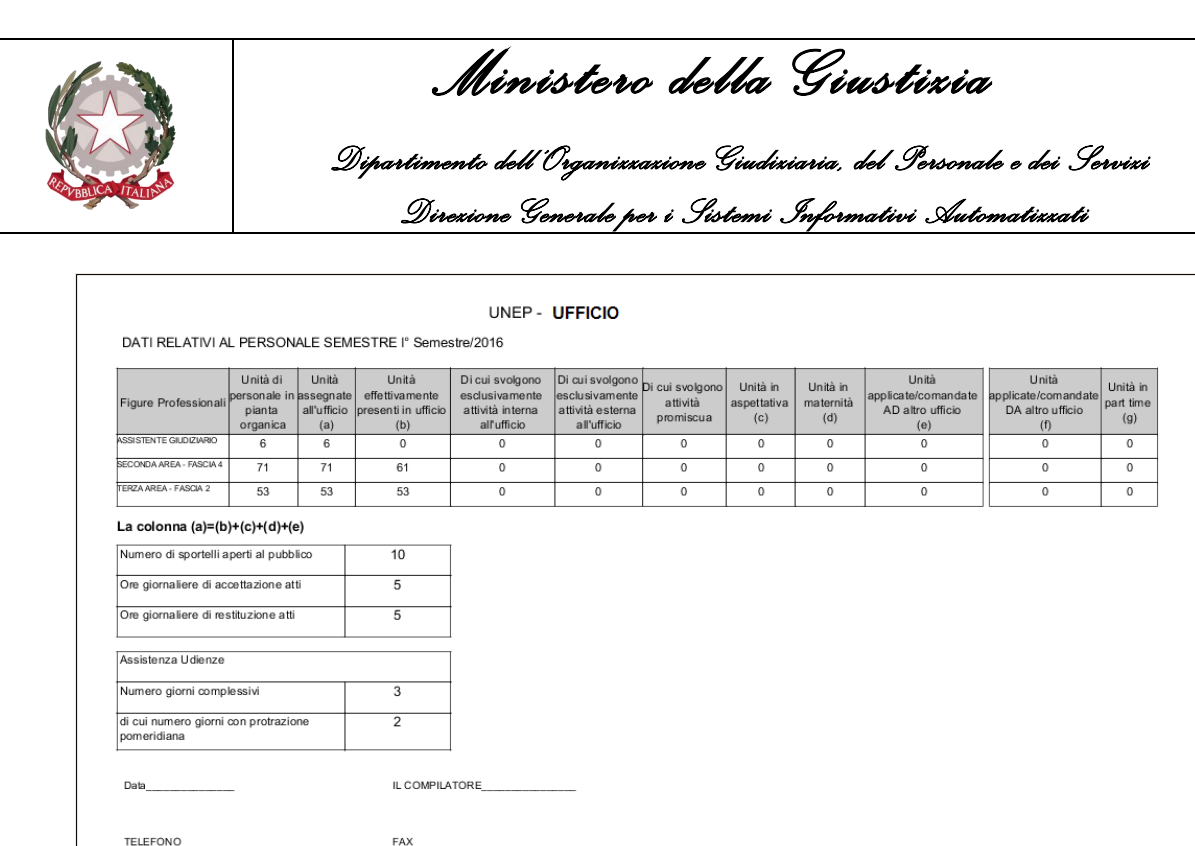

*Figura 9.21*

Per quel che riguarda i dati relativi al personale, questi saranno determinati dal sistema GSUWEB in base a quanto indicato nella tabella **Ufficiale Giudiziario,** accessibile contestualmente alla selezione del sotto-menu *Ufficiale Giudiziario* visualizzabile a seguito della pressione della voce **Tabelle** presente sulla Barra dei menu.

| Menu                  |  |
|-----------------------|--|
| <b>Utenti</b>         |  |
| Gruppi                |  |
| Comuni                |  |
| Giudici               |  |
| Urgenza               |  |
| <b>Stato</b>          |  |
| Provincia             |  |
| Ufficiale Giudiziario |  |
|                       |  |

*Figura 9.22*

La specificazione di queste informazioni avviene nel seguente modo:

- accedere alla tabella Ufficiale Giudiziario;
- tramite l'ausilio di uno o più campi di ricerca, e in seguito alla pressione del pulsante **Trova**, identificare e quindi selezionare l'Ufficiale Giudiziario nella *Griglia dei risultati*;

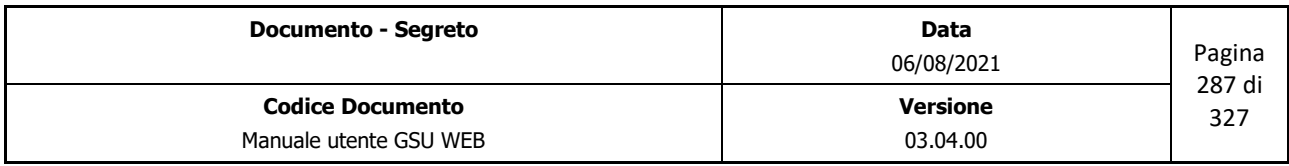

854 DI MICCO A...<br>937 Zona 9 da A...

|  |                 |      |              |             | Ministero della Giustizia                                                                                                    |  |  |                       |        |  |  |                      |           |  |  |                       |      |                       |                         |                         |                          |  |                    |             |                          |  |
|--|-----------------|------|--------------|-------------|----------------------------------------------------------------------------------------------------|--|--|-----------------------|--------|--|--|----------------------|-----------|--|--|-----------------------|------|-----------------------|-------------------------|-------------------------|--------------------------|--|--------------------|-------------|--------------------------|--|
|  |                 |      |              |             | Dipartimento debl'Organizzazione Giudiziaria, del Personale e dei Servizi<br>Direxione Generale per i Sistemi Informativi Automatixxati |  |  |                       |        |  |  |                      |           |  |  |                       |      |                       |                         |                         |                          |  |                    |             |                          |  |
|  |                 |      |              |             |                                                                                                    |  |  |                       |        |  |  |                      |           |  |  |                       |      |                       |                         |                         |                          |  |                    |             |                          |  |
|  | Id.<br>Cognome  | Nome |              | Data  Codic | Indirizzo                                                                                                    |  |  | Civico   Qualif Prog. | E-Mail |  |  | UserId Telefo Cellul | Fax       |  |  | Qualif Sigla  Sigla S |      | Codic Codic Tipo Atti |                         |                         |                          |  | Unità  Perso Perso | Perso Perso |                          |  |
|  | 859 FERRETTI DA |      |              |             |                                                                                                    |  |  |                       |        |  |  |                      | <b>B3</b> |  |  |                       | 4488 | 4488                  |                         |                         |                          |  |                    |             | ⊽                        |  |
|  | 892 MUREDDU A   |      | $1$ -ott- $$ |             |                                                                                                    |  |  |                       |        |  |  |                      |           |  |  |                       | 4488 | 4488                  |                         | $\overline{\mathbf{v}}$ | $\overline{\phantom{0}}$ |  |                    |             | $\overline{\mathbf{v}}$  |  |
|  | 860 FRATANTON   |      |              |             |                                                                                                    |  |  |                       |        |  |  |                      | <b>B3</b> |  |  |                       |      | 4488                  |                         | $\overline{\textbf{v}}$ |                          |  |                    |             | ☑                        |  |
|  | 885 MECCA MA    |      |              |             |                                                                                                    |  |  |                       |        |  |  |                      | <b>B3</b> |  |  |                       |      | 4488                  |                         | $\overline{\mathbf{v}}$ |                          |  |                    |             | $\overline{\phantom{a}}$ |  |
|  | 811 AVALLONE    |      |              |             |                                                                                                    |  |  |                       |        |  |  |                      | C1        |  |  |                       | 4488 | 4488                  | $\overline{\mathbf{v}}$ | $\overline{\mathbf{v}}$ |                          |  |                    |             | ☑                        |  |

*Figura 9.23*

• accedere ai dati personali dell'Ufficiale Giudiziario premendo sul pulsante **Dettaglio** posto sulla parte alta della finestra;

4488 4488<br>4488 4488

ă ŏ

• scorrere i dati dell'Ufficiale Giudiziario finché non saranno visualizzate le voci relative al personale, mostrate di seguito:

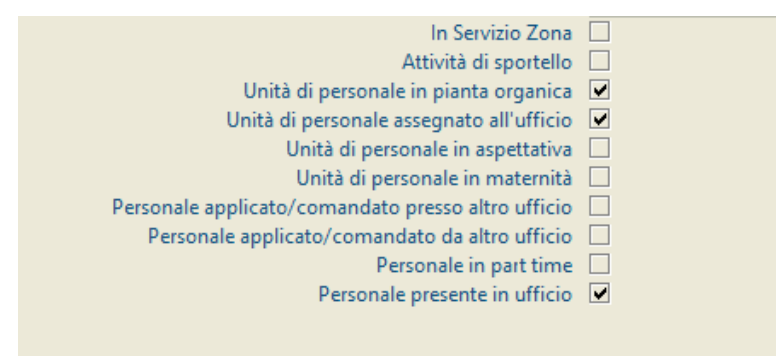

*Figura 9.24*

- modificare le informazioni sul personale, utilizzando la seguente procedura:
	- premere sul pulsante **Modifica** posto sulla barra verticale a sinistra;
	- selezionare le voci di interesse e deselezionare quelle non di interesse;
	- salvare le modifiche effettuate, utilizzando il pulsante **Salva** posto sulla barra verticale a sinistra.

Per quel che riguarda, invece, i dati relativi all'ufficio, questi saranno determinati dal sistema GSUWEB in base a quanto specificato nella tabella **Ufficio,** accessibile contestualmente alla selezione del sotto-menu *Ufficio* visualizzabile a seguito della pressione della voce **Tabelle** presente sulla Barra dei menu.

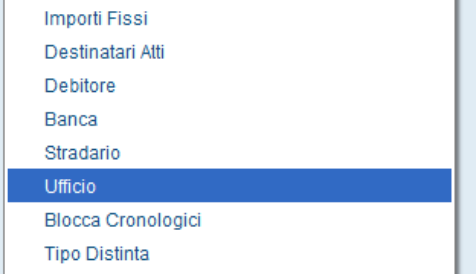

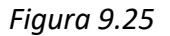

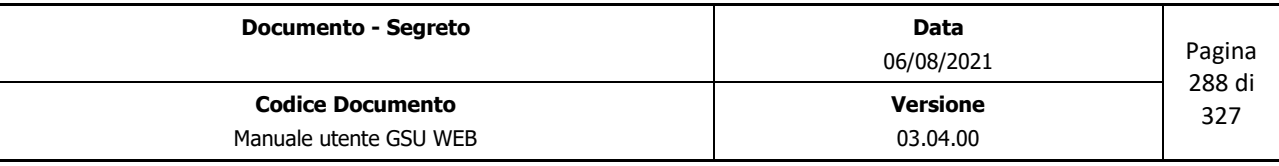
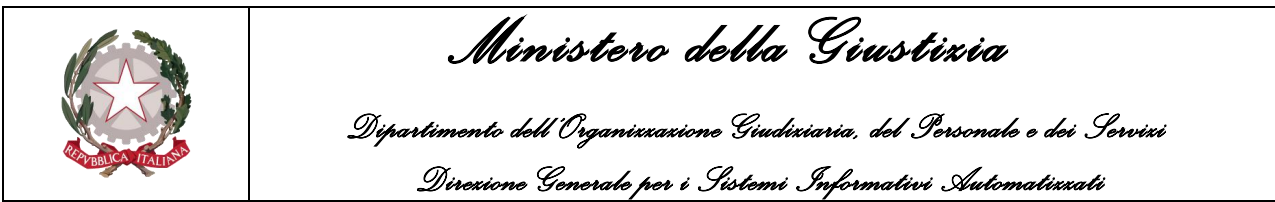

L'indicazione di queste informazioni avviene nel seguente modo:

- accedere alla tabella Ufficio;
- valorizzare l'unico campo di ricerca (campo **id**) inserendo **1** e successivamente premere sul pulsante **Trova** presente sulla barra verticale a sinistra;
- accedere ai dati dell'Ufficio premendo sul pulsante **Dettaglio** posto sulla parte alta della tabella;
- scorrere le informazioni dell'Ufficio finché non saranno visualizzati le voci relative ai dati statistici, mostrate di seguito:

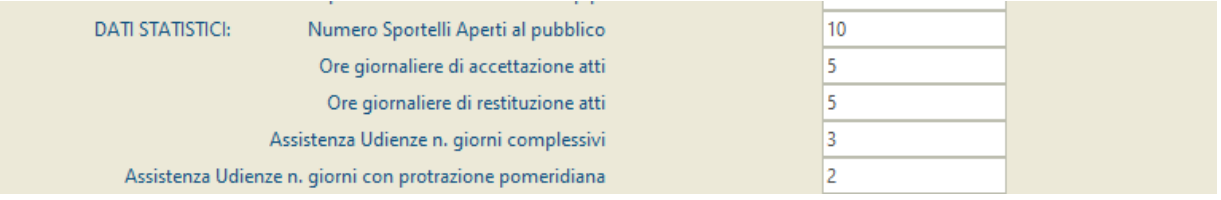

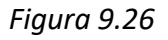

- modificare le informazioni statistiche, utilizzando la seguente procedura:
	- premere sul pulsante **Modifica** posto sulla barra verticale a sinistra;
	- modificare i dati statistici;
	- salvare le modifiche effettuate, utilizzando il pulsante **Salva** posto sulla barra verticale a sinistra.

**Attenzione:** nel momento in cui viene visualizzata la stampa del **Personale**, verificare che l'operazione **colonna (a)=(b)+(c)+(d)+(e)** sia corretta. Nel caso contrario, verificare i dati relativi al personale definiti nella tabella Ufficiale Giudiziario.

## **9.2.5 Comuni di Competenza**

Permette di stampare l'elenco dei comuni di competenza dell'Ufficio UNEP sul quale si sta operando e per ciascuno di essi sarà indicata la distanza dall'ufficio, espressa in chilometri, e il numero di abitanti (nel caso in cui quest'ultima informazione sia stata inserita nella tabella **Comune**), come mostrato nella figura seguente.

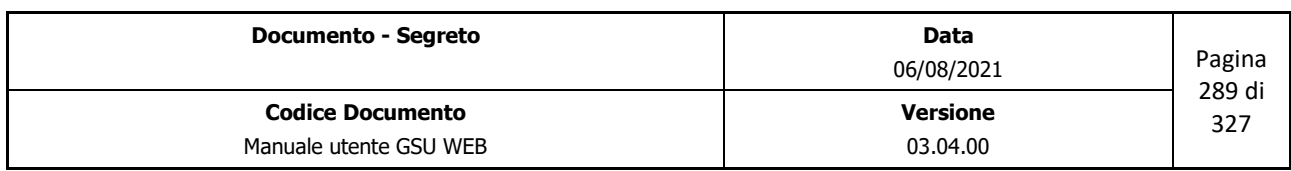

ARLUNO

ASSAGO

BARANZATE

BAREGGIO BAREGGIO - CASCINE

BASIANO

BASIGLIO

BOLLATE

**RRESSO BUCCINASCO** 

ARLUNO - ROGOROTTO

BARANZATE - BOLLATE

BELLINZAGO LOMBARDO

BERNATE TICINO - CASATE

BOFFALORA SOPRA TICINO

BERNATE TICINO

BARJANA - GARBAGNATE MILANESE

BETTOLA - PESCHIERA BORROMEO

BOFFALORA TICINO - PONTE NUOVO

BOLGIANO - SAN DONATO MILANESE

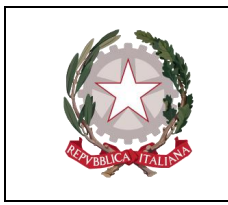

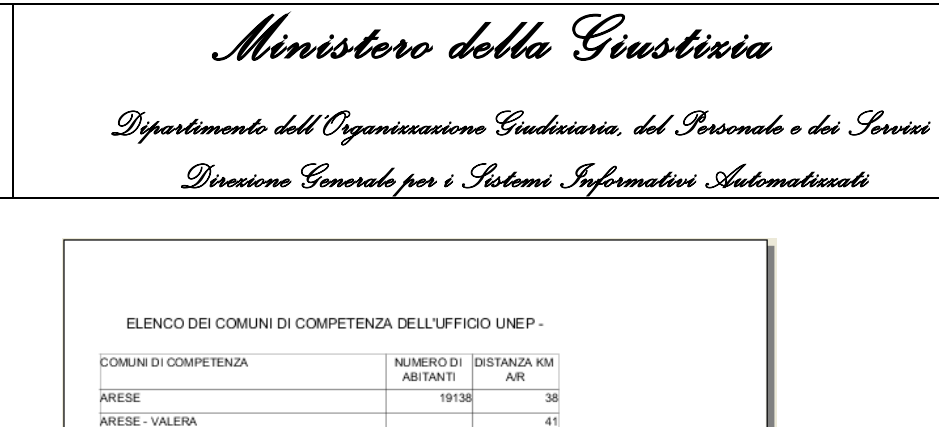

11404

812

1703

 $2020$ 

7567

3810

3071

419

 $59$ 

63

 $\overline{30}$ 

28  $\frac{1}{24}$ 

46

 $\overline{AB}$ 

 $\overline{40}$ 

 $64$ 

 $\overline{30}$  $\overline{52}$ 

 $\overline{79}$ 

 $75$ 

 $\overline{28}$ 

 $\overline{82}$ 

80

 $\overline{22}$ 

 $\overline{28}$  $\overline{22}$ 

 $\overline{26}$ 

| 333371 |  |
|--------|--|
| 25712  |  |
| 26503  |  |
|        |  |

*Figura 9.27*

## **9.2.6 Liquidazioni, Tasse e Spese Ufficio**

In relazione al semestre di riferimento, indicato tramite la data *Richiesta Dal-al* nella parte superiore della schermata, permette di stampare i dati relativi alle liquidazioni, tasse e spese di ufficio, come mostrato nella figura di seguito.

| Figure Professionali    | Totale diritti<br>al lordo | Totale<br>trasferte al<br>lordo | Art. 122 co. 2 DPR<br>1229/59<br>15% credit recuperatie<br>vendite corpi di reato | Compenso per pignoramenti<br>presso terzi<br>art. 492-bis c.p.c. o<br>pignoramento mobiliare | Indennità<br>integrativa | Tassa 95%<br>Erario | Tassa 10% | Tassa 16%<br>operatori Erario |       | Diritti versati sul<br>Spese d'ufficio capitolo 3530 capo<br>XI<br>codice tributo 940T |
|-------------------------|----------------------------|---------------------------------|-----------------------------------------------------------------------------------|----------------------------------------------------------------------------------------------|--------------------------|---------------------|-----------|-------------------------------|-------|----------------------------------------------------------------------------------------|
| TERZA AREA - FASCIA 2   | 1.500,00                   | 1.000,00                        | 150,00                                                                            | 15,00                                                                                        | 16,00                    | 13,00               | 18,00     | 19,00                         | 20,00 | 21,00                                                                                  |
| SECONDA AREA - FASCIA 4 | 2.500,52                   | 3.65                            | 4,15                                                                              | 5,55                                                                                         | 6,15                     | 0,00                | 78,50     | 513,24                        | 12,00 | 6, 10                                                                                  |
| Data                    |                            |                                 | IL COMPILATORE                                                                    |                                                                                              |                          |                     |           |                               |       |                                                                                        |
| <b>TELEFONO</b>         |                            |                                 | <b>FAX</b>                                                                        |                                                                                              |                          |                     |           |                               |       |                                                                                        |

*Figura 9.28*

Per quel che riguarda le suddette informazioni, queste saranno determinate dal sistema GSUWEB in base a quanto indicato in un'apposita tabella, accessibile contestualmente alla selezione del sottomenu **Liquidazione, Tasse e Spese** visualizzabile a seguito della pressione della voce **Statistiche** presente sulla Barra dei menu (se la suddetta tabella non dovesse essere visibile, fare riferimento

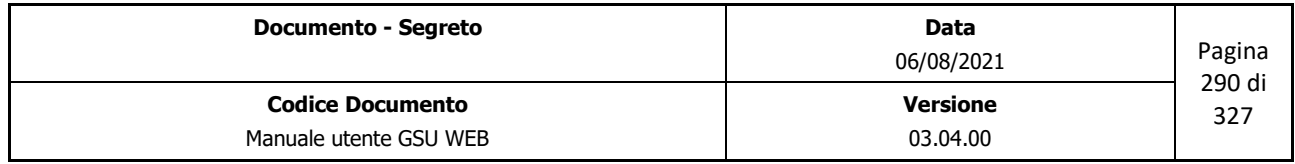

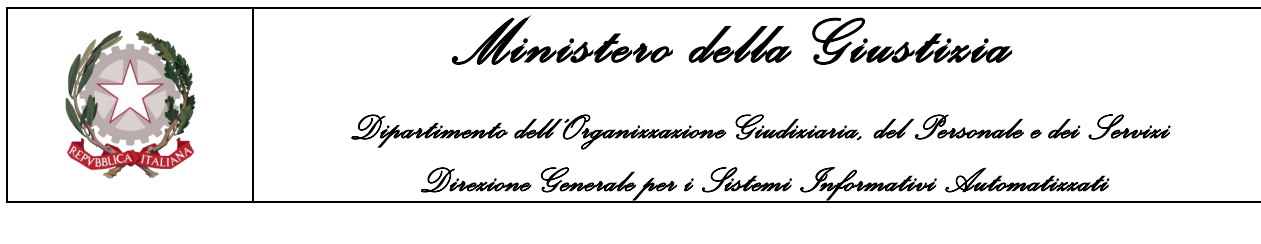

alla sezione *[Rendere visibile la tabella Liquidazione](#page-290-0)*).

| Tabelle | Aiuto | Distinte Telematiche Statistiche 3 Esci |             |                             |  |
|---------|-------|-----------------------------------------|-------------|-----------------------------|--|
|         |       |                                         | Statistiche |                             |  |
|         |       |                                         |             | Liquidazioni, Tasse e Spese |  |
|         |       |                                         |             |                             |  |

*Figura 9.29*

La specificazione di queste informazioni avviene nel seguente modo:

- 1. accedere alla tabella Liquidazione, Tasse e Spese;
- 2. aggiungere un nuovo dato utilizzando il pulsante **Inserisci** presente sulla barra verticale sulla sinistra (a seguito della pressione del suddetto pulsante sarà visualizzata la finestra mostrata di seguito);

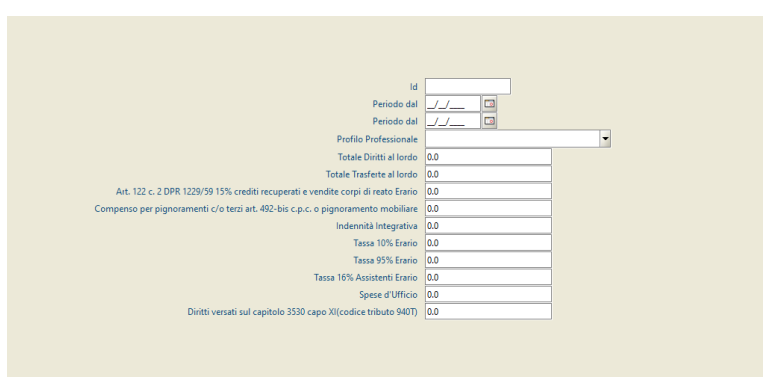

*Figura 9.30*

- 3. valorizzare tutti i campi presenti (ad esclusione del campo id che dovrà essere lasciato vuoto e sarà determinato dal sistema automaticamente al momento del salvataggio).
- **4.** salvare i dati inseriti utilizzando il pulsante **Salva** presente sulla barra verticale sulla sinistra.

**Importante:** i passi dal numero 2 al numero 4 dovranno essere effettuati, per un determinato periodo di riferimento, per ciascun profilo professionale.

## <span id="page-290-0"></span>**9.2.7 Rendere visibile la tabella Liquidazione**

Nei casi in cui non sia visibile la tabella **Liquidazione, Tasse e Spese** come sotto-menu della voce **Statistiche** presente sulla barra dei menu, sarà necessario effettuare la modifica di seguito descritta:

• accedere alla tabella gruppi;

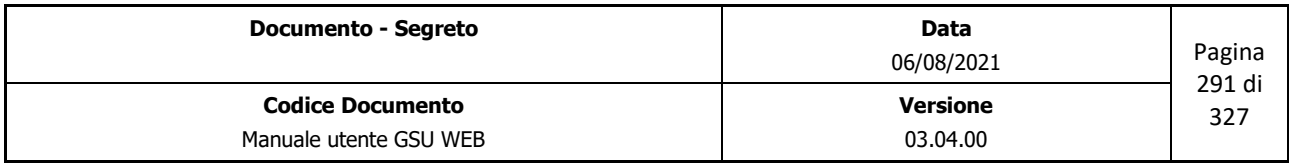

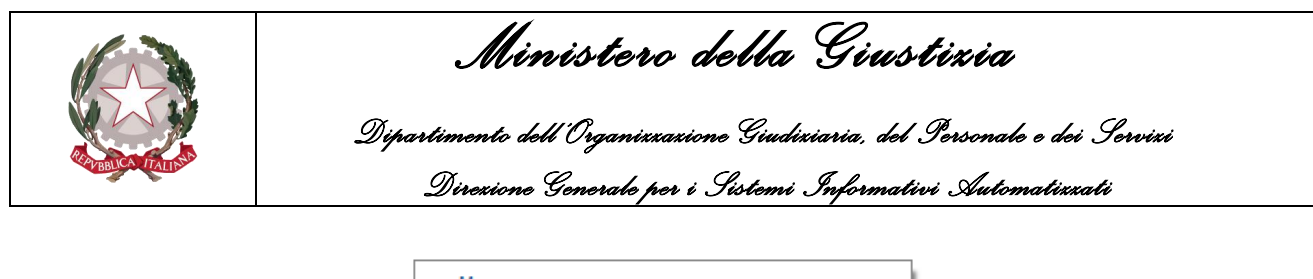

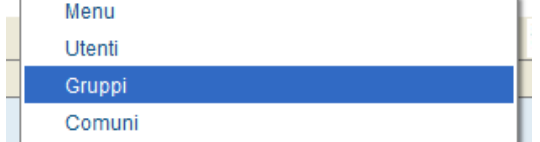

*Figura 9.31*

• tramite l'ausilio di uno o più campi di ricerca, e in seguito alla pressione del pulsante **Trova**, identificare e selezionare il gruppo di interesse nella *Griglia dei risultati;*

| ld     | Descrizione $\blacktriangledown$ | codice   |                          |   |  | Vedi Ricerche   Vedi Iscrizione   Vedi Evasione   Vedi Operazio   Vedi Allegati   Vedi Evasione |
|--------|----------------------------------|----------|--------------------------|---|--|-------------------------------------------------------------------------------------------------|
|        | 17 UfficialiUG                   | GruppoUG |                          |   |  |                                                                                                 |
|        | <b>18 UfficialiB3</b>            |          |                          |   |  | V                                                                                               |
|        | <b>SuperUser</b>                 | sa       |                          |   |  |                                                                                                 |
| $\sim$ | .                                |          | $\overline{\phantom{0}}$ | − |  | $\overline{\phantom{0}}$                                                                        |

*Figura 9.32*

- accedere alle impostazioni del gruppo premendo sul pulsante **Dettaglio** posto sulla parte alta della finestra;
- scorrere le impostazioni del gruppo finché non saranno visualizzate le voci relative ai menu, mostrate di seguito:

| Menu                                 | Attivo | Ins                      | Mod | Canc |   |
|--------------------------------------|--------|--------------------------|-----|------|---|
| <b>Gestione Distinte AG</b>          | ✓      | ▽                        | ⊻   | ⊻    | ▲ |
| <b>Gestione Distinte Parte</b>       | ᢦ      | ᢦ                        | ⊻   | ☑    |   |
| <b>Gestione Email</b>                | ⊽      | ⊽                        | ⊽   | ⊽    |   |
| Gestione Comunicazioni               | ⊽      | ⊽                        | ▽   | ▽    |   |
| Gestione Evasione Veloce Mani Parte  | ✓      | ⊽                        | ✓   | ⊽    |   |
| Gestione Evasione Veloce Posta Parte | ⊽      | $\overline{\phantom{0}}$ | ᢦ   | ⊽    |   |
| Gestione Restituzioni Parte          | ⊽      | ᢦ                        | ᢦ   | ▽    |   |
| Evasione Veloce Mani Autorita' Giud  | ⊽      | ⊽                        | ⊽   | ⊽    |   |
| Evasione Veloce Posta Autorita' Giu  | ⊽      | ✓                        | ⊽   | ☑    |   |
| Restituzioni Autorita' Giudiziaria   | ⊽      | ⊽                        | ⊽   | ⊽    |   |
| Evasione Veloce Avvisi Parte         | ⊽      | ⊽                        | ✓   | ⊽    |   |
| Evasione Veloce Avvisi Autorita' Giu | ⊽      | ⊽                        | ✔   | ⊽    |   |
| Distinte Telematiche                 | ⊽      | ⊽                        | ⊽   | ▽    |   |
| Modello A Debito                     | ⊽      | ⊽                        | ᢦ   |      |   |
| Modello C Debito                     | ⊽      | ▽                        | ⊽   |      |   |
| Modello Bp Debito                    | ⊽      | ⊽                        | ᢦ   |      |   |
| Gestione Modello A Debito            | ⊽      | ⊽                        | ✔   |      |   |
| Definizione Nuovo Registro           | ⊽      | ⊽                        | ⊽   |      |   |
| Gestione Modello C Debito            | ⊽      | ⊻                        | ᢦ   |      |   |
| Definizione Nuovo Registro           | ⊽      | ⊽                        | ⊽   |      |   |
| Gestione Modello Bp Debito           | ⊽      | ⊽                        | ᢦ   |      |   |
| Definizione Nuovo Registro           | ⊽      | ⊽                        | ✔   |      | Ä |
| <b>Statistiche</b>                   | ⊽      | ▽                        | ⊽   |      |   |
| <b>Statistiche</b>                   | ⊽      | ▿                        | ✔   |      |   |
| Liquidazioni, Tasse e Spese          | ⊽      | ⊽                        | ⊽   |      |   |

*Figura 9.33*

- scorrere l'elenco delle voci presenti e selezionare quella denominata **Liquidazione, Tasse e Spese**;
- modificare i permessi del menu selezionato, utilizzando la seguente procedura:
	- premere sul pulsante **Modifica** posto sulla barra verticale a sinistra;

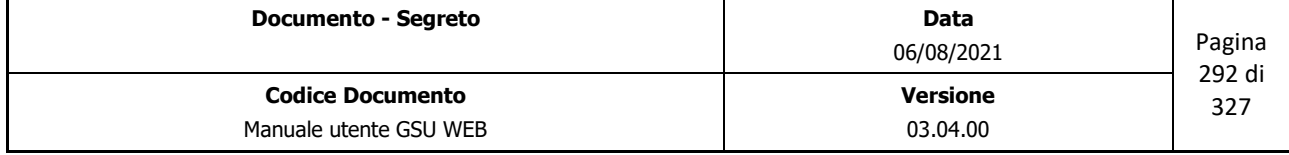

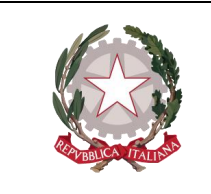

 *Ministero della Giustizia* 

 *Dipartimento dell'Organizzazione Giudiziaria, del Personale e dei Servizi Direzione Generale per i Sistemi Informativi Automatizzati*

- selezionare le voci di interesse e deselezionare quelle non di interesse, tenendo in considerazione che:
	- **Attivo**, se selezionato, permette di visualizzare **Liquidazione, Tasse e Spese** come sotto-menu di **Statistiche**;
	- Ins, se selezionato, permette di inserire un nuovo dato nella tabella;
	- **Mod**, se selezionato, permette di modificare un dato esistente nella tabella;
	- Canc, se selezionato, permette di cancellare un dato esistente nella tabella;
- salvare le modifiche effettuate, utilizzando il pulsante **Salva** posto sulla barra verticale a sinistra.

**Importante**: per rendere effettive le modifiche sarà necessario dal sistema GSUWEB ed eseguire nuovamente l'accesso.

# **9.3 Altre Statistiche**

## **9.3.1 Trasferte per Addetto per Modello**

In relazione al periodo di riferimento e al tipo di Modello indicato nell'unità superiore, permette di stampare sia la ripartizione delle spese di Trasferta, suddivise per Ufficiale Giudiziario e per Modello, sia l'importo totale delle stesse, come mostrato in figura.

| Ripartizione Trasferte x Notificatore/Esecutore<br>Data Richiesta dal 01/11/2014 al 30/11/2014 Atti a Richiesta di Parte |              |                 |                 |                 |               |           |              |                 |                              |                 |            |  |  |  |
|----------------------------------------------------------------------------------------------------|--------------|-----------------|-----------------|-----------------|---------------|-----------|--------------|-----------------|------------------------------|-----------------|------------|--|--|--|
| Notificatore/Esecutore                                                                                                   | N. Atti      | Modello A       | Modello Ater P  | Modello Agp     | Modello Bp    | Modello C | Modello CTer |                 | Modello A Deb Modello Bp Deb | Modello C Deb   | Totale     |  |  |  |
| r.                                                                                                    | 8            | $\epsilon$ 0.00 | 60.00           | 60,00           | 60,00         | 60,00     | 60,00        | $\epsilon$ 0.00 | $\epsilon$ 0.00              | $\epsilon$ 0.00 | 60,00      |  |  |  |
| b.                                                                                                    | 25           | €89.72          | $\epsilon$ 0.00 | $\epsilon$ 0.00 | 60,00         | 64.12     | 60,00        | $\epsilon$ 0.00 | $\epsilon$ 0.00              | $\epsilon$ 0.00 | € 93.84    |  |  |  |
|                                                                                                    | $\mathbf{1}$ | € 2,06          | $\epsilon$ 0.00 | $\epsilon$ 0.00 | $\in$ 0.00    | 60,00     | 60,00        | $\epsilon$ 0.00 | 60,00                        | 60.00           | $\in 2.06$ |  |  |  |
|                                                                                                    | $\mathbf 2$  | 64.12           | $\epsilon$ 0.00 | 60,00           | 60,00         | 60,00     | 60,00        | $\in$ 0.00      | $\epsilon$ 0.00              | € 0.00          | 64.12      |  |  |  |
| ь                                                                                                    | 12           | $\epsilon$ 2.06 | $\epsilon$ 0.00 | $\epsilon$ 0.00 | 60,00         | € 37.08   | 60,00        | $\epsilon$ 0.00 | $\epsilon$ 0.00              | $\epsilon$ 0.00 | € 39, 14   |  |  |  |
| s                                                                                                    | 12           | E23,19          | $\epsilon$ 0.00 | $\epsilon$ 0.00 | $\in$ 0.00    | € 12.36   | 60,00        | $\epsilon$ 0.00 | $\epsilon$ 0.00              | $\epsilon$ 0.00 | € 35,55    |  |  |  |
| Totali                                                                                                    | 60           | € 121,15        | € 0,00          | € 0,00          | € 0,00        | € 53,56   | € 0,00       | € 0,00          | € 0,00                       | € 0,00          | € 174,71   |  |  |  |
|                                                                                                    |              |                 |                 |                 | Pagina 1 di 1 |           |              |                 |                              |                 |            |  |  |  |

*Figura 9.34*

## **9.3.2 Trasferte Casa Comunale per Addetto per Modello**

In relazione al periodo di riferimento e al tipo di Modello indicato nell'unità superiore, permette di

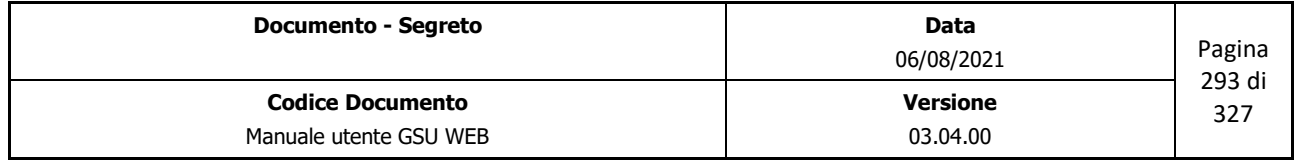

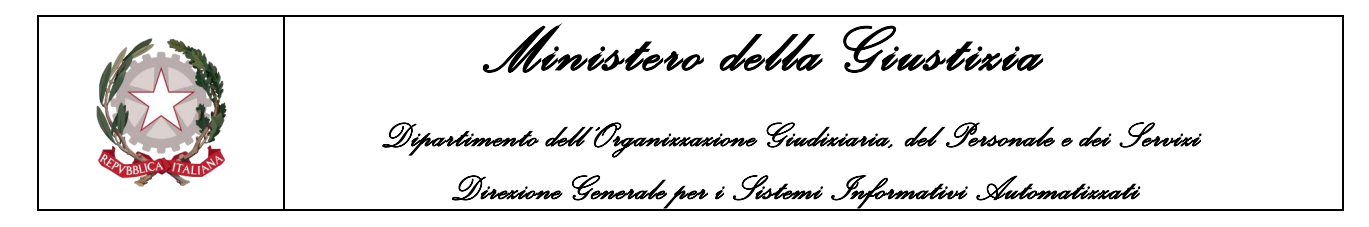

stampare sia la ripartizione delle spese di Trasferta nei casi di deposito presso la Casa Comunale, suddivise per Ufficiale Giudiziario e per Modello, sia l'importo totale delle stesse, come mostrato in figura.

| Data Richiesta dal 01/12/2014 al 31/12/2014 Atti a Richiesta di Parte per Depositi Casa Comunale |                |           |                |             |            |           |              |        |                                              |        |         |  |  |
|--------------------------------------------------------------------------------------------------|----------------|-----------|----------------|-------------|------------|-----------|--------------|--------|----------------------------------------------|--------|---------|--|--|
| Notificatore/Esecutore                                                                           | N. Atti        | Modello A | Modello Ater P | Modello Ago | Modello Bo | Modello C | Modello CTer |        | Modello A Deb Modello Bp Deb   Modello C Deb |        | Totale  |  |  |
| r.                                                                                               | $\overline{2}$ | € 7,03    | 60,00          | 60,00       | 60,00      | 60,00     | 60,00        | 60,00  | 60,00                                        | € 0,00 | € 7.03  |  |  |
| ю                                                                                                |                | € 1,70    | € 0,00         | 60,00       | $\in 0,00$ | 60,00     | 60,00        | € 0,00 | $\epsilon$ 0,00                              | € 0,00 | € 1,70  |  |  |
|                                                                                                  | $\overline{2}$ | € 3,40    | € 0,00         | 60,00       | € 0,00     | € 0,00    | € 0,00       | € 0,00 | € 0.00                                       | € 0,00 | € 3,40  |  |  |
| Totali                                                                                           | 5              | € 12,13   | € 0,00         | € 0,00      | € 0,00     | € 0,00    | € 0,00       | € 0,00 | € 0,00                                       | € 0,00 | € 12,13 |  |  |
|                                                                                                  |                |           |                |             |            |           |              |        |                                              |        |         |  |  |
|                                                                                                  |                |           |                |             |            |           |              |        |                                              |        |         |  |  |
|                                                                                                  |                |           |                |             |            |           |              |        |                                              |        |         |  |  |

*Figura 9.35*

## **9.3.3 Trasferte in Cancelleria per Addetto per Modello**

In relazione al periodo di riferimento e al tipo di Modello indicato nell'unità superiore, permette di stampare sia la ripartizione delle spese di Trasferta nei casi di deposito presso la Cancelleria, suddivise per Ufficiale Giudiziario e per Modello, sia l'importo totale delle stesse, come mostrato in figura.

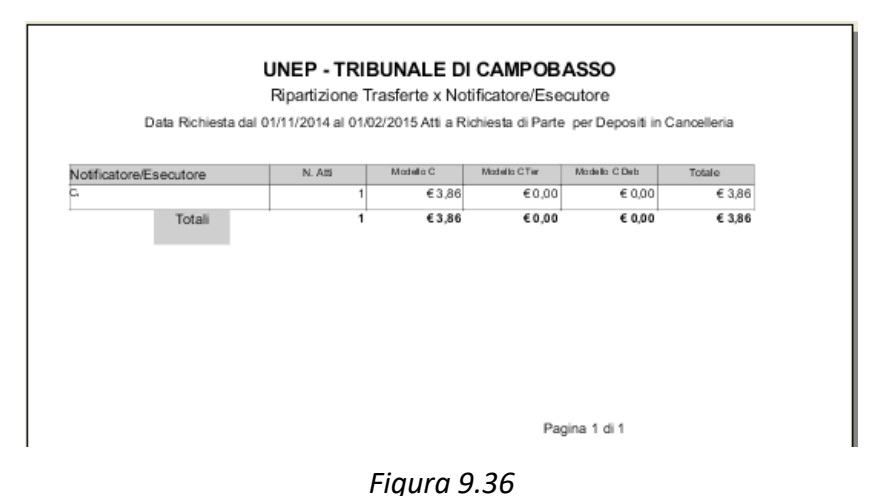

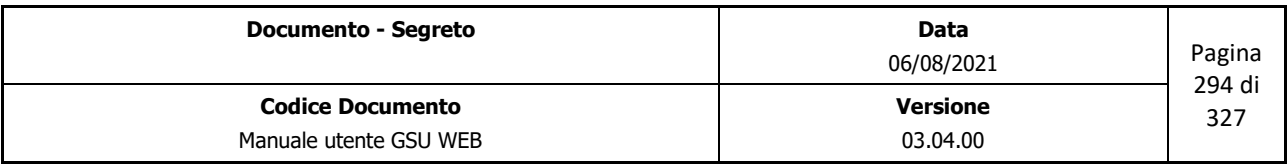

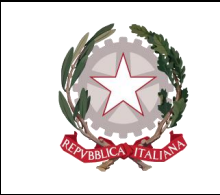

 *Ministero della Giustizia* 

 *Dipartimento dell'Organizzazione Giudiziaria, del Personale e dei Servizi Direzione Generale per i Sistemi Informativi Automatizzati*

## **10UTILITÀ**

# **10.1 Definizione registri x anno successivo**

La voce di menu Utilità presenta un sotto-menu denominato **Definizione registri x anno successivo** tramite il quale poter generare dei nuovi registri a partire da quelli definiti negli anni precedenti.

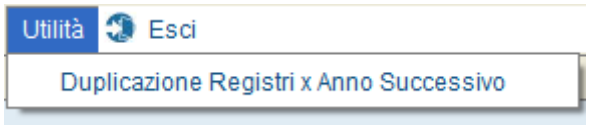

*Figura 10.1*

La suddetta funzionalità sarà visibile solo agli utenti che appartengono ad uno dei gruppi in cui è stata data la possibilità di visualizzare il menu **Utilità** e sono stati forniti i permessi di visualizzazione, inserimento e modifica della sottovoce di menu **Definizione registri x anno successivo**.

## **10.1.1 Presentazione schermate**

Per procedere con l'utilizzo di questa funzionalità, sarà quindi necessario prima di tutto selezionare la voce di menu in oggetto, conseguentemente sarà visualizzata a video una finestra tramite la quale indicare l'anno da cui selezionare i registri da duplicare e l'anno per cui si vuole definire i nuovi registri.

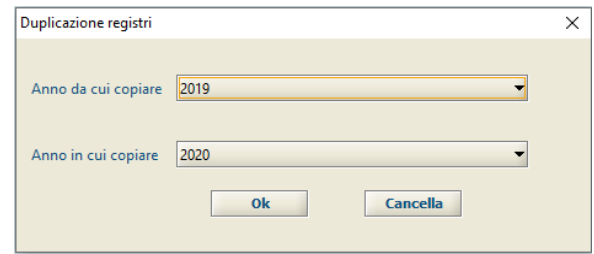

*Figura 10.2*

A seguito della selezione dell'*Anno da cui copiare* e dell'*Anno in cui copiare* e della pressione del pulsante Ok, sarà visualizzata la schermata mostrata di seguito.

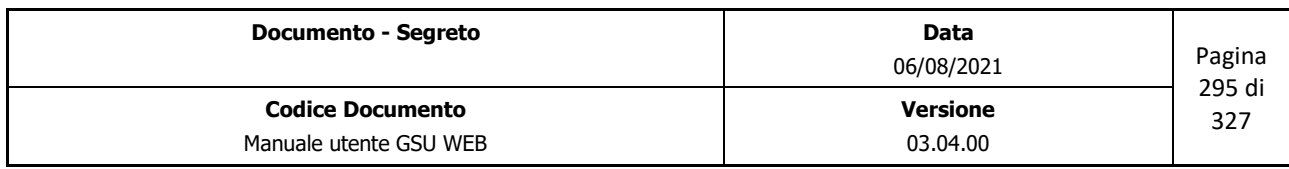

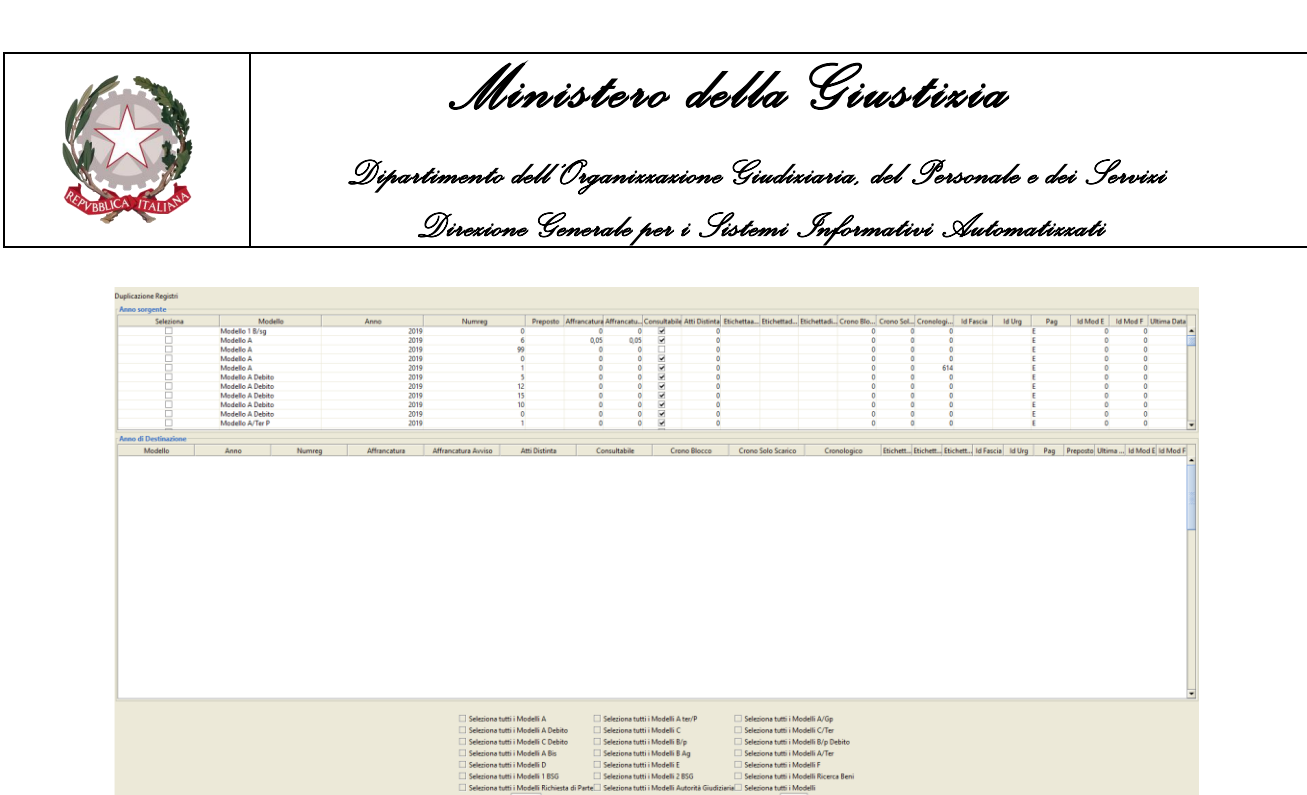

*Figura 10.3*

La schermata in oggetto si suddivide in tre sezioni:

- **Anno sorgente**: pannello tramite il quale selezionare il/i registri da replicare.
- **Anno Destinazione**: pannello in cui saranno visualizzati i nuovi registri definiti;
- **Pulsanti**: pannello in cui sono presenti dei check box tramite i quali selezionare/deselezionare uno o più registri presenti nel pannello *Anno sorgente* e i pulsanti **Accetta** e **Chiudi** da utilizzare rispettivamente per confermare l'operazione in corso o chiudere la schermata (e contestualmente annullare eventuali attività da terminare).

## **10.1.2 Definizione dei nuovi Registri**

Di seguito sarà analizzata la procedura da seguire per effettuare la definizione dei nuovi registri per l'anno successivo.

- Selezionare l'utilità *Definizione registri x nuovo anno* dal menu Utilità del GSUWEB;
- Indicare l'anno da cui copiare i registri e l'anno in cui saranno copiati;
- Dalla schermata che sarà visualizzata, abilitare il check box presente nella colonna **Seleziona** relativo al/ai registri da replicare;

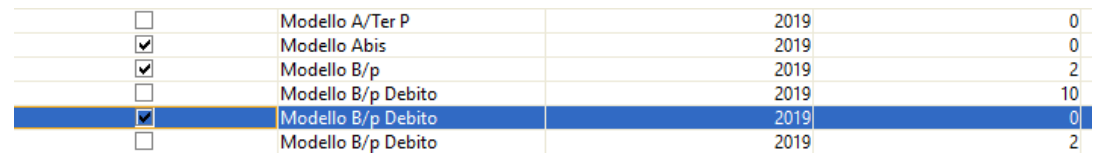

- o Nella parte inferiore della schermata sono presenti una serie di check box utili all'utente per selezionare/deselezionare velocemente più registri.
- Premere sul pulsante **Accetta** presente nella parte sottostante della schermata;

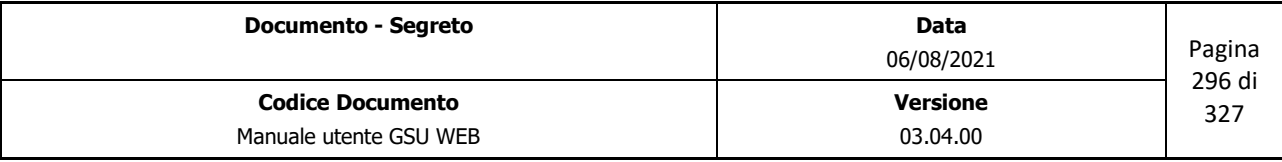

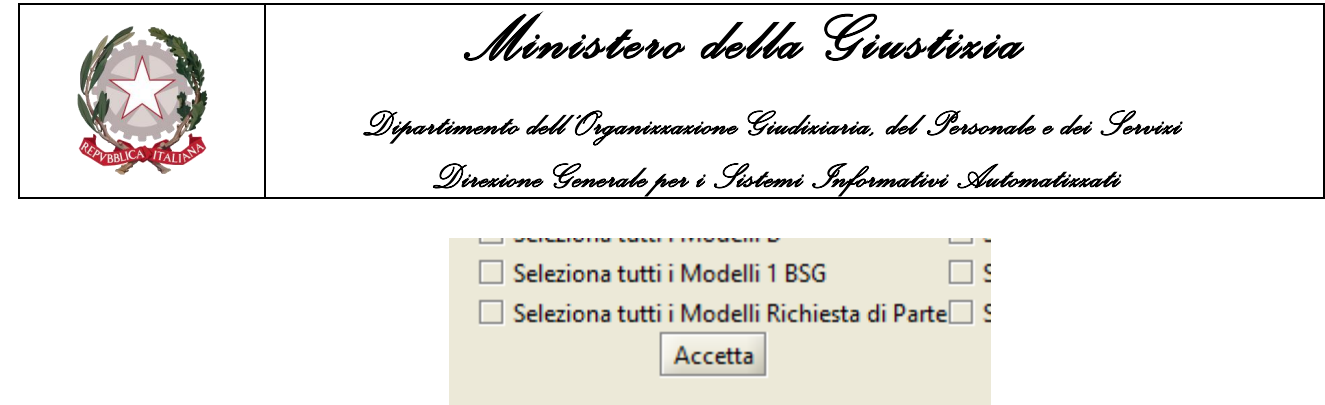

• Attendere la visualizzazione della messaggio con indicazioni sull'esito dell'operazione.

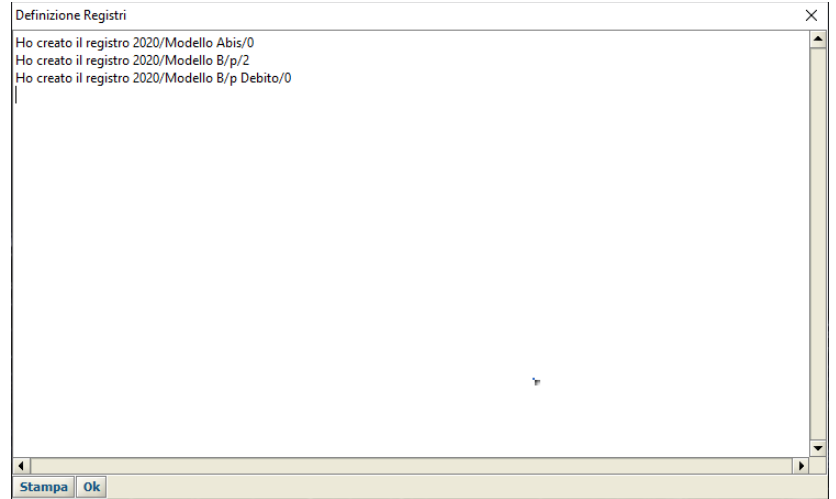

- o L'esito dell'operazione sarà possibile stamparlo tramite il relativo pulsante **Stampa**;
- o Se tra i registri selezionati nell'anno da copiare è presente un registro a Richiesta di Parte a cui erano associati un Modello E e/o F, e questi non sono stati selezionati o non sono stati definiti precedentemente, il programma genererà automaticamente questi due registri.

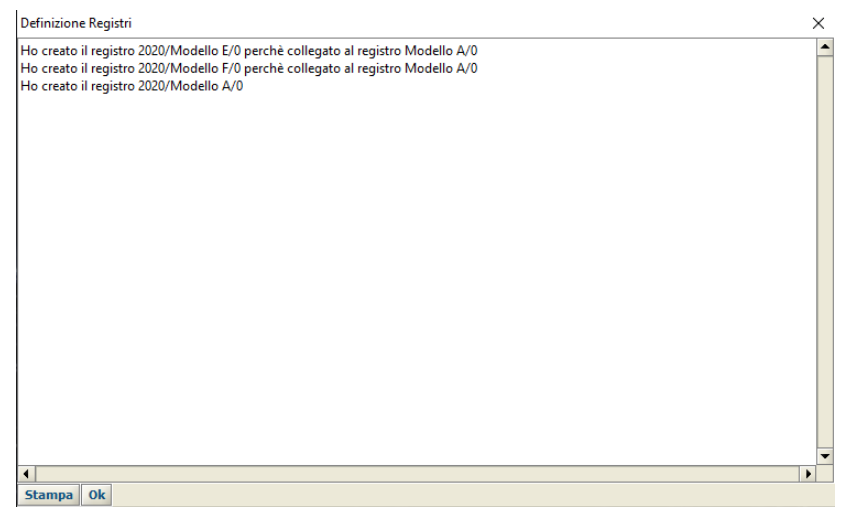

o **Attenzione**: in considerazione di quanto appena descritto, nei casi in cui sia necessario modificare il numero di registro del Modello E e/o del Modello F rispetto all'anno da cui si esegue la copia, non sarà possibile utilizzare la seguente utilità ma

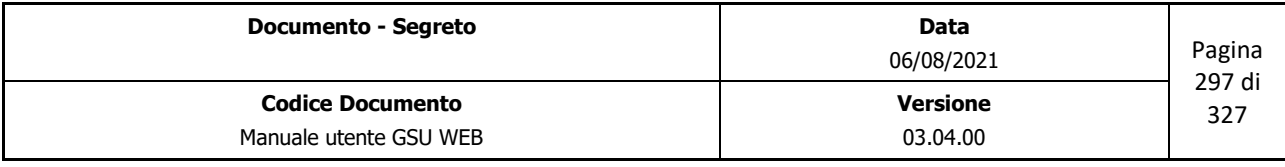

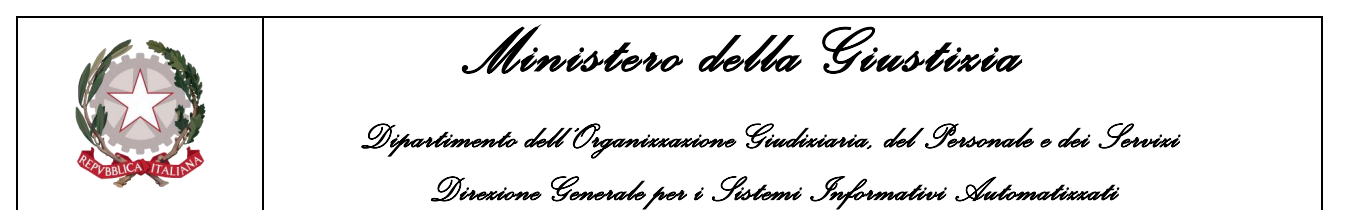

sarà necessario adoperare la procedura di definizione dei registri descritta nel Capitolo 3 [\(Definizione Nuovo Registro\)](#page-17-0).

A seguito della procedura di definizione dei registri per uno specifico anno, sia tramite questa utilità che tramite il procedimento descritto nel Capitolo 3, ogniqualvolta si accede all'utilità in oggetto e si seleziona questo determinato anno, saranno visualizzati nella sezione **Anno Destinazione** l'elenco dei registri generati.

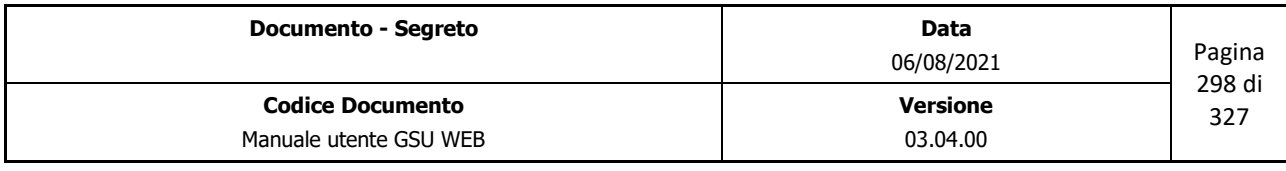

 *Ministero della Giustizia Dipartimento dell'Organizzazione Giudiziaria, del Personale e dei Servizi Direzione Generale per i Sistemi Informativi Automatizzati*

## **11 GESTIONE TELEMATICHE**

# **11.1 Integrazione GSU WEB – SNT**

## **11.1.1 Settaggio parametri ufficio**

Nei parametri Ufficio (visualizzabili nella Tabella **Ufficio**) deve essere attivato il flag per rendere disponibili le funzionalità relativa alla gestione dell'integrazione Gsu Web  $\rightarrow$  Snt.

Il parametro è individuato dall'etichetta denominata **Gestione Richieste Penali Telematiche** e il cui valore del campo dovrà essere settato a **S**.

L'attivazione dell'opzione precedente consentirà all'operatore di consultare le email PEC pervenute nella casella di posta elettronica certificata configurata direttamente nell'interfaccia dell'iscrizione degli atti.

## **11.1.2 Configurazione posta elettronica certificata**

La configurazione della posta certificata sarà effettuata modificando il file *mail-service.xml* presente nella cartella di configurazione dell'application server utilizzato per implementare le specifiche Java EE (nel caso di GSUWEB **Jboss**).

Nella figura seguente è stata evidenziata la parte del file che dovrà essere modificata per effettuare la configurazione, tenendo in considerazione che tutte le informazioni visualizzate solo state inserite a titolo di esempio.

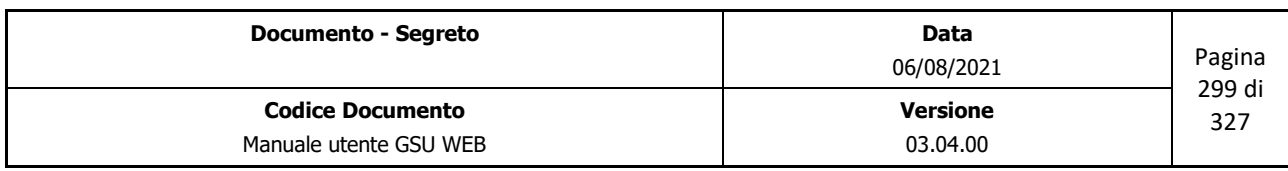

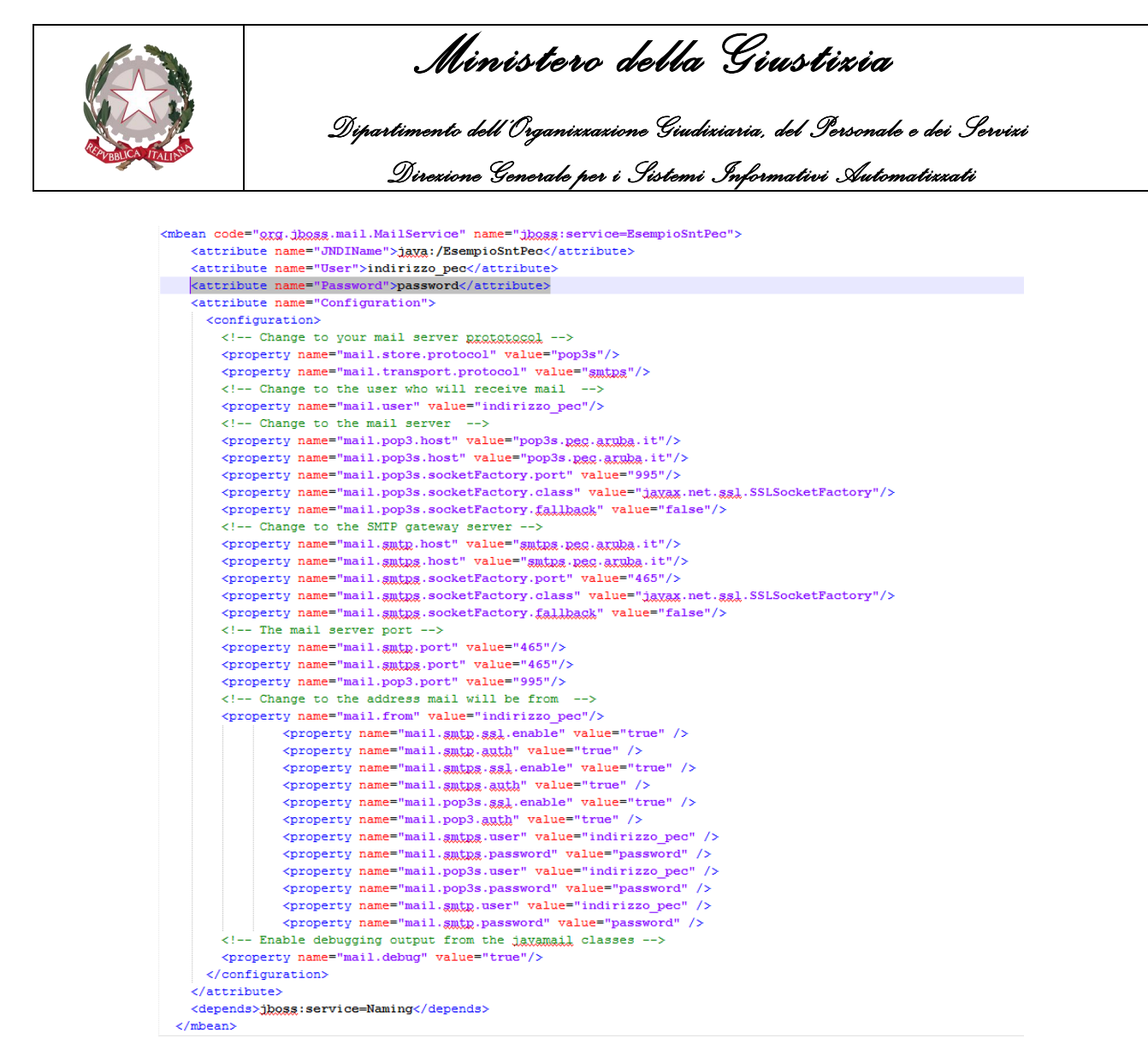

*Figura 11.1*

In seguito alla corretta configurazione del file sopra indicato, il programma consentirà la lettura delle email PEC e la relativa gestione, secondo le modalità indicate nel proseguo della guida.

Per l'utilizzo del protocollo Tls 1.2 è necessario modificare i parametri come segue:

<mbean code="org.jboss.mail.MailService" name="jboss:service=UfficioSntPec"> <attribute name="JNDIName">java:/UfficioSntPec</attribute> <attribute name="User">Username@server.it</attribute> <attribute name="Password">Password</attribute> <attribute name="Configuration"> <configuration> <property name="mail.pop3s.ssl.protocols" value="TLSv1.2"/> <property name="mail.smtp.ssl.protocols" value="TLSv1.2"/> <property name="mail.imaps.ssl.protocols" value="TLSv1.2"/> <property name="mail.store.protocol" value="pop3s"/> <property name="mail.transport.protocol" value="smtp"/> <property name="mail.user" value=" Username@server.it "/> <property name="mail.pop3s.host" value="in.server.it"/> <property name="mail.pop3s.port" value="995"/> <property name="mail.pop3s.starttls.enabled" value="true"/>

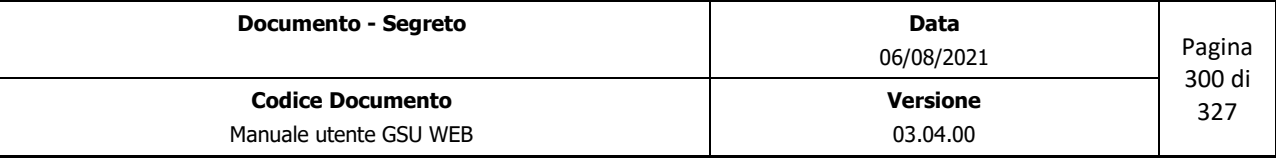

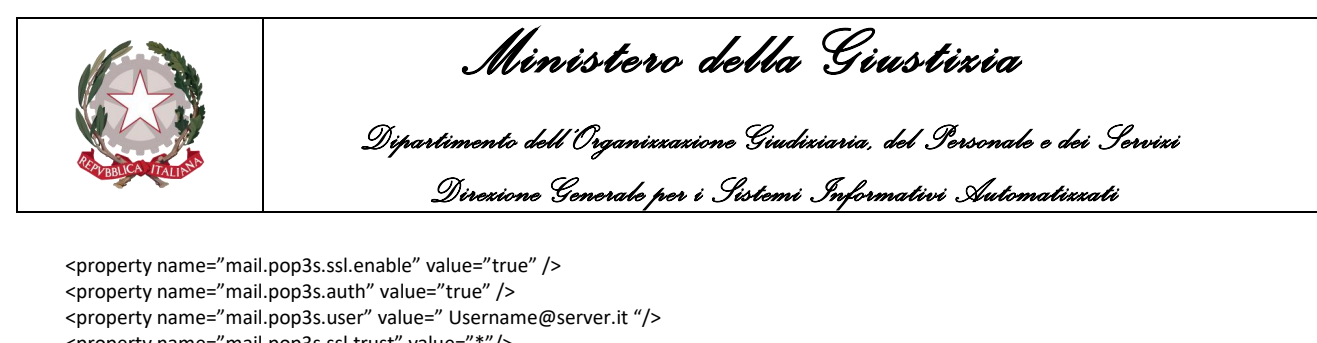

```
 <property name="mail.pop3s.ssl.trust" value="*"/>
   <property name="mail.pop3s.ssl.checkserveridentity" value="false"/>
   <property name="mail.pop3s.password" value=" Password " />
   <property name="mail.smtp.host" value="smtp.server.it"/>
   <property name="mail.smtp.port" value="465"/>
   <property name="mail.smtp.user" value=" Username@server.it "/>
   <property name="mail.smtp.password" value=" Password " />
   <property name="mail.smtp.starttls.enabled" value="true"/>
   <property name="mail.smtp.starttls.required" value="true"/>
   <property name="mail.smtp.ssl.enable" value="true" />
   <property name="mail.smtp.auth" value="true" />
   <property name="mail.from" value=" Username@server.it "/>
  <property name="mail.debug" value="false"/>
  </configuration>
 </attribute>
 <depends>jboss:service=Naming</depends>
</mbean>
```
## **11.1.3 Gestione email PEC**

Per quel che riguarda la lettura delle email PEC, questa operazione sarà effettuabile contestualmente alla selezione del sotto-menu **Gestione Email** visualizzabile a seguito della pressione della voce **Tabelle** presente nella Barra dei Menu.

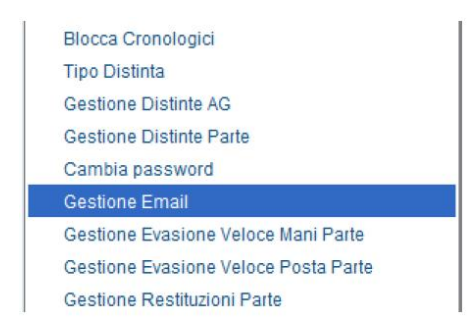

*Figura 11.2*

In seguito alla pressione della suddetta voce, sarà visualizzata la tabella per la gestione delle email, caratterizzata da una scheda per effettuare la ricerca e una scheda per visualizzare le email nel dettaglio.

Per quel che riguarda la scheda di ricerca, in essa sono presenti tutti i campi relativi alle email che pervengono nella casella di posta elettronica certificata e l'impostazione di detti filtri può essere fatta coinvolgendo più campi. Una volta impostato il filtro per eseguire la ricerca sarà necessario cliccare sul pulsante **Trova** (in alto a sinistra) mostrato nella figura successiva.

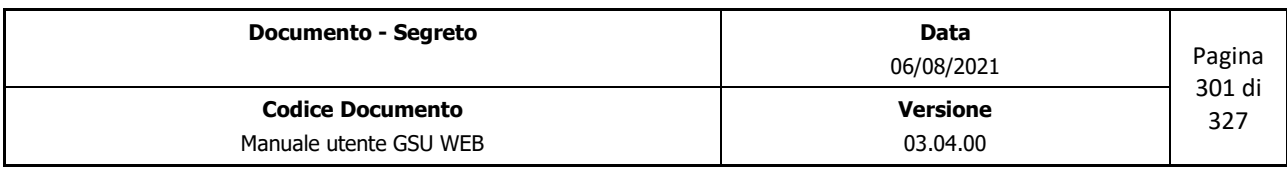

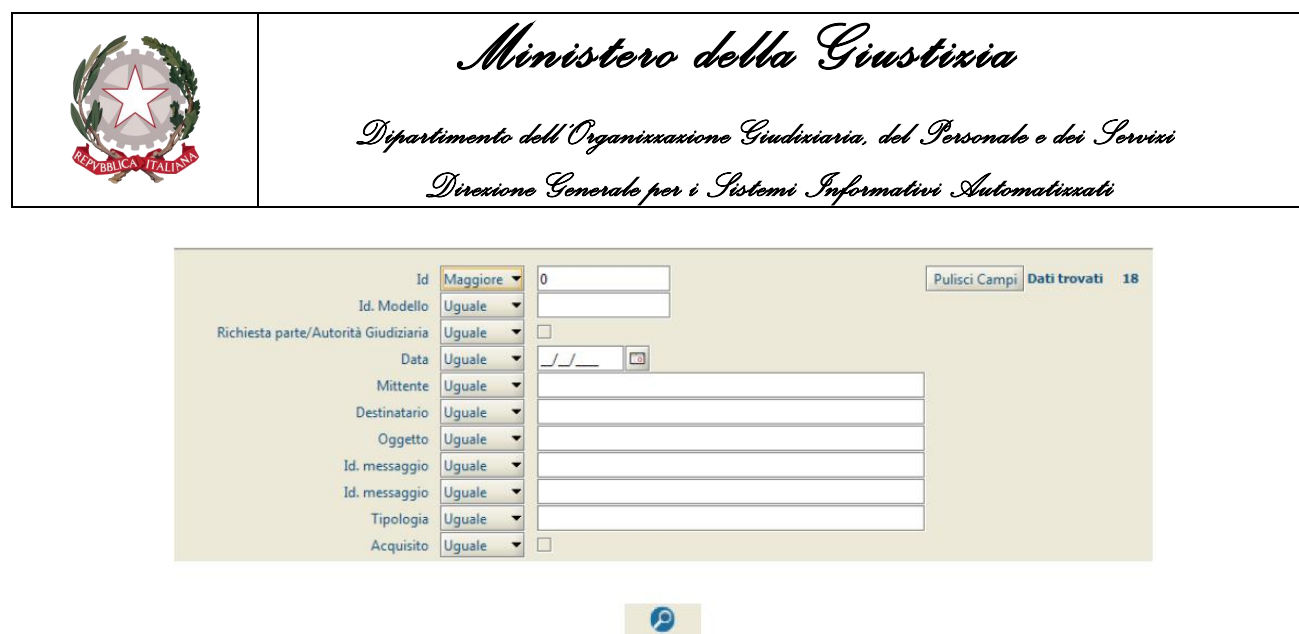

Trova

*Figura 11.3*

In seguito alla selezione di una delle email, sarà possibile visualizzare alcune delle informazioni accedendo alla scheda **Dettaglio**, come mostrato di seguito.

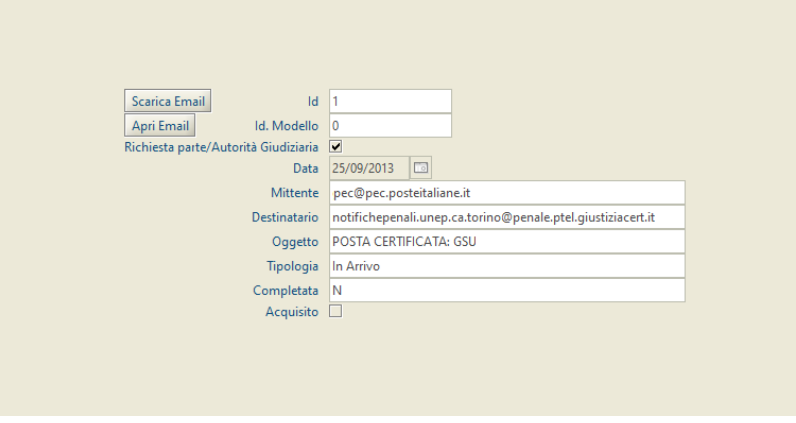

*Figura 11.4*

I campi presenti nel dettaglio sono i seguenti:

- **Id**: identificativo univoco dell'email nell'ambito del GSUWEB, assegnato in automatico dal sistema;
- **Id. Modello**: identificativo univoco del modello a cui dà luogo la richiesta;
- **Data Arrivo**: la data di arrivo dell'email;
- **Richiesta Parte/Autorità Giudiziaria**: indica il tipo di richiesta di notifica;
- **Mittente**: indica l'email del mittente che ha effettuato la richiesta di notifica;
- **Destinatario**: indica l'email del destinatario della richiesta di notifica;

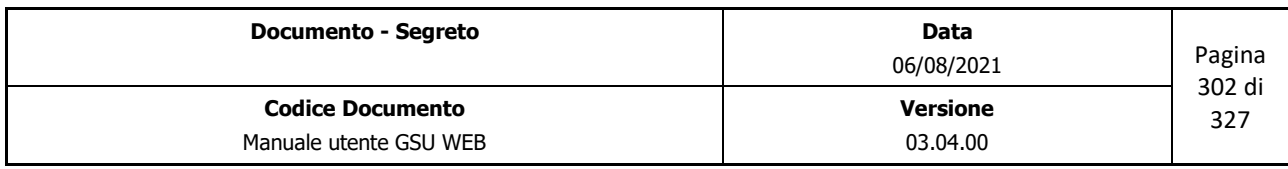

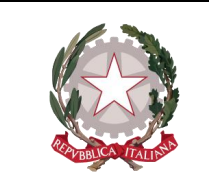

 *Ministero della Giustizia Dipartimento dell'Organizzazione Giudiziaria, del Personale e dei Servizi* 

 *Direzione Generale per i Sistemi Informativi Automatizzati*

- **Oggetto**: indica l'oggetto della richiesta;
- **Tipologia**: indica se il messaggio è in entrata o in uscita;
- **Completata**: indica se l'elaborazione del messaggio è stata completata o meno (rispettivamente inserendo **S** o **N**)
- **Acquisito**: indica se il messaggio è stato già lavorato dal punto di vista della richiesta o no.

Oltre a questi campi, sono altresì presenti due pulsanti:

- **Scarica Email**: alla pressione di questo pulsante GSUWEB si collega al server di posta elettronica ed esegue lo scarico delle email indirizzate alla casella di posta elettronica configurata in precedenza
- **Apri Email**: consente di aprire il messaggio ricevuto utilizzando l'eventuale client di posta elettronica installato sul PC.

#### **Acquisizione richiesta di notifica da email**

Nella scheda di **Iscrizione Atti** del **Modello Bag**, nel caso in cui sia stata settata l'etichetta *Gestione Richieste Penali Telematiche* a **S**, sarà visualizzato il pulsante di gestione delle richieste (**Richieste Penali**) come visualizzato di seguito.

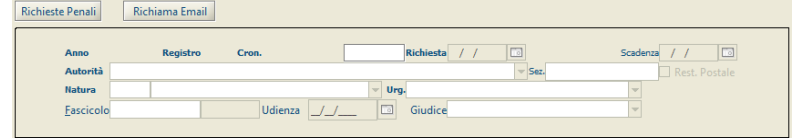

*Figura 11.5*

In seguito alla pressione del pulsante **Richieste Penali** sarà visualizzata una nuova schermata tramite la quale sarà possibile prelevare le email non ancora acquisite e per le quali è possibile richiedere l'assegnazione di un cronologico.

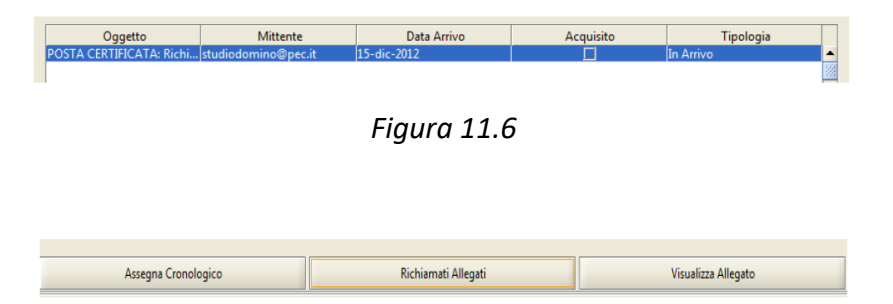

*Figura 11.7*

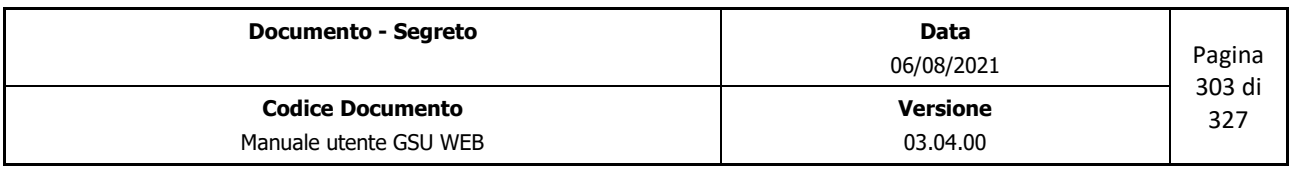

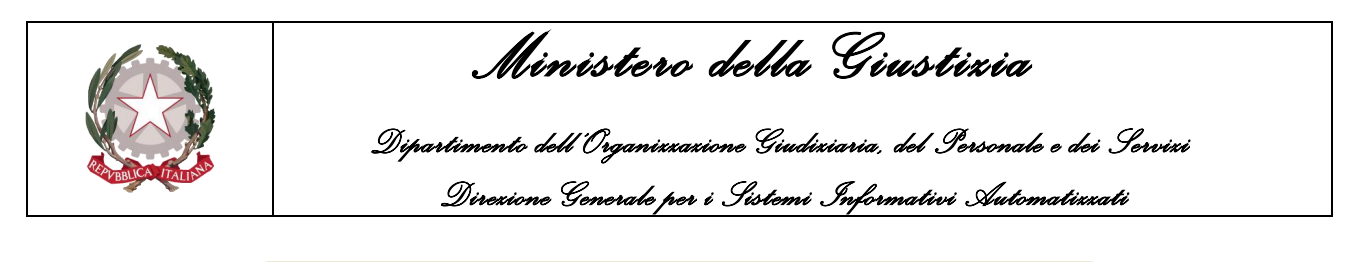

| Nome                  | Data               | <b>Size</b> |  |
|-----------------------|--------------------|-------------|--|
| Atto di Citazione.pdf | 15/12/2012 - 17:53 | 25314       |  |
| testSntGsu.xml        | 15/12/2012 - 17:53 | 866         |  |
| daticert.xml          | 15/12/2012 - 17:53 | 1122        |  |

*Figura 11.8*

Nella figura 11.6 è riportata la griglia di presentazione dell'email e, in seguito alla selezione dell'email desiderata, sarà possibile effettuare lo scarico dei file allegati tramite il pulsante **Richiama Allegati** (Figura 11.7). È bene precisare che tra gli allegati dovranno essere presenti almeno un file **pdf**, contenente l'atto vero e proprio, che è possibile visualizzare e stampare tramite il pulsante **Visualizza Allegato**, ed un file xml contenente i dati di richiesta di notifica (Figura 4.52).

Se, a seguito della visualizzazione, l'e-mail ricevuta dovrà essere processata, sarà necessario utilizzare il pulsante **Assegna Cronologico** e il sistema mostrerà un'anteprima di acquisizione dei dati (come mostrato nella figura seguente), dando l'opportunità all'operatore di verificare i dati importati automaticamente dall'email.

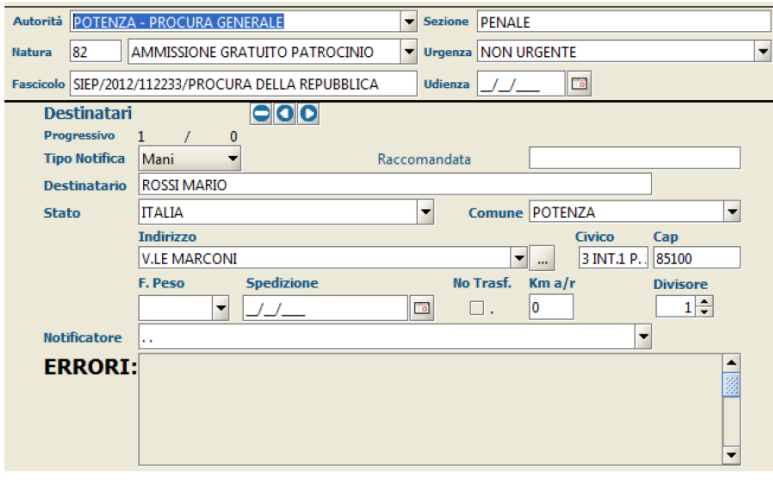

*Figura 11.9*

Come si evince dalla precedente figura, a seguito dell'importazione del file xml saranno riempiti automaticamente i campi di iscrizione del cronologico e, nel caso in cui il sistema non rilevi degli errori, visualizzati in rosso nel riquadro **ERRORI**, sarà possibile passare alla fase finale di assegnazione del cronologico utilizzando il pulsante **Accetta**. Nel caso in cui invece siano stati riscontrati degli errori, l'operatore dovrà necessariamente intervenire per modificare i dati errati o non presenti, e solo in seguito utilizzare il pulsante **Accetta**.

A seguito dell'accettazione dell'atto, il sistema provvederà a ritornare alla scheda di iscrizione atti, con la conseguente assegnazione del numero di cronologico, come mostrato nella figura di seguito.

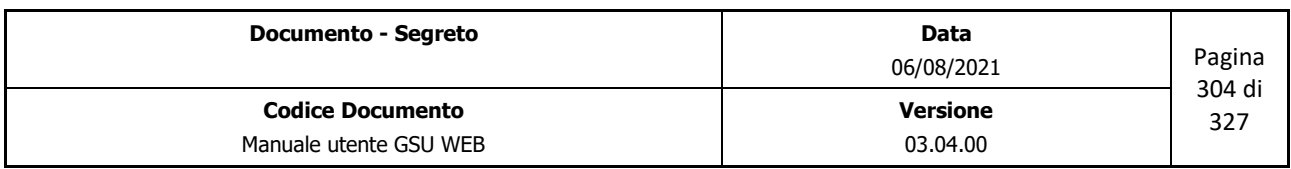

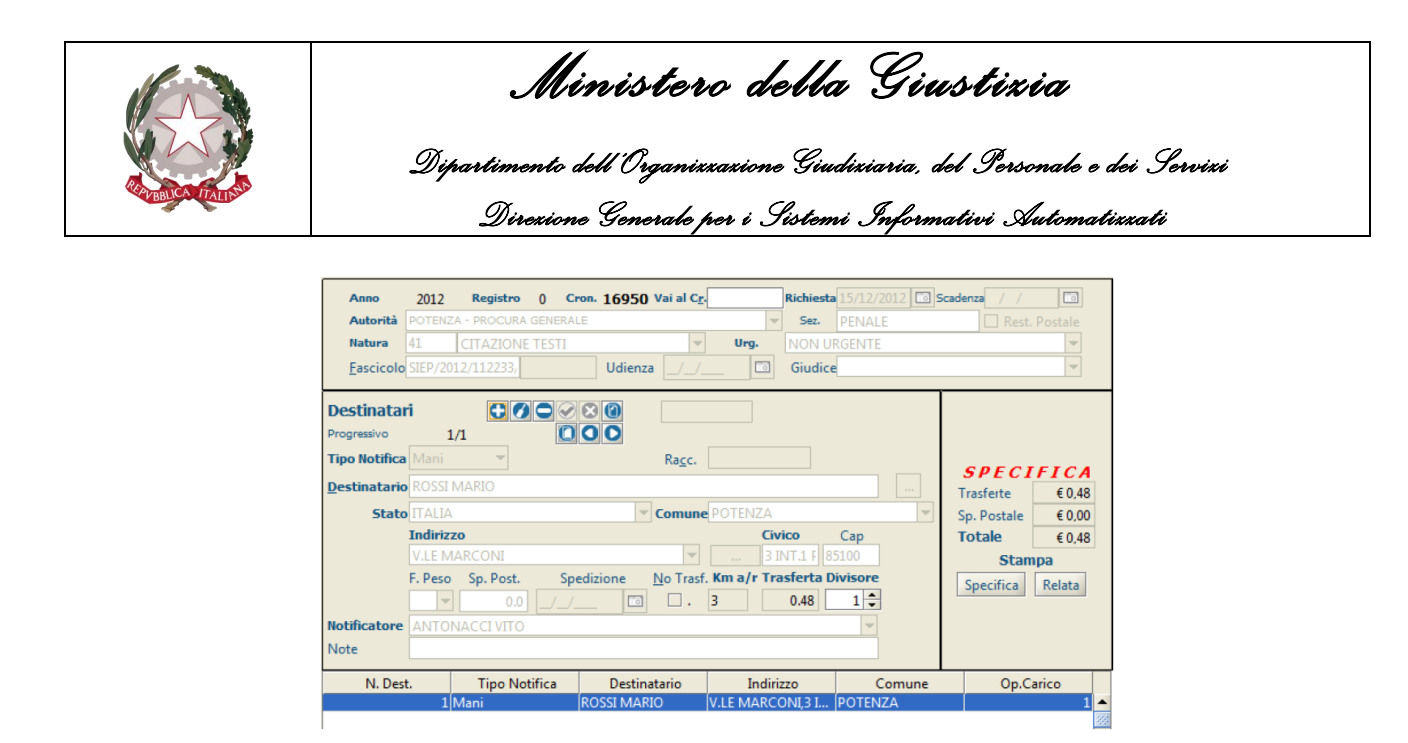

*Figura 11.10*

È bene evidenziare che a seguito della generazione del cronologico il sistema provvederà ad effettuare sia il calcolo dei costi di notificazione sia l'assegnazione dell'addetto alla notificazione dell'atto, così come si verifica nei casi di iscrizione degli atti manualmente.

#### **Evasione atto e acquisizione relata**

In seguito all'avvenuta notifica dell'atto vi è la necessità di effettuare la registrazione sul GSUWEB dei dati dell'evasione.

L'attività di evasione avviene nella modalità già descritte in precedenza, registrando la data di notifica, eventuali altri adempimenti e l'esito della notifica, sfruttando i campi preposti.

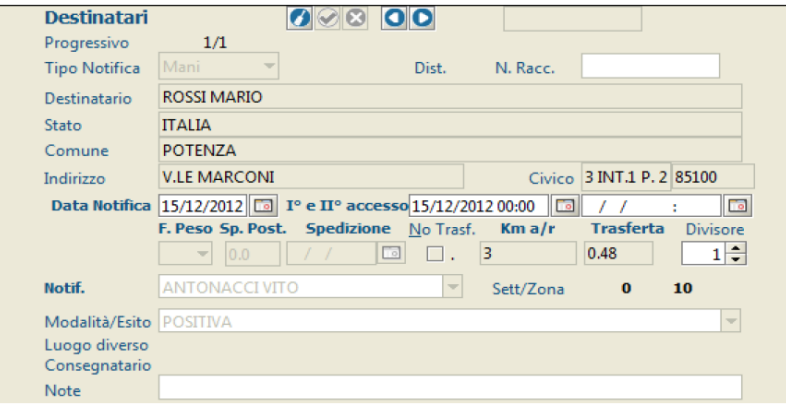

*Figura 11.11*

Successivamente all'evasione dell'atto, sarà necessario effettuare le seguenti operazioni:

- Dematerializzazione della relata:
- Firma della relata digitalizzata:

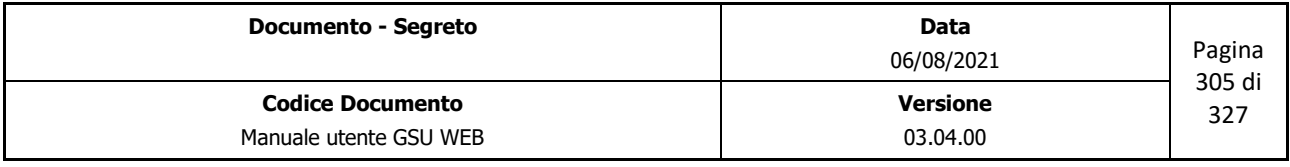

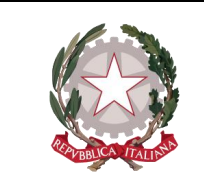

 *Ministero della Giustizia* 

 *Dipartimento dell'Organizzazione Giudiziaria, del Personale e dei Servizi Direzione Generale per i Sistemi Informativi Automatizzati*

• Invio dell'esito.

#### **Dematerializzazione della relata**

La sequenza delle operazioni da effettuare per digitalizzare la relata è la seguente:

- Accedere alla scheda **Allegati**,
- Usare il pulsante per aggiungere un nuovo elemento,
- Selezionare la tipologia di documento da allegare (in questo caso **Relata**)
- Premere sul pulsante **Acquisisci Documento** e selezionare lo scanner sulla postazione di lavoro corrente.

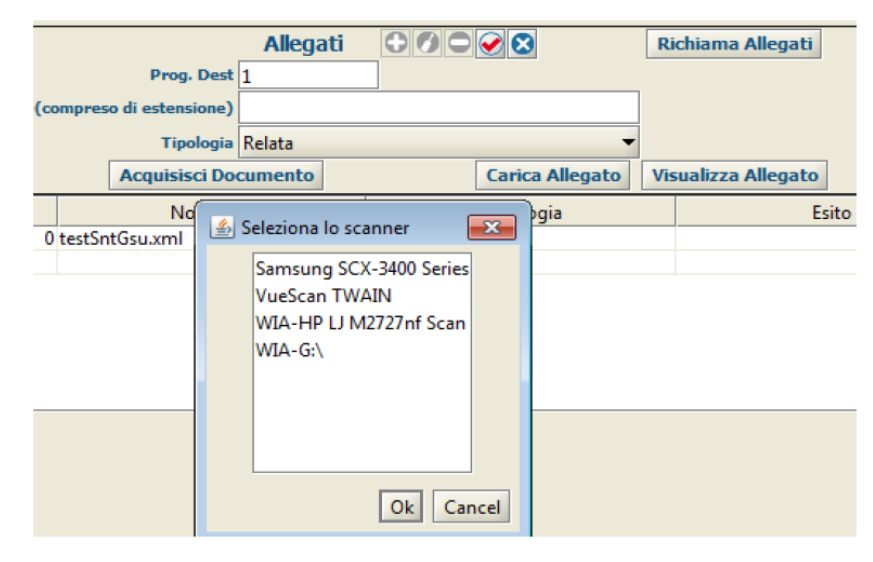

*Figura 11.12*

#### **Firma della relata digitalizzata**

A seguito dell'acquisizione della relata, il sistema GSUWEB prevede la firma dell'allegato **Relata.pdf**, operazione eseguibile tramite l'utilizzo di un token per l'indicazione del PIN, e successivamente il file firmato nel formato CaDES sarà visualizzato automaticamente nell'elenco degli allegati (con estensione .p7m).

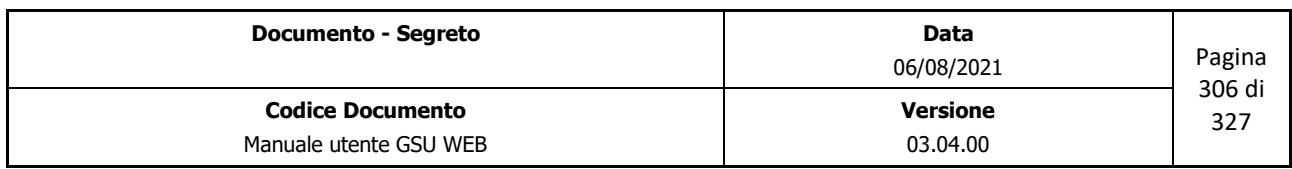

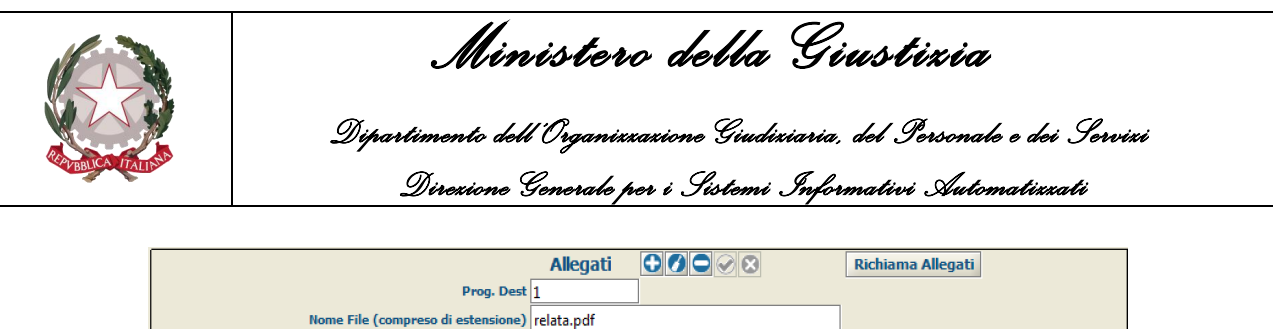

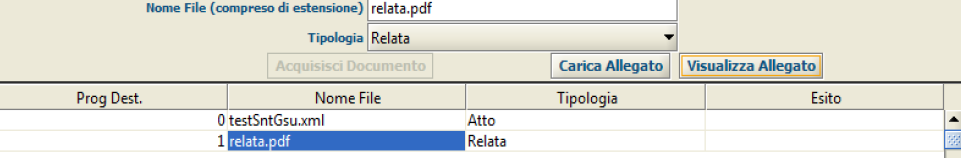

#### *Figura 11.13*

|                                                   |                      | <b>Allegati</b> | COOX   |                        | <b>Richiama Allegati</b>   |       |
|---------------------------------------------------|----------------------|-----------------|--------|------------------------|----------------------------|-------|
|                                                   | Prog. Dest 1         |                 |        |                        |                            |       |
| Nome File (compreso di estensione) relata.pdf.p7m |                      |                 |        |                        |                            |       |
| Tipologia Relata                                  |                      |                 |        |                        |                            |       |
|                                                   | Acquisisci Documento |                 |        | <b>Carica Allegato</b> | <b>Visualizza Allegato</b> |       |
| Prog Dest.                                        | Nome File            |                 |        | Tipologia              |                            | Esito |
|                                                   | 0 testSntGsu.xml     |                 | Atto   |                        |                            |       |
| 1 relata.pdf                                      |                      |                 | Relata |                        |                            | 23    |
|                                                   | 1 relata.pdf.p7m     |                 | Relata |                        |                            |       |

*Figura 11.14*

#### **Invio dell'esito**

L'evasione di un atto sarà completata con la trasmissione dell'email di risposta in cui sarà comunicato l'esito della notifica.

Per effettuare questa operazione sarà sufficiente accedere alla schermata **Evasione Atti** e premere sul pulsante **Invia Esito**. A seguito della pressione di quest'ultimo pulsante il sistema GSUWEB prima di tutto verificherà la presenza dei dati relativi all'evasione dell'atto e, tra gli allegati, della relata di notificazione. Solo nel caso in cui queste verifiche diano esito positivo il sistema provvederà a creare automaticamente un'email da trasmettere all'Autorità Giudiziaria richiedente, altrimenti segnalerà l'eventuale problematica in attesa dell'intervento dell'operatore.

In seguito alla spedizione dell'email, sempre tramite la procedura per effettuare lo **Scarico delle email** analizzata in precedenza, sarà possibile visualizzare le ricevute di avvenuta accettazione **(RA)**  e di avvenuta consegna **(RAC**). Utilizzando, inoltre, la scheda delle ricerche, sarà possibile risalire alle informazioni di ricezione della richiesta e di invio dell'esito della notificazione.

# **11.2 Gestione avvisi telematici**

## **11.2.1 Settaggio parametri**

Nei parametri Ufficio (visualizzabili nella Tabella **Ufficio**) deve essere attivato il flag per rendere disponibili le funzionalità relativa alla gestione delle comunicazioni telematiche.

Il parametro è individuato dall'etichetta con descrizione **Invia Comunicazioni Telematiche**, il cui

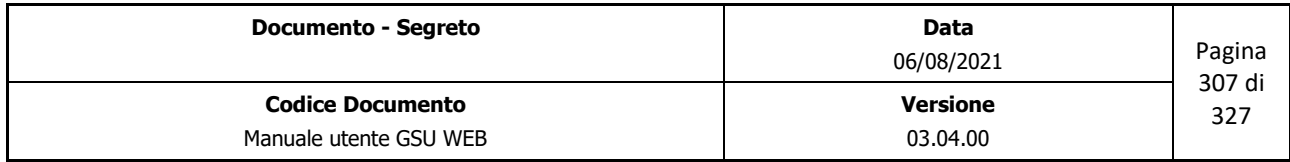

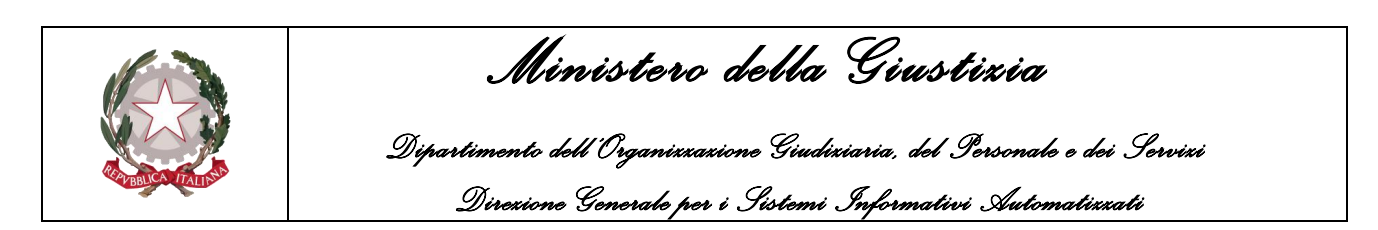

valore del campo dovrà essere settato a **S**.

Inoltre sarà necessario specificare, sempre nella tabella Ufficio, il numero identificativo assegnato da parte di Poste Italiane Spa all'ufficio NEP (valorizzando il campo **Id. Ufficio per Comunicazioni Telematiche**), l'indirizzo email delle poste (valorizzando il campo **Email Poste**) e fornire all'ufficio postale un elenco con ID e Nominativo degli Ufficiali/Funzionari Giudiziari per poter associare correttamente i valori con le operazioni di Poste Italiane.

## **11.2.2 Configurazione posta elettronica certificata**

La configurazione della posta certificata sarà effettuata modificando il file *mail-service.xml* presente nella cartella di configurazione dell'application server utilizzato per implementare le specifiche Java EE (nel caso di GSUWEB **Jboss**).

Nella figura seguente è stata evidenziata la parte del file che dovrà essere modificata per effettuare la configurazione, tenendo in considerazione che tutte le informazioni visualizzate solo state inserite a titolo di esempio.

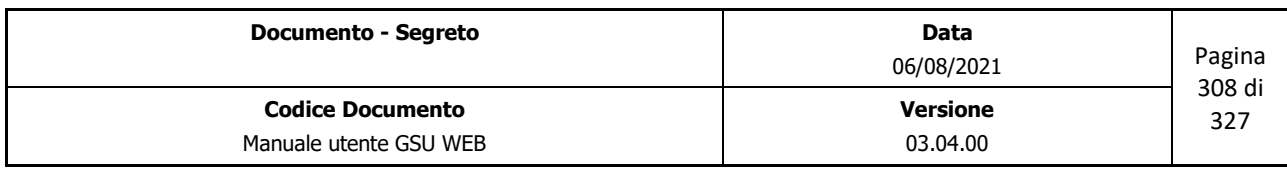

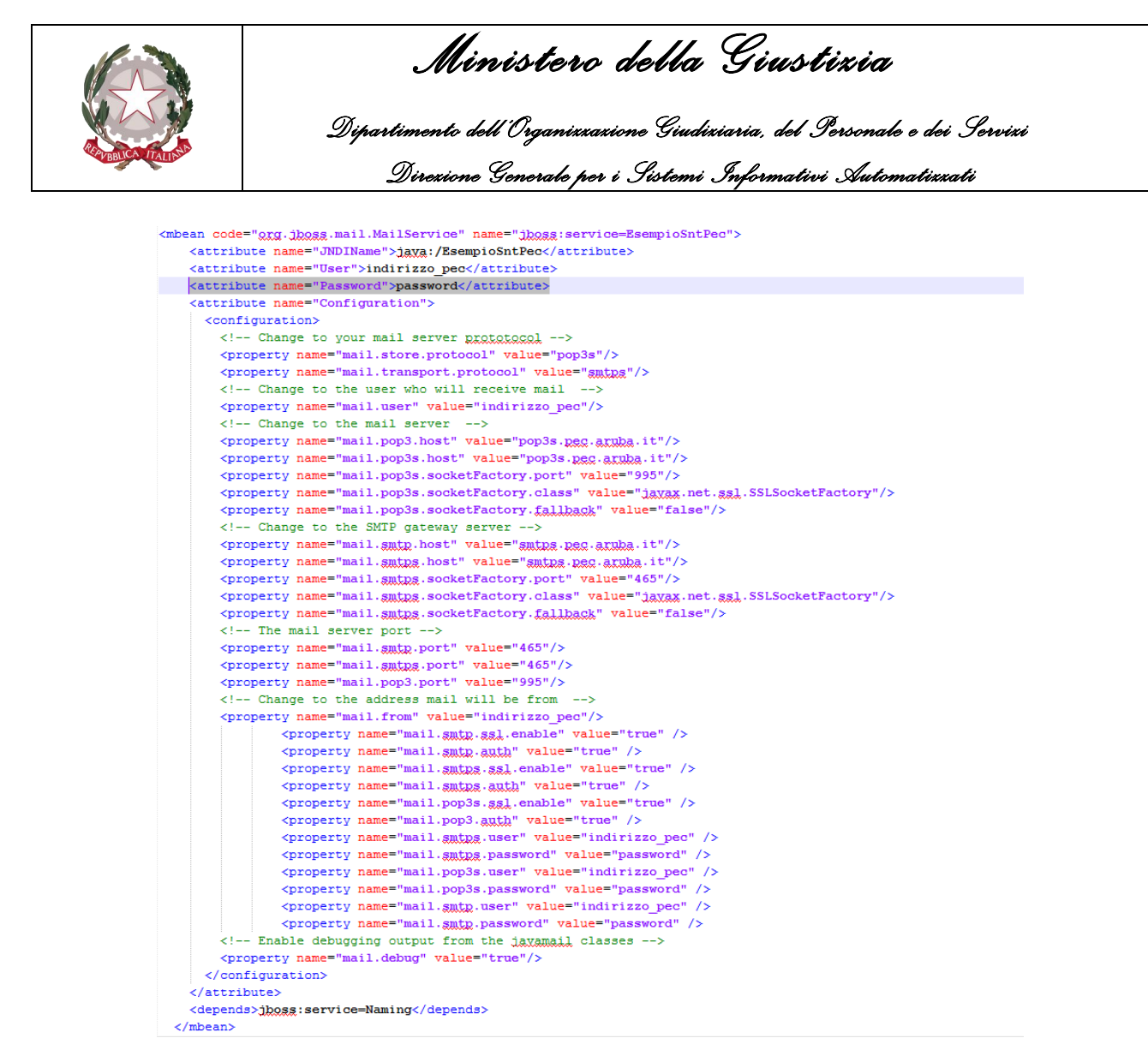

*Figura 11.15*

In seguito alla corretta configurazione del file sopra indicato, il programma consentirà la lettura delle email PEC e la relativa gestione, secondo le modalità indicate nel proseguo della guida.

Per l'utilizzo del protocollo Tls 1.2 è necessario modificare i parametri come segue:

**Documento - Segreto** <mbean code="org.jboss.mail.MailService" name="jboss:service=UfficioSntPec"> <attribute name="JNDIName">java:/UfficioSntPec</attribute> <attribute name="User">Username@server.it</attribute> <attribute name="Password">Password</attribute> <attribute name="Configuration"> <configuration> <property name="mail.pop3s.ssl.protocols" value="TLSv1.2"/> <property name="mail.smtp.ssl.protocols" value="TLSv1.2"/> <property name="mail.imaps.ssl.protocols" value="TLSv1.2"/> <property name="mail.store.protocol" value="pop3s"/> <property name="mail.transport.protocol" value="smtp"/> <property name="mail.user" value=" Username@server.it "/> <property name="mail.pop3s.host" value="in.server.it"/> <property name="mail.pop3s.port" value="995"/> <property name="mail.pop3s.starttls.enabled" value="true"/> <property name="mail.pop3s.ssl.enable" value="true" /> <property name="mail.pop3s.auth" value="true" />

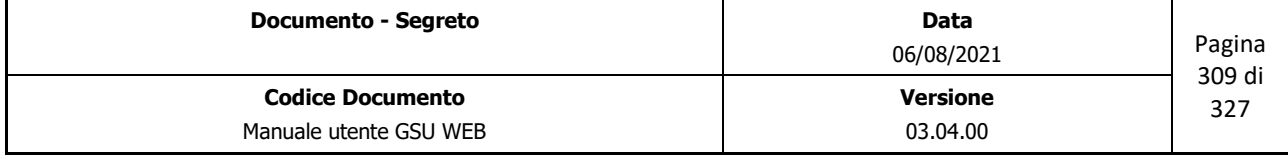

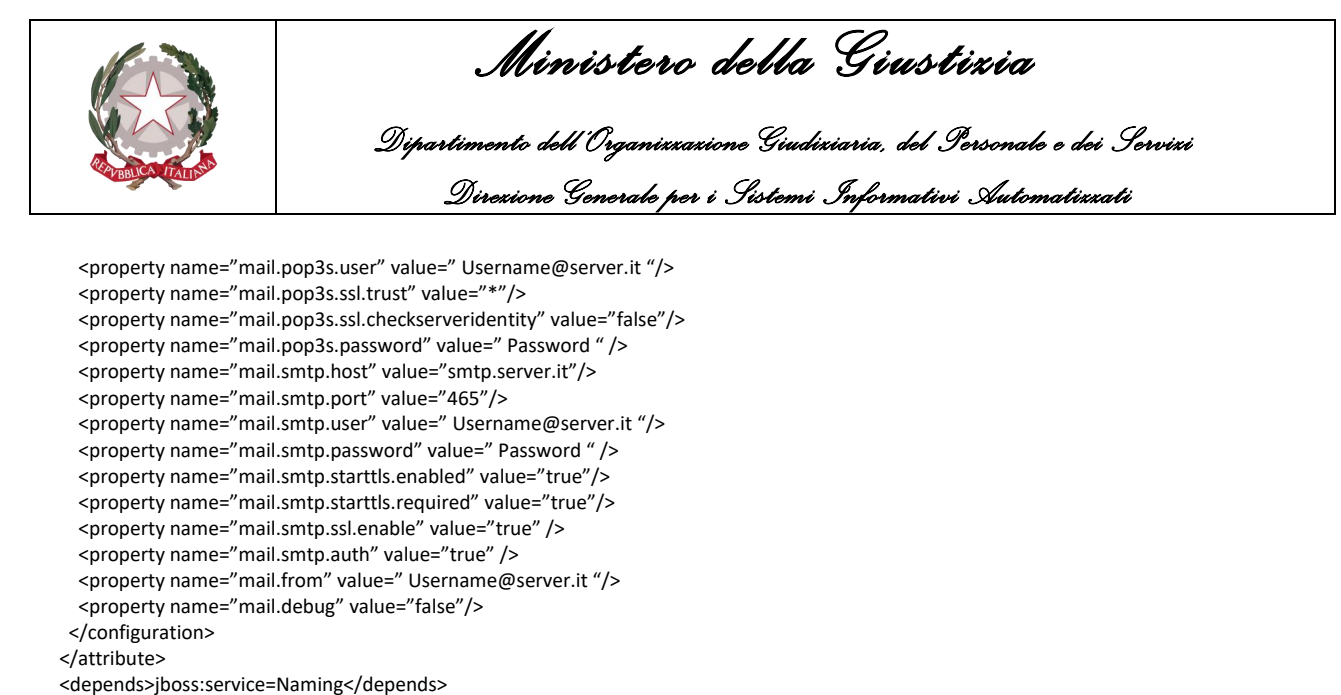

</mbean>

## **11.2.3 Invio comunicazioni Avvisi**

L'attività di predisposizione degli avvisi segue la prassi ordinaria, già illustrata in precedenza e di seguito ricapitolata per completezza.

Per ogni destinatario di un atto è necessario registrare i dati relativi ad ulteriori adempimenti ai sensi degli artt. 139, 140, 660 c.p.c. e art. 157 c.p.p., indicando la data di deposito alla casa comunale ove previsto e la data di spedizione dell'avviso di avvenuto deposito con il nominativo dell'addetto a tale attività.

Nell'ambito delle nuove funzionalità previste vi è l'accesso alla funzione di predisposizione degli avvisi telematici sia nell'ambito di ogni modello, tramite la scheda denominata **Avvisi Telematici**, sia tramite una voce di menu dedicata, denominata **Distinte Telematiche**.

Per una corretta gestione di questa funzionalità, è bene specificare che sia se si acceda da uno specifico modello, sia che si acceda dal menu dedicato, in entrambi i casi è stata prevista la gestione non per singolo modello (Modello A, Modello A/Ter P, … , Modello Abis, Modello Bag, ...) ma per tipo di richiesta (di Parte o di Autorità Giudiziaria), semplificando in questo modo la gestione globale degli avvisi e creando solo due spedizioni.

Entrando nel dettaglio della creazione del file degli avvisi telematici, sarà prima di tutto necessario accedere alla scheda **Avvisi Telematici** (mostrata nella figura 11.16), impostare uno o più dei seguenti filtri per la ricerca dei destinatari:

- Data di spedizione degli avvisi;
- Addetto alla spedizione degli avvisi;

Inoltre, sarà possibile inserire come filtro di ricerca

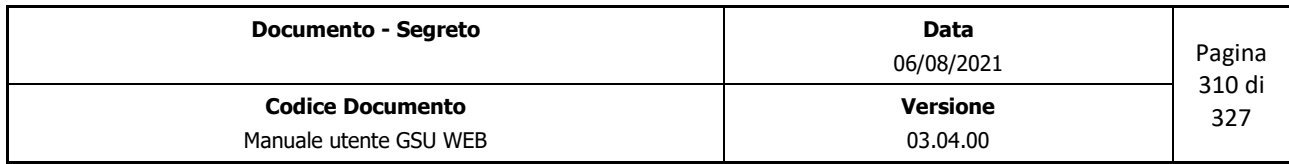

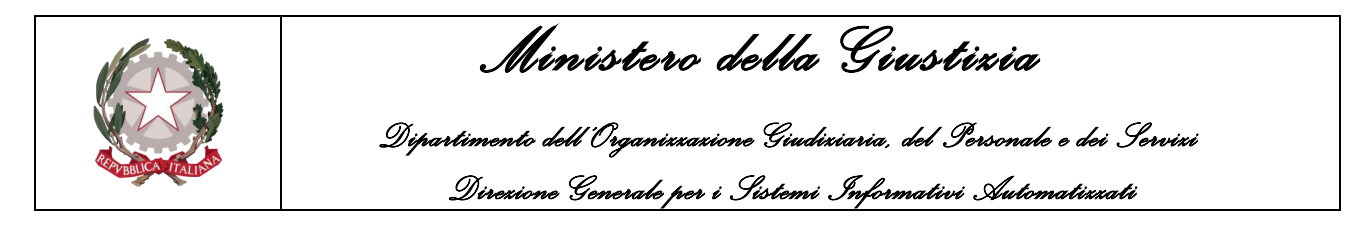

- Il numero di distinta nel caso in cui sia stato generato precedentemente;
- Il flag **Senza Raccomandata** per consentire la ricerca dei soli avvisi, anche in una stessa giornata, che ancora non hanno il numero di raccomandata e di conseguenza non ancora lavorati.

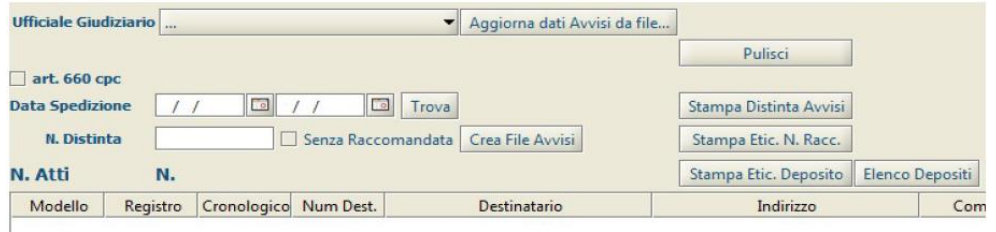

*Figura 11.16*

Una volta indicati i campi di ricerca sarà sufficiente utilizzare il pulsante **Trova** per avviare la ricerca e gli eventuali dati dei destinatari saranno elencati nella griglia sottostante.

A seguito della ricerca sarà possibile creare il file contenente i dati strutturati (file xml) e uno o più file contenenti gli avvisi veri e propri (un file pdf contenente un avviso per ogni pagina per ogni destinatario) utilizzando il pulsante **Crea File Avvisi**.

Inoltre, a seguito della pressione del pulsante sopra citato, GSU WEB fornisce la possibilità di firmare digitalmente il file pdf degli avvisi prima che lo stesso sia spedito tramite email (far riferimento al paragrafo [Configurazione firma digitale](#page-325-0) per il settaggio del programma di firma digitale sul software GSU WEB) .

Infine, conclusa la procedura di invio dell'email, sarà possibile stampare:

- La distinta degli avvisi con il pulsante **Stampa Distinta Avvisi**,
- L'elenco dei depositi da consegnare all'addetto della casa comunale tramite il pulsante **Elenco Depositi**
- Le etichette contenenti i dati del destinatario.

## **11.2.4 Gestione ricezione dati Avvisi**

Mentre nella sezione precedente sono stati approfonditi i passi necessari per trasmettere la richiesta di postalizzazione a Poste Italiane spa, di seguito sarà analizzato come elaborare la risposta.

Quest'ultima sarà ricevuta sempre sotto forma di e-mail PEC e conterrà informazioni relative ai numeri di raccomandata e alla data di spedizione per ogni avviso richiesto (per la configurazione dell'e-mail PEC vedere il paragrafo "**Configurazione posta elettronica certificata"**).

Per espletare questa fase conclusiva della gestione degli avvisi, sarà necessario prima di tutto scaricare le e-mail PEC accedendo alla schermata **Gestione Email**, tramite il medesimo sotto-menu visualizzabile a seguito della pressione della voce **Tabelle** presente nella Barra dei Menu, spostandosi sulla scheda "**Dettaglio**" e premendo sul pulsante "**Scarica Email**".

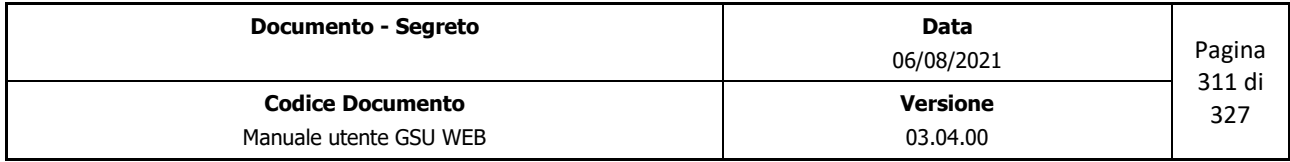

 *Ministero della Giustizia Dipartimento dell'Organizzazione Giudiziaria, del Personale e dei Servizi Direzione Generale per i Sistemi Informativi Automatizzati*

Successivamente le operazioni da eseguire sono le seguenti:

- Accedere alla scheda "**Ricerche**" e impostare i filtri per la ricerca;
- Utilizzare il pulsante **Trova** per effettuare la ricerca;
- Visualizzare il dettaglio delle email ricercate accedendo alla scheda **Dettaglio** e verificare tramite l'oggetto se corrisponde alla risposta di poste alla richiesta di avvisi telematici fatta in precedenza;
	- o Sarà altresì possibile, nel caso in cui sulla postazione di lavoro sia installato un software per la gestione delle e-mail e sia configurato un indirizzo di posta, visualizzare l'email ricevuta utilizzando il pulsante "**Apri Email**".

A seguito dello scarico delle e-mail PEC sarà necessario accedere alla scheda **Avvisi Telematici** (la stessa utilizzata per creare e spedire gli avvisi) e premere sul pulsante **Email** (Figura 11.17) per entrare nella finestra per la gestione delle e-mail (Figura 11.18).

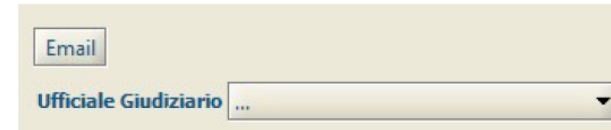

*Figura 11.17*

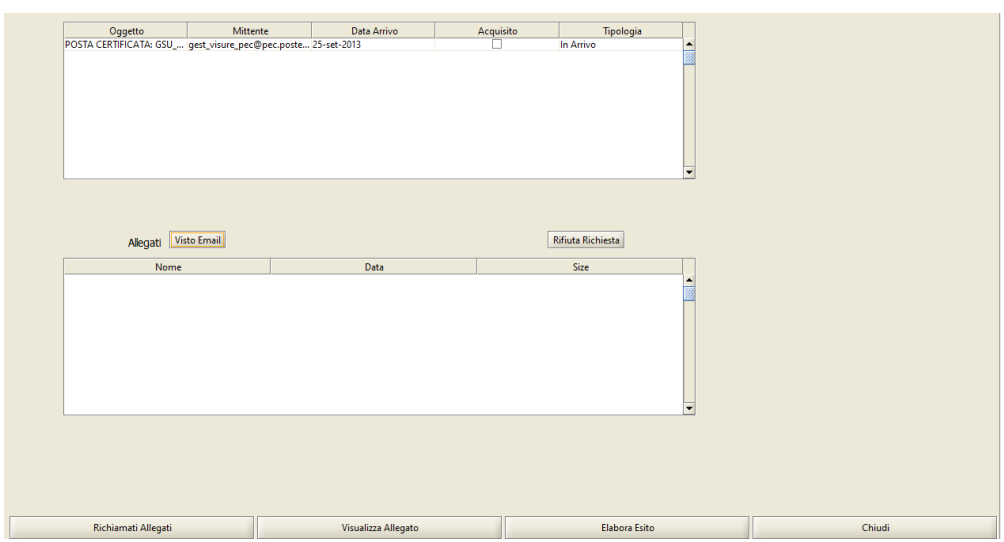

*Figura 11.18*

Tramite quest'ultima scheda sarà possibile prendere visione delle email ricevute e mostrare gli allegati presenti (pulsante **Richiamati Allegati**), inoltre sarà possibile visualizzare quest'ultimi selezionandoli uno alla volta e premendo sul pulsante **Visualizza Allegato.** 

A seguito della visualizzazione dei file allegati, sarà possibile procedere ad elaborare le richieste di postalizzazione tramite il pulsante **Elabora Esito**. Nello specifico, questa operazione svolge due

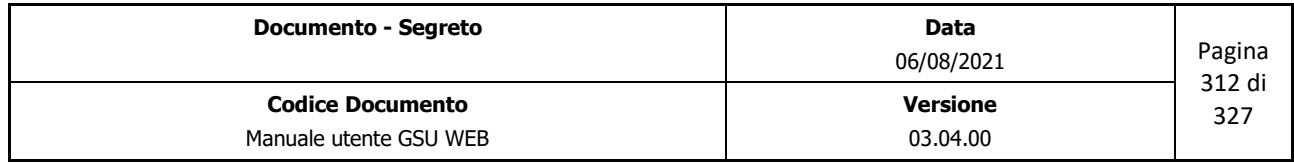

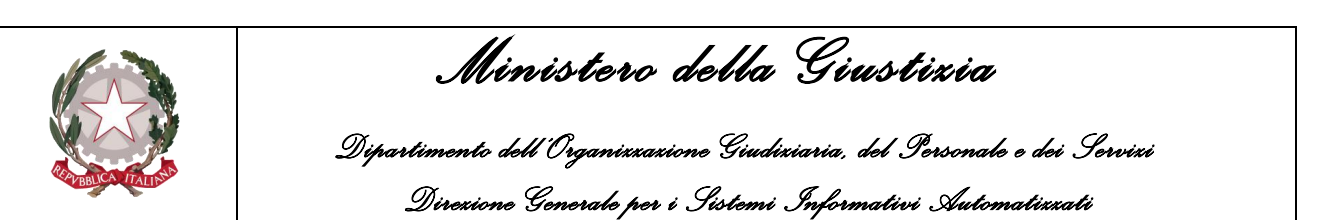

compiti:

- La prima riguarda l'aggiornamento dei dati di postalizzazione, quindi l'inserimento sul programma GSU WEB dei numeri di raccomandata e della data di spedizione
- La seconda riguarda la gestione degli esiti relativi agli avvisi postalizzati. In questo secondo caso lo scenario è il seguente: gli addetti alle poste, dopo aver ricevuto gli esiti dei vari avvisi, ove previsto, dovranno digitalizzare il modello 23i per ogni destinatario e spedire tramite email PEC gli esiti all'ufficio UNEP. L'utilizzo del pulsante **Elabora Esito** fa sì che ad ogni destinatario venga allegato il file immagine, ovviamente ove presente, dell'avviso sottoscritto dal destinatario o da un suo sostituto (di conseguenza, ogni qualvolta ve ne sia la necessità, sarà possibile richiamare un determinato destinatario e visualizzare l'avviso e/o l'esito della postalizzazione).

A completamento dell'attività di acquisizione dei numeri di raccomandata, è prevista, inoltre, la funzione di stampa dell'etichetta per ogni raccomandata al fine di poterla allegare all'atto originale da restituire al richiedente.

Infine sono presenti due pulsanti:

- **Visto email:** da utilizzare alla fine dell'elaborazione dell'e-mail pec così da specificare che l'email sia stata lavorata correttamente.
- **Rifiuta Richiesta**: utilizzabile nel caso in cui si ritenga necessario rifiutare l'e-mail pec ricevuta.

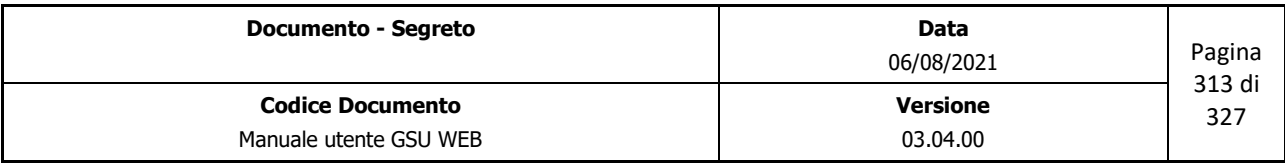

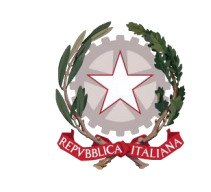

 *Ministero della Giustizia Dipartimento dell'Organizzazione Giudiziaria, del Personale e dei Servizi Direzione Generale per i Sistemi Informativi Automatizzati*

## **12 AVVISI PLURIMI**

Tramite il menu Avvisi Plurimi sarà possibile accedere alle varie schermate di gestione degli adempimenti nei casi di attuazione degli stessi da parte di più Ufficiali/Funzionari UNEP.

Le schermate presenti, accessibili utilizzando la relativa voce di menu sono:

- **140 Plurimi Parte;**
- **140 Plurimi Ag;**
- **139 Plurimi Parte;**
- **139 Plurimi Ag;**
- **660 Plurimi Parte;**
- **157 III Plurimi Ag;**
- **157 III Plurimi Parte;**
- **157 VIII Plurimi Ag;**
- **157 VIII Plurimi Parte;**

Di seguito saranno analizzate le singole funzionalità.

## **12.1.1 140 Plurimi Parte, 140 Plurimi Ag, 157 VIII Plurimi Parte, 157 VIII Plurimi Ag**

Le schermate relative agli avvisi Plurimi **140 Parte**, **140 Ag**, **157 VIII Parte** e **157 VIII Ag** saranno analizzate congiuntamente dato che si presentano identiche all'utente finale nella gestione delle notifiche/esecuzioni eseguite ai sensi dell'art. 140 c.p.c. o 157 c.8 c.p.p. da più Ufficiali/Funzionari UNEP e si differenziano solamente per il tipo di richiedente (Autorità Giudiziaria o Parte) e per la tipologia di atto (civile o penale).

A seguito della pressione di una di queste voci di menu sarà visualizzata a video la scheda denominata *Ricerche* (a titolo di esempio di seguito sarà mostrata quella relativa all'avviso 140 Plurimi Parte) tramite la quale sarà possibile ricercare i cronologici su cui operare.

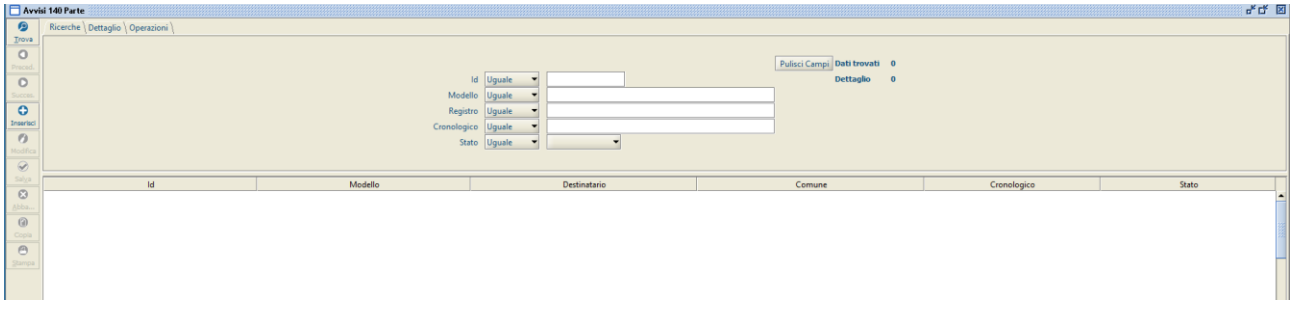

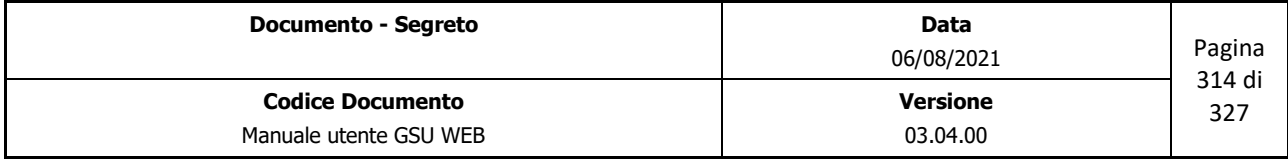

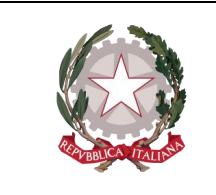

 *Ministero della Giustizia* 

 *Dipartimento dell'Organizzazione Giudiziaria, del Personale e dei Servizi Direzione Generale per i Sistemi Informativi Automatizzati*

La scheda sarà suddivisa in due unità:

- Una superiore tramite la quale sarà possibile inserire uno o più filtri da utilizzare ai fini della ricerca;
- Una inferiore in cui saranno visualizzati gli eventuali risultati ottenuti.

Per quel che riguarda i parametri di ricerca utilizzabili sono:

- **Id**: numero fornito dal sistema per identificare univocamente un dato;
- **Modello**: il nome del Modello;
- **Registro**: il numero del registro del Modello;
- **Cronologico**: il cronologico da ricercare;
- **Stato**: menu tramite il quale poter ricercare uno specifico stato del destinatario. I possibili stati sono:
	- o **Accesso**: è stato eseguito il solo accesso alla residenza del destinatario;
	- o **Deposito Tablet**: tramite il GSU WEB è stato assegnato l'Ufficiale/Funzionario UNEP che eseguirà il deposito presso la casa comunale;
	- o **Deposito**: sono stati eseguiti l'accesso e il deposito presso la casa comunale.
	- o **Affissione Tablet**: tramite il GSU WEB è stato assegnato l'Ufficiale/Funzionario UNEP che eseguirà l'affissione;
	- o **Affissione**: sono stati eseguiti l'accesso, il deposito presso la casa comunale e l'affissione;
	- o **Avviso**: sono state eseguite tutte le attività inerenti al 140 c.p.c. o al 157 c.8 c.p.p. tranne l'avviso;
	- o **Completo**: tutte le attività sono state eseguite e si può procedere con lo scarico sui registri ufficiali;
	- o **Scaricato**: tutte le informazioni relative all'evasione del destinatario sono state salvate sul registro ufficiale.

Per eseguire una ricerca sarà necessario editare almeno uno dei campi tra quelli sopra descritti e per ognuno di essi selezionare uno tra gli operatori di confronto previsti nei relativi menu a tendina. Successivamente sarà necessario premere sul pulsante **Trova** posto sulla barra verticale sinistra per avviare la ricerca.

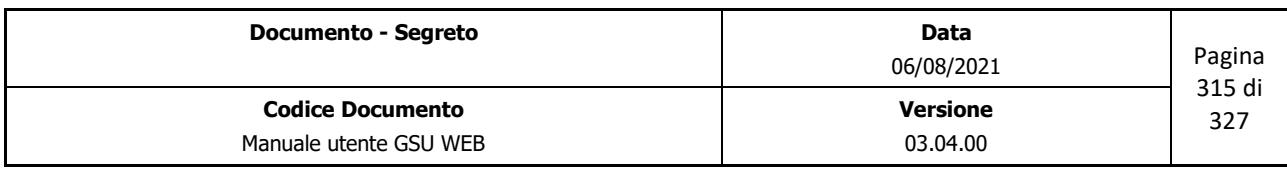

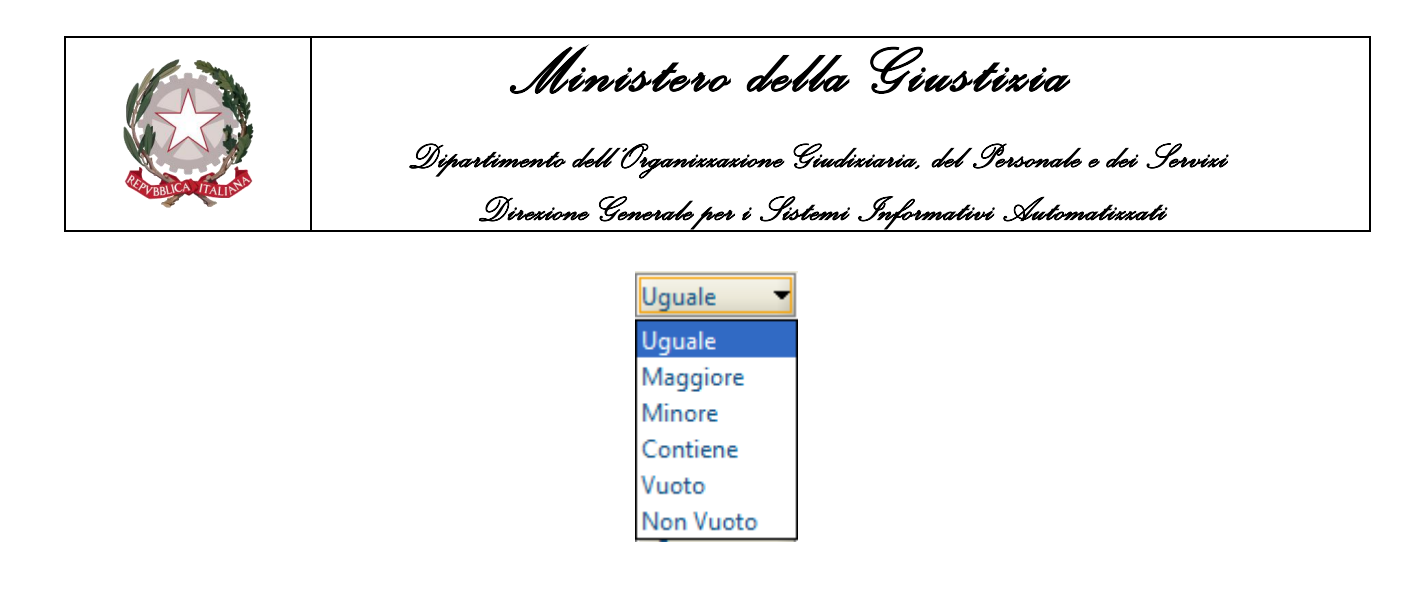

A seguito della ricerca, gli eventuali risultati saranno mostrati nella parte inferiore della schermata.

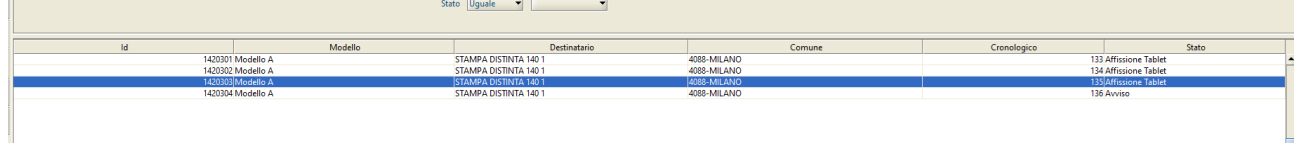

#### **Visualizzazione e Modifica di un avviso**

Una volta eseguita la ricerca di un destinatario sarà possibile visualizzare i dettagli di esso selezionandolo nella griglia dei risultati e accedendo alla scheda *Dettaglio*.

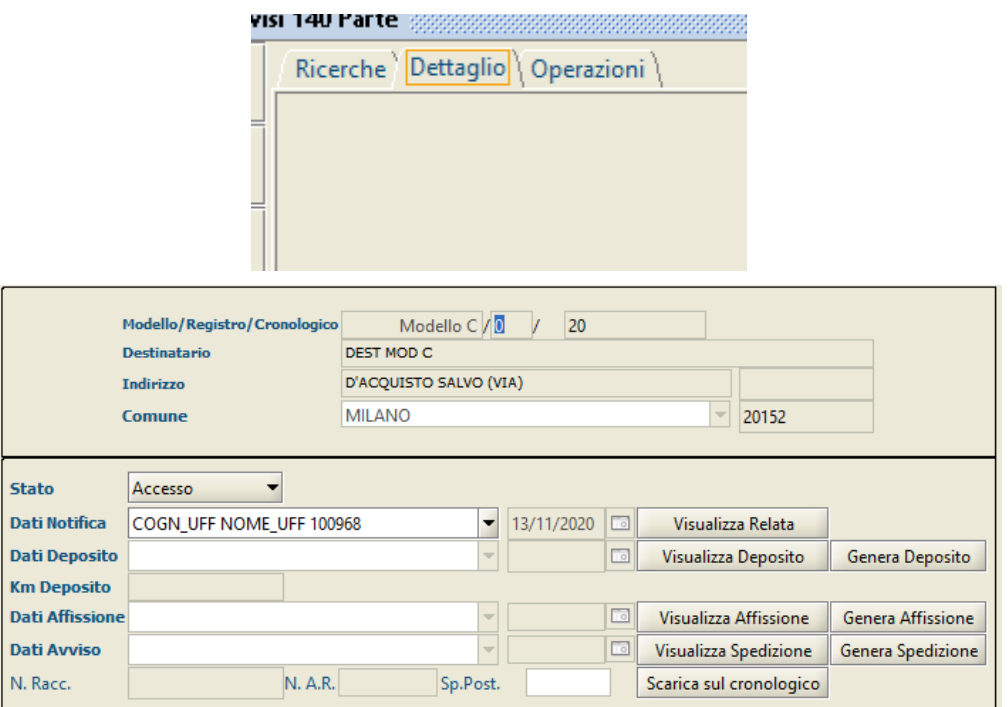

#### La scheda prevede:

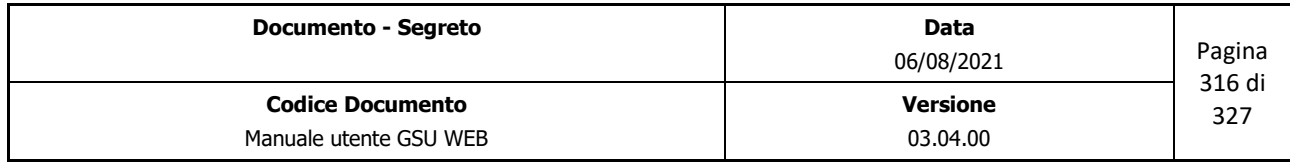

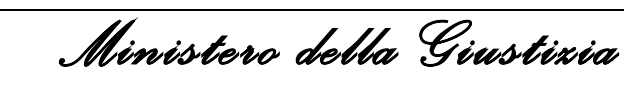

 *Dipartimento dell'Organizzazione Giudiziaria, del Personale e dei Servizi Direzione Generale per i Sistemi Informativi Automatizzati*

- Una parte superiore, non modificabile, in cui sono visualizzate le informazioni relative al destinatario;
- Una parte inferiore relativa all'evasione tramite la quale sarà possibile operare premendo sul pulsante **Modifica** presente sulla barra verticale sinistra.

Analizziamo nel dettaglio le varie fasi dell'evasione di un avviso multiplo:

- La parte relativa alla Data di Notifica (il nominativo dell'Ufficiale/Funzionario UNEP che esegue l'accesso è stato inserito in fase di iscrizione dell'atto) sarà valorizzata in automatico a seguito della sincronizzazione delle informazioni dal GSU Tablet (lo Stato del destinatario sarà **Accesso**);
- Modificando il destinatario sarà possibile valorizzare il nominativo dell'Ufficiale/Funzionario UNEP che eseguirà il deposito (lo stato del destinatario, a seguito del salvataggio, sarà **Deposito tablet**);
- L'ufficiale/Funzionario UNEP esegue il deposito tramite il GSU Tablet e sincronizza le informazioni sul GSU WEB. Sarà quindi visualizzata su quest'ultimo la data di deposito e lo stato del destinatario sarà **Deposito**;
- Tramite il GSU WEB sarà possibile modificare il destinatario e indicare l'Ufficiale/Funzionario UNEP che eseguirà l'affissione (lo stato del destinatario, a seguito del salvataggio, sarà **Affissione Tablet**);
- L'ufficiale/Funzionario UNEP esegue l'affissione tramite il GSU Tablet e sincronizza le informazioni sul GSU WEB. Sarà quindi visualizzata su quest'ultimo la data di affissione e lo stato del destinatario sarà **Affissione**;
- Tramite il GSU WEB sarà possibile modificare il destinatario e indicare l'Ufficiale/Funzionario UNEP che eseguirà l'avviso (lo stato del destinatario, a seguito del salvataggio, sarà **Avviso**);
- L'ufficiale/Funzionario UNEP esegue l'avviso tramite il GSU Tablet e sincronizza le informazioni sul GSU WEB. Sarà quindi visualizzata su quest'ultimo la data di avviso e lo stato del destinatario sarà **Completo**;

Quelli descritti sono i passaggi nel caso in cui sul GSU WEB sia semplicemente specificato chi esegue le singole attività e queste sono svolte tramite il GSU Tablet. Ovviamente sarà possibile eseguirne più di una (sempre nel rispetto dell'ordine cronologico delle attività) o solo sul GSU Tablet o solo sul GSU WEB (lo stato dipenderà dall'ultima attività completata).

Oltre al rispetto dell'ordine cronologico delle attività il sistema GSUWEB effettua dei controlli sui dati inseriti e segnalerà eventuali incongruenze tramite dei messaggi visualizzati a video, come quelli mostrati di seguito.

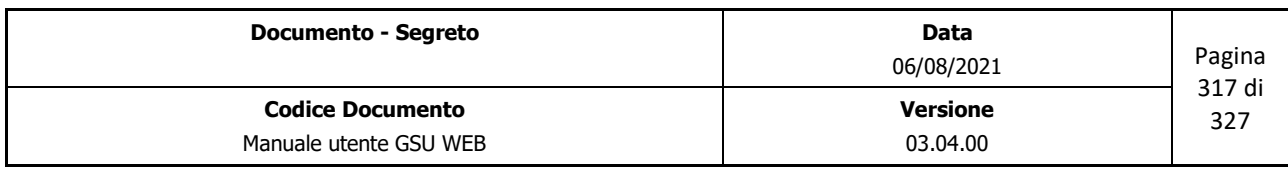

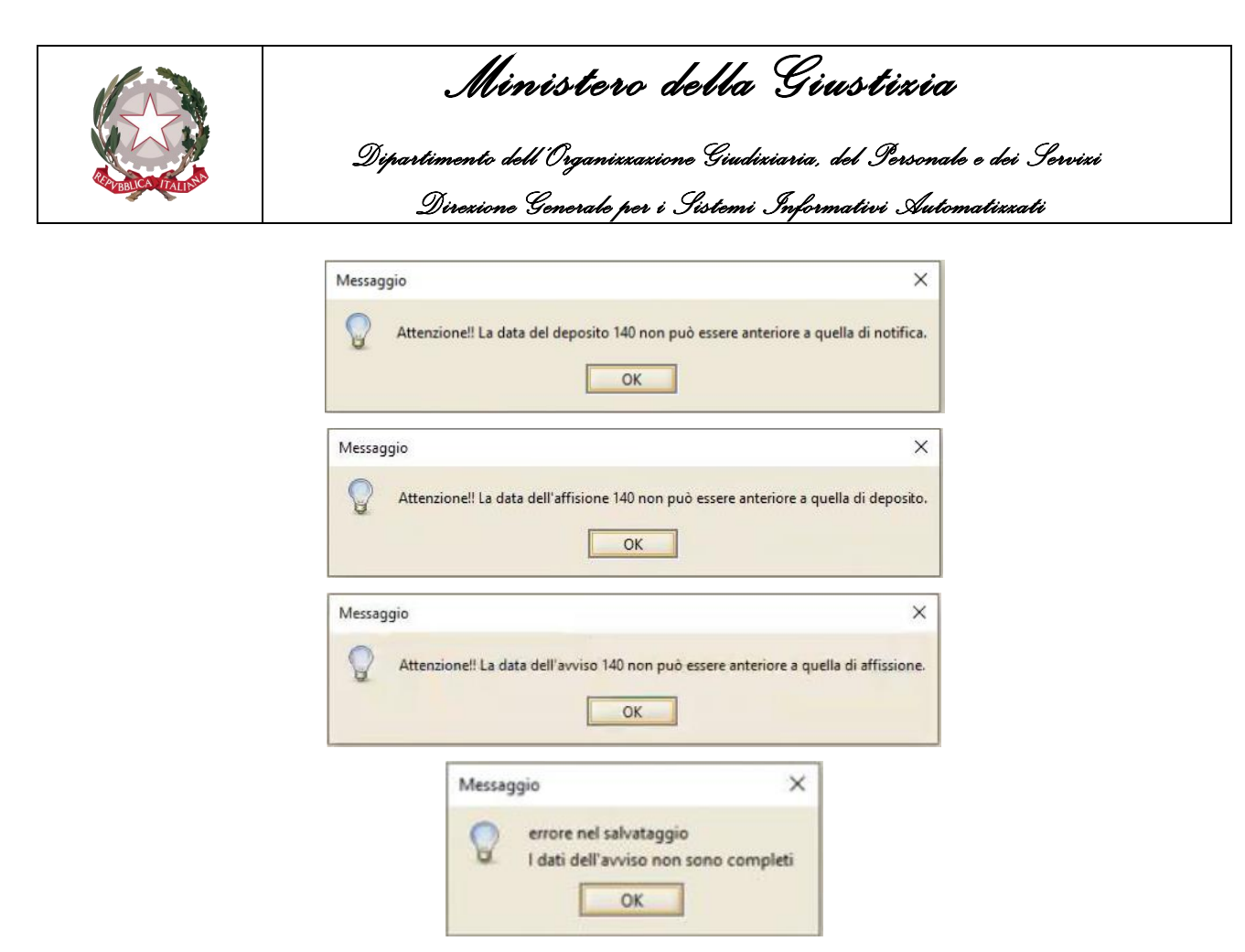

Nel caso in cui queste siano svolte tramite il GSU WEB, sarà necessario generare e firmare le relate delle singole attività utilizzando i seguenti pulsanti:

- **Genera Deposito:** per generare e firmare la relata del deposito presso la casa comunale;
- **Genera Affissione:** per generare e firmare la relata dell'affissione;
- **Genera Spedizione:** per generare e firmare la relata della spedizione dell'avviso.

Nei casi in cui si utilizzi uno dei precedenti pulsanti il sistema provvederà prima di tutto a verificare che la relata da produrre non sia già stata generata, altrimenti sarà visualizzato a video un messaggio di errore.

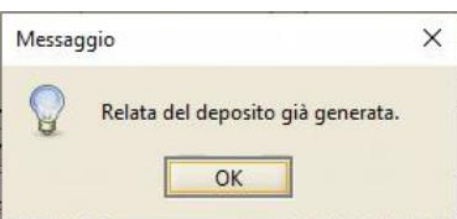

Oltre ai pulsanti per la generazione delle relate sono altresì presenti quelli per la visualizzazione delle relate prodotte.

Una volta che il destinatario avrà raggiunto lo stato **Completo** sarà possibile aggiornare le informazioni sui registri ufficiali, operazione effettuabile utilizzando il pulsante **Scarica sul cronologico**.

Se a seguito della pressione del suddetto pulsante il sistema riscontri l'assenza di informazioni

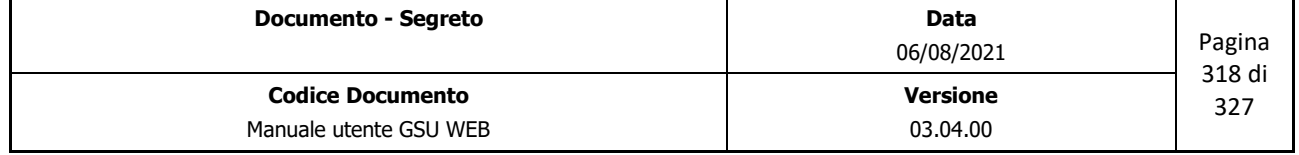

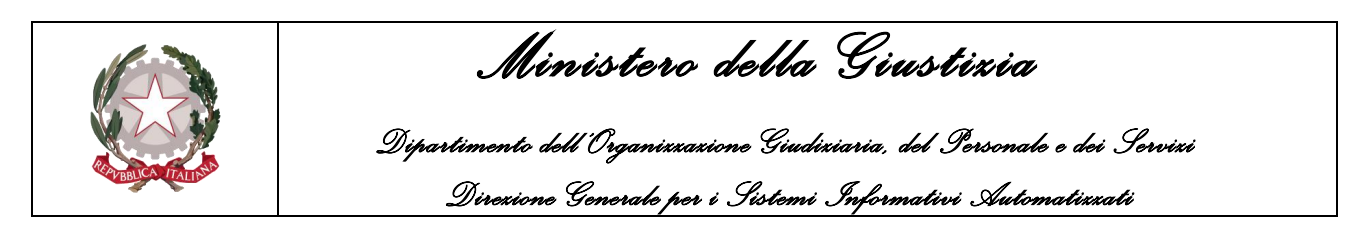

obbligatorie, sarà visualizzato un messaggio di errore come quello mostrato di seguito.

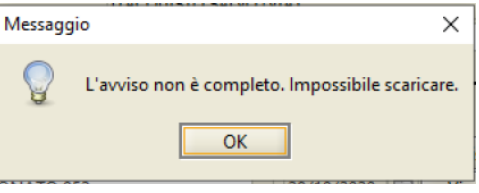

Nel caso in cui invece la procedura di scarico sul cronologico vada a buon fine lo stato del destinatario diventerà **Scaricato** e non sarà più possibile modificarlo tramite questa scheda.

## **12.1.2 139 Plurimi Parte, 139 Plurimi Ag, 157 III Plurimi Parte, 157 III Plurimi Ag**

Le schermate relative agli avvisi Plurimi **139 Parte**, **139 Ag**, **157 III Parte** e **157 III Ag** saranno analizzate congiuntamente dato che si presentano identiche all'utente finale nella gestione delle notifiche/esecuzioni eseguite ai sensi dell'art. 139 c.p.c. o 157 c.3 c.p.p. da più Ufficiali/Funzionari UNEP e si differenziano solamente per il tipo di richiedente (Autorità Giudiziaria o Parte) e per la tipologia di atto (civile o penale).

A seguito della pressione di una di queste voci di menu sarà visualizzata a video la scheda denominata *Ricerche* (a titolo di esempio di seguito sarà mostrata quella relativa all'avviso 139 Plurimi Parte) tramite la quale sarà possibile ricercare i cronologici su cui operare.

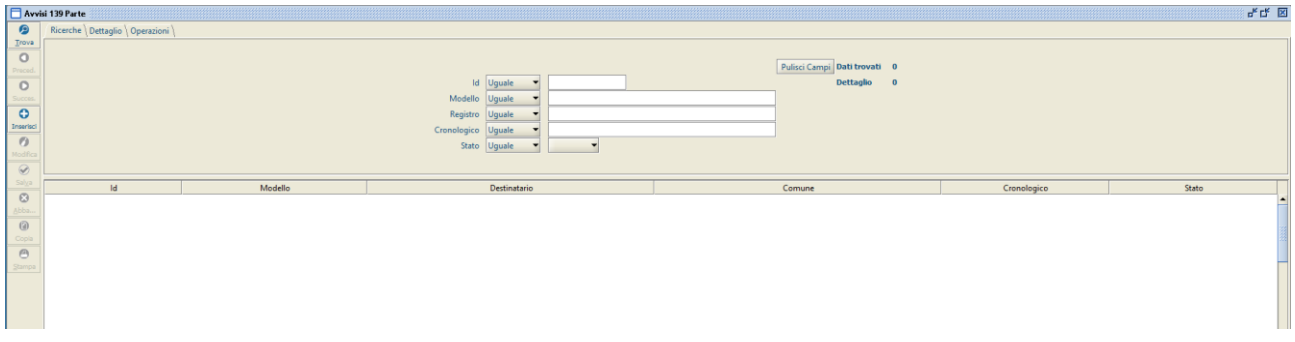

La scheda sarà suddivisa in due unità:

- Una superiore tramite la quale sarà possibile inserire uno o più filtri da utilizzare ai fini della ricerca;
- Una inferiore in cui saranno visualizzati gli eventuali risultati ottenuti.

Per quel che riguarda i parametri di ricerca utilizzabili sono:

- **Id**: numero fornito dal sistema per identificare univocamente un dato;
- **Modello**: il nome del Modello;

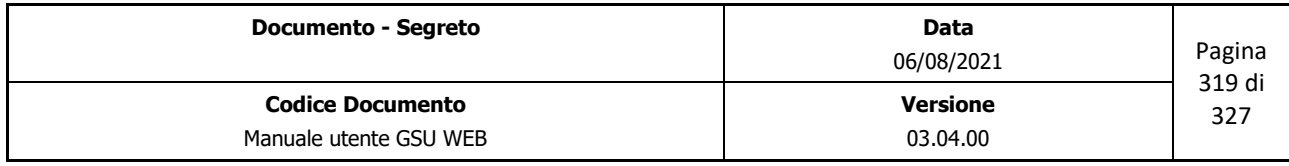

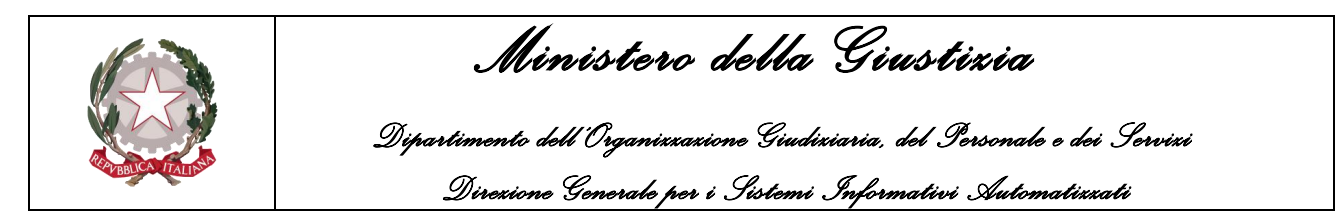

- **Registro**: il numero del registro del Modello;
- **Cronologico**: il numero del cronologico da ricercare;
- **Stato**: menu tramite il quale poter ricercare uno specifico stato del destinatario. I possibili stati sono:
	- o **Accesso**: è stato eseguito il solo accesso alla residenza del destinatario;
	- o **Completo**: tutte le attività sono state eseguite e potrà essere scaricato;
	- o **Scaricato**: tutte le informazioni relative all'evasione del destinatario sono state salvate sul registro ufficiale.

Per eseguire una ricerca sarà necessario editare almeno uno dei campi tra quelli sopra descritti e per ognuno di essi selezionare uno tra gli operatori di confronto previsti nei relativi menu a tendina. Successivamente sarà necessario premere sul pulsante **Trova** posto sulla barra verticale sinistra per avviare la ricerca.

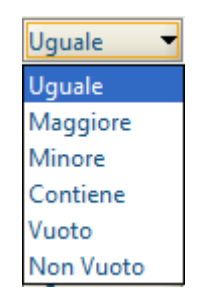

A seguito della ricerca, gli eventuali risultati saranno mostrati nella parte inferiore della schermata.

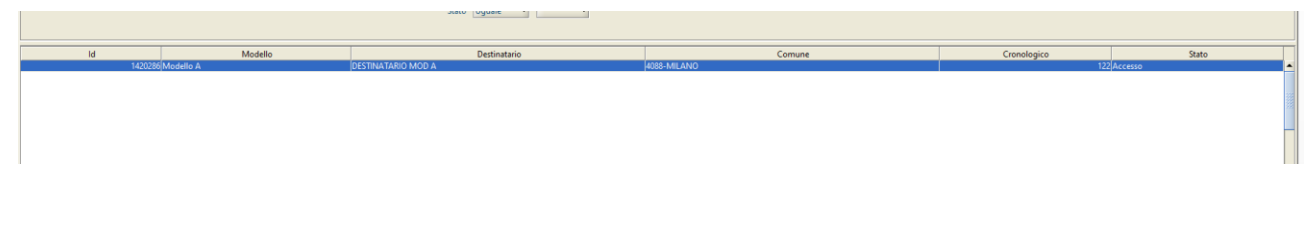

#### **Visualizzazione e Modifica di un avviso**

Una volta eseguita la ricerca di un destinatario, come descritto nel paragrafo precedente, sarà possibile visualizzare i dettagli di esso selezionandolo nella griglia dei risultati e accedendo alla scheda *Dettaglio*.

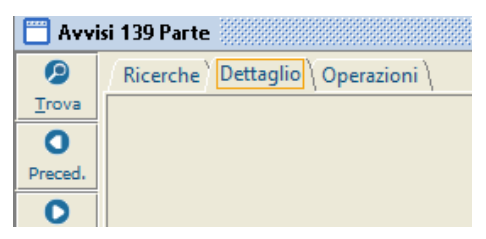

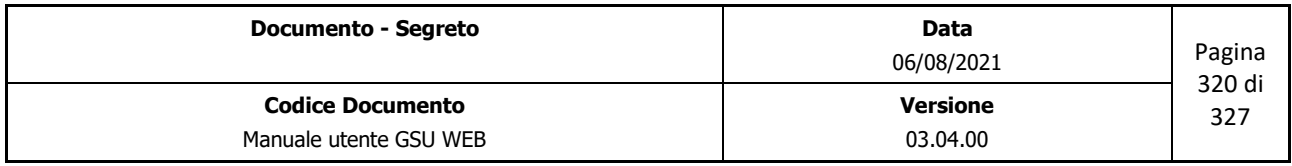

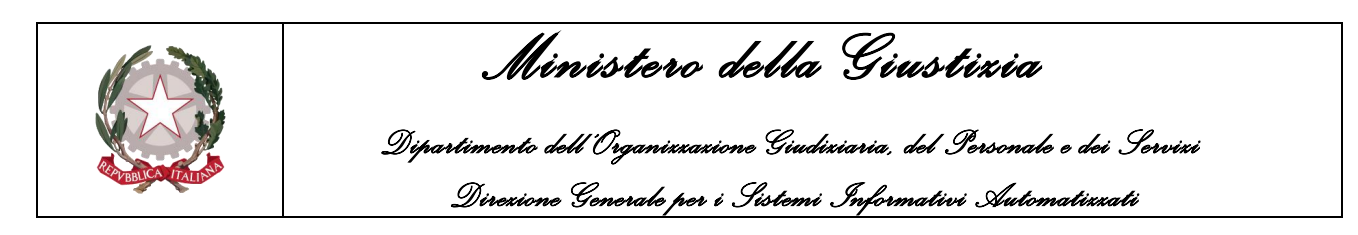

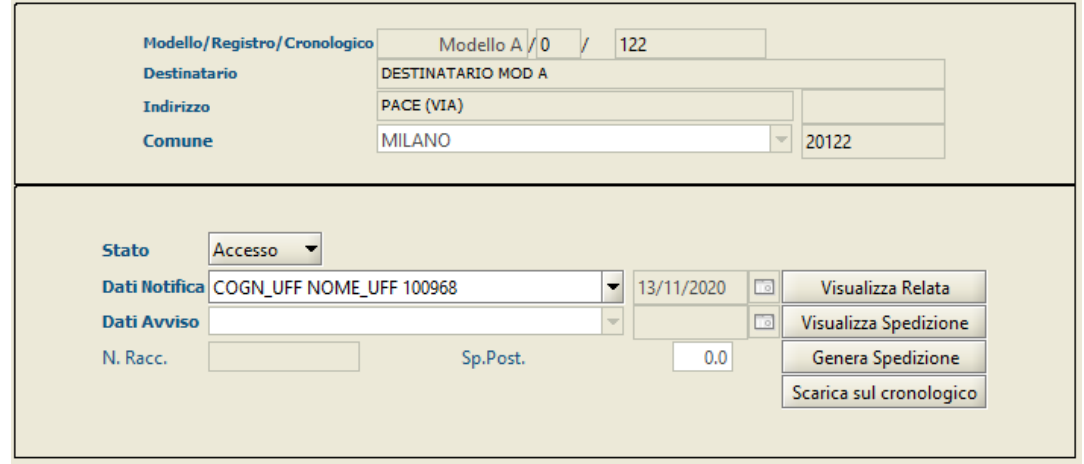

La scheda prevede:

- Una parte superiore, non modificabile, in cui sono visualizzate le informazioni relative al destinatario;
- Una parte inferiore tramite la quale sarà possibile operare sul destinatario premendo sul pulsante **Modifica** presente sulla barra verticale sinistra.

I casi in cui si deve operare tramite questa scheda sono:

- 1. L'Ufficiale/Funzionario UNEP esegue tutti le attività relative al 139 c.p.c. (157 c.3 c.p.p.) sul GSU Tablet ma le ha gestite come un 139 (157 c.3) multiplo. In questo caso il destinatario risulterà essere nello stato **Completo** e quindi le uniche operazioni eseguibili sono:
	- Completamento dei dati relativi al numero di raccomandata e alla spesa postale nel caso in cui non siano stati inseriti dall'Ufficiale/Funzionario UNEP tramite il GSU Tablet e generazione della relata dell'avviso;
	- Aggiornamento delle informazioni sui registri ufficiali utilizzando il pulsante **Scarica sul cronologico**.
- 2. L'ufficiale/Funzionario UNEP esegue tramite il GSU Tablet solo l'accesso presso la residenza del destinatario. In questo caso il destinatario risulterà essere nello stato **Accesso** e quindi sarà necessario completare le ulteriori attività:
	- Inserimento dei dati dell'avviso (Ufficiale/Funzionario UNEP che esegue l'avviso, data di spedizione, numero di raccomandata e spesa postale);
	- Salvataggio delle informazione, così da aggiornare lo stato del destinatario a **Completo**;
	- Generazione e firma della relata dell'avviso;
	- Aggiornamento dei registri ufficiali utilizzando il pulsante **Scarica sul cronologico.**

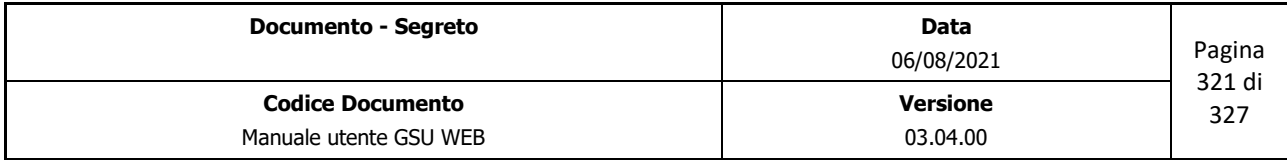

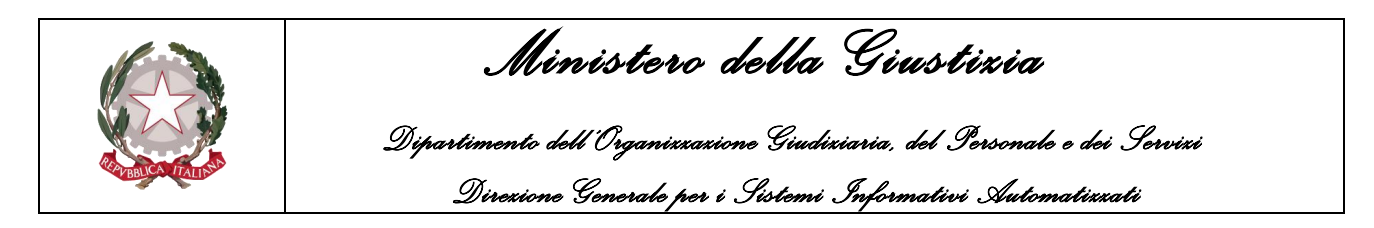

Se a seguito della pressione del pulsante **Scarica sul cronologico** il sistema riscontri l'assenza di informazioni obbligatorie, sarà visualizzato un messaggio di errore come quello mostrato di seguito.

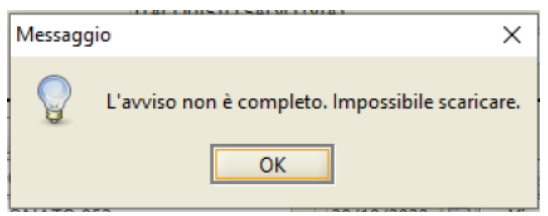

Nel caso in cui invece la procedura di scarico sul cronologico vada a buon fine lo stato del destinatario diventerà **Scaricato** e non sarà più possibile modificarlo tramite questa scheda.

Oltre al pulsante per la generazione della relata e lo scarico del cronologico, sono altresì presenti quelli per la visualizzazione della relata di accesso (**Visualizza Relata**) e della relata di spedizione (**Visualizza Spedizione**)

## **12.1.3 660 Plurimi Parte**

La schermata relativa agli avvisi Plurimi **660 Parte** consente la gestione delle notifiche eseguite ai sensi dell'art. 660 c.p.c. da più Ufficiali/Funzionari UNEP.

A seguito della pressione di questa voce di menu sarà visualizzata a video la scheda denominata *Ricerche,* mostrata di seguito, tramite la quale sarà possibile ricercare i cronologici su cui operare.

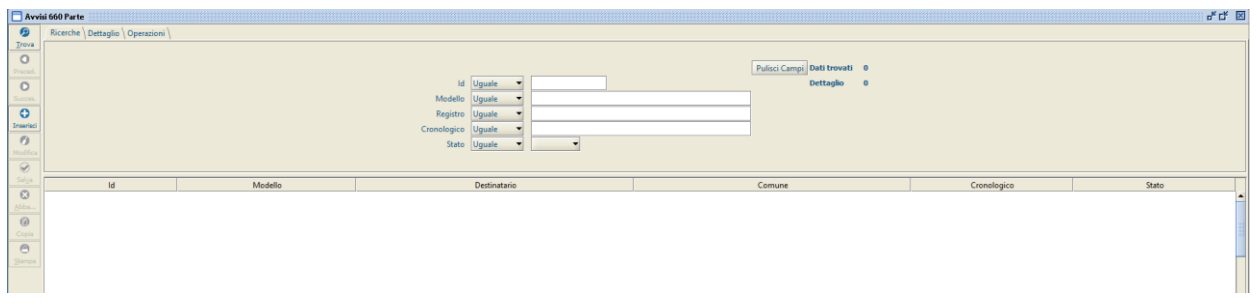

La scheda sarà suddivisa in due unità:

- Una superiore tramite la quale sarà possibile inserire uno o più filtri da utilizzare ai fini della ricerca;
- Una inferiore in cui saranno visualizzati gli eventuali risultati ottenuti.

Per quel che riguarda i parametri di ricerca utilizzabili sono:

• **Id**: numero fornito dal sistema per identificare univocamente un dato;

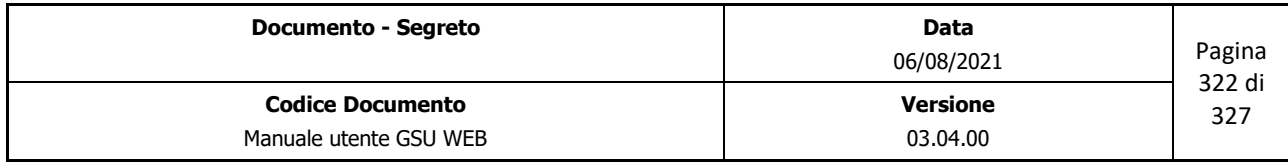

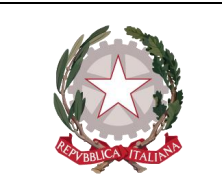

 *Ministero della Giustizia* 

 *Dipartimento dell'Organizzazione Giudiziaria, del Personale e dei Servizi Direzione Generale per i Sistemi Informativi Automatizzati*

- **Modello**: il nome del Modello;
- **Registro**: il numero del registro del Modello;
- **Cronologico**: il numero del cronologico da ricercare;
- **Stato**: menu tramite il quale poter ricercare uno specifico stato del destinatario. I possibili stati sono:
	- o **Accesso**: è stato eseguito il solo accesso alla residenza del destinatario;
	- o **Completo**: tutte le attività sono state eseguite e potrà essere scaricato;
	- o **Scaricato**: tutte le informazioni relative all'evasione del destinatario sono state salvate sul registro ufficiale.

Per eseguire una ricerca sarà necessario editare almeno uno dei campi tra quelli sopra descritti e per ognuno di essi selezionare uno tra gli operatori di confronto previsti nei relativi menu a tendina. Successivamente sarà necessario premere sul pulsante **Trova** posto sulla barra verticale sinistra per avviare la ricerca.

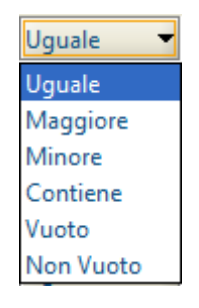

A seguito della ricerca, gli eventuali risultati saranno mostrati nella parte inferiore della schermata.

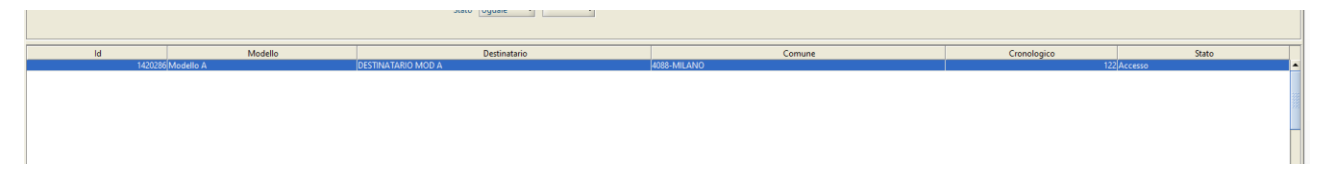

#### **Visualizzazione e Modifica di un avviso**

Una volta eseguita la ricerca di un destinatario, come descritto nel paragrafo precedente, sarà possibile visualizzare i dettagli di esso selezionandolo nella griglia dei risultati e accedendo alla scheda *Dettaglio*.

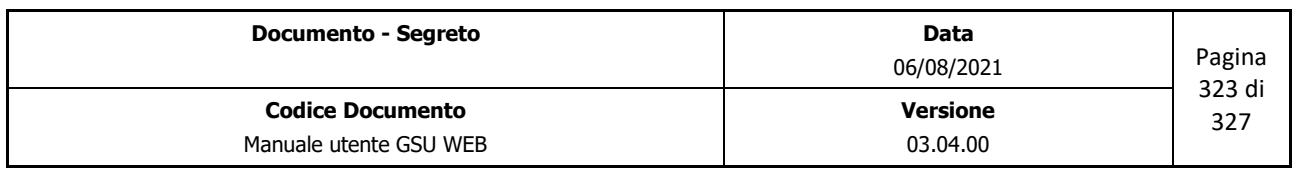

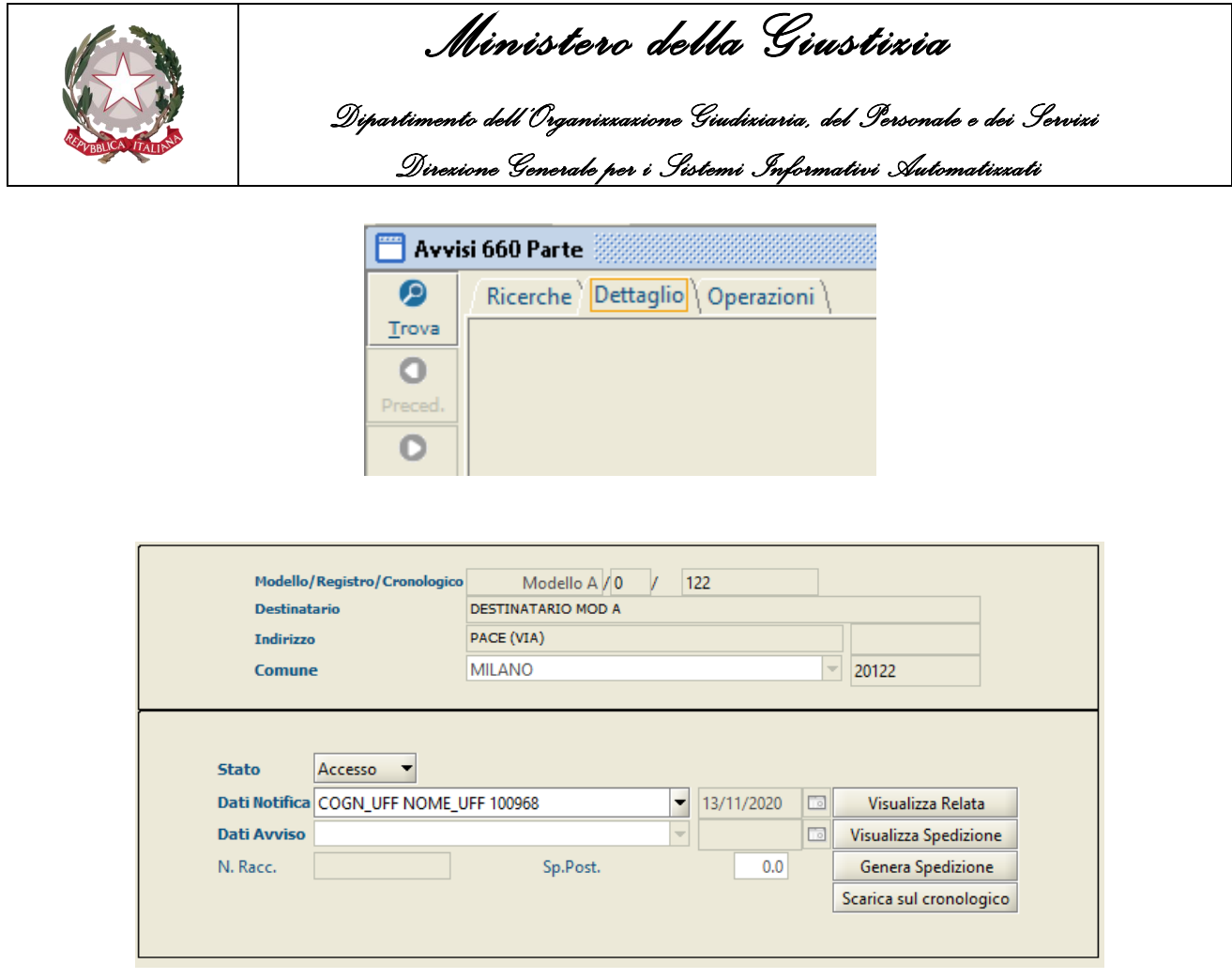

La scheda prevede:

- Una parte superiore, non modificabile, in cui sono visualizzate le informazioni relative al destinatario;
- Una parte inferiore tramite la quale sarà possibile operare sul destinatario premendo sul pulsante **Modifica** presente sulla barra verticale sinistra.

I casi in cui si deve operare tramite questa scheda sono:

- 1. L'Ufficiale/Funzionario UNEP esegue tutti le attività relative al 660 c.p.c. sul GSU Tablet ma le ha gestite come un 660 multiplo. In questo caso il destinatario risulterà essere nello stato **Completo** e quindi le uniche operazioni eseguibili sono:
	- Completamento dei dati relativi al numero di raccomandata e alla spesa postale nel caso in cui non siano stati inseriti dall'Ufficiale/Funzionario UNEP tramite il GSU Tablet e generazione della relata dell'avviso;
	- Aggiornamento delle informazioni sui registri ufficiali utilizzando il pulsante **Scarica sul cronologico**.
- 2. L'ufficiale/Funzionario UNEP esegue tramite il GSU Tablet solo l'accesso presso la residenza del destinatario. In questo caso il destinatario risulterà essere nello stato **Accesso** e quindi sarà necessario completare le ulteriori attività:

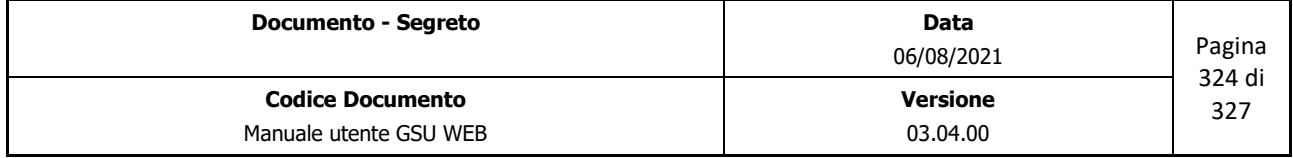
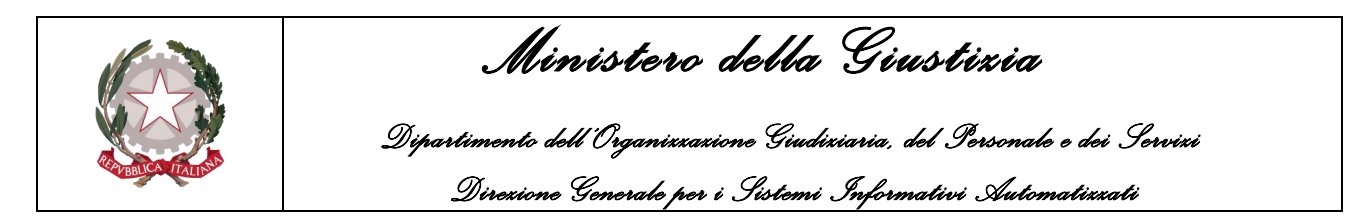

- Inserimento dei dati dell'avviso (Ufficiale/Funzionario UNEP che esegue l'avviso, data di spedizione, numero di raccomandata e spesa postale);
- Salvataggio delle informazione, così da aggiornare lo stato del destinatario a **Completo**;
- Generazione e firma della relata dell'avviso;
- Aggiornamento dei registri ufficiali utilizzando il pulsante **Scarica sul cronologico.**

Se a seguito della pressione del pulsante **Scarica sul cronologico** il sistema riscontri l'assenza di informazioni obbligatorie, sarà visualizzato un messaggio di errore come quello mostrato di seguito.

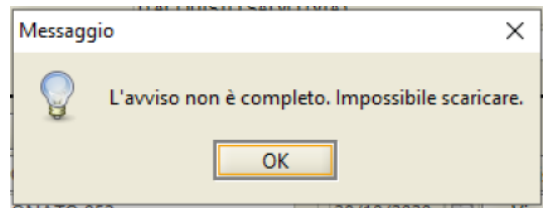

Nel caso in cui invece la procedura di scarico sul cronologico vada a buon fine lo stato del destinatario diventerà **Scaricato** e non sarà più possibile modificarlo tramite questa scheda.

Oltre al pulsante per la generazione della relata e lo scarico del cronologico, sono altresì presenti quelli per la visualizzazione della relata di accesso (**Visualizza Relata**) e della relata di spedizione (**Visualizza Spedizione**)

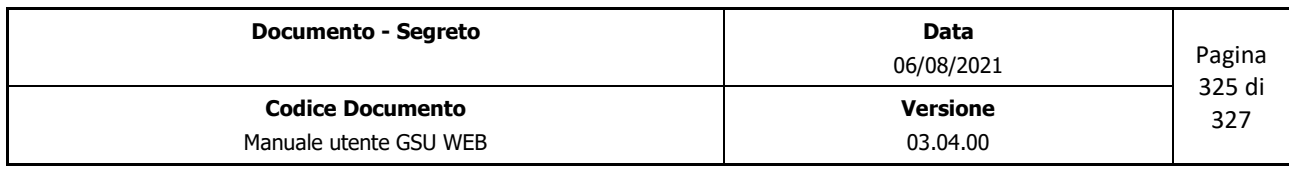

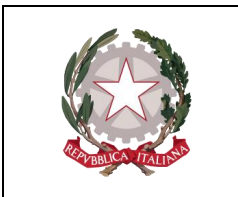

 *Ministero della Giustizia Dipartimento dell'Organizzazione Giudiziaria, del Personale e dei Servizi* 

```
 Direzione Generale per i Sistemi Informativi Automatizzati
```
## **13 CONFIGURAZIONE SOFTWARE DI FIRMA DIGITALE**

Per una corretta configurazione di un programma di firma digitale sul software GSU WEB, seguire le indicazioni di seguito fornite:

- 1. Creare una cartella denominata "firma" su ogni postazione su cui sarà necessario firmare digitalmente un documento (sarà fondamentale creare questa cartella nella stessa posizione per ogni postazione di lavoro, preferibilmente C:\firma);
- 2. Creare un file batch di configurazione (si consiglia di nominarlo "firma.bat") e inserirlo all'interno della cartella suddetta (far riferimento al paragrafo successivo per la configurazione del file);
- 3. Accedere alla tabella ufficio sul programma GSUWEB, effettuare una ricerca per **id uguale 1** e successivamente modificare il campo "**path all'eseguibile di firma digitale"** inserendo il percorso al file creato al punto 2 (se per esempio è stato creato il file batch all'interno della cartella C:\firma, il path da inserire sarà: **C:\firma\firma.bat**).

## **13.1 Creazione file di configurazione per firma digitale**

A seguito della creazione del file batch (ad es. *firma.bat*) come descritto al punto 1 del paragrafo precedente, procedere con l'inserimento del testo di seguito mostrato e successivamente salvare i dati inseriti:

```
echo %~1
start /wait /b "" "PERCORSO_FIRMA" -o SH_F -f "%~1"
choice /c yn /m "Operazione di firma completata?"
if %errorlevel% equ 1 copy "%~1.signed.pdf" "%~1.p7m"
exit
```
In base al programma precedentemente installato per la firma digitale, sarà necessario sostituire PERCORSO\_FIRMA con il percorso del file eseguibile della firma digitale ed i relativi parametri per richiamarlo passandogli il file da firmare.

I percorsi devono essere inseriti tra doppi apici "…"

Ad esempio se si utilizza dike 6 indicare i seguenti dati:

*"C:\Program Files (x86)\InfoCert\DiKe 6\dike.exe" -o SH\_F -f "%~1"*

Mentre per dike 5 utilizzare i seguenti parametrici:

*"C:\Program Files (x86)\InfoCert\DiKe\dike.exe" "%~1"*

In alternativa per chi utilizza il software FirmaOK utilizzare:

*"C:\Program Files (x86)\Postecert\firmaOK!\Firma4NG\_Windows\Firma4\launcher.exe" sign "%~1"*

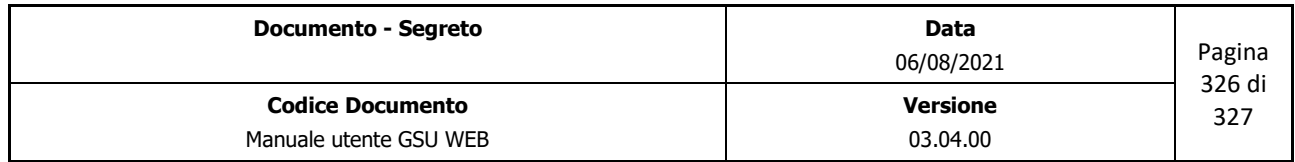

 *Ministero della Giustizia* 

 *Dipartimento dell'Organizzazione Giudiziaria, del Personale e dei Servizi Direzione Generale per i Sistemi Informativi Automatizzati*

Il presente documento è stato redatto con la collaborazione di

Net Service S.p.A. DXC Technology

**Senetservice** 

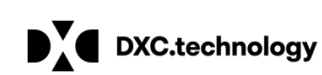

Studiodomino S.r.l.

nell'ambito del contratto SIA 107.1A.EV.21/18P

"FORNITURA DI SVILUPPI SOFTWARE DEL MINISTERO DELLA GIUSTIZIA NELL'AMBITO DELL'AREA CIVILE RELATIVI ANCHE AL PROGRAMMA "PON GOVERNANCE 2014-2020", NONCHÉ DELLA MANUTENZIONE DEI RELATIVI SISTEMI SOFTWARE E SERVIZI CORRELATI".

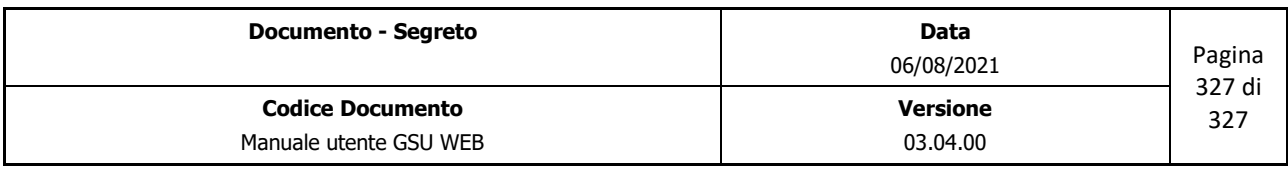